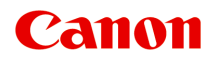

# **MG3600 series Online Manual**

Read Me First Printer Functions **Overview** Printing Copying **Scanning Troubleshooting** 

## **Contents**

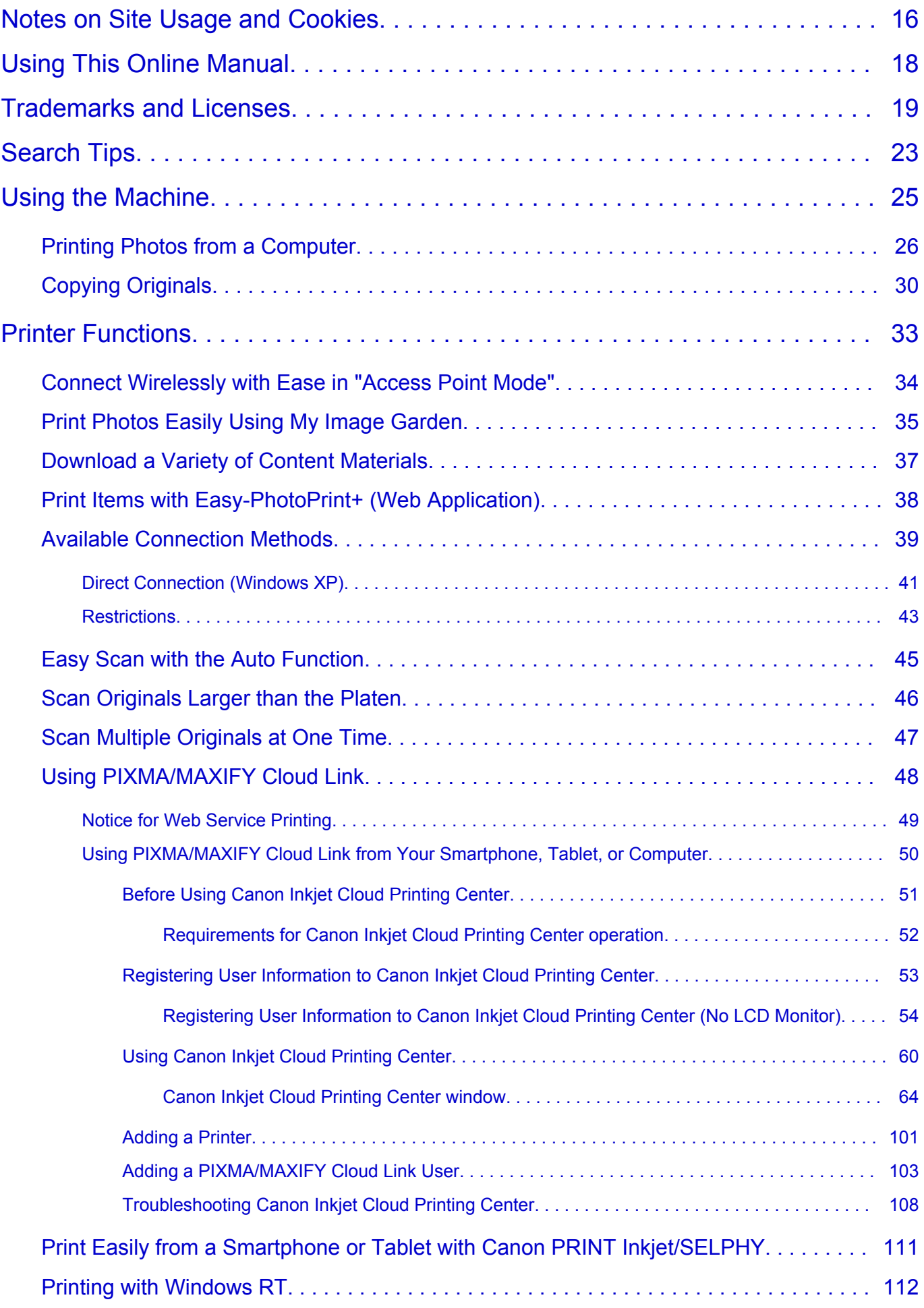

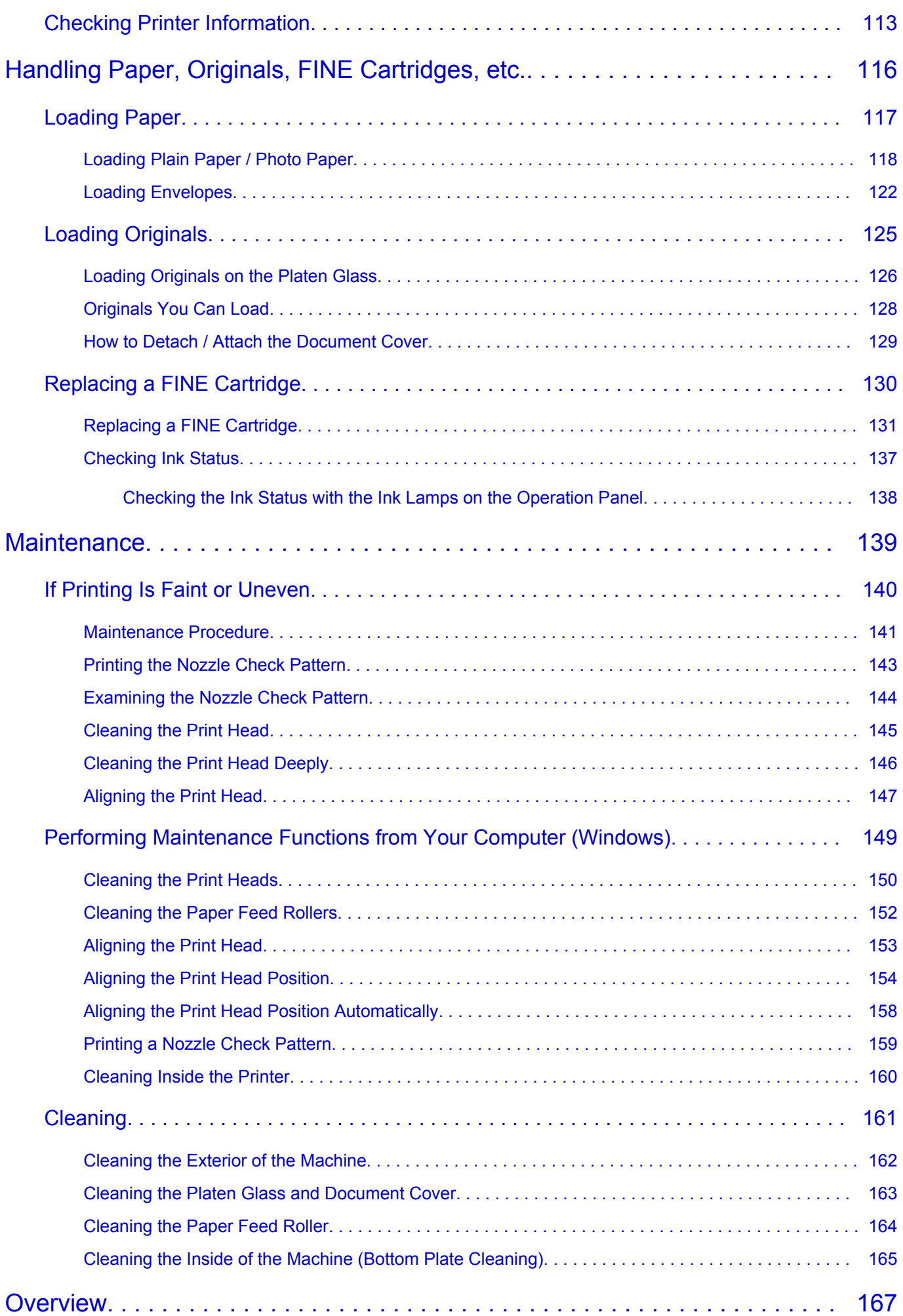

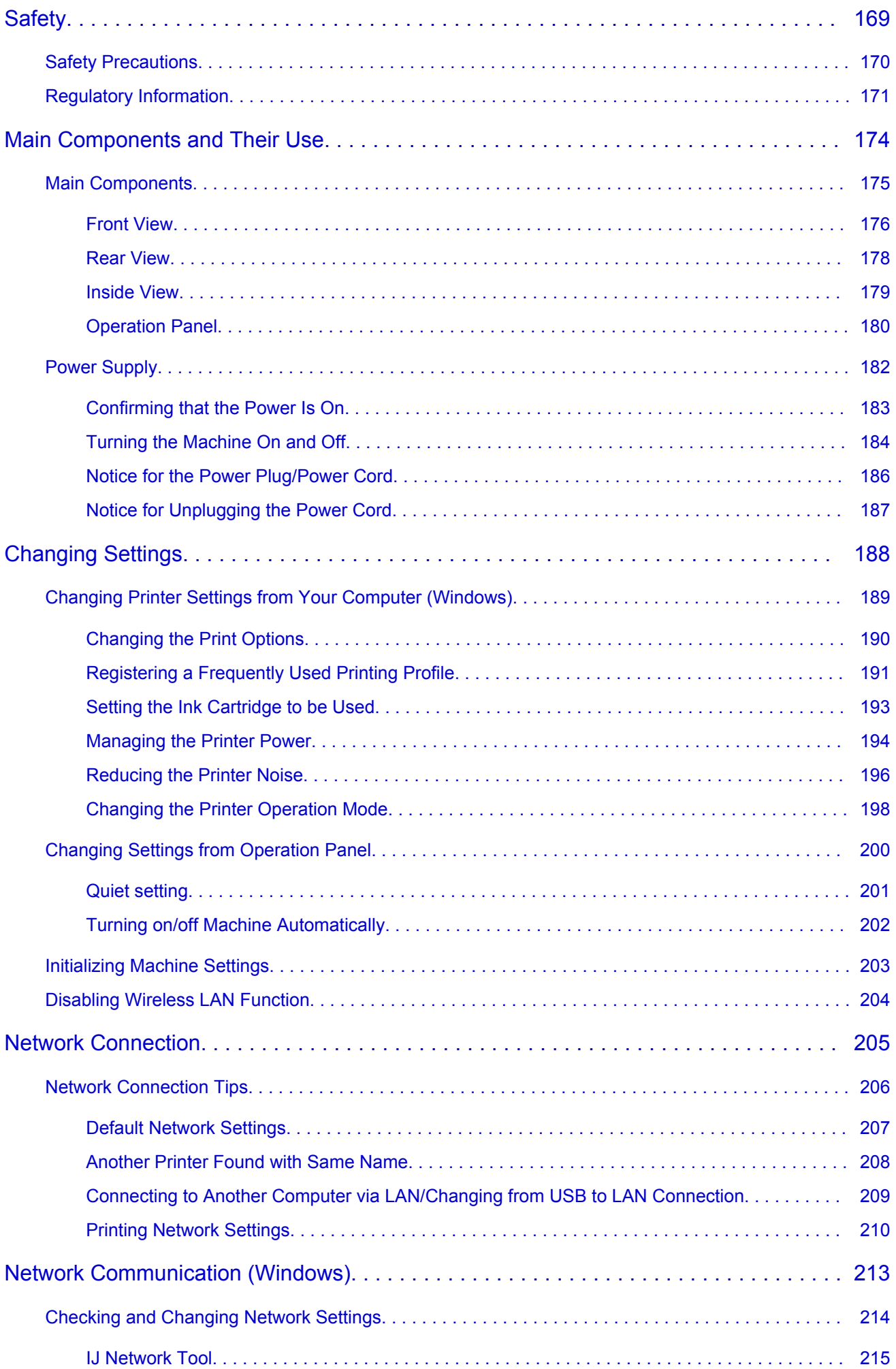

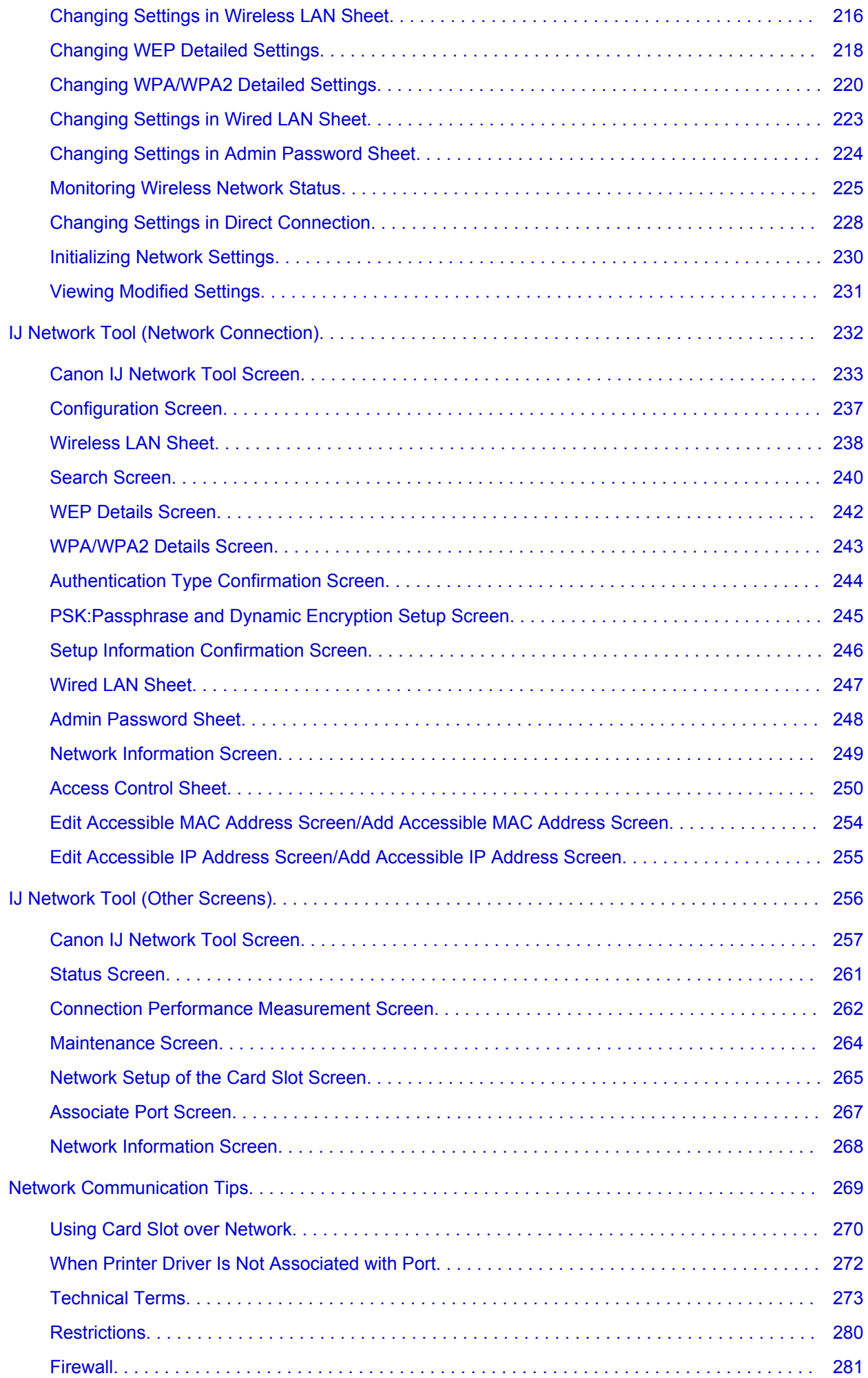

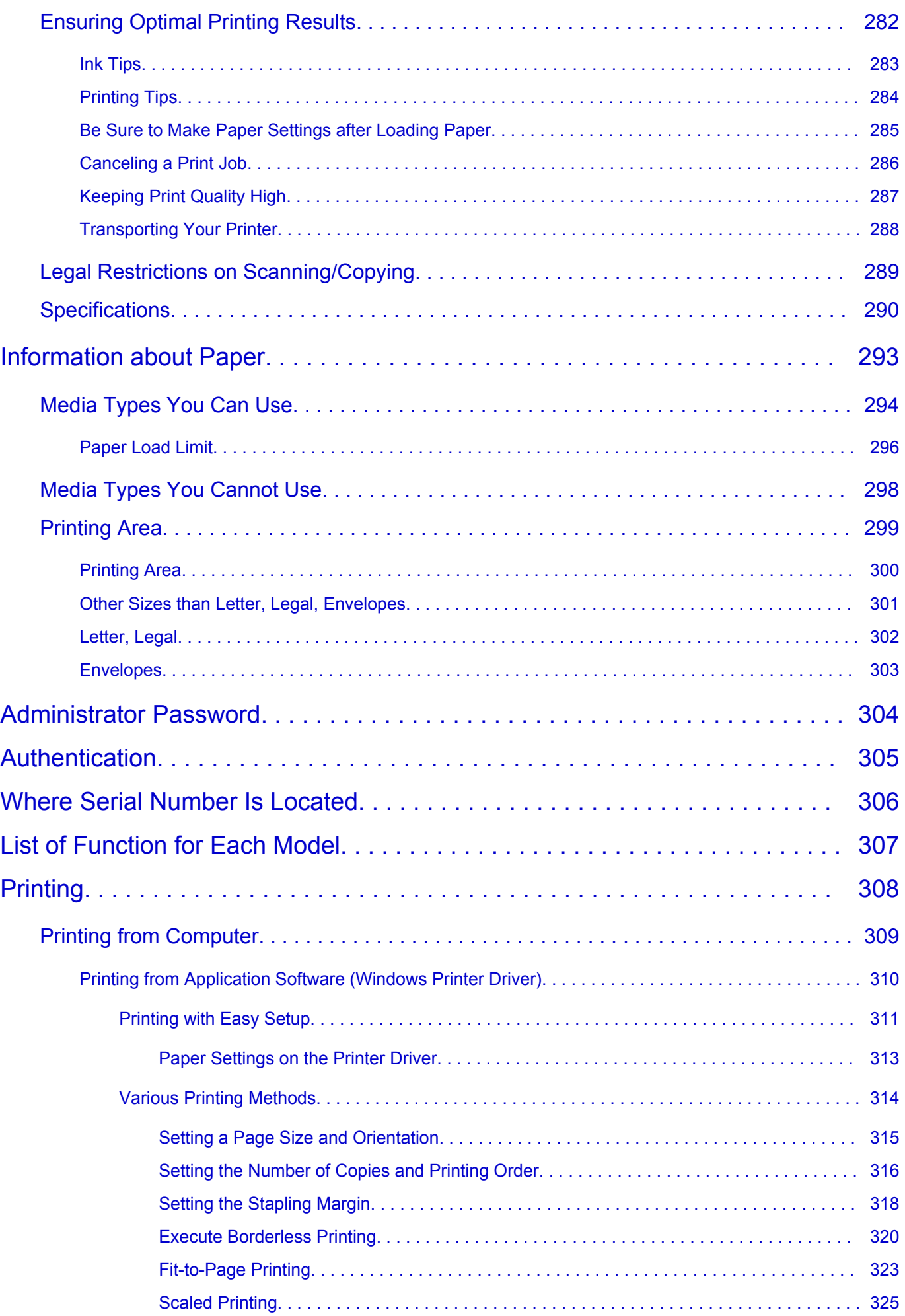

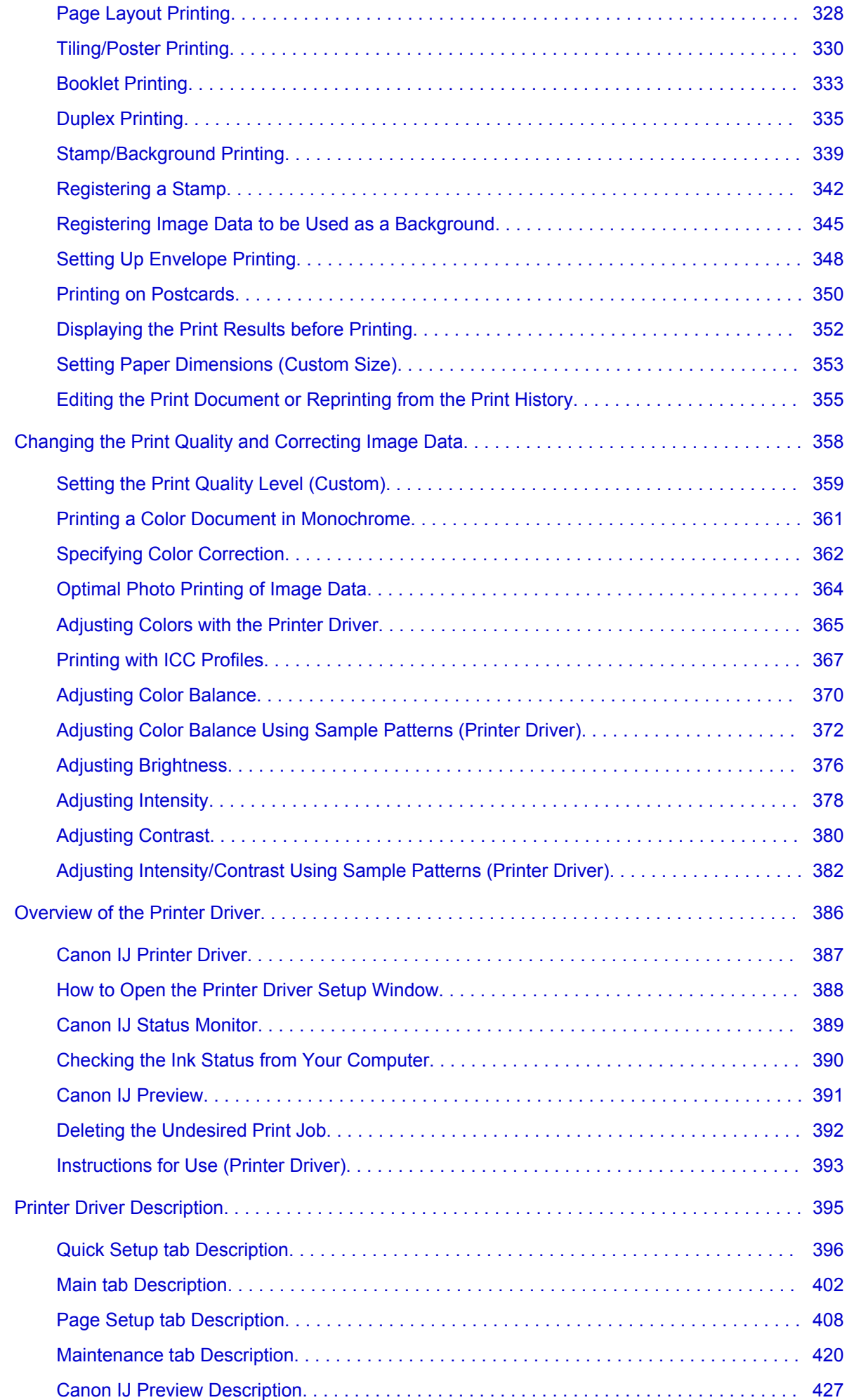

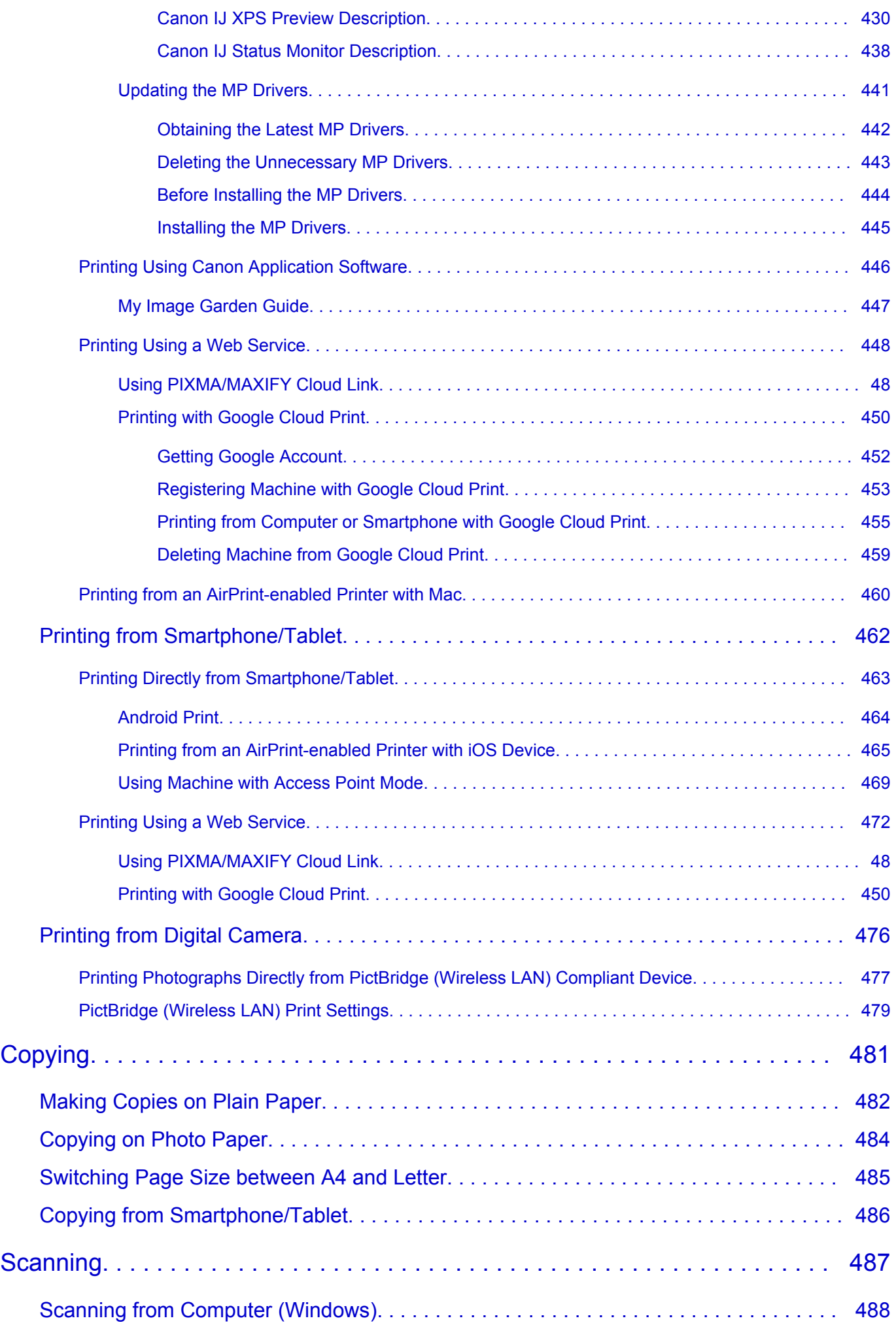

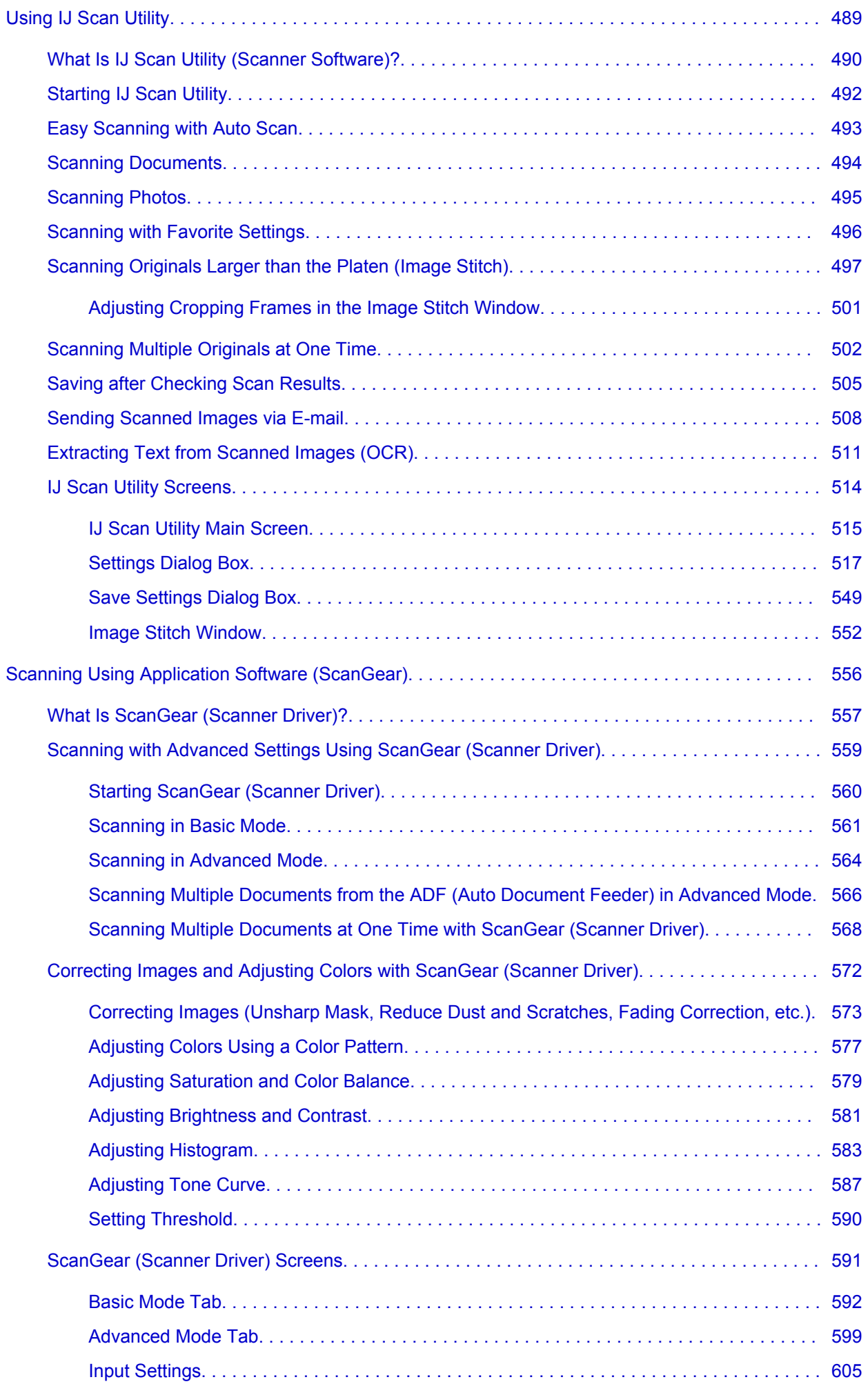

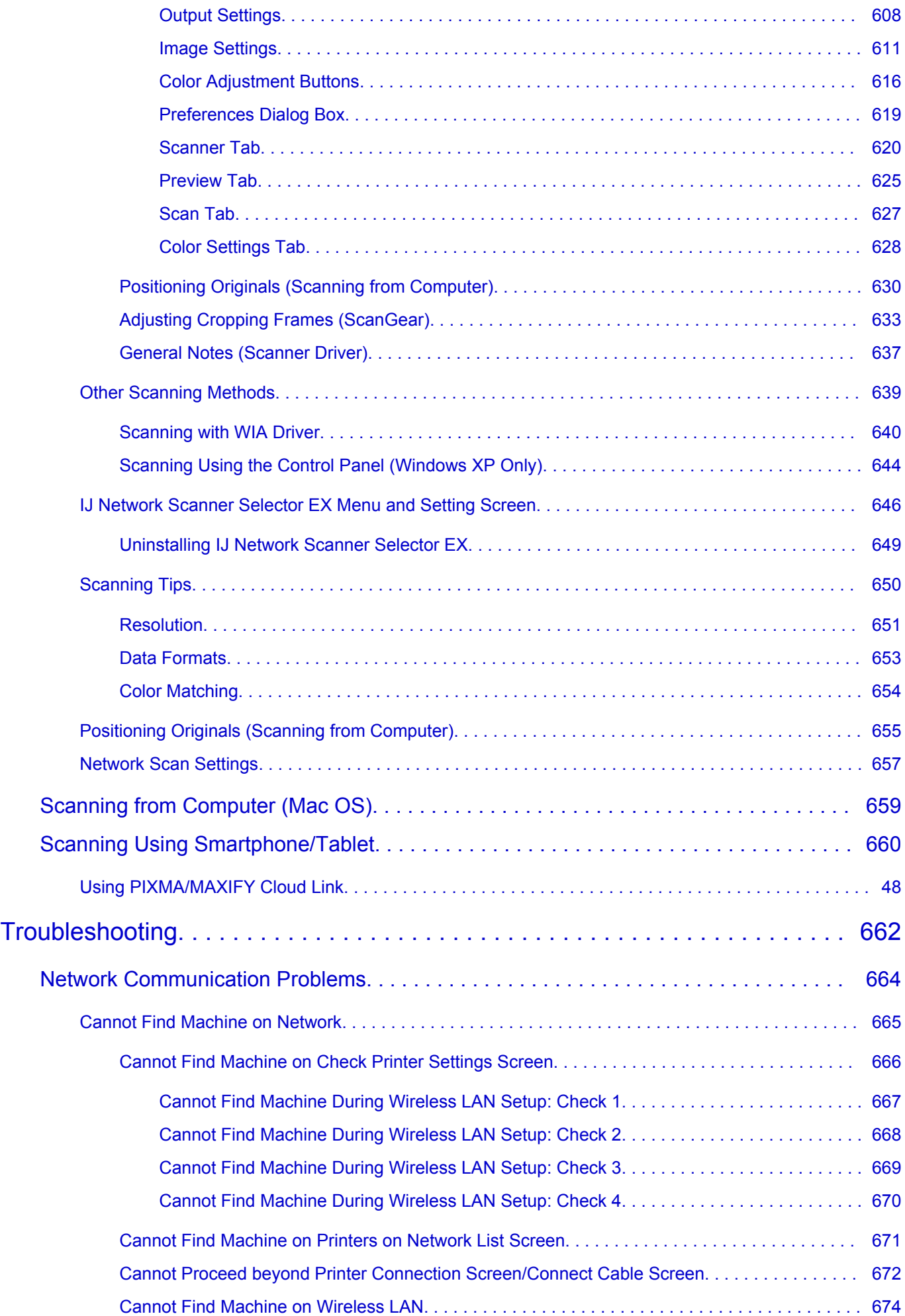

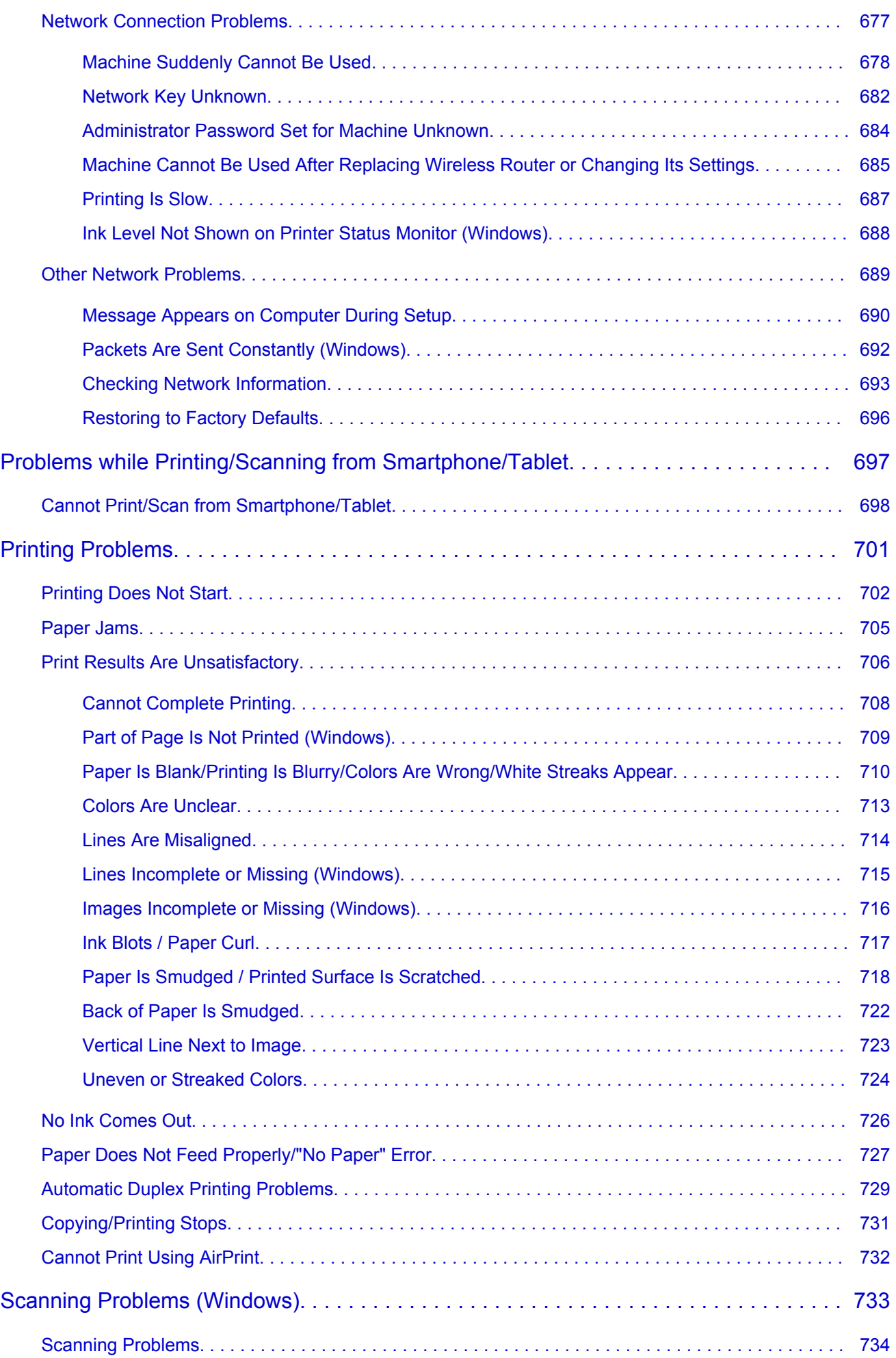

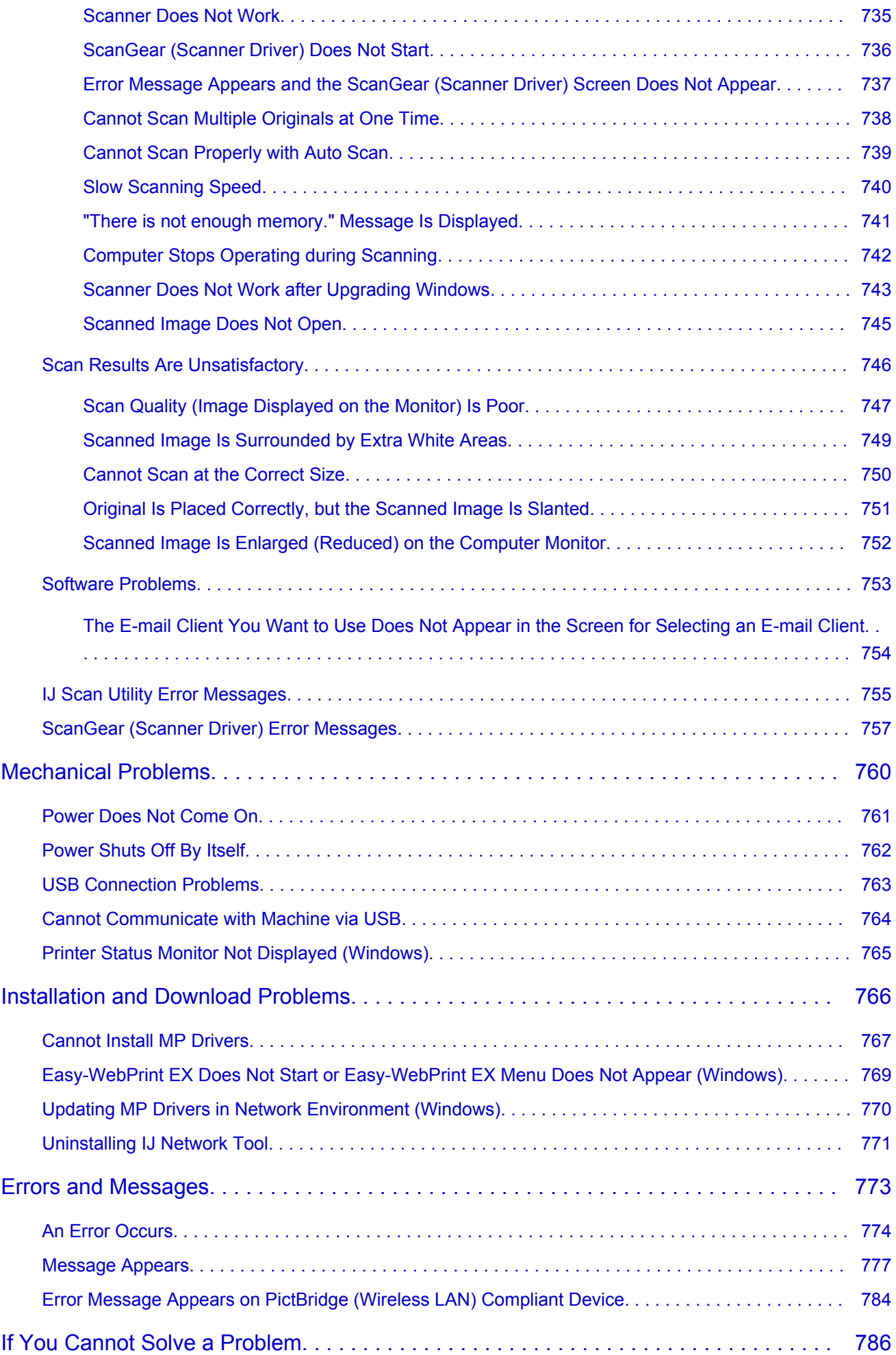

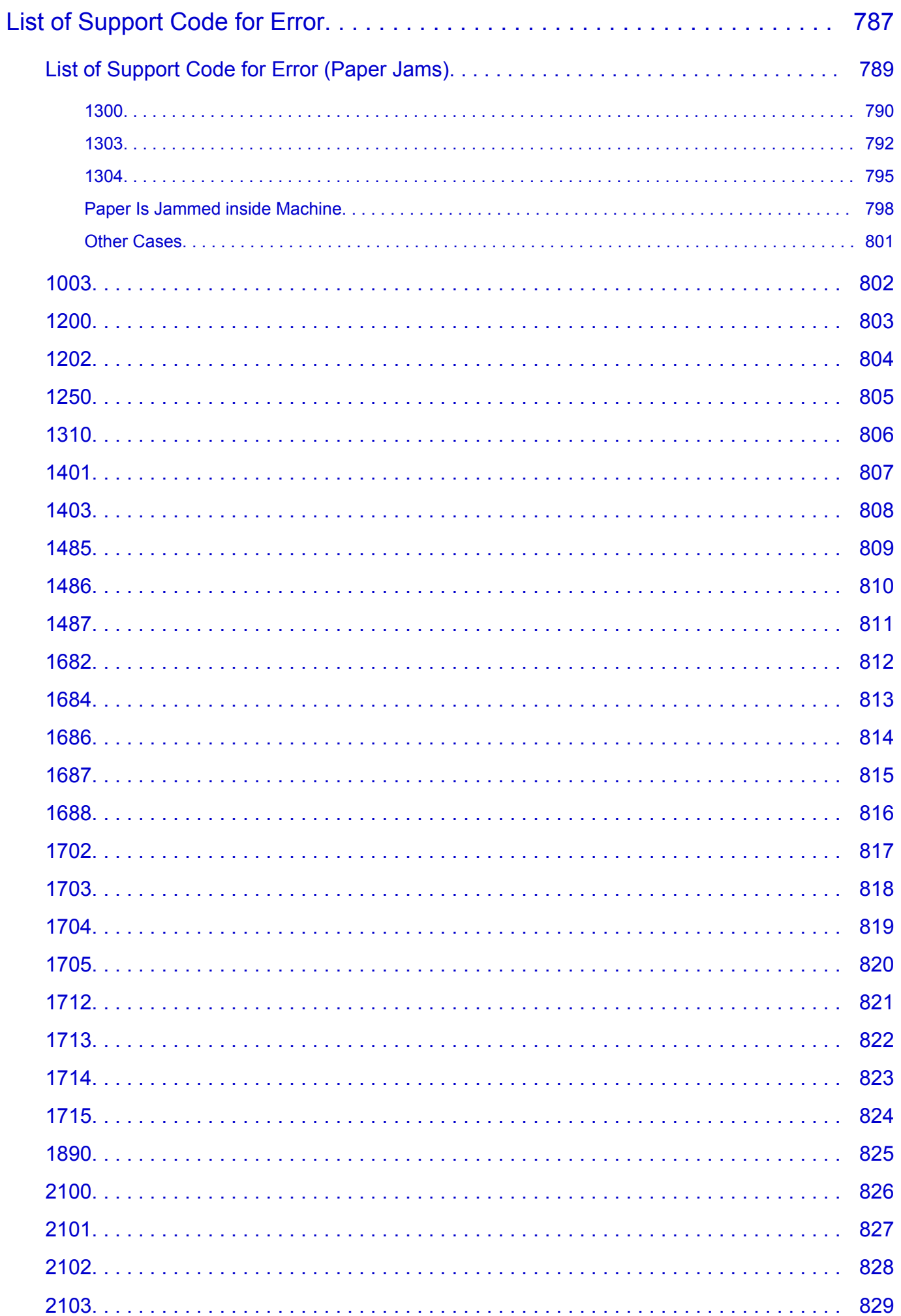

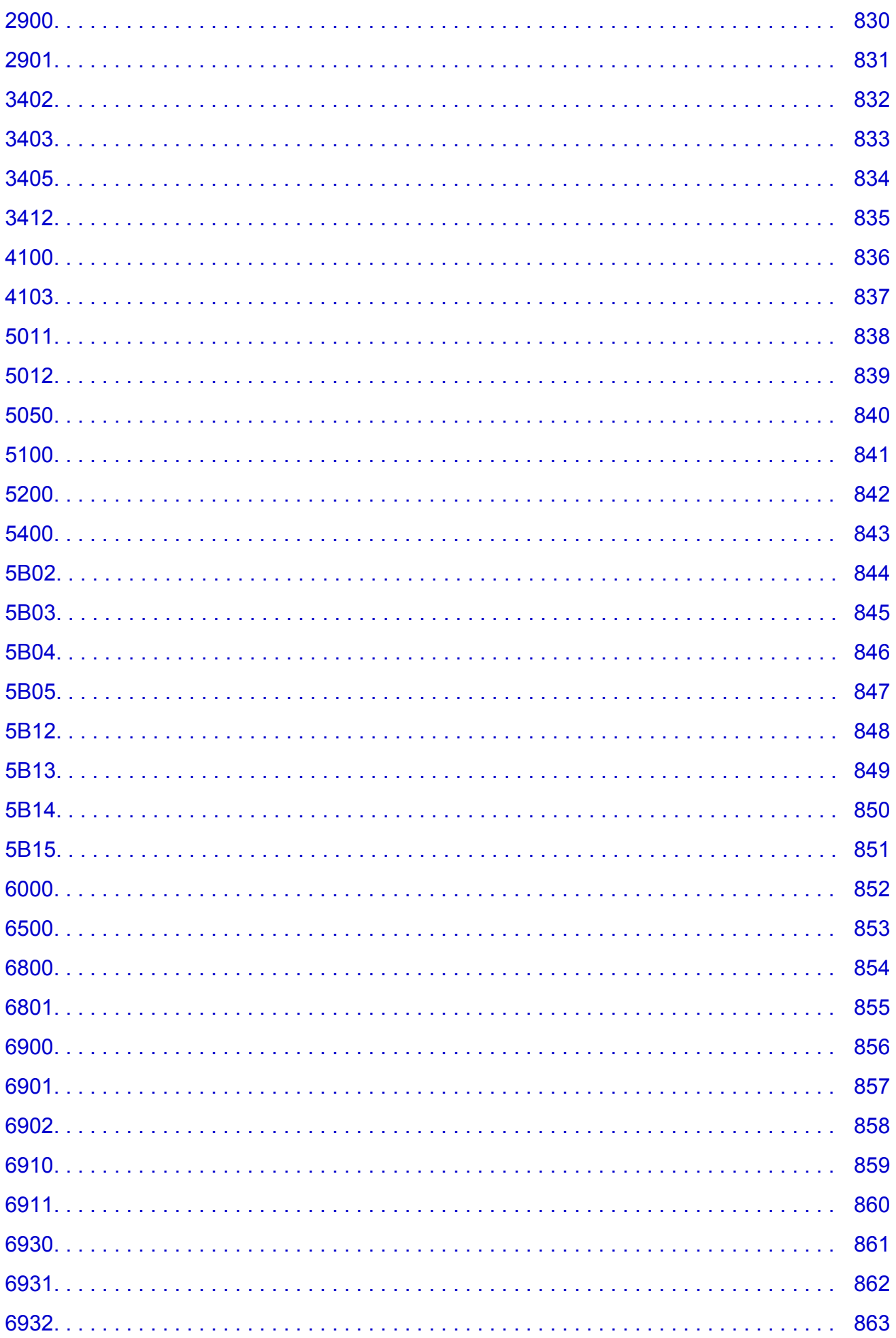

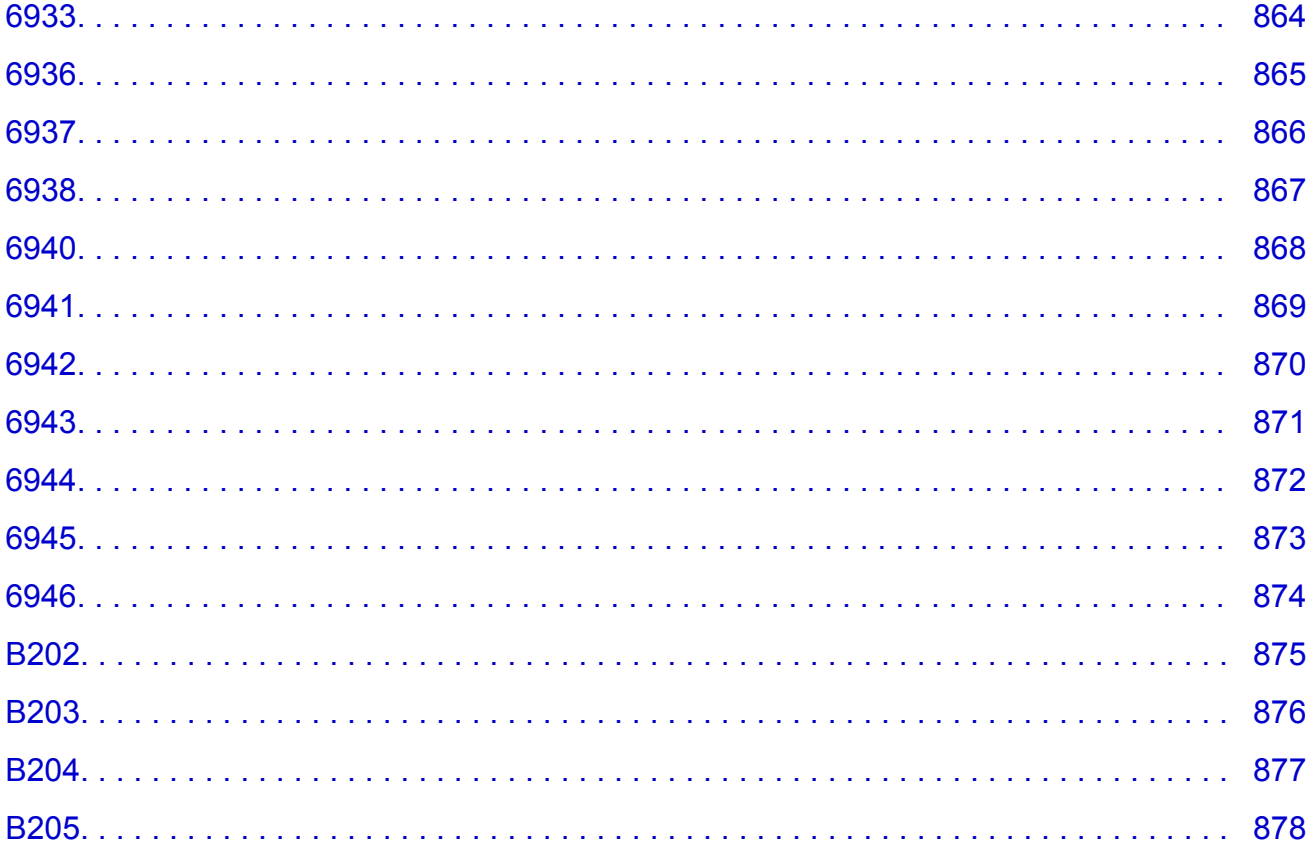

### <span id="page-15-0"></span>**Notes on Site Usage and Cookies**

Notes on Site Usage

**How to Print** 

### **Notes on Site Usage**

- Five years after a product is discontinued, its setup file is made unavailable.
- The *Online Manual* remains available, but as a rule it is not updated.
- When viewing this site, note the following:
	- For best results, enable JavaScript in your browser settings.
	- To display web pages tailored to your environment, Canon may send one or more cookies to your computer, smartphone, or tablet. Most browsers automatically accept cookies, but you can modify your browser setting so as not to accept cookies. If you have set not to accept cookies, some of the functions of this website may be inoperative.
	- If you are using Compatibility Mode in Internet Explorer 8, some pages may not be displayed correctly.

In this case, turn off Compatibility Mode.

- Reproduction, diversion or copying of any text, photo or image published in this site, in whole or in part, is prohibited.
- In principle, Canon shall change or delete the contents of this site without prior notice to customers. In addition, Canon may suspend or stop the disclosure of this site due to unavoidable reasons. Canon shall not be liable for any damage suffered by customers as a result of changes in or deletion of information in this site, or suspension/stoppage of disclosure of this guide.
- Although the contents of this site have been prepared with utmost care, please contact the service center if you find any incorrect or missing information.
- In principle, the descriptions in this site are based on the product at the time of its initial sale.
- This site does not disclose the manuals of all the products sold by Canon. See the manual supplied with the product when using a product that is not described in this site.

### **How to Print**

Use the print function of your Web browser to print this site.

### **For Windows:**

To set to print background colors and images, follow the steps below.

### **Note**

- In Windows 8, print in the desktop version.
- **In Internet Explorer 9, 10, or 11**

1. Select (Tools) > **Print** > **Page setup...**.

- 2. Select the **Print Background Colors and Images** checkbox.
- **In Internet Explorer 8**
	- 1. Press the Alt key to display the menus. Alternatively, from **Tools**, select **Toolbars** > **Menu Bar** to display the menus.
	- 2. Select **Page Setup...** from the **File** menu.
	- 3. Select the **Print Background Colors and Images** checkbox.

### • **In Mozilla Firefox**

- 1. Select  $\equiv$  (Menu) > **Print** > **Page Setup....**
- 2. Select the **Print Background (colors & images)** checkbox in **Format & Options**.

#### • **In Google Chrome**

- 1. Select  $\equiv$  (Chrome Menu) > **Print...**.
- 2. Select the **Background graphics** checkbox in **Options**.

### **For Mac OS:**

To print background colors and images, follow the steps below to display the Print dialog options, then select the **Print backgrounds** checkbox.

- 1. Click **Print...** from the **File** menu.
- 2. Click **Show Details** or **(Down Arrow).**
- 3. Select **Safari** from the pop-up menu.

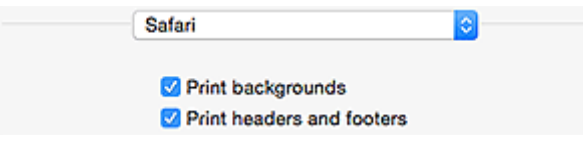

## <span id="page-17-0"></span>**Using This Online Manual**

**Symbols Used in This Document** 

**Touch-enabled Device Users (Windows)** 

### **Symbols Used in This Document**

### **Warning**

Instructions that, if ignored, could result in death or serious personal injury caused by incorrect operation of the equipment. These must be observed for safe operation.

### **<u></u><u></u>A** Caution

Instructions that, if ignored, could result in personal injury or material damage caused by incorrect operation of the equipment. These must be observed for safe operation.

### **IMP** Important

Instructions including important information. To avoid damage and injury or improper use of the product, be sure to read these indications.

### **Note**

Instructions including notes for operation and additional explanations.

#### **MBasics**

Instructions explaining basic operations of your product.

#### **Note**

• Icons may vary depending on your product.

### **Touch-enabled Device Users (Windows)**

For touch actions, you need to replace "right-click" in this document with the action set on the operating system. For example, if the action is set to "press and hold" on your operating system, replace "right-click" with "press and hold."

## <span id="page-18-0"></span>**Trademarks and Licenses**

- Microsoft is a registered trademark of Microsoft Corporation.
- Windows is a trademark or registered trademark of Microsoft Corporation in the U.S. and/or other countries.
- Windows Vista is a trademark or registered trademark of Microsoft Corporation in the U.S. and/or other countries.
- Internet Explorer is a trademark or registered trademark of Microsoft Corporation in the U.S. and/or other countries.
- Mac, Mac OS, AirPort, Safari, Bonjour, iPad, iPhone and iPod touch are trademarks of Apple Inc., registered in the U.S. and other countries. App Store, AirPrint and the AirPrint logo are trademarks of Apple Inc.
- IOS is a trademark or registered trademark of Cisco in the U.S. and other countries and is used under license.
- Google Cloud Print, Google Chrome, Chrome OS, Chromebook, Android, Google Play and Picasa are either registered trademarks or trademarks of Google Inc.
- Adobe, Flash, Photoshop, Photoshop Elements, Lightroom, Adobe RGB and Adobe RGB (1998) are either registered trademarks or trademarks of Adobe Systems Incorporated in the United States and/or other countries.
- Bluetooth is a trademark of Bluetooth SIG, Inc., U.S.A. and licensed to Canon Inc.

### **Note**

• The formal name of Windows Vista is Microsoft Windows Vista operating system.

Copyright (c) 2003-2004, Apple Computer, Inc. All rights reserved.

Redistribution and use in source and binary forms, with or without modification, are permitted provided that the following conditions are met:

- 1. Redistributions of source code must retain the above copyright notice, this list of conditions and the following disclaimer.
- 2. Redistributions in binary form must reproduce the above copyright notice, this list of conditions and the following disclaimer in the documentation and/or other materials provided with the distribution.
- 3. Neither the name of Apple Computer, Inc. ("Apple") nor the names of its contributors may be used to endorse or promote products derived from this software without specific prior written permission.

THIS SOFTWARE IS PROVIDED BY APPLE AND ITS CONTRIBUTORS "AS IS" AND ANY EXPRESS OR IMPLIED WARRANTIES, INCLUDING, BUT NOT LIMITED TO, THE IMPLIED WARRANTIES OF MERCHANTABILITY AND FITNESS FOR A PARTICULAR PURPOSE ARE DISCLAIMED. IN NO EVENT SHALL APPLE OR ITS CONTRIBUTORS BE LIABLE FOR ANY DIRECT, INDIRECT, INCIDENTAL, SPECIAL, EXEMPLARY, OR CONSEQUENTIAL DAMAGES (INCLUDING, BUT NOT LIMITED TO, PROCUREMENT OF SUBSTITUTE GOODS OR SERVICES; LOSS OF USE, DATA, OR PROFITS; OR BUSINESS INTERRUPTION) HOWEVER CAUSED AND ON ANY THEORY OF LIABILITY, WHETHER IN CONTRACT, STRICT LIABILITY, OR TORT INCLUDING NEGLIGENCE OR OTHERWISE) ARISING IN ANY WAY OUT OF THE USE OF THIS SOFTWARE, EVEN IF ADVISED OF THE POSSIBILITY OF SUCH DAMAGE.

Apache License

Version 2.0, January 2004 http://www.apache.org/licenses/ TERMS AND CONDITIONS FOR USE, REPRODUCTION, AND DISTRIBUTION 1. Definitions.

"License" shall mean the terms and conditions for use, reproduction, and distribution as defined by Sections 1 through 9 of this document.

"Licensor" shall mean the copyright owner or entity authorized by the copyright owner that is granting the License.

"Legal Entity" shall mean the union of the acting entity and all other entities that control, are controlled by, or are under common control with that entity. For the purposes of this definition, "control" means (i) the power, direct or indirect, to cause the direction or management of such entity, whether by contract or otherwise, or (ii) ownership of fifty percent (50%) or more of the outstanding shares, or (iii) beneficial ownership of such entity.

"You" (or "Your") shall mean an individual or Legal Entity exercising permissions granted by this License.

"Source" form shall mean the preferred form for making modifications, including but not limited to software source code, documentation source, and configuration files.

"Object" form shall mean any form resulting from mechanical transformation or translation of a Source form, including but not limited to compiled object code, generated documentation, and conversions to other media types.

"Work" shall mean the work of authorship, whether in Source or Object form, made available under the License, as indicated by a copyright notice that is included in or attached to the work (an example is provided in the Appendix below).

"Derivative Works" shall mean any work, whether in Source or Object form, that is based on (or derived from) the Work and for which the editorial revisions, annotations, elaborations, or other modifications represent, as a whole, an original work of authorship. For the purposes of this License, Derivative Works shall not include works that remain separable from, or merely link (or bind by name) to the interfaces of, the Work and Derivative Works thereof.

"Contribution" shall mean any work of authorship, including the original version of the Work and any modifications or additions to that Work or Derivative Works thereof, that is intentionally submitted to Licensor for inclusion in the Work by the copyright owner or by an individual or Legal Entity authorized to submit on behalf of the copyright owner. For the purposes of this definition, "submitted" means any form of electronic, verbal, or written communication sent to the Licensor or its representatives, including but not limited to communication on electronic mailing lists, source code control systems, and issue tracking systems that are managed by, or on behalf of, the Licensor for the purpose of discussing and improving the Work, but excluding communication that is conspicuously marked or otherwise designated in writing by the copyright owner as "Not a Contribution."

"Contributor" shall mean Licensor and any individual or Legal Entity on behalf of whom a Contribution has been received by Licensor and subsequently incorporated within the Work.

- 2. Grant of Copyright License. Subject to the terms and conditions of this License, each Contributor hereby grants to You a perpetual, worldwide, non-exclusive, no-charge, royalty-free, irrevocable copyright license to reproduce, prepare Derivative Works of, publicly display, publicly perform, sublicense, and distribute the Work and such Derivative Works in Source or Object form.
- 3. Grant of Patent License. Subject to the terms and conditions of this License, each Contributor hereby grants to You a perpetual, worldwide, non-exclusive, no-charge, royalty-free, irrevocable (except as stated in this section) patent license to make, have made, use, offer to sell, sell, import, and otherwise transfer the Work, where such license applies only to those patent claims licensable by such Contributor that are necessarily infringed by their Contribution(s) alone or by combination of

their Contribution(s) with the Work to which such Contribution(s) was submitted. If You institute patent litigation against any entity (including a cross-claim or counterclaim in a lawsuit) alleging that the Work or a Contribution incorporated within the Work constitutes direct or contributory patent infringement, then any patent licenses granted to You under this License for that Work shall terminate as of the date such litigation is filed.

- 4. Redistribution. You may reproduce and distribute copies of the Work or Derivative Works thereof in any medium, with or without modifications, and in Source or Object form, provided that You meet the following conditions:
	- 1. You must give any other recipients of the Work or Derivative Works a copy of this License; and
	- 2. You must cause any modified files to carry prominent notices stating that You changed the files; and
	- 3. You must retain, in the Source form of any Derivative Works that You distribute, all copyright, patent, trademark, and attribution notices from the Source form of the Work, excluding those notices that do not pertain to any part of the Derivative Works; and
	- 4. If the Work includes a "NOTICE" text file as part of its distribution, then any Derivative Works that You distribute must include a readable copy of the attribution notices contained within such NOTICE file, excluding those notices that do not pertain to any part of the Derivative Works, in at least one of the following places: within a NOTICE text file distributed as part of the Derivative Works; within the Source form or documentation, if provided along with the Derivative Works; or, within a display generated by the Derivative Works, if and wherever such third-party notices normally appear. The contents of the NOTICE file are for informational purposes only and do not modify the License. You may add Your own attribution notices within Derivative Works that You distribute, alongside or as an addendum to the NOTICE text from the Work, provided that such additional attribution notices cannot be construed as modifying the License.

You may add Your own copyright statement to Your modifications and may provide additional or different license terms and conditions for use, reproduction, or distribution of Your modifications, or for any such Derivative Works as a whole, provided Your use, reproduction, and distribution of the Work otherwise complies with the conditions stated in this License.

- 5. Submission of Contributions. Unless You explicitly state otherwise, any Contribution intentionally submitted for inclusion in the Work by You to the Licensor shall be under the terms and conditions of this License, without any additional terms or conditions. Notwithstanding the above, nothing herein shall supersede or modify the terms of any separate license agreement you may have executed with Licensor regarding such Contributions.
- 6. Trademarks. This License does not grant permission to use the trade names, trademarks, service marks, or product names of the Licensor, except as required for reasonable and customary use in describing the origin of the Work and reproducing the content of the NOTICE file.
- 7. Disclaimer of Warranty. Unless required by applicable law or agreed to in writing, Licensor provides the Work (and each Contributor provides its Contributions) on an "AS IS" BASIS, WITHOUT WARRANTIES OR CONDITIONS OF ANY KIND, either express or implied, including, without limitation, any warranties or conditions of TITLE, NON-INFRINGEMENT, MERCHANTABILITY, or FITNESS FOR A PARTICULAR PURPOSE. You are solely responsible for determining the appropriateness of using or redistributing the Work and assume any risks associated with Your exercise of permissions under this License.
- 8. Limitation of Liability. In no event and under no legal theory, whether in tort (including negligence), contract, or otherwise, unless required by applicable law (such as deliberate and grossly negligent acts) or agreed to in writing, shall any Contributor be liable to You for damages, including any direct, indirect, special, incidental, or consequential damages of any character arising as a result of this License or out of the use or inability to use the Work (including but not limited to damages for loss of

goodwill, work stoppage, computer failure or malfunction, or any and all other commercial damages or losses), even if such Contributor has been advised of the possibility of such damages.

9. Accepting Warranty or Additional Liability. While redistributing the Work or Derivative Works thereof, You may choose to offer, and charge a fee for, acceptance of support, warranty, indemnity, or other liability obligations and/or rights consistent with this License. However, in accepting such obligations, You may act only on Your own behalf and on Your sole responsibility, not on behalf of any other Contributor, and only if You agree to indemnify, defend, and hold each Contributor harmless for any liability incurred by, or claims asserted against, such Contributor by reason of your accepting any such warranty or additional liability.

END OF TERMS AND CONDITIONS

The following applies only to products supporting Wi-Fi.

(c) 2009-2013 by Jeff Mott. All rights reserved.

Redistribution and use in source and binary forms, with or without modification, are permitted provided that the following conditions are met:

\* Redistributions of source code must retain the above copyright notice, this list of conditions, and the following disclaimer.

\* Redistributions in binary form must reproduce the above copyright notice, this list of conditions, and the following disclaimer in the documentation or other materials provided with the distribution.

\* Neither the name CryptoJS nor the names of its contributors may be used to endorse or promote products derived from this software without specific prior written permission.

THIS SOFTWARE IS PROVIDED BY THE COPYRIGHT HOLDERS AND CONTRIBUTORS "AS IS," AND ANY EXPRESS OR IMPLIED WARRANTIES, INCLUDING, BUT NOT LIMITED TO, THE IMPLIED WARRANTIES OF MERCHANTABILITY AND FITNESS FOR A PARTICULAR PURPOSE, ARE DISCLAIMED. IN NO EVENT SHALL THE COPYRIGHT HOLDER OR CONTRIBUTORS BE LIABLE FOR ANY DIRECT, INDIRECT, INCIDENTAL, SPECIAL, EXEMPLARY, OR CONSEQUENTIAL DAMAGES (INCLUDING, BUT NOT LIMITED TO, PROCUREMENT OF SUBSTITUTE GOODS OR SERVICES; LOSS OF USE, DATA, OR PROFITS; OR BUSINESS INTERRUPTION) HOWEVER CAUSED AND ON ANY THEORY OF LIABILITY, WHETHER IN CONTRACT, STRICT LIABILITY, OR TORT (INCLUDING NEGLIGENCE OR OTHERWISE) ARISING IN ANY WAY OUT OF THE USE OF THIS SOFTWARE, EVEN IF ADVISED OF THE POSSIBILITY OF SUCH DAMAGE.

Enter keywords in the search window and click Q (Search).

You can search for target pages in this guide.

Entry example: "(your product's model name) load paper"

## <span id="page-22-0"></span>**Search Tips**

You can search for target pages by entering keywords in the search window.

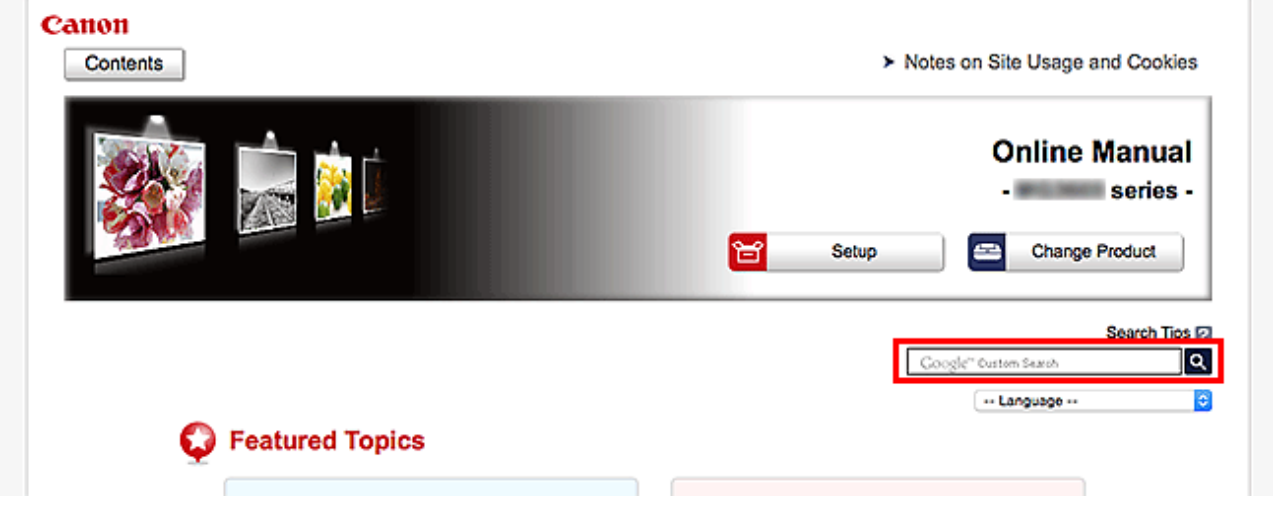

### **Important**

• This function may not be available in some countries/regions.

### **Note**

- The displayed screen may vary.
- When searching from this page without entering your product's model name or your application's name, all products supported by this guide will be considered for the search. If you want to narrow down the search results, add your product's model name or your application's name to the keywords.

## • **Searching for Functions**

Enter your product's model name and a keyword for the function you want to learn about

Example: When you want to learn how to load paper Enter "(your product's model name) load paper" in the search window and perform a search

#### • **Troubleshooting Errors**

Enter your product's model name and a support code

Example: When the following error screen appears Enter "(your product's model name) 1003" in the search window and perform a search

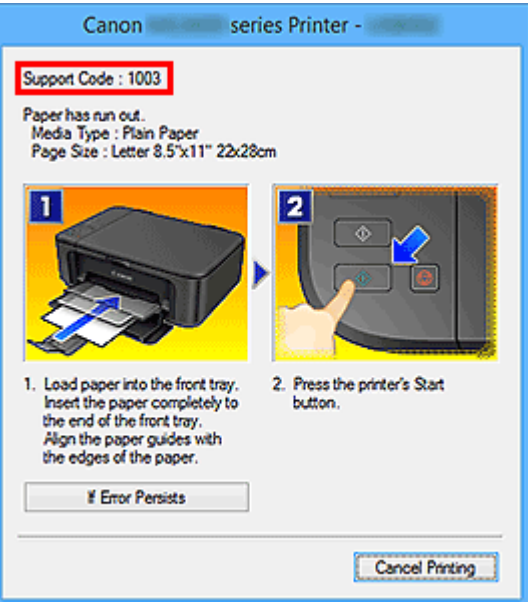

### **Note**

• The displayed screen varies depending on your product.

#### • **Searching for Application Functions**

Enter your application's name and a keyword for the function you want to learn about

Example: When you want to learn how to print collages with My Image Garden Enter "My Image Garden collage" in the search window and perform a search

#### • **Searching for Reference Pages**

Enter your model name and a reference page title\*

\* You can find reference pages more easily by entering the function name as well.

Example: When you want to browse the page referred to by the following sentence on a scanning procedure page

Refer to "Color Settings Tab" for your model from Home of the *Online Manual* for details.

Enter "(your product's model name) scan Color Settings Tab" in the search window and perform a search

## <span id="page-24-0"></span>**Using the Machine**

- **[Printing Photos from a Computer](#page-25-0)**
- **[Copying Originals](#page-29-0)**

## <span id="page-25-0"></span>**Printing Photos from a Computer**

This section describes how to print photos with My Image Garden.

This section uses windows displayed when the Windows 8.1 operating system (hereinafter referred to as Windows 8.1) is used.

- 1. Open the front cover (A).
- 2. Extend the paper support (B).
- 3. Load paper vertically WITH THE PRINT SIDE FACING DOWN.

Push the paper stack all the way to the back of the front tray.

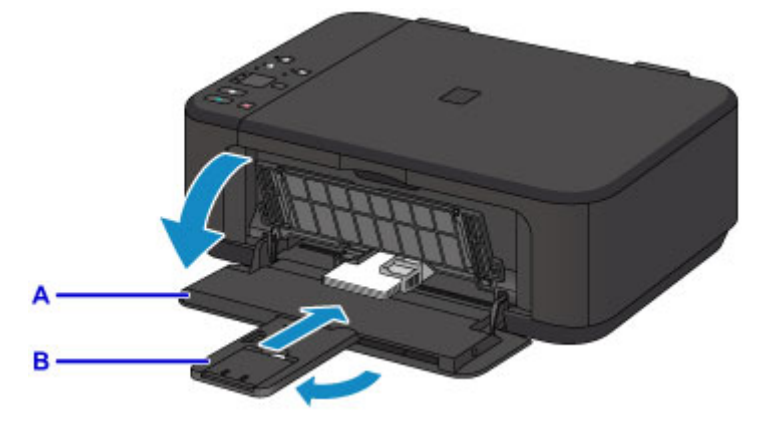

4. Align the paper guides with the paper width.

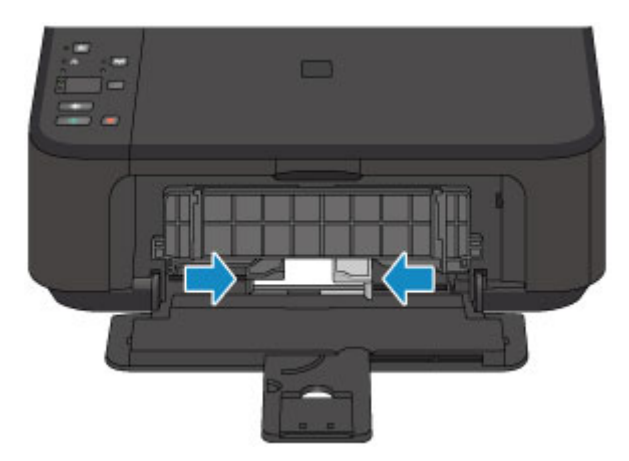

- 5. Open the output tray extension (C).
- 6. Open the paper output tray (D).
- 7. Extend the paper output support (E).

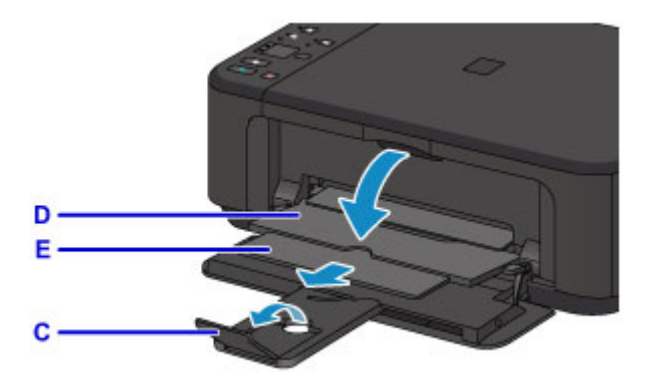

8. Click the My Image Garden icon (F) in Quick Menu.

The **Guide Menu** screen is displayed.

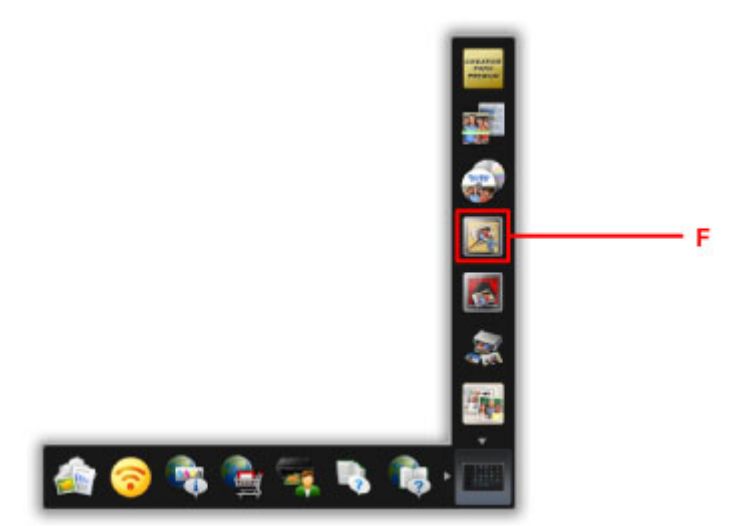

### **Note**

- The number and types of icons displayed vary depending on your region, the registered printer/ scanner and the installed applications.
- 9. Click the **Photo Print** icon (G).

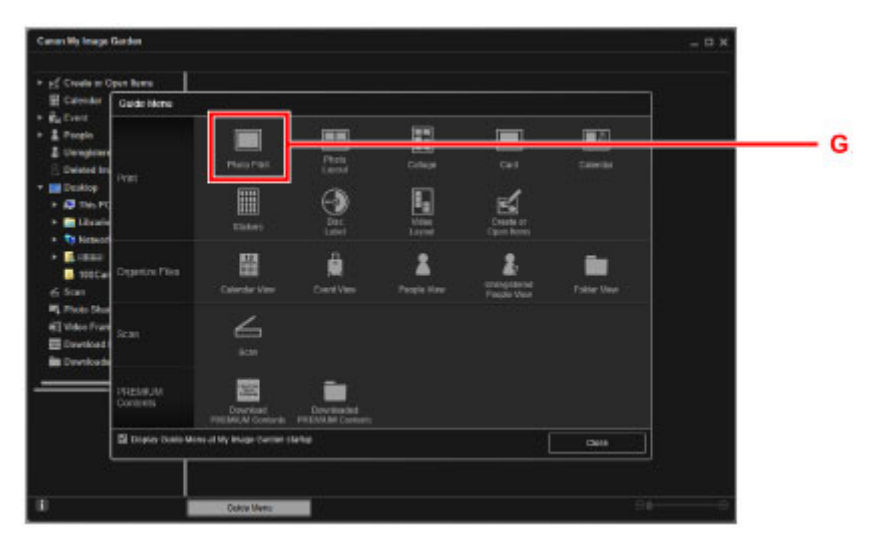

10. Click the folder (H) with photos you want to print.

11. Click the photos (I) you want to print.

#### **For Windows:**

To select two or more photos at a time, click photos while pressing the Ctrl key.

#### **For Mac OS:**

To select two or more photos at a time, click photos while pressing the command key.

12. Click **Print** (J).

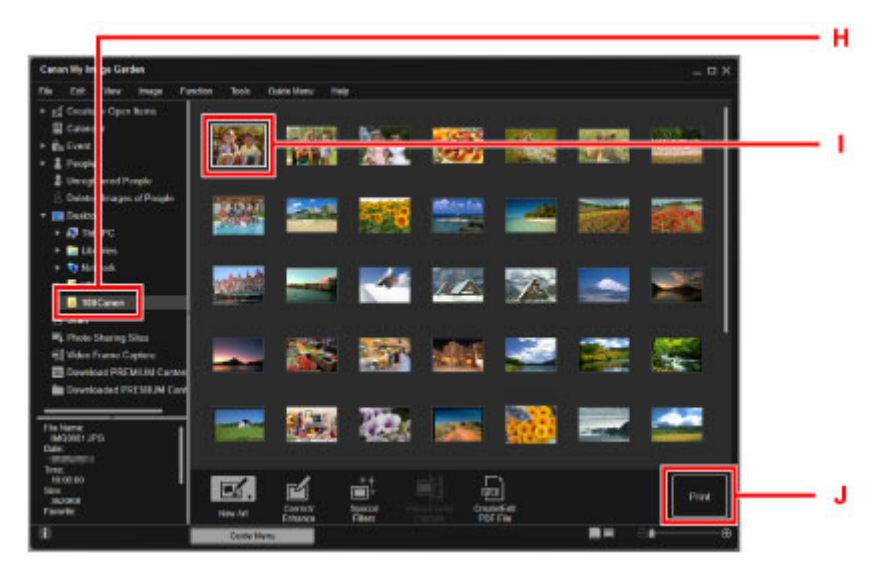

- 13. Specify the number of copies, your machine name, media type, etc. (K).
- 14. Click **Print** (L).

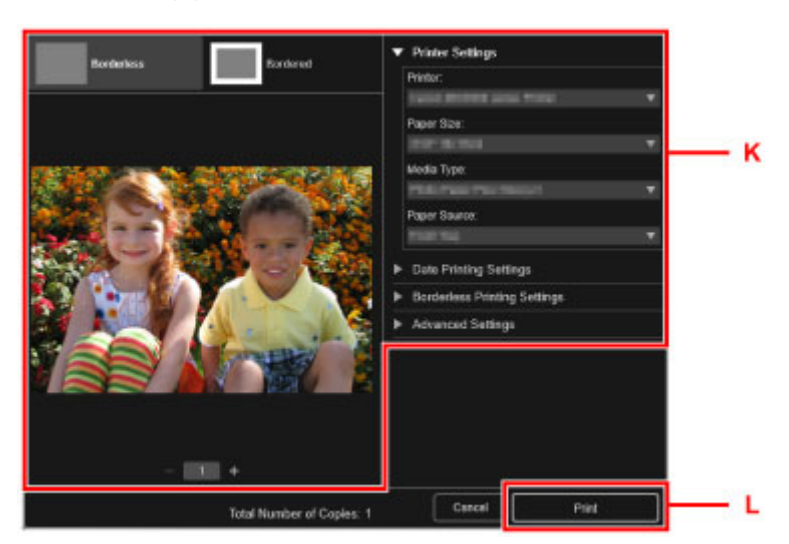

**For Mac OS:**

Click **OK** when the confirmation message appears, then click **Print**.

#### **Note**

- My Image Garden lets you use images on your computer, such as photos taken with a digital camera, in a number of ways.
	- My Image Garden Guide (Windows)

## <span id="page-29-0"></span>**Copying Originals**

This section describes how to load originals and copy them to plain paper.

- 1. Open the front cover (A).
- 2. Extend the paper support (B).
- 3. Load paper vertically WITH THE PRINT SIDE FACING DOWN.

Push the paper stack all the way to the back of the front tray.

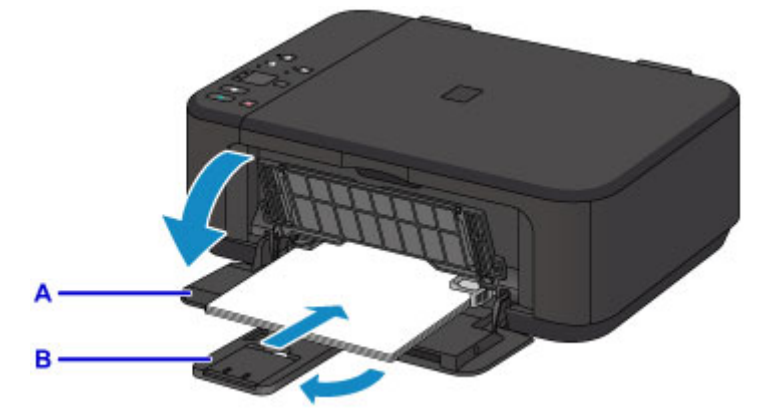

4. Align the paper guides with the paper width.

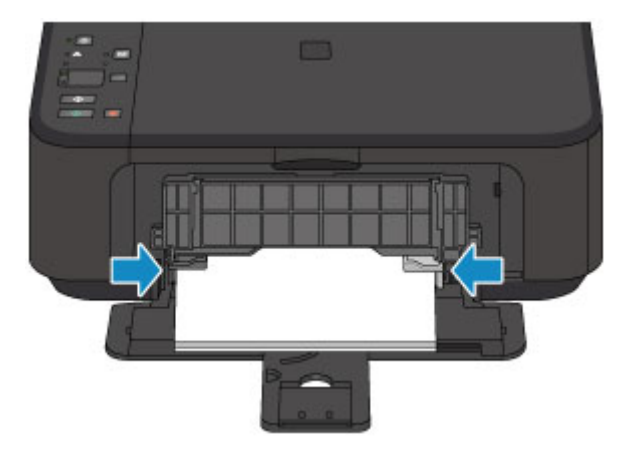

- 5. Open the output tray extension (C).
- 6. Open the paper output tray (D).
- 7. Extend the paper output support (E).

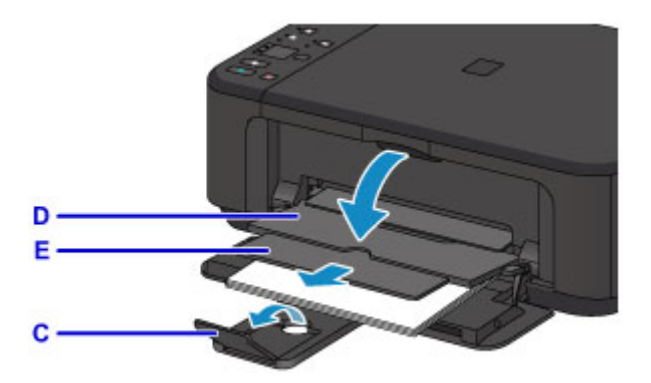

- 8. Open the document cover (F).
- 9. Load the original WITH THE SIDE TO COPY FACING DOWN and align it with the alignment mark (G).
- 10. Close the document cover gently.

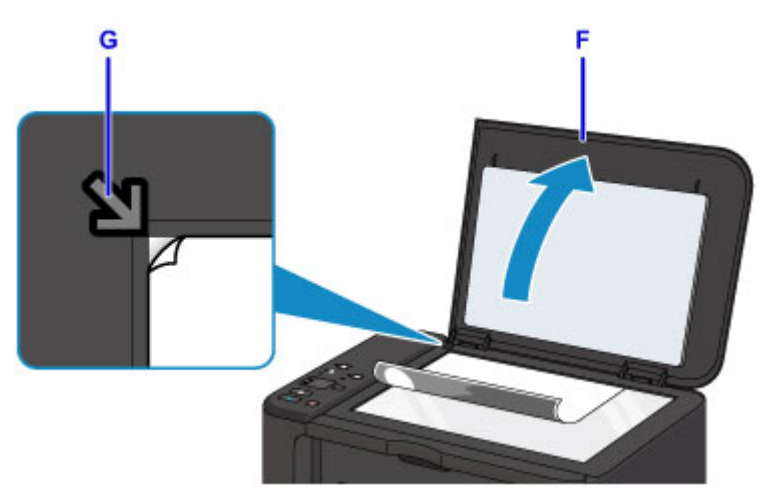

- 11. Press the **Paper** button (H) to light the upper **Paper** lamp (I).
- 12. Press the **Black** button or **Color** button (J).

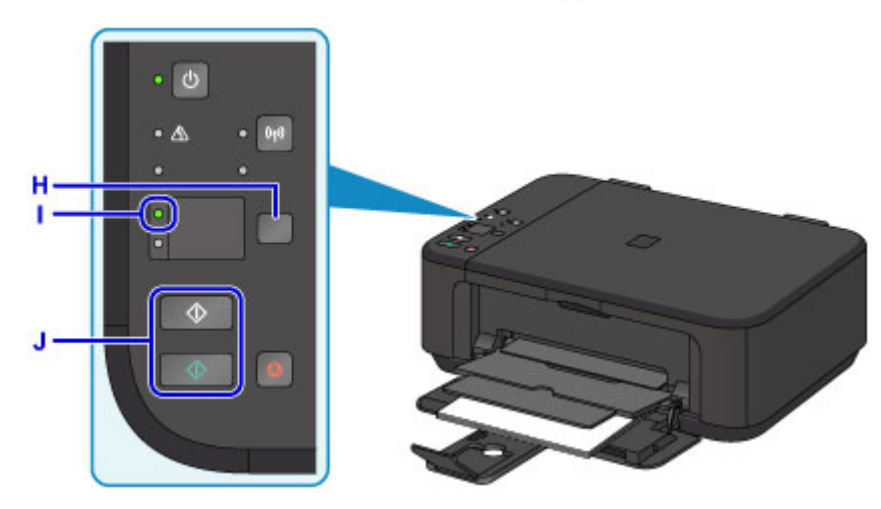

### **IMP** Important

• Do not open the document cover until copying is complete.

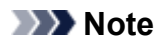

• For details on copy features, see [Copying](#page-480-0).

### <span id="page-32-0"></span>**Printer Functions**

- **[Connect Wirelessly with Ease in "Access Point Mode"](#page-33-0)**
- **[Print Photos Easily Using My Image Garden](#page-34-0)**
- **[Download a Variety of Content Materials](#page-36-0)**
- **[Print Items with Easy-PhotoPrint+ \(Web Application\)](#page-37-0)**
- **[Available Connection Methods](#page-38-0)**
- **[Easy Scan with the Auto Function](#page-44-0)**
- **[Scan Originals Larger than the Platen](#page-45-0)**
- **[Scan Multiple Originals at One Time](#page-46-0)**
- **[Using PIXMA/MAXIFY Cloud Link](#page-47-0)**
- **[Print Easily from a Smartphone or Tablet with Canon PRINT Inkjet/SELPHY](#page-110-0)**
- **[Printing with Windows RT](#page-111-0)**
- **[Checking Printer Information](#page-112-0)**

## <span id="page-33-0"></span>**Connect Wirelessly with Ease in "Access Point Mode"**

The machine supports "access point mode" in which you can connect to the machine wirelessly from a computer or smartphone even in an environment without an access point (wireless router).

Switch to "access point mode" with simple steps to enjoy scanning and printing wirelessly.

When you use the machine with the access point mode, be sure to specify the access point name (SSID) of the machine and the security setting in advance.

### **N[Using Machine with Access Point Mode](#page-468-0)**

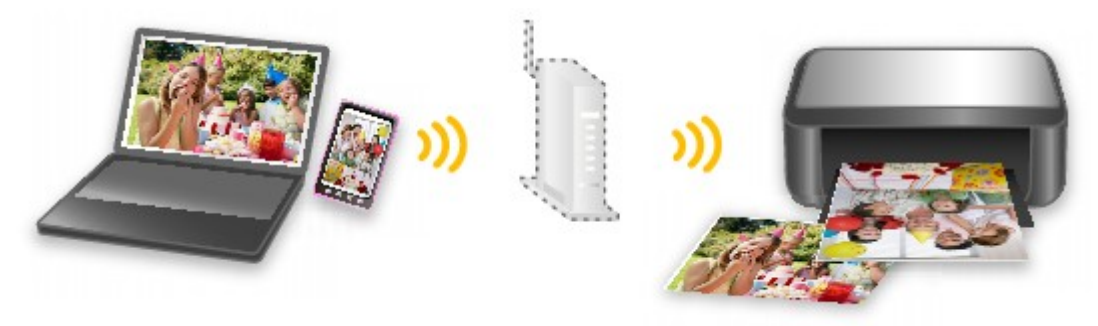

## <span id="page-34-0"></span>**Print Photos Easily Using My Image Garden**

### **Organize Images Easily**

In My Image Garden, you can register the names of people and events to photos. You can organize photos easily as you can display them not only by folder but also by calendar, event, and person. This also allows you to find the target photos easily when you search for them later on.

<Calendar View>

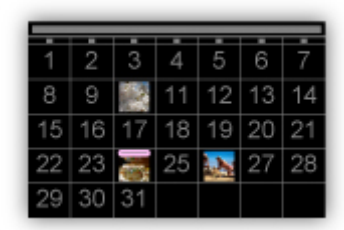

<People View>

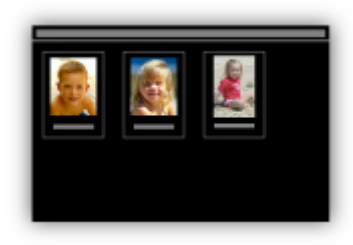

### **Display Recommended Items in Slide Shows**

Based on the information registered to photos, Quick Menu automatically selects the photos on your computer and creates recommended items such as collages and cards. The created items appear in slide shows.

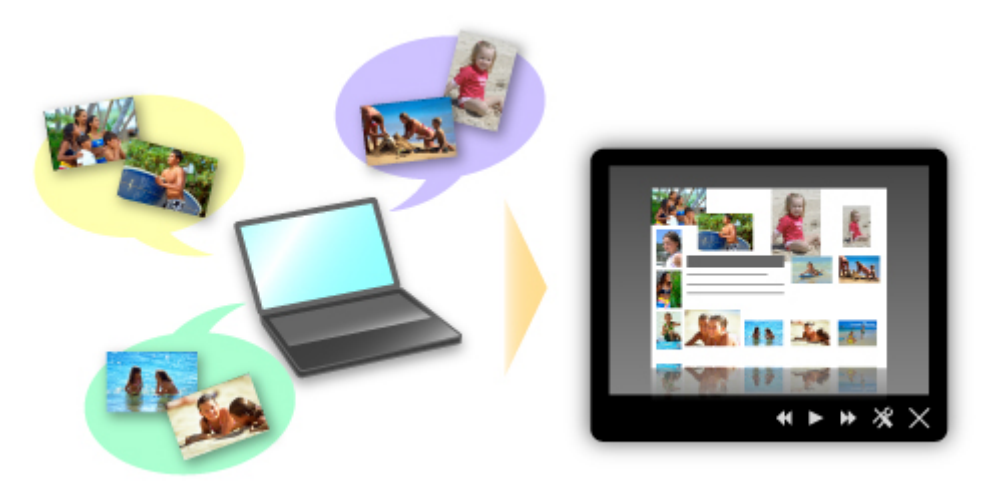

If there is an item you like, you can easily print it in just two steps.

- 1. In Image Display of Quick Menu, select the item you want to print.
- 2. Print the item with My Image Garden.

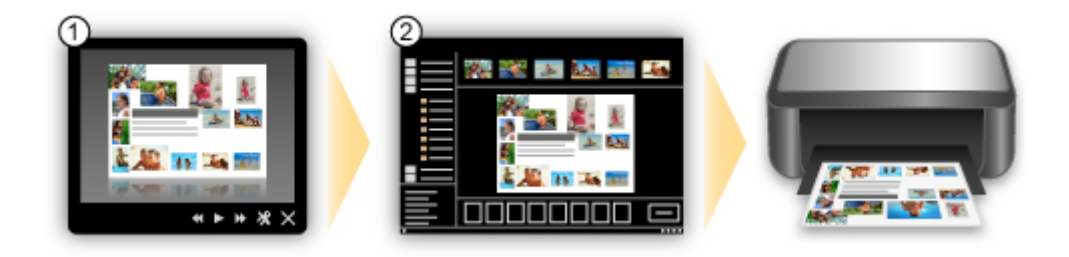

### **Place Photos Automatically**

Delightful items are created easily as the selected photos are placed automatically according to the theme.

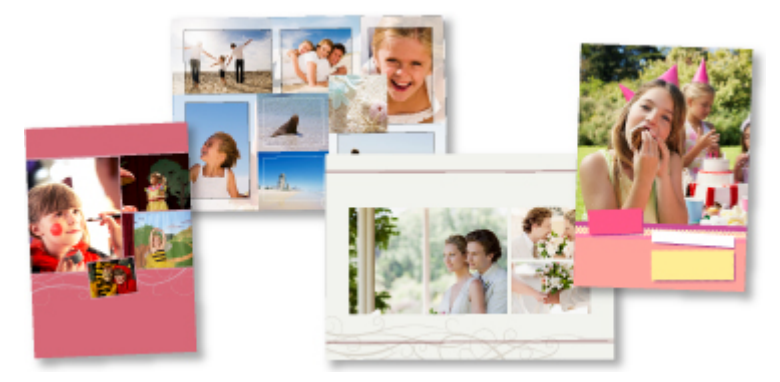

### **Other Various Functions**

My Image Garden has many other useful functions.

Refer to the following for details.

- **Now What You Can Do with My Image Garden (Windows)**
- **M** What You Can Do with My Image Garden (Mac OS)
# **Download a Variety of Content Materials**

# **CREATIVE PARK**

A "printing materials site" where you can download all the printing materials for free.

Various types of content such as seasonal cards and paper crafts that can be made by assembling paper parts are provided.

It is easily accessible from Quick Menu.

# **CREATIVE PARK PREMIUM**

A service where customers using models that support PREMIUM Contents can download exclusive printing materials.

PREMIUM Contents can be downloaded easily via My Image Garden or Easy-PhotoPrint+. Downloaded PREMIUM Contents can be printed directly with My Image Garden or Easy-PhotoPrint+.

To download PREMIUM Contents, make sure that genuine Canon ink tanks/ink cartridges are installed for all colors on a supported printer.

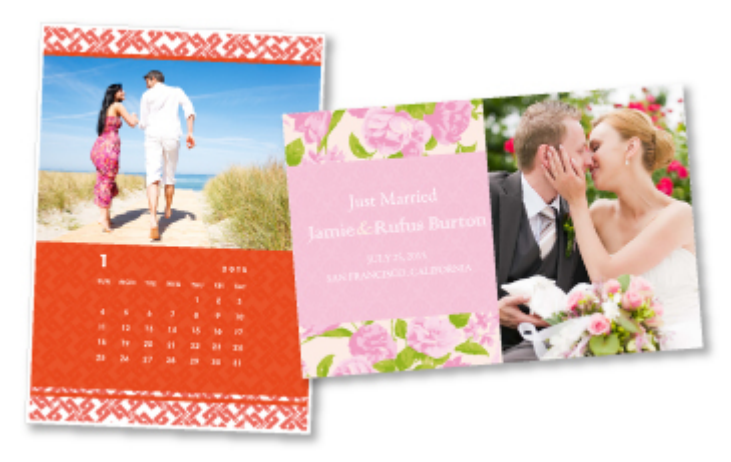

# **Note**

• The designs of PREMIUM Contents provided in this page are subject to change without prior notice.

# **Print Items with Easy-PhotoPrint+ (Web Application)**

You can easily create and print personalized items such as calendars and collages, anytime and anywhere, by simply accessing Easy-PhotoPrint+ on the web from a computer or tablet.

By using Easy-PhotoPrint+, you can create items in the latest environment without going through the trouble of installation.

Moreover, you can use various photos for your item through integration with social networks such as Facebook, or with online storage, web albums, etc.

Refer to "Easy-PhotoPrint+ Guide" for details.

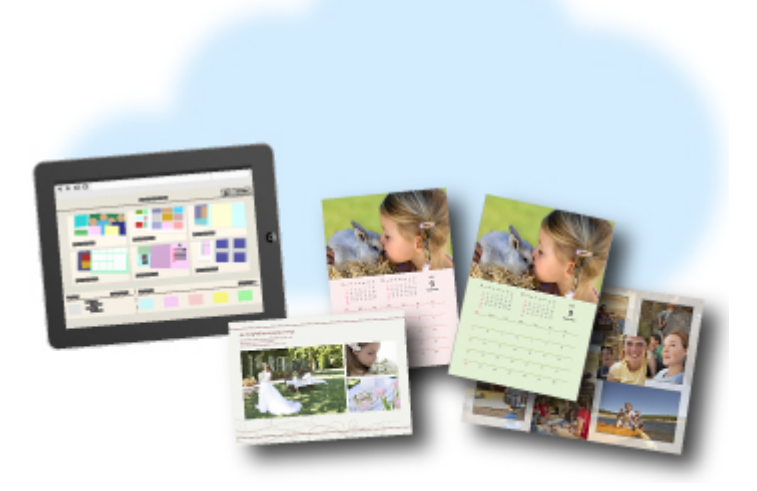

# **Available Connection Methods**

The following connection methods are available on the machine.

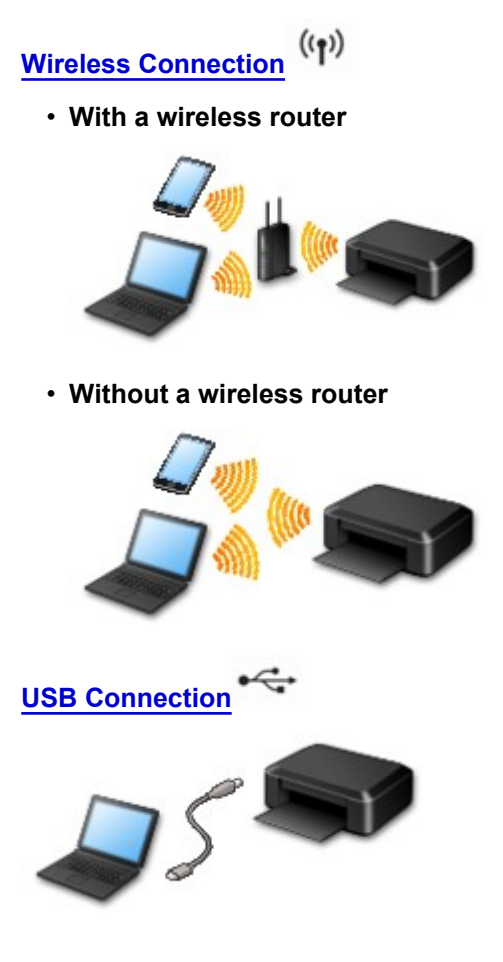

# **Wireless Connection**

There are two methods for connecting the printer to your device (such as a smartphone). One method is to connect using a wireless router, and the other method is to connect without using a wireless router.

The two connection methods cannot be used at the same time.

If you have a wireless router, we recommend you use the method described in Connection Using a Wireless Router.

When connecting another device while a device is already connected to the printer, connect it using the same connection method as the connected device.

If you connect using a different connection method, the connection to the device in use will be disabled.

• **Connection Using a Wireless Router**

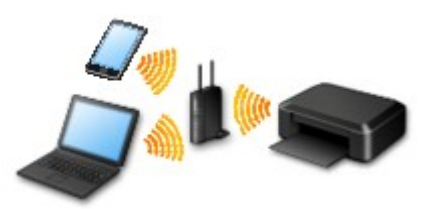

- Connect the printer and a device using a wireless router.
- Connection methods vary depending on the wireless router type.
- <span id="page-39-0"></span>◦ When the connection between a device and a wireless router is completed and ● (Wi-Fi icon) is displayed in the device's screen, you can connect the device to the printer using the wireless router.
- **Connection without Using a Wireless Router**

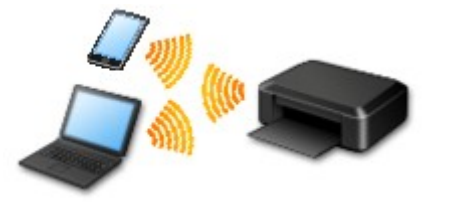

- Connect the printer and a device without using a wireless router. Connect a device and the printer directly using the printer's access point mode function.
- When establishing a connection in the access point mode, Internet connection may become unavailable. In that case, web services for the printer cannot be used.
- If you connect a device connected to the Internet via a wireless router to the printer that is in the access point mode, the connection between the device and wireless router will be disabled. In that case, the connection of the device may switch to a mobile data connection automatically depending on your device. Transmission fees for connecting to the Internet using a mobile data connection apply.
- In the access point mode, you can connect up to five devices at the same time. If you try to connect a sixth device while five devices are already connected, an error will appear. If an error appears, disconnect one of the connected device you do not use and configure settings again.

When Using Windows XP:

[Direct Connection \(Windows XP\)](#page-40-0)

# **USB Connection**

Connect the printer and a computer with a USB cable. Prepare a USB cable.

**[Restrictions](#page-42-0)** 

(Appears in a new window)

# <span id="page-40-0"></span>**Direct Connection (Windows XP)**

**[Restrictions](#page-42-0)** 

(Appears in a new window)

1. If the **Wi-Fi** lamp (A) on the printer is flashing, press the **Stop** button (B).

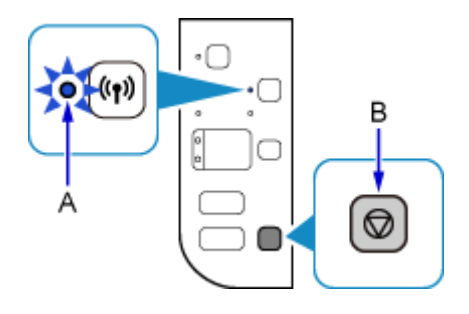

2. Press and hold the **Wi-Fi** button (C) on the printer until the **ON** lamp (D) flashes.

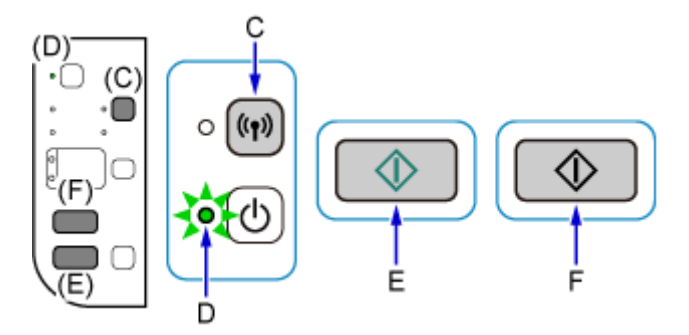

Check the SSID and network key of your printer.

The default SSID is the printer name, and the default Password (Network key) is the serial number of the printer. Check the rear side of the printer or warranty.

If the SSID/Password (Network key) are unknown, print the LAN setting information and check the SSID/ Password (Network key) field.

### • **How to print the LAN setting information**

Press the **Wi-Fi** button on the printer. The LAN setting information will be printed.

If you printed the LAN setting information, repeat step 2 before proceeding to step 3.

3. Press the **Color** button (E) then the **Black** button (F).

The printer's Direct Connection will be enabled.

4. Right-click the **Wireless Network Connection** icon in the notification area of the taskbar on the computer, then select **View Available Wireless Networks**.

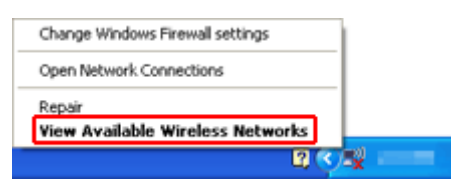

5. Select the network name (SSID) you want to use, then click **Connect**.

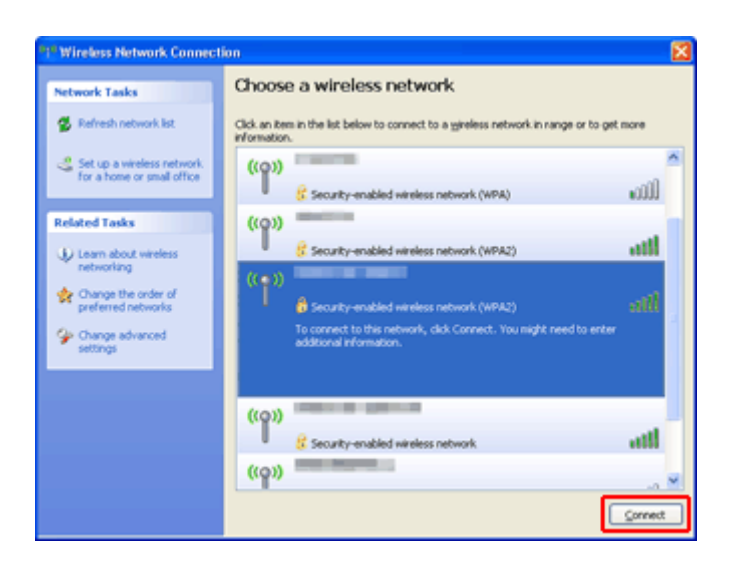

6. Enter the Password (Network key), then click **Connect**.

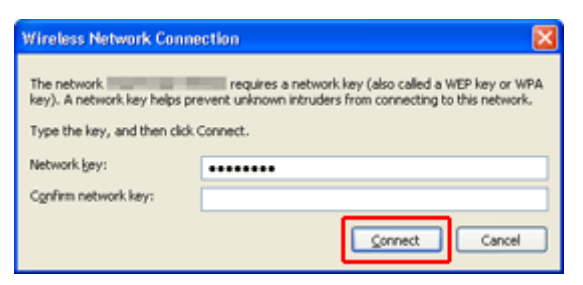

7. When connection is complete, click **Back** until the screen below appears. Proceed with the setup.

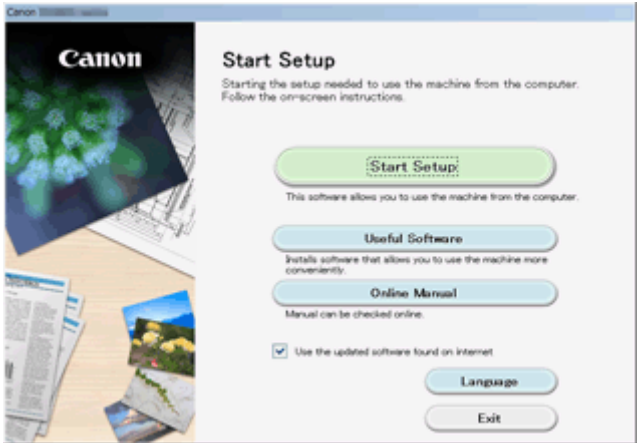

# <span id="page-42-0"></span>**Restrictions**

When connecting another device while a device (such as a smartphone) is already connected to the printer, connect it using the same connection method as the connected device.

If you connect using a different connection method, the connection to the device in use will be disabled.

Connection Using a Wired Network cannot be performed on printers that do not support a wired connection.

## **Connect via wireless router**

- You cannot establish a printer with wireless and wired connections at the same time.
- Make sure your device and the wireless router are connected. For details on checking these settings, see the manual supplied with the wireless router or contact its manufacturer. As for a device already connected to the printer without using a wireless router, reconnect it via a wireless router.
- Configuration, router functions, setup procedures and security settings of network devices vary depending on the system environment. For details, see the manual for your network device or contact its manufacturer.
- Check if your device supports IEEE802.11n (2.4 GHz), IEEE802.11g or IEEE802.11b.
- If your device is set to the "IEEE802.11n only" mode, WEP or TKIP cannot be used as a security protocol. Change the security protocol for your device to something other than WEP and TKIP or change the setting to something other than "IEEE802.11n only." The connection between your device and the wireless router will be temporarily disabled while the setting is changed. Do not proceed to the next screen of this guide until setup is complete.
- For office use, consult your network administrator.
- Note that if you connect to a network with no security protection, your personal information could be disclosed to a third party.

# **Direct Connection (Access Point Mode)**

## **IMP** Important

- If a device is connected to the Internet via a wireless router, and you then connect it to a printer in Direct Connection mode, the existing connection between the device and wireless router will be disabled. In that case, the connection of the device may switch to a mobile data connection automatically depending on your device. When you connect to the Internet using a mobile data connection, charges may apply depending on your contract.
	- When you connect a device and the printer using Direct Connection, the connection information will be saved to Wi-Fi settings. The device may be connected to the printer automatically even after disconnecting it or connecting it to another wireless router.
	- You cannot connect to a wireless router and a printer in Direct Connection mode at the same time. If you have a wireless router, it is recommended that you use the wireless router to connect to the printer.
	- To prevent automatic connection to the printer in Direct Connection mode, change the connection mode after using the printer, or set not to connect automatically in the Wi-Fi settings of the device.

For details on checking or changing wireless router settings, see the wireless router manual or contact its manufacturer.

• If you connect a device and the printer using Direct Connection, Internet connection may become unavailable depending on your environment. In that case, web services for the printer cannot be used.

- In Direct Connection mode, you can connect up to five devices at the same time. If you try to connect a sixth device while five devices are already connected, an error will appear.
- If an error appears, disconnect a device that does not use the printer, then configure settings again.
- Devices connected to the printer using Direct Connection cannot communicate with each other.
- Firmware updates for the printer are not available while using Direct Connection.
- When a device has been connected to the printer without using a wireless router and you want to set it up again using the same connection method, disconnect it first. Disable the connection between the device and printer in the Wi-Fi setting screen.

## **Connection Using a Wired Network**

- You cannot establish a printer with wireless and wired connections at the same time.
- When using a router, connect the printer and a device to the LAN side (same network segment).

# **Easy Scan with the Auto Function**

By using the auto function of IJ Scan Utility, you can scan easily by automatically detecting the item type.

Refer to the following for details.

- **[Easy Scanning with Auto Scan](#page-492-0) (Windows)**
- **Easy Scanning with Auto Scan (Mac OS)**

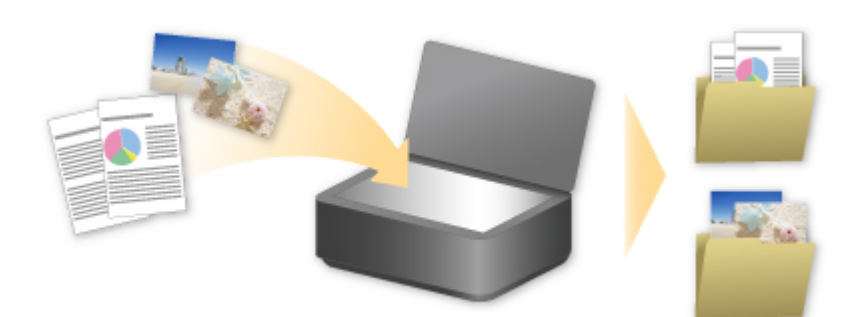

# **Scan Originals Larger than the Platen**

By using the stitch function of IJ Scan Utility, you can scan the left and right halves of an item larger than the platen and combine them back into one image. Items up to approximately twice as large as the platen are supported.

Refer to the following for details.

**N** [Scanning Originals Larger than the Platen \(Image Stitch\)](#page-496-0) (Windows)

**M** Scanning Originals Larger than the Platen (Image Stitch) (Mac OS)

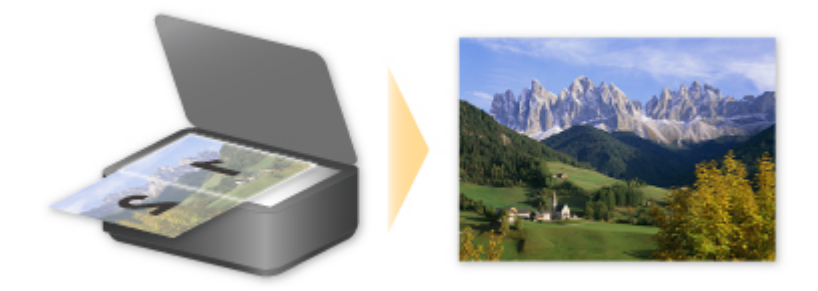

# **Scan Multiple Originals at One Time**

By using IJ Scan Utility, you can scan two or more photos (small items) placed on the platen at one time and save each image individually.

Refer to the following for details.

- **N** [Scanning Multiple Originals at One Time](#page-501-0) (Windows)
- **IN** Scanning Multiple Originals at One Time (Mac OS)

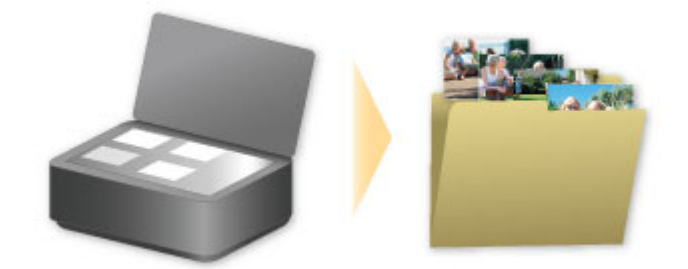

# **Using PIXMA/MAXIFY Cloud Link**

By using PIXMA/MAXIFY Cloud Link, you can connect your printer to a cloud service, such as CANON iMAGE GATEWAY, Evernote, or Twitter, and use the following functions without using a computer:

- Print images from a photo-sharing service
- Print documents from a data management service
- Save scanned images to a data management service.
- Use Twitter to report the printer status, such as no paper or low ink levels.

In addition, you can use various functions by adding and registering apps that are linked with various cloud services.

- **N** Using PIXMA/MAXIFY Cloud Link from Your Printer
- **LUS** [Using PIXMA/MAXIFY Cloud Link from Your Smartphone, Tablet, or Computer](#page-49-0)

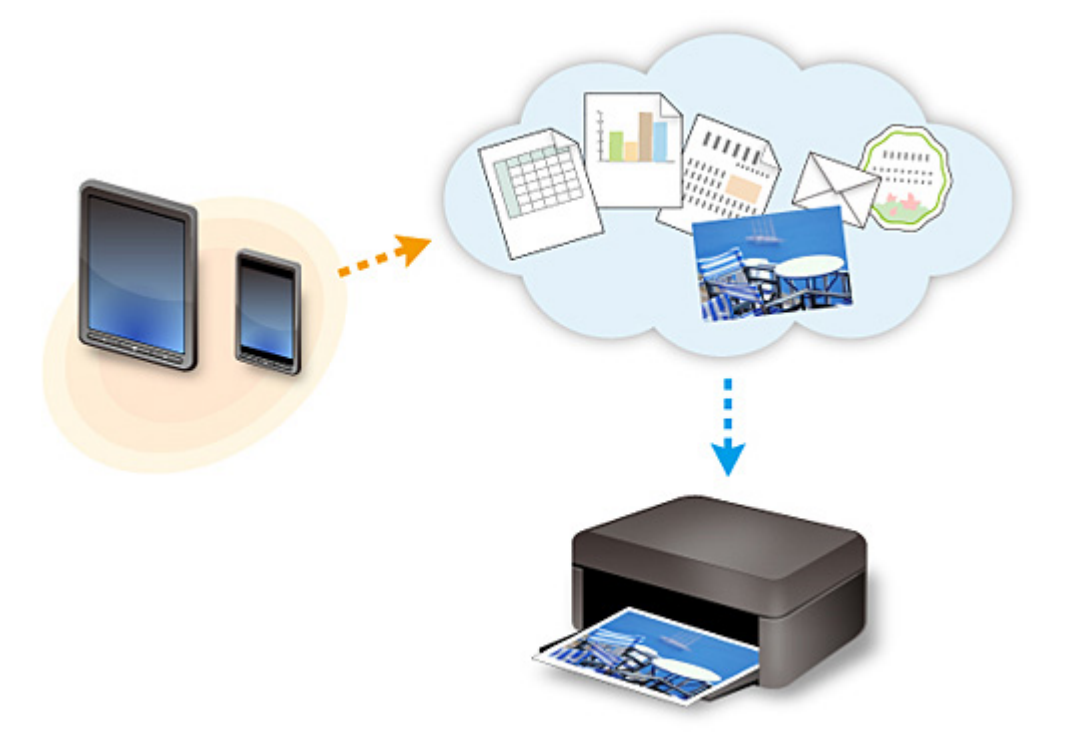

## **Important**

- In certain countries, PIXMA/MAXIFY Cloud Link may not be available or the available apps may be different.
- Some apps require that you have an account before you use those apps. For such apps, please set up an account beforehand.
- To find out which models support PIXMA/MAXIFY Cloud Link check the Canon homepage.
- The screen display may change without prior notice.

# <span id="page-48-0"></span>**Notice for Web Service Printing**

# **When Using Web Service**

- Canon does not guarantee the continuity and reliability of the web services provided, the availability of site access, or permission to download the materials.
- Canon may at any time update, change, or delete the information provided through the web service, or may suspend or discontinue the service without prior notice. Canon shall not be held responsible for any damages resulting from such actions.
- In no event shall Canon be liable for any damages whatsoever resulting from the use of the web services.
- User registration is necessary before you can use the external link site. When you use the external link site, observe the conditions of use of the site and use the service within your own responsibility.
- All or part of the web service may not be available depending on the country or region you live in.
- Depending on your network environment, some functions on web service are not available. Even if they are available, it may take a while to print or display the contents, or communication may be interrupted while operation is in progress.
- When you use web service, your machine's name, information of your region or country, your selected language, and what kind of service you use (e.g. photo sharing site) are sent to and saved in our server. Canon is unable to identify specific customers using this information.
- Before you transfer ownership or dispose of a printer that supports a color LCD monitor, select **Device settings** -> **Reset setting** -> **Reset all** and delete your login name and password.
- For details, contact a Canon-authorized sales representative in the country or region you live in.

# **To Those Living in Mainland China**

• PIXMA/MAXIFY Cloud Link, Easy-PhotoPrint+, and some functions of Canon PRINT Inkjet/SELPHY, which are included with this machine, are provided by Canon Inc. However, as the server is installed outside of mainland China, some of these services may not be available yet.

# **Copyrights and Rights of Publicity**

### **When printing using a service provided by Canon**

1. The copyright of each material (photos, illustrations, logos, or documents: hereinafter referred to as "the materials") provided on the printing service belongs to their respective owners. Issues pertaining to Rights of Publicity may arise regarding the use of any of people or characters displayed on the printing service.

Except as otherwise permitted (please see "2" below), copying, modifying or distributing all or a portion of any of the materials contained on the web template printing service without prior consent of the respective rights (Rights of Publicity and Copyright) holder is strictly prohibited.

2. All of the materials provided on the web template printing service can be freely used for personal and non-commercial purposes.

# <span id="page-49-0"></span>**Using PIXMA/MAXIFY Cloud Link from Your Smartphone, Tablet, or Computer**

- **[Before Using Canon Inkjet Cloud Printing Center](#page-50-0)**
- **[Registering User Information to Canon Inkjet Cloud Printing Center](#page-52-0)**
- **[Using Canon Inkjet Cloud Printing Center](#page-59-0)**
- **[Adding a Printer](#page-100-0)**
- **[Adding a PIXMA/MAXIFY Cloud Link User](#page-102-0)**
- **[Troubleshooting Canon Inkjet Cloud Printing Center](#page-107-0)**

# <span id="page-50-0"></span>**Before Using Canon Inkjet Cloud Printing Center**

Canon Inkjet Cloud Printing Center is a service that links with the cloud function of the printer and allows you to perform operations such as registering and managing apps from your smartphone or tablet device, and checking the print status, print error, and ink status of the printer. You can also print app photos and documents from your smartphone or tablet.

First, check the following content:

### • **Precautions**

If you plan to use the web service to print documents, be sure to check these [precautions](#page-48-0) beforehand.

### • **Printer specification**

Check that Canon Inkjet Cloud Printing Center supports the printer. Some models do not support this function. To check whether your model supports this function, see "Models that Support Canon Inkjet Cloud Printing Center".

### • **Network environment**

The printer must be connected to a LAN and to the Internet.

## **IMP** Important

• The user will bear the cost of Internet access.

### • **Operating requirements**

For computers, smartphones, and tablet devices, see "[Requirements for Canon Inkjet Cloud Printing](#page-51-0) [Center operation](#page-51-0)".

## **IMP** Important

• This service may not be available in certain countries or regions. Also even if the service is available, there are apps that cannot be used in certain regions.

**[Registering User Information to Canon Inkjet Cloud Printing Center](#page-52-0)** 

# <span id="page-51-0"></span>**Requirements for Canon Inkjet Cloud Printing Center operation**

## **Computer**

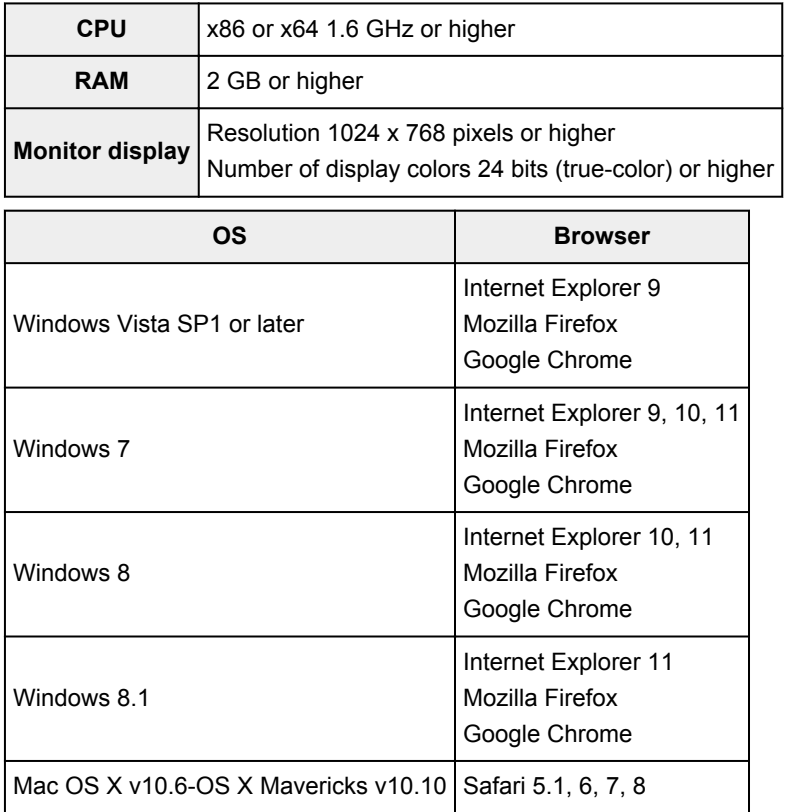

# **Smartphone or tablet**

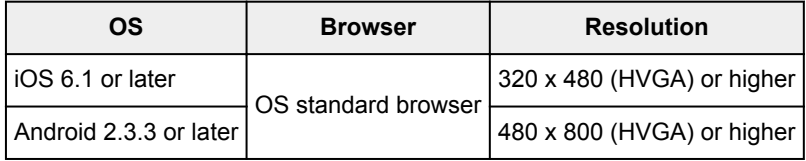

\*Android3.x is not supported.

The operation requirements may change without prior notice. If this happens, you may no longer be able to use this service from your computer, smartphone, or tablet.

## **IMP** Important

- On the browser you are using, enable JavaScript and cookies.
- If you use the zoom function or change the font size on your browser, the web pages may not display correctly.
- If you use the translation function of Google Chrome, the web pages may not display correctly.
- The service does not support the use of its provided services through a proxy server outside of your country.
- In an in-house network environment, the 5222 port must be released. For confirmation instructions, contact the network administrator.

# <span id="page-52-0"></span>**Registering User Information to Canon Inkjet Cloud Printing Center**

To use the Canon Inkjet Cloud Printing Center, you need to follow the steps described below and register **My account** information.

- II If your model has color LCD monitor
- **If** If your model has monochrome LCD monitor
- [If your model has no LCD monitor](#page-53-0)

# <span id="page-53-0"></span>**Registering User Information to Canon Inkjet Cloud Printing Center (No LCD Monitor)**

To use the Canon Inkjet Cloud Printing Center, you need to follow the steps described below and register **My account** information.

## **Registering from Your Smartphone, Tablet, or Computer**

1. Check that the printer is connected to the Internet

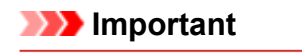

• To use this function, you must connect this printer to the Internet.

2. Displaying Printer Information

For details, go to the *Online Manual* home page, and see "Checking Printer Information" for your model.

- 3. Select **IJ Cloud Printing Center setup** -> **Register with this service**
- 4. Follow the instructions displayed in the window, and run the authentication
- 5. When the **Preparation for registration** screen appears, select **Send blank e-mail**

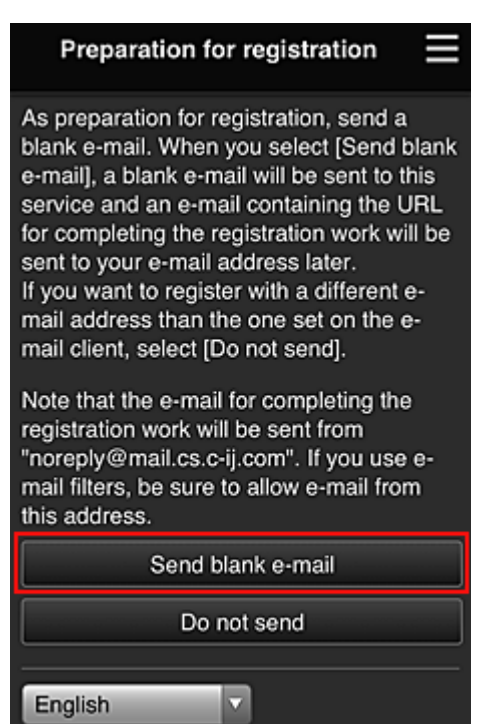

## **Note**

• When you select **Send blank e-mail**, the "destination entry completed" mailer starts up automatically.

After the blank e-mail is created, send that e-mail without making any changes.

If you want to register a different e-mail address, select **Do not send** to display the **E-mail address** entry screen.

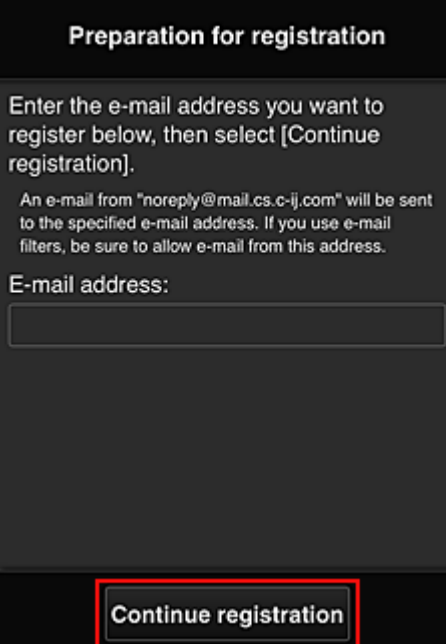

In the displayed screen, enter the **E-mail address** that you want to register, and then select **Continue registration**.

### **Note**

• If you enter an e-mail address that has already been registered, you will receive an "already registered" e-mail. Follow the instructions in the e-mail, and register a different e-mail address.

## **IMP** Important

- There are character restrictions for the e-mail address, as shown below.
	- Up to 255 characters consisting of single-byte alphanumeric characters and symbols (!\$'\*/ ^\_{}|~.-@). (Uppercase and lowercase letters are differentiated.)
	- Multibyte characters cannot be used.

You will get an error if the e-mail address you enter contains a character that cannot be used.

• If you registered a different e-mail address by mistake, you can cancel the registration by Displaying Printer Information and selecting **IJ Cloud Printing Center setup** -> **Delete from this service**.

To display printer information, go to the *Online Manual* home page, and see "Checking Printer Information" for your model.

• You may not be able to receive the notification if you are using a spam filter. If you have a setting to receive only the e-mails from certain domains, be sure to change the setting to allow receiving e-mails from "noreply@mail.cs.c-ij.com".

There will be no error display even if you could not receive the e-mail because of the spam filter setting or if you entered an incorrect e-mail address.

6. Check that you received blank e-mail, and then select **Yes**

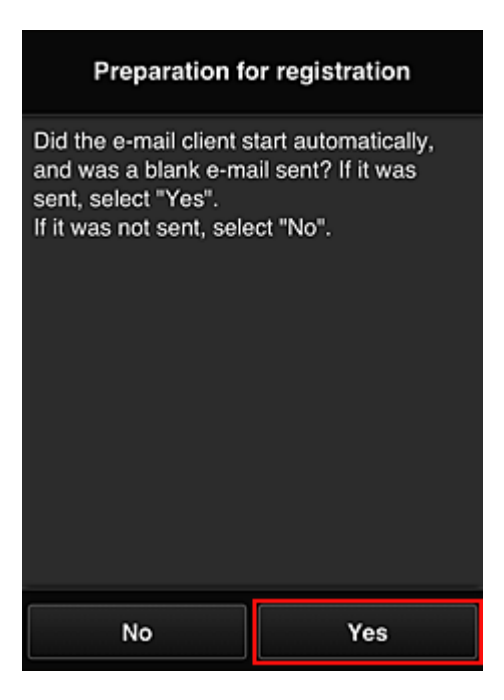

7. Follow instructions in screen display, and select **OK**

The registration page URL will be sent to the registered e-mail address.

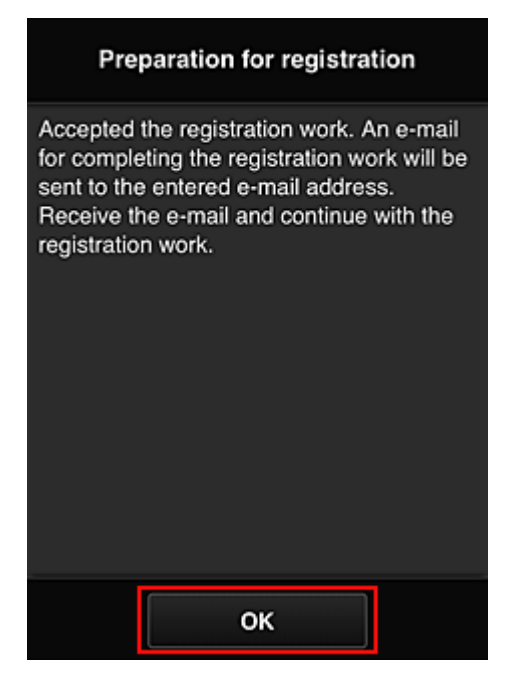

# **Access the URL in the e-mail, Register the Information, and Complete the User Registration**

- 1. Check that e-mail containing URL has been sent to registered e-mail address, and access URL
- 2. In the **License agreement** and **Privacy statement** windows of Canon Inkjet Cloud Printing Center, read the statements, and select **Agree** if you agree

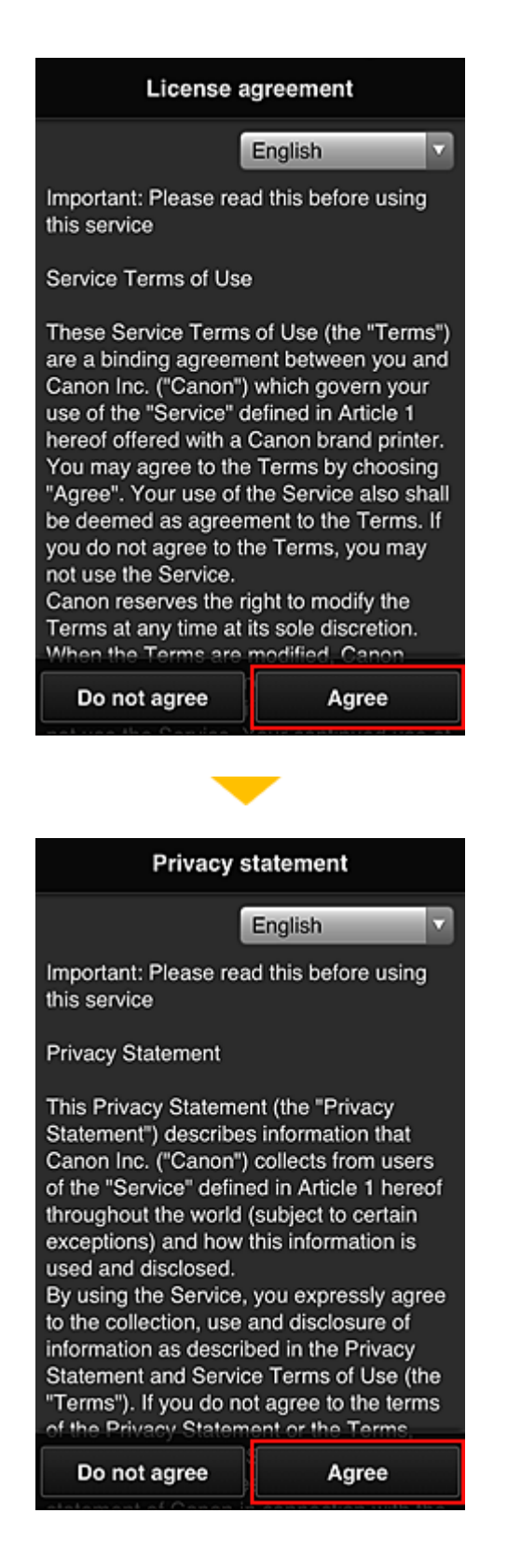

3. Register password for logging in to Canon Inkjet Cloud Printing Center

In the My account registration screen, enter the password you want to register into **Password** and **Password (Confirmation)**, and then select **Next**.

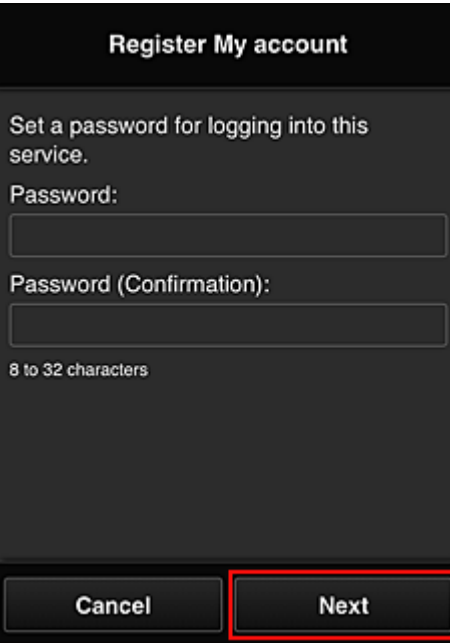

## **IMP** Important

- There are character restrictions for the **Password**, as shown below.
	- The password must be between 8 and 32 characters long, using single-byte alphanumeric characters and symbols  $(!!#\$\%&})(**,-/.*=>?\textcircled{X}^2)~(Alphabets are case-sensitive)$

### 4. Enter **Nickname**

Enter any user name you want to use.

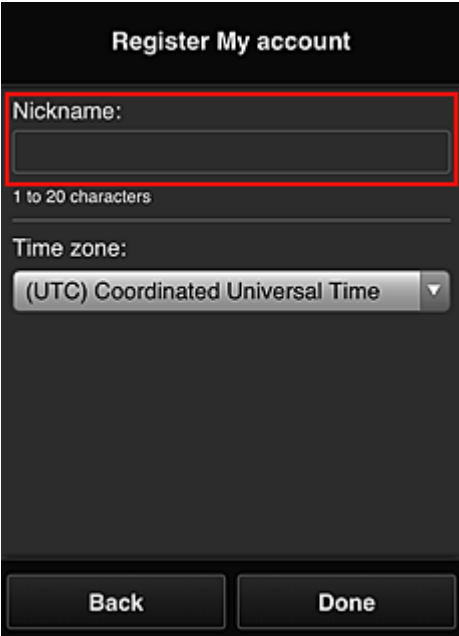

### **Important**

- The user name entry field has the following character restrictions:
	- The user name must be between 1 and 20 characters long, using single-byte alphanumeric characters and symbols  $(!"\#\$\% \&'()*+,-/$ ; <=>?@[\\epsil^{2}}^\_}. (Alphabets are case-sensitive)

### 5. Specify the **Time zone** setting, and select **Done**

Select your region on the list. If you cannot find your region on the list, select the one closest to your region.

### **Apply daylight saving time**

This appears only when there is a daylight saving time in the **Time zone** that you selected. Select whether or not to apply the daylight saving time.

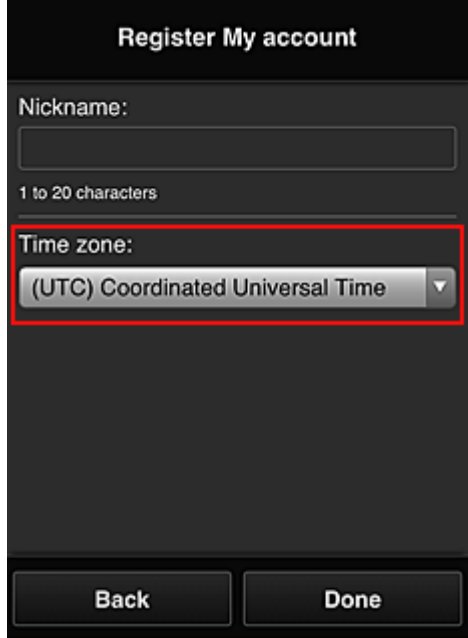

The registration is complete. A registration completion message is displayed. When you select the **OK** button in the message, the login screen is displayed.

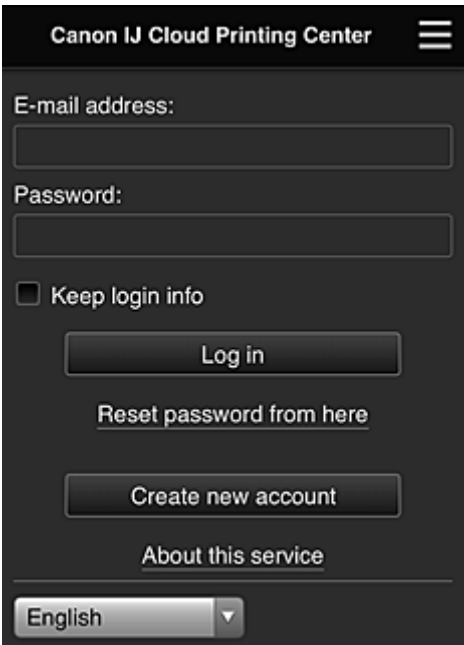

Enter the registered **E-mail address** and **Password**, and **[Log in](#page-63-0)** to the Canon Inkjet Cloud Printing Center.

**[Using Canon Inkjet Cloud Printing Center](#page-59-0)** 

# <span id="page-59-0"></span>**Using Canon Inkjet Cloud Printing Center**

When the user registration is completed, you can log in to the Canon Inkjet Cloud Printing Center and use the service.

- 1. From your PC, smartphone, or tablet, access the service login URL (http://cs.c-ij.com/)
- 2. On the Login screen, enter the **E-mail address** and **Password**, and then select **Log in**

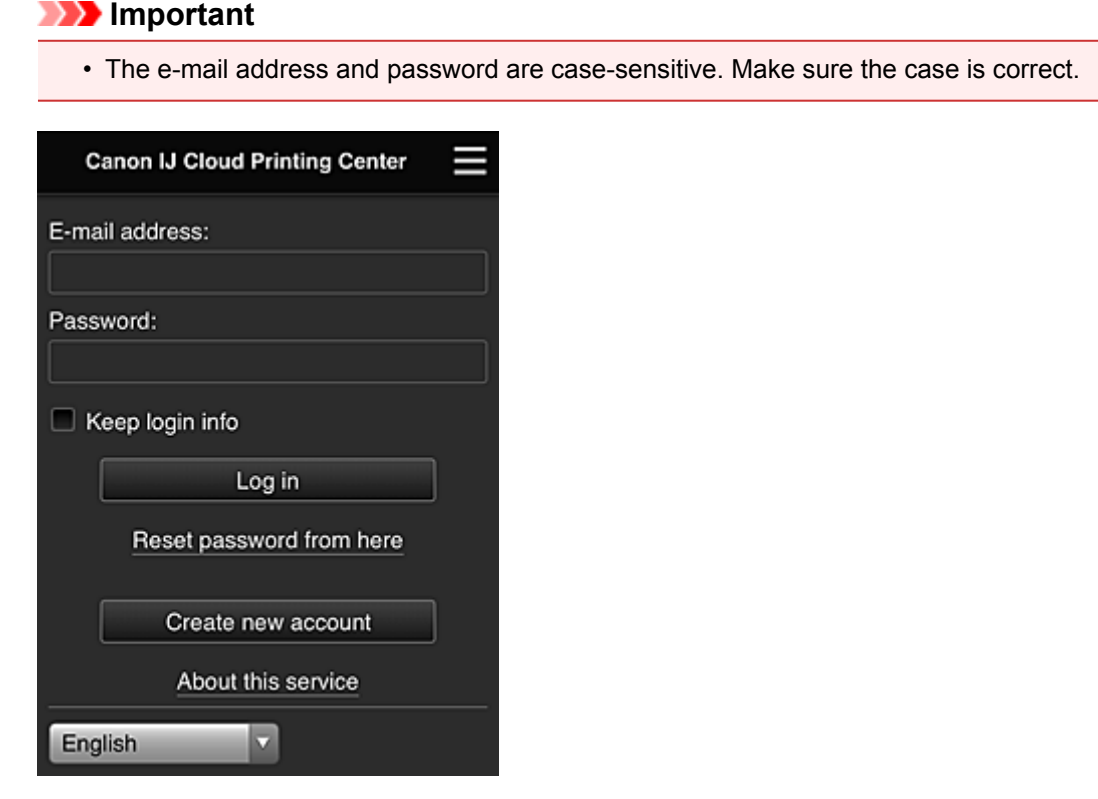

### **E-mail address**

Enter the e-mail address that you entered in the user registration.

#### **Password**

Enter the password that you entered in the user registration.

#### **Keep login info**

When you select the check box, the login screen is skipped for 14 days since the last day that the service screen was accessed.

### **IMP** Important

- If you fail to log in five straight times, you will not be able to login again for about the next 60 minutes.
- You remain logged in for 60 minutes after the last access.
- The service may not function properly if you log in by using the same e-mail address from multiple devices at the same time.

After logging in, you can use useful services such as adding/managing apps that work in conjunction with this product's cloud functionality and checking the ink status.

For screen descriptions and operation instructions, see ["Canon Inkjet Cloud Printing Center window"](#page-63-0).

## **Printing procedure**

This section introduces the photo printing procedure by using CANON iMAGE GATEWAY as an example.

## **Important**

- The available functions differ depending on the app.
- The printing procedure differs depending on the app.
- You need to get the account and register photo and other data beforehand.
- The following file formats can be printed: jpg, jpeg, pdf, docx, doc, xlsx, xls, pptx, ppt, and rtf. The file formats that can be printed differ depending on the app.
- Before you print, check that printer is on and is connected to the network. Then start.
- This is available if you are using a smartphone or tablet.

## **Note**

- You can use CANON iMAGE GATEWAY to print jpg and jpeg file formats.
- 1. On the Main screen, select the app to be used
- 2. Enter the information according to the instructions on the authentication screen, and then select **Log in**

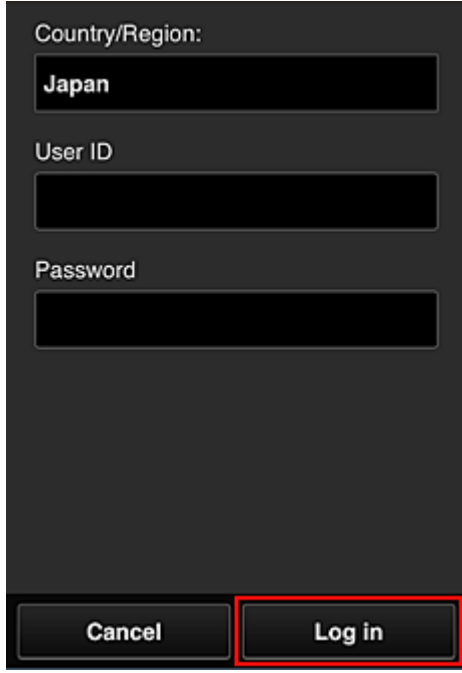

3. In the displayed album list, select the album of your choice

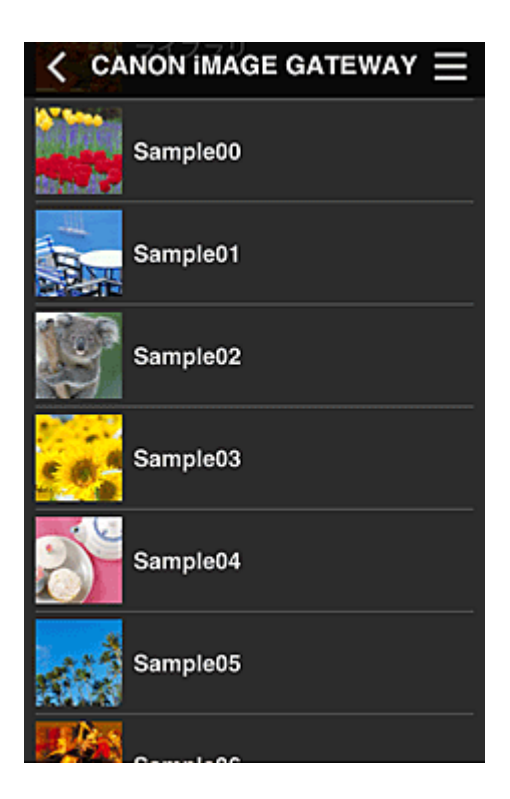

4. In the displayed image list, select the image that you want to print, and then select **Next**

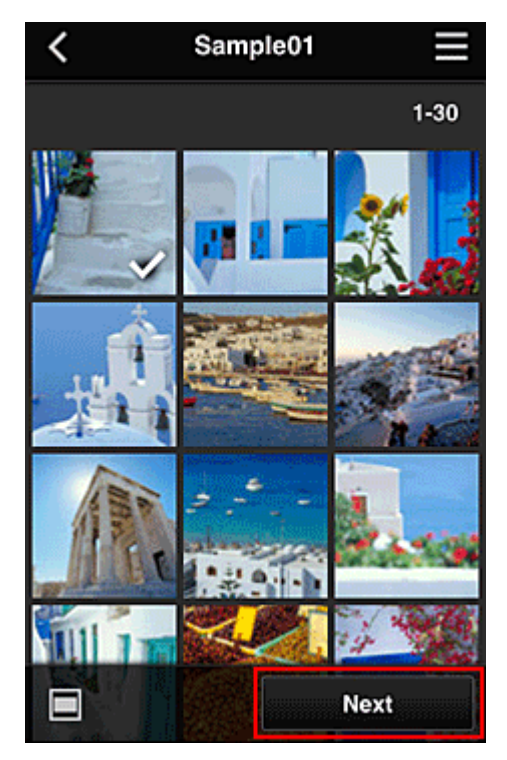

5. Make the necessary print settings, and then select **Print**

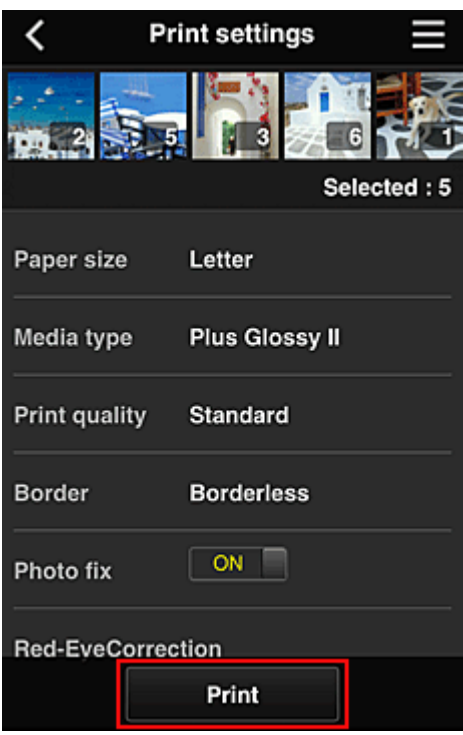

6. A print job completion message appears, and printing starts

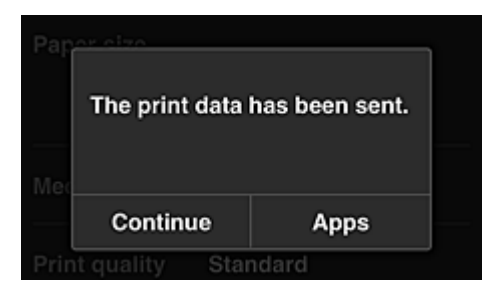

To continue printing, select **Continue**, and perform the operation from Step 3. To end the printing, select **Apps**. The screen returns to the apps list screen.

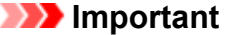

- If a print job is not printed within 24 hours after the print job is issued, the print job will expire and cannot be printed.
- With premium apps that limit the number of print jobs, print jobs that expire and cannot be printed are also included in the print count.

**M** [Adding a Printer](#page-100-0)

# <span id="page-63-0"></span>**Canon Inkjet Cloud Printing Center window**

This section describes the Canon Inkjet Cloud Printing Center screens that are displayed on your smartphone, tablet device, or computer.

- **Description of the Login screen**
- **[Description of the Main screen](#page-64-0)**

## **Description of the Login screen**

This section provides the description of the Login screen of Canon Inkjet Cloud Printing Center.

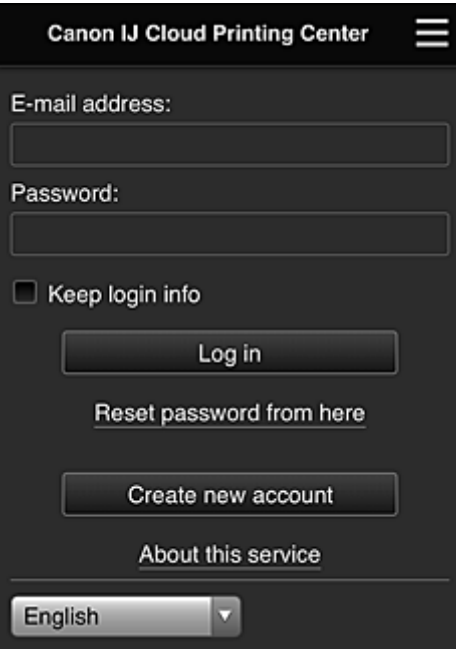

### **IMP** Important

- You have 5 tries to enter your password. If you fail, you will not be able to log in for about the next 60 minutes.
- You remain logged in for 60 minutes after the last access.

#### **Language**

Select the language you will be using.

#### **E-mail address**

Enter the e-mail address that you entered in the user registration.

### **IMP** Important

• The e-mail address is case-sensitive. Make sure the case is correct.

### **Password**

Enter the password that you entered in the user registration.

#### **Keep login info**

When you select the check box, the login screen is skipped for 14 days since the last day that the service screen was accessed.

#### **Reset password from here**

Select this if you forgot the password.

Reset your password by following the instructions on the screen.

#### <span id="page-64-0"></span>**Create new account**

A new registration will be added to the Canon Inkjet Cloud Printing Center. For a new registration, you need the Printer registration ID.

#### **About this service**

This displays the descriptions of this service.

#### **System requirements**

This displays the system requirements for the Canon Inkjet Cloud Printing Center.

### **Software license info**

The licensing information of Canon Inkjet Cloud Printing Center is displayed.

## **Description of the Main screen**

When you log in to the Canon Inkjet Cloud Printing Center, the Main screen appears. If you are using a smartphone or a tablet, you can also print photos and documents.

### **IMP** Important

• With this service, the available functions differ depending on whether the user is the **[Administrator](#page-102-0)** or **[Standard user](#page-102-0)** of the printer, and also on the management method that was set.

You can use areas shown below to start, add, and manage apps.

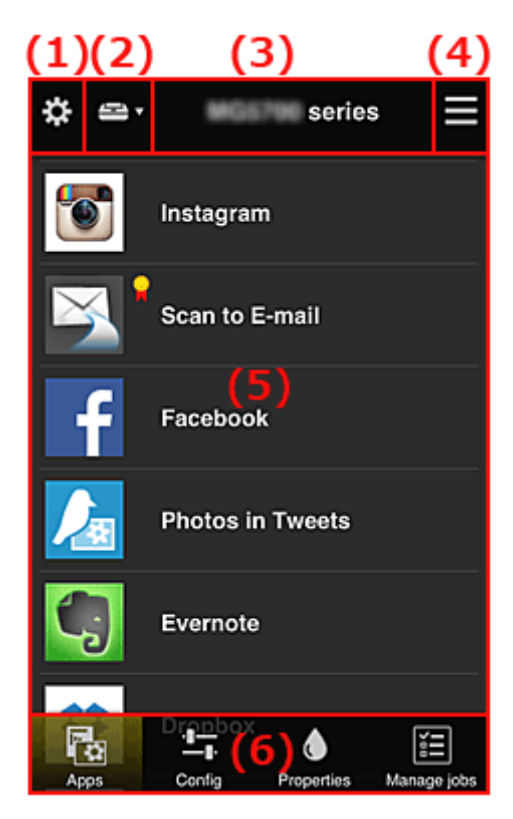

- (1) [Left context menu \(](#page-65-0)**Administrator** only)
- (2) **[Select printer](#page-72-0)**
- (3) [Printer name area](#page-72-0)
- (4) [Right context menu](#page-73-0)
- (5) [Display area](#page-74-0)
- (6) [Menu area](#page-75-0)

# <span id="page-65-0"></span>**(1) Left context menu (Administrator only)**

When you select  $\mathbf{\ddot{x}}$ , the left context menu appears. When you select **Mng. printer**, **Manage users**, **Group management**, or **Advanced management**, the corresponding screen appears.

## **Note**

• **Group management** appears only when you use **[Select how to manage](#page-72-0)** and set **Manage by group (for office users)**.

## **Mng. printer screen**

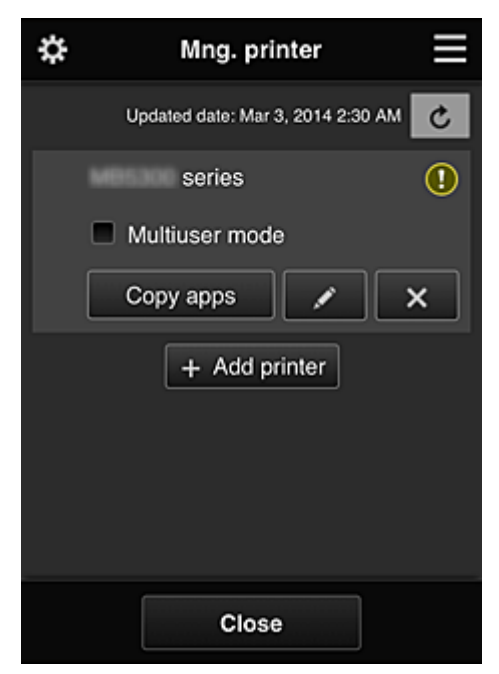

From the **Mng. printer** screen, you can check or update printer information registered to the Canon Inkjet Cloud Printing Center, [copy apps](#page-66-0), [change printer names, delete printers](#page-66-0), and [add printers](#page-66-0).

• **Check the printer information**

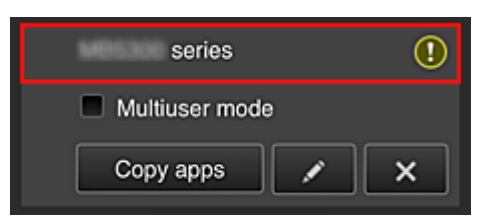

The registered printer name is displayed.

**indicates that an error occurred on the printer.** 

• **Display update date/time of the printer information**

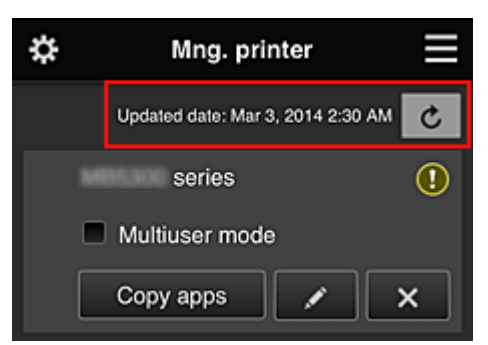

<span id="page-66-0"></span>This displays the date and time the printer information was last updated.

 $\mathbf{c}$  refreshes the information.

### • **Multiuser mode (MAXIFY series only)**

If multiple users will be using the printer, add a check mark to **[Multiuser mode](#page-106-0)**. The check mark is linked to the **Require security code** screen.

• **Copy apps**

Select this to copy apps added in the selected printer to another printer.

When you select  $\frac{1}{\sqrt{1-\frac{1}{n}}}\cos\theta$  and the screen shown below appears.

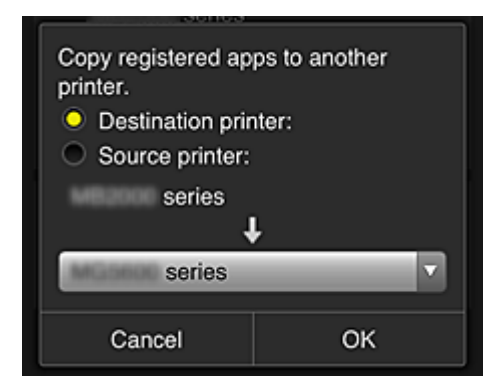

Set the **Destination printer** and the **Source printer**. Then select **OK**.

#### **Note**

• If **Select how to manage** has been set, you can use this function only when you select **Manage app availability by printer**. For details, see "[Tips on Using Canon Inkjet Cloud Printing Center \(at Work\)"](#page-82-0).

### • **Change the printer name**

When you select  $\Box$ , a screen to change the printer name appears. Follow the instructions on the screen to change the name.

### **IMP** Important

- The printer name entry has the following character limitation:
	- Up to 128 characters (Uppercase and lowercase letters are differentiated.)

#### • **Delete printers**

When you select  $\mathbf{X}$ , the printer is deleted from the Canon Inkjet Cloud Printing Center. When transferring the ownership of the printer, select **Clear the information saved on the printer**.

#### • **Add printers**

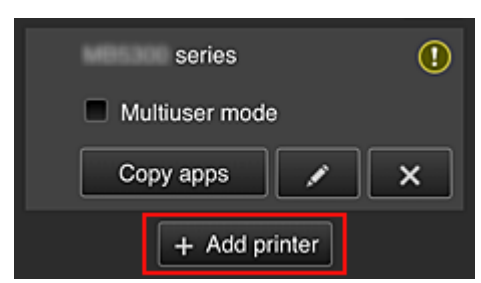

Select this to add printers to be used in the Canon Inkjet Cloud Printing Center. You need a Printer registration ID to add a printer.

### **Note**

• Although the number of printers that can be registered for one domain is not limited, only up to 16 printers are guaranteed to operate.

#### **Manage users screen**

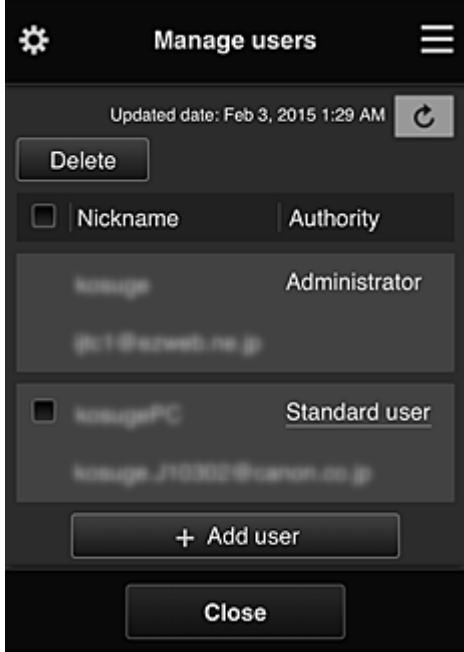

From the **Manage users** screen, you can check user information registered to the Canon Inkjet Cloud Printing Center, delete users, add users, and change the **Administrator** and **Standard user** settings.

#### • **User deletion**

Select the check box of the user to be deleted, and select **Delete**. However, you cannot delete yourself. To delete yourself, cancel your membership from the **[My](#page-74-0) [account](#page-74-0)** screen.

### • **Adding a user**

Select **Add user**. The user registration screen appears.

#### • **Changing Administrator and Standard user settings**

To change the privileges of the **Administrator** or a **Standard user**, select **Authority** for the user whom you want to change the settings for.

### **Group management screen**

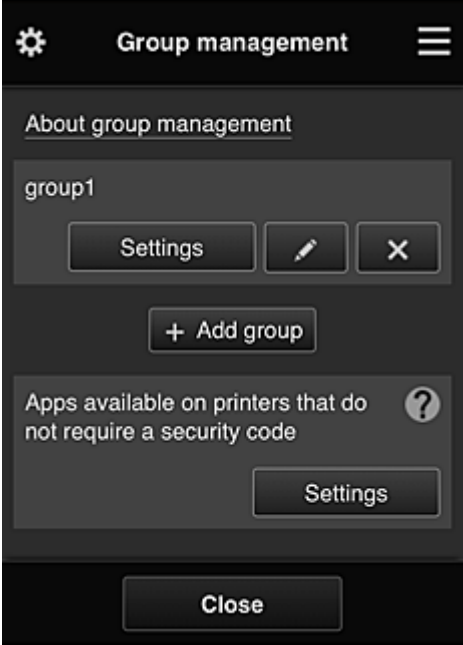

From the **Group management** screen, you can use functions for checking group information registered to Canon Inkjet Cloud Printing Center, [changing groups,](#page-69-0) [deleting groups, adding groups,](#page-70-0) and setting up users, printers, and apps belonging to each group.

### • **Checking group information**

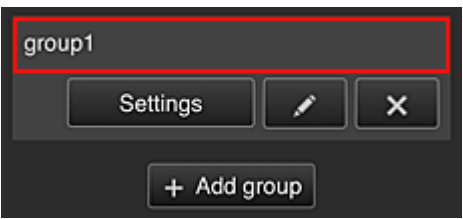

The registered group names appear.

If there are items that have not been set,  $\overline{\mathbf{0}}$  appears.

Select **Settings** to display the following screen, which allows you to set up information for each group.

The displayed information changes depending on the selected tab.

<span id="page-69-0"></span>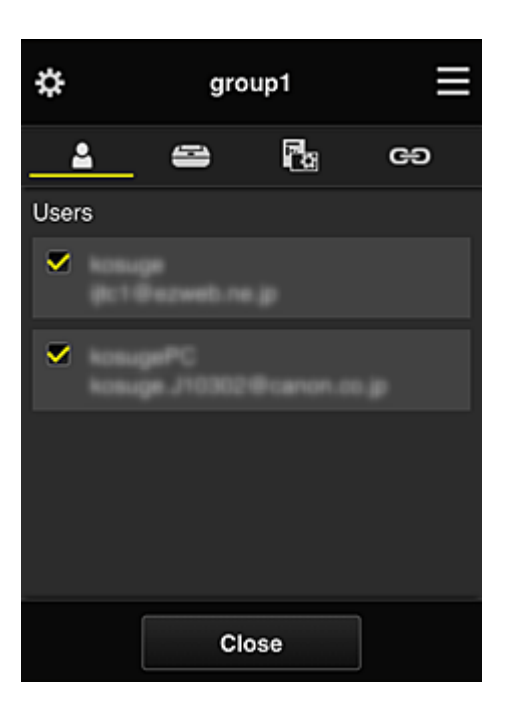

# **Users**

Displays all users and mail addresses registered in the domain.

# **Printers**

Displays all printers registered in the domain.

# **R**<sub>a</sub> Apps

With the default settings, the screen displays all apps. To display only registered apps, select the **Registered** category.

To switch between app registration/deletion, select  $\frac{1}{2}$  on  $\frac{1}{2}$  /  $\frac{1}{2}$  of F

## **Web services**

Displays the external link service.

You can restrict the use of other web services that use Canon Inkjet Cloud Printing Center accounts such as Easy-PhotoPrint+.

To switch between service linking/release, select  $\frac{1}{2}$  .  $\frac{1}{2}$  . OFF

**1** appears for items that do not have anything selected.

In the default settings, all check marks are cleared for **Printers** and **Users**. Only the system apps under **Apps** are set to **ON**.

### • **Changing a Group name**

To display the **Group name** change screen, select

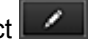

You can change the name to one of your liking by following the instructions in the displayed screen.

### **Important**

• When you enter a **Group name**, the following restrictions apply:

- When using single-byte alphanumeric characters, enter at least 1 but not more than 20 characters. When using double-byte characters, enter at least 1 but not more than 10 characters.
- Duplicate group names cannot be registered in the same domain.

### <span id="page-70-0"></span>• **Deleting a Group**

To delete a group from Canon Inkjet Cloud Printing Center, select **X** 

If you delete all groups, you must create a new one. To set a different management method, set the target method from the **Select how to manage** screen.

### • **Add group**

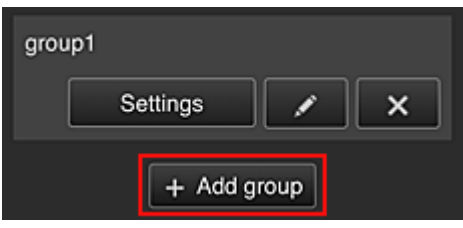

Add a group to be used in Canon Inkjet Cloud Printing Center.

### **Note**

- You can register up to 20 groups.
- **Apps available on printers that do not require a security code**

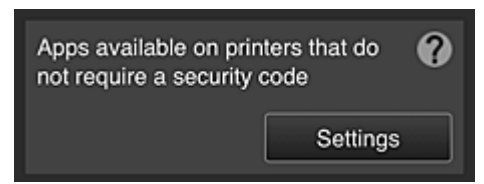

For printers without the **Multiuser mode** setting or **Security code** settings, set the apps to be

displayed when a user selects **Cloud** from the printer's home screen.

If the domain does not have a printer that meets this condition, this setup screen does not appear.

To go to the setup screen, select **Example** 

### **Note**

- If only the following printer is registered in the domain, it is not displayed.
	- Printer without LCD monitor
	- Printer with monochrome LCD monitor
	- Multiuser mode printer

## **Advanced management screen**

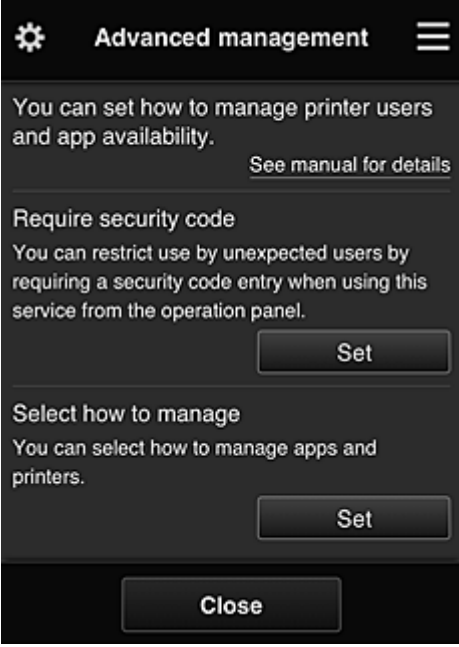

The **Advanced management** screen allows you to set the management method for printer users and apps that can be used.

To go to the setup screen, select **.......** Set

• **Require security code**

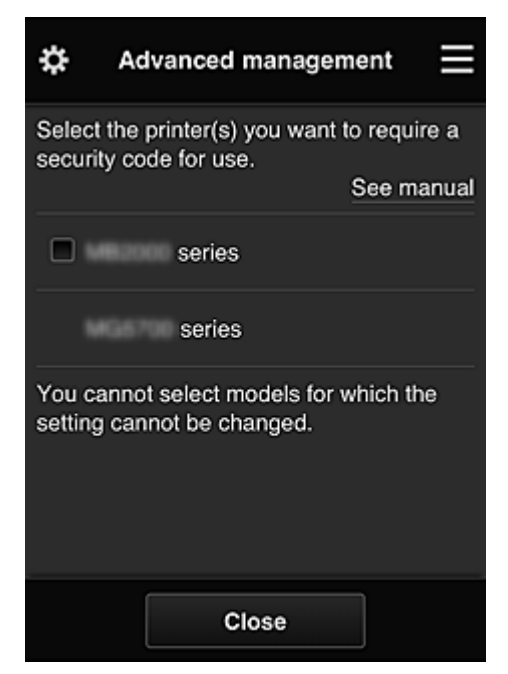

Each user can set a **[Security code](#page-99-0)**, start the app, and perform printing and other operations. This setting is linked with **Multiuser mode** on the **Mng. printer** screen.

### **Note**

- The list does not display models without an LCD or models with a monochrome LCD.
- The check box does not appear for models that do not support **Multiuser mode**.
#### • **Select how to manage**

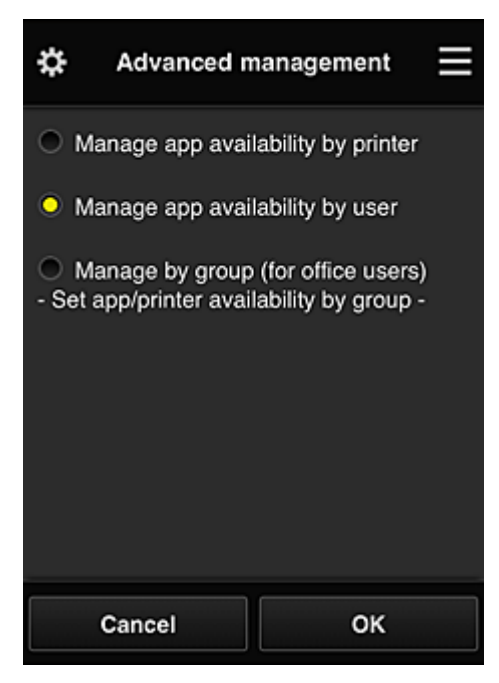

You can change the management method for usable apps and printers.

#### **Manage app availability by printer**

If you are using multiple printers, you can manage the useable apps for each printer.

#### **Manage app availability by user**

When one printer is used, you can manage the usable apps by user. For usage examples, see ["Tips on Using Canon Inkjet Cloud Printing Center \(at Home\)](#page-78-0)".

#### **Manage by group (for office users)**

You can manage the usable apps and printers by group. For usage examples, see ["Tips on Using Canon Inkjet Cloud Printing Center \(at Work\)"](#page-82-0).

#### **Note**

• If you manage the usable apps by printer, the default settings will allow all users to add, delete, and rearrange apps.

Also, if you are using a MAXIFY series printer and you select **Multiuser mode** in the **[Mng.](#page-65-0) [printer](#page-65-0)** screen, only the administrator will be able to add, delete, and rearrange apps.

- If you manage the usable apps by user, all users will be able to add, delete, and rearrange apps, regardless of the **Multiuser mode** setting.
- If you manage the usable apps and printers by group, all users will only be able to rearrange apps.

## **(2) Select printer**

Select<sup>2</sup>, and then from the **Select printer** screen, select a printer. If you are using a computer, you can select a printer directly from the pull-down menu.

#### **Note**

• Printers with settings that restrict their use do not appear.

#### **(3) Printer name area**

The registered name of the printer selected is displayed.

The **Administrator** can [change the printer name](#page-66-0) from the **Mng. printer** screen of the left context menu.

# **(4) Right context menu**

When you select  $\blacksquare$ , the context menu appears.

The information displayed depends on the menu currently selected in the menu area.

The  $\overline{30}$  symbol indicates that there is a new unread notice.

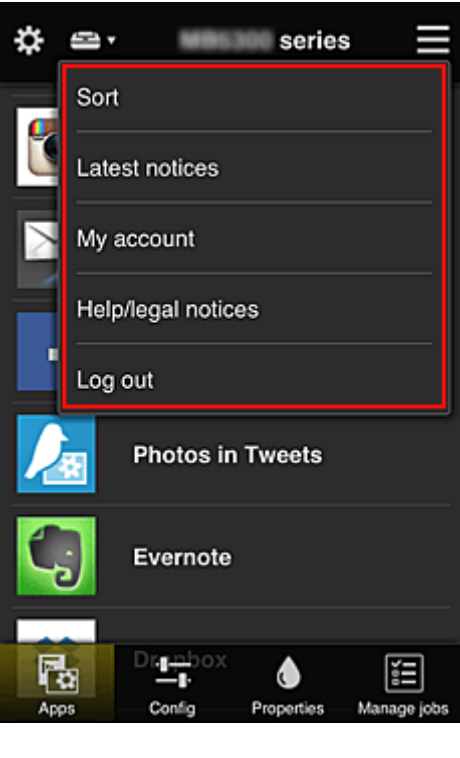

• Sort **Sort** 

This displays the screen to sort registered apps.

You can use the **buttons to change the display order of apps.** When you finish sorting, select **Done**.

<span id="page-74-0"></span>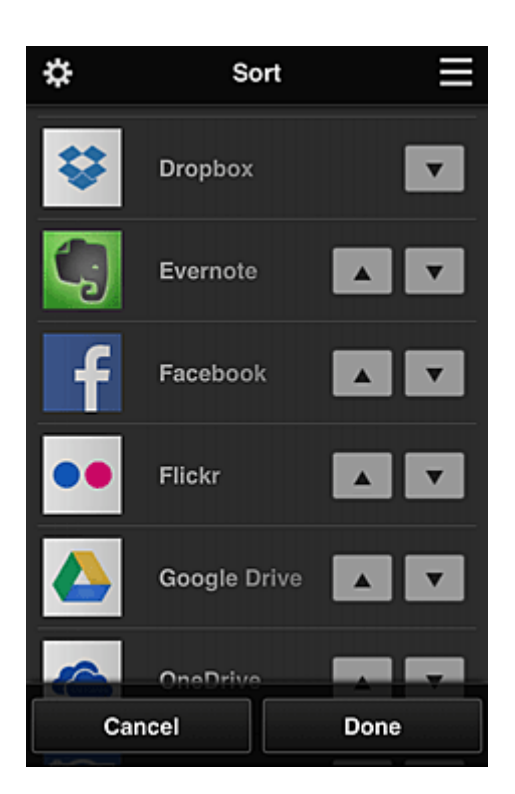

### **Note**

• Description of displayed icons

**O**: Cannot be used because it is not yet released or does not support your region, model, or language.

: Can be used with genuine Canon ink.

### **Latest notices Latest notices**

This displays the latest notices. The  $\bigcirc$  symbol indicates that there is a new unread notice.

# **My account My account**

Displays user information.

From the **My account** screen, you can change your account settings.

From the **My account** screen, you can display the **Permitted services** screen and clear any linked service setting.

# • **Help/legal notices**

The description of the Canon Inkjet Cloud Printing Center screen and various reminders are displayed.

### • **Log out**

This opens the Log out screen of the Canon Inkjet Cloud Printing Center.

# **(5) Display area**

The display changes based on the menu you select.

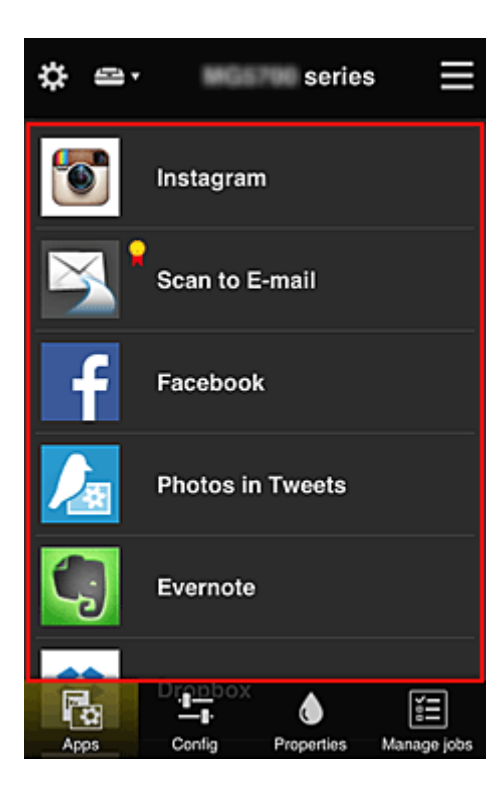

## **(6) Menu area**

The following 4 menu buttons are displayed:

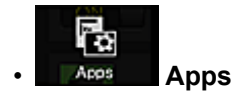

This displays the list of registered apps in the **Display area**.

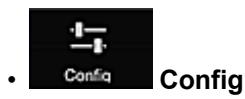

This displays the Register apps screen in the [Display area](#page-74-0). The display can be toggled between **Registered** and **Search apps**.

The **Registered** screen lists registered apps.

You can check the information of these apps or deregister them.

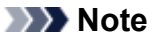

- If **Group management** has been set, **Config** is not displayed.
- If **Manage app availability by user** has been set, even **Standard user** can register and delete apps.

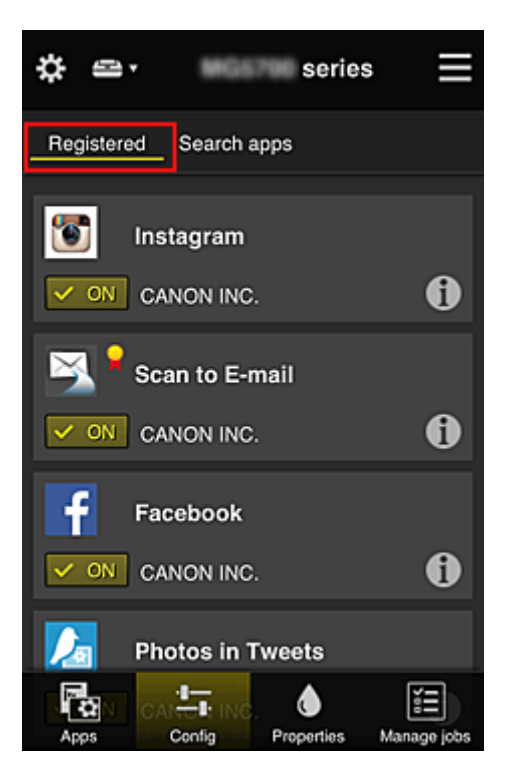

On the **Search apps** screen, the apps that you can register by using the Canon Inkjet Cloud Printing Center are displayed by category.

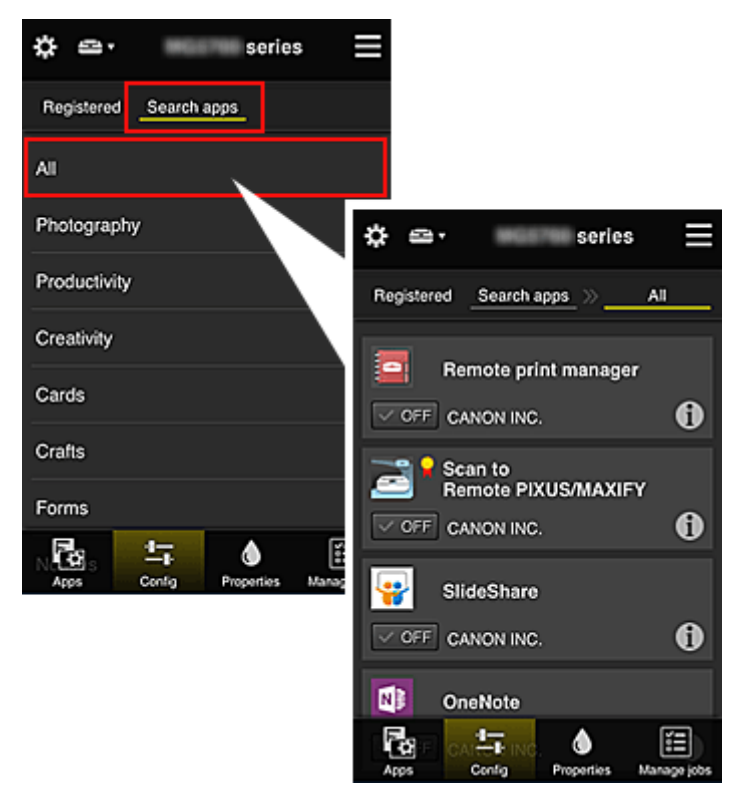

 $\cdot$  When you select  $\bigcirc$ , the details of the app are displayed.

When you select  $\sqrt{\alpha}$  on  $\sqrt{\alpha}$   $\sqrt{\alpha}$  of  $F$ , you can choose to register or unregister the app.

#### **Note**

• Description of displayed icons

**O**: Cannot be used because it is not yet released or does not support your region, model, or language.

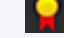

: Can be used with genuine Canon ink.

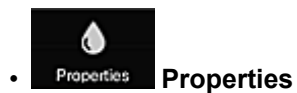

This screen displays the status of the printer that is currently selected. You can check how much ink is remaining or details about an error that occurred. You can also access the ink purchasing site and the *Online Manual*.

## **IMP** Important

• The Properties displayed may differ from the actual status at the display time, depending on the printer status.

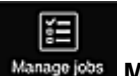

#### • **Manage jobs**

This screen displays the print or scan status and history.

You can check the print or scan status by looking at **Status list**, and the print or scan history by looking at **History**.

You can also cancel print or scan jobs and delete history information.

To cancel or delete a job, select that job and then select **Cancel** or **Delete**.

# <span id="page-78-0"></span>**Tips on Using Canon Inkjet Cloud Printing Center (at Home)**

The **Advanced management** function allows you to take advantage of the many useful functions that the service offers for home use.

This section introduces those functions by using a family of 3 (father, mother, and child) as an example.

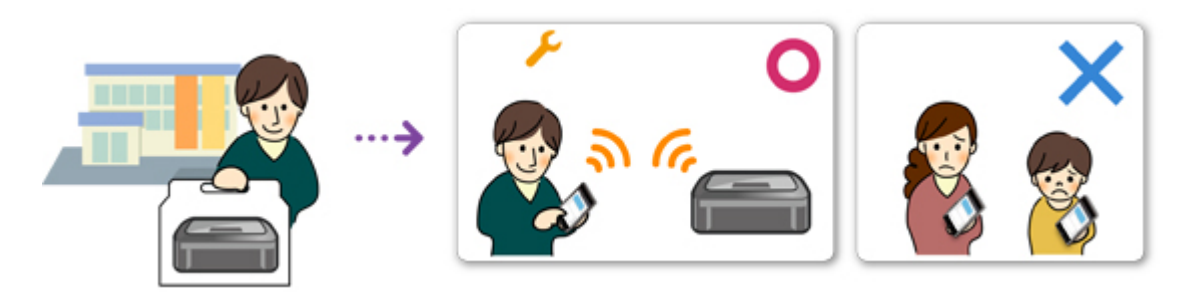

If the father registers the printer to Canon Inkjet Cloud Printing Center, only the father is managed by the service, and the mother and the child cannot use the service unless the father tells them the login **E-mail address** and **Password**.

## **If Mother and Child Want to Use the Service from Their Smartphones**

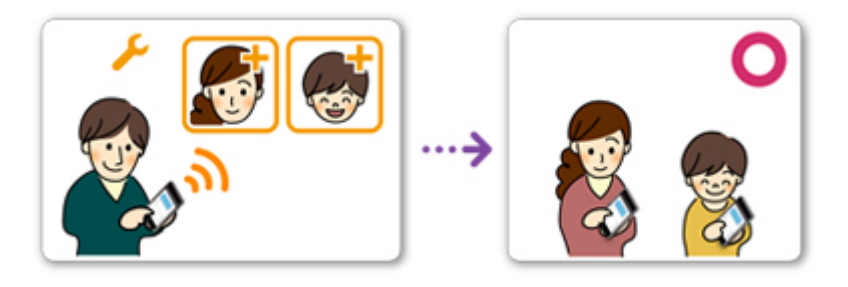

- 1. The father [registers to Canon Inkjet Cloud Printing Center](#page-52-0) and becomes the **Administrator**
- 2. After logging in, the father selects **[Manage users](#page-102-0)** from

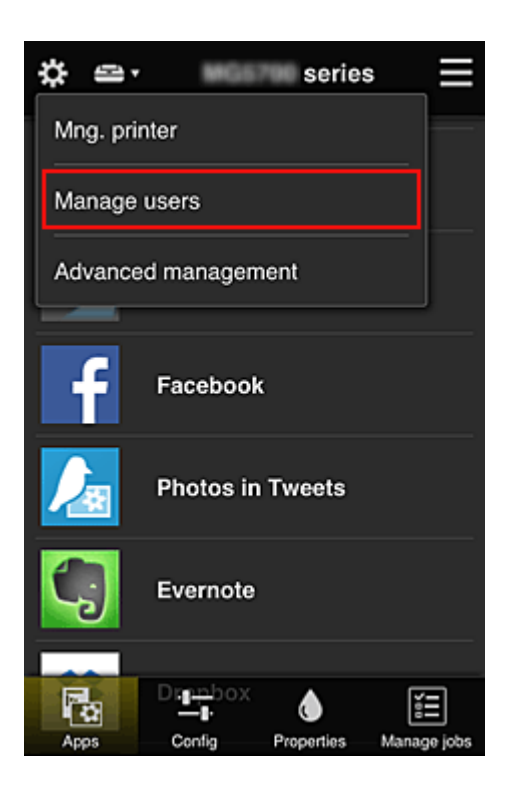

3. The father selects **Add user**, and by following the screen instructions, registers the mother and child as users.

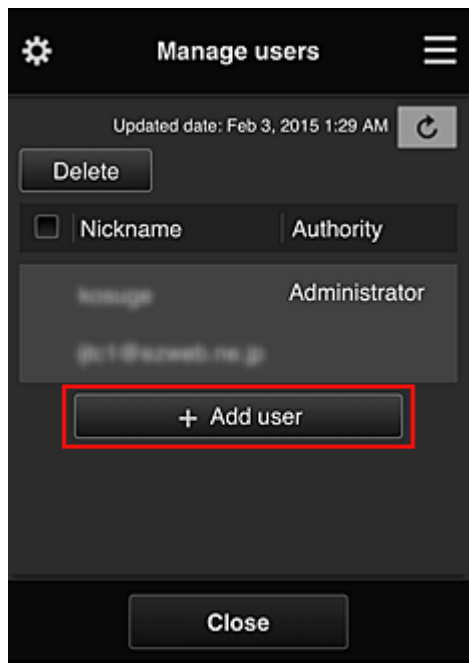

After this registration is complete, the mother and child can individually use the service.

# **If Father, Mother, and Child Want to Manage Apps Individually**

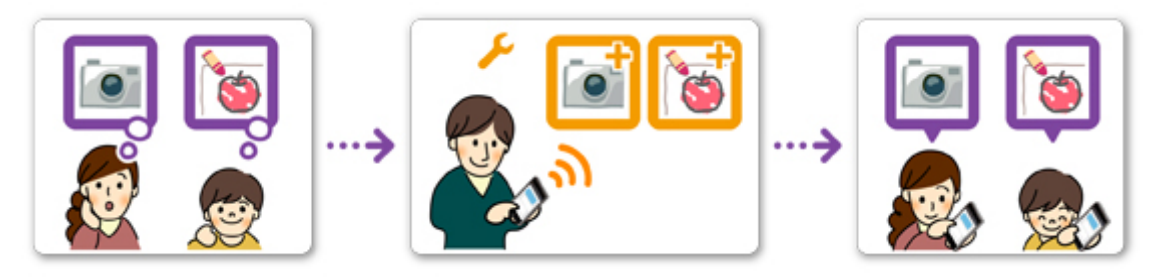

With the default settings, only the **Administrator** (father) can register apps to be used or delete apps. After the **Administrator** (father) specifies settings according to the procedure below, the father, the mother, and the child will be able to manage apps individually.

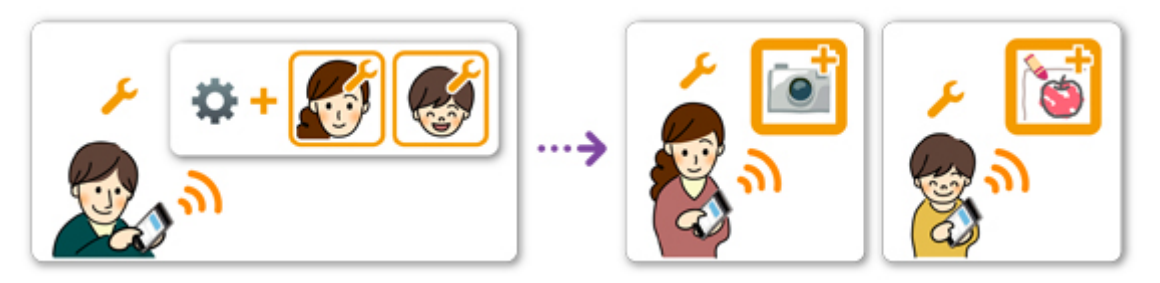

1. As the **Administrator**, the father [logs in to Canon Inkjet Cloud Printing Center](#page-59-0) and selects **Advanced management** from

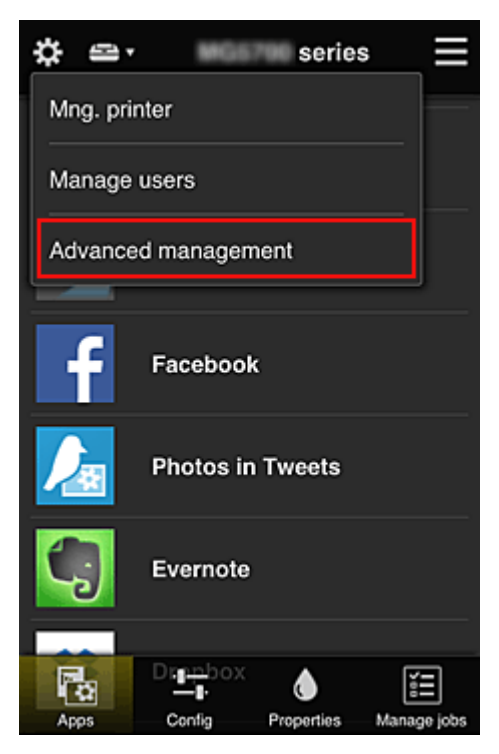

2. For **Select how to manage**, the father selects **Set**

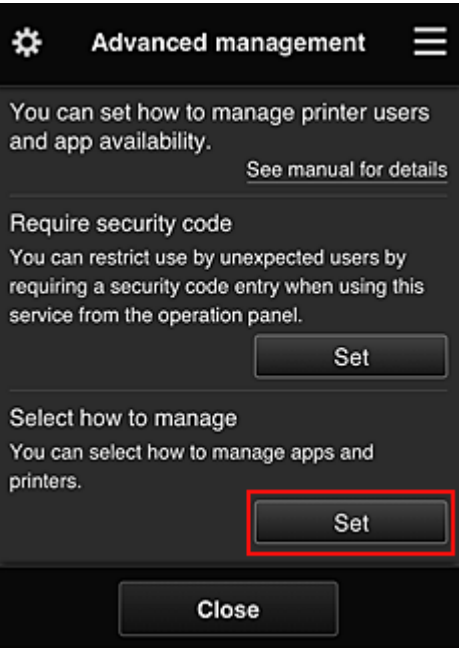

3. The father sets **Manage app availability by user** and selects **OK**

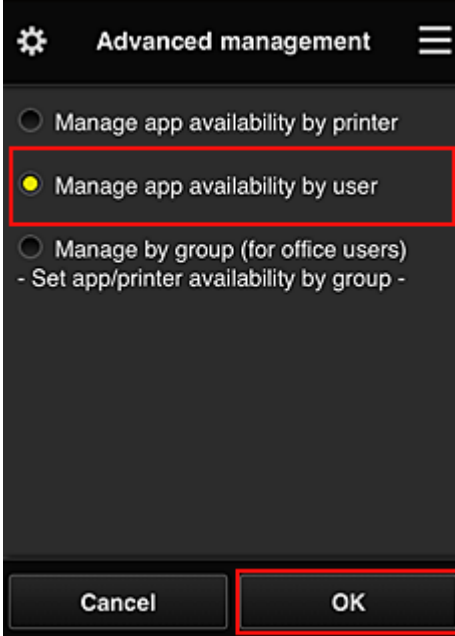

4. The screen for checking the management method change appears

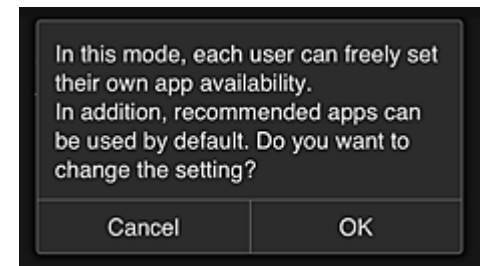

To complete the setup and return to the **Advanced management** window, select **OK**.

All registered users can register and delete apps freely.

# <span id="page-82-0"></span>**Tips on Using Canon Inkjet Cloud Printing Center (at Work)**

The **Group management** function allows you take advantage of the many useful functions that the service offers for office use.

This section introduces an example in which two printers are used, the **Administrator** is the senior clerk, and the other members are the company president, the section manager, and the new hire.

#### **Note**

• If the second printer has not been registered, select ["Adding a Printer"](#page-100-0) and register the printer by following the procedure.

# **Creating a Group for All Office Members to Use**

Set the basic group.

In this example, only the Evernote app will be used on 2 printers.

- 1. The senior clerk [registers to Canon Inkjet Cloud Printing Center](#page-52-0) and becomes the **Administrator**
- 2. The senior clerk selects **[Manage users](#page-102-0)** from

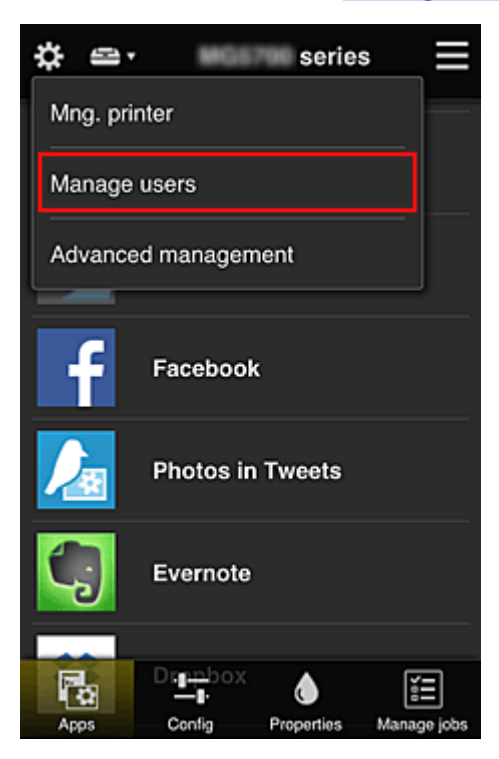

3. On the displayed screen, the senior clerk selects **Add user** and registers the company president, the section manager, and the new hire as users

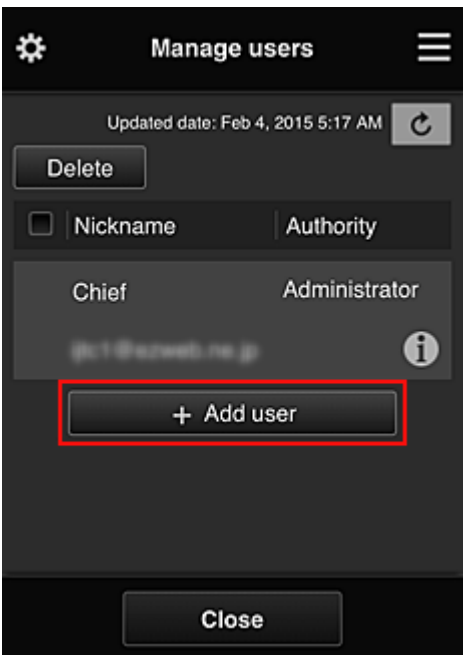

4. The senior clerk selects **Advanced management** from

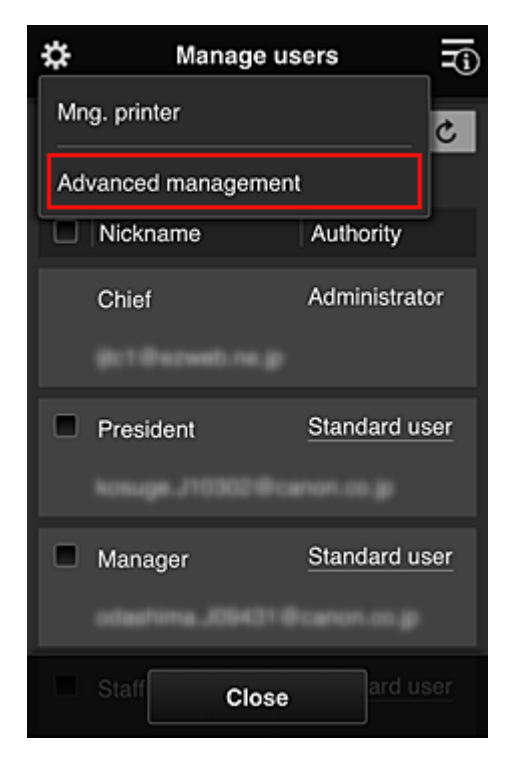

5. For **Select how to manage**, the senior clerk selects **Set**

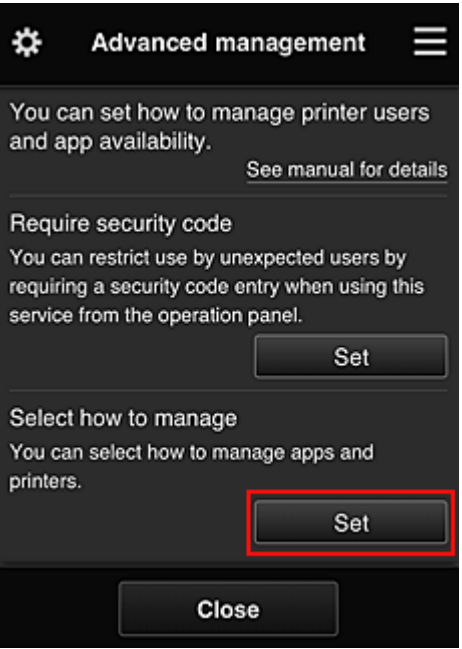

6. The senior clerk sets **Manage by group (for office users)** and selects **OK**

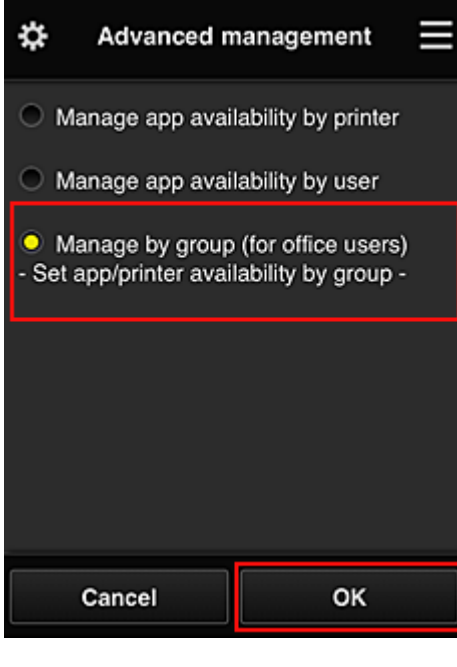

**Note** 

## • If **Group management** has already been set up, refer to step 10 and the subsequent steps.

7. On the screen for checking management method changes, the senior clerk checks the displayed information and selects **OK**.

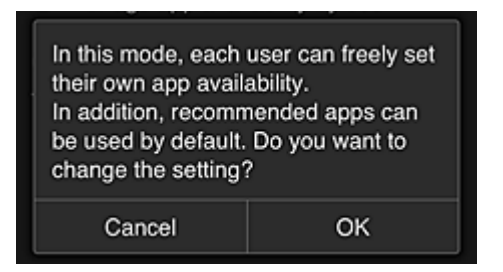

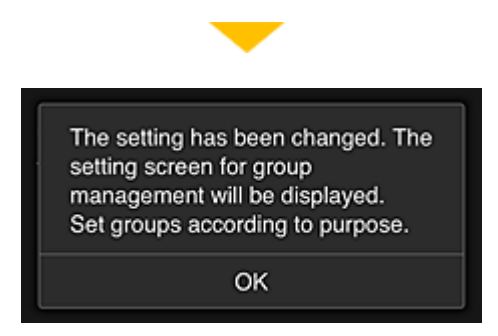

This appears only if the selected mode is **Group management**.

To complete the setup and display the **Group management** screen, select **OK**.

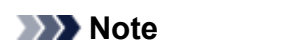

- With the default settings, the group is named "group1".
- With the default settings, all registered users belong to the same group.
- 8. In the Group management screen, the senior clerk selects the **of the group to be** renamed
- 9. The senior clerk enters the **Group name** and selects **OK**

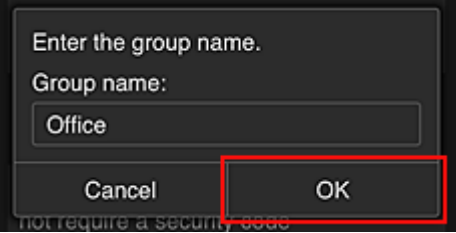

The chief clerk enters "Office" here because the clerk is setting up a group that everyone in the office will use.

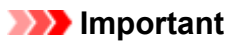

- The following restrictions apply to entering the **Group name**.
	- The group name can have up to 20 single-byte alphanumeric characters or up to 10 doublebyte characters.
	- The same group name cannot be registered more than once in the same domain.
	- Up to 20 groups can be registered.
- The person who created the group becomes the **Administrator**.
- 10. Select **Settings**, and in group setup screen, check that all users on the **Users** tab are selected

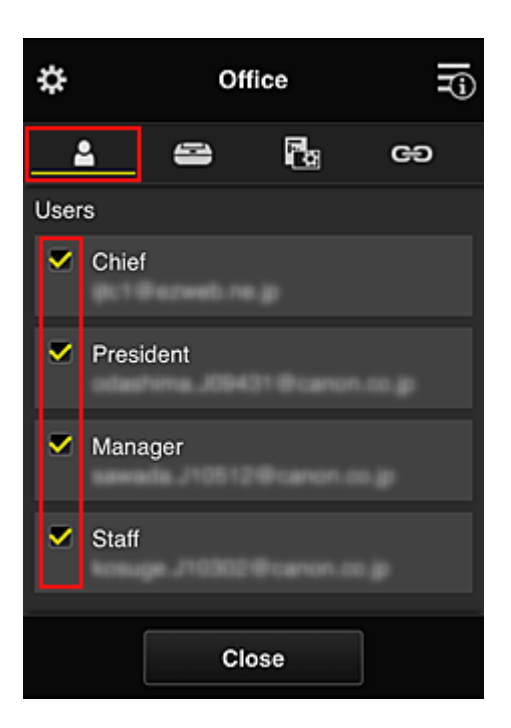

11. On **Printers** tab, check that all printers are selected

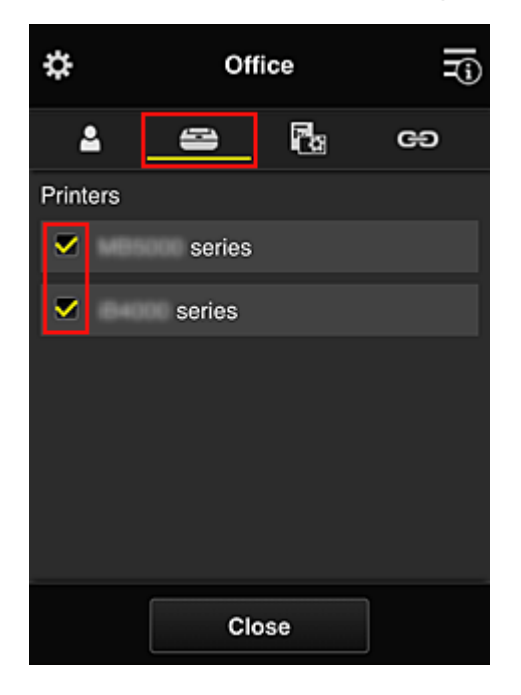

12. On Apps tab, set only Evernote app to  $\boxed{\checkmark\circ\circ}$ 

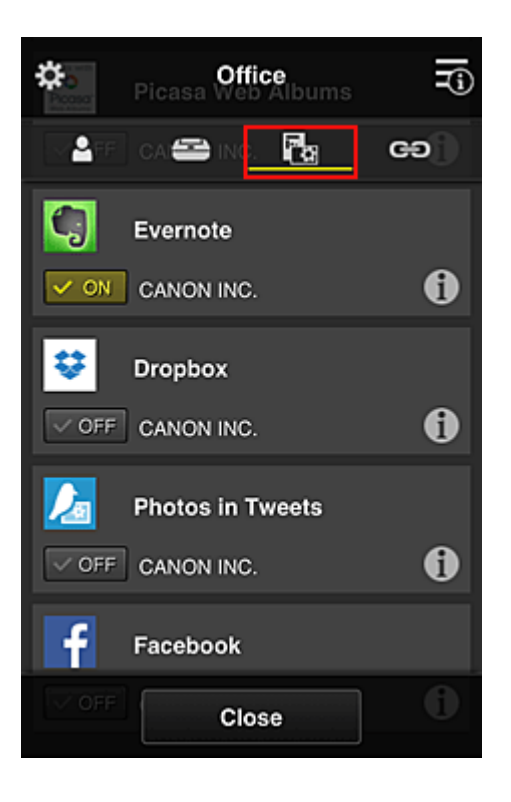

To switch between app registration/deletion, select  $\sqrt{\frac{1}{\sqrt{N}}}$  /  $\sqrt{\frac{N}{N}}$ To return to the **Group management** screen, select **Close**.

This completes the setup of the group to be used by the entire office.

### **Note**

- The group setup screen displays all users and printers that are registered in the domain.
- If you want to set up new apps as an individual, you can add a group. To create a new group, use **Add group**, and then in the setup screen for the added group, add users and printers.
- **Limiting Apps That Each User Can Use**
- **[Limiting Apps That All Members Can Use on Printer](#page-91-0)**
- **[Limiting Apps That Individual Users Can Use on Printer](#page-93-0)**
- **[Limiting Printers That Individual Users Can Use](#page-96-0)**

#### **Important**

• The available apps may differ depending on the country or the region.

## **Limiting Apps That Each User Can Use**

Set the following:

- Entire office: Use only Evernote app
- President: Use Evernote app and Facebook app

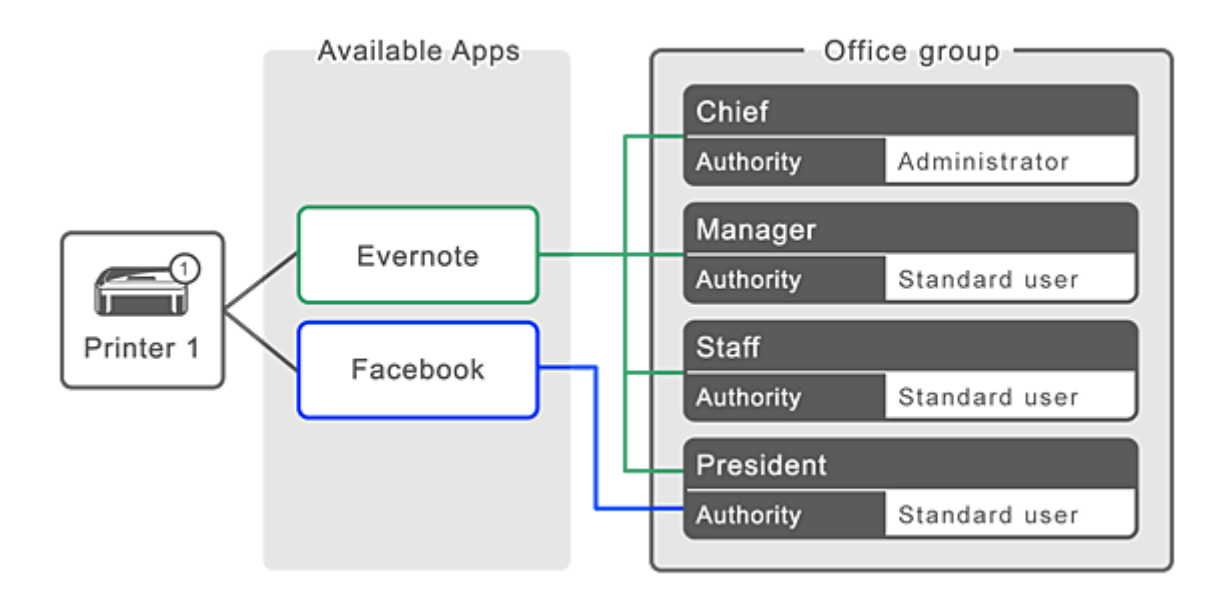

# 1. From  $\ddot{\ddot{\mathbf{X}}}$ , select **Group management**

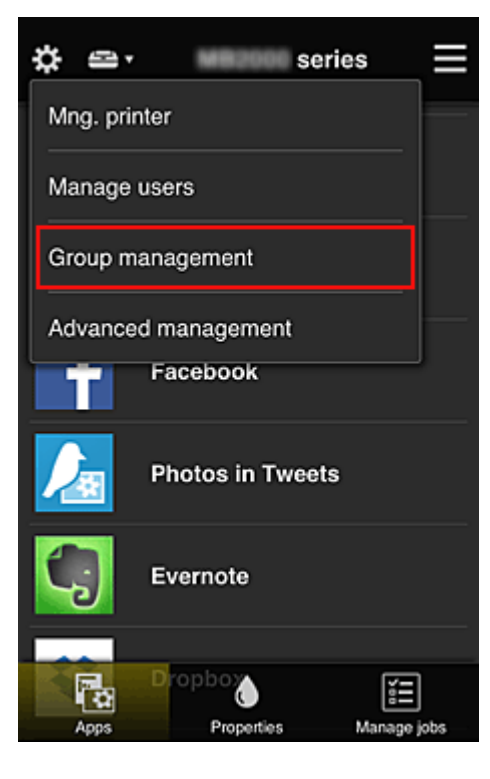

## **Note**

• This appears only if **Manage by group (for office users)** is set in **Advanced management**.

2. In displayed screen, select **Add group**

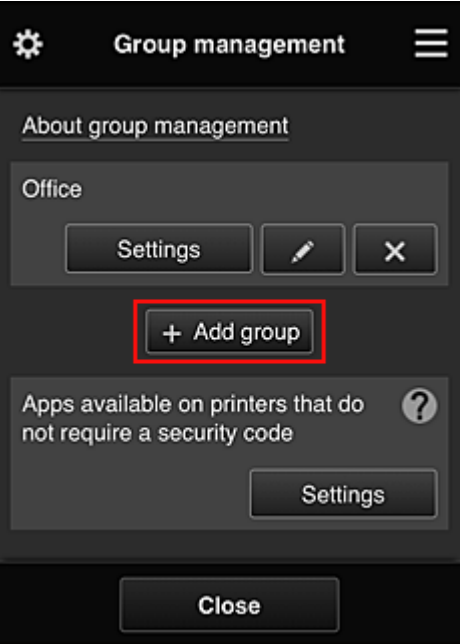

3. The senior clerk enters the **Group name** and selects **OK**

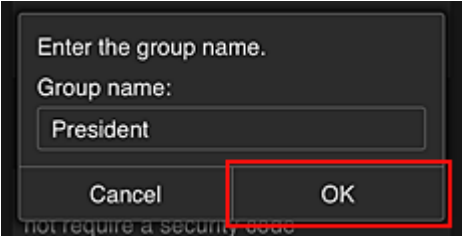

In this field, enter "President" as the president-only group because you will be setting apps that only the president can use.

#### **IMP** Important

- The following restrictions apply to entering the **Group name**.
	- The group name can have up to 20 single-byte alphanumeric characters or up to 10 doublebyte characters.
	- The same group name cannot be registered more than once in the same domain.
	- Up to 20 groups can be registered.
- The person who created the group becomes the **Administrator**.
- 4. Follow messages displayed on screen, and select **OK**

The group setup screen appears.

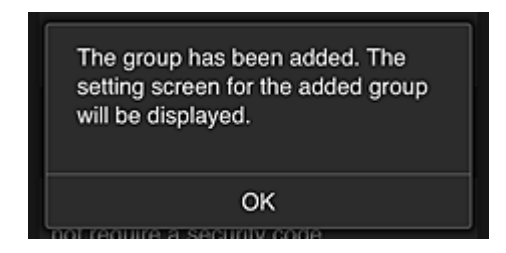

5. On **Users** tab, select only president

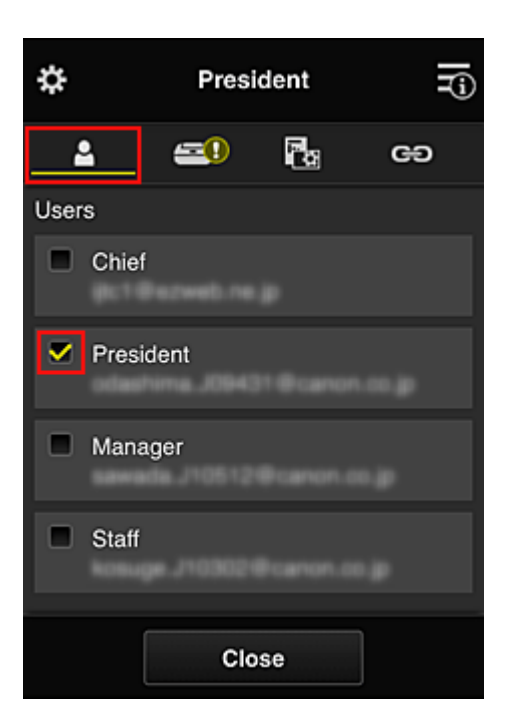

6. On the **Printers** tab, select printer to be used.

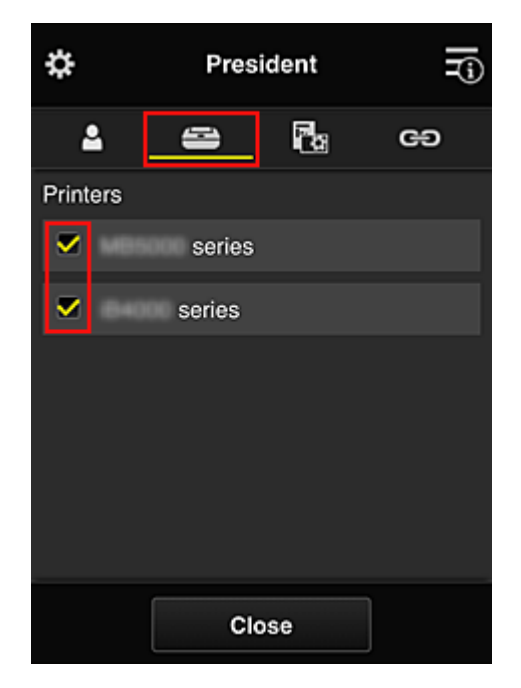

7. On the Apps tab, set the Evernote and Facebook apps to  $\sqrt{\alpha}$ 

<span id="page-91-0"></span>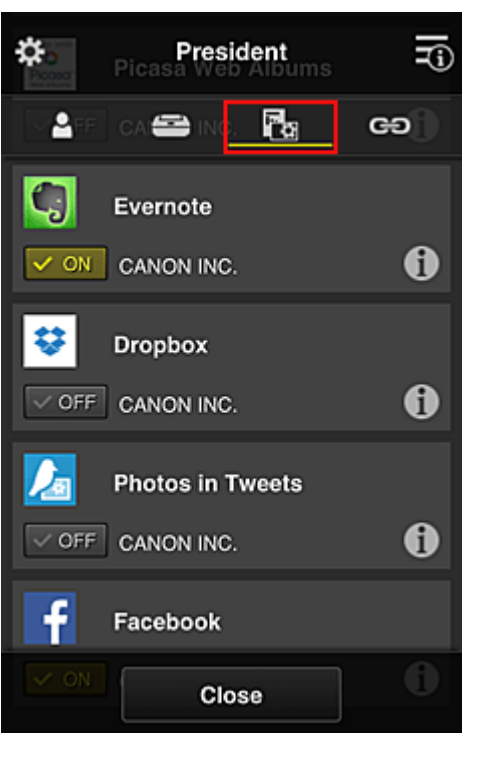

To switch between app registration/deletion, select  $\boxed{\checkmark\otimes\text{on}}$  /  $\boxed{\checkmark\otimes\text{off}}$ To return to the **Group management** screen, select **Close**.

The above procedure allows you to set apps that only the president can use.

## **Note**

• The group setup screen displays all users and printers that are registered in the domain.

## **Limiting Apps That All Members Can Use on Printer**

To set the apps to be used on the printer, use the following procedure provided by this service. As an example, this section describes the procedure for allowing all users to use the Evernote app from the printer.

1. From , select **Group management**

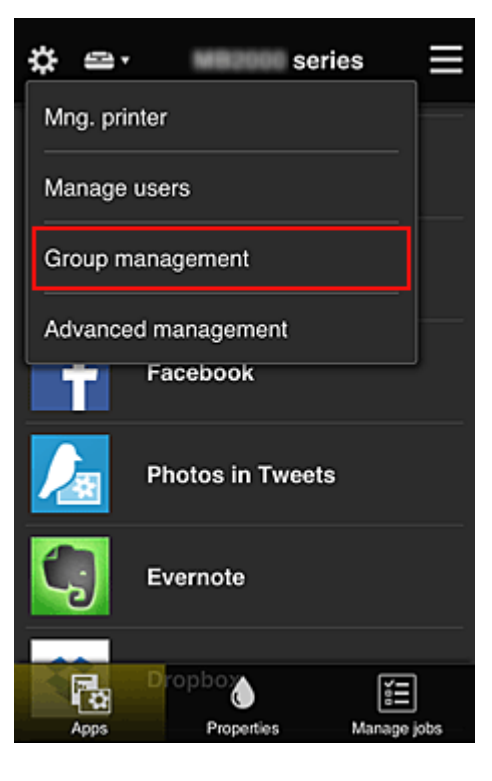

### **Note**

• This appears only if **Manage by group (for office users)** is set in **Advanced management**.

2. For **Apps available on printers that do not require a security code**, select **Settings**

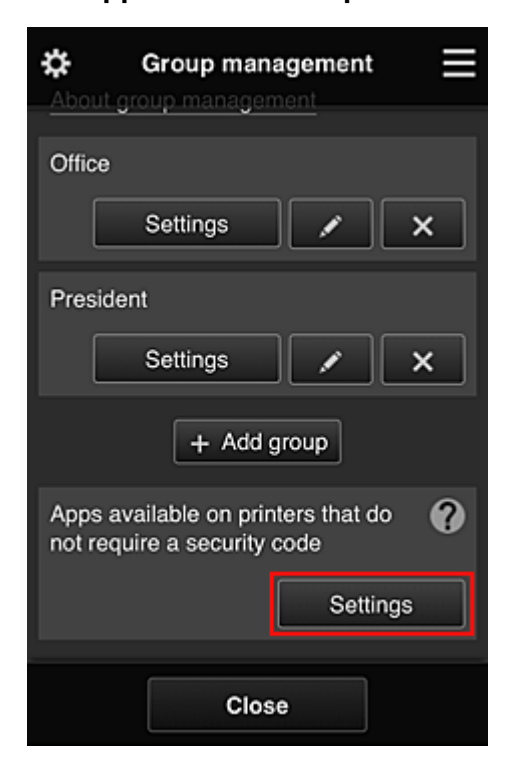

3. On **Apps** tab, set only Evernote app to

<span id="page-93-0"></span>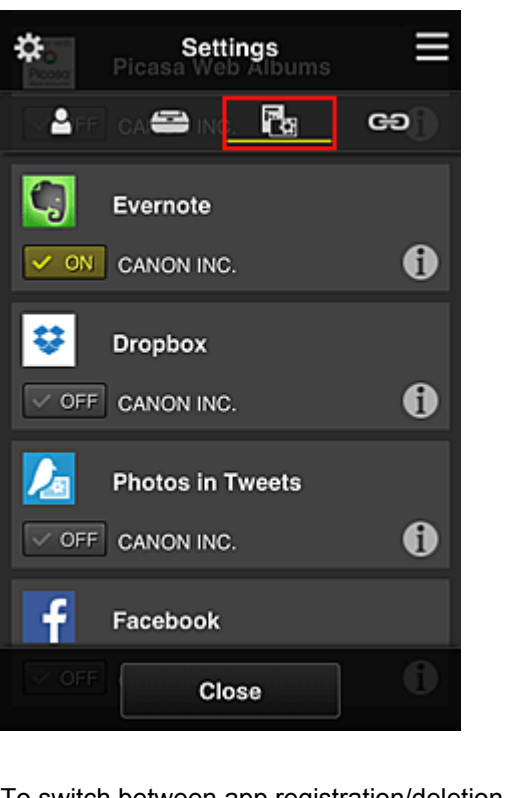

To switch between app registration/deletion, select  $\sqrt{\alpha}$  on  $\sqrt{\alpha}$ To return to the **Group management** screen, select **Close**.

The above procedure sets up Evernote as the only app that all users can use on the printer.

# **Limiting Apps That Individual Users Can Use on Printer**

For each user, you can set the apps that the user can use on the printer. As an example, this section describes the procedure for allowing only the president to also use the Facebook app from the printer.

1. From  $\ddot{\ddot{\mathbf{3}}}$ , select Advanced management

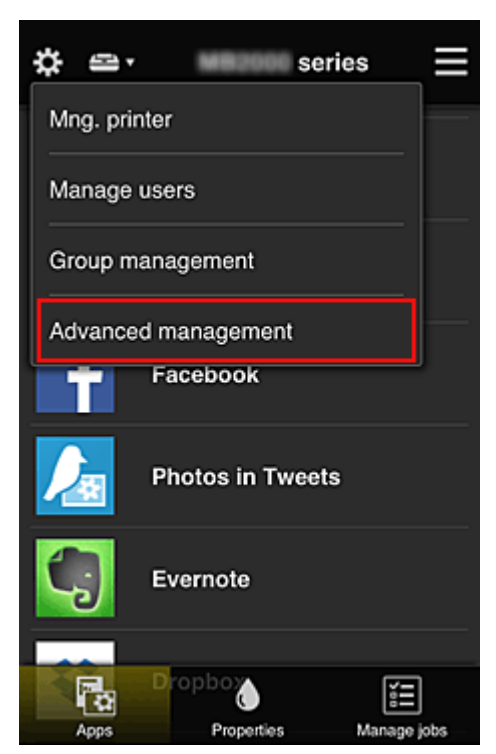

2. For **Require security code**, select **Set**.

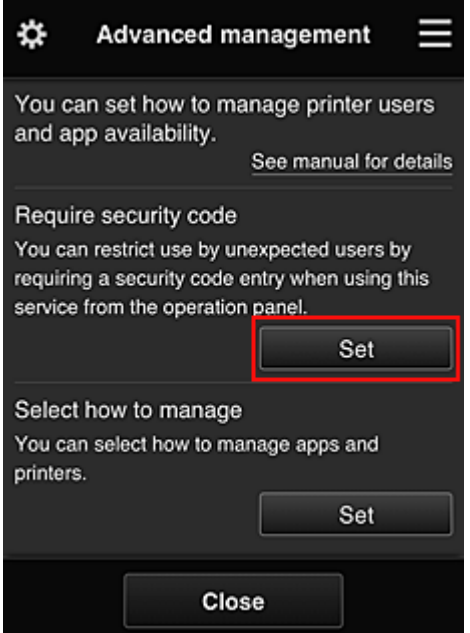

3. Select printer for setting up **Security code**.

[Security codes](#page-99-0) identify individual users when multiple users are using a printer.

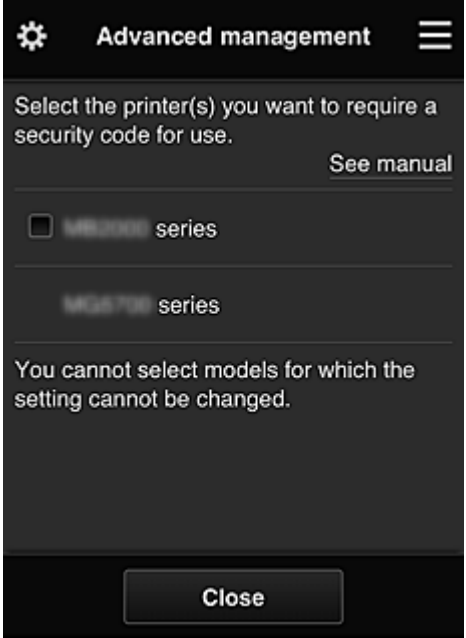

## **Note**

• On models where the settings cannot be changed, this function cannot be selected. Some models do not support this function. To check whether your model supports this function, see "Models that Support Security Codes".

#### 4. Set up **Security code**

If there are users who have not set up a **Security code**, a screen appears for checking whether to send an e-mail prompting those users to set up a **Security code**.

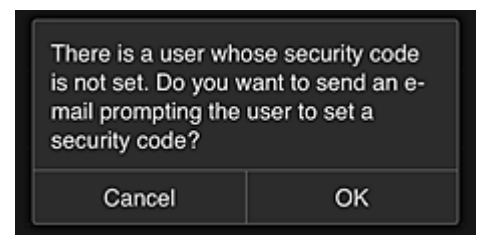

To send a notification e-mail only to users without a **Security code**, select **OK**.

To display the **Security code** setup screen when each user logs in and not send the notification email, select **Cancel**.

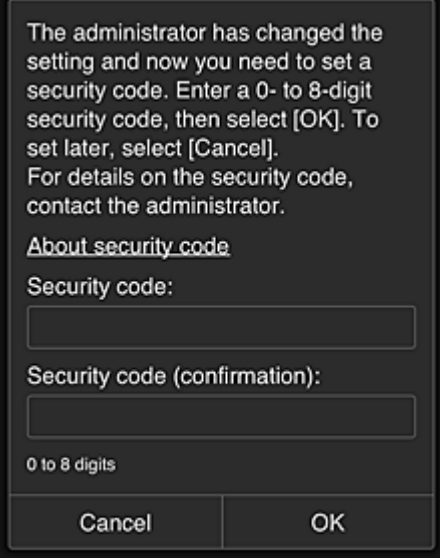

#### **IMP** Important

- The following character restriction applies to **Security code** entries:
	- Up to 8 alphanumeric characters

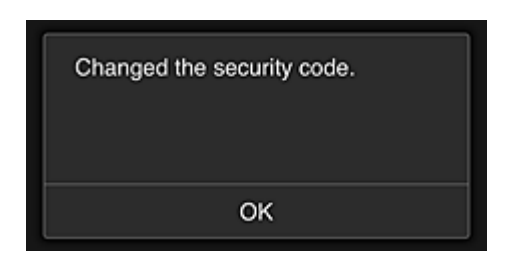

The **Security code** change process ends, and the change completion message appears. In the message screen, select **OK** to return to the main screen.

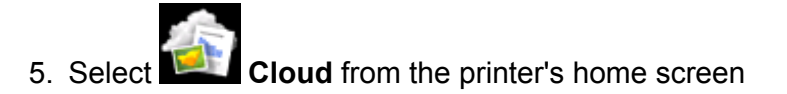

6. In **Switch user** screen, select user

<span id="page-96-0"></span>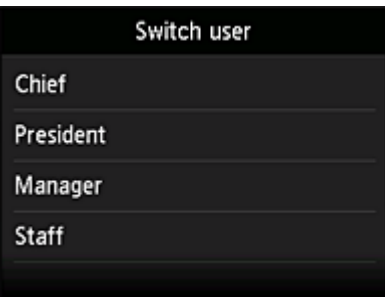

7. Enter **Security code** that you set and **Log in**

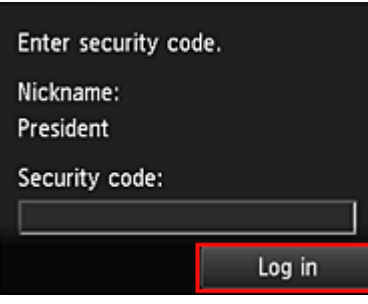

## **Note**

• If you have not set a **Security code**, set a **Security code** from **[My account](#page-74-0)**, and then **Log in**.

8. Select Facebook app

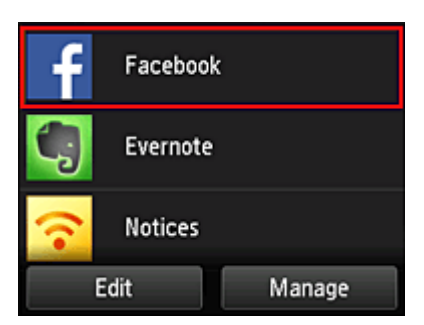

Only the president will be able to use the Facebook app from the printer.

# **Limiting Printers That Individual Users Can Use**

As an example, this section describes the procedure for setting up one printer for the president and another printer for all users.

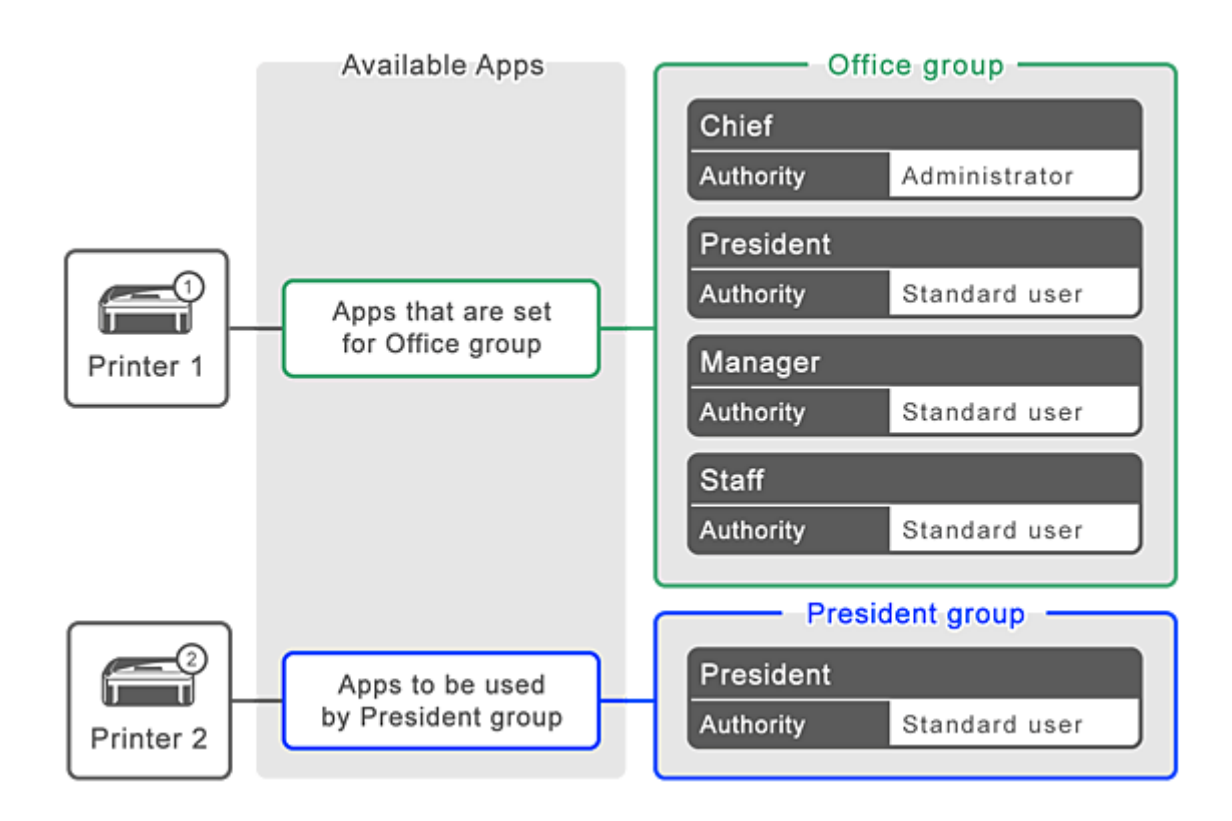

1. From  $\ddot{\ddot{\mathbf{3}}}$ , select **Group management** 

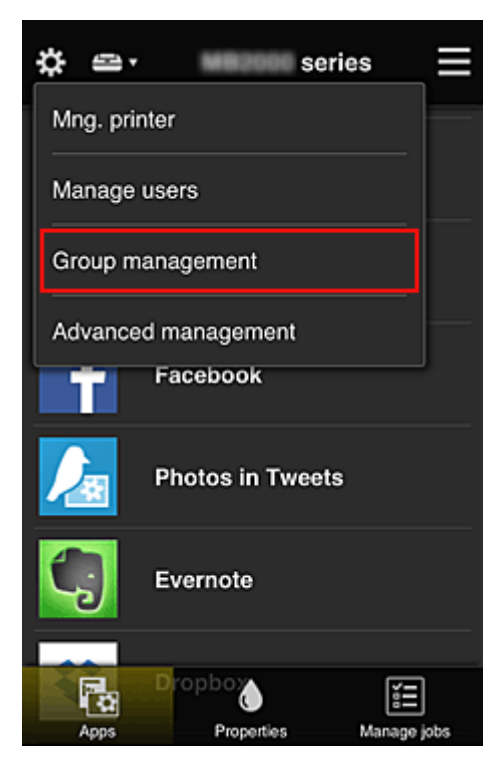

### **Note**

• This appears only if **Manage by group (for office users)** is set in **Advanced management**.

2. Select **Settings** for the group containing all users

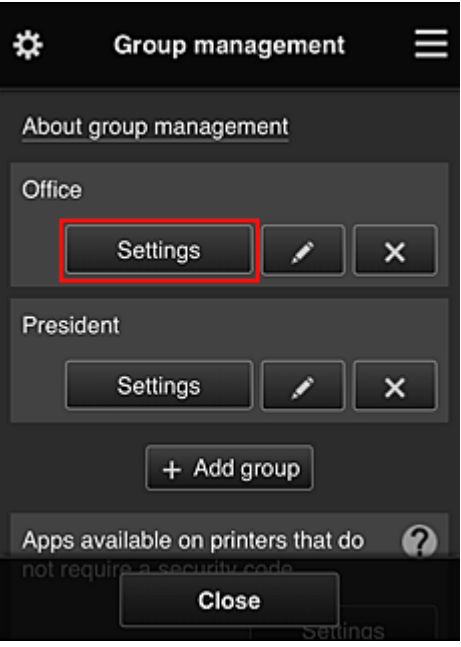

3. On the **Printers** tab, clear printer that was set up for president

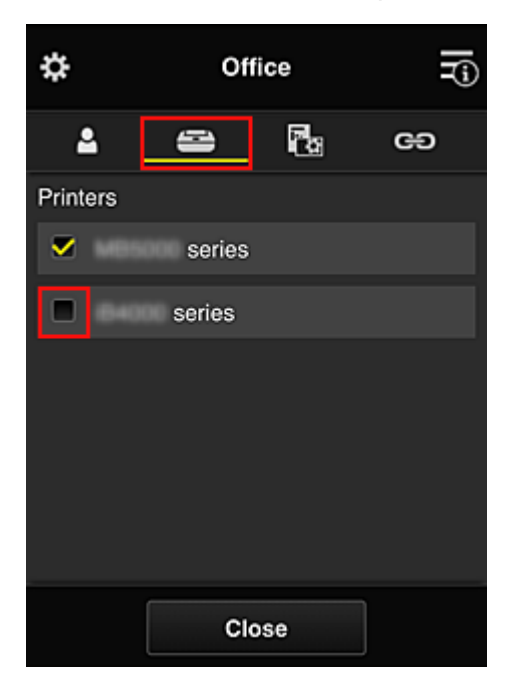

To return to the **Group management** screen, select **Close**.

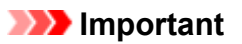

• If a user is being managed in multiple groups and an app is deleted or the target printer is changed for one of those groups, the user can still use that app or printer if the one of the other groups allows it.

Only the printer that was set can be used by all users.

# <span id="page-99-0"></span>**What is a Security code?**

A **Security code** identifies the user when multiple other users are sharing the same printer.

## **Important**

- If you are using the MAXIFY series, you can set a **Security code**. We recommend that you set a **Security code** to prevent other users from using your account.
- This code is valid only when you use MAXIFY Cloud Link from the printer operation panel. You cannot use this code when you access the Canon Inkjet Cloud Printing Center from your smartphone, tablet, or computer.

# <span id="page-100-0"></span>**Adding a Printer**

With one account, you can use the Canon Inkjet Cloud Printing Center services on multiple printers. The procedure for adding a printer is as follows:

## **If your model has color LCD monitor**

- 1. Check that an e-mail containing the URL has been sent to the registered e-mail address, and access the URL
- 2. Enter the information according to the instructions on the authentication screen, and then select **Log in**

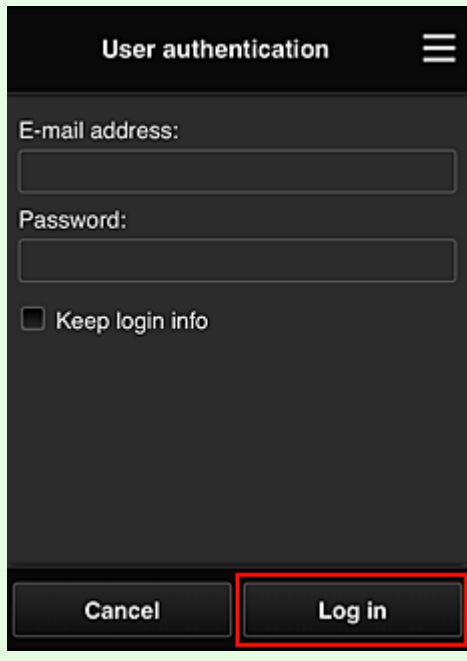

3. When printer addition complete message appears, select **OK**

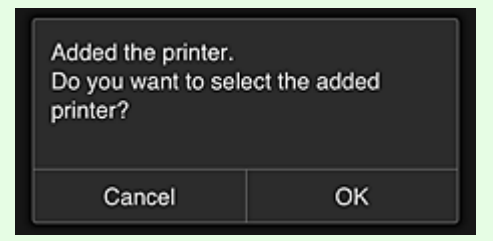

The printer addition process ends, and the main screen of Canon Inkjet Cloud Printing Center appears.

**Note** 

• If you select **Cancel**, the printer selection status does not change and the main screen of Canon Inkjet Cloud Printing Center appears.

# **If your model has monochrome LCD monitor If your model has no LCD monitor**

- 1. Check that an e-mail containing the URL has been sent to the registered e-mail address, and access the URL
	- II If your model has monochrome LCD monitor
	- [If your model has no LCD monitor](#page-53-0)
- 2. Enter the information according to the instructions on the authentication screen, and then select **Log in**

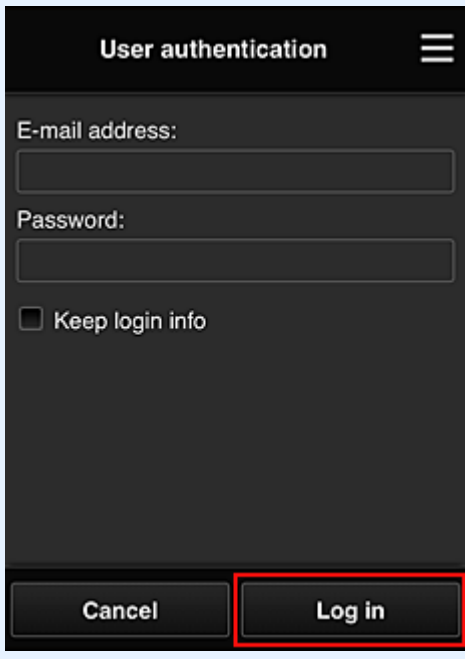

3. When printer addition complete message appears, select **OK**

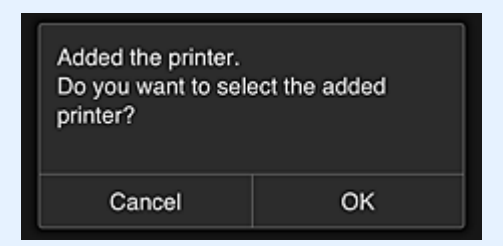

The printer addition process ends, and the main screen of Canon Inkjet Cloud Printing Center appears.

#### **Note**

• If you select **Cancel**, the printer selection status does not change and the main screen of Canon Inkjet Cloud Printing Center appears.

**[Adding a PIXMA/MAXIFY Cloud Link User](#page-102-0)** 

# <span id="page-102-0"></span>**Adding a PIXMA/MAXIFY Cloud Link User**

Several people can use one printer.

This section describes the user addition procedure and the user privileges.

## **Adding a user**

1. On the service screen, select **Manage users** from .

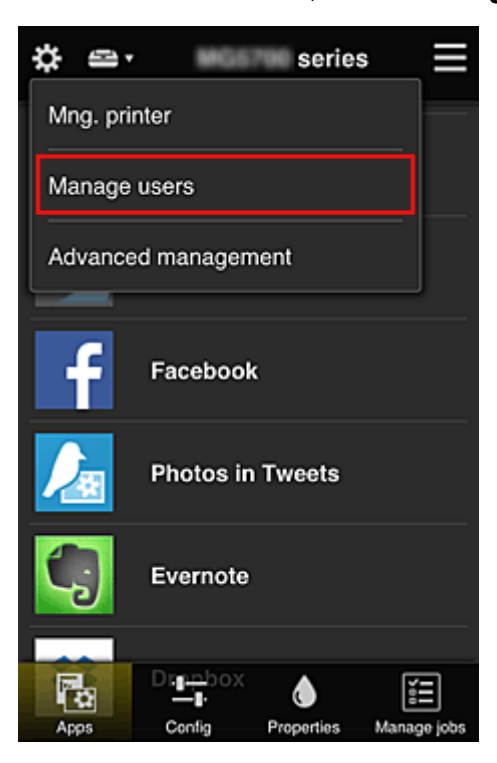

2. Select **Add user**

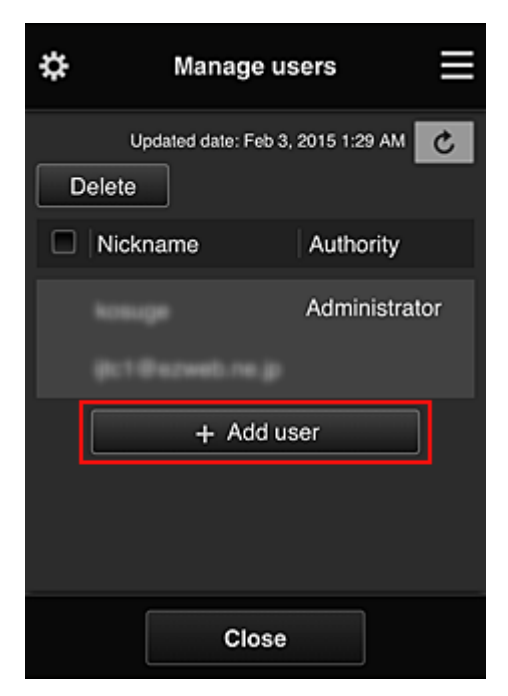

#### **Note**

• When you select **Add user**, the service first checks whether the maximum number of users has been reached. If new users can be added, the user registration screen appears.

3. Enter the e-mail address of the user to be added, and then select **OK**

The URL for completing the registration is then sent to the entered e-mail address.

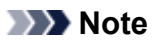

- If you enter an e-mail address that is already registered, you will receive notification that the address is registered. To specify another e-mail address, follow the displayed instructions.
- 4. Access the URL reported in the e-mail

The procedure that follows describes what to do if you receive a notification e-mail.

5. Read the terms displayed in the **License agreement** and **Privacy statement** screens. If you agree to the terms, select **Agree**.

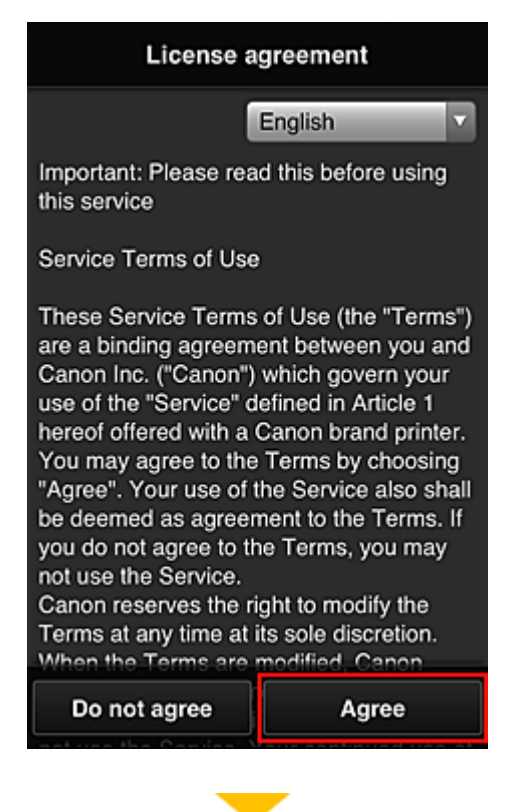

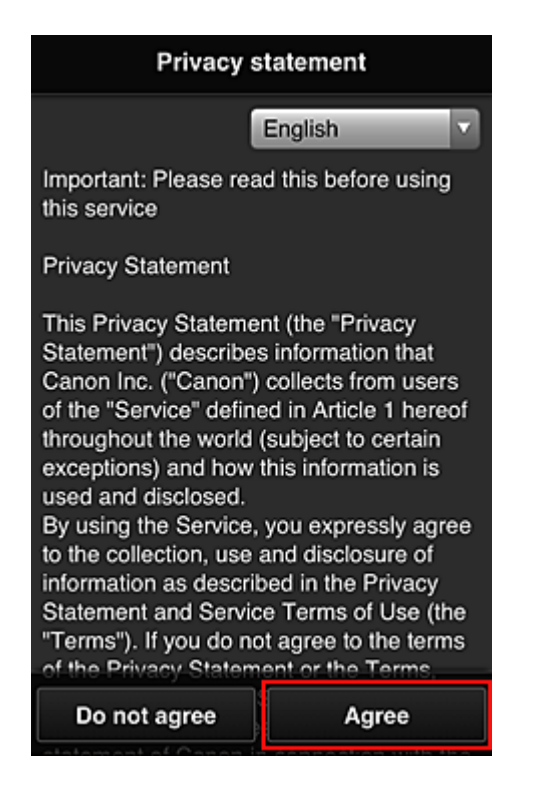

6. Register a password for logging in to the Canon Inkjet Cloud Printing Center.

On the My Account Registration screen, enter you desired password into **Password** and **Password (Confirmation)** and select **Next**.

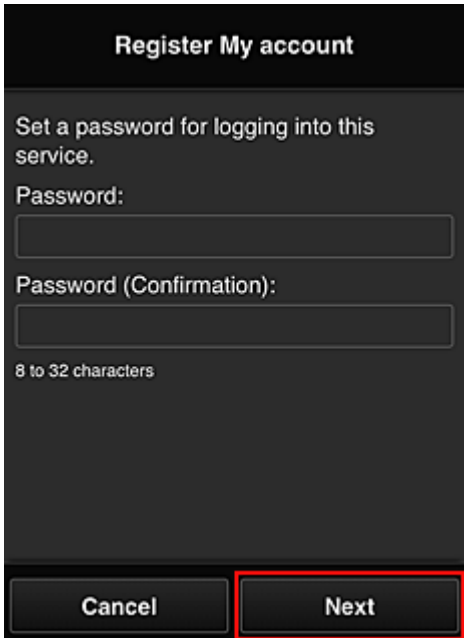

#### **Important**

- There are character restrictions for the **Password**, as shown below.
	- The password must be between 8 and 32 characters long, using single-byte alphanumeric characters and symbols  $($ !"#\$%&'()\*+,-./:;<=>?@[\\\eta '{|}~). (Alphabets are case-sensitive)

#### 7. Enter **Nickname**

Enter any user name that you want to use.

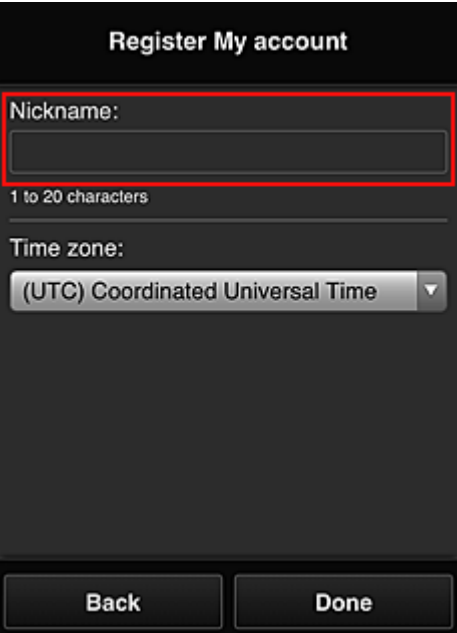

#### **Important**

- The user name entry field has the following character restrictions:
	- The user name must be between 1 and 20 characters long, using single-byte alphanumeric characters and symbols  $(!!#\$\%&})(*+,-/$ ; <=>?@[\\epsilongleft]^\_\; (Alphabets are case-sensitive)

#### 8. Specify the **Time zone** setting, and select **Done**

Select your region on the list. If you cannot find your region on the list, select the one closest to your region.

#### **Apply daylight saving time**

This appears only when there is a daylight saving time in the **Time zone** that you selected. Select whether or not to apply the daylight saving time.

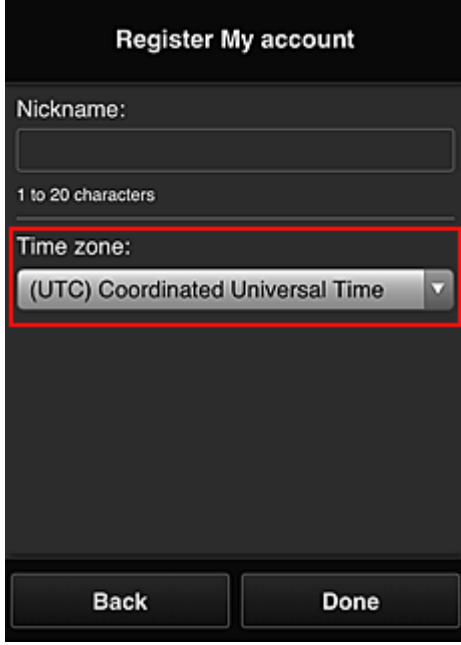

The main registration is complete, and a registration completion e-mail is sent.

## **Note**

• When you use MAXIFY Cloud Link, a cookie for the selected user is added to the printer, and the login status of each user is recovered. For each printer, you can register cookies for up to 8 users.

## **Printer user privileges**

If several users are using the cloud service for 1 printer, each user is categorized as the **Administrator** or a **Standard user**.

### **Note**

• The user who is registered first becomes the **Administrator**. The administrator can change the privileges of users from the **[Manage users](#page-67-0)** screen.

An **Administrator** can change printer information, add and delete apps, manage users, and perform various other operations.

A **Standard user** can check printer information and start apps.

For information about the functions that each user can use, refer to the "[Canon Inkjet Cloud Printing](#page-63-0) [Center window"](#page-63-0).

If you are using MAXIFY Cloud Link from the printer, select **Multiuser mode** in the **[Mng. printer](#page-65-0)** screen to set the printer to **Multiuser mode**. Each user can then start an app and print documents.

## **Note**

• If you have not set your own **Security code**, select **Multiuser mode** to display the **Security code** setup screen.

If you select **Cancel**, you will not be able to set **Multiuser mode**.

- If you are the **Administrator**, a confirmation screen appears asking whether you want to send an email prompting standard users without a **Security code** to set up their **Security code**.
	- To send a notification e-mail is sent only to users without a **Security code** and to set **Multiuser mode**, select **OK**.
	- To set **Multiuser mode** without sending a notification e-mail, select **Cancel**.

**[Troubleshooting Canon Inkjet Cloud Printing Center](#page-107-0)** 

# <span id="page-107-0"></span>**Troubleshooting Canon Inkjet Cloud Printing Center**

- If an app cannot be installed
- $\blacksquare$  If the registered app is not in the Apps list
- **If the information is not updated when you press the update button**
- If you do not receive the registration e-mail
- **If** you cannot print
- **[Printing starts on its own even if you do not do anything](#page-109-0)**
- [If you are unable to log in correctly even after entering the correct password in iOS](#page-109-0) or Mac

## **If an app cannot be installed**

Check the country or region where the printer was purchased. If the printer is taken outside the country or region where it was purchased, apps cannot be installed.

#### **If You Are Using iP110 series**

Check the country or region where the printer was purchased.

If you take the printer outside the country or region where you purchased it, you may not be able to install certain apps.

You can continue to use apps that are already installed, as long as the apps support the country or region you are moving to.

## **If the registered app is not in the Apps list**

Check the display language of Canon Inkjet Cloud Printing Center.

If the display language is switched to a language that does not support an app, the app will not be displayed in the apps list but will continue to be registered.

If you switch back to the target language of the app, it will be displayed in the apps list and you will be able to start, register, or unregister the app.

## **If the information is not updated when you press the update button**

Because the Properties screen requires network connection with this product, the information may not be reflected immediately. Please wait awhile, and then try updating the information again. If the information is still not updated, then check that the product is connected to the Internet.

## **If you do not receive the registration e-mail**

You may have entered a different e-mail address during the user registration of Canon Inkjet Cloud Printing Center.

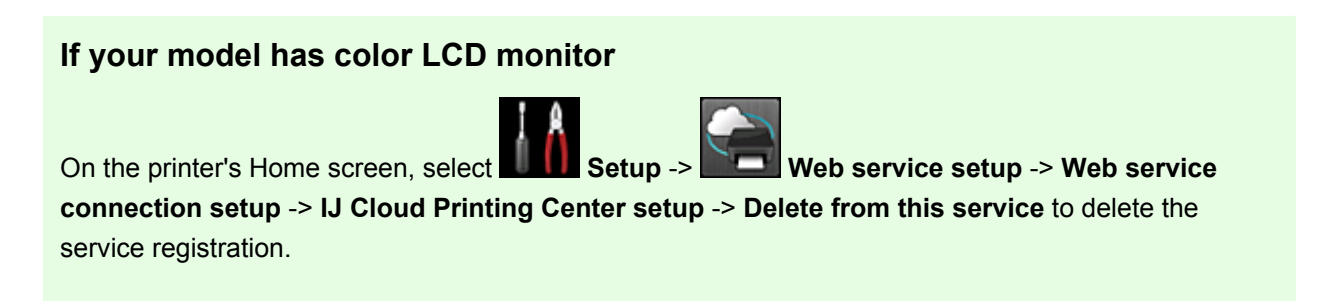
### **If your model has monochrome LCD monitor**

On the printer operation panel, select the **Setup** button, and then select **Web service setup** -> **Connection setup** -> **IJCloudPrintingCtr** -> **Delete from service** to delete the service registration.

#### **If your model has no LCD monitor**

Displaying Printer Information -> **IJ Cloud Printing Center setup** -> **Delete from this service** to delete the service registration.

To display printer information, go to the *Online Manual* home page, and see "Checking Printer Information" for your model.

After resetting the printer, repeat the user registration of Canon Inkjet Cloud Printing Center from the beginning.

### **If you cannot print**

Check the following if you cannot print.

#### **If your model has color LCD monitor**

- Check that the printer is connected to the Internet.
- Check that the printer is connected to a LAN and the LAN environment is connected to the Internet.
- Check that no error message is displayed on the printer's LCD monitor.
- If printing does not start even after you wait awhile, go to the printer's home screen, and select

**Setup** -> **Web service inquiry**.

### **If your model has monochrome LCD monitor**

- Check that the printer is connected to the Internet.
- Check that the printer is connected to a LAN and the LAN environment is connected to the Internet.
- Check that no error message is displayed on the printer's LCD monitor.

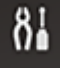

• If printing does not start even after you wait awhile, go to the printer operation panel, select **Setup**, and run **Web service inquiry**. If printing does not start, run the inquiry several times.

#### **If your model has no LCD monitor**

- Check that the printer is connected to the Internet.
- Check that the printer is connected to a LAN and the LAN environment is connected to the Internet.
- If printing does not start even after you wait awhile, first turn off the printer, and then turn it back on again.

If the problem is not resolved, use the printer driver from your computer to perform the print job and check whether the data can be printed normally on the printer.

If you still cannot print, see the troubleshooting page for your model on the Home of the *Online Manual*.

#### **Note**

- With a wireless LAN connection, after the printer is turned on, it may take several minutes before communication is possible. Check that your printer is connected to the wireless network, and wait a while before you start printing.
- If the printer is not turned on or is not connected to the Internet, and consequently a print job is not processed within 24 hours after it was submitted, the print job is automatically canceled. If this happens, check the printer power and the Internet connection, and then re-submit the print job.

## **Printing starts on its own even if you do not do anything**

A third party may be able to illegally use the Canon Inkjet Cloud Printing Center services.

### **If your model has color LCD monitor**

On the printer's Home screen, select **Setup** -> **Web service setup** -> **Web service connection setup** -> **IJ Cloud Printing Center setup** -> **Delete from this service** to delete the service registration.

### **If your model has monochrome LCD monitor**

On the printer operation panel, select the **Setup** button, and then select **Web service setup** -> **Connection setup** -> **IJCloudPrintingCtr** -> **Delete from service** to delete the service registration.

### **If your model has no LCD monitor**

Displaying Printer Information -> **IJ Cloud Printing Center setup** -> **Delete from this service** to delete the service registration.

To display printer information, go to the *Online Manual* home page, and see "Checking Printer Information" for your model.

After resetting the printer, repeat the user registration of Canon Inkjet Cloud Printing Center from the beginning.

## **If you are unable to log in correctly even after entering the correct password in iOS or Mac**

If you are using iOS or Mac and the password contains the ¥ or ₩ symbol, enter a backslash instead. For instructions on entering a backslash, see the OS help.

# **Print Easily from a Smartphone or Tablet with Canon PRINT Inkjet/ SELPHY**

Use Canon PRINT Inkjet/SELPHY to easily print photos saved on a smartphone or tablet wirelessly. You can also receive scanned data (PDForJPEG) directly on a smartphone or tablet without using a computer.

Canon PRINT Inkjet/SELPHY can be downloaded from App Store and Google Play.

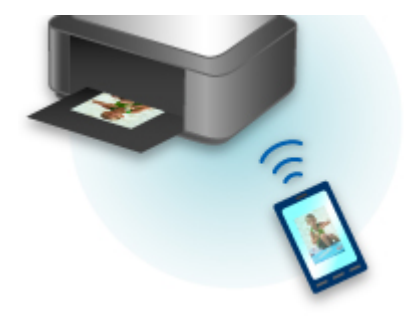

# **Printing with Windows RT**

When you use Windows RT 8.1 or a later version, printing is easy because you simply connect this printer to the network.

For information about connecting to the network, see the setup URL (http://www.canon.com/ijsetup) for using this product from your computer, smartphone, or tablet device.

When the connection is complete, the Canon Inkjet Print Utility software, which allows you to specify detailed print settings, is downloaded automatically.

By using Canon Inkjet Print Utility, you can check the **Printer status** and specify detailed print settings. (The available functions will differ depending on your usage environment and connection method.)

# **Checking Printer Information**

You can check the printer status and change the printer settings using the web browser on your smartphone, tablet, or computer.

#### **Note**

- You can use this function on the following OS and the web browser.
	- iOS device OS: iOS 6.1 or later Web browser: iOS standard Web browser (Mobile Safari) • Android device OS: Android 2.3.3 or later Web browser: Android standard Web browser (Browser or Chrome)
	- Mac OS device

OS: Mac OS X v.10.6 or later

Web browser: Safari 5.1 or later

• Windows device

OS: Windows XP or later

Web browser: Internet Explorer 8 or later, Google Chrome 38.0.2125.104m or later, Mozilla Firefox 33.0 or later

1. Check machine's IP address and serial number.

Print the network setting information to check the machine's IP address and serial number by following the steps below.

- 1. [Make sure machine is turned on.](#page-182-0)
- 2. [Load two sheets of A4 or Letter-sized plain paper.](#page-116-0)
- 3. Press and hold **Wi-Fi** button and release it when **ON** lamp flashes.
- 4. Press **Wi-Fi** button again.

The machine starts printing the network setting information.

5. Check "IP Address" column and "Serial Number" column on network setting information sheet.

#### **Note**

• The password has been specified to the machine serial number at the time of purchase. Checking the serial number is not required if you have already changed to any password.

2. Open web browser on your smartphone, tablet, or computer and enter IP address.

Enter as following in the URL field of the web browser.

http://XXX.XX.X.XXX

For "XXX.XX.X.XXX", enter the IP address that you checked in the "IP Address" column on the network setting information sheet.

When you access, the printer information will be displayed on the web browser on your smartphone, tablet, or computer.

If you want to check the printer status and change the printer settings, proceed to the next step. If you do not, close the web browser.

3. Select **Log on** to check printer status and change printer settings.

The **Admin password authentication** screen is displayed.

#### **IMP** Important

• Before the **Admin password authentication** screen is displayed, a message to warn you that the identification information is not verified may be displayed.

You can set not to display a message by specifying the SSL/TLS settings of certificate for encrypted communication in step 5.

4. Enter password.

The password is specified to the machine serial number at the time of purchase. If you have not changed the password yet, enter the machine serial number that is printed on the "Serial Number" column of the network setting information sheet.

When the password authentication is complete, the menus that can be utilized are displayed on the web browser.

5. Check printer status and change printer settings.

You can utilize the following menus.

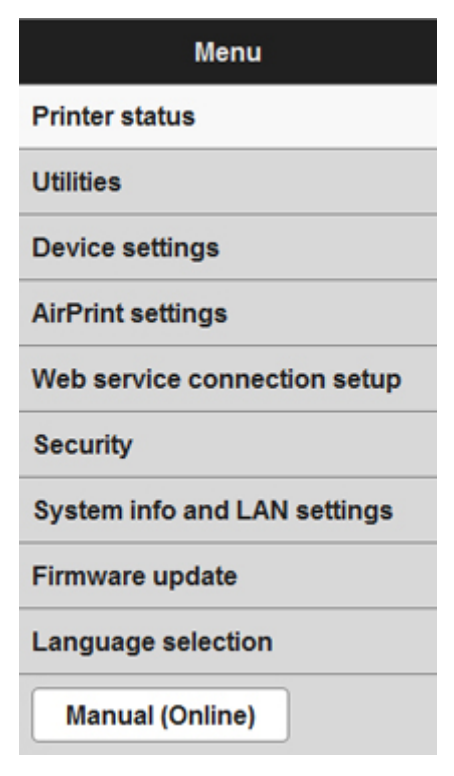

#### **Printer status**

This function displays printer information such as the remaining ink amount, the status, and detailed error information.

You can also connect to the ink purchase site or support page, and use Web Services.

#### **Utilities**

This function allows you to set and execute the printer utility functions such as cleaning.

#### **Device settings**

This function allows you to change the printer settings such as the quiet setting, the energy saving settings, and the print settings.

#### **AirPrint settings**

This function allows you to specify the AirPrint settings, such as paper size and media type.

#### **Web service connection setup**

This function allows you to register to Google Cloud Print or IJ Cloud Printing Center, or delete a registration.

#### **Security**

This function allows you to specify the administrator password and SSL/TLS settings of certificate for encrypted communication.

#### **IMP** Important

• The password is specified to the machine serial number at the time of purchase.

For the password, refer to [Administrator Password](#page-303-0).

- The following character restrictions apply to the password that you change:
	- Set the password by using 4 to 32 characters.
	- The allowed characters are single-byte alphanumeric characters.
	- For security reasons, we recommend you use 6 and more alphanumeric characters.

#### **System info and LAN settings**

This function allows you to check the system information and to change the LAN settings.

#### **Firmware update**

This function allows you to update the firmware and check version information.

#### **Language selection**

This function allows you to change the language on the display.

#### **Manual (Online)**

This function displays the *Online Manual*.

- 6. When you finish checking printer status and changing printer settings, select **Log off**.
- 7. Close web browser.

# **Handling Paper, Originals, FINE Cartridges, etc.**

- **[Loading Paper](#page-116-0)**
	- **[Loading Plain Paper / Photo Paper](#page-117-0)**
	- **[Loading Envelopes](#page-121-0)**

# **[Loading Originals](#page-124-0)**

- **[Loading Originals on the Platen Glass](#page-125-0)**
- [Originals You Can Load](#page-127-0)
- **[How to Detach / Attach the Document Cover](#page-128-0)**

# **[Replacing a FINE Cartridge](#page-129-0)**

- [Replacing a FINE Cartridge](#page-130-0)
- **[Checking Ink Status](#page-136-0)**

# <span id="page-116-0"></span>**Loading Paper**

- **[Loading Plain Paper / Photo Paper](#page-117-0)**
- **[Loading Envelopes](#page-121-0)**

# <span id="page-117-0"></span>**Loading Plain Paper / Photo Paper**

You can load plain paper or photo paper.

# **IMP** Important

• If you cut plain paper into small size such as 4" x 6" (10 x 15 cm) or 5" x 7" (13 x 18 cm) to perform trial print, it can cause paper jams.

### **Note**

• We recommend Canon genuine photo paper for printing photos.

For details on the Canon genuine paper, see [Media Types You Can Use](#page-293-0).

• You can use general copy paper or Canon Red Label Superior WOP111/Canon Océ Office Colour Paper SAT213.

For the page size and paper weight you can use for this machine, see [Media Types You Can Use.](#page-293-0)

1. Prepare paper.

Align the edges of paper. If paper is curled, flatten it.

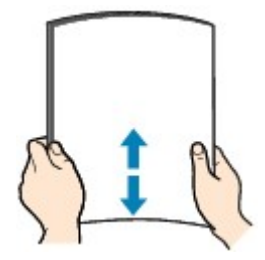

### **Note**

- Align the edges of paper neatly before loading. Loading paper without aligning the edges may cause paper jams.
- If paper is curled, hold the curled corners and gently bend them in the opposite direction until the paper becomes completely flat.

For details on how to flatten curled paper, see "Load the paper after correcting its curl." in [Paper Is](#page-717-0) [Smudged / Printed Surface Is Scratched.](#page-717-0)

- When using Photo Paper Plus Semi-gloss SG-201, even if the sheet is curled, load one sheet at a time as it is. If you roll up this paper to flatten, this may cause cracks on the surface of the paper and reduce the print quality.
- 2. Open the front cover (A) gently, then extend the paper support (B).

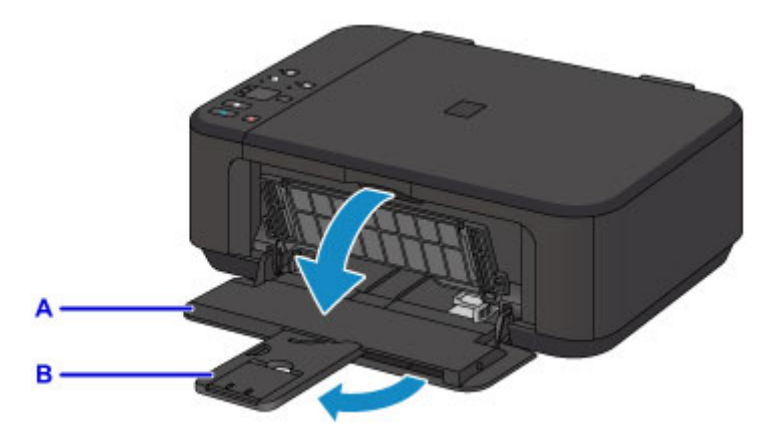

- 3. Use the right paper guide (C) to slide both paper guides all the way out.
- 4. Load the paper in the center of the front tray WITH THE PRINT SIDE FACING DOWN. Push the paper stack all the way to the back of the front tray.

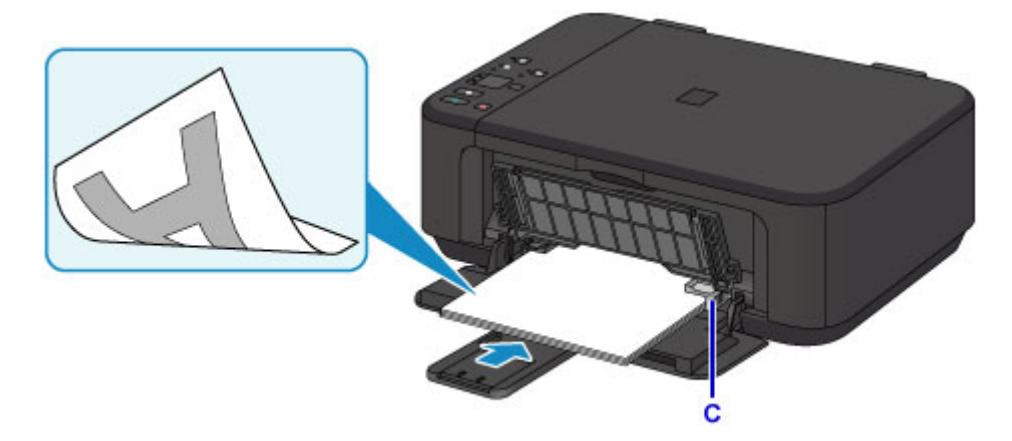

## **Important**

• Always load paper in the portrait orientation (D). Loading paper in the landscape orientation (E) can cause paper jams.

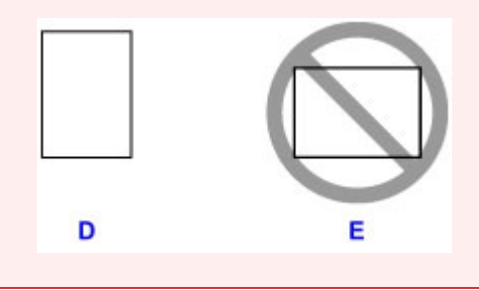

5. Slide the right paper guide (C) to align the paper guides with both sides of the paper stack. Do not slide the paper guides too hard against the paper. The paper may not be fed properly.

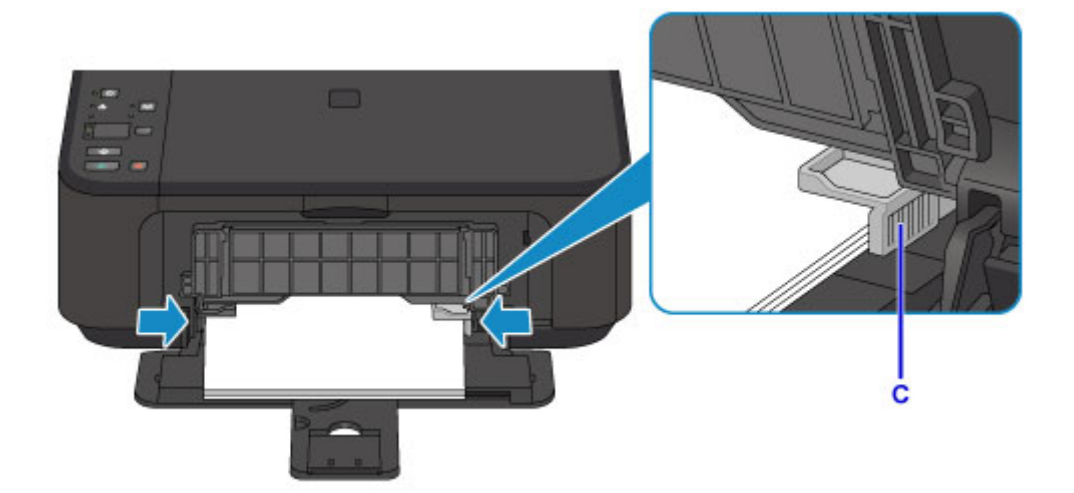

# **Note**

- Do not overload paper by stacking until the top of the stack touches the paper guides.
- Load small size paper, such as 4" x 6" (10 x 15 cm), by pushing it in all the way to the back of the front tray.

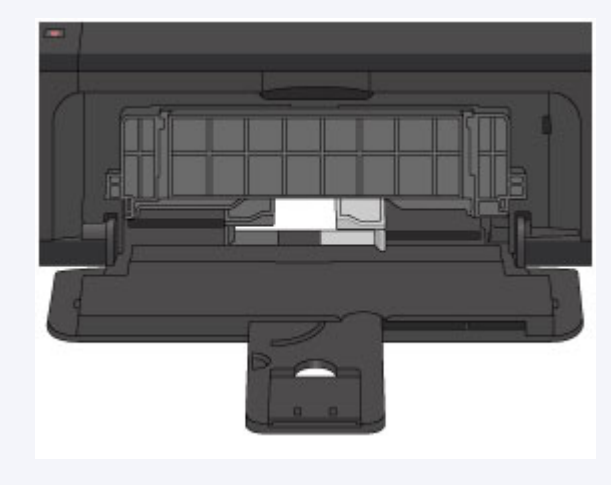

6. Open the output tray extension.

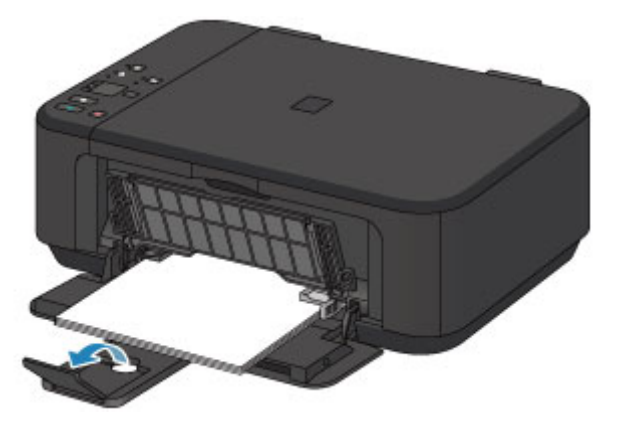

7. Open the paper output tray (F) gently, then extend the paper output support (G).

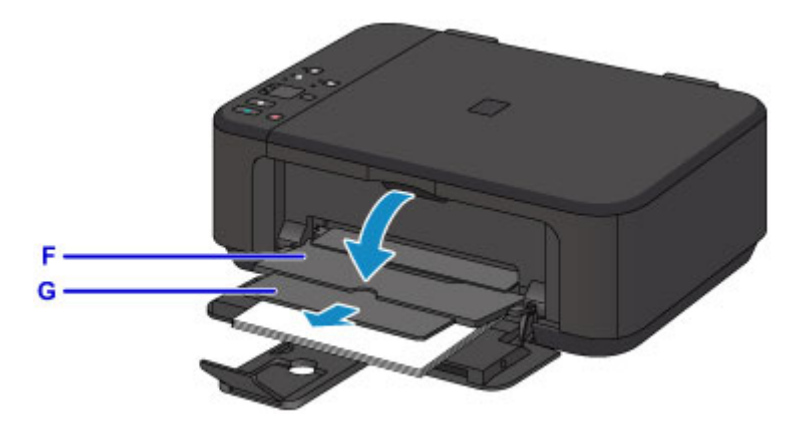

### **IMP** Important

• Be sure to open the paper output tray when printing. If not open, the machine cannot start printing.

## **Note**

• When printing, select the size and type of the loaded paper on the print settings screen of the operation panel or printer driver.

# <span id="page-121-0"></span>**Loading Envelopes**

You can load Envelope DL and Envelope Com 10.

The address is automatically rotated and printed according to the envelope's direction by specifying with the printer driver properly.

### **Important**

- Printing of envelopes from the operation panel or from a PictBridge (Wireless LAN) compliant device is not supported.
- Do not use the following envelopes. They could jam in the machine or cause the machine to malfunction.
	- Envelopes with an embossed or treated surface
	- Envelopes with a double flap
	- Envelopes whose gummed flaps are already moistened and adhesive
- 1. Prepare envelopes.
	- Press down on all four corners and edges of the envelopes to flatten them.

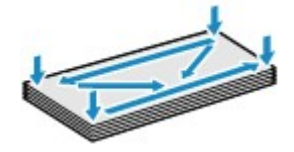

• If the envelopes are curled, hold the opposite corners and gently twist them in the opposite direction.

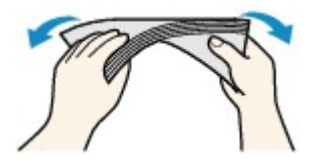

- If the corner of the envelope flap is folded, flatten it.
- Use a pen to press the leading edge in the inserting direction flat and sharpen the crease.

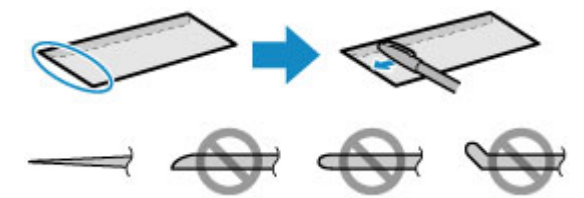

The figures above show a side view of the leading edge of the envelope.

### **IMP** Important

- The envelopes may jam in the machine if they are not flat or the edges are not aligned. Make sure that no curl or puff exceeds 0.1 inch (3 mm).
- 2. Open the front cover (A) gently, then extend the paper support (B).

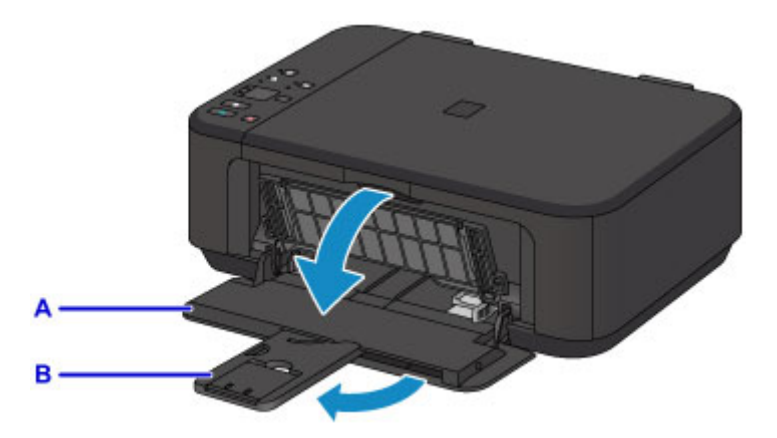

- 3. Use the right paper guide (C) to slide both paper guides all the way out.
- 4. Load the envelopes in the center of the front tray WITH THE ADDRESS SIDE FACING DOWN.

E D

The folded flap of the envelope will be faced up on the left side.

- D: Rear side
- E: Address side

Push the envelopes all the way to the back of the front tray.

Up to 5 envelopes can be loaded at once.

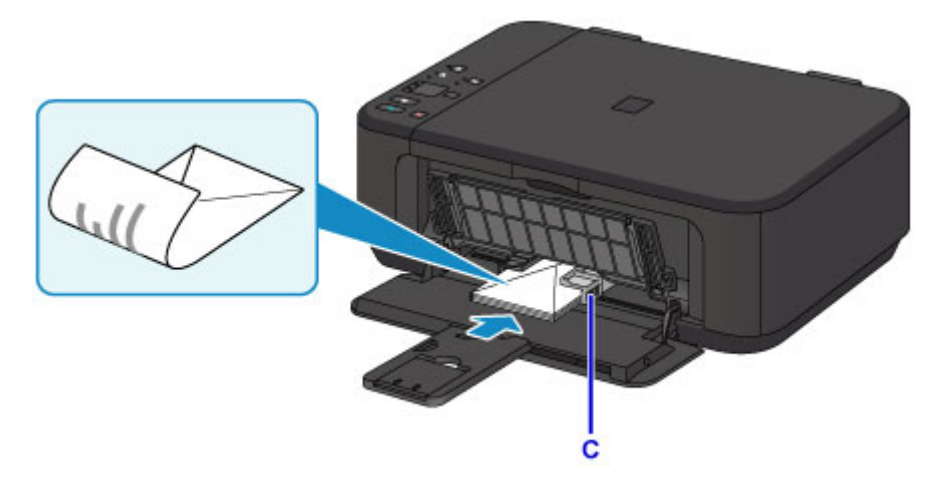

5. Slide the right paper guide (C) to align the paper guides with both sides of the envelopes. Do not slide the paper guides too hard against the envelopes. The envelopes may not be fed properly.

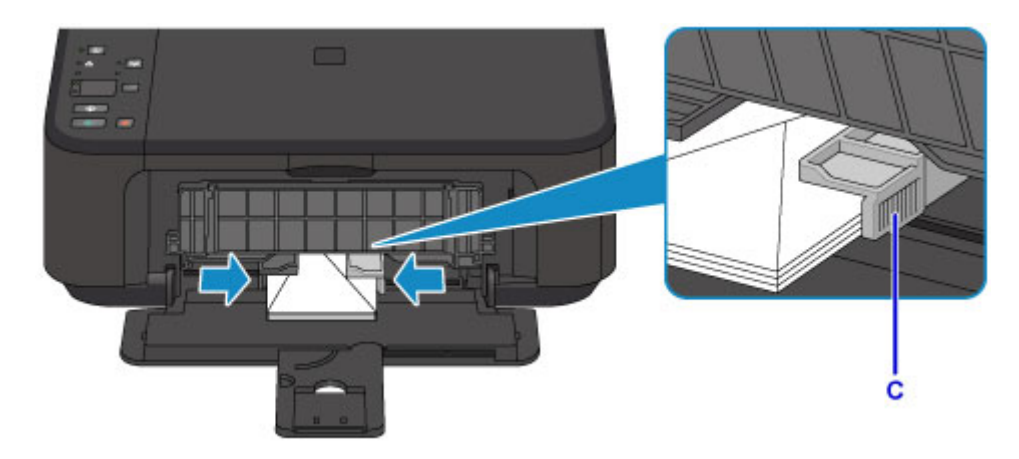

## **Note**

- Do not overload envelopes by stacking until the top of the stack touches the paper guides.
- 6. Open the output tray extension.

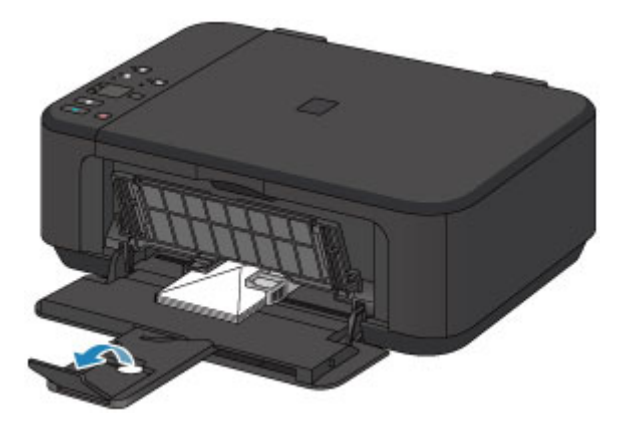

7. Open the paper output tray (F) gently, then extend the paper output support (G).

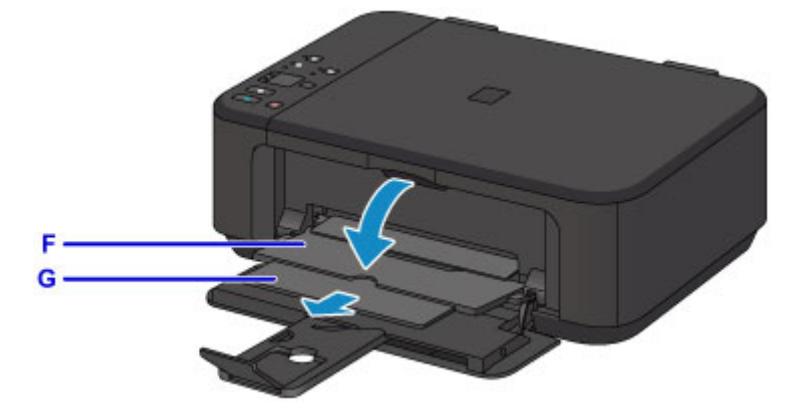

## **IMP** Important

• Be sure to open the paper output tray when printing. If not open, the machine cannot start printing.

## **Note**

• When printing, select the size and type of the loaded envelopes on the print settings screen of the printer driver.

# <span id="page-124-0"></span>**Loading Originals**

- **[Loading Originals on the Platen Glass](#page-125-0)**
- **[Originals You Can Load](#page-127-0)**
- **[How to Detach / Attach the Document Cover](#page-128-0)**

# <span id="page-125-0"></span>**Loading Originals on the Platen Glass**

- 1. Open the document cover.
- 2. Load the original WITH THE SIDE TO SCAN FACING DOWN on the platen glass.

**N** [Originals You Can Load](#page-127-0)

Align the corner of the original with the alignment mark  $\mathfrak{D}$ .

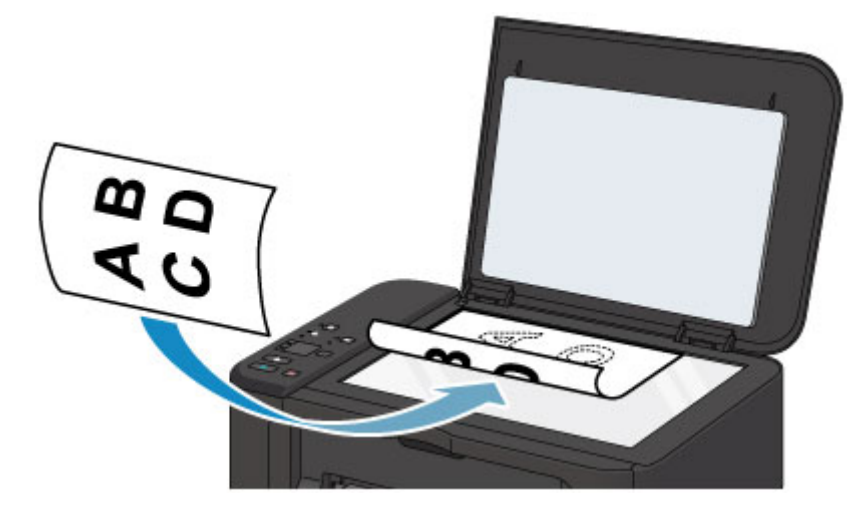

### **Important**

- Be sure to observe the following when loading the original on the platen glass.
	- Do not place any objects weighing 4.4 lb (2.0 kg) or more on the platen glass.
	- Do not put any pressure of 4.4 lb (2.0 kg) or more on the platen glass, such as pressing down the original.

Failure to observe the above may cause the scanner to malfunction or the platen glass to break.

• The machine cannot scan the shaded area (A) (0.04 inch (1 mm) from the edges of the platen glass).

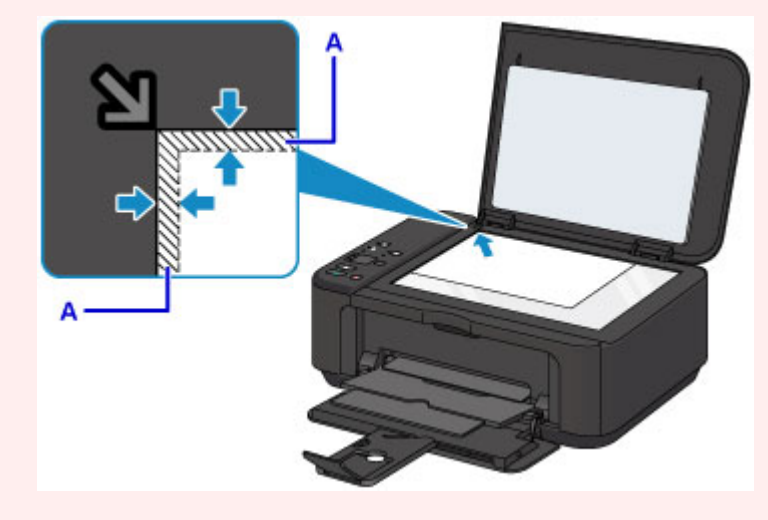

3. Close the document cover gently.

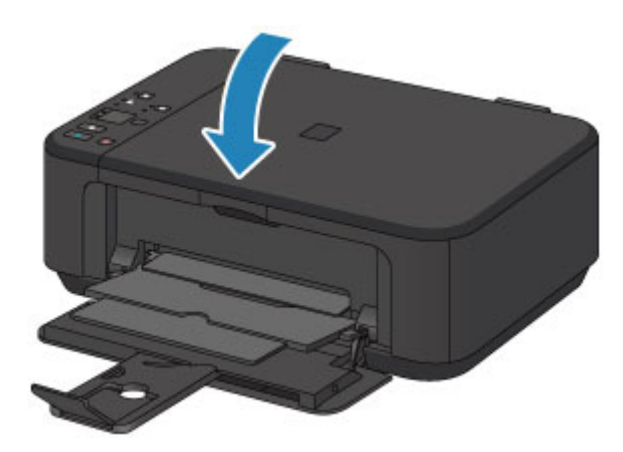

# **IMP** Important

• After loading the original on the platen glass, be sure to close the document cover before starting to copy or scan.

# <span id="page-127-0"></span>**Originals You Can Load**

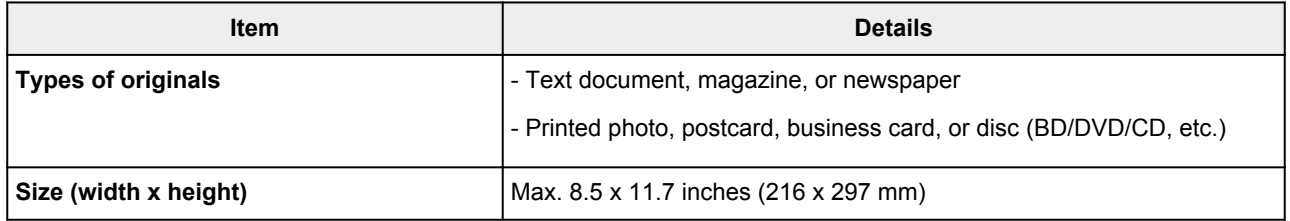

## **Note**

• When loading a thick original such as a book on the platen glass, you can load it by removing the document cover from the machine.

**[How to Detach / Attach the Document Cover](#page-128-0)** 

# <span id="page-128-0"></span>**How to Detach / Attach the Document Cover**

# **Detaching the document cover:**

Hold up the document cover vertically and then pull it up.

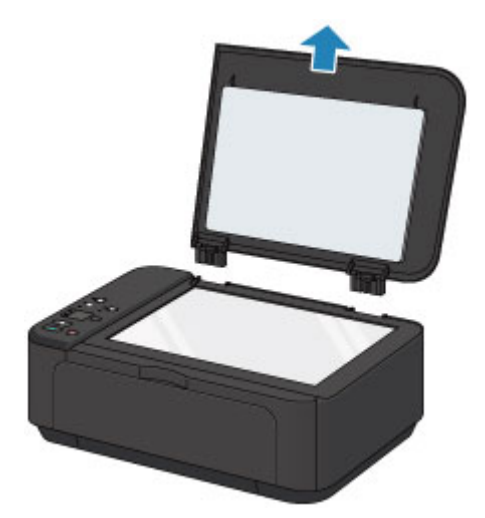

## **Attaching the document cover:**

Fit both hinges (A) of the document cover into the holder (B) and insert both hinges of the document cover vertically as illustrated below.

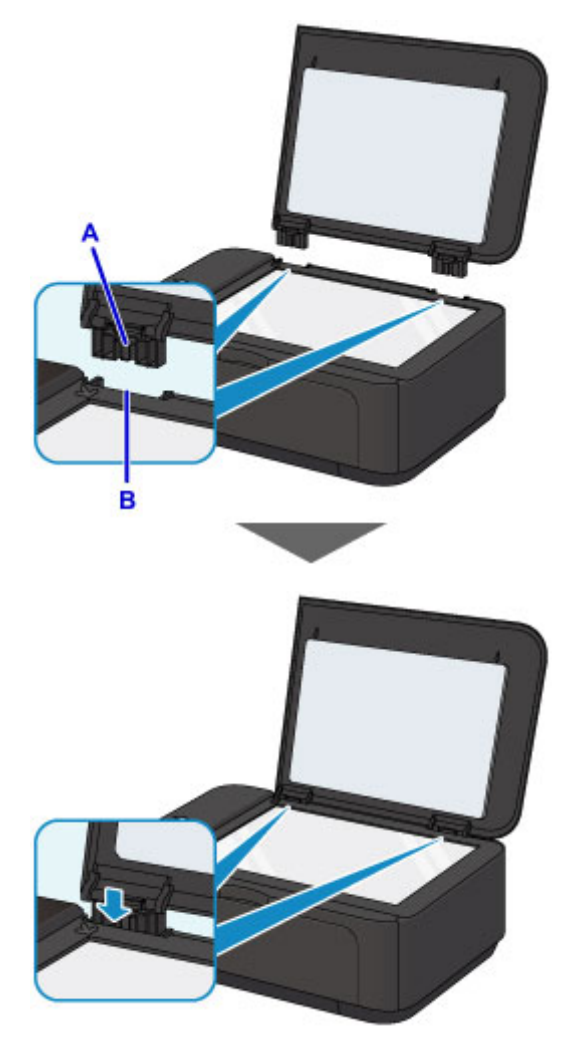

# <span id="page-129-0"></span>**Replacing a FINE Cartridge**

- **[Replacing a FINE Cartridge](#page-130-0)**
- **[Checking Ink Status](#page-136-0)**

# <span id="page-130-0"></span>**Replacing a FINE Cartridge**

When remaining ink cautions or errors occur, the ink lamps and the **Alarm** lamp will flash to inform you of the error. Count the number of flashes and take appropriate action.

**[An Error Occurs](#page-773-0)** 

### **Note**

• For precautionary notes on handling FINE cartridges, see [Notes on FINE cartridges.](#page-134-0)

## **Replacing Procedure**

When you need to replace a FINE cartridge, follow the procedure below.

1. Make sure that the power is turned on, then open the front cover (A) and the paper output tray (B).

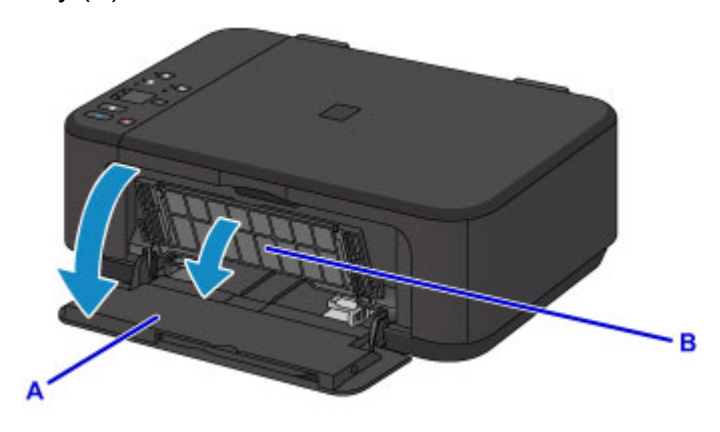

2. Open the paper output cover (C).

When the FINE cartridge holder moves to the replacement position, the head cover (D) OPENS AUTOMATICALLY.

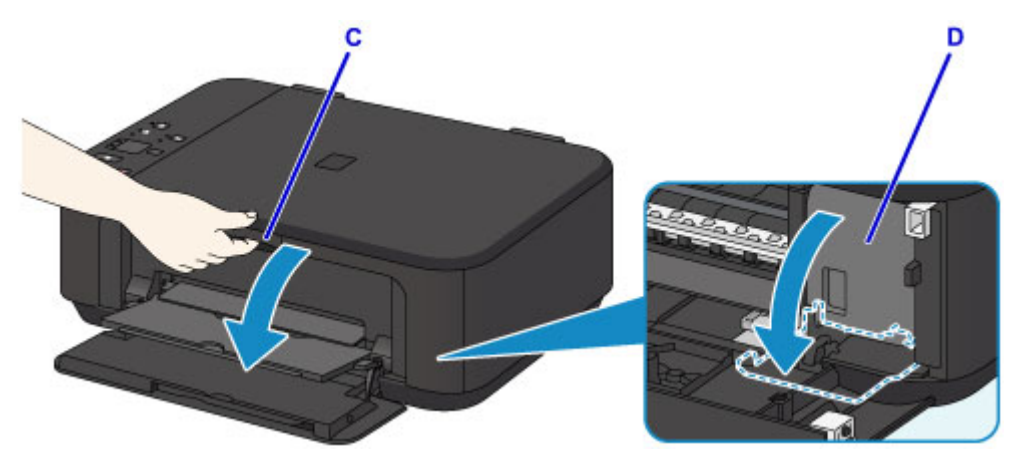

## **<u></u><u></u>A** Caution

• Do not hold the FINE cartridge holder to stop or move it forcibly. Do not touch the FINE cartridge holder until it stops completely.

### **IMP** Important

• The head cover will open automatically after you open the paper output cover. If you have closed the head cover while replacing a FINE cartridge, close the paper output cover, then open it again. Trying to force open the head cover with your hand may cause the machine to malfunction.

- Do not touch the metallic parts or other parts inside the machine.
- If the paper output cover is left open for more than 10 minutes, the FINE cartridge holder moves to the far right and the **Alarm** lamp lights. In this case, close the paper output cover, then open it again.
- 3. Push down the ink cartridge lock lever of the empty FINE cartridge until it clicks.

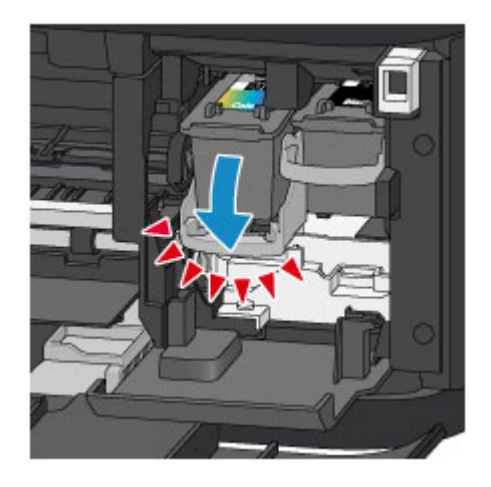

4. Remove the FINE cartridge.

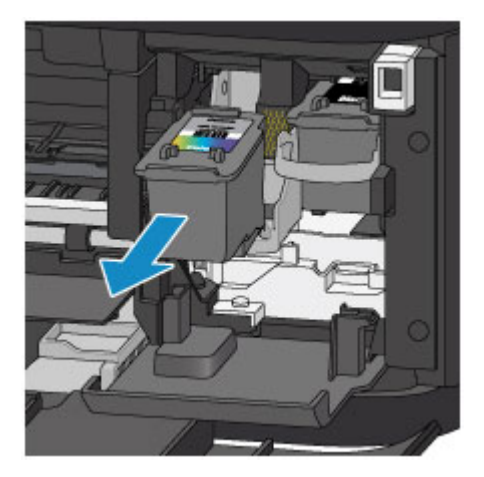

### **Important**

- Handle the FINE cartridge carefully to avoid staining of clothing or the surrounding area.
- Discard the empty FINE cartridge according to the local laws and regulations regarding disposal of consumables.
- 5. Take a new FINE cartridge out of its package and remove the protective tape (E) gently.

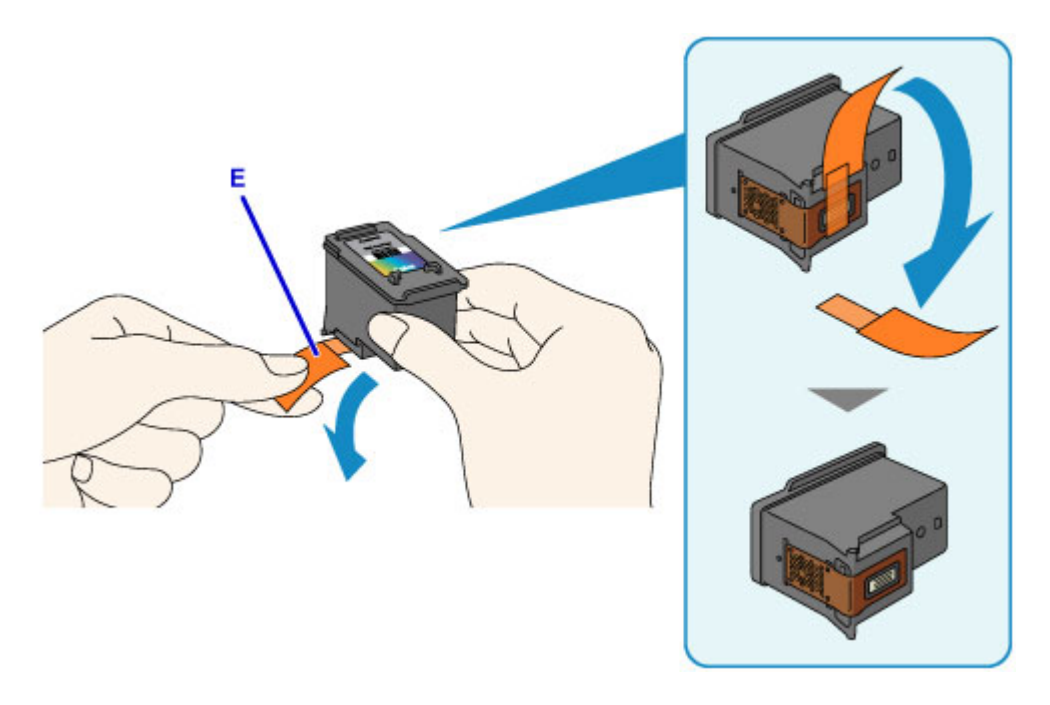

## **Important**

- If you shake a FINE cartridge, ink may spill out and stain your hands and the surrounding area. Handle a FINE cartridge carefully.
- Be careful not to stain your hands and the surrounding area with ink on the removed protective tape.
- Do not reattach the protective tape once you have removed it. Discard it according to the local laws and regulations regarding disposal of consumables.
- Do not touch the electrical contacts or print head nozzle on a FINE cartridge. The machine may not print properly if you touch them.
- 6. Insert the new FINE cartridge straight into the FINE cartridge holder all the way until it touches the back.

The color FINE cartridge should be installed into the left slot and the black FINE cartridge should be installed into the right slot.

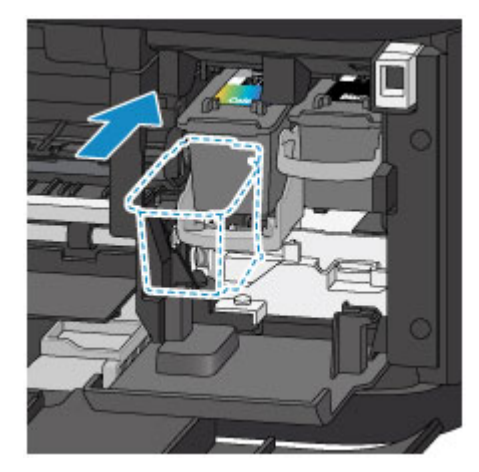

### **IMP** Important

• Insert the FINE cartridge gently so that it does not hit the electrical contacts on the FINE cartridge holder.

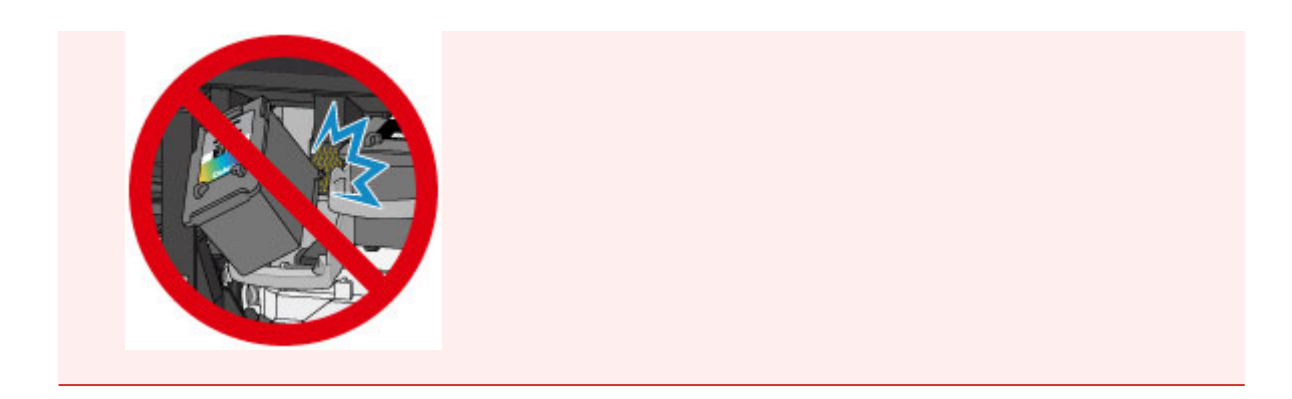

7. Push up the ink cartridge lock lever to lock the FINE cartridge into place.

The FINE cartridge is locked into place when the ink cartridge lock lever clicks.

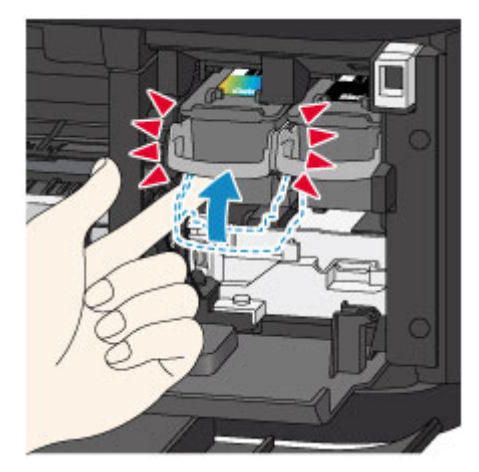

## **Important**

• Check if the FINE cartridge is installed correctly.

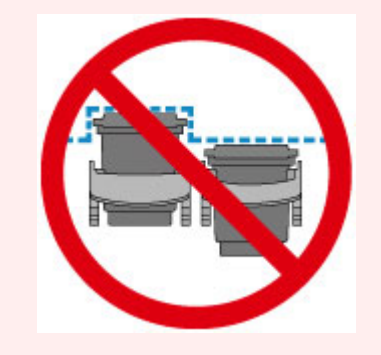

- The machine cannot print unless both the color FINE cartridge and black FINE cartridge are installed. Be sure to install both cartridges.
- 8. Close the paper output cover.

<span id="page-134-0"></span>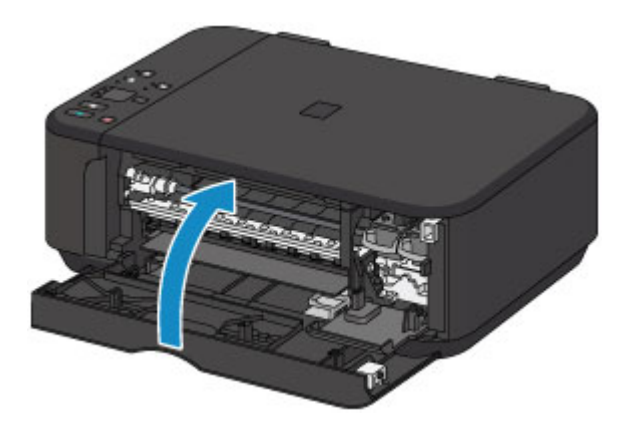

## **Note**

- If the **Alarm** lamp lights or flashes after the paper output cover is closed, take appropriate action.
	- **M** [An Error Occurs](#page-773-0)
- When you start printing after replacing the FINE cartridge, the machine starts cleaning the print head automatically. Do not perform any other operations until the machine completes the cleaning of the print head.
- If the print head is out of alignment, as indicated by misaligned printed ruled lines or similar symptoms, [align the print head](#page-146-0).
- The machine may make noise during operation.

## **Notes on FINE cartridges**

### **IMP** Important

• Do not touch the electrical contacts (A) or print head nozzle (B) on a FINE cartridge. The machine may not print properly if you touch them.

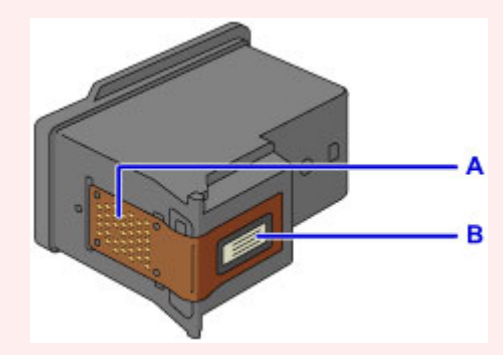

- If you remove a FINE cartridge, replace it immediately. Do not leave the machine with the FINE cartridge removed.
- Use a new FINE cartridge for replacement. Installing a used FINE cartridge may cause the nozzles to clog.

Furthermore, with such a FINE cartridge, the machine will not be able to inform you when to replace the FINE cartridge properly.

• Once a FINE cartridge has been installed, do not remove it from the machine and leave it out in the open. This will cause the FINE cartridge to dry out, and the machine may not operate properly when it is reinstalled. To maintain optimal printing quality, use a FINE cartridge within six months of first use.

### **Note**

• If a FINE cartridge runs out of ink, you can print with either color or black FINE cartridge, in whichever ink remains, only for a while. However the print quality may be reduced compared to when printing with both cartridges. We recommend to use a new FINE cartridge in order to obtain optimum qualities.

Even when printing with one ink only, print with leaving the empty FINE cartridge installed. If either of the color FINE cartridge or black FINE cartridge is not installed, an error occurs and the machine cannot print. For information on how to configure this setting, see below.

- **N** [Setting the Ink Cartridge to be Used](#page-192-0) (Windows)
- **M** Setting the Ink Cartridge to be Used (Mac OS)
- Color ink may be consumed even when printing a black-and-white document or when black-andwhite printing is specified.

Both color ink and black ink are also consumed in the standard cleaning and deep cleaning of the print head, which may be necessary to maintain the performance of the machine.

When ink runs out, replace the FINE cartridge immediately with a new one.

**[Ink Tips](#page-282-0)** 

# <span id="page-136-0"></span>**Checking Ink Status**

**[Checking the Ink Status with the Ink Lamps on the Operation Panel](#page-137-0)**

You can also check the ink status on the computer screen.

- **[Checking the Ink Status from Your Computer](#page-389-0) (Windows)**
- **Checking the Ink Status from Your Computer (Mac OS)**

# <span id="page-137-0"></span>**Checking the Ink Status with the Ink Lamps on the Operation Panel**

### **Note**

- The ink level detector is mounted on the machine to detect the remaining ink level. The machine considers as ink is full when a new FINE cartridge is installed, and then starts to detect a remaining ink level. If you install a used FINE cartridge, the indicated ink level of it may not be correct. In such case, refer to the ink level information only as a guide.
- When remaining ink cautions or errors occur, the ink lamps and the **Alarm** lamp will flash to inform you of the error. Count the number of flashes and take appropriate action.

#### **M** [An Error Occurs](#page-773-0)

In the copy standby mode, you can check the ink status with the **Color Ink** lamp and **Black Ink** lamp.

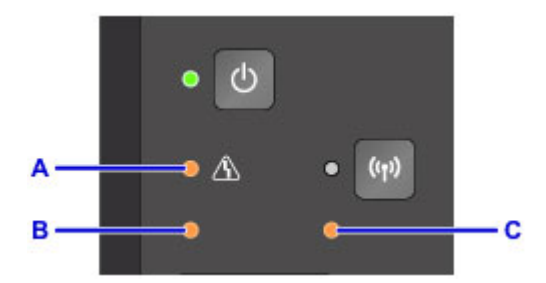

A: **Alarm** lamp

B: **Color Ink** lamp

C: **Black Ink** lamp

#### **Color Ink lamp or Black Ink lamp lights**

The ink is running low. Prepare a new ink cartridge.

The resulting print quality may not be satisfactory, if printing is continued under this condition.

#### **Color Ink lamp or Black Ink lamp flashes, while Alarm lamp flashes**

An error has occurred.

#### **M** [An Error Occurs](#page-773-0)

\* For some types of errors, the **Alarm** lamp may not flash.

#### **Note**

• You can also check the ink status on the computer screen.

- **N** [Checking the Ink Status from Your Computer](#page-389-0) (Windows)
- **No.** Checking the Ink Status from Your Computer (Mac OS)

# **Maintenance**

- **[If Printing Is Faint or Uneven](#page-139-0)**
- **[Performing Maintenance Functions from Your Computer \(Windows\)](#page-148-0)**
- **Performing Maintenance Functions from Your Computer (Mac OS)**
- **[Cleaning](#page-160-0)**

# <span id="page-139-0"></span>**If Printing Is Faint or Uneven**

- **[Maintenance Procedure](#page-140-0)**
- **[Printing the Nozzle Check Pattern](#page-142-0)**
- **[Examining the Nozzle Check Pattern](#page-143-0)**
- **[Cleaning the Print Head](#page-144-0)**
- **[Cleaning the Print Head Deeply](#page-145-0)**
- **[Aligning the Print Head](#page-146-0)**

# <span id="page-140-0"></span>**Maintenance Procedure**

If print results are blurred, colors are not printed correctly, or print results are unsatisfactory (e.g. misaligned printed ruled lines), perform the maintenance procedure below.

### **IMP** Important

• Do not rinse or wipe the FINE cartridge. This can cause trouble with the FINE cartridge.

### **Note**

• Check if ink remains in the FINE cartridge.

**M** [Checking the Ink Status with the Ink Lamps on the Operation Panel](#page-137-0)

Check if the FINE cartridge is installed correctly.

#### [Replacing Procedure](#page-130-0)

Also check if the protective tape on the bottom of the FINE cartridge is removed.

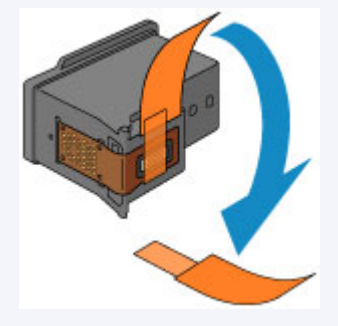

- If the Alarm lamp lights or flashes, see [An Error Occurs](#page-773-0).
- Increasing the print quality in the printer driver settings may improve the print result.
	- **M** [Changing the Print Quality and Correcting Image Data](#page-357-0) (Windows)
	- **In** Changing the Print Quality and Correcting Image Data (Mac OS)

## **When the Print Results Are Blurred or Uneven:**

**Step1** Print the nozzle check pattern.

From the machine

**[Printing the Nozzle Check Pattern](#page-142-0)** 

From the computer

- **[Printing a Nozzle Check Pattern](#page-158-0) (Windows)**
- **Printing a Nozzle Check Pattern (Mac OS)**

**Step2** [Examine the nozzle check pattern](#page-143-0).

**If there are missing lines or horizontal white streaks in the pattern:**

**Step3** Clean the print head.

From the machine

**N** [Cleaning the Print Head](#page-144-0)

From the computer

- **[Cleaning the Print Heads](#page-149-0) (Windows)**
- **Cleaning the Print Heads (Mac OS)**

After cleaning the print head, print and examine the nozzle check pattern:  $\rightarrow$  [Step1](#page-140-0)

**If the problem is not resolved after performing from step 1 to step 3 twice:**

**Step4** Clean the print head deeply.

From the machine

**N** [Cleaning the Print Head Deeply](#page-145-0)

From the computer

- **N** [Cleaning the Print Heads](#page-149-0) (Windows)
- **N** Cleaning the Print Heads (Mac OS)

If the problem is not resolved, turn off the power and clean the print head deeply again after 24 hours. Do not unplug the power cord when turning off the power.

**If the problem is still not resolved:**

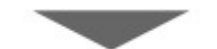

**Step5** Replace a FINE cartridge.

[Replace a FINE cartridge](#page-130-0)

**Note** 

• If the problem is still not resolved after replacing the FINE cartridge, contact the service center.

## **When the Print Results Are Not Even such as the Ruled Lines Are Misaligned:**

**Step** Align the print head.

From the machine

**[Aligning the Print Head](#page-146-0)** 

From the computer

**N** [Aligning the Print Head Position Automatically](#page-157-0) (Windows)

**M** Aligning the Print Head Position Automatically (Mac OS)

# <span id="page-142-0"></span>**Printing the Nozzle Check Pattern**

Print the nozzle check pattern to determine whether the ink ejects properly from the print head nozzle.

## **Note**

• If the remaining ink level is low, the nozzle check pattern will not be printed correctly. [Replace the FINE](#page-130-0) [cartridge](#page-130-0) whose ink is low.

#### **You need to prepare: a sheet of A4 or Letter-sized plain paper**

- 1. Make sure that the power is turned on.
- 2. Load a sheet of A4 or Letter-sized plain paper in the front tray.
- 3. Open the output tray extension, open the paper output tray, then extend the paper output support.
- 4. Hold down the **Stop** button until the **Alarm** lamp flashes once, then release it immediately.

The nozzle check pattern will be printed.

Do not perform any other operations until the machine completes the printing of the nozzle check pattern.

5. [Examine the nozzle check pattern.](#page-143-0)

# <span id="page-143-0"></span>**Examining the Nozzle Check Pattern**

Examine the nozzle check pattern, and clean the print head if necessary.

1. Check if there are missing lines in the pattern A or horizontal white streaks in the pattern B.

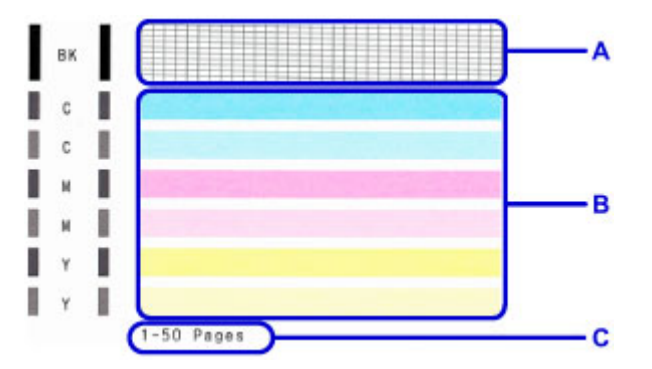

C: Number of sheets printed so far

If there are missing lines in the pattern A:

[Cleaning the print head](#page-144-0) is required.

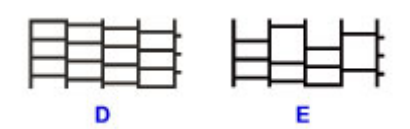

D: Good

E: Bad (lines are missing)

If there are horizontal white streaks in the pattern B:

[Cleaning the print head](#page-144-0) is required.

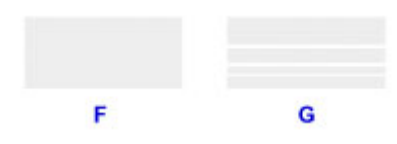

F: Good

G: Bad (horizontal white streaks are present)

#### **Note**

• The total number of sheets printed so far is shown in increments of 50 sheets on the printout of the nozzle check pattern.
## **Cleaning the Print Head**

Clean the print head if lines are missing or if horizontal white streaks are present in the printed nozzle check pattern. Cleaning unclogs the nozzles and restores the print head condition. Cleaning the print head consumes ink, so clean the print head only when necessary.

- 1. Make sure that the power is turned on.
- 2. Hold down the **Stop** button until the **Alarm** lamp flashes twice, then release it immediately.

The machine starts cleaning the print head.

The cleaning will be complete when the **ON** lamp lights after flashing.

Do not perform any other operations until the machine completes the cleaning of the print head. This takes about 1 to 2 minutes.

3. Check the print head condition.

To check the print head condition, [print the nozzle check pattern.](#page-142-0)

### **Note**

• If the problem is not resolved after cleaning the print head twice, [clean the print head](#page-145-0) deeply.

## <span id="page-145-0"></span>**Cleaning the Print Head Deeply**

If print quality does not improve by the standard cleaning of the print head, clean the print head deeply. Cleaning the print head deeply consumes more ink than the standard cleaning of the print head, so clean the print head deeply only when necessary.

- 1. Make sure that the power is turned on.
- 2. Hold down the **Stop** button until the **Alarm** lamp flashes three times, then release it immediately.

The machine starts cleaning the print head deeply.

The cleaning will be complete when the **ON** lamp lights after flashing.

Do not perform any other operations until the machine completes the deep cleaning of the print head. This takes about 1 to 2 minutes.

3. Check the print head condition.

To check the print head condition, [print the nozzle check pattern.](#page-142-0)

If the problem is not resolved, turn off the power and clean the print head deeply again after 24 hours.

If the problem is still not resolved, [replace the FINE cartridge](#page-130-0) with a new one.

If the problem is still not resolved after replacing the FINE cartridge, contact the service center.

# **Aligning the Print Head**

If printed ruled lines are misaligned or print results are otherwise unsatisfactory, adjust the print head position.

### **Note**

• If the remaining ink level is low, the print head alignment sheet will not be printed correctly. [Replace the FINE cartridge](#page-130-0) whose ink is low.

#### **You need to prepare: a sheet of A4 or Letter-sized plain paper (including recycled paper)\***

\* Be sure to use paper that is white and clean on both sides.

- 1. Make sure that the power is turned on.
- 2. Load a sheet of A4 or Letter-sized plain paper in the front tray.
- 3. Open the output tray extension, open the paper output tray, then extend the paper output support.
- 4. Hold down the **Stop** button until the **Alarm** lamp flashes four times, then release it immediately.

The print head alignment sheet will be printed.

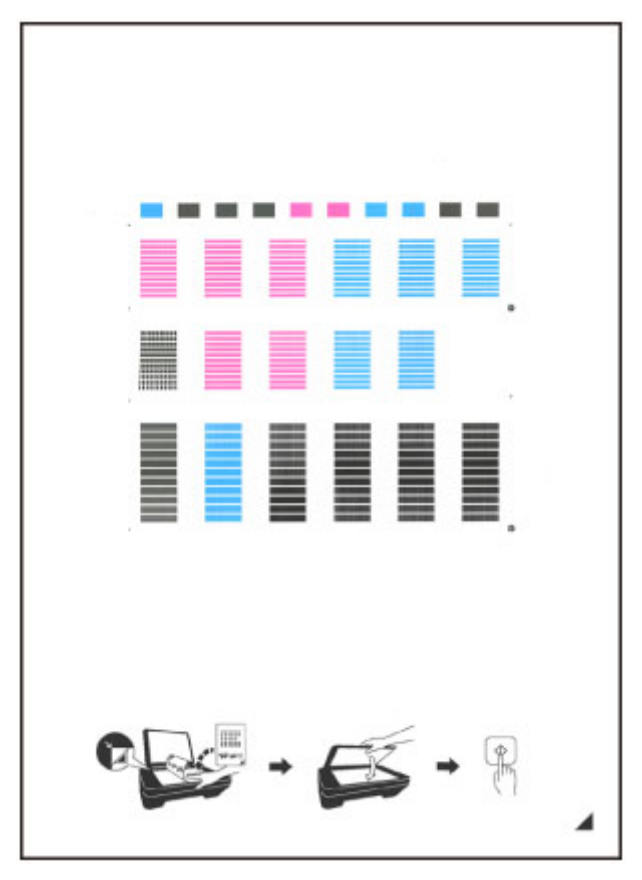

## **Important**

• Do not touch any printed part on the print head alignment sheet. If the sheet is stained or wrinkled, it may not be scanned properly.

- If the print head alignment sheet was not printed correctly, press the **Stop** button, then redo this procedure from the beginning.
- 5. Load the print head alignment sheet on the platen glass.

Load the print head alignment sheet WITH THE PRINTED SIDE FACING DOWN and align the mark on the bottom right corner of the sheet with the alignment mark  $\mathbf{\mathfrak{D}}$ .

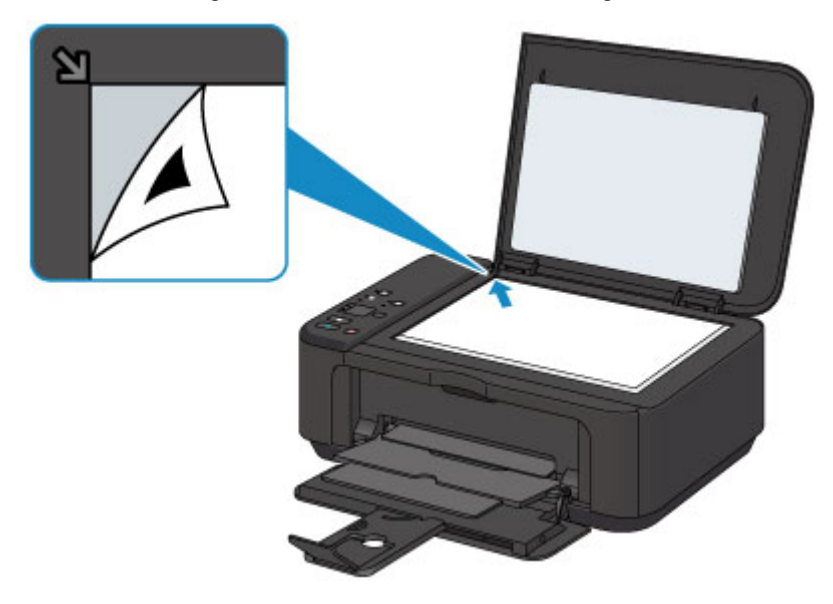

6. Close the document cover gently, then press the **Black** or **Color** button.

The machine starts scanning the print head alignment sheet, and the print head position will be adjusted automatically.

The print head position adjustment will be complete when the **ON** lamp lights after flashing.

Remove the print head alignment sheet on the platen glass.

### **Important**

- Do not open the document cover or move the print head alignment sheet on the platen glass until adjusting the print head position is complete.
- If adjusting the print head position has failed, the **Alarm** lamp flashes. Press the **Black** or **Color** button to release the error, then take appropriate action.
	- **M** [An Error Occurs](#page-773-0)

### **Note**

• If the print results are still not satisfactory after adjusting the print head position as described above, adjust the print head position manually from the computer.

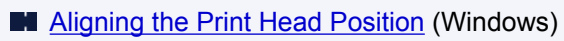

- **Aligning the Print Head Position (Mac OS)**
- To print and check the current head position adjustment values, hold down the **Stop** button until the **Alarm** lamp flashes six times, then release it immediately.

## **Performing Maintenance Functions from Your Computer (Windows)**

- **[Cleaning the Print Heads](#page-149-0)**
- **[Cleaning the Paper Feed Rollers](#page-151-0)**
- **[Aligning the Print Head](#page-152-0)**
- **[Aligning the Print Head Position Automatically](#page-157-0)**
- **[Aligning the Print Head Position](#page-153-0)**
- **[Printing a Nozzle Check Pattern](#page-158-0)**
- **[Cleaning Inside the Printer](#page-159-0)**

## <span id="page-149-0"></span>**Cleaning the Print Heads**

The print head cleaning function allows you to clear up clogged print head nozzle. Perform print head cleaning if printing is faint or a specific color fails to print, even though there is enough ink.

The procedure for cleaning the print head is as follows:

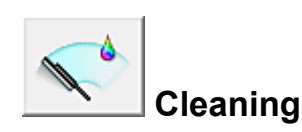

- 1. Open the [printer driver setup window](#page-387-0)
- 2. Click **Cleaning** on the **Maintenance** tab

When the **Print Head Cleaning** dialog box opens, select the ink group for which cleaning is to be performed.

Click **Initial Check Items** to display the items you need to check before performing cleaning.

3. Execute cleaning

Make sure that the printer is on and then click **Execute**.

Print head cleaning starts.

#### **IMP** Important

- Do not close the paper output tray until the cleaning is complete.
- 4. Complete cleaning

The **Nozzle Check** dialog box opens after the confirmation message.

5. Check the results

To check whether the print quality has improved, click **Print Check Pattern**. To cancel the check process, click **Cancel**.

If cleaning the head once does not resolve the print head problem, clean it once more.

#### **Important**

• **Cleaning** consumes a small amount of ink.

Cleaning the print head frequently will rapidly deplete your printer's ink supply. Consequently, perform cleaning only when necessary.

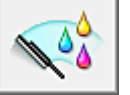

### **Deep Cleaning**

**Deep Cleaning** is more thorough than cleaning. Perform deep cleaning when two **Cleaning** attempts do not resolve the print head problem.

1. Open the [printer driver setup window](#page-387-0)

### 2. Click **Deep Cleaning** on the **Maintenance** tab

When the **Deep Cleaning** dialog box opens, select the ink group for which deep cleaning is to be performed.

Click **Initial Check Items** to display the items you need to check before performing deep cleaning.

3. Execute deep cleaning

Make sure that the printer is on and then click **Execute**. Click **OK** when the confirmation message appears.

Print head deep cleaning starts.

#### **IMP** Important

- Do not close the paper output tray until the deep cleaning is complete.
- 4. Complete deep cleaning

The **Nozzle Check** dialog box opens after the confirmation message.

5. Check the results

To check whether the print quality has improved, click **Print Check Pattern**. To cancel the check process, click **Cancel**.

### **Important**

• **Deep Cleaning** consumes a larger amount of ink than **Cleaning**. Cleaning the print head frequently will rapidly deplete your printer's ink supply. Consequently, perform cleaning only when necessary.

### **Note**

• If there is no sign of improvement after **Deep Cleaning**, turn off the printer, wait 24 hours, and then perform **Deep Cleaning** again. If there is still no sign of improvement, see "No Ink Comes Out."

## **Related Topic**

**[Printing a Nozzle Check Pattern](#page-158-0)** 

## <span id="page-151-0"></span>**Cleaning the Paper Feed Rollers**

Cleans the paper feed rollers. Perform feed roller cleaning when there are paper particles sticking to the paper feed rollers and paper is not fed properly.

The procedure for performing the feed roller cleaning is as follows:

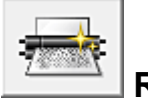

# **Roller Cleaning**

1. Prepare the printer

Remove all sheets of paper from the front tray.

- 2. Open the [printer driver setup window](#page-387-0)
- 3. Click **Roller Cleaning** on the **Maintenance** tab

The confirmation message appears.

4. Execute paper feed roller cleaning

Make sure that the printer is on and then click **OK**. Paper feed roller cleaning starts.

5. Complete paper feed roller cleaning

After the rollers have stopped, follow the message instructions and load one sheet of plain paper or a cleaning sheet available on the market into the front tray. Then click **OK**.

Paper will be ejected and feed roller cleaning will be completed.

# <span id="page-152-0"></span>**Aligning the Print Head**

When you perform head position adjustment, errors in the print head adjustment position are corrected and conditions such as color and line streaking are improved.

If the print results appear uneven because of line shifts or other conditions, adjust the position of the print head.

On this printer, you can adjust the print head either **automatically** or [manually](#page-153-0).

# <span id="page-153-0"></span>**Aligning the Print Head Position**

Print head alignment corrects the installation positions of the print head and improves deviated colors and lines.

This printer supports two head alignment methods: [automatic head alignment](#page-157-0) and manual head alignment.

The procedure for performing manual print head alignment is as follows:

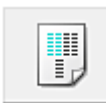

## **Print Head Alignment**

- 1. Open the [printer driver setup window](#page-387-0)
- 2. Click **Custom Settings** on the **Maintenance** tab

The **Custom Settings** dialog box opens.

3. Switch head alignment to manual

Check the **Align heads manually** check box.

4. Apply the settings

Click **OK** and when the confirmation message appears, click **OK**.

5. Click **Print Head Alignment** on the **Maintenance** tab

The **Start Print Head Alignment** dialog box opens.

6. Load paper in the printer

Load three sheets of A4 size or Letter size plain paper into the front tray.

7. Execute head alignment

Make sure that the printer is on and click **Align Print Head**. Follow the instruction in the message.

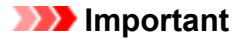

• Do not open the paper output cover while printing is in progress.

8. Check the printed pattern

Enter the numbers of the patterns with the least noticeable streaks in the associated boxes. Even if the patterns with the least noticeable streaks are clicked in the preview window, their numbers are automatically entered in the associated boxes.

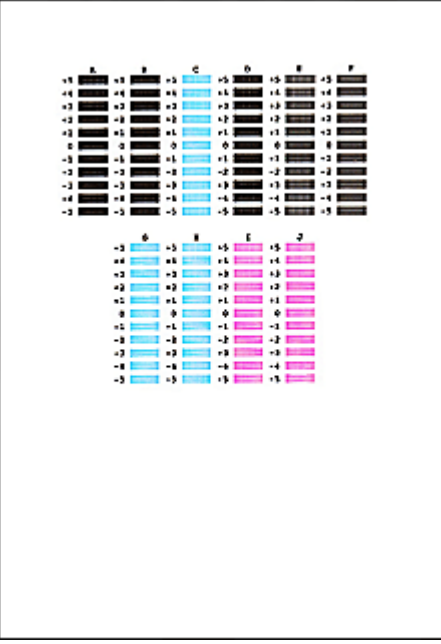

When you have entered all the necessary values, click **OK**.

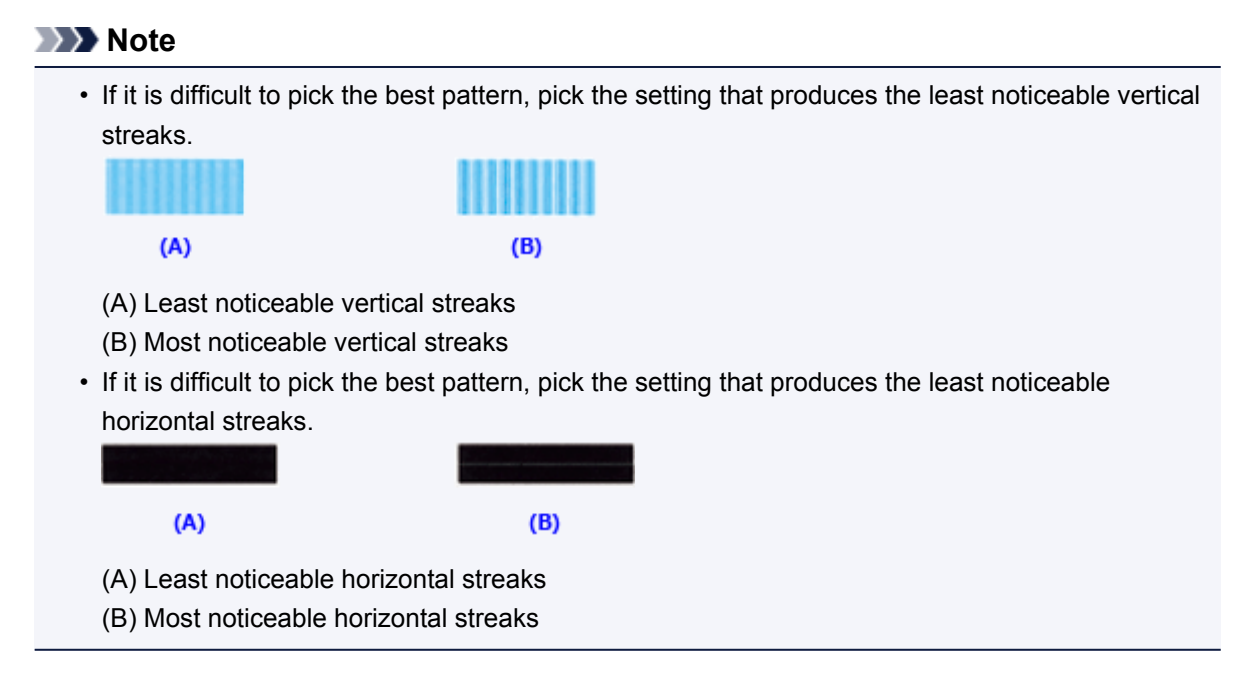

9. Confirm the displayed message and click **OK**

The second pattern is printed.

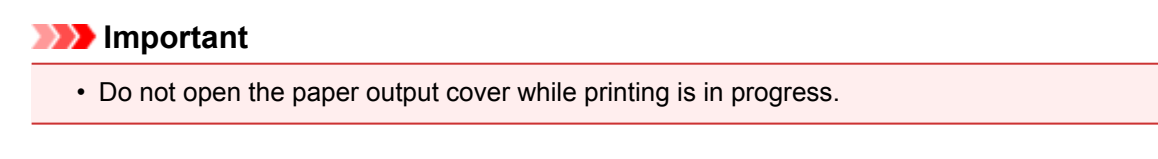

10. Check the printed pattern

Enter the numbers of the patterns with the least noticeable streaks in the associated boxes. Even if the patterns with the least noticeable streaks are clicked in the preview window, their numbers are automatically entered in the associated boxes.

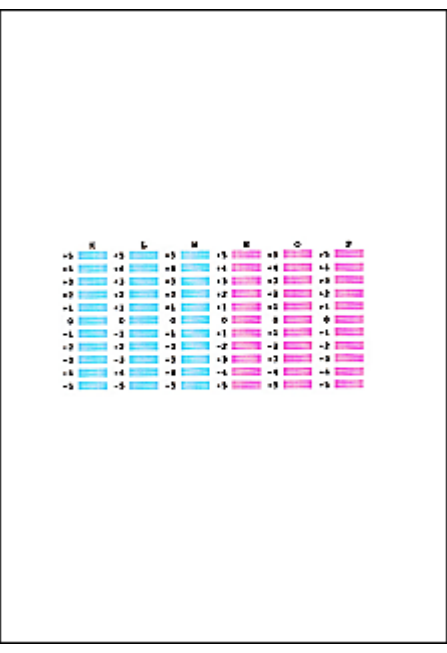

When you have entered all the necessary values, click **OK**.

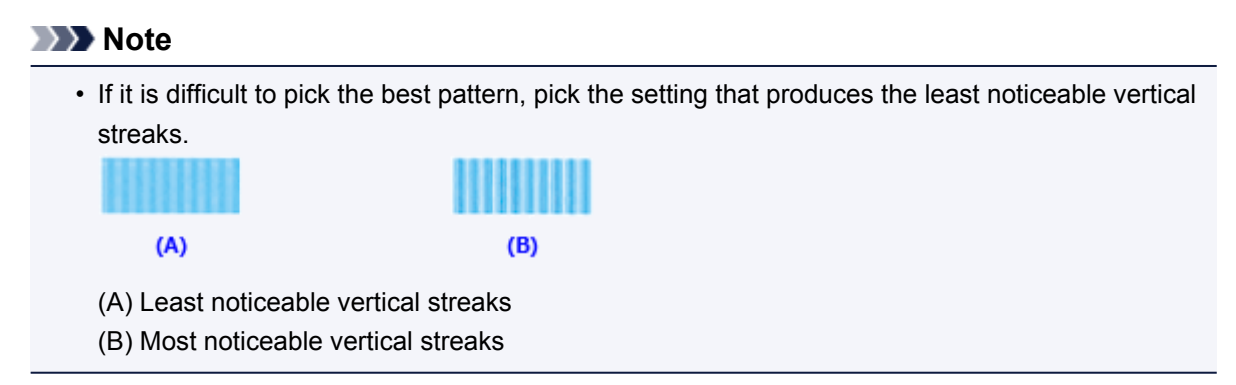

#### 11. Confirm the displayed message and click **OK**

The third pattern is printed.

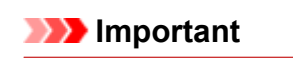

- Do not open the paper output cover while printing is in progress.
- 12. Check the printed pattern

Enter the numbers of the patterns with the least noticeable horizontal stripes in the associated boxes. Even if the patterns with the least noticeable horizontal stripes are clicked in the preview window, their numbers are automatically entered in the associated boxes.

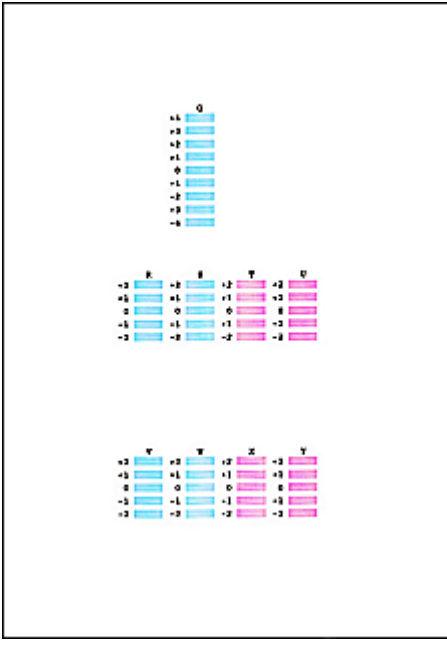

When you have entered all the necessary values, click **OK**.

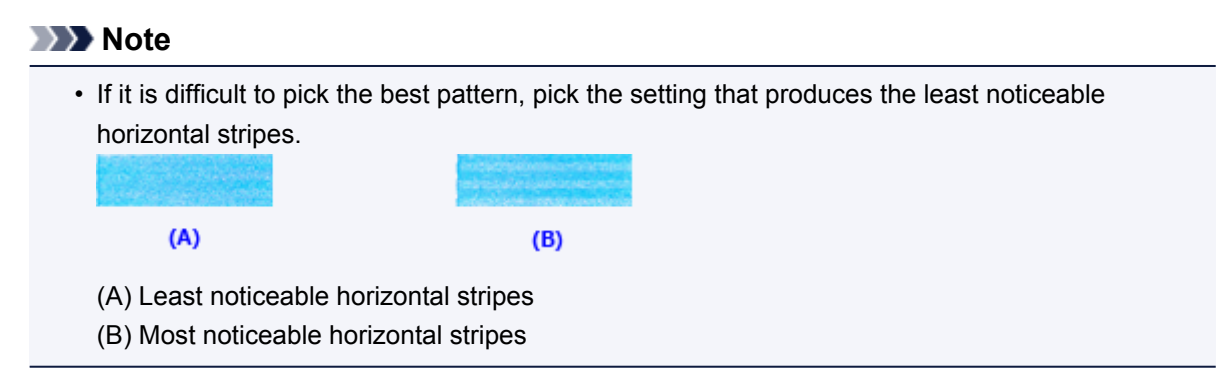

### **Note**

• To print and check the current setting, open the **Start Print Head Alignment** dialog box, and click **Print Alignment Value**.

# <span id="page-157-0"></span>**Aligning the Print Head Position Automatically**

Print head alignment corrects the installation positions of the print head and improves deviated colors and lines.

This printer supports two head alignment methods: automatic head alignment and manual head alignment. Normally, the printer is set for automatic head alignment. If the printing results of automatic print head alignment are not satisfactory, [perform manual head alignment](#page-153-0).

The procedure for performing automatic print head alignment is as follows:

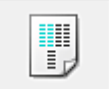

## **Print Head Alignment**

- 1. Open the [printer driver setup window](#page-387-0)
- 2. Click **Print Head Alignment** on the **Maintenance** tab

The **Start Print Head Alignment** dialog box opens.

3. Load paper in the printer

Load one sheet of A4 size or Letter size plain paper into the front tray.

#### **Note**

• The number of sheets to be used differs when you select the manual head alignment.

#### 4. Print head alignment pattern printing

Make sure that the printer is on and click **Align Print Head**. The adjustment pattern is printed.

#### **Important**

- Do not open the paper output cover while printing is in progress.
- 5. Adjustment pattern scanning

After the adjustment pattern is printed, a message is displayed. As instructed in the message, load the adjustment pattern onto the platen, and press the **Start** button on the printer.

Print head alignment starts.

### **Note**

• To print and check the current setting, open the **Start Print Head Alignment** dialog box, and click **Print Alignment Value**.

## <span id="page-158-0"></span>**Printing a Nozzle Check Pattern**

The nozzle check function allows you to check whether the print head is working properly by printing a nozzle check pattern. Print the pattern if printing becomes faint, or if a specific color fails to print.

The procedure for printing a nozzle check pattern is as follows:

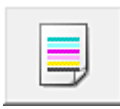

# **Nozzle Check**

- 1. Open the [printer driver setup window](#page-387-0)
- 2. Click **Nozzle Check** on the **Maintenance** tab

The **Nozzle Check** dialog box opens. Click **Initial Check Items** to display the items that you need to check before printing the nozzle check pattern.

3. Load paper in the printer

Load one sheet of A4 size or Letter size plain paper into the front tray.

4. Print a nozzle check pattern

Make sure that the printer is on and click **Print Check Pattern**. Printing of the nozzle check pattern begins.

Click **OK** when the confirmation message appears. The **Pattern Check** dialog box opens.

5. Check the print result

Check the print result. If the print result is normal, click **Exit**.

If the print result is smudged or if there are any unprinted sections, click **Cleaning** to clean the print head.

## **Related Topic**

**N** [Cleaning the Print Heads](#page-149-0)

# <span id="page-159-0"></span>**Cleaning Inside the Printer**

Perform bottom plate cleaning before you execute duplex printing to prevent smudges on the back side of the paper.

Also perform bottom plate cleaning if ink smudges caused by something other than print data appear on the printed page.

The procedure for performing bottom plate cleaning is as follows:

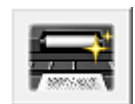

 **Bottom Plate Cleaning**

- 1. Open the [printer driver setup window](#page-387-0)
- 2. Click **Bottom Plate Cleaning** on the **Maintenance** tab

The **Bottom Plate Cleaning** dialog box opens.

3. [Load paper](#page-164-0) in the printer

As instructed in the dialog box, fold the A4 size or Letter size plain paper in half horizontally, and then unfold the sheet.

Fold one side of the paper in another half, aligning the edge with the center crease, then unfold the paper.

With the ridges of the creases facing up, load the paper into the front tray, so that the edge of the half with no crease faces away from you.

4. Perform the bottom plate cleaning

Make sure that the printer is on and then click **Execute**. Bottom plate cleaning starts.

# **Cleaning**

- **[Cleaning the Exterior of the Machine](#page-161-0)**
- **[Cleaning the Platen Glass and Document Cover](#page-162-0)**
- **[Cleaning the Paper Feed Roller](#page-163-0)**
- **[Cleaning the Inside of the Machine \(Bottom Plate Cleaning\)](#page-164-0)**

## <span id="page-161-0"></span>**Cleaning the Exterior of the Machine**

Be sure to use a soft and dry cloth such as eyeglasses cleaning cloth and wipe off dirt on the surface gently. Smooth out wrinkles on the cloth if necessary before cleaning.

### **IMP** Important

- Be sure to turn off the power and unplug the power cord before cleaning the machine.
- Do not use tissue paper, paper towels, rough-textured cloth, or similar materials for cleaning so as not to scratch the surface.
- Never use volatile liquids such as thinners, benzene, acetone, or any other chemical cleaner to clean the machine, as this may cause a malfunction or damage the surface of the machine.

## <span id="page-162-0"></span>**Cleaning the Platen Glass and Document Cover**

### **Important**

- Be sure to turn off the power and unplug the power cord before cleaning the machine.
- Do not use tissue paper, paper towels, rough-textured cloth, or similar materials for cleaning so as not to scratch the surface.
- Never use volatile liquids such as thinners, benzene, acetone, or any other chemical cleaner to clean the machine, as this may cause a malfunction or damage the surface of the machine.

Use a soft, clean, lint-free and dry cloth. Wipe the platen glass (A) and the inner side of the document cover (white sheet) (B) gently. Make sure not to leave any residue, especially on the glass surface.

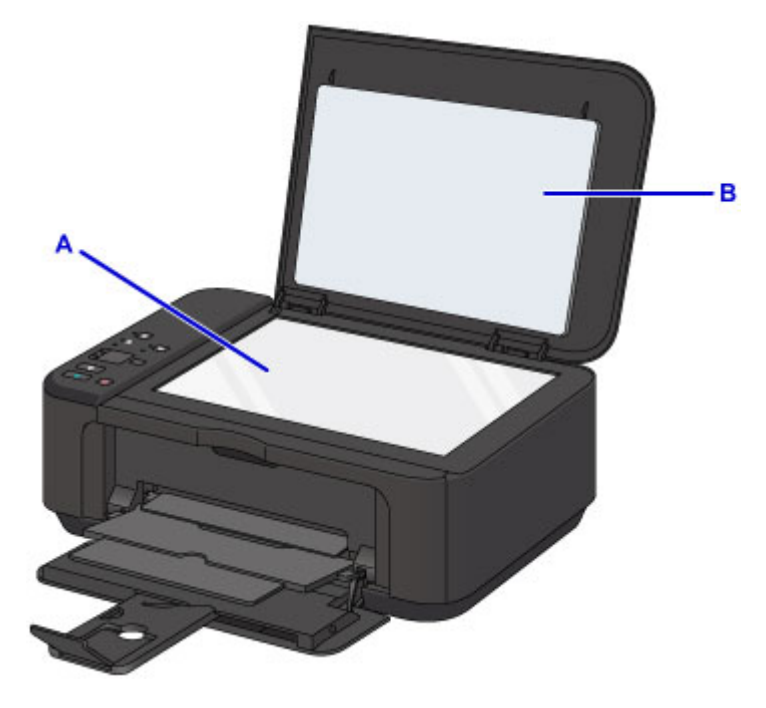

#### **Important**

• The inner side of the document cover (white sheet) (B) is easily damaged, so wipe it gently.

## <span id="page-163-0"></span>**Cleaning the Paper Feed Roller**

If the paper feed roller is dirty or paper powder is attached to it, paper may not be fed properly.

In this case, clean the paper feed roller. Cleaning will wear out the paper feed roller, so perform this only when necessary.

### **You need to prepare: a sheet of A4 or Letter-sized plain paper or cleaning sheet available on the market**

- 1. Make sure that the power is turned on and remove any paper from the front tray.
- 2. Open the paper output tray.
- 3. Hold down the **Stop** button until the **Alarm** lamp flashes seven times, then release it immediately.

The paper feed roller will rotate as it is cleaned without paper.

- 4. Make sure that the paper feed roller has stopped rotating, close the paper output tray, then load a sheet of A4 or Letter-sized plain paper or cleaning sheet available on the market in the front tray.
- 5. Open the output tray extension, open the paper output tray, then extend the paper output support.
- 6. Hold down the **Stop** button until the **Alarm** lamp flashes seven times, then release it immediately.

The machine starts cleaning. The cleaning will be complete when the paper is ejected.

If the problem is not resolved after cleaning the paper feed roller, contact the service center.

## <span id="page-164-0"></span>**Cleaning the Inside of the Machine (Bottom Plate Cleaning)**

Remove stains from the inside of the machine. If the inside of the machine becomes dirty, printed paper may get dirty, so we recommend performing cleaning regularly.

#### **You need to prepare: a sheet of A4 or Letter-sized plain paper\***

\* Be sure to use a new piece of paper.

- 1. Make sure that the power is turned on and remove any paper from the front tray.
- 2. Fold a single sheet of A4 or Letter-sized plain paper in half widthwise, then unfold the paper.
- 3. Fold one side of the opened paper in another half, aligning the edge with the center crease, then unfold the paper.

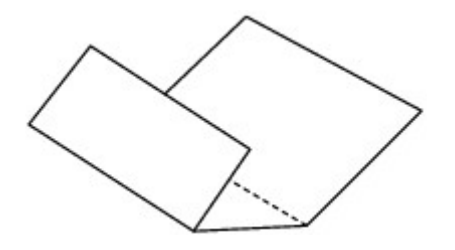

4. Load only this sheet of paper in the front tray with the ridges of the creases facing up and the edge of the half with no crease facing to the far side.

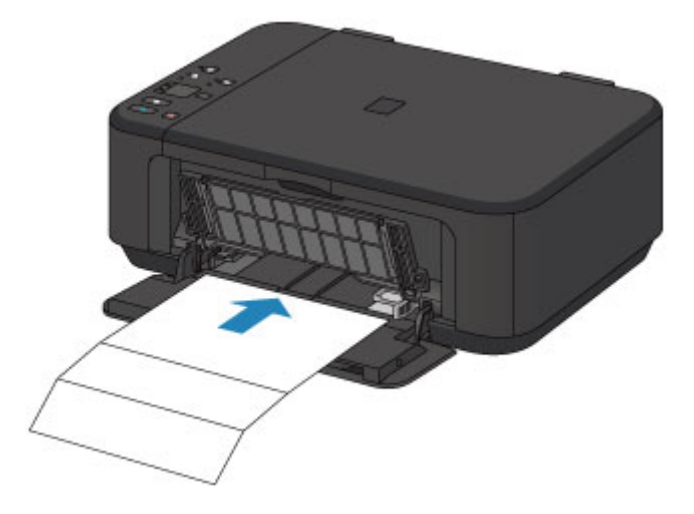

- 5. Open the output tray extension, open the paper output tray, then extend the paper output support.
- 6. Hold down the **Stop** button until the **Alarm** lamp flashes eight times, then release it immediately.

The paper cleans the inside of the machine as it feeds through the machine.

Check the folded parts of the ejected paper. If they are smudged with ink, perform Bottom Plate Cleaning again.

## **Note**

• When performing Bottom Plate Cleaning again, be sure to use a new piece of paper.

If the problem is not resolved after performing cleaning again, the protrusions inside the machine may be stained. Wipe off any ink from the protrusions using a cotton swab or the like.

### **IMP** Important

• Be sure to turn off the power and unplug the power cord before cleaning the machine.

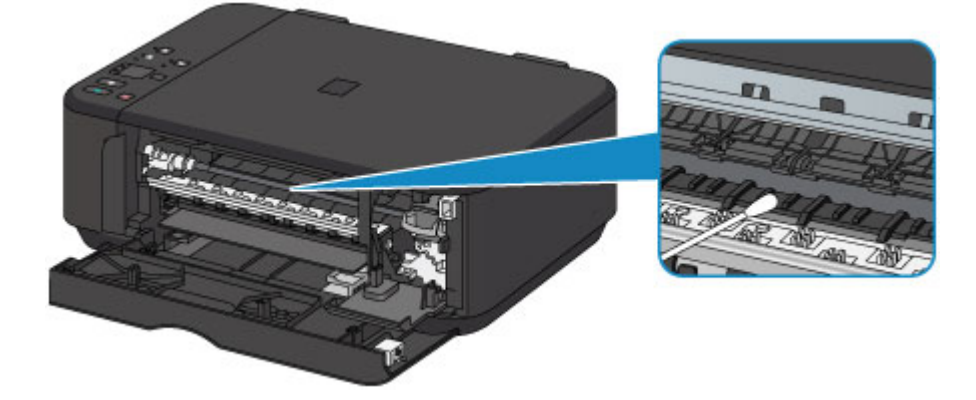

## **Overview**

## **[Safety](#page-168-0)**

- [Safety Precautions](#page-169-0)
- **[Regulatory Information](#page-170-0)**

## **[Main Components and Their Use](#page-173-0)**

- **[Main Components](#page-174-0)**
- **[Power Supply](#page-181-0)**

## **[Changing Settings](#page-187-0)**

- [Changing Printer Settings from Your Computer \(Windows\)](#page-188-0)
- Changing Printer Settings from Your Computer (Mac OS)
- [Changing Settings from Operation Panel](#page-199-0)
- **[Initializing Machine Settings](#page-202-0)**
- [Disabling Wireless LAN Function](#page-203-0)

## **[Network Connection](#page-204-0)**

**[Network Connection Tips](#page-205-0)** 

## **[Network Communication \(Windows\)](#page-212-0)**

- [Checking and Changing Network Settings](#page-213-0)
- **[IJ Network Tool \(Network Connection\)](#page-231-0)**
- [IJ Network Tool \(Other Screens\)](#page-255-0)
- **[Network Communication Tips](#page-268-0)**

## **Network Communication (Mac OS)**

- Checking and Changing Network Settings
- Network Communication Tips

## **[Ensuring Optimal Printing Results](#page-281-0)**

- [Ink Tips](#page-282-0)
- [Printing Tips](#page-283-0)
- **[Be Sure to Make Paper Settings after Loading Paper](#page-284-0)**
- [Canceling a Print Job](#page-285-0)
- [Keeping Print Quality High](#page-286-0)
- **[Transporting Your Printer](#page-287-0)**
- **[Legal Restrictions on Scanning/Copying](#page-288-0)**
- **[Specifications](#page-289-0)**

# <span id="page-168-0"></span>**Safety**

- **[Safety Precautions](#page-169-0)**
- **[Regulatory Information](#page-170-0)**

## <span id="page-169-0"></span>**Safety Precautions**

## **Choosing a location**

- Do not install the machine in a location that is unstable or subject to excessive vibration.
- Do not install the machine in locations that are very humid or dusty, in direct sunlight, outdoors, or close to a heating source.

To avoid the risk of fire or electric shocks, use the machine under the operating environment specified in the Specification.

- Do not place the machine on a thick rug or carpet.
- Do not place the machine with its back attached to the wall.

## **Power supply**

- Ensure that the area around the power outlet is kept clear at all times so you can easily unplug the power cord if necessary.
- Never remove the plug by pulling on the cord. Pulling the cord may damage the power cord, leading to possible fire or electrical shock.
- Do not use an extension lead/cord.

## **Working around the machine**

- Never put your hands or fingers in the machine while it is printing.
- When moving the machine, carry the machine at both ends. In case the machine weighs more than 14 kg, it is recommended to have two people lifting the machine. Accidental dropping of the machine causes injury. For the machine's weight, refer to the Specification.
- Do not place any object on the machine. Especially do not place metal objects (paper clips, staples, etc.) or containers of flammable solvents (alcohol, thinners, etc.) on top of the machine.
- Do not transport or use the machine on a slant, vertically or upside-down, as the ink may leak and damage the machine.

## **Working around the machine (For the multifunction printer)**

• When loading a thick book on the Platen Glass, do not press hard on the Document Cover. The Platen Glass may break and cause injury.

## **Print Heads/ink tanks and FINE Cartridges**

- Keep ink tanks out of the reach of children. In case ink\* is accidentally licked or swallowed, rinse out mouth or give one or two glasses of water to drink. If irritation or discomfort occurs, obtain medical advice immediately.
- \* Clear Ink contains nitrate salts (For models containing Clear Ink).
- In case ink gets in contact with eyes, rinse with water immediately. In case ink gets in contact with skin, wash with soap and water immediately. If irritation to eyes or skin persists, obtain medical advice immediately.
- Never touch the electrical contacts on a Print Head or FINE Cartridges after printing. The metal parts may be very hot and could cause burns.
- Do not throw ink tanks and FINE Cartridges into fire.
- Do not attempt to disassemble or modify the Print Head, ink tanks, and FINE Cartridges.

## <span id="page-170-0"></span>**Regulatory Information**

## **For models containing lithium battery**

- Dispose of used batteries according to the local regulations.
- Risk of explosion if battery is replaced by an incorrect type.

## **Users in the U.S.A.**

FCC Notice (U.S.A. Only) For 120V, 60Hz model Model Number: K10425 (Contains FCC Approved WLAN Module K30365)

This device complies with Part 15 of the FCC Rules. Operation is subject to the following two conditions: (1) This device may not cause harmful interference, and (2) this device must accept any interference received, including interference that may cause undesired operation.

Note: This equipment has been tested and found to comply with the limits for a Class B digital device, pursuant to Part 15 of the FCC Rules. These limits are designed to provide reasonable protection against harmful interference in a residential installation. This equipment generates, uses and can radiate radio frequency energy and, if not installed and used in accordance with the instructions, may cause harmful interference to radio communications.

However, there is no guarantee that interference will not occur in a particular installation. If this equipment does cause harmful interference to radio or television reception, which can be determined by turning the equipment off and on, the user is encouraged to try to correct the interference by one or more of the following measures:

- Reorient or relocate the receiving antenna.
- Increase the separation between the equipment and receiver.
- Connect the equipment into an outlet on a circuit different from that to which the receiver is connected.
- Consult the dealer or an experienced radio/TV technician for help.

Use of a shielded cable is required to comply with Class B limits in Subpart B of Part 15 of the FCC Rules.

Do not make any changes or modifications to the equipment unless otherwise specified in the manual. If such changes or modifications should be made, you could be required to stop operation of the equipment.

#### FCC ID:AZDK30365

Changes or modifications not expressly approved by the party responsible for compliance could void the user's authority to operate equipment.

This transmitter must not be co-located or operating in conjunction with any other antenna or transmitter.

The equipment complies with FCC radiation exposure limits for at uncontrolled equipment. This equipment should be installed and operated with minimum distance at least 20cm between the radiator and persons body (excluding extremities: hands, wrists, feet and ankles) and must not be colocated or operated with any other antenna or transmitter.

Canon U.S.A., Inc. One Canon Park Melville, New York 11747 1-800-652-2666

## **Users in Canada**

This device complies with Industry Canada license-exempt RSS standard(s). Operation is subject to the following two conditions:

(1) this device may not cause interference, and (2) this device must accept any interference, including interference that may cause undesired operation of the device.

This equipment complies with IC radiation exposure limits set forth for an uncontrolled environment and meets RSS-102 of the IC radio frequency (RF) Exposure rules. This equipment should be installed and operated keeping the radiator at least 20cm or more away from person's body (excluding extremities: hands, wrists, feet and ankles).

## **Pour les usagers résidant au Canada**

Le présent appareil est conforme aux CNR d'Industrie Canada applicables aux appareils radio exempts de licence. L'exploitation est autorisée aux deux conditions suivantes :

(1) l'appareil ne doit pas produire de brouillage, et (2) l'utilisateur de l'appareil doit accepter tout brouillage radioélectrique subi, même si le brouillage est susceptible d'en compromettre le fonctionnement.

Cet équipement est conforme aux limites d'exposition aux rayonnements énoncées pour un environnement non contrôlé et respecte les règles d'exposition aux fréquences radioélectriques (RF) CNR-102 de l'IC. Cet équipement doit être installé et utilisé en gardant une distance de 20 cm ou plus entre le dispositif rayonnant et le corps (à l'exception des extrémités : mains, poignets, pieds et chevilles).

## **Only for European Union and EEA (Norway, Iceland and Liechtenstein)**

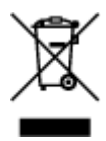

This symbol indicates that this product is not to be disposed of with your household waste, according to the WEEE Directive (2012/19/EU) and national legislation. This product should be handed over to a designated collection point, e.g., on an authorized one-for-one basis when you buy a new similar product or to an authorized collection site for recycling waste electrical and electronic equipment (EEE). Improper handling of this type of waste could have a possible negative impact on the environment and human health due to potentially hazardous substances that are generally associated with EEE. At the same time, your cooperation in the correct disposal of this product will contribute to the effective usage of natural resources. For more information about where you can drop off your waste equipment for recycling, please contact your local city office, waste authority, approved WEEE scheme or your household waste disposal service. For more information regarding return and recycling of WEEE products, please visit www.canoneurope.com/weee.

## **Korisnici u Srbiji**

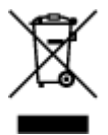

Ovaj simbol označava da ovaj proizvod ne sme da se odlaže sa ostalim kućnim otpadom, u skladu sa WEEE Direktivom (2012/19/EU) i nacionalnim zakonima. Ovaj proizvod treba predati određenom centru za prikupljanje, npr. na osnovi "jedan-za-jedan" kada kupujete sličan novi proizvod, ili ovlašćenom centru za prikupljanje za reciklažu istrošene električne i elektronske opreme (EEE). Nepravilno rukovanje ovom

vrstom otpada može da ima moguće negativne posledice po životnu sredinu i ljudsko zdravlje usled potencijalno opasnih materijala koji se uglavnom vezuju za EEE. U isto vreme, vaša saradnja na ispravnom odlaganju ovog proizvoda će doprineti efikasnom korišćenju prirodnih resursa. Za više informacija o tome gde možete da predate vašu staru opremu radi recikliranje, vas molimo, da kontaktirate lokalne gradske vlasti, komunalne službe, odobreni plan reciklaže ili Gradsku čistoću. Za više informacija o vraćanju i recikliranju WEEE proizvoda, posetite stranicu www.canon-europe.com/weee.

## **Environmental Information**

Reducing your environmental impact while saving money

## **Power Consumption and Activation Time**

The amount of electricity a device consumes depends on the way the device is used. This product is designed and set in a way to allow you to reduce your electricity costs. After the last print it switches to Ready Mode. In this mode it can print again immediately if required. If the product is not used for a time, the device switches to its Power Save Mode. The devices consume less power (Watt) in these modes. If you wish to set a longer Activation Time or would like to completely deactivate the Power Save Mode, please consider that this device may then only switch to a lower energy level after a longer period of time or not at all.

Canon does not recommend extending the Activation Times from the optimum ones set as default.

## **Energy Star®**

The Energy Star<sup>®</sup> programme is a voluntary scheme to promote the development and purchase of energy efficient models, which help to minimise environmental impact.

Products which meet the stringent requirements of the Energy Star<sup>®</sup> programme for both environmental benefits and the amount of energy consumption will carry the Energy Star<sup>®</sup> logo accordingly.

## **Paper types**

This product can be used to print on both recycled and virgin paper (certified to an environmental stewardship scheme), which complies with EN12281 or a similar quality standard. In addition it can support printing on media down to a weight of  $64q/m^2$ , lighter paper means less resources used and a lower environmental footprint for your printing needs.

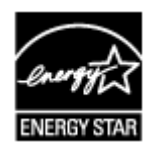

 $\epsilon$ 

# <span id="page-173-0"></span>**Main Components and Their Use**

- **[Main Components](#page-174-0)**
- **[Power Supply](#page-181-0)**

# <span id="page-174-0"></span>**Main Components**

- **[Front View](#page-175-0)**
- **[Rear View](#page-177-0)**
- **[Inside View](#page-178-0)**
- **[Operation Panel](#page-179-0)**

## <span id="page-175-0"></span>**Front View**

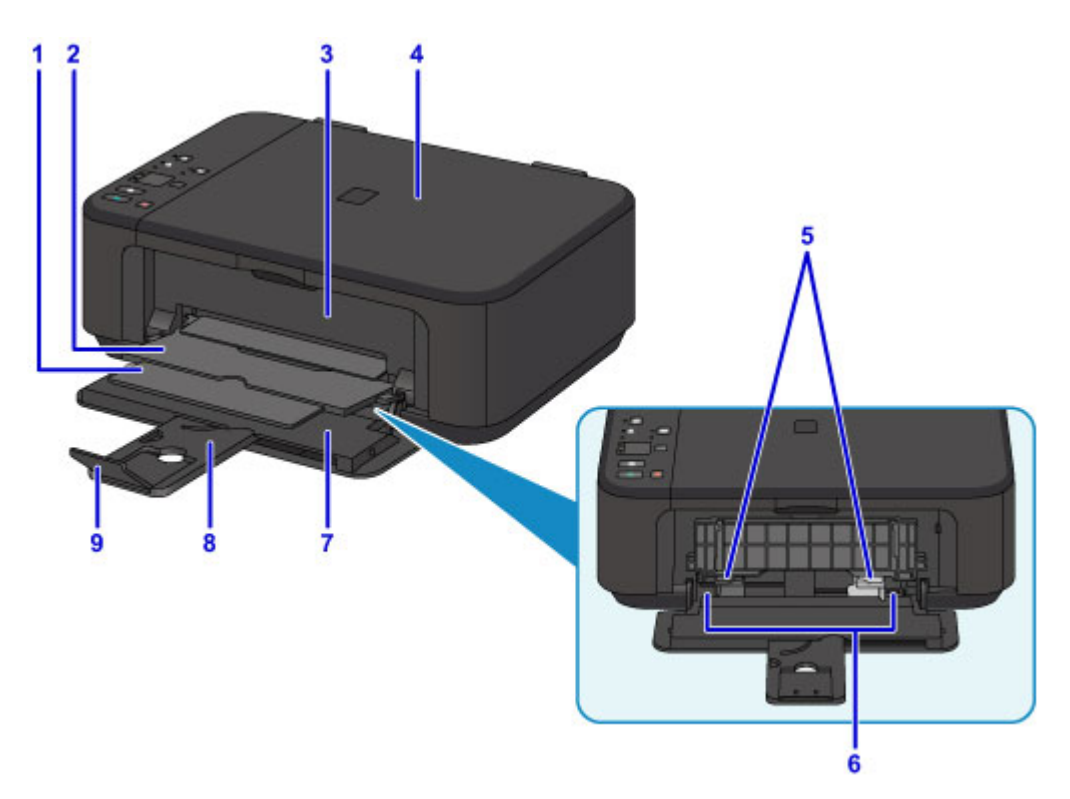

#### **(1) paper output support**

Extend to support ejected paper.

### **(2) paper output tray**

Printed paper is ejected.

#### **(3) paper output cover**

Open to replace the FINE cartridge or remove jammed paper inside the machine.

#### **(4) document cover**

Open to load an original on the platen glass.

#### **(5) paper guides**

Align with both sides of the paper stack.

#### **(6) front tray**

Load paper here. Two or more sheets of the same size and type of paper can be loaded at the same time, and fed automatically one sheet at a time.

- **[Loading Plain Paper / Photo Paper](#page-117-0)**
- **[Loading Envelopes](#page-121-0)**

### **(7) front cover**

Open to load paper in the front tray.

## **(8) paper support**

Extend to load paper in the front tray.

#### **(9) output tray extension**

Open to support ejected paper.

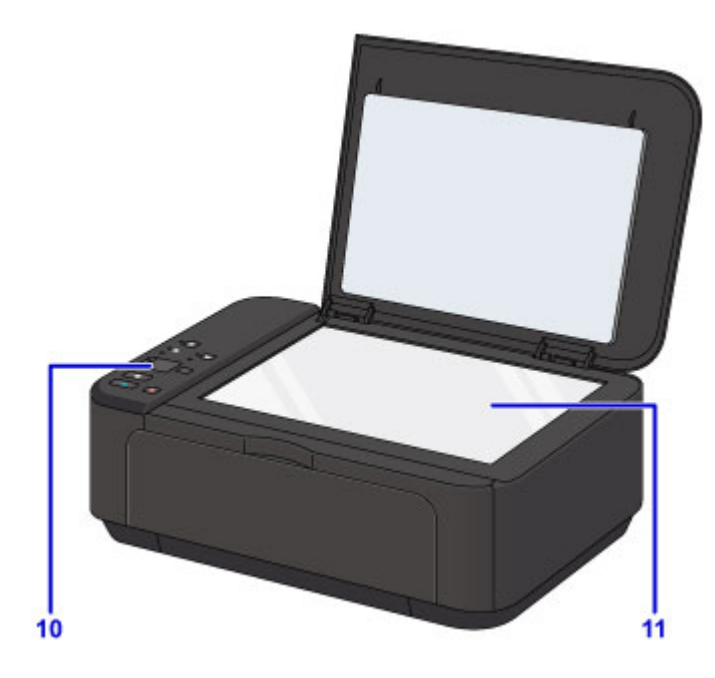

## **(10) operation panel**

Use to change the settings of the machine or to operate it.

**N** [Operation Panel](#page-179-0)

## **(11) platen glass**

Load an original here.

## <span id="page-177-0"></span>**Rear View**

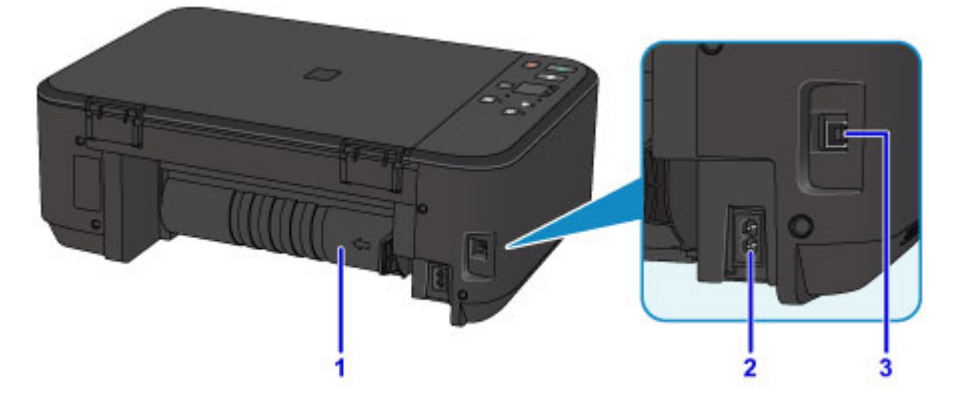

#### **(1) transport unit**

Open when removing jammed paper.

#### **(2) power cord connector**

Plug in the supplied power cord.

**(3) USB port**

Plug in the USB cable to connect the machine with a computer.

### **Important**

- Do not touch the metal casing.
- Do not plug in or unplug the USB cable while the machine is printing or scanning originals with the computer.

## <span id="page-178-0"></span>**Inside View**

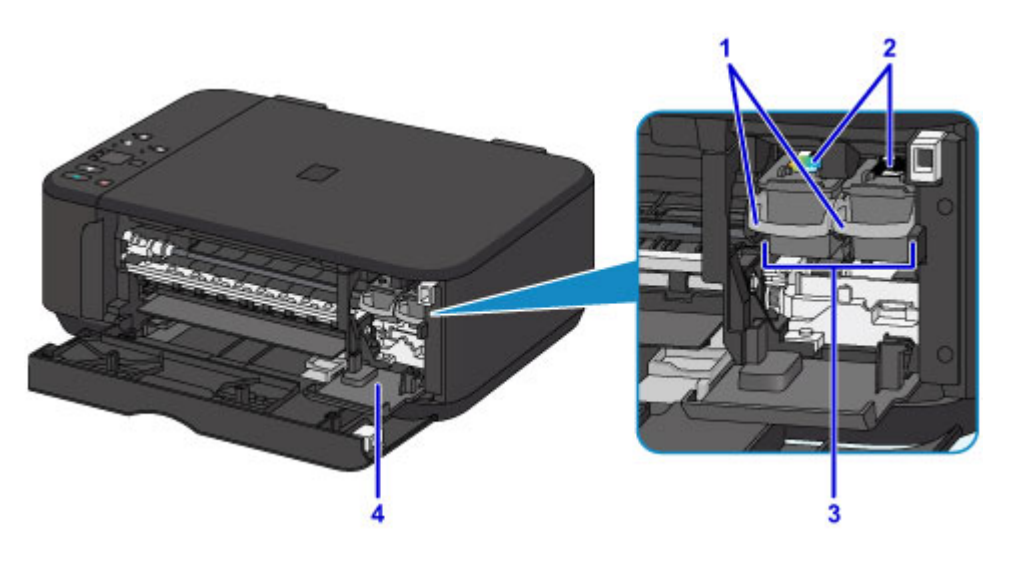

#### **(1) ink cartridge lock lever**

Locks the FINE cartridge into place.

### **(2) FINE cartridge (ink cartridges)**

A replaceable cartridge that integrates print head and ink tank.

### **(3) FINE cartridge holder**

Install the FINE cartridges here.

The color FINE cartridge should be installed into the left slot and the black FINE cartridge should be installed into the right slot.

#### **(4) head cover**

Opens to enable replacement of the FINE cartridge. The head cover will open automatically when you open the paper output cover.

#### **Note**

• For details on replacing a FINE cartridge, see [Replacing a FINE Cartridge](#page-130-0).

### **Important**

- The area around the parts A may be splattered with ink. This does not affect the performance of the machine.
- Do not touch the parts A or the electrical contacts B behind them. The machine may not print properly if you touch them.

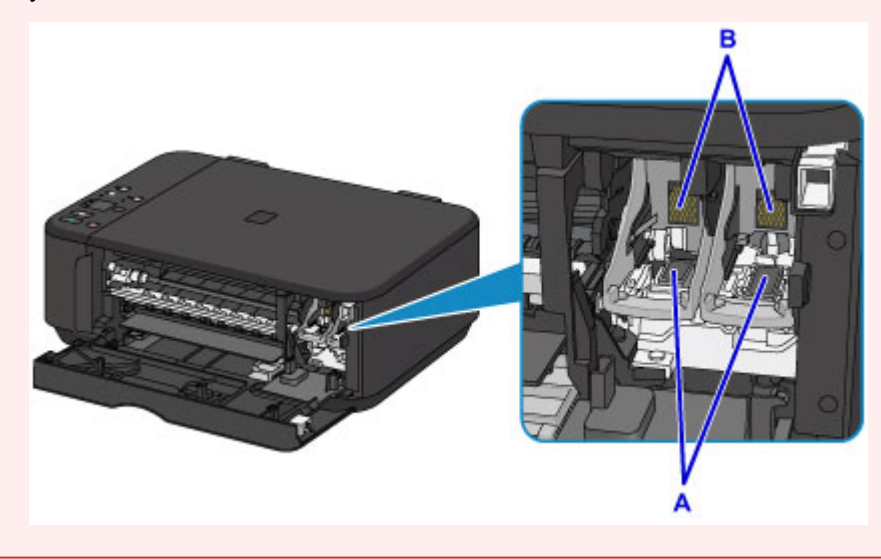

## <span id="page-179-0"></span>**Operation Panel**

\* All lamps on the operation panel are shown lit in the figure below for explanatory purposes.

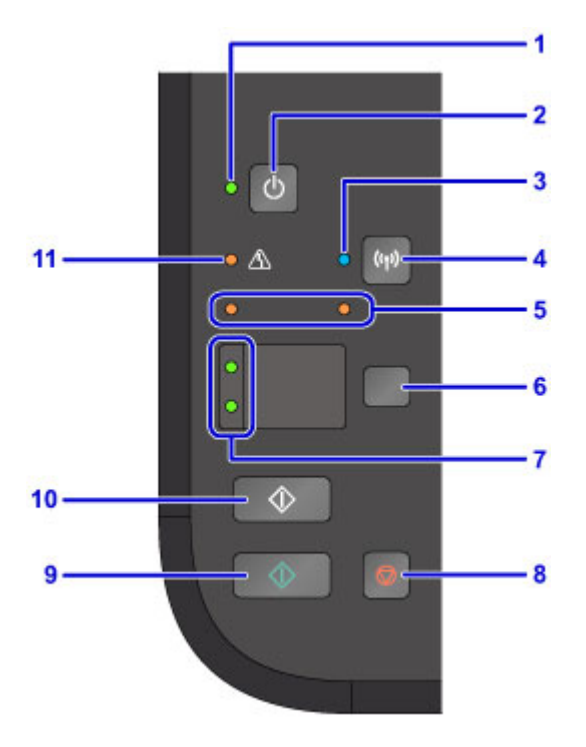

#### **(1) ON lamp**

Lights after flashing when the power is turned on.

### **Note**

• You can check the status of the machine by the **ON** and **Alarm** lamps.

- **ON** lamp is off: The power is off.
- **ON** lamp lights: The machine is ready to print.
- **ON** lamp flashes: The machine is getting ready to print, or printing is in progress.
- **Alarm** lamp flashes: An error has occurred and the machine is not ready to print.
- **ON** lamp flashes and **Alarm** lamp flashes alternately: An error that requires contacting the service center may have occurred.

**M** [An Error Occurs](#page-773-0)

#### **(2) ON button**

Turns the power on or off. Before turning on the power, make sure that the document cover is closed.

#### **[Turning the Machine On and Off](#page-183-0)**

### **(3) Wi-Fi lamp**

Lights or flashes to indicate the wireless LAN status.

#### **Lights:**

Wireless LAN connection is enabled.

#### **Flashes:**

Printing or scanning over wireless LAN. Also flashes while configuring the wireless LAN connection.

#### **(4) Wi-Fi button**

Hold down to automatically set up the wireless LAN connection.
#### **(5) ink lamps**

Light or flash when ink runs out, etc.

The left lamp indicates the color FINE cartridge status, the right lamp the black FINE cartridge status.

#### **(6) Paper button**

Selects the page size and media type.

#### **(7) Paper lamp**

Lights to indicate the page size and media type selected with the **Paper** button.

#### **(8) Stop button**

Cancels operation when print, copy, or scan job is in progress.

Holding this button down lets you select maintenance options or machine settings.

#### **(9) Color button\***

Starts color copying. You can also press this button to finalize your selection for the setting item.

#### **(10) Black button\***

Starts black & white copying. You can also press this button to finalize your selection for the setting item.

#### **(11) Alarm lamp**

Lights or flashes when an error occurs. When performing machine maintenance or machine settings, options can be selected according to the number of flashes.

\* In the software applications or manuals, the **Color** and **Black** buttons are collectively called the "Start" or "OK" button.

# **Power Supply**

- **[Confirming that the Power Is On](#page-182-0)**
- **[Turning the Machine On and Off](#page-183-0)**
- **[Notice for the Power Plug/Power Cord](#page-185-0)**
- **[Notice for Unplugging the Power Cord](#page-186-0)**

# <span id="page-182-0"></span>**Confirming that the Power Is On**

The **ON** lamp is lit when the machine is turned on.

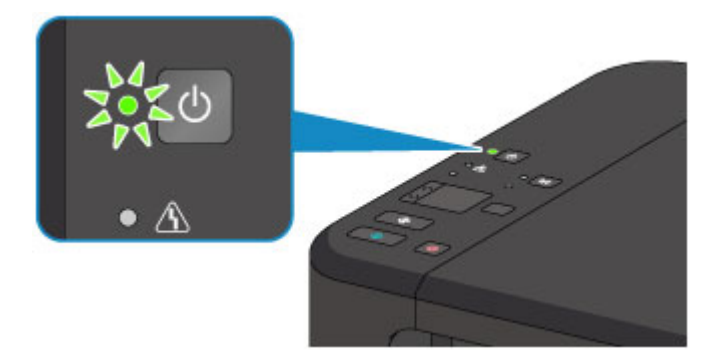

### **Note**

• It may take a while for the machine to start printing immediately after you turn on the machine.

# <span id="page-183-0"></span>**Turning the Machine On and Off**

### **Turning on the machine**

1. Press the **ON** button to turn on the machine.

The **ON** lamp flashes and then remains lit.

**[Confirming that the Power Is On](#page-182-0)** 

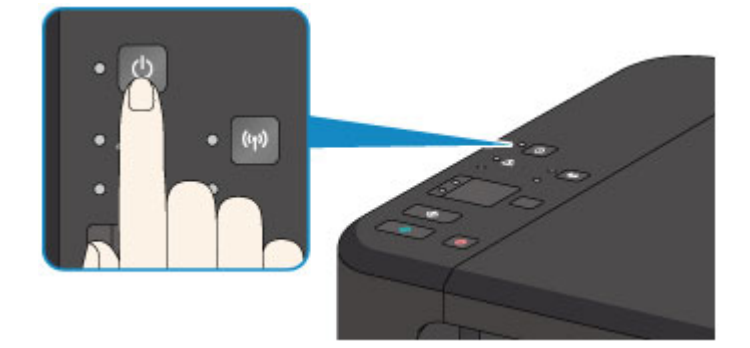

### **Note**

- It may take a while for the machine to start printing immediately after you turn on the machine.
- If the **Alarm** lamp lights up or flashes, see [An Error Occurs.](#page-773-0)
- You can set the machine to automatically turn on when a print or scan operation is performed from a computer connected by USB cable or wireless network. This feature is set to off by default.

**[Managing the Printer Power](#page-193-0) (Windows) Managing the Printer Power (Mac OS)** 

# **Turning off the machine**

1. Press the **ON** button to turn off the machine.

When the **ON** lamp stops flashing, the machine is turned off.

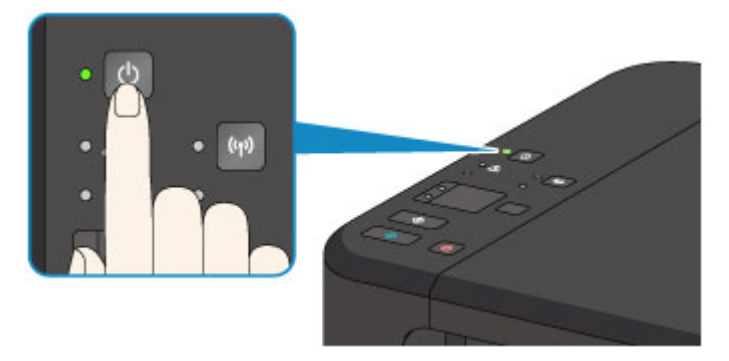

### **Important**

• When you [unplug the power cord](#page-186-0) after turning off the machine, be sure to confirm that the **ON** lamp is off.

### **Note**

• You can set the machine to automatically turn off when no operations are performed or no print jobs are sent to the machine for a certain interval. This feature is set to on by default.

**[Managing the Printer Power](#page-193-0) (Windows) M** Managing the Printer Power (Mac OS)

# <span id="page-185-0"></span>**Notice for the Power Plug/Power Cord**

Unplug the power cord once a month to confirm that the power plug/power cord does not have anything unusual described below.

- The power plug/power cord is hot.
- The power plug/power cord is rusty.
- The power plug/power cord is bent.
- The power plug/power cord is worn.
- The power plug/power cord is split.

### **<u></u><u></u>∆Caution**

• If you find anything unusual with the power plug/power cord described above, [unplug the power cord](#page-186-0) and call for service. Using the machine with one of the unusual conditions above may cause a fire or an electric shock.

# <span id="page-186-0"></span>**Notice for Unplugging the Power Cord**

To unplug the power cord, follow the procedure below.

### **Important**

- When you unplug the power cord, press the **ON** button, then confirm that the **ON** lamp is off. Unplugging the power cord while the **ON** lamp is lit or flashing may cause drying or clogging of the print head and print quality may be reduced.
- 1. Press the **ON** button to turn the machine off.

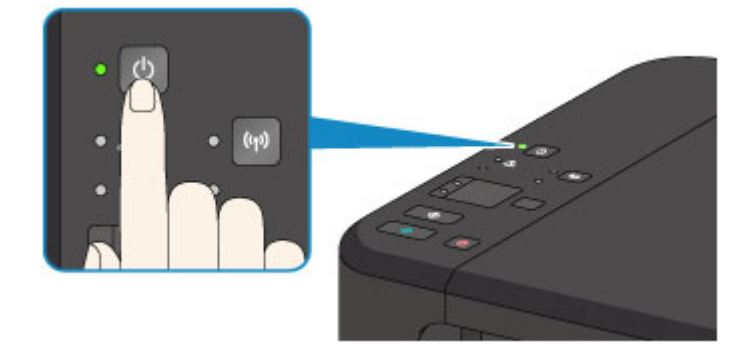

2. Confirm that the **ON** lamp is off.

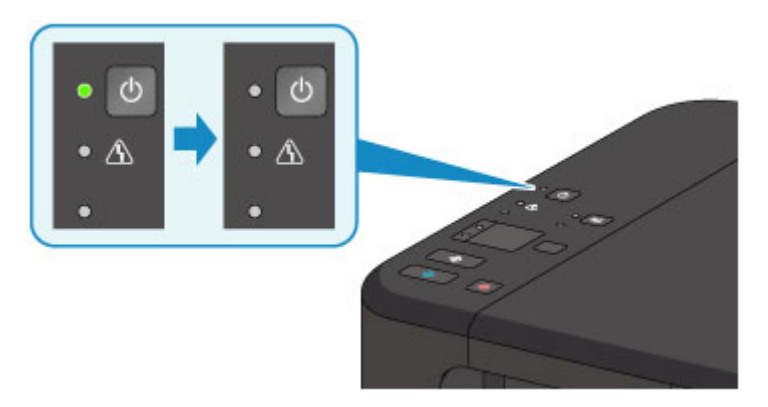

3. Unplug the power cord.

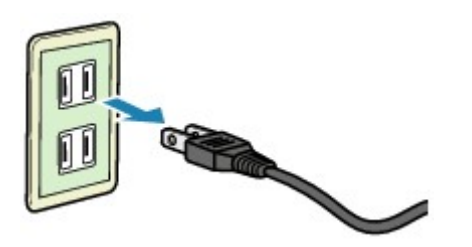

The specification of the power cord differs depending on the country or region of use.

# **Changing Settings**

- **[Changing Printer Settings from Your Computer \(Windows\)](#page-188-0)**
- **Changing Printer Settings from Your Computer (Mac OS)**
- **[Changing Settings from Operation Panel](#page-199-0)**
- **[Initializing Machine Settings](#page-202-0)**
- **[Disabling Wireless LAN Function](#page-203-0)**

# <span id="page-188-0"></span>**Changing Printer Settings from Your Computer (Windows)**

- **[Changing the Print Options](#page-189-0)**
- **[Registering a Frequently Used Printing Profile](#page-190-0)**
- **[Setting the Ink Cartridge to be Used](#page-192-0)**
- **[Managing the Printer Power](#page-193-0)**
- **[Reducing the Printer Noise](#page-195-0)**
- **[Changing the Printer Operation Mode](#page-197-0)**

# <span id="page-189-0"></span>**Changing the Print Options**

You can change the detailed printer driver settings for print data that is sent from an application software. Specify this option if you encounter print failures such as part of an image data being cut off.

The procedure for changing the print options is as follows:

- 1. Open the [printer driver setup window](#page-387-0)
- 2. Click **Print Options...** on the **Page Setup** tab

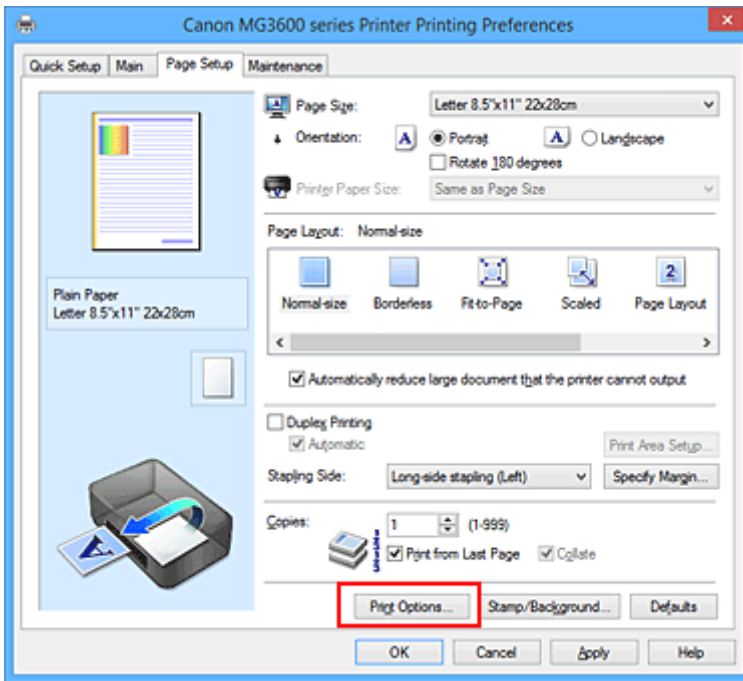

The **Print Options** dialog box opens.

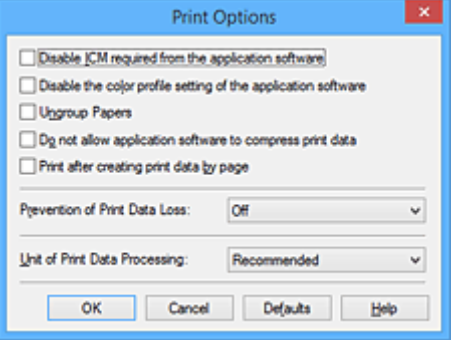

#### **Note**

- When you use the XPS printer driver, the functions available to you are different.
- 3. Change the individual settings

If necessary, change the setting of each item, and then click **OK**.

The **Page Setup** tab is displayed again.

### <span id="page-190-0"></span>**Registering a Frequently Used Printing Profile**

You can register the frequently used printing profile to **Commonly Used Settings** on the **Quick Setup** tab. Unnecessary printing profiles can be deleted at any time.

The procedure for registering a printing profile is as follows:

### **Registering a Printing Profile**

- 1. Open the [printer driver setup window](#page-387-0)
- 2. Set the necessary items

From **Commonly Used Settings** on the **Quick Setup** tab, select the printing profile to be used and if necessary, change the settings after **Additional Features**.

You can also register necessary items on the **Main** and **Page Setup** tabs.

3. Click **Save...**

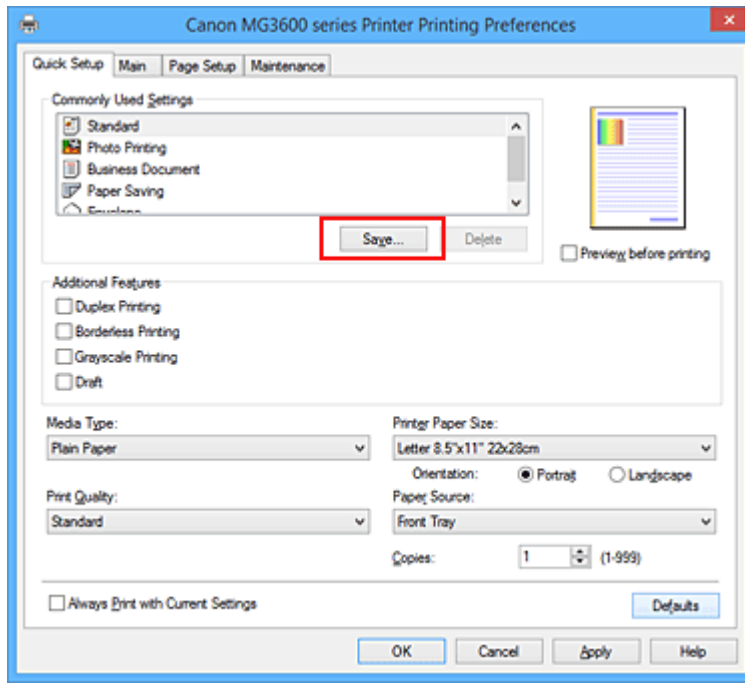

The **Save Commonly Used Settings** dialog box opens.

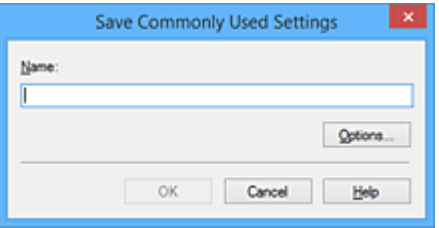

4. Save the settings

Enter a name in the **Name** field. If necessary, click **Options...**, set the items, and then click **OK**. In the **Save Commonly Used Settings** dialog box, click **OK** to save the print settings and return to the **Quick Setup** tab.

The name and icon are displayed in **Commonly Used Settings**.

### **IMP** Important

• To save the page size, orientation, and number of copies that was set in each sheet, click **Options...**, and check each item.

### **Note**

• When you re-install the printer driver or upgrade the printer driver version, the print settings that are already registered will be deleted from **Commonly Used Settings**. Registered print settings cannot be saved and preserved. If a profile is deleted, register the print settings again.

### **Deleting Unnecessary Printing Profile**

1. Select the printing profile to be deleted

Select the printing profile you want to delete from the **Commonly Used Settings** list on the **Quick Setup** tab.

2. Delete the printing profile

Click **Delete**. When the confirmation message appears, click **OK**. The selected printing profile is deleted from the **Commonly Used Settings** list.

#### **Note**

• Printing profiles that are registered in the initial settings cannot be deleted.

# <span id="page-192-0"></span>**Setting the Ink Cartridge to be Used**

This feature enables you to specify the most appropriate FINE cartridge among installed cartridges according to an intended use.

When one of the FINE cartridges becomes empty and cannot be replaced immediately by a new one, you can specify the other FINE cartridge that still has ink and continue printing.

The procedure for specifying the FINE cartridge is as follows:

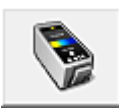

 **Ink Cartridge Settings**

- 1. Open the [printer driver setup window](#page-387-0)
- 2. Click **Ink Cartridge Settings** on the **Maintenance** tab

The **Ink Cartridge Settings** dialog box appears.

3. Select the FINE cartridge to be used

Select the FINE cartridge to be used for printing and click **OK**. The specified FINE cartridge will be used from the next printing.

#### **IMP** Important

- When the following settings are specified, **Black Only** does not function because the printer uses the color FINE cartridge to print documents.
	- Other than **Plain Paper**, **Envelope**, **Ink Jet Hagaki (A)**, **Hagaki K (A)**, **Hagaki (A)**, or **Hagaki** is selected for **Media Type** on the **Main** tab
	- **Borderless** is selected from the **Page Layout** list on the **Page Setup** tab
- Do not detach the FINE cartridge that is not in use. Printing cannot be performed while either FINE cartridge is detached.

## <span id="page-193-0"></span>**Managing the Printer Power**

This function allows you to manage the printer power from the printer driver.

The procedure for managing the printer power is as follows:

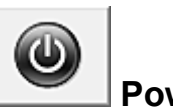

# **Power Off**

The **Power Off** function turns off the printer. When you use this function, you will not be able to turn the printer on from the printer driver.

- 1. Open the [printer driver setup window](#page-387-0)
- 2. Execute power off

Click **Power Off** on the **Maintenance** tab. When the confirmation message appears, click **OK**.

The printer power switches off, and the **Maintenance** tab is displayed again.

 **Auto Power**

#### **Auto Power** allows you to set **Auto Power On** and **Auto Power Off**.

The **Auto Power On** function automatically turns on the printer when data is received. The **Auto Power Off** function automatically turns off the printer when there are no operations from the printer driver or the printer for a specified period of time.

- 1. Open the [printer driver setup window](#page-387-0)
- 2. Make sure that the printer is on and then click **Auto Power** on the **Maintenance** tab

The **Auto Power Settings** dialog box opens.

#### **Note**

- If the printer is off or if communication between the printer and the computer is disabled, an error message may appear because the computer cannot collect the printer status. If this happens, click **OK** to display the most recent settings specified on your computer.
- 3. If necessary, complete the following settings:

#### **Auto Power On**

Specifying **Enable** from the list will turn the printer on upon receipt of print data.

#### **Auto Power Off**

Specify the time from the list. When this time lapses without any operations from the printer driver or the printer, the printer is turned off automatically.

4. Apply the settings

Click **OK**. When the confirmation message appears, click **OK**. The **Maintenance** tab is displayed again.

The setting is enabled after this. When you want to disable this function, select **Disable** from the list according to the same procedure.

### **Note**

• When the printer is turned off, the Canon IJ Status Monitor message varies depending on the **Auto Power On** setting.

When the setting is **Enable**, "Printer is standing by" is displayed. When the setting is **Disable**, "Printer is offline" is displayed.

## <span id="page-195-0"></span>**Reducing the Printer Noise**

The silent function allows you to reduce the operating noise of this printer. Select when you wish to reduce the operating noise of the printer at night, etc. Using this function may lower the print speed.

The procedure for using the quiet mode is as follows:

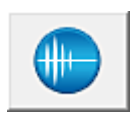

# **Quiet Settings**

- 1. Open the [printer driver setup window](#page-387-0)
- 2. Click **Quiet Settings** on the **Maintenance** tab

The **Quiet Settings** dialog box opens.

#### **Note**

• If the printer is off or if communication between the printer and the computer is disabled, an error message may appear because the computer cannot collect the printer status.

#### 3. Set the quiet mode

If necessary, specify one of the following items:

#### **Do not use quiet mode**

Select this option when you wish to use the printer with volume of normal operating noise.

#### **Always use quiet mode**

Select this option when you wish to reduce the operating noise of the printer.

#### **Use quiet mode during specified hours**

Select this option when you wish to reduce the operating noise of the printer during a specified period of time.

Set the **Start time** and the **End time** of the quiet mode you wish to be activated. If both are set to the same time, the quiet mode will not function.

#### **Important**

• You can set the quiet mode from the operation panel of the printer, the printer driver, or ScanGear (scanner driver).

No matter how you use to set the quiet mode, the mode is applied when you perform operations from the operation panel of the printer or printing and scanning from the computer.

- If you specify a time for **Use quiet mode during specified hours**, quiet mode is not applied to operations (copy, direct print, etc.) performed directly from the printer.
- 4. Apply the settings

Make sure that the printer is on and click **OK**. Click **OK** when the confirmation message appears.

The settings are enabled hereafter.

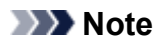

• The effects of the quiet mode may be less depending on the print quality settings.

# <span id="page-197-0"></span>**Changing the Printer Operation Mode**

If necessary, switch between various modes of printer operation.

The procedure for configuring **Custom Settings** is as follows:

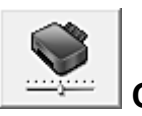

### **Custom Settings**

- 1. Open the [printer driver setup window](#page-387-0)
- 2. Make sure that the printer is on, and then click **Custom Settings** on the **Maintenance** tab

The **Custom Settings** dialog box opens.

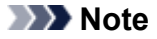

• If the printer is off or if communication between the printer and the computer is disabled, an error message may appear because the computer cannot collect the printer status. If this happens, click **OK** to display the most recent settings specified on your computer.

3. If necessary, complete the following settings:

#### **Prevent paper abrasion**

The printer can increase the gap between the print head and the paper during high-density printing to prevent paper abrasion.

Check this check box to prevent paper abrasion.

#### **Align heads manually**

Usually, the **Print Head Alignment** function on the **Maintenance** tab is set to automatic head alignment, but you can change it to manual head alignment.

If the printing results of automatic print head alignment are not satisfactory, [perform manual head](#page-153-0) [alignment.](#page-153-0)

Check this check box to perform the manual head alignment. Uncheck this check box to perform the automatic head alignment.

#### **Prevent paper double-feed**

Select this check box only if the printer is feeding multiple sheets of plain paper at the same time.

#### **Important**

• Using this function slows down the print speed.

#### **Rotate 90 degrees left when orientation is [Landscape]**

On the **Page Setup** tab, you can change the rotation direction of the **Landscape** in the **Orientation**.

To rotate the print data 90 degrees to the left during printing, select this item. To rotate the print data 90 degrees to the right during printing, clear this item.

#### **IMP** Important

• Do not change this setting while the print job is displayed in the print wait list. Otherwise, characters may be omitted or the layout may become corrupt.

#### **Detect the paper width when printing from computer**

When you print from the computer, this function identifies the paper that was loaded into this printer.

When the paper width detected by the printer differs from the width of the paper specified in **Page Size** on the **Page Setup** tab, a message is displayed.

To use paper width detection when printing from the computer, select the check box.

#### **Important**

• If you are using user-defined paper, use the **Custom Paper Size** to correctly set the size of the paper loaded in the printer.

If an error message is displayed even though the same size that was set is loaded, clear the check box.

#### **Ink Drying Wait Time**

You can set the length of the printer rest time until printing of the next page begins. Moving the slider to the right increases the pause time, and moving the slider to the left decreases the time. If the paper gets stained because the next page is ejected before the ink on the printed page dries, increase the ink drying wait time.

Reducing the ink drying wait time speeds up printing.

#### 4. Apply the settings

Click **OK** and when the confirmation message appears, click **OK**.

The printer operates with the modified settings hereafter.

# <span id="page-199-0"></span>**Changing Settings from Operation Panel**

- **[Quiet setting](#page-200-0)**
- **[Turning on/off Machine Automatically](#page-201-0)**

# <span id="page-200-0"></span>**Quiet setting**

Enables this function on the machine if you want to reduce the operating noise, such as when printing at night.

Follow the procedure below to perform setting.

- 1. [Make sure machine is turned on.](#page-182-0)
- 2. Press and hold **Stop** button and release it when **Alarm** lamp flashes 9 times.
- 3. Press **Color** button.

To disable the function, press the **Black** button in step 4.

#### **IMP** Important

• Operating speed is reduced compared to when the quiet mode is not selected.

#### **Note**

- You can set the quiet mode from the operation panel of the machine or the printer driver. No matter how you set the quiet mode, the mode is applied when you perform operations from the operation panel of the machine or printing and scanning from the computer.
- For Windows, you can set the quiet mode from ScanGear (scanner driver).

# <span id="page-201-0"></span>**Turning on/off Machine Automatically**

You can enable the machine to turn on/off automatically considering the environment

**NTurning on Machine Automatically** 

**NTurning off Machine Automatically** 

### **Turning on Machine Automatically**

You can enable the machine to turn on automatically when a scanning command from a computer or printing data is sent to the machine.

- 1. [Make sure machine is turned on.](#page-182-0)
- 2. Press and hold **Stop** button and release it when **Alarm** lamp flashes 14 times.
- 3. Press **Color** button.

To disable the function, press the **Black** button.

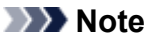

- You can select whether you turn the machine on automatically from the operation panel of the machine or the printer driver. No matter how you set the mode, the mode is applied when you perform printing or scanning operations from the computer.
- For Windows, you can select whether you turn the machine on automatically from ScanGear (scanner driver).

### **Turning off Machine Automatically**

You can enable the machine to turn off automatically when no operation is made or no printing data is sent to the machine for a specified period of time.

- 1. [Make sure machine is turned on.](#page-182-0)
- 2. Press and hold **Stop** button and release it when **Alarm** lamp flashes 13 times.
- 3. Press **Color** button.

To disable the function, press the **Black** button.

#### **Note**

- You can select whether you turn off the machine automatically from the operation panel of the machine or the printer driver. From the printer driver, you can specify the time before turning off the machine.
- For Windows, you can select whether you turn off the machine automatically from ScanGear (scanner driver). From ScanGear (scanner driver), you can specify the time before turning off the machine.

## <span id="page-202-0"></span>**Initializing Machine Settings**

You can initialize the machine settings.

#### **Important**

• For Windows:

When using the machine over wireless LAN, note that initialization erases all network settings on the machine, and printing operation from a computer over network becomes impossible. To use the machine over network, set it up using the Setup CD-ROM or follow the instructions on the Canon website.

• For Mac OS, smartphone, or tablet:

When using the machine over wireless LAN, note that initialization erases all network settings on the machine, and printing operation from a computer over network becomes impossible. To use the machine over network, follow the instructions on the Canon website.

To initialize the machine settings, press and hold the **Stop** button and release it when **Alarm** lamp flashes 21 times.

All the machine settings are initialized. The administrator password specified by IJ Network Tool returns to the default setting.

After initializing the printer, perform setup again as necessary.

### **Note**

- You cannot set the following setting items back to the default:
	- Current position of the print head
	- CSR (Certificate Signing Request) for encryption method (SSL/TLS) setting

# <span id="page-203-0"></span>**Disabling Wireless LAN Function**

Follow the procedure below to disable the wireless LAN.

- 1. [Make sure machine is turned on.](#page-182-0)
- 2. Press and hold **Wi-Fi** button and release it when **ON** lamp flashes.
- 3. Press **Black** button twice and press **Wi-Fi** button.

When the **ON** lamp changed from flashing to lit and the **Wi-Fi** lamp goes off, the wireless LAN is disabled.

### **Note**

• When you enable the wireless LAN, press **Color** button, **Black** button, and then **Wi-Fi** button in this order.

# **Network Connection**

**[Network Connection Tips](#page-205-0)**

# <span id="page-205-0"></span>**Network Connection Tips**

- **[Default Network Settings](#page-206-0)**
- **[Cannot Proceed beyond Printer Connection Screen/Connect Cable Screen](#page-671-0)**
- **[Another Printer Found with Same Name](#page-207-0)**
- **[Connecting to Another Computer via LAN/Changing from USB to LAN](#page-208-0) [Connection](#page-208-0)**
- **[Printing Network Settings](#page-209-0)**

# <span id="page-206-0"></span>**Default Network Settings**

### **LAN Connection Defaults**

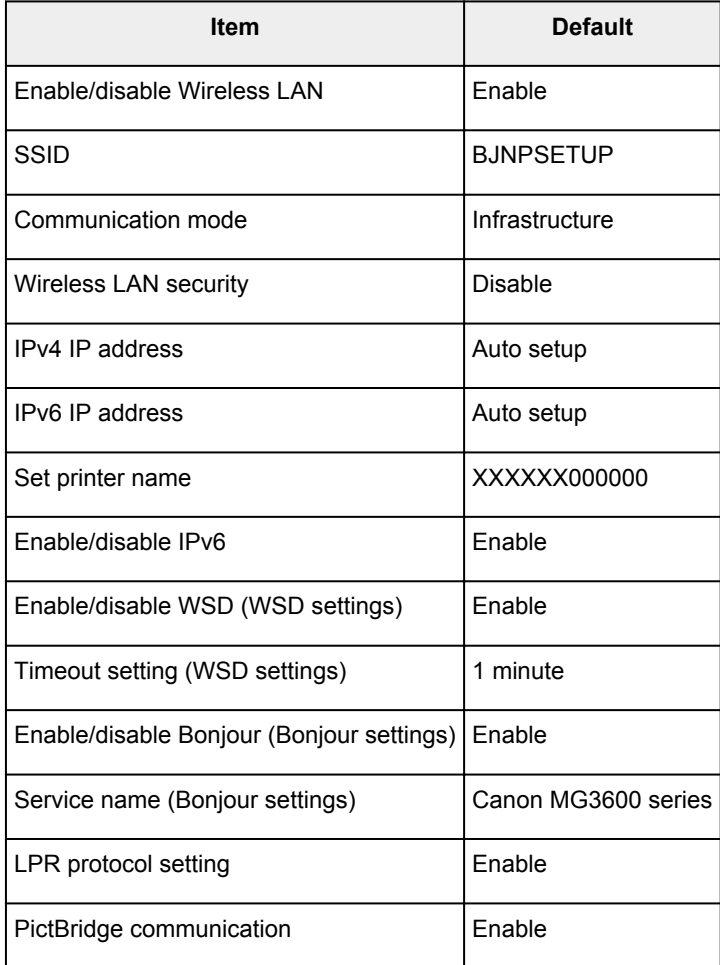

("XXXXXX" represents last six digits of machine's MAC address.)

### **Access Point Mode Defaults**

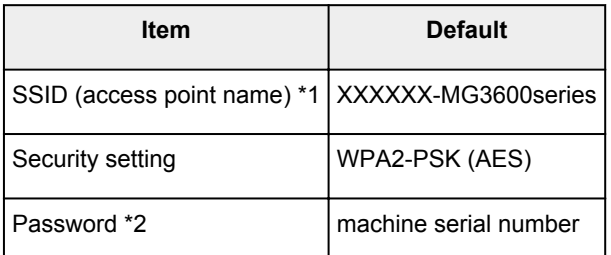

\*1 "XXXXXX" represents last six digits of machine's MAC address.

\*2 Default value depends on machine.

## <span id="page-207-0"></span>**Another Printer Found with Same Name**

When the printer is found during setup, other printers with the same name may appear on the results screen.

Select a printer with checking the printer settings against those on detection result screen.

• For Windows:

Check the printer's MAC address or serial to select the correct printer from the results.

• For Mac OS:

The printer names appear with the MAC address added at the end or as the printer name specified by Bonjour.

Check identifiers such as the MAC address, the printer name specified by Bonjour, and the printer's serial number to select the printer from among those that appear.

#### **Note**

• Serial number may not appear on result screen.

To check the printer's MAC address and the serial number, print out the network settings information using the operation panel.

**[Printing Network Settings](#page-209-0)** 

### <span id="page-208-0"></span>**Connecting to Another Computer via LAN/Changing from USB to LAN Connection**

**MFor Windows:** 

**MFor Mac OS:** 

### **For Windows:**

To add a computer to connect to the machine on a LAN or to change from USB to LAN connection, perform setup using the Setup CD-ROM or follow the instructions on the Canon website.

### **For Mac OS:**

To connect an additional computer to the machine via LAN, or to change from USB to LAN connection, follow the instructions on the Canon website.

# <span id="page-209-0"></span>**Printing Network Settings**

Use the operation panel to print the machine's current network settings.

#### **IMP** Important

- The network settings printout contains important information about your network. Handle it with care.
- 1. [Make sure machine is turned on.](#page-182-0)
- 2. [Load two sheets of A4 or Letter-sized plain paper.](#page-116-0)
- 3. Press and hold **Wi-Fi** button and release it when **ON** lamp flashes.
- 4. Press **Wi-Fi** button again.

The machine starts printing network settings information.

The printed network settings information is as follows:

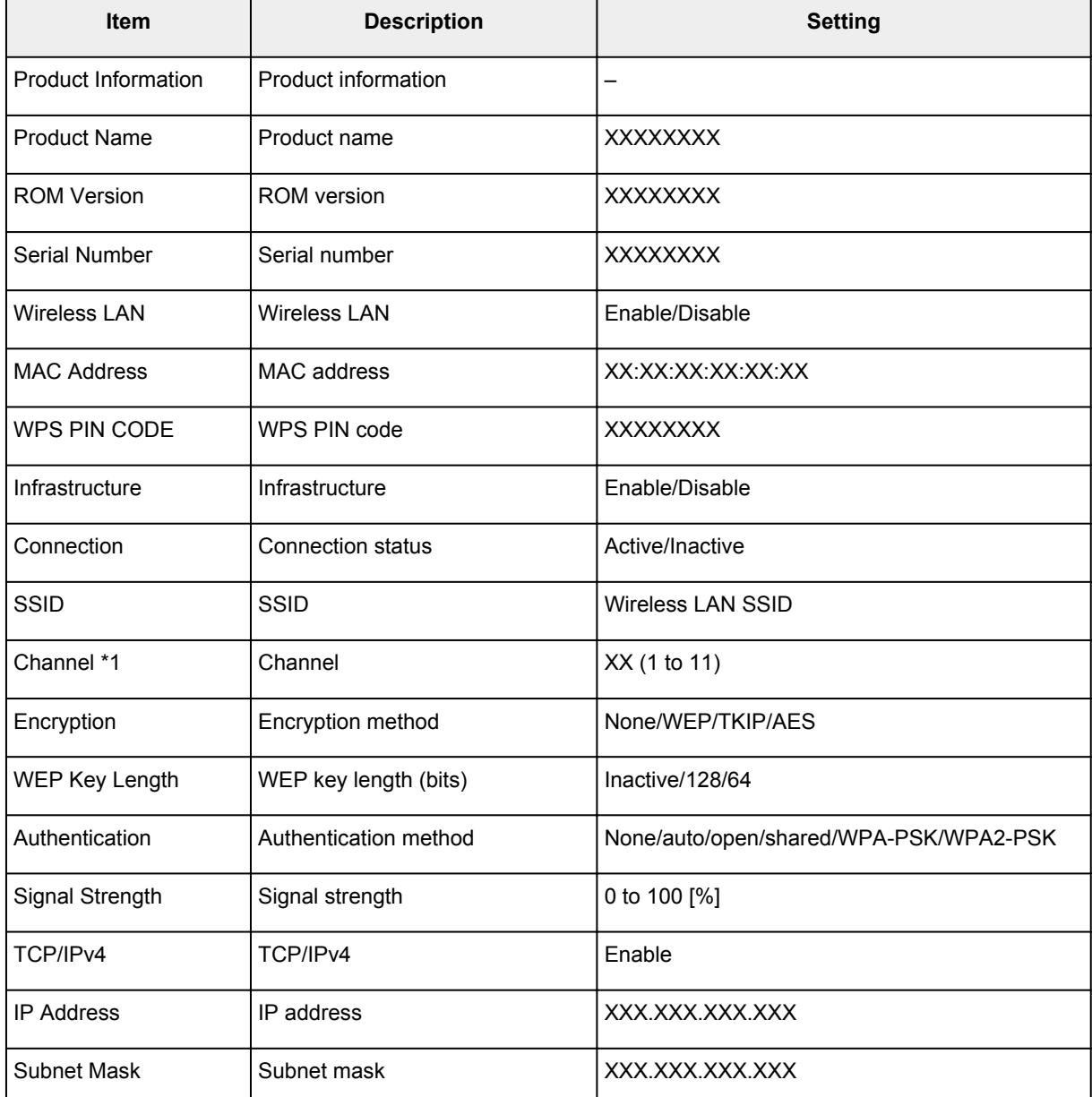

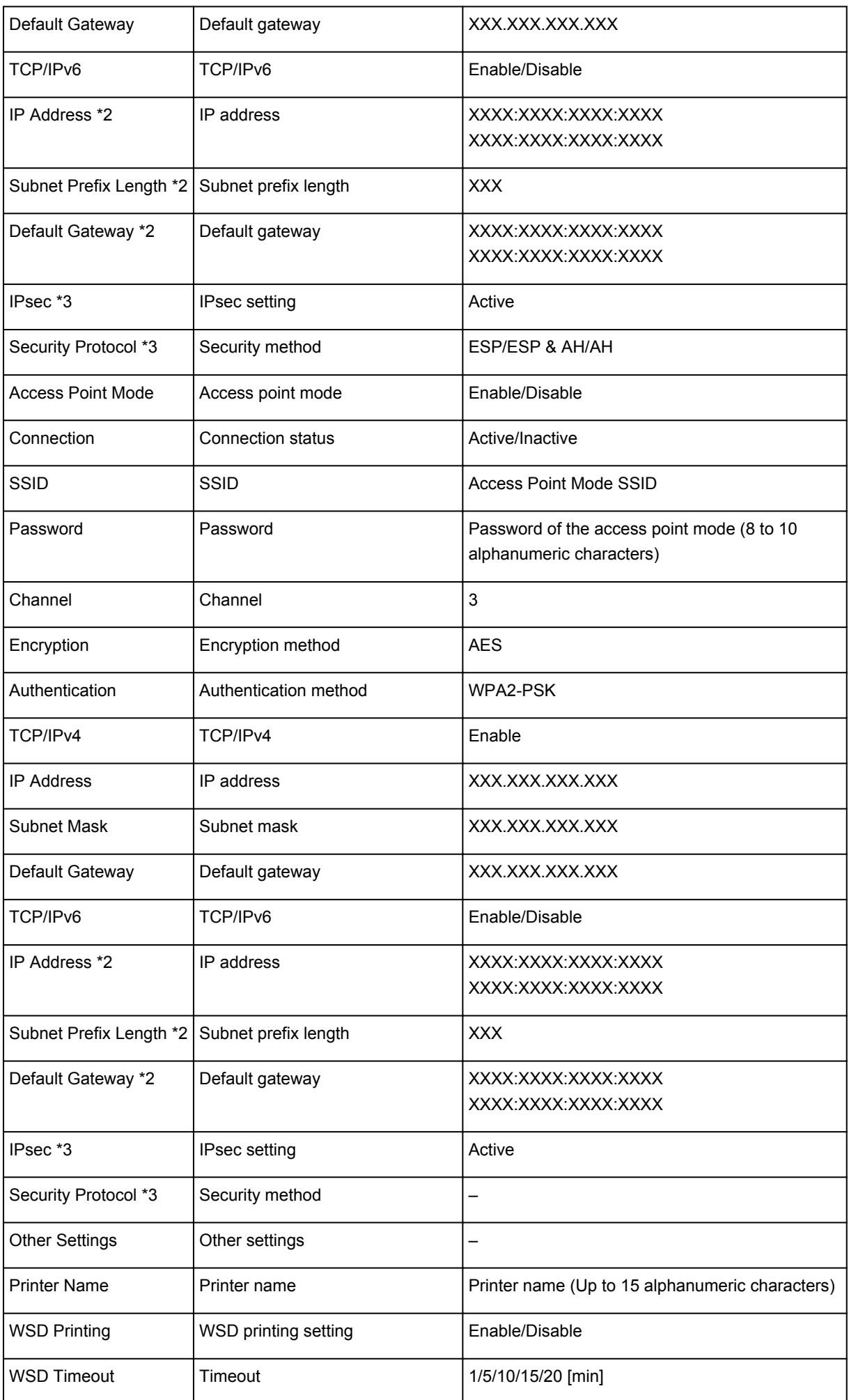

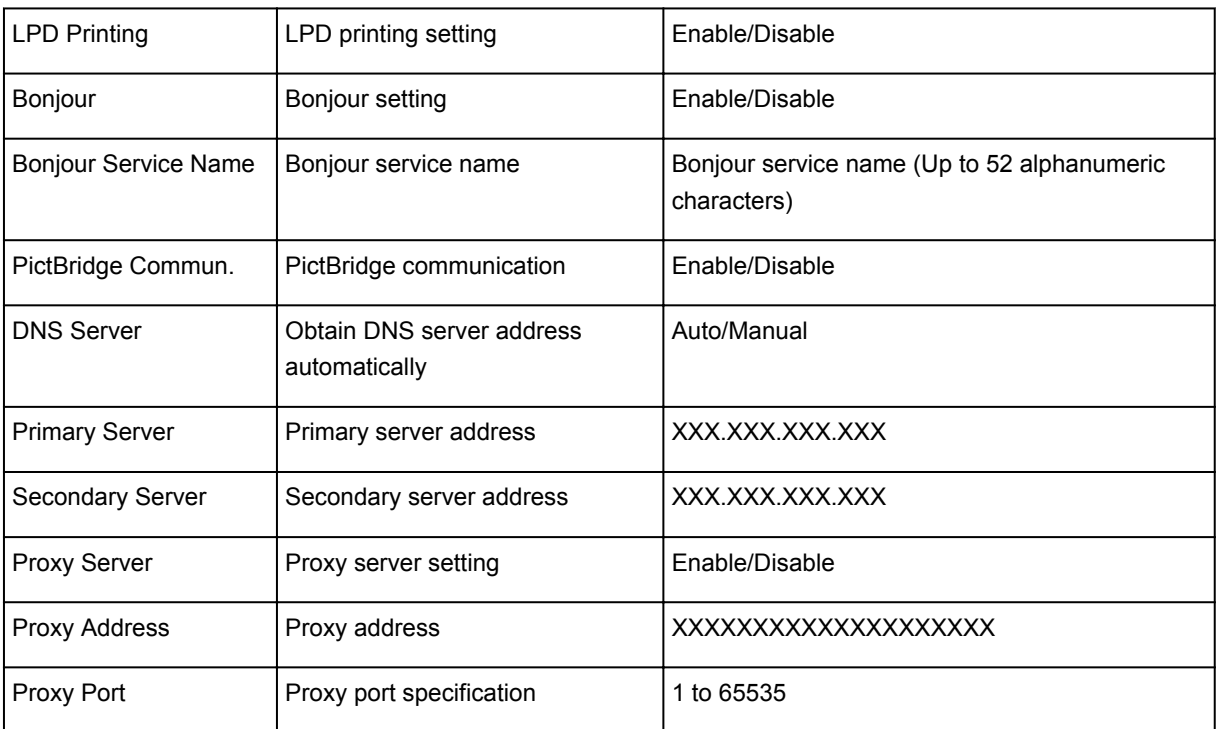

("XX" represents alphanumeric characters.)

\*1 Channel may range from 1 to 11 depending on country or region of purchase.

\*2 Network status is only printed when IPv6 is enabled.

\*3 Network status is only printed when IPv6 and IPsec settings are enabled.

# **Network Communication (Windows)**

- **[Checking and Changing Network Settings](#page-213-0)**
- **[IJ Network Tool \(Network Connection\)](#page-231-0)**
- **[IJ Network Tool \(Other Screens\)](#page-255-0)**
- **[Network Communication Tips](#page-268-0)**

### <span id="page-213-0"></span>**Checking and Changing Network Settings**

- **[IJ Network Tool](#page-214-0)**
- **[Changing Settings in Wireless LAN Sheet](#page-215-0)**
- **[Changing WEP Detailed Settings](#page-217-0)**
- **[Changing WPA/WPA2 Detailed Settings](#page-219-0)**
- **[Changing Settings in Wired LAN Sheet](#page-222-0)**
- **[Changing Settings in Admin Password Sheet](#page-223-0)**
- **[Monitoring Wireless Network Status](#page-224-0)**
- **[Changing Settings in Direct Connection](#page-227-0)**
- **[Initializing Network Settings](#page-229-0)**
- **[Viewing Modified Settings](#page-230-0)**

# <span id="page-214-0"></span>**IJ Network Tool**

IJ Network Tool is a utility that enables you to display and modify the machine network settings. It is installed when the machine is set up.

### **Important**

- To use the machine over LAN, make sure you have the equipment necessary for the connection type, such as a wireless router or a LAN cable.
- Do not start up IJ Network Tool while printing.
- Do not print when IJ Network Tool is running.
- If the firewall function of your security software is turned on, a message may appear warning that Canon software is attempting to access the network. If the warning message appears, set the security software to always allow access.
- IJ Network Tool has been verified to work on Windows XP, however, it does not support Fast User Switching. We recommend you exit IJ Network Tool before switching users.

### **Starting up IJ Network Tool**

- 1. Start up IJ Network Tool as shown below.
	- In Windows 8.1 or Windows 8, select **IJ Network Tool** on the **Start** screen to start IJ Network Tool. If **IJ Network Tool** is not displayed on the **Start** screen, select the **Search** charm and search for "IJ Network Tool".
	- In Windows 7, Windows Vista, or Windows XP, click **Start** and select **All programs**, **Canon Utilities**, **IJ Network Tool**, and then **IJ Network Tool**.

Depending on the printer you are using, an administrator password is already specified for the printer at the time of purchase. When you change the network settings, authentication by the administrator password is required.

For details:

#### **M[Administrator Password](#page-303-0)**

For improving security, we recommend you change the administrator password.

**M[Changing Settings in Admin Password Sheet](#page-223-0)** 

# <span id="page-215-0"></span>**Changing Settings in Wireless LAN Sheet**

To change the wireless network settings of the printer, connect the printer and the computer with a USB cable temporarily. If you modify the wireless network settings of the computer over wireless connection without USB connection, your computer may not be able to communicate with the machine after modifying the settings.

#### **Note**

- This function is not available depending on the printer you are using.
- Enable the wireless LAN setting of the printer to change the settings in the **Wireless LAN** sheet.

#### 1. [Start up IJ Network Tool.](#page-214-0)

2. Select printer in **Printers:**.

When the printer is connected to the computer with a USB cable temporarily, select the printer with "USBnnn" (where "n" is a number) appearing in the **Port Name** column.

3. Select **Configuration...** on **Settings** menu.

#### 4. Click **Wireless LAN** tab.

The **Wireless LAN** sheet is displayed.

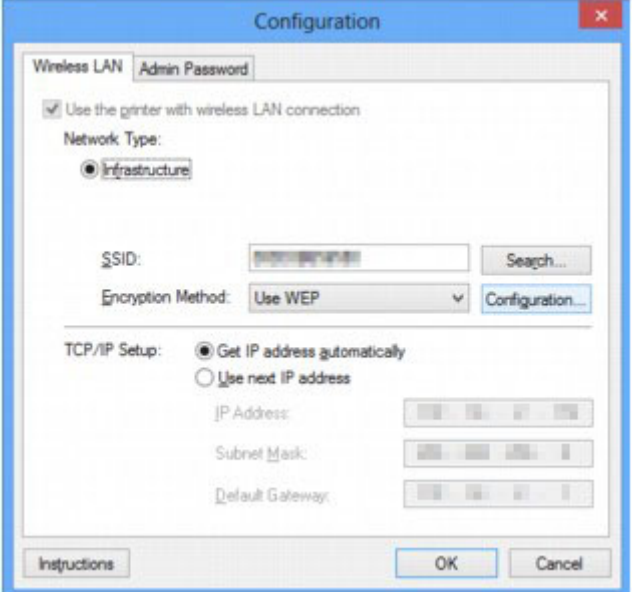

For more on the **Wireless LAN** sheet, see [Wireless LAN Sheet.](#page-237-0)

5. Change or check settings.

#### **SSID:**

Enter the same value that was set for the target wireless router.

When the printer is connected with USB, the **Search** screen appears by clicking **Search...**. Set the SSID of the wireless router by selecting the one of the detected wireless routers.

**N**[Search Screen](#page-239-0)
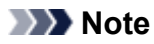

• Enter the same SSID that the wireless router is configured to use. The SSID is case-sensitive.

#### **Encryption Method:**

Select the encryption method used over the wireless LAN.

You can change WEP settings with selecting **Use WEP** and clicking **Configuration...**.

#### **M[Changing WEP Detailed Settings](#page-217-0)**

You can change WPA/WPA2 settings with selecting **Use WPA/WPA2** and clicking **Configuration...**.

**[Changing WPA/WPA2 Detailed Settings](#page-219-0)** 

## **Important**

- If all encryption types of the wireless router, printer, or computer do not match, the printer cannot communicate with the computer. If the printer cannot communicate with the computer after the encryption type of the printer was switched, make sure encryption types for the computer and the wireless router match that set to the printer.
- If you connect to a network that is not protected with security measures, there is a risk of disclosing data such as your personal information to a third party.

#### **TCP/IP Setup:**

Sets the IP address of the printer to be used over the LAN. Specify a value appropriate for your network environment.

#### 6. Click **OK**.

After changing configuration, a screen is displayed asking you for confirmation before the settings are sent to the printer. If you click **Yes**, the settings are sent to the printer and the **Transmitted Settings** screen is displayed.

### **Note**

• Changing the network settings with the USB cable temporarily may switch the default printer. In this case, reset **Set as Default Printer**.

# <span id="page-217-0"></span>**Changing WEP Detailed Settings**

## **Note**

• This function is not available depending on the printer you are using.

To change the wireless network settings of the printer, connect the printer and the computer with a USB cable temporarily. If you modify the wireless network settings of the computer over wireless connection without USB connection, your computer may not be able to communicate with the machine after modifying the settings.

- 1. [Start up IJ Network Tool.](#page-214-0)
- 2. Select printer in **Printers:**.

When the printer is connected to the computer with a USB cable temporarily, select the printer with "USBnnn" (where "n" is a number) appearing in the **Port Name** column.

- 3. Select **Configuration...** on **Settings** menu.
- 4. Click **Wireless LAN** tab.
- 5. Select **Use WEP** in **Encryption Method:** and click **Configuration...**.

The **WEP Details** screen is displayed.

6. Change or check settings.

When changing the password (WEP key), the same change must be made to the password (WEP key) of the wireless router.

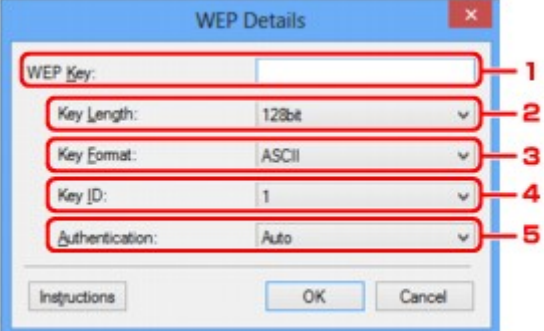

#### 1. **WEP Key:**

Enter the same key as the one set to the wireless router.

The number of characters and character type that can be entered differ depending on the combination of the key length and key format.

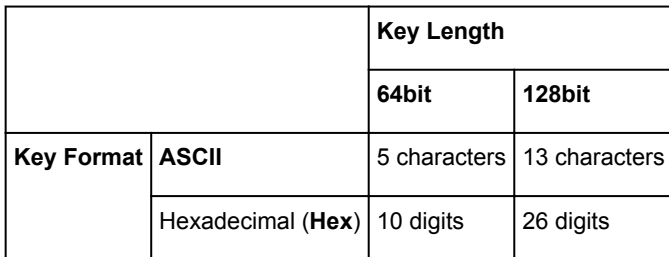

#### 2. **Key Length:**

Select either **64bit** or **128bit**.

3. **Key Format:**

Select either **ASCII** or **Hex**.

4. **Key ID:**

Select the Key ID (index) set to the wireless router.

5. **Authentication:**

Select the authentication method to authenticate the printer's access to the wireless router.

Normally, select **Auto**. If you want to specify the method manually, select **Open System** or **Shared Key** according to the setting of the wireless router.

## 7. Click **OK**.

## **IMP** Important

• If the printer cannot communicate with the computer after the encryption type of the printer was switched, make sure encryption types for the computer and the wireless router match that set to the printer.

## **Note**

• Changing the network settings with the USB cable temporarily may switch the default printer. In this case, reset **Set as Default Printer**.

# <span id="page-219-0"></span>**Changing WPA/WPA2 Detailed Settings**

## **Note**

• This function is not available depending on the printer you are using.

To change the wireless network settings of the printer, connect the printer and the computer with a USB cable temporarily. If you modify the wireless network settings of the computer over wireless connection without USB connection, your computer may not be able to communicate with the machine after modifying the settings.

The example screenshots in this section refer to the WPA detailed settings.

- 1. [Start up IJ Network Tool.](#page-214-0)
- 2. Select printer in **Printers:**.

When the printer is connected to the computer with a USB cable temporarily, select the printer with "USBnnn" (where "n" is a number) appearing in the **Port Name** column.

- 3. Select **Configuration...** on **Settings** menu.
- 4. Click **Wireless LAN** tab.
- 5. Select **Use WPA/WPA2** in **Encryption Method:** and click **Configuration...**.

The **WPA/WPA2 Details** screen is displayed.

If encryption is not set to the printer, the **Authentication Type Confirmation** screen is displayed. Go to step 7.

6. Click **Change Settings...**.

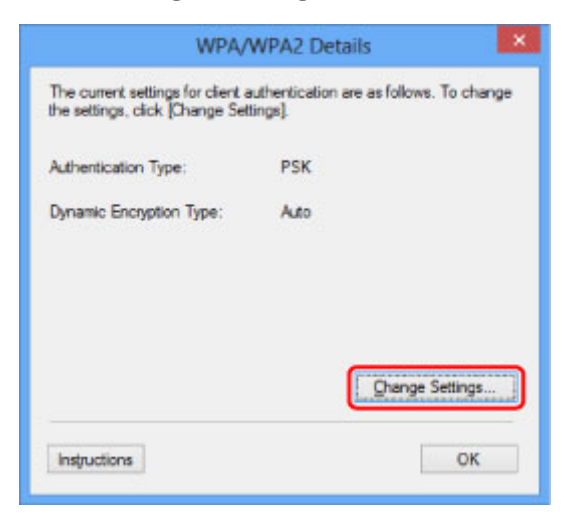

7. Check client authentication type and click **Next>**.

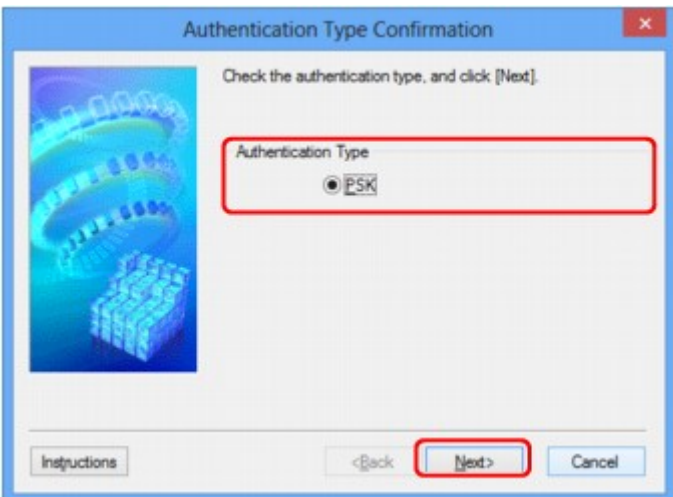

8. Enter passphrase and click **Next>**.

Enter the passphrase set to the wireless router. The passphrase should be a string of 8 to 63 alphanumeric characters or a 64-digit hexadecimal value.

If you do not know the wireless router passphrase, refer to the instruction manual provided with the wireless router or contact its manufacturer.

The dynamic encryption method is selected from either TKIP (basic encryption) or AES (secure encryption) automatically.

## **Important**

• If **Auto** is not displayed on **Dynamic Encryption Type:**, select either **TKIP(Basic Encryption)** or **AES(Secure Encryption)**.

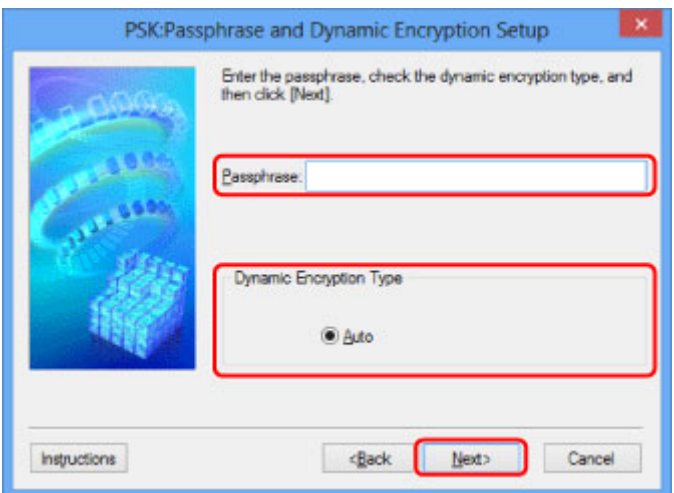

9. Click **Finish**.

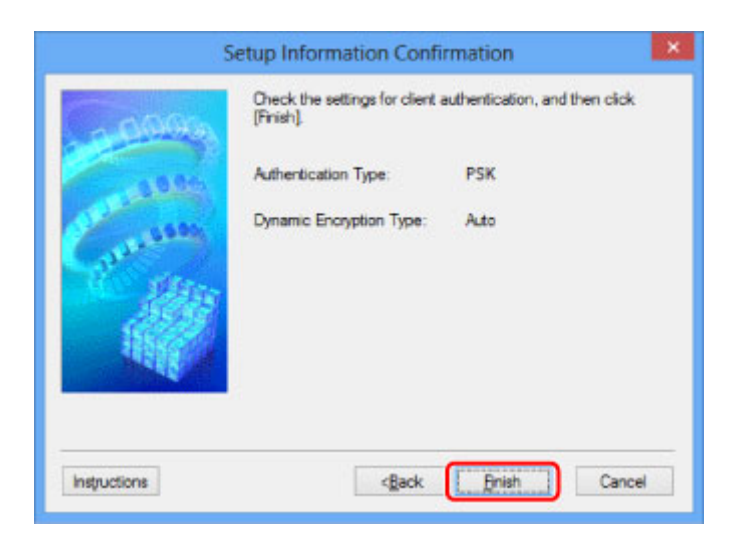

## **IMP** Important

• If the printer cannot communicate with the computer after the encryption type of the printer was switched, make sure encryption types for the computer and the wireless router match that set to the printer.

## **Note**

• Changing the network settings with the USB cable temporarily may switch the default printer. In this case, reset **Set as Default Printer**.

# **Changing Settings in Wired LAN Sheet**

## **Note**

- This function is not available depending on the printer you are using.
- Enable the wired LAN setting of the printer to change the settings in the **Wired LAN** sheet.
- 1. [Start up IJ Network Tool.](#page-214-0)
- 2. Select printer in **Printers:**.
- 3. Select **Configuration...** on **Settings** menu.

#### 4. Click **Wired LAN** tab.

The **Wired LAN** sheet is displayed.

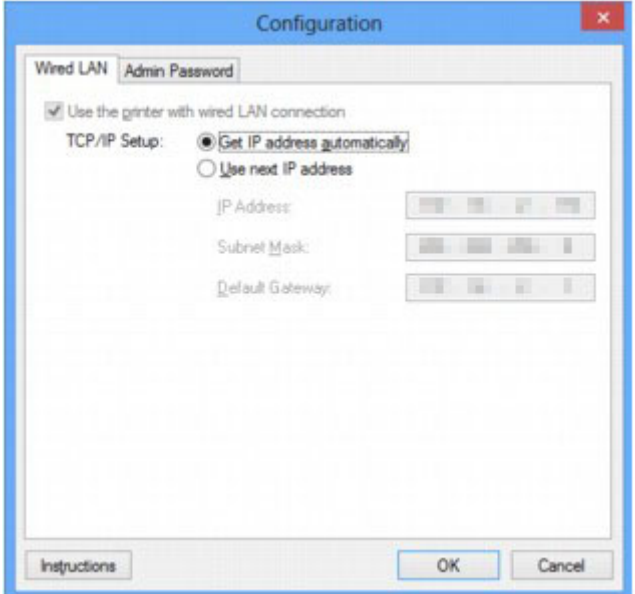

For more on the **Wired LAN** sheet, see [Wired LAN Sheet.](#page-246-0)

5. Change or check settings.

Set the IP address of the printer to be used over the LAN. Specify a value appropriate for your network environment.

6. Click **OK**.

After changing configuration, a screen is displayed asking you for confirmation before the settings are sent to the printer. If you click **Yes**, the settings are sent to the printer and the **Transmitted Settings** screen is displayed.

# **Changing Settings in Admin Password Sheet**

### **Note**

• You cannot change the settings when using the direct connection (access point mode).

- 1. [Start up IJ Network Tool.](#page-214-0)
- 2. Select printer in **Printers:**.
- 3. Select **Configuration...** on **Settings** menu.
- 4. Click **Admin Password** tab.

The **Admin Password** sheet is displayed.

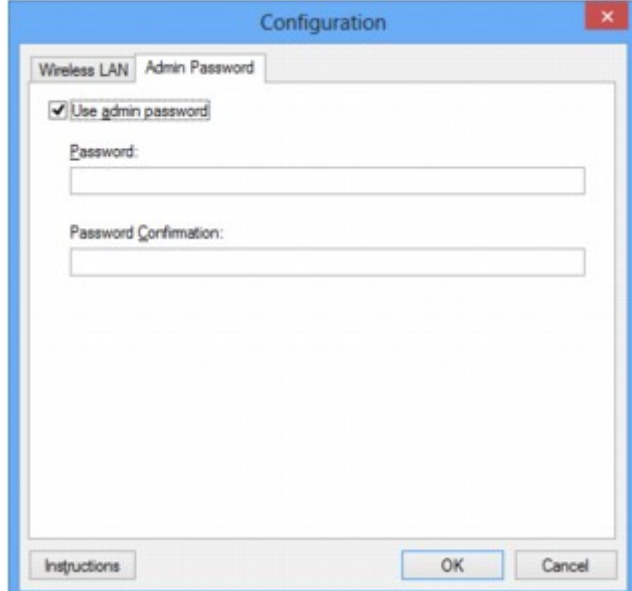

For more on the **Admin Password** sheet, see [Admin Password Sheet](#page-247-0).

5. Change or check settings.

To use an administrator password, select the **Use admin password** check box and enter a password.

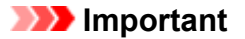

• The password should consist of 4 to 32 alphanumeric characters. The password is case-sensitive. Do not forget the password you set.

If you forget the administrator password you specified, initialize the printer to return the password to the default setting.

6. Click **OK**.

A screen is displayed asking you for confirmation before the settings are sent to the printer. If you click **Yes**, the settings are sent to the printer and the **Transmitted Settings** screen is displayed.

# **Monitoring Wireless Network Status**

## **Note**

- This function is not available depending on the printer you are using.
- When using the machine over the wired LAN, you cannot monitor network status.
- 1. [Start up IJ Network Tool.](#page-214-0)
- 2. Select printer in **Printers:**.
- 3. Select **Status** on **View** menu.

The **Status** screen is displayed and you can check the printer status and connection performance.

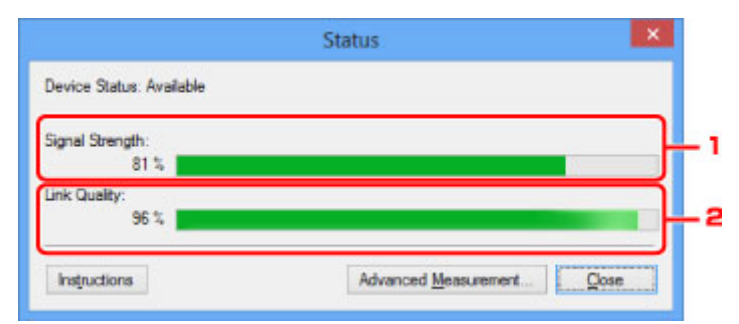

#### 1. **Signal Strength:**

Indicates the strength of the signal received by the printer, ranging from 0% to 100%.

2. **Link Quality:**

Indicates the signal quality excluding the noise while communicating, ranging from 0% to 100%.

### **IMP** Important

• If the indicated value is low, move your printer closer to the wireless network device.

4. If you measure connection performance in detail, click **Advanced Measurement...**.

The **Connection Performance Measurement** screen is displayed.

5. Click **Next>**.

The measurement starts and the status displays. Measurement takes a few minutes.

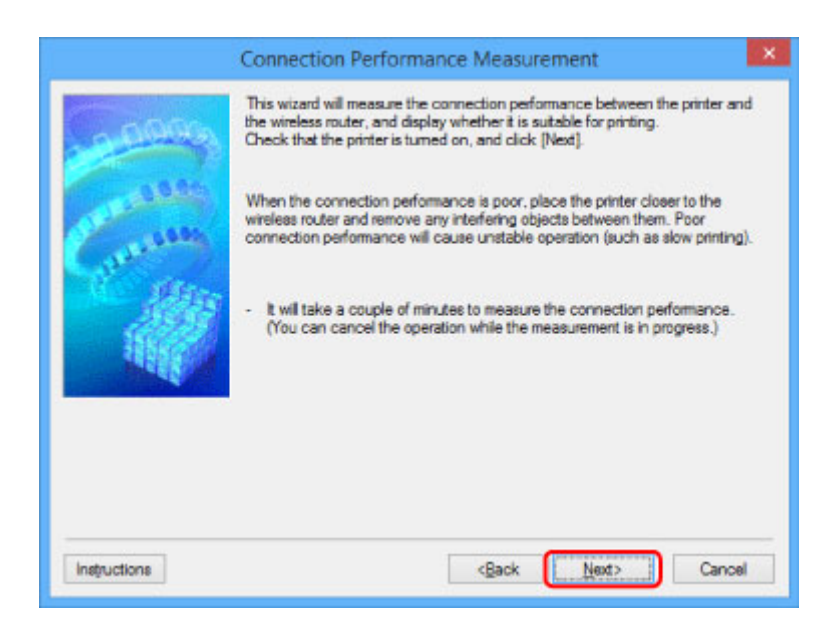

#### 6. Check status.

When the measurement is complete, the status is displayed.

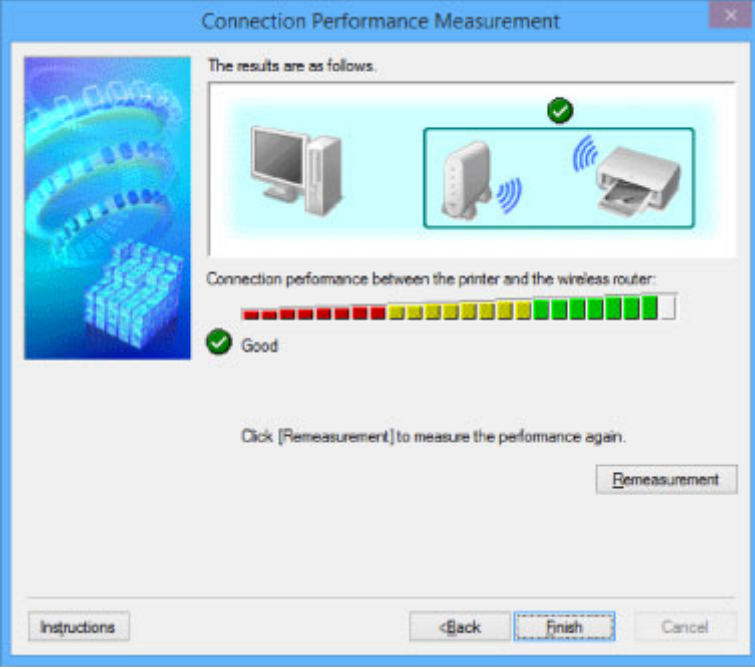

When  $\bullet$  is displayed in **Connection performance between the printer and the wireless router:, the** printer can communicate with the wireless router. Otherwise, refer to displayed comments and the following to improve the status of communication link, and click **Remeasurement**.

- Check that the printer and the wireless router are located within the wireless connectivity range with no obstacles between them.
- Check if the distance between the printer and the wireless router is not too far.

If they are too far, move them closer together (within 164 ft. / 50 m).

• Check that there is no barrier or obstacle between the printer and the wireless router.

In general, connection performance decreases for communications through walls or between different floors. Adjust the locations to avoid such situations.

• Check that there are no sources of radio interference near the printer and the wireless router.

The wireless connection may use the same frequency band as microwave ovens and other sources of radio interference. Try to keep the printer and the wireless router away from such sources.

• Check if the radio channel of the wireless router is close to that of other wireless routers nearby.

If the radio channel of the wireless router is close to that of other wireless routers nearby, the connection performance may become unstable. Be sure to use a radio channel that does not interfere with other wireless routers.

• Check that the printer and the wireless router face each other.

Connection performance may depend on the orientations of the wireless devices. Replace the wireless router and the printer in another direction to achieve the best performance.

• Check whether other computers are not accessing the printer.

If  $\bullet$  appears in the result of the measurement, check whether other computers are not accessing the printer.

If  $\bullet$  still appears even if you have tried the above, finish the measurement and restart the IJ Network Tool to start over the measurement.

### 7. Click **Finish**.

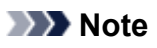

• If any messages appear on **Overall Network Performance:**, move the machine and wireless router as instructed on the screen to improve the performance.

# <span id="page-227-0"></span>**Changing Settings in Direct Connection**

## **Note**

- This function is not available depending on the printer you are using.
- Depending on the printer you are using, "Direct connection" may be referred to as "Access point mode" in the manuals.
- You can use this function only when you are using a computer compatible with the wireless LAN.
- 1. [Start up IJ Network Tool.](#page-214-0)
- 2. Select **Set up printer's direct connection...** on **Settings** menu.

The **Direct Connection Setup of the Printer** screen is displayed.

3. Check displayed message and click **Next>**.

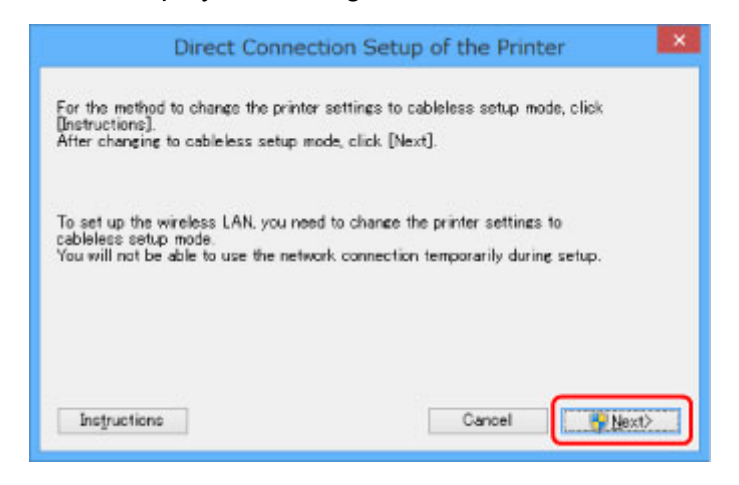

4. If **User Account Control** screen is displayed, click **Yes**.

The **Select Printer** screen is displayed.

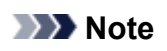

- If only one printer is available for changing the settings, the **Direct Connection Setup of the Printer** screen is displayed. In this case, go to step 6.
- 5. Select printer from the **Select Printer** screen and click **OK**.

The specified SSID (access point name), encryption method, and password are displayed on the **Select Printer** screen.

6. Change encryption method or password as necessary.

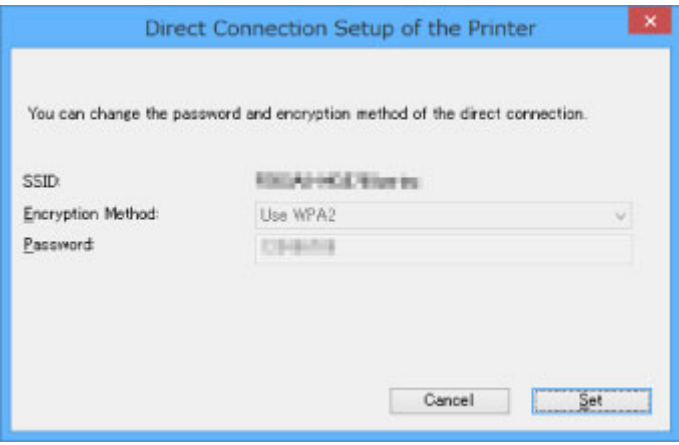

## **Important**

- You cannot change the encryption method or password depending on the printer you are using.
- If you cannot change the settings from the screen above, you can update the SSID (access point name) and password at the same time using the operation panel (You cannot change the encryption method.).

For details, search for "UG500"/"UG501" on your printer's Online Manual and see the instructions shown.

#### 7. Click **Settings**.

The setting information is sent to the printer.

# **Initializing Network Settings**

## **IMP** Important

- Note that initialization erases all network settings on the machine, and printing or scanning operation from a computer over network becomes impossible. To use the machine over network, use the Setup CD-ROM or follow the instructions on the Canon website to perform setup.
- 1. [Start up IJ Network Tool.](#page-214-0)
- 2. Select printer in **Printers:**.
- 3. Select **Maintenance...** on **Settings** menu.

The **Maintenance** screen is displayed.

4. Click **Initialize**.

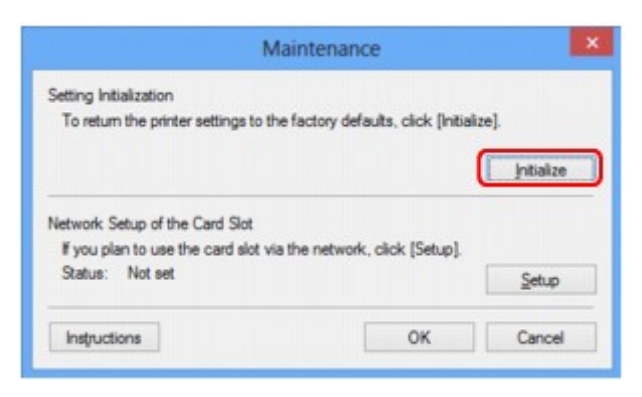

5. When confirmation screen is displayed, click **Yes**.

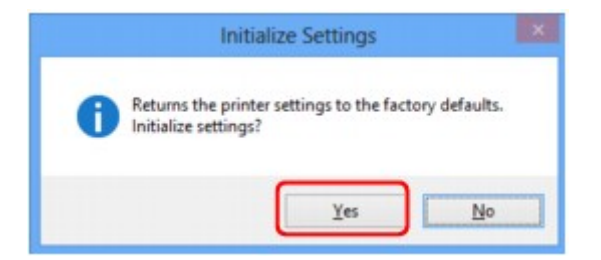

The network settings of the printer are initialized.

Do not turn off the printer during initialization.

Click **OK** when initialization is complete.

Performing initialization when connected over wireless LAN will break the connection, so use the Setup CD-ROM or follow the instructions on the Canon website to perform setup.

## **Note**

• You can change the network settings of the printer using IJ Network Tool with USB connection after initializing the LAN settings. To change the network settings using Canon IJ Network Tool, enable wireless LAN in advance.

# **Viewing Modified Settings**

The **Confirmation** screen is displayed after you modified the printer settings on the **Configuration** screen. When you click **Yes** on the **Confirmation** screen, the following screen is displayed for checking the modified settings.

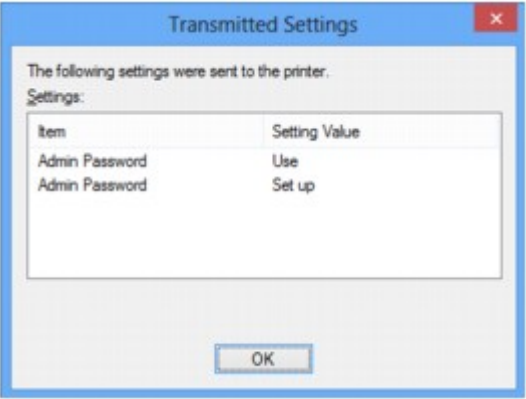

# **IJ Network Tool (Network Connection)**

- **[Canon IJ Network Tool Screen](#page-232-0)**
- **[Configuration Screen](#page-236-0)**
- **[Wireless LAN Sheet](#page-237-0)**
- **[Search Screen](#page-239-0)**
- **[WEP Details Screen](#page-241-0)**
- **[WPA/WPA2 Details Screen](#page-242-0)**
- **[Authentication Type Confirmation Screen](#page-243-0)**
- **[PSK:Passphrase and Dynamic Encryption Setup Screen](#page-244-0)**
- **[Setup Information Confirmation Screen](#page-245-0)**
- **[Wired LAN Sheet](#page-246-0)**
- **[Admin Password Sheet](#page-247-0)**
- **[Network Information Screen](#page-248-0)**
- **[Access Control Sheet](#page-249-0)**
- **[Edit Accessible MAC Address Screen/Add Accessible MAC Address Screen](#page-253-0)**
- **[Edit Accessible IP Address Screen/Add Accessible IP Address Screen](#page-254-0)**

# <span id="page-232-0"></span>**Canon IJ Network Tool Screen**

This section describes the items and menus displayed on the **Canon IJ Network Tool** screen.

**Intems on Canon IJ Network Tool Screen** 

**N**[Canon IJ Network Tool Menus](#page-233-0)

## **Items on Canon IJ Network Tool Screen**

The following item is displayed on the **Canon IJ Network Tool** screen.

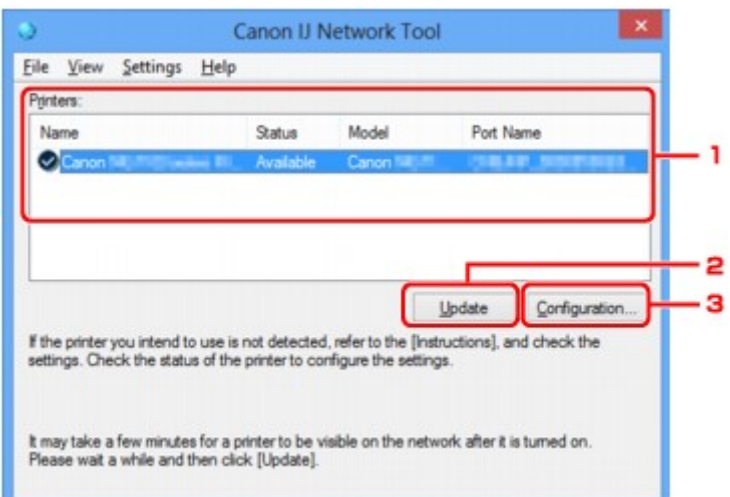

### 1. **Printers:**

The printer name, status, printer model name, and port name are displayed.

A check mark next to the printer in the **Name** list indicates it is set as the default printer.

Configuration changes are applied to the selected printer.

#### 2. **Update**

Performs printer detection again. Click this button if the target printer is not displayed.

#### **Important**

- To change the printer's network settings using IJ Network Tool, it must be connected via a LAN.
- If **No Driver** is displayed for the name, associate the port with the printer.

[When Printer Driver Is Not Associated with Port](#page-271-0)

- If **Not Found** is displayed for the status, check the followings:
	- The wireless router is turned on.
	- When using wired LAN, the LAN cable is connected properly.
- If the printer on a network is not detected, make sure the printer is turned on and click **Update**. It may take several minutes to detect printers. If the printer is not yet detected, connect the machine and the computer with a USB cable and click **Update**.
- If the printer is being used from another computer, a screen is displayed informing you of this condition.

<span id="page-233-0"></span>• This item has the same function as **Refresh** in the **View** menu.

### 3. **Configuration...**

Click to configure settings of the selected printer.

**M[Configuration Screen](#page-236-0)** 

#### **Note**

- You cannot configure a printer that has the status **Not Found**.
- This item has the same function as **Configuration...** in the **Settings** menu.

## **Canon IJ Network Tool Menus**

The following menu is displayed from the **Canon IJ Network Tool** screen.

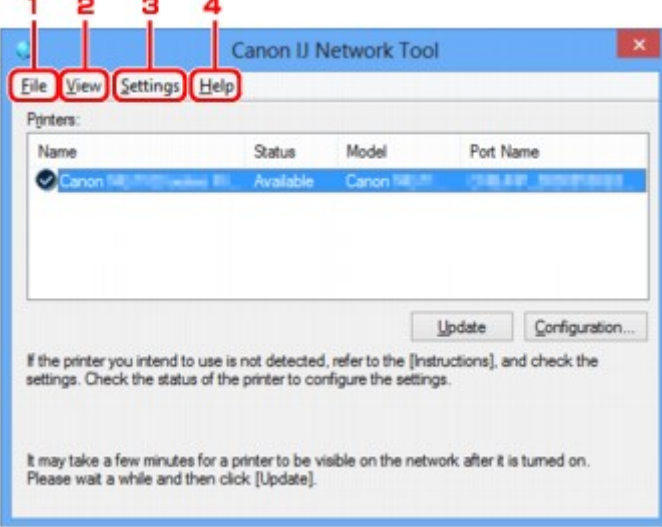

#### 1. **File** menu

#### **Exit**

Exits IJ Network Tool.

#### 2. **View** menu

#### **Status**

Displays the **Status** screen to check the printer connection status and wireless communication status.

In the direct connection (access point mode), this item is grayed out and you cannot check the printer connection status.

**N**[Status Screen](#page-260-0)

#### **Refresh**

Updates and displays the contents of **Printers:** on the **Canon IJ Network Tool** screen to the latest information.

### **IMP** Important

• To change the printer's network settings using IJ Network Tool, it must be connected via a LAN.

• If **No Driver** is displayed for the name, associate the port with the printer.

**N[When Printer Driver Is Not Associated with Port](#page-271-0)** 

- If **Not Found** is displayed for the status, check the followings:
	- The wireless router is turned on.
	- When using wired LAN, the LAN cable is connected properly.
- If the printer on a network is not detected, make sure the printer is turned on and select **Refresh**. It may take several minutes to detect printers. If the printer is not yet detected, connect the machine and the computer with a USB cable and select **Refresh**.
- If the printer is being used from another computer, a screen is displayed informing you of this condition.

#### **Note**

• This item has the same function as **Update** in the **Canon IJ Network Tool** screen.

#### **Network Information**

Displays the **Network Information** screen to check the network settings of the printer and the computer.

**[Network Information Screen](#page-248-0)** 

#### **Display Warning Automatically**

Enables or disables automatic display of the instruction screen.

When this menu is selected, the instruction screen is displayed if one or more ports are unavailable for printing.

#### 3. **Settings** menu

#### **Configuration...**

Displays the **Configuration** screen to configure settings of the selected printer.

**[Configuration Screen](#page-236-0)** 

#### **Note**

• This item has the same function as **Configuration...** in the **Canon IJ Network Tool** screen.

#### **Enable switch printer function when printer is used**

When you cannot use your printer, you can use the same one on the network instead. When you enable this function and you cannot use your printer, the screen to make sure whether you start searching the same printer as yours is displayed. Follow the message on the screen.

#### **Note**

• When this function is enabled, a check mark appears on the menu.

#### **Switch printer now**

You can use the same printer on the network immediately. Clicking this item starts searching for the same one on the network and the result is listed on the **Select Printer** screen. Select the printer to use from the list.

#### **Associate Port...**

Displays the **Associate Port** screen and you can associate a port with the printer.

**[Associate Port Screen](#page-266-0)** 

This menu is available when **No Driver** is displayed for the selected printer. Associating a port with the printer enables you to use it.

#### **Maintenance...**

Displays the **Maintenance** screen to return the network settings of the printer to factory default and to mount the card slot as the network drive.

#### **M[Maintenance Screen](#page-263-0)**

#### **Set up printer's direct connection...**

You can change or check the direct connection (access point mode) settings.

**N**[Changing Settings in Direct Connection](#page-227-0)

### 4. **Help** menu

#### **Instructions**

Displays this guide.

#### **About**

Displays the version of IJ Network Tool.

# <span id="page-236-0"></span>**Configuration Screen**

You can change the configuration of the printer selected on the **Canon IJ Network Tool** screen.

Click the tab to select the sheet to change the settings.

The following screen is the example to change the setting on the **Wireless LAN** sheet.

## **Note**

• This function is not available depending on the printer you are using.

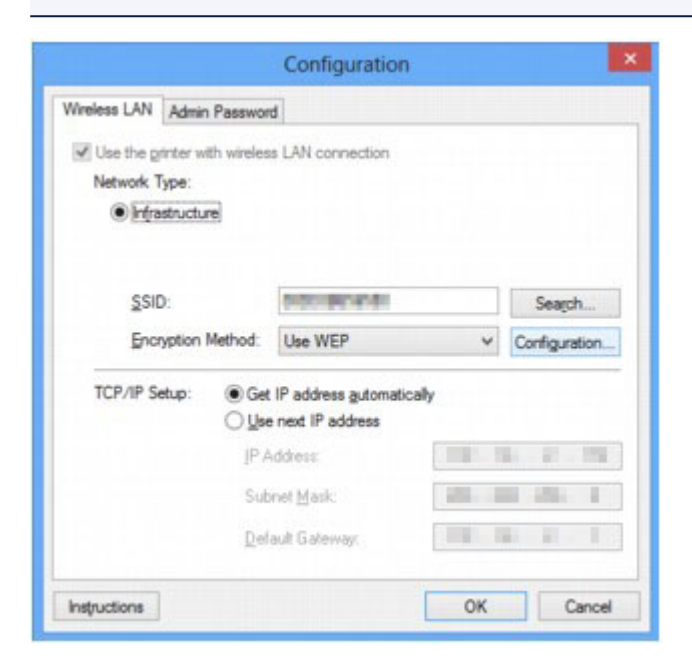

For more on each sheet, see the following.

**[Wireless LAN Sheet](#page-237-0)** 

**[Wired LAN Sheet](#page-246-0)** 

**M[Admin Password Sheet](#page-247-0)** 

# <span id="page-237-0"></span>**Wireless LAN Sheet**

### **Note**

• This function is not available depending on the printer you are using.

Allows you to set the printer with wireless LAN connection.

To display the **Wireless LAN** sheet, click the **Wireless LAN** tab on the **Configuration** screen.

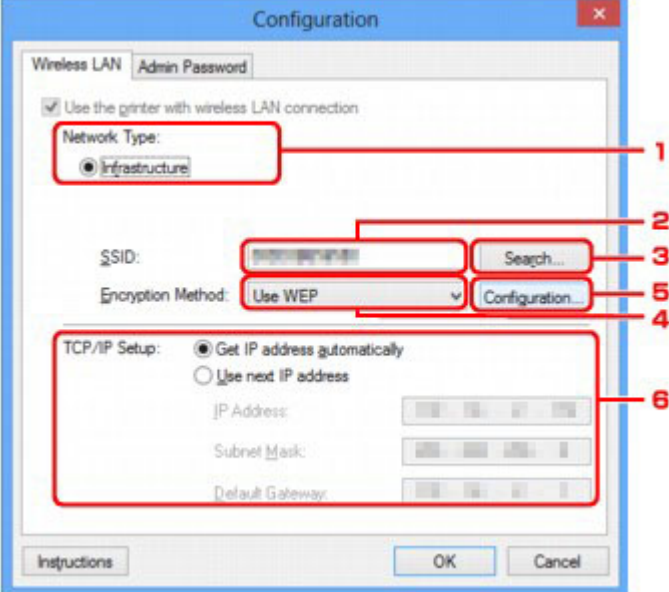

#### 1. **Network Type:**

Displays the wireless LAN mode currently selected.

#### **Infrastructure**

Connects the printer to the wireless LAN with a wireless router.

#### **Direct Connection**

Connects external wireless communication devices (e.g. computers, smartphones, or tablets) to the printer using it as an access point (wireless router).

#### **Note**

- When **Direct Connection** is displayed on **Network Type:**, you cannot change the settings on the **Wireless LAN** sheet or the **Admin Password** sheet.
- You can change or check the settings from **Set up printer's direct connection...** on the **Settings** menu when you use the printer with the direct connection (access point mode).

**M[Changing Settings in Direct Connection](#page-227-0)** 

#### 2. **SSID:**

The network name (SSID) of the wireless LAN currently used is displayed.

## **Note**

• Enter the same SSID that the wireless router is configured to use. The SSID is case-sensitive.

In the direct connection (access point mode), the access point name (SSID) of the printer is displayed.

As the initial settings, the unique value is displayed.

3. **Search...**

The **Search** screen is displayed to select a wireless router to connect to.

**N[Search Screen](#page-239-0)** 

#### **Note**

• When IJ Network Tool runs over a LAN, the button is grayed out and cannot be selected. Connect the printer and the computer with a USB cable temporarily to change the settings.

#### 4. **Encryption Method:**

Select the encryption method used over the wireless LAN.

#### **Do not use**

Select to disable encryption.

#### **Use WEP**

Transmission is encrypted using a WEP key you specified.

If a WEP key has not been set, the **WEP Details** screen is displayed automatically. To change WEP settings set before, click **Configuration...** to display the screen.

#### **M[Changing WEP Detailed Settings](#page-217-0)**

#### **Use WPA/WPA2**

Transmission is encrypted using a WPA/WPA2 key you specified.

The security has been strengthened more than WEP.

If a WPA/WPA2 key has not been set, the **Authentication Type Confirmation** screen is displayed automatically. To change WPA/WPA2 settings set before, click **Configuration...** to display the **WPA/WPA2 Details** screen.

**[Changing WPA/WPA2 Detailed Settings](#page-219-0)** 

#### 5. **Configuration...**

The detailed settings screen is displayed. The WEP or the WPA/WPA2 key selected in **Encryption Method:** can be checked and changed.

#### **For more on WEP setting:**

**M[Changing WEP Detailed Settings](#page-217-0)** 

#### **For more on WPA/WPA2 setting: [Changing WPA/WPA2 Detailed Settings](#page-219-0)**

### 6. **TCP/IP Setup:**

Sets the IP address of the printer to be used over the LAN. Specify a value appropriate for your network environment.

#### **Get IP address automatically**

Select this option to use an IP address automatically assigned by a DHCP server. DHCP server functionality must be enabled on your wireless router.

#### **Use next IP address**

Select this option if no DHCP server functionality is available in your setup where you use the printer, or you want to use a particular IP address or a fixed IP address.

## <span id="page-239-0"></span>**Search Screen**

## **Note**

• This function is not available depending on the printer you are using.

The wireless routers detected are listed.

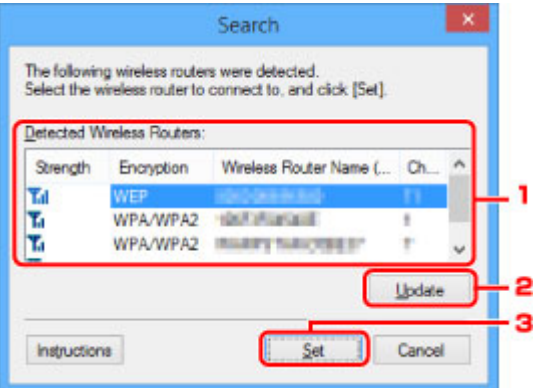

#### 1. **Detected Wireless Routers:**

The signal strength from the wireless router, encryption type, name of wireless router, and the radio channel can be checked.

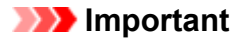

• If you connect to a network that is not protected with security measures, there is a risk of disclosing data such as your personal information to a third party.

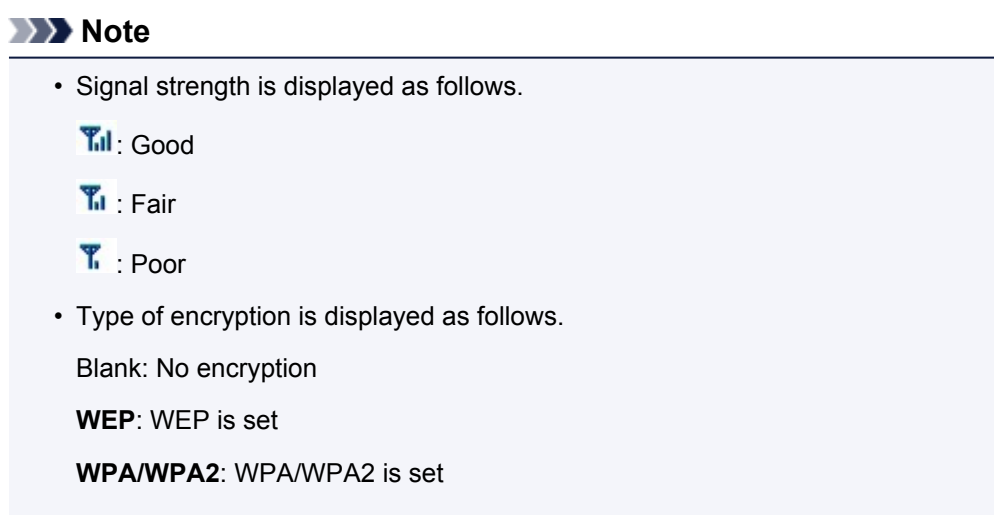

### 2. **Update**

Click to update the list of wireless routers when your target wireless router is not detected.

If the target wireless router is set to the stealth mode, click **Cancel** to return to the previous screen and enter the wireless router's SSID in **SSID:** on the **Wireless LAN** sheet.

**[Wireless LAN Sheet](#page-237-0)** 

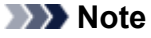

• When detecting your target wireless router, make sure the wireless router is turned on.

## 3. **Set**

Click to set the wireless router's SSID in **SSID:** on the **Wireless LAN** sheet.

## **Note**

- The **WPA/WPA2 Details** screen or the **WEP Details** screen appears if the selected wireless router is encrypted. In this case, configure the details to use the same encryption settings set to the wireless router.
- Wireless routers that cannot be used by this machine (including those configured to use different encryption methods) are displayed grayed out and cannot be configured.

# <span id="page-241-0"></span>**WEP Details Screen**

## **Note**

• This function is not available depending on the printer you are using.

Specifies the printer WEP settings.

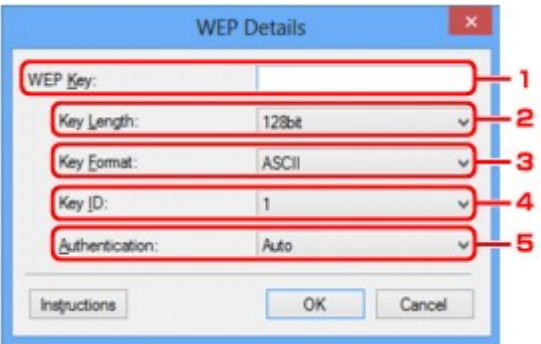

## **Note**

• When changing the password (WEP key) of the printer, the same change must be made to the password (WEP key) of the wireless router.

### 1. **WEP Key:**

Enter the same key as the one set to the wireless router.

The number of characters and character type that can be entered differ depending on the combination of the key length and key format.

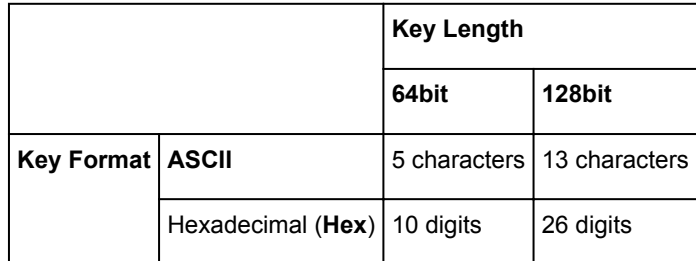

## 2. **Key Length:**

Select either **64bit** or **128bit**.

### 3. **Key Format:**

Select either **ASCII** or **Hex**.

### 4. **Key ID:**

Select the Key ID (index) set to the wireless router.

### 5. **Authentication:**

Select the authentication method to authenticate the printer's access to the wireless router.

Select **Auto** or **Open System** or **Shared Key**.

# <span id="page-242-0"></span>**WPA/WPA2 Details Screen**

## **Note**

• This function is not available depending on the printer you are using.

Specify the printer WPA/WPA2 settings.

The value displayed on the screen differs depending on the present settings.

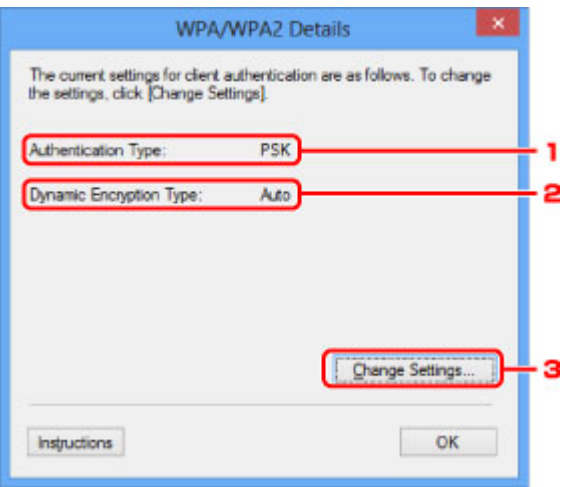

### 1. **Authentication Type:**

Displays the type of authentication used for client authentication. This machine supports the PSK authentication method.

### 2. **Dynamic Encryption Type:**

Displays the dynamic encryption method.

#### 3. **Change Settings...**

Displays the **Authentication Type Confirmation** screen.

**M[Authentication Type Confirmation Screen](#page-243-0)** 

# <span id="page-243-0"></span>**Authentication Type Confirmation Screen**

## **Note**

• This function is not available depending on the printer you are using.

Type of authentication used for client authentication is displayed.

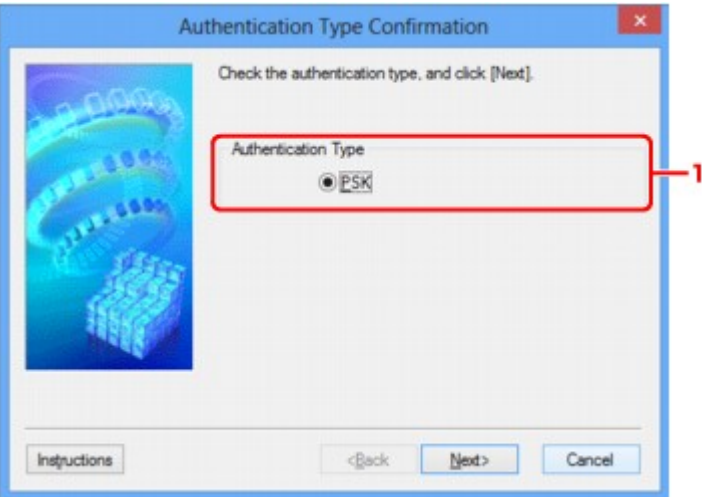

## 1. **Authentication Type**

Type of authentication used for client authentication is displayed.

#### **PSK**

This machine supports the **PSK** authentication method.

This authentication type **PSK** uses a passphrase.

# <span id="page-244-0"></span>**PSK:Passphrase and Dynamic Encryption Setup Screen**

## **Note**

• This function is not available depending on the printer you are using.

Enter the passphrase and select the dynamic encryption method.

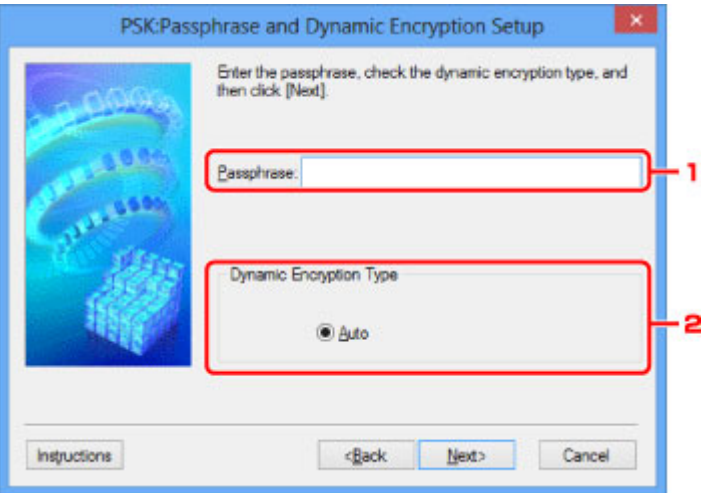

#### 1. **Passphrase:**

Enter the passphrase set to the wireless router. The passphrase should be a string of 8 to 63 alphanumeric characters or a 64-digit hexadecimal value.

If you do not know the wireless router passphrase, refer to the instruction manual provided with the wireless router or contact its manufacturer.

### 2. **Dynamic Encryption Type**

The dynamic encryption method is selected from either TKIP (basic encryption) or AES (secure encryption) automatically.

# <span id="page-245-0"></span>**Setup Information Confirmation Screen**

## **Note**

• This function is not available depending on the printer you are using.

Displays the settings used for client authentication.

Check the settings and click **Finish**.

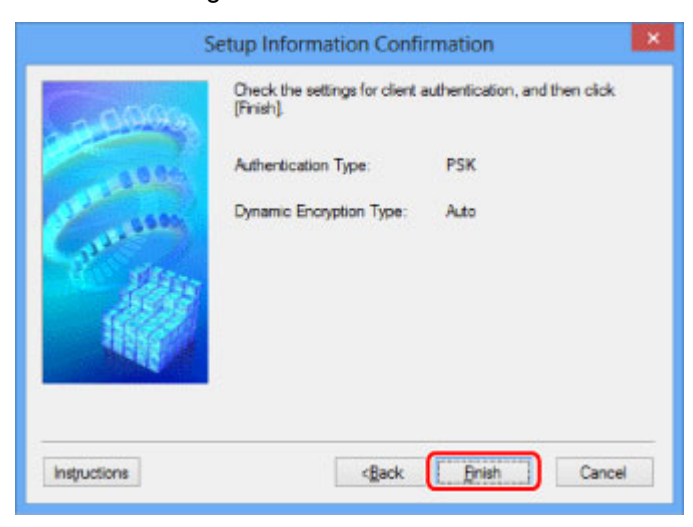

# <span id="page-246-0"></span>**Wired LAN Sheet**

## **Note**

• This function is not available depending on the printer you are using.

Allows you to set the printer with wired LAN connection.

To display the **Wired LAN** sheet, click the **Wired LAN** tab on the **Configuration** screen.

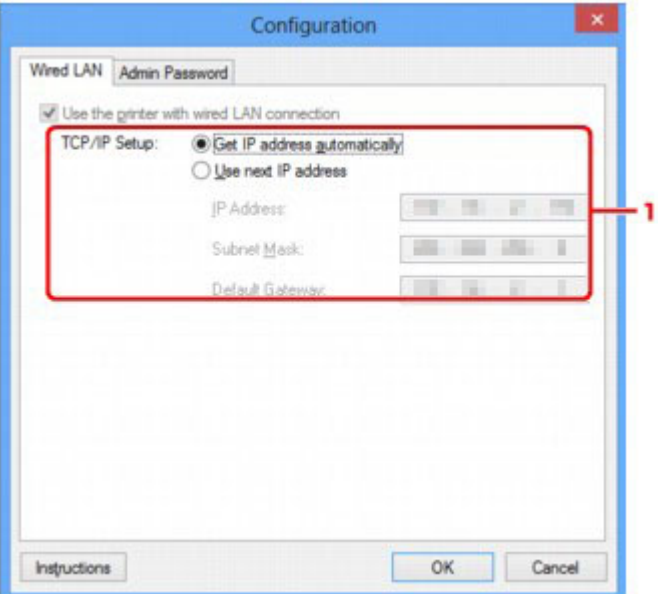

#### 1. **TCP/IP Setup:**

Sets the IP address of the printer to be used over the LAN. Specify a value appropriate for your network environment.

#### **Get IP address automatically**

Select this option to use an IP address automatically assigned by a DHCP server. DHCP server functionality must be enabled on your router.

#### **Use next IP address**

Select this option if no DHCP server functionality is available in your setup where you use the printer, or you want to use a particular IP address or a fixed IP address.

# <span id="page-247-0"></span>**Admin Password Sheet**

Sets a password for the printer to allow specific people to perform setup and configurations operation.

To display the **Admin Password** sheet, click the **Admin Password** tab on the **Configuration** screen.

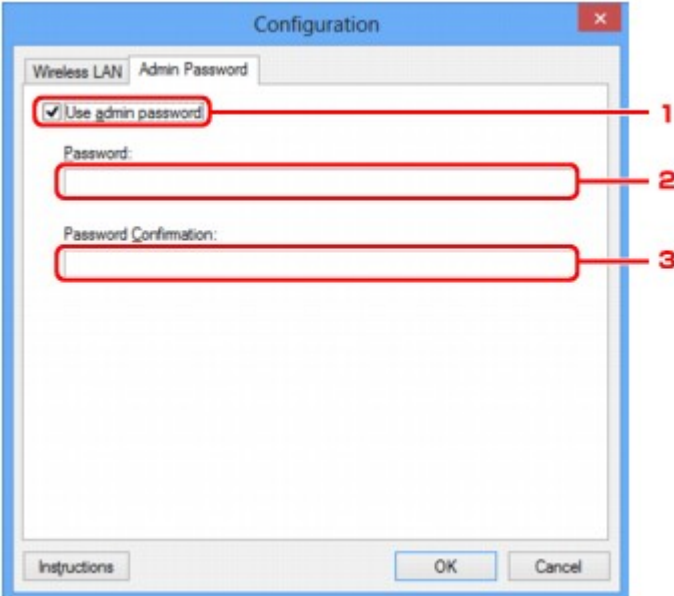

#### 1. **Use admin password**

Sets an administrator password with privileges to set up and change detailed options. To use this feature, select this check box and enter a password.

### 2. **Password:**

Enter the password to set.

## 3. **Password Confirmation:**

Enter the password again for confirmation.

### **Important**

• If you forget the administrator password you specified, initialize the printer to return the password to the default setting.

# <span id="page-248-0"></span>**Network Information Screen**

Displays the network information that is set for the printers and the computers.

To display the **Network Information** screen, select **Network Information** from the **View** menu.

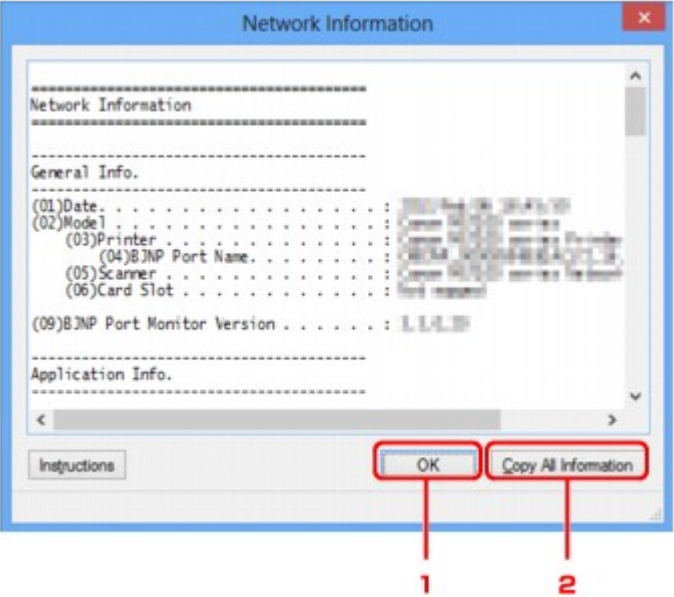

### 1. **OK**

Returns to the **Canon IJ Network Tool** screen.

### 2. **Copy All Information**

All network information displayed is copied to the clipboard.

# <span id="page-249-0"></span>**Access Control Sheet**

## **Note**

• This function is not available depending on the printer you are using.

You can register the MAC addresses or the IP addresses of computers or network devices to allow access.

To display the **Access Control** sheet, click the **Access Control** tab on the **Configuration** screen.

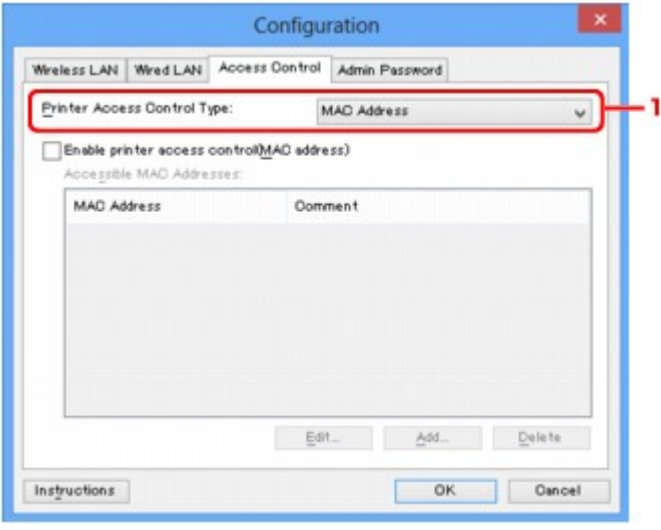

#### 1. **Printer Access Control Type:**

Select the type of access control with which to limit access of computers or network devices to the printer over a network.

The setting items may differ depending on the choice of access control methods.

When Selecting MAC address

**N[When Selecting IP address](#page-250-0)** 

## **When Selecting MAC address**

The accessible computers or network devices are specified by their MAC addresses. Computers or network devices whose MAC addresses appear on the list are allowed access.

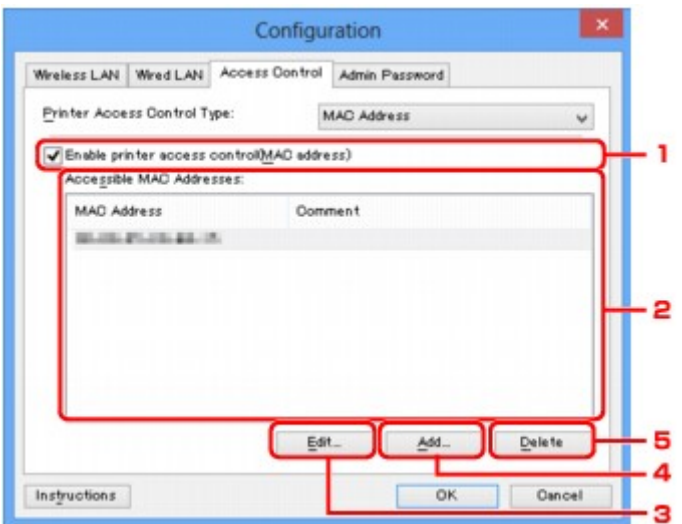

### <span id="page-250-0"></span>1. **Enable printer access control(MAC address)**

Select to enable access control to the printer by MAC address.

#### **Note**

• The two types of access control (i.e., by MAC address and by IP address) can be enabled at the same time.

An access control type is enabled as long as the **Enable printer access control** check box is selected, regardless of the type currently displayed by selecting in **Printer Access Control Type:**.

• When both access control types are enabled at the same time, a computer or a network device whose address is registered to either list will be allowed access to the printer.

### 2. **Accessible MAC Addresses:**

Shows the registered MAC addresses and any comments.

#### 3. **Edit...**

The **Edit Accessible MAC Address** screen is displayed to edit the settings selected in **Accessible MAC Addresses:**.

**[Edit Accessible MAC Address Screen/Add Accessible MAC Address Screen](#page-253-0)** 

#### 4. **Add...**

The **Add Accessible MAC Address** screen is displayed to register the MAC address of a computer or a network device from which to access the printer over the network.

### **Important**

• Add the MAC address of all computers or network devices within the network from which to access the printer. The printer cannot be accessed from a computer or a network device that is not on the list.

#### 5. **Delete**

Deletes the selected MAC address from the list.

## **When Selecting IP address**

The accessible computers or network devices are specified by their IP addresses. Computers or network devices whose IP addresses appear on the list are allowed access.

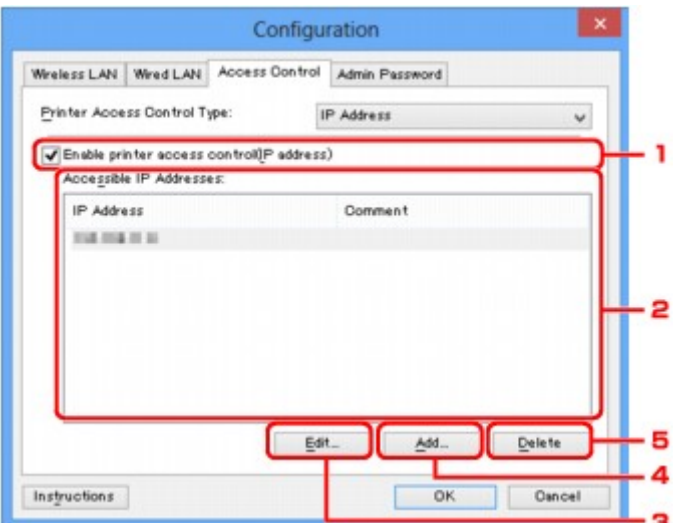

### 1. **Enable printer access control(IP address)**

Select to enable access control to the printer by IP address.

### **Note**

• The two types of access control (i.e., by MAC address and by IP address) can be enabled at the same time.

An access control type is enabled as long as the **Enable printer access control** check box is selected, regardless of the type currently displayed by selecting in **Printer Access Control Type:**.

• When both access control types are enabled at the same time, a computer or a network device whose address is registered to either list will be allowed access to the printer.

### 2. **Accessible IP Addresses:**

Shows the registered IP addresses and any comments.

### 3. **Edit...**

The **Edit Accessible IP Address** screen is displayed to edit the settings selected in **Accessible IP Addresses:**.

**[Edit Accessible IP Address Screen/Add Accessible IP Address Screen](#page-254-0)** 

4. **Add...**

The **Add Accessible IP Address** screen is displayed to register the IP address of a computer or a network device from which to access the printer over the network.

### **Important**

- Add the IP address of all computers or network devices within the network from which to access the printer. The printer cannot be accessed from a computer or a network device that is not on the list.
- Up to 16 IP addresses can be registered. IP addresses specified by Range Specification are counted as one address. Use Range Specification when you intend to register 17 or more IP addresses.
### 5. **Delete**

Deletes the selected IP address from the list.

# **Edit Accessible MAC Address Screen/Add Accessible MAC Address Screen**

## **Note**

• This function is not available depending on the printer you are using.

The example screenshots in this section refer to the **Add Accessible MAC Address** Screen.

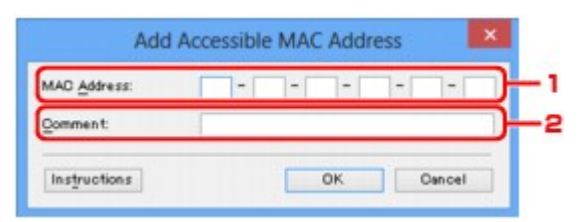

#### 1. **MAC Address:**

Enter the MAC address of a computer or a network device to allow access.

#### 2. **Comment:**

Optionally enter any information to identify the device, such as the name of the computer.

### **Important**

• Comments will be displayed only on the computer used to enter them.

# **Edit Accessible IP Address Screen/Add Accessible IP Address Screen**

### **Note**

• This function is not available depending on the printer you are using.

The example screenshots in this section refer to the **Add Accessible IP Address** Screen.

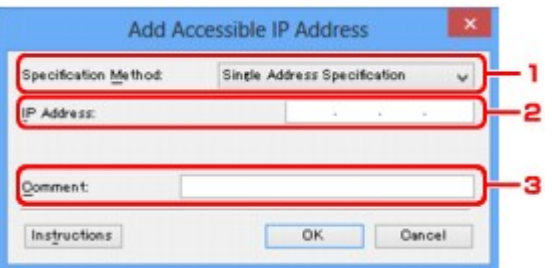

#### 1. **Specification Method:**

Select either **Single Address Specification** or **Range Specification** to add the IP address(es).

#### **Single Address Specification**

Specify each IP address separately.

#### **Range Specification**

Specify a range of successive IP addresses.

#### 2. **IP Address:**

Enter the IP address of a computer or a network device to allow access when you selected **Single Address Specification** in **Specification Method:**.

An IP address is expressed as four values ranging from 0 to 255.

#### **Start IP Address:**

Enter the first IP address in the range of addresses of the computers or network devices to allow access when you selected **Range Specification** in **Specification Method:**.

An IP address is expressed as four values ranging from 0 to 255.

#### **End IP Address:**

Enter the last IP address in the range of addresses of the computers or network devices to allow access when you selected **Range Specification** in **Specification Method:**.

An IP address is expressed as four values ranging from 0 to 255.

#### **Note**

• The **Start IP Address:** must be a smaller value than the **End IP Address:**.

#### 3. **Comment:**

Optionally enter any information to identify the device, such as the name of the computer.

#### **Important**

• Comments will be displayed only on the computer used to enter them.

# **IJ Network Tool (Other Screens)**

- **[Canon IJ Network Tool Screen](#page-256-0)**
- **[Status Screen](#page-260-0)**
- **[Connection Performance Measurement Screen](#page-261-0)**
- **[Maintenance Screen](#page-263-0)**
- **[Network Setup of the Card Slot Screen](#page-264-0)**
- **[Associate Port Screen](#page-266-0)**
- **[Network Information Screen](#page-267-0)**

# <span id="page-256-0"></span>**Canon IJ Network Tool Screen**

This section describes the items and menus displayed on the **Canon IJ Network Tool** screen.

**Intems on Canon IJ Network Tool Screen** 

**N**[Canon IJ Network Tool Menus](#page-257-0)

## **Items on Canon IJ Network Tool Screen**

The following item is displayed on the **Canon IJ Network Tool** screen.

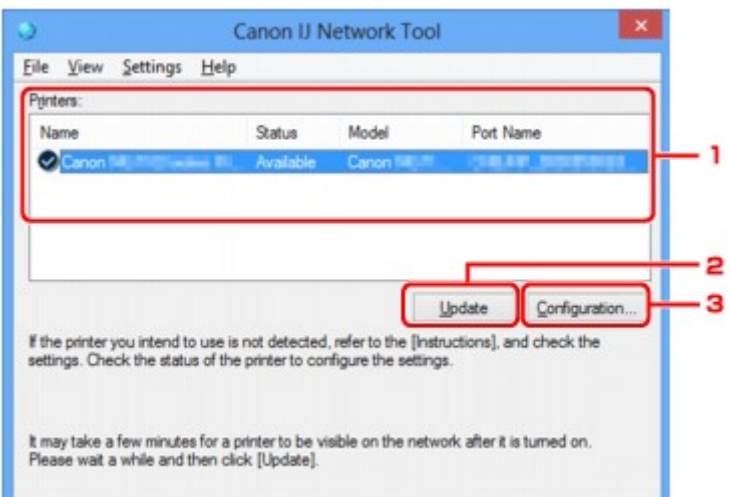

#### 1. **Printers:**

The printer name, status, printer model name, and port name are displayed.

A check mark next to the printer in the **Name** list indicates it is set as the default printer.

Configuration changes are applied to the selected printer.

#### 2. **Update**

Performs printer detection again. Click this button if the target printer is not displayed.

#### **Important**

- To change the printer's network settings using IJ Network Tool, it must be connected via a LAN.
- If **No Driver** is displayed for the name, associate the port with the printer.

[When Printer Driver Is Not Associated with Port](#page-271-0)

- If **Not Found** is displayed for the status, check the followings:
	- The wireless router is turned on.
	- When using wired LAN, the LAN cable is connected properly.
- If the printer on a network is not detected, make sure the printer is turned on and click **Update**. It may take several minutes to detect printers. If the printer is not yet detected, connect the machine and the computer with a USB cable and click **Update**.
- If the printer is being used from another computer, a screen is displayed informing you of this condition.

<span id="page-257-0"></span>• This item has the same function as **Refresh** in the **View** menu.

### 3. **Configuration...**

Click to configure settings of the selected printer.

**M[Configuration Screen](#page-236-0)** 

#### **Note**

- You cannot configure a printer that has the status **Not Found**.
- This item has the same function as **Configuration...** in the **Settings** menu.

## **Canon IJ Network Tool Menus**

The following menu is displayed from the **Canon IJ Network Tool** screen.

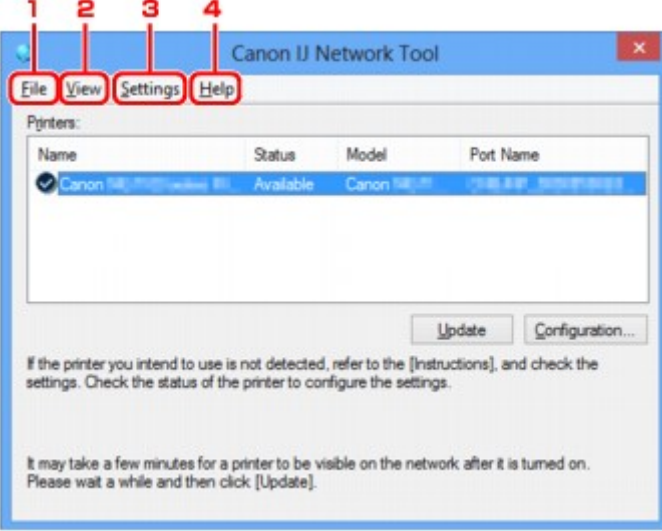

### 1. **File** menu

#### **Exit**

Exits IJ Network Tool.

#### 2. **View** menu

#### **Status**

Displays the **Status** screen to check the printer connection status and wireless communication status.

In the direct connection (access point mode), this item is grayed out and you cannot check the printer connection status.

**N**[Status Screen](#page-260-0)

#### **Refresh**

Updates and displays the contents of **Printers:** on the **Canon IJ Network Tool** screen to the latest information.

#### **IMP** Important

• To change the printer's network settings using IJ Network Tool, it must be connected via a LAN.

• If **No Driver** is displayed for the name, associate the port with the printer.

**N[When Printer Driver Is Not Associated with Port](#page-271-0)** 

- If **Not Found** is displayed for the status, check the followings:
	- The wireless router is turned on.
	- When using wired LAN, the LAN cable is connected properly.
- If the printer on a network is not detected, make sure the printer is turned on and select **Refresh**. It may take several minutes to detect printers. If the printer is not yet detected, connect the machine and the computer with a USB cable and select **Refresh**.
- If the printer is being used from another computer, a screen is displayed informing you of this condition.

#### **Note**

• This item has the same function as **Update** in the **Canon IJ Network Tool** screen.

#### **Network Information**

Displays the **Network Information** screen to check the network settings of the printer and the computer.

**[Network Information Screen](#page-248-0)** 

#### **Display Warning Automatically**

Enables or disables automatic display of the instruction screen.

When this menu is selected, the instruction screen is displayed if one or more ports are unavailable for printing.

#### 3. **Settings** menu

#### **Configuration...**

Displays the **Configuration** screen to configure settings of the selected printer.

**[Configuration Screen](#page-236-0)** 

#### **Note**

• This item has the same function as **Configuration...** in the **Canon IJ Network Tool** screen.

#### **Enable switch printer function when printer is used**

When you cannot use your printer, you can use the same one on the network instead. When you enable this function and you cannot use your printer, the screen to make sure whether you start searching the same printer as yours is displayed. Follow the message on the screen.

#### **Note**

• When this function is enabled, a check mark appears on the menu.

#### **Switch printer now**

You can use the same printer on the network immediately. Clicking this item starts searching for the same one on the network and the result is listed on the **Select Printer** screen. Select the printer to use from the list.

#### **Associate Port...**

Displays the **Associate Port** screen and you can associate a port with the printer.

**[Associate Port Screen](#page-266-0)** 

This menu is available when **No Driver** is displayed for the selected printer. Associating a port with the printer enables you to use it.

#### **Maintenance...**

Displays the **Maintenance** screen to return the network settings of the printer to factory default and to mount the card slot as the network drive.

#### **M[Maintenance Screen](#page-263-0)**

#### **Set up printer's direct connection...**

You can change or check the direct connection (access point mode) settings.

**N**[Changing Settings in Direct Connection](#page-227-0)

### 4. **Help** menu

#### **Instructions**

Displays this guide.

#### **About**

Displays the version of IJ Network Tool.

# <span id="page-260-0"></span>**Status Screen**

You can check the printer status and connection performance.

To display the **Status** screen, select **Status** from the **View** menu.

#### **Note**

- This function is not available depending on the printer you are using.
- When using wired LAN, **Signal Strength:**, **Link Quality:** and **Advanced Measurement...** are not available.

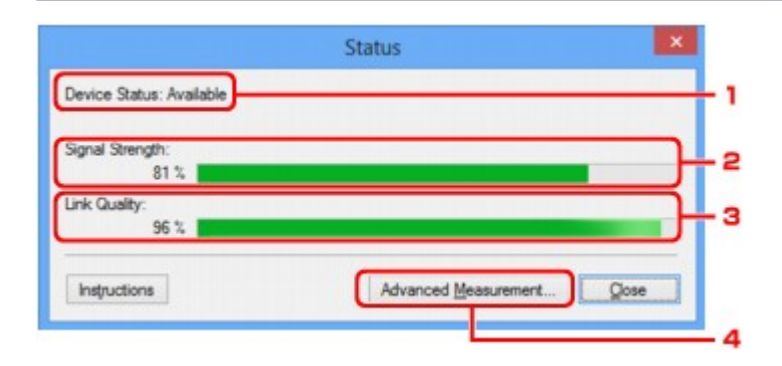

#### 1. **Device Status:**

The device status is displayed as **Available** or **Unavailable**.

#### 2. **Signal Strength:**

Indicates the strength of the signal received by the printer, ranging from 0% to 100%.

### 3. **Link Quality:**

Indicates the signal quality excluding the noise while communicating, ranging from 0% to 100%.

#### 4. **Advanced Measurement...**

To examine the connection performance between the printer and the wireless router or between the printer and the computer.

When you click, the **Connection Performance Measurement** is displayed.

**N[Connection Performance Measurement Screen](#page-261-0)** 

# <span id="page-261-0"></span>**Connection Performance Measurement Screen**

### **Note**

• This function is not available depending on the printer you are using.

Displays to execute the connection performance measurement.

**MConnection Performance Measurement Screen (Initial Screen)** 

**MConnection Performance Measurement Screen (Completion Screen)** 

## **Connection Performance Measurement Screen (Initial Screen)**

Click **Next>** to start measurement.

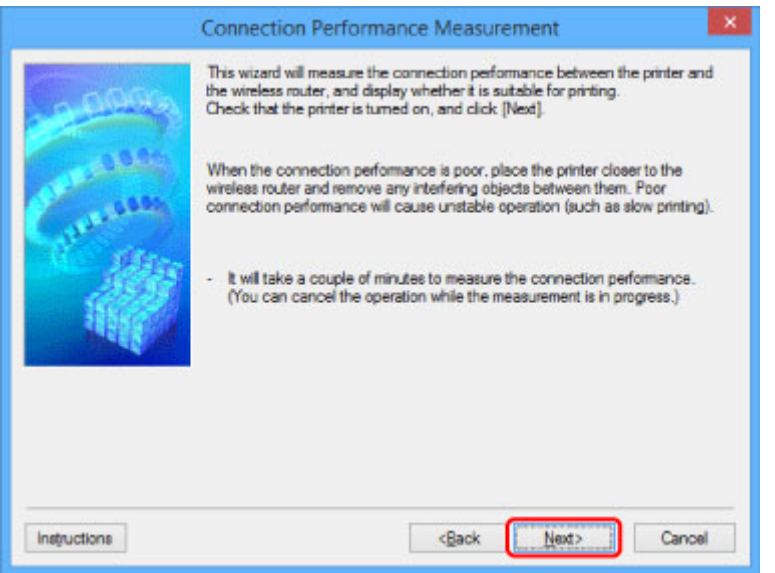

# **Connection Performance Measurement Screen (Completion Screen)**

Displays when the measurement is finished.

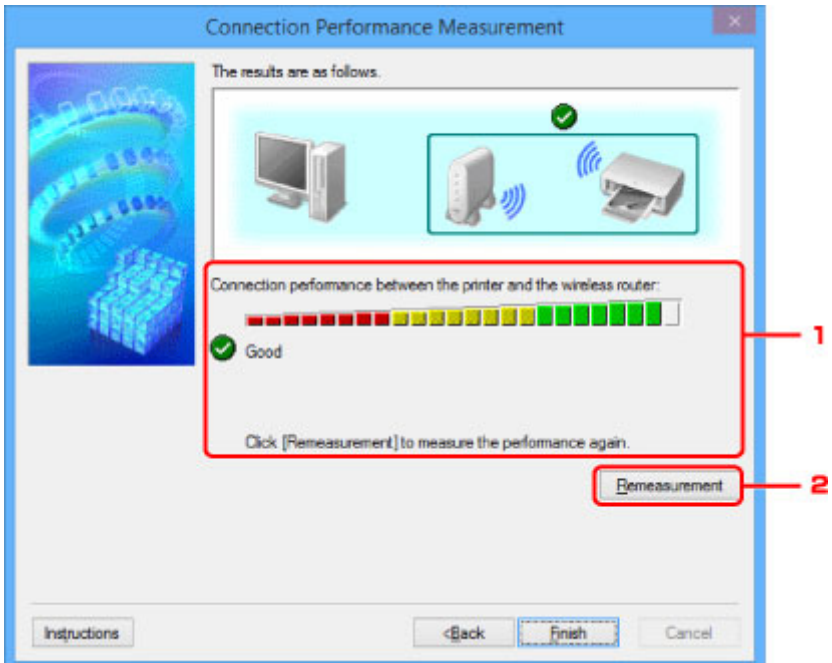

### 1. **Connection performance between the printer and the wireless router:**

A mark indicates the result of the connection performance measurement between the printer and the wireless router.

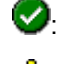

: Good connection performance

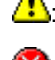

**1**: Unstable connection performance

<sup>2</sup>: Cannot connect

<sup>2</sup>: Measurement is canceled, or cannot measure

### 2. **Remeasurement**

Measures the connection performance again.

## **Note**

• If any messages appear on **Overall Network Performance:**, move the machine and wireless router as instructed to improve the performance.

# <span id="page-263-0"></span>**Maintenance Screen**

Displays to perform **Setting Initialization** and **Network Setup of the Card Slot**.

To display the **Maintenance** screen, select **Maintenance...** on the **Settings** menu.

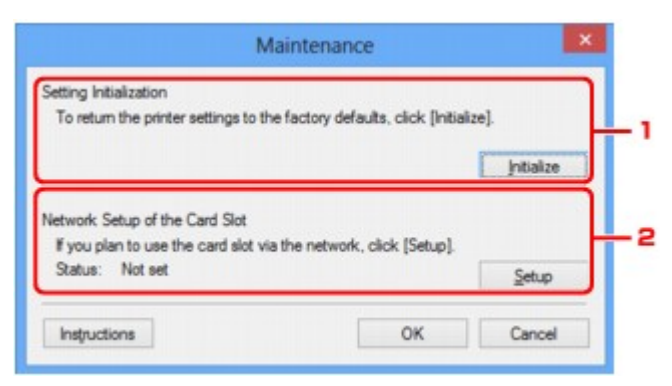

### 1. **Setting Initialization**

Returns all the network settings of the printer to factory default. Click **Initialize** to display the **Initialize Settings** screen and click **Yes** to initialize the network settings of the printer. Do not turn off the printer during initialization. Click **OK** when initialization is complete.

Performing initialization when connected over wireless LAN will break the connection, so use the Setup CD-ROM or follow the instructions on the Canon website to perform setup.

#### 2. **Network Setup of the Card Slot**

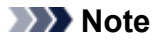

• This item is not available depending on the printer you are using.

**Status** displays whether the card slot is mapped as a network drive.

When you click, the **Network Setup of the Card Slot** is displayed.

**[Network Setup of the Card Slot Screen](#page-264-0)** 

# <span id="page-264-0"></span>**Network Setup of the Card Slot Screen**

### **Note**

• This function is not available depending on the printer you are using. To make sure whether this function is available with your printer, refer to [List of Function for Each Model.](#page-306-0)

Displays settings of the card slot and allows you to map a card slot on the network as a network drive on the computer.

Displays when you click **Setup** on the **Maintenance** screen.

**Network Setup of the Card Slot Screen (Setup Screen)** 

**Network Setup of the Card Slot Screen (Setup Failed Screen)** 

#### **Note**

• You can change the network settings of the printer using IJ Network Tool with USB connection after initializing the LAN settings. To change the network settings using IJ Network Tool, enable the LAN settings in advance.

## **Network Setup of the Card Slot Screen (Setup Screen)**

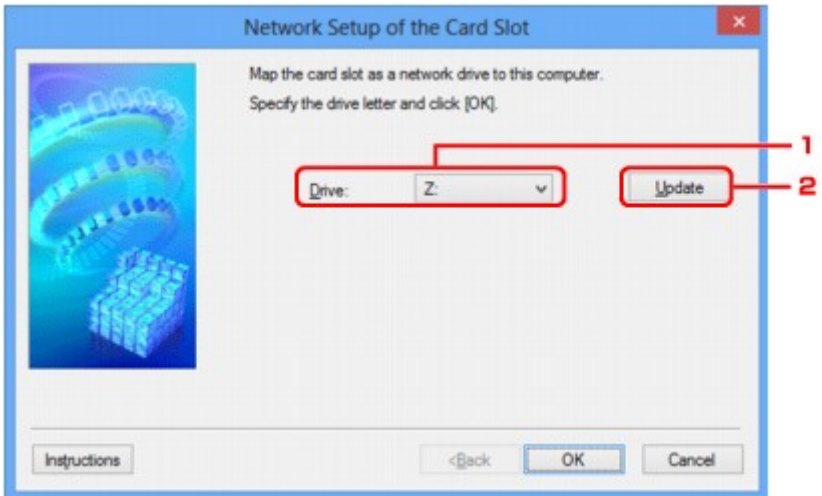

#### 1. **Drive:**

Select the drive letter to assign to the network drive.

#### 2. **Update**

Reloads the drive letters that are unassigned in **Computer** (**My Computer** in Windows XP) and displays them in the **Drive:** list.

## **Network Setup of the Card Slot Screen (Setup Failed Screen)**

Displayed when the network setup of the card slot is failed.

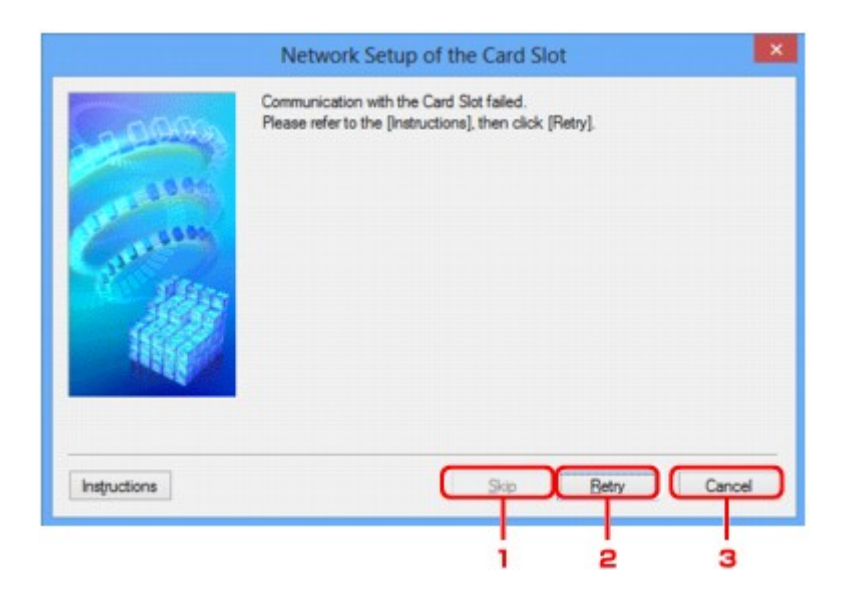

## 1. **Skip**

Completes the setup without mapping a network drive to the card slot.

## 2. **Retry**

Returns to **Network Setup of the Card Slot** screen and re-executes the network drive mapping.

### 3. **Cancel**

Cancels the card slot setup. When IJ Network Tool is running over LAN, the **Cancel** button is displayed grayed out and cannot be clicked.

# <span id="page-266-0"></span>**Associate Port Screen**

Allows you to associate a created port with a printer driver.

Select the printer for which you want to change the association and click **OK**.

#### **Note**

• You cannot print with the printer unless the printer driver is associated with the port.

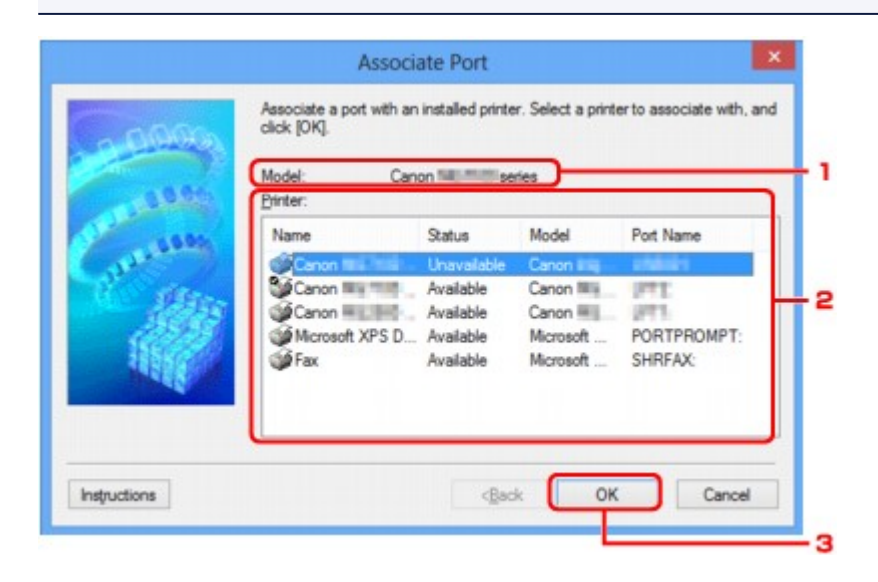

#### 1. **Model:**

Displays the name of device specified as a destination port. It is blank if the name of device is not detected.

#### 2. **Printer:**

Displays the printer driver installed in the computer.

Select the printer for which you want to change the association.

#### 3. **OK**

Performs association.

# <span id="page-267-0"></span>**Network Information Screen**

Displays the network information that is set for the printers and the computers.

To display the **Network Information** screen, select **Network Information** from the **View** menu.

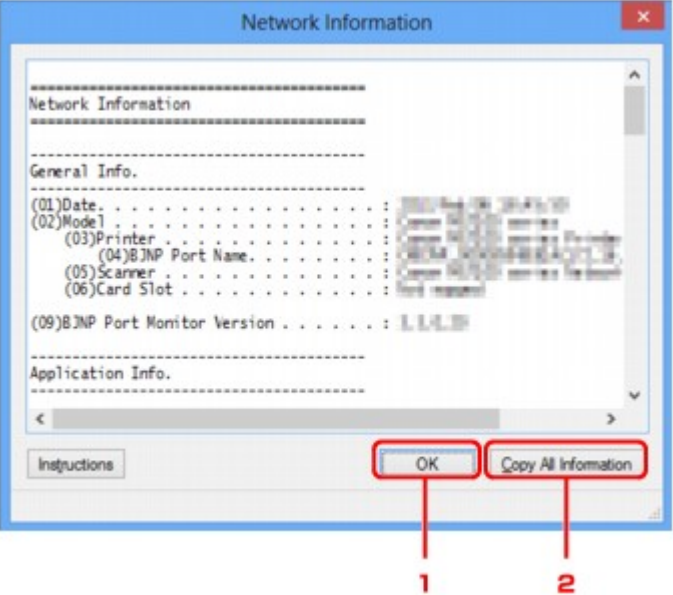

#### 1. **OK**

Returns to the **Canon IJ Network Tool** screen.

#### 2. **Copy All Information**

All network information displayed is copied to the clipboard.

# **Network Communication Tips**

- **[Using Card Slot over Network](#page-269-0)**
- **[When Printer Driver Is Not Associated with Port](#page-271-0)**
- **[Technical Terms](#page-272-0)**
- **[Restrictions](#page-279-0)**
- **[Firewall](#page-280-0)**

# <span id="page-269-0"></span>**Using Card Slot over Network**

### **Note**

• This function is not available depending on the printer you are using. To make sure whether this function is available with your printer, refer to [List of Function for Each Model.](#page-306-0)

**Mounting Card Slot as Network Drive** 

**[Restrictions on Card Slot Use over Network](#page-270-0)** 

## **Mounting Card Slot as Network Drive**

The card slot must be mounted to use it over a network.

To mount the card slot as the network drive, follow the procedure below.

- 1. Insert memory card into card slot.
- 2. [Start up IJ Network Tool.](#page-214-0)
- 3. Select machine in **Printers:**.
- 4. Select **Maintenance...** on **Settings** menu.
- 5. Click **Setup**.

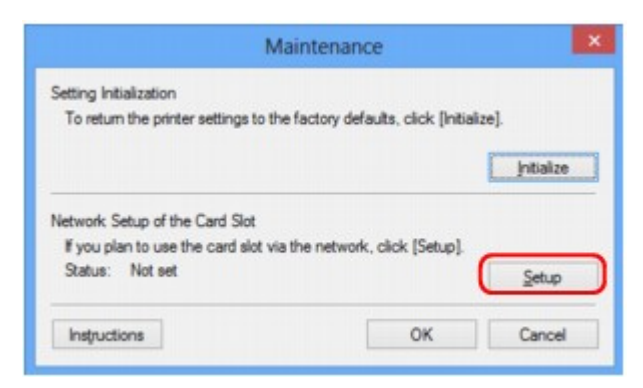

6. Specify drive letter and click **OK**.

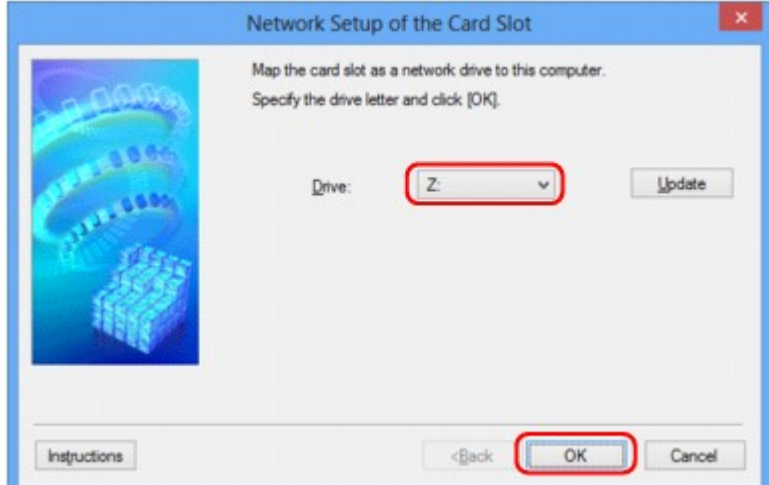

<span id="page-270-0"></span>7. Make sure card slot is mounted.

When the card slot is mounted, the following icon appears on **Computer** (or **My Computer**).

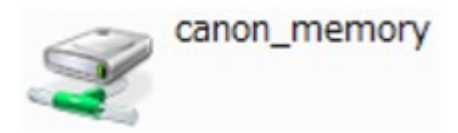

## **Restrictions on Card Slot Use over Network**

- The card slot can be shared by multiple computers, if the machine is connected to a network. Multiple computers can read files from a memory card in the card slot at the same time. However, while one computer is writing a file into a memory card, other computers cannot access the same file.
- If your computer joins a domain, the card slot may not be mounted as the network drive.
- If you use the memory card stored the large size files or many files, a large amount of card access may be generated. In this case, the operation in the memory card may be impossible or slow. Operate after the **Access** lamp of the machine is lit.
- When you access the network drive for the card slot over the network, file names consisting of eight or less lowercase letters (not including its extension) may be shown in uppercase.

For example, a file name such as "abcdefg.doc" will be "ABCDEFG.DOC", while a name such as "AbcdeFG.doc" will appear the same.

The file is not actually renamed, but merely appears to be changed.

• When you enable a memory card in the card slot of the machine to be writable only from a USBconnected computer, you cannot access the network drive of the card slot. On the other hand, when you enable it to be writable only from a LAN-connected computer, the card slot is not detected via USB. Make sure the card slot setting is selected properly according to your connection method.

To read files from a memory card via USB and over a network, disable the function to write files to a memory card from a computer. You cannot write files to a memory card in either way with this setting.

• When you enable a memory card in the card slot of the machine to be writable only from a LANconnected computer, you can write files to a memory card from a computer connected to a network. Note that it may increase the risk that the data on the memory card is infected by computer viruses or accessed illegally.

We recommend you use the access control function of the machine or connect to the Internet via a router. For information on using a router, contact your Internet service provider or a network device manufacturer.

• If you write files to a memory card over a network when IJ Network Scanner Selector EX is not running, the Date Modified of the files may not be proper. Make sure to start up IJ Network Scanner Selector EX before you write files to a memory card over the network. For details, refer to "IJ Network Scanner Selector EX Menu and Setting Screen" from the HOME of your product's *Online Manual*.

# <span id="page-271-0"></span>**When Printer Driver Is Not Associated with Port**

If **No Driver** is displayed for the printer's name on the **Canon IJ Network Tool** screen, the printer driver is not associated with a created port.

To associate a port with a printer driver, follow the procedure below.

- 1. [Start up IJ Network Tool.](#page-214-0)
- 2. Select printer displayed as **No Driver** on **Name**.
- 3. Select **Associate Port...** on **Settings** menu.

The **Associate Port** screen is displayed.

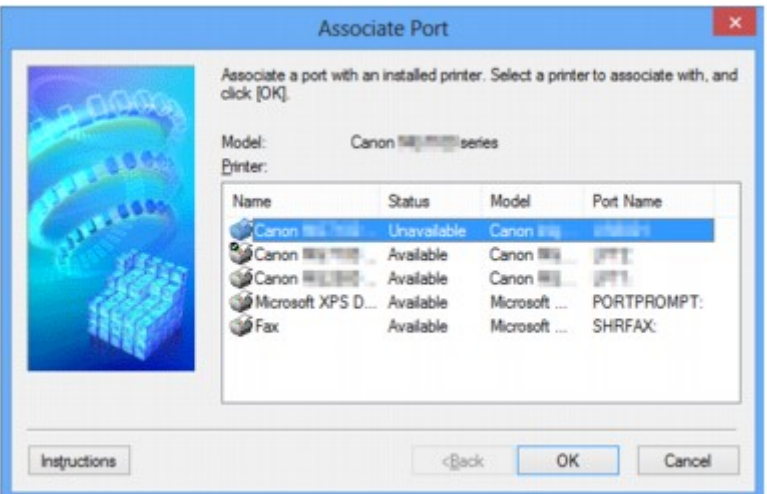

4. Select printer to associate with port.

The list of the printers that the printer driver is installed is displayed at **Printer:** on the **Associate Port** screen. Select a printer to associate with a created port.

5. Click **OK**.

# <span id="page-272-0"></span>**Technical Terms**

In this section, technical terms used in the manual are explained.

**[B](#page-273-0) IN[C](#page-273-0) [D](#page-273-0) M[F](#page-274-0)** [I](#page-274-0) **T[K](#page-274-0)** [L](#page-275-0) **[M](#page-275-0)M N[O](#page-275-0)** [P](#page-275-0) [R](#page-275-0) **TI[S](#page-276-0) [T](#page-276-0)HE** [U](#page-276-0)

A

## **A**

**E[W](#page-276-0)** 

## • **Access point mode**

The machine is used as a wireless router to connect external wireless communication devices (e.g. computers, smartphones, or tablets) in an environment where no wireless router is available. You can connect up to 5 devices to the machine using the access point mode (direct connection).

#### • **Ad-hoc**

Client computer and machine setting where wireless communication occurs on a peer-to-peer basis, i.e., all clients in with the same SSID/network name communicate directly with each other. No wireless router is required. This machine does not support ad-hoc communication.

#### • **Admin Password**

Administrator password in IJ Network Tool to restrict access to network users. It must be entered to access the printer and change printer settings.

#### • **AES**

An encryption method. It is optional for WPA/WPA2. Strong cryptographic algorithm adopted within U.S. government organizations for information processing.

#### • **Authentication Method**

The method that a wireless router uses to authenticate a printer through a wireless LAN. The methods are agreeable each other.

<span id="page-273-0"></span>When using WEP as an encryption method, the authentication method is able to fix to **Open System** or **Shared Key**.

For WPA/WPA2, authentication method is PSK.

#### ◦ **Auto**

The printer automatically changes its authentication method to match the wireless router.

#### ◦ **Open System**

In this authentication method, the communication partner is authenticated without using WEP key even if **Use WEP** is selected.

#### ◦ **Shared Key**

In this authentication method, the communication partner is authenticated using the WEP key that was set for encryption.

## **B**

#### • **Bonjour**

A service built into Mac OS X operating system to detect the connectable devices on a network automatically.

## **C**

#### • **Channel**

Frequency channel for wireless communication. In the infrastructure mode, the channel is automatically adjusted to match that set to the wireless router. This machine supports channels 1 to 13. (Channels 12 and 13 are not supported depending on the country or region of purchase.) Note that the number of channels that can be used for your wireless LAN varies depending on the region or country.

## **D**

#### • **Default Gateway**

A relay device to connect to another network such as a router or a computer.

#### • **Direct connection (Access point mode)**

The machine is used as a wireless router to connect external wireless communication devices (e.g. computers, smartphones, or tablets) in an environment where no wireless router is available. You can connect up to 5 devices to the machine using the direct connection (access point mode).

#### • **DHCP server functionality**

The router assigns an IP address automatically whenever the printer or the personal computer on a network starts up.

#### • **DNS server**

A server that converts device names into IP addresses. When specifying IP addresses manually, specify the addresses of both a primary and a secondary server.

### <span id="page-274-0"></span>**F**

#### • **Firewall**

It is a system that prevents an unlawful computer access in the network. To prevent, you can use the firewall function of a broadband router, the security software installed in the computer, or operation system for computer.

## **I**

### • **IEEE 802.11b**

International standard for wireless LAN using the 2.4 GHz frequency range with a throughput of up to 11 Mbps.

#### • **IEEE 802.11g**

International standard for wireless LAN using the 2.4 GHz frequency range with a throughput of up to 54 Mbps. Compatible with 802.11b.

#### • **IEEE 802.11n**

International standard for wireless LAN using the 2.4 GHz and 5 GHz frequency ranges. Even when using two or more antennas simultaneously or obtaining a bigger transfer rate than before by using multiple communication channels at the same time, the transmission speed may be influenced by the connected apparatus.

At the maximum transfer rate of 600 Mbps, it is possible to communicate with multiple computer terminals within a dozen or so metre radius.

Compatible with 802.11b and 802.11g.

#### • **Infrastructure**

Client computer and machine setup where all wireless communications pass through a wireless router.

#### • **IP Address**

A unique number with four parts separated by dots. Every network device that is connected to the Internet has an IP address. Example: 192.168.0.1

An IP address is usually assigned by a wireless router or a DHCP server of the router automatically.

#### • **IPv4/IPv6**

They are internetwork-layer protocol used on the internet. IPv4 uses 32-bit addresses and IPv6 uses 128-bit addresses.

## **K**

#### • **Key Format**

Select either **ASCII** or **Hex** as the WEP key format. The character that can be used for the WEP key differs depending on the selected key formats.

#### ◦ ASCII

Specify with a 5 or 13-character string that can include alphanumeric and underscore " characters. It is case-sensitive.

#### <span id="page-275-0"></span>◦ Hex

Specify a 10-digit or 26-digit string that can contain hexadecimal (0 to 9, A to F, and a to f).

### • **Key Length**

Length of the WEP key. Select either 64 bits or 128 bits. Longer key length allows you to set a more complex WEP key.

## **L**

### • **Link Quality**

The status of the connection between the wireless router and the printer excluding noise (interference) is indicated with a value from 0 to 100%.

• **LPR**

A platform-independent printing protocol used in TCP/IP networks. It does not support bidirectional communication.

## **M**

### • **MAC Address**

Also known as the physical address. A unique and permanent hardware identifier that is assigned to network devices by its manufacturer. MAC addresses are 48 bits long and are written as a hexadecimal number separated by colons, i.e., 11:22:33:44:55:66.

## **O**

#### • **Operation Status**

Indicates the status on whether the printer can be used.

## **P**

#### • **Proxy server**

A server that links a LAN-connected computer to the Internet. When using a proxy server, specify the address and the port number of the proxy server.

#### • **PSK**

An encryption method employed by WPA/WPA2.

## **R**

## • **Router**

A relay device to connect to another network.

#### • **Signal Strength**

The strength of the signal received by the printer from the wireless router is indicated with a value from 0 to 100%.

#### • **SSID**

<span id="page-276-0"></span>**S**

Unique label for wireless LAN. It is often represented such as a network name or a wireless router name.

SSID distinguishes one wireless LAN from another to prevent interference.

The printer and all clients on a wireless LAN must use the same SSID in order to communicate with each other. The SSID can be up to 32 characters long, and is made up of alphanumeric characters. The SSID may also be referred to by its network name.

#### • **Stealth**

In the stealth mode, a wireless router hides itself by not broadcasting its SSID. The client must specify the SSID set to the wireless router to detect it.

#### • **Subnet Mask**

IP address has two components, the network address and the host address. Subnet Mask used to calculate the Subnet Mask address from the IP address. A Subnet Mask is usually assigned by a wireless router or a DHCP server of the router automatically.

Example:

IP Address: 192.168.127.123 Subnet Mask: 255.255.255.0 Subnet Mask Address: 192.168.127.0

## **T**

#### • **TCP/IP**

Suite of communications protocols used to connect hosts on the Internet or the LAN. This protocol allows different terminals to communicate with each other.

#### • **TKIP**

An encryption protocol employed by WPA/WPA2.

### **U**

#### • **USB**

Serial interface designed to enable you to "hot-swap" devices, i.e., by plugging and unplugging them without turning off the power.

## **W**

#### • **WCN (Windows Connect Now)**

Users running Windows Vista or later can obtain the setting information directly via wireless network (WCN-NET).

#### • **WEP/WEP Key**

An encryption method employed by IEEE 802.11. Shared security key used to encrypt and decrypt data sent over wireless networks. This printer supports key length of 64 bits or 128 bits, key format of ASCII code or Hexadecimal, and key number of 1 to 4.

#### • **Wi-Fi**

International association that certifies interoperability of wireless LAN products based on the IEEE 802.11 specification.

This machine is a Wi-Fi authorized product.

#### • **Wireless LAN**

A network that, instead of being connected by physical wires, is connected by a wireless technology, such as Wi-Fi.

#### • **Wireless Router**

A wireless transceiver or base station that receives information from wireless clients/the machine and rebroadcasts it. Required in an infrastructure network.

#### • **WPA**

Security framework announced by the Wi-Fi Alliance in October 2002. The security has been strengthened more than WEP.

◦ Authentication

WPA defines the following authentication methods: PSK that can be used without an authentication server, plus WPA-802.1x that do require an authentication server.

This machine supports WPA-PSK.

◦ Passphrase

This encrypted key is used to perform WPA-PSK authentication.

The passphrase should be a string of 8 to 63 alphanumeric characters or a 64-digit hexadecimal value.

#### • **WPA2**

Security framework released by the Wi-Fi Alliance in September 2004 as a later version of WPA. Provides a stronger encryption mechanism through Advanced Encryption Standard (AES).

◦ Authentication

WPA2 defines the following authentication methods: PSK that can be used without an authentication server, plus WPA2-802.1x that do require an authentication server.

This machine supports WPA2-PSK.

◦ Passphrase

This encrypted key is used to perform WPA2-PSK authentication.

The passphrase should be a string of 8 to 63 alphanumeric characters or a 64-digit hexadecimal value.

#### • **WPS (Wi-Fi Protected Setup)**

WPS is a standard for easy and secure establishment of a wireless network.

There are 2 primary methods used in the Wi-Fi Protected Setup:

PIN entry: a mandatory method of setup for all WPS certified devices

Push button configuration (PBC): an actual push button on the hardware or through a simulated push button in the software.

# <span id="page-279-0"></span>**Restrictions**

If you use a printer over the wireless LAN, the printer may recognize nearby wireless systems, you should set a network key (WEP or WPA/WPA2) to the wireless router to encrypt wireless transmission. Wireless communication with a product that does not comply with the Wi-Fi standard cannot be guaranteed.

Connecting with too many computers may affect the printer performance, such as printing speed.

# <span id="page-280-0"></span>**Firewall**

A firewall is a function of the security software installed in the computer or operation system for computer, and is a system that is designed to prevent unauthorized access to a network.

# **Precautions When Firewall Function is Enabled**

- A firewall function may limit communications between a printer and a computer. This may disable printer setup and communications.
- During the printer setup, you may be prompted to enable or disable communications, depending on the firewall function of the security software or operation system. If so, choose to enable communications.
- When using IJ Network Tool, you may be prompted to enable or disable communications, depending on the firewall function of the security software. If so, choose to enable communications.
- If you cannot set up the printer, temporarily disable the firewall function of the security software or operation system.

## **IMP** Important

• If you disabled the firewall function, disconnect your network from the Internet.

- Some applications (like the network configuration software) override firewall settings. Check the application's settings beforehand.
- If the printer you use is set to **Get IP address automatically**, the IP address changes every time the printer connects to the network. This may disable printer setup and communications, depending on the firewall settings. In this case, either change the firewall settings or assign a fixed IP address to the printer. An IP address can be set using IJ Network Tool.

**M[Changing Settings in Wireless LAN Sheet](#page-215-0)** 

**M[Changing Settings in Wired LAN Sheet](#page-222-0)** 

When assigning a fixed IP address to the printer, you will need to specify an IP address with which the computer can communicate.

## **Note**

• For the operation system firewall settings or the security software firewall settings, refer to the instruction manual of the computer or software, or contact its manufacturer.

# **Ensuring Optimal Printing Results**

- **[Ink Tips](#page-282-0)**
- **[Printing Tips](#page-283-0)**
- **[Be Sure to Make Paper Settings after Loading Paper](#page-284-0)**
- **[Canceling a Print Job](#page-285-0)**
- **[Keeping Print Quality High](#page-286-0)**
- **[Transporting Your Printer](#page-287-0)**

# <span id="page-282-0"></span>**Ink Tips**

# **How is ink used for various purposes other than printing?**

Ink may be used for purposes other than printing. Ink is not only used for printing, but also for cleaning the print head to maintain the optimal printing quality.

The machine has the function to automatically clean the ink jet nozzles to prevent clogging. In the cleaning procedure, used ink for nozzle cleaning is limited to a small amount.

## **Does black-and-white printing use color ink?**

Black-and-white printing may use ink other than black ink depending on the type of printing paper or the settings of the printer driver. So, color ink is consumed even when printing in black-and-white.

# <span id="page-283-0"></span>**Printing Tips**

# **Check the machine status before printing!**

• Is the print head OK?

If a print head nozzle is clogged, print will be faint and papers will be wasted. Print the nozzle check pattern to check the print head.

**M** [Maintenance Procedure](#page-140-0)

• Is the inside of the machine smeared with ink?

After printing large quantities of paper or performing borderless printing, the area where papers go through may get smeared with ink. Clean the inside of your machine with **Bottom Plate Cleaning**.

# **Check how to load the paper correctly!**

• Is the paper loaded in the correct orientation?

To load paper in the front tray, load paper WITH THE PRINTING SIDE FACING DOWN.

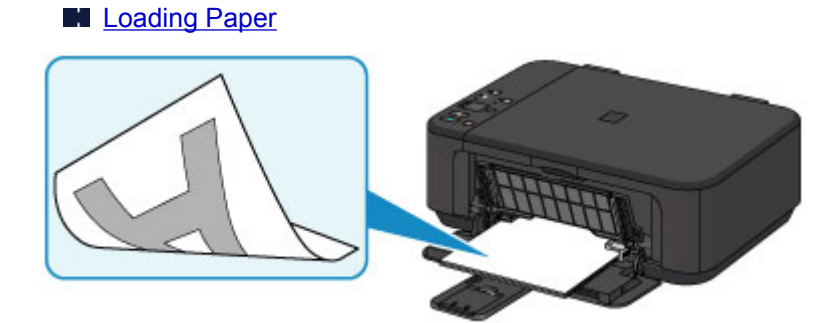

• Is the paper curled?

The curled paper causes paper jam. Flatten the curled paper, then reload it.

**In** "Load the paper after correcting its curl." in **Paper Is Smudged / Printed Surface Is Scratched** 

# <span id="page-284-0"></span>**Be Sure to Make Paper Settings after Loading Paper**

If the media type setting is not the one for the loaded paper, printing results may not be satisfactory. After loading paper, be sure to select the appropriate media type setting for the loaded paper.

#### **[Print Results Are Unsatisfactory](#page-705-0)**

There are various types of paper: paper with special coating on the surface for printing photos with optimal quality and paper suitable for documents.

Each media type has specific preset settings, such as how ink is used and sprayed, distance from nozzles, etc., so that you can print on that type with optimal image quality.

This allows you to print with the settings best suited for the loaded media type just by selecting that media type.

# <span id="page-285-0"></span>**Canceling a Print Job**

# **Never press the ON button!**

If you press the **ON** button while printing is in progress, the print data sent from the computer queues in the machine and you may not be able to continue to print.

Press the **Stop** button to cancel printing.

# <span id="page-286-0"></span>**Keeping Print Quality High**

The key to printing with the optimal printing quality is to prevent the print head from drying or clogging. Always observe the following rules for optimal printing quality.

## **Note**

• Depending on the type of paper, ink may blur if you trace the printed area with a highlight pen or paintstick, or bleed if water or sweat comes in contact with the printed area.

## **Never unplug the power cord until the power is turned off!**

If you press the **ON** button to turn off the power, the machine caps the print head (nozzles) automatically to prevent from drying. If you unplug the power cord from the wall outlet before the **ON** lamp is turned off, the print head will not be capped properly and this will cause drying or clogging.

When [unplugging the power cord,](#page-186-0) make sure that the **ON** lamp is not lit.

## **Print periodically!**

Just as the tip of a felt pen becomes dry and unusable if it has not been used for a long time, even if it is capped, the print head too, may become dried or clogged if the machine has not been used for a long time. We recommend you to use the machine at least once a month.

# <span id="page-287-0"></span>**Transporting Your Printer**

When relocating the machine for changing your living place or repairing it, make sure of the following.

## **Important**

- Pack the machine in a sturdy box so that it is placed with its bottom facing down, using sufficient protective material to ensure safe transport.
- With the FINE cartridge left installed in the machine, press the **ON** button to turn off the power. This allows the machine to automatically cap the print head, thus preventing it from drying.
- After packing, do not tilt the box containing the machine or turn it on its side or upside down. Doing so may cause the ink to leak during transport and cause damage to the machine.
- When a shipping agent is handling transport of the machine, have its box marked "THIS SIDE UP" to keep the machine with its bottom facing down. Mark also with "FRAGILE" or "HANDLE WITH CARE".

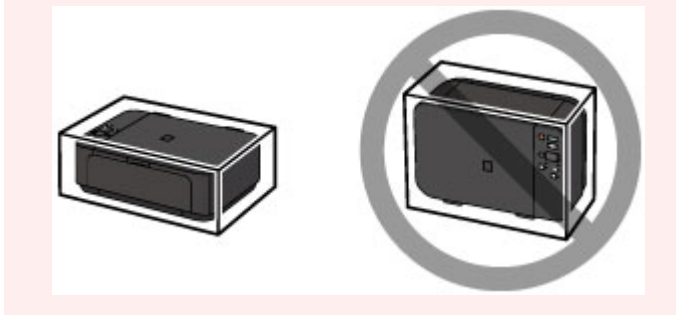

- 1. Turn the machine off.
- 2. Confirm that the **ON** lamp is off and [unplug the power cord](#page-186-0).

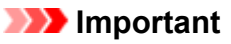

- Do not unplug the machine while the **ON** lamp is lit or flashing, as it may cause malfunction or damage to the machine, making the machine unable to print.
- 3. Retract the paper output support, then close the paper output tray. Retract the paper support with the output tray extension closed.
- 4. Close the front cover.
- 5. Unplug the printer cable from the computer and from the machine, then unplug the power cord from the machine.
- 6. Use adhesive tape to secure all the covers on the machine to keep them from opening during transportation. Then pack the machine in the plastic bag.
- 7. Attach the protective material to the machine when packing the machine in the box.
# **Legal Restrictions on Scanning/Copying**

It may be unlawful to make copies of, scan, print, or use reproductions of the following documents.

The list provided is non-exhaustive. When in doubt, check with a legal representative in your jurisdiction.

- Paper money
- Money orders
- Certificates of deposit
- Postage stamps (canceled or uncanceled)
- Identifying badges or insignias
- Selective service or draft papers
- Checks or drafts issued by governmental agencies
- Motor vehicle licenses and certificates of title
- Traveler's checks
- Food stamps
- Passports
- Immigration papers
- Internal revenue stamps (canceled or uncanceled)
- Bonds or other certificates of indebtedness
- Stock certificates
- Copyrighted works/works of art without permission of copyright owner

# **Specifications**

# **General Specifications**

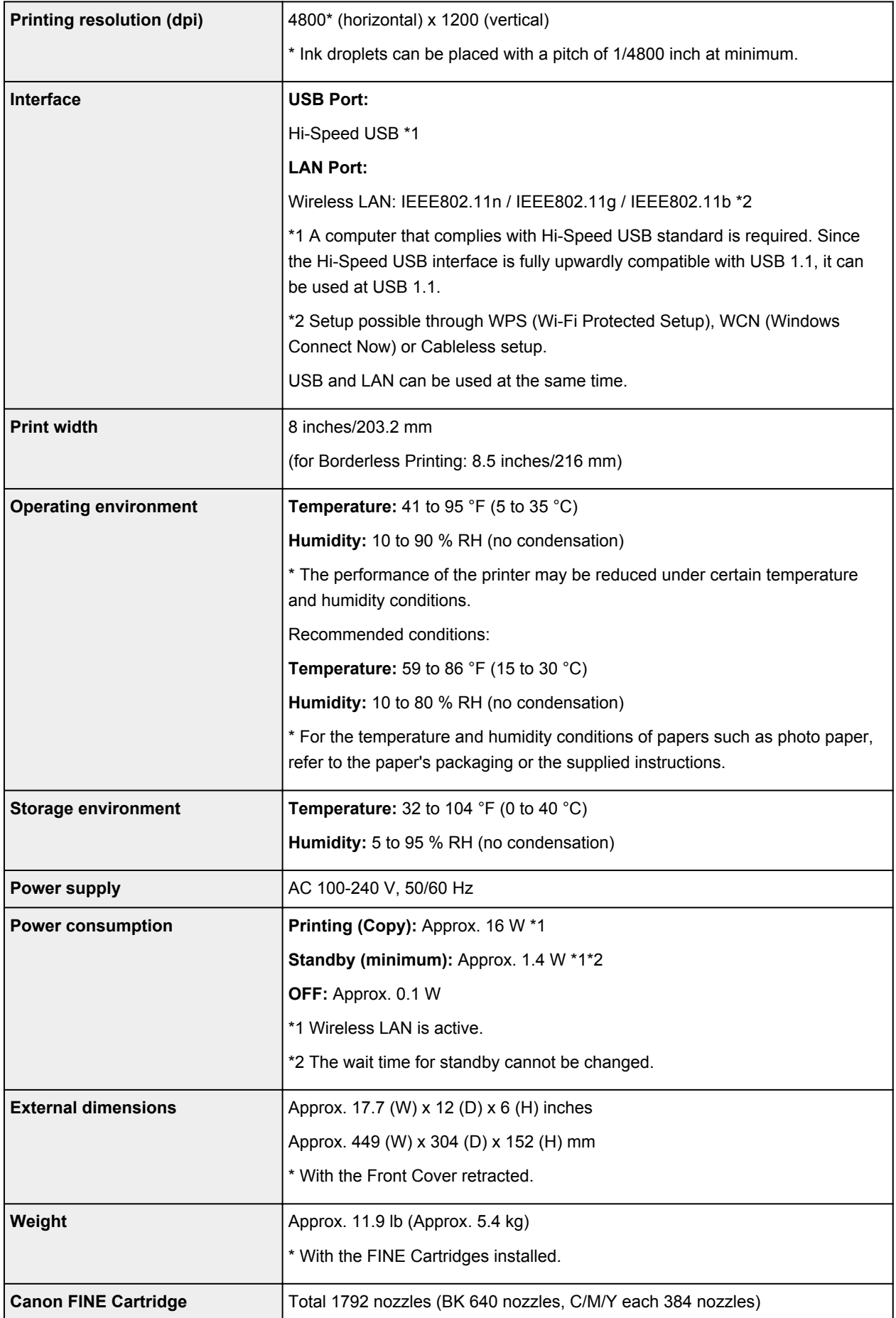

## **Copy Specifications**

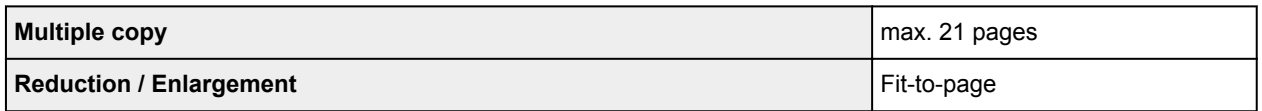

## **Scan Specifications**

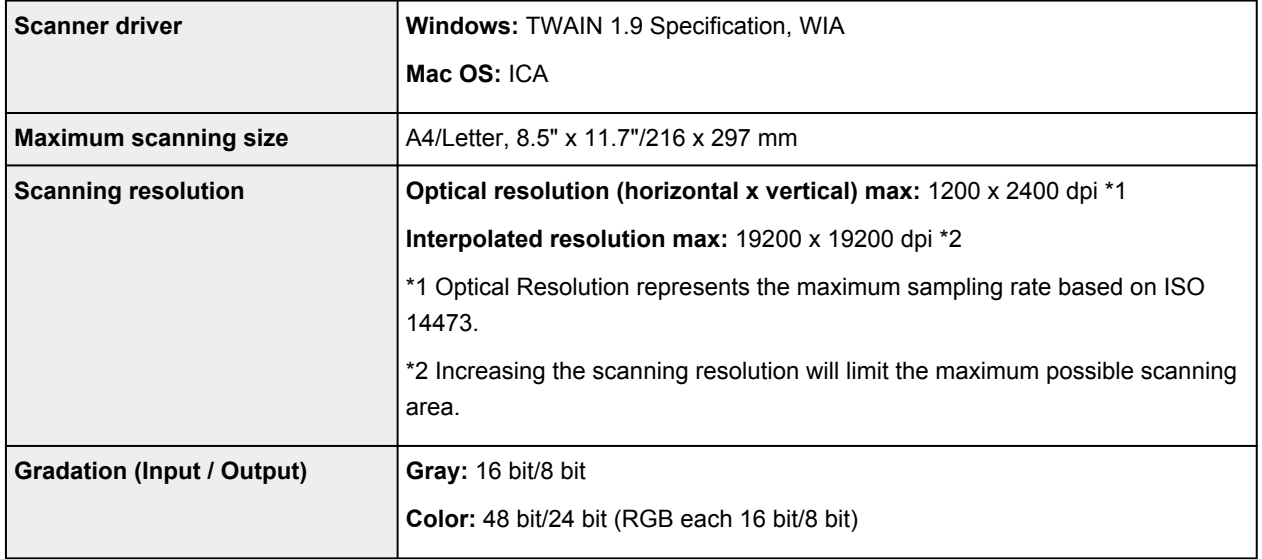

## **Network Specifications**

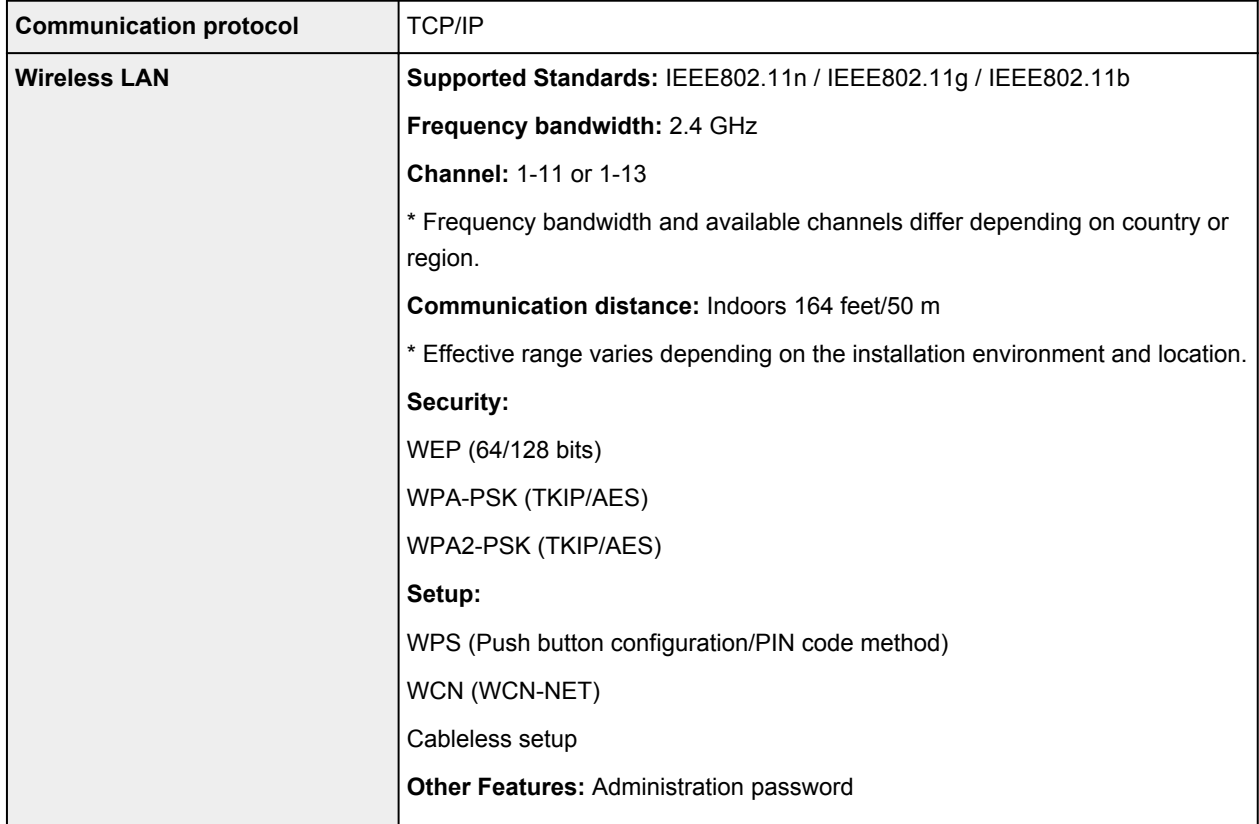

## **Minimum System Requirements**

Conform to the operating system's requirements when higher than those given here.

#### **Windows**

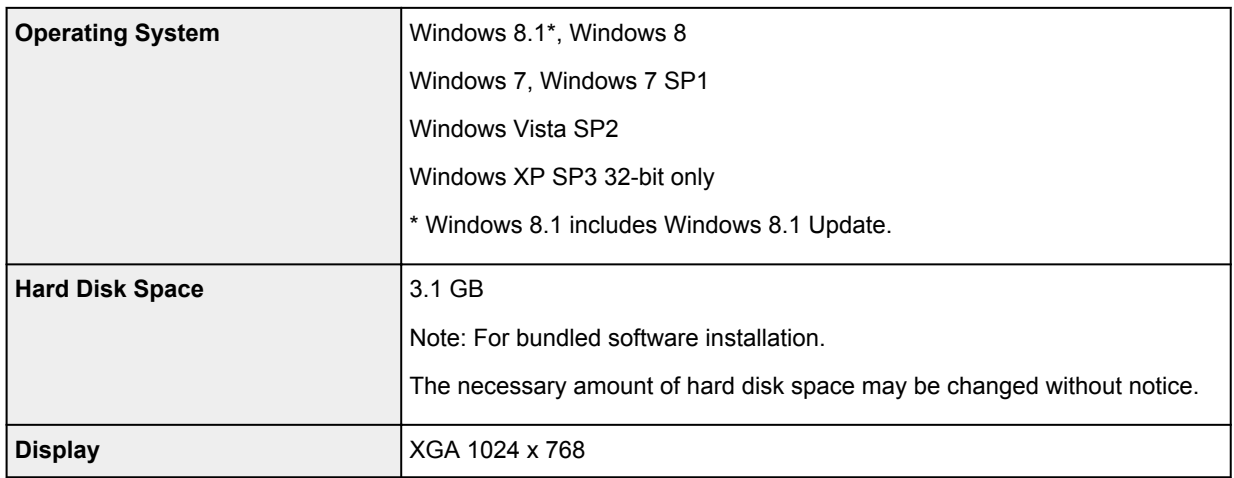

#### **Mac OS**

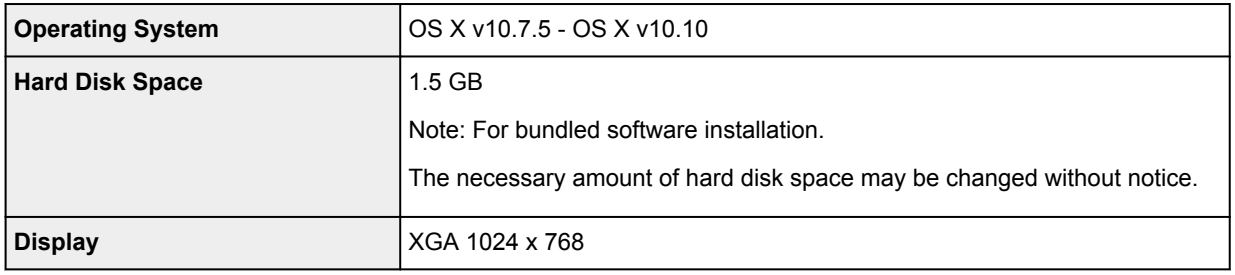

### **Other Supported OS**

Some functions may not be available with each OS. Refer to the Canon web site for details on operation with iOS, Android, and Windows RT.

### **Mobile Printing Capability**

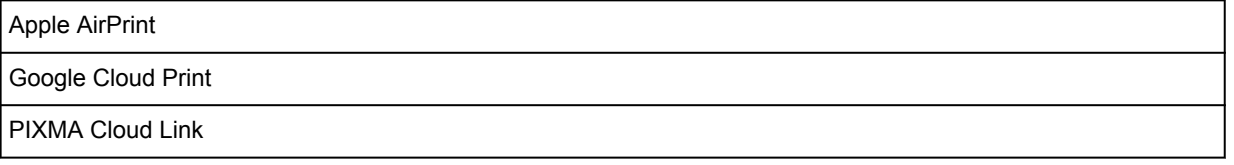

- An internet connection is required to use Easy-WebPrint EX and all the *Online Manual*.
- Windows: Operation can only be guaranteed on a computer with Windows 8.1, Windows 8, Windows 7, Windows Vista or Windows XP pre-installed.
- Windows: A CD-ROM Drive or internet connection is required during software installation.
- Windows: Internet Explorer 8, 9, 10 or 11 is required to install Easy-WebPrint EX.
- Windows: Some functions may not be available with Windows Media Center.
- Windows: .NET Framework 4 or 4.5 must be installed to use the Windows software.
- Windows: XPS Essentials Pack is required to print on Windows XP.
- Windows: The TWAIN driver (ScanGear) is based on the TWAIN 1.9 Specification and requires the Data Source Manager bundled with the operating system.
- Mac OS: For Mac OS, an internet connection is required during software installation.
- In an in-house network environment, the 5222 port must be open. Contact the network administrator for details.

Information in this guide is subject to change without notice.

# **Information about Paper**

## **[Media Types You Can Use](#page-293-0)**

- [Paper Load Limit](#page-295-0)
- **[Media Types You Cannot Use](#page-297-0)**
- **[Printing Area](#page-298-0)**
	- [Printing Area](#page-299-0)
	- [Other Sizes than Letter, Legal, Envelopes](#page-300-0)
	- **[Letter, Legal](#page-301-0)**
	- [Envelopes](#page-302-0)

# <span id="page-293-0"></span>**Media Types You Can Use**

To get the best printing result, choose paper suitable for printing. Canon provides various types of paper suitable for documents as well as paper suitable for photos or illustrations. We recommend the use of Canon genuine paper for printing your important photos.

## **Media Types**

### **Commercially available papers**

- Plain Paper (including recycled paper)\*1
- Envelopes\*2
- T-Shirt Transfers\*2

### **Canon genuine papers**

The Model Number of Canon genuine paper is shown in brackets. Refer to the instruction manual supplied with the paper for detailed information on the printable side and notes on handling paper. For information on the page sizes available for each Canon genuine paper, access our website.

#### **Note**

• You may not be able to purchase some Canon genuine papers depending on the country or region of purchase. Paper is not sold in the US by Model Number. Purchase paper by name.

#### **Paper for printing documents:**

- Canon Red Label Superior <WOP111>\*1
- Canon Océ Office Colour Paper <SAT213>\*1

#### **Paper for printing photos:**

- Photo Paper Pro Platinum <PT-101>
- Glossy Photo Paper "Everyday Use" <GP-501/GP-601>
- Photo Paper Glossy <GP-601>
- Photo Paper Plus Glossy II <PP-201>\*1
- Photo Paper Pro Luster <LU-101>
- Photo Paper Plus Semi-gloss <SG-201>
- Matte Photo Paper <MP-101>\*2

#### **Paper for printing business documents:**

• High Resolution Paper <HR-101N>\*2

\*1 This paper is also available for making copies. Select with the **Paper** button on the operation panel. You can select only A4 or Letter-sized plain paper or 4" x 6" (10 x 15 cm) photo paper.

\*2 Printing to this paper from a PictBridge (Wireless LAN) compliant device is not supported.

- **N** [Paper Load Limit](#page-295-0)
- **[Paper Settings on the Printer Driver](#page-312-0) (Windows)**
- **Paper Settings on the Printer Driver (Mac OS)**

#### **Note**

• When printing photos saved on a PictBridge (Wireless LAN) compliant device, you must specify the page size and media type.

**[Printing from Digital Camera](#page-475-0)** 

## **Page Sizes**

You can use the following page sizes.

### **Note**

- Only the following sizes may be printed from the operation panel.
	- A4, Letter, and 4" x 6" (10 x 15 cm)
- Printing on the following page sizes from a PictBridge (Wireless LAN) compliant device is not supported.
	- B5, A5, Legal, and Envelopes

#### **Standard sizes:**

- Letter
- Legal
- A5
- A4
- B5
- 4" x 6" (10 x 15 cm)
- 5" x 7" (13 x 18 cm)
- 8" x 10" (20 x 25 cm)
- Envelope DL
- Envelope Com 10

#### **Non-standard sizes:**

You can print on non-standard size paper within the following ranges.

- Minimum size: 3.50 x 5.00 inches (89.0 x 127.0 mm)
- Maximum size: 8.50 x 26.61 inches (215.9 x 676.0 mm)

## **Paper Weight**

You can use paper in the following weight range.

• 17 to 28 lb (64 to 105 g /m<sup>2</sup>) (plain paper except for Canon genuine paper)

Do not use heavier or lighter paper (except for Canon genuine paper), as it could jam in the machine.

### **Notes on Storing Paper**

- Take out only the necessary number of paper from the package, just before printing.
- To avoid curling, when you do not print, put unused paper back into the package and keep it on a level surface. And also, store it avoiding heat, humidity, and direct sunlight.

# <span id="page-295-0"></span>**Paper Load Limit**

### **Commercially Available Papers**

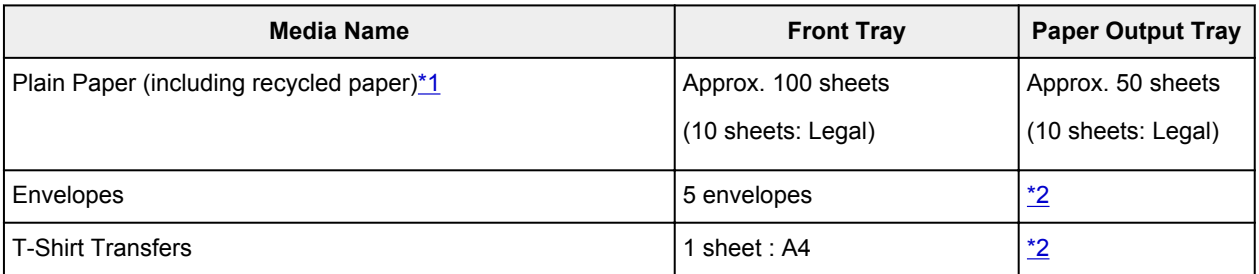

## **Canon Genuine Papers**

### **Note**

• We recommend that you remove the previously printed sheet from the paper output tray before continuously printing to avoid blurs and discoloration (except for Canon Red Label Superior <WOP111>, Canon Océ Office Colour Paper <SAT213>, and High Resolution Paper <HR-101N>).

### **Paper for printing documents:**

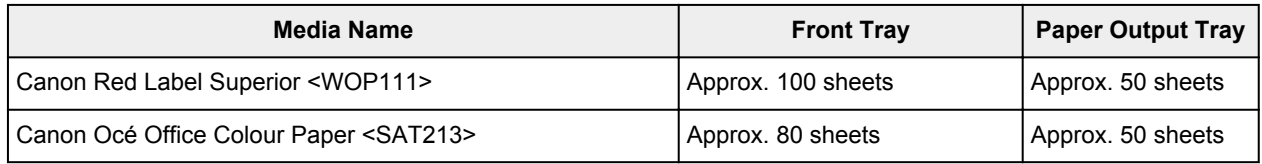

#### **Paper for printing photos:**

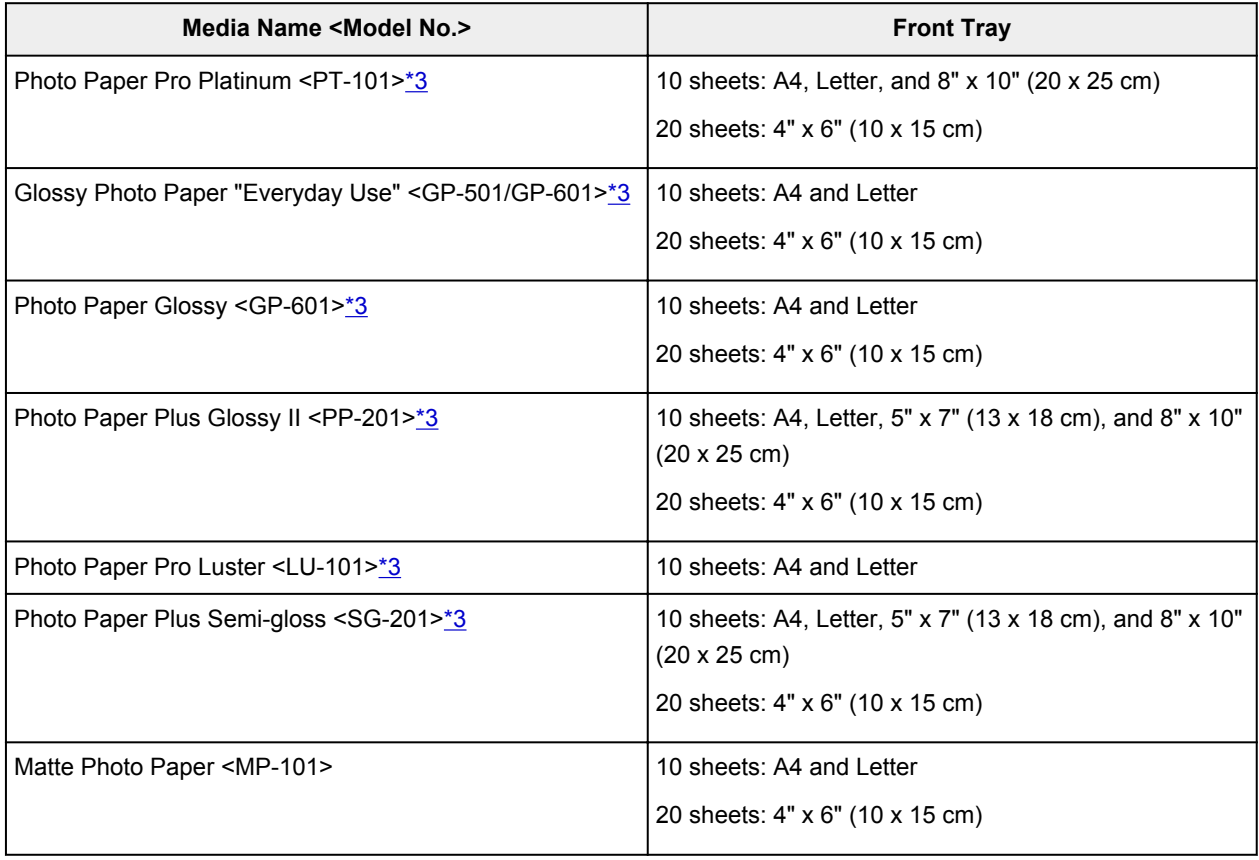

#### <span id="page-296-0"></span>**Paper for printing business documents:**

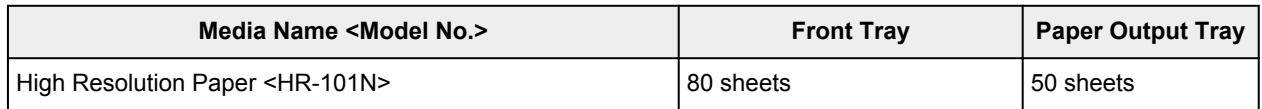

\*1 Proper feeding of paper may not be possible at the maximum capacity depending on the type of paper or environmental conditions (either very high or low temperature or humidity). In such cases, reduce the number of paper you load at a time to less than half.

\*2 We recommend that you remove the previously printed paper or envelope from the paper output tray before continuously printing to avoid blurs and discoloration.

\*3 When loading paper in stacks, the print side may become marked as it is fed or paper may not feed properly. In this case, load one sheet at a time.

# <span id="page-297-0"></span>**Media Types You Cannot Use**

Do not use the following types of paper. Using such paper will cause not only unsatisfactory results, but also the machine to jam or malfunction.

- Folded, curled, or wrinkled paper
- Damp paper
- Paper that is too thin (weighing less than 17 lb (64 g  $/m<sup>2</sup>$ ))
- Paper that is too thick (plain paper weighing more than 28 lb (105 g  $/m<sup>2</sup>$ ), except for Canon genuine paper)
- Plain paper or notepad paper cut to a small size (when printing on paper smaller than A5)
- Picture postcards
- Postcards affixed with photos or stickers
- Envelopes with a double flap
- Envelopes with an embossed or treated surface
- Envelopes whose gummed flaps are already moistened and adhesive
- Any type of paper with holes
- Paper that is not rectangular
- Paper bound with staples or glue
- Paper with adhesives
- Paper decorated with glitter, etc.

# <span id="page-298-0"></span>**Printing Area**

- **[Printing Area](#page-299-0)**
- **[Other Sizes than Letter, Legal, Envelopes](#page-300-0)**
- **[Letter, Legal](#page-301-0)**
- **[Envelopes](#page-302-0)**

# <span id="page-299-0"></span>**Printing Area**

To ensure the best print quality, the machine allows a margin along each edge of media. The actual printable area will be the area inside these margins.

Recommended printing area  $\Box$ : Canon recommends that you print within this area.

Printable area  $\Box$ : The area where it is possible to print. However, printing in this area can affect the print quality or the paper feed precision.

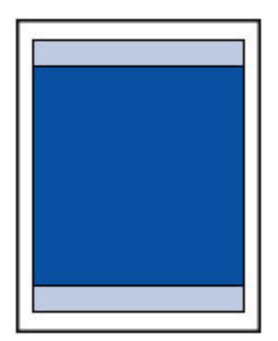

### **Note**

- With performing Automatic Duplex Printing, the printable area will be 0.08 inch (2 mm) smaller at the top margin.
- By selecting Borderless Printing option, you can make prints with no margins.
- When performing Borderless Printing, slight cropping may occur at the edges since the printed image is enlarged to fill the whole page.
- For Borderless Printing, use the following paper:
	- Photo Paper Pro Platinum <PT-101>
	- Glossy Photo Paper "Everyday Use" <GP-501/GP-601>
	- Photo Paper Glossy <GP-601>
	- Photo Paper Plus Glossy II <PP-201>
	- Photo Paper Pro Luster <LU-101>
	- Photo Paper Plus Semi-gloss <SG-201>
	- Matte Photo Paper <MP-101>

Performing Borderless Printing on any other type of paper may substantially reduce printing quality and/or result in printouts with altered color hues.

Borderless Printing on plain paper may result in printouts with reduced quality. Use them only for test printing. Borderless Printing onto plain paper from the operation panel or from a PictBridge (Wireless LAN) compliant device is not supported.

- Borderless Printing is not available for legal, A5, or B5 sized paper, or envelopes.
- Depending on the type of paper, Borderless Printing may reduce the print quality at the top and bottom edges of the paper or cause these parts to become smudged.

# <span id="page-300-0"></span>**Other Sizes than Letter, Legal, Envelopes**

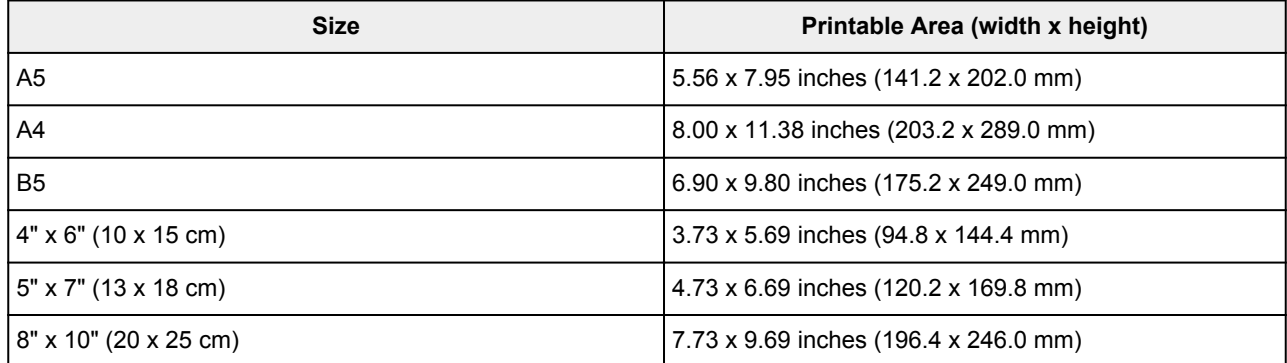

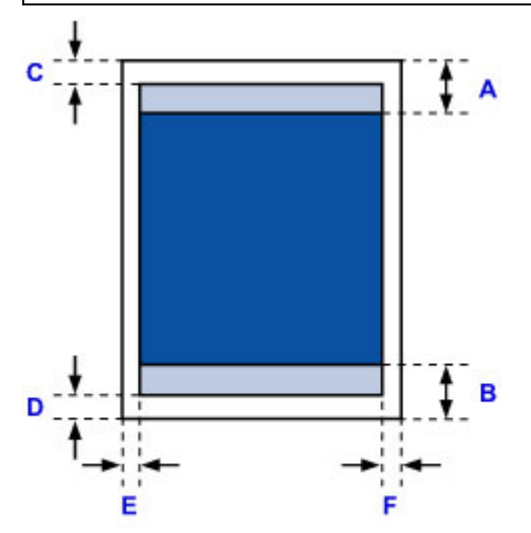

Recommended printing area

- A: 1.28 inches (32.5 mm)
- B: 1.32 inches (33.5 mm)

**Printable area** 

C: 0.12 inch (3.0 mm)

D: 0.20 inch (5.0 mm)

E: 0.13 inch (3.4 mm)

F: 0.13 inch (3.4 mm)

# <span id="page-301-0"></span>**Letter, Legal**

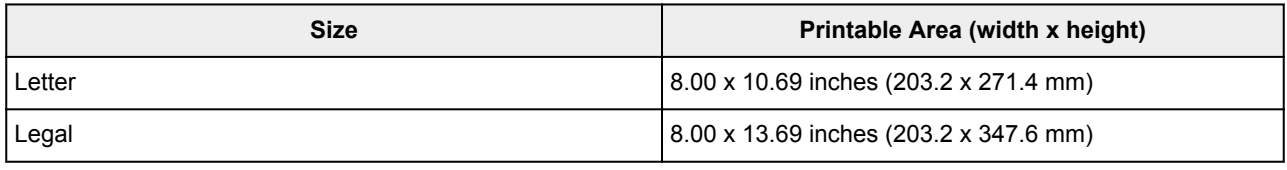

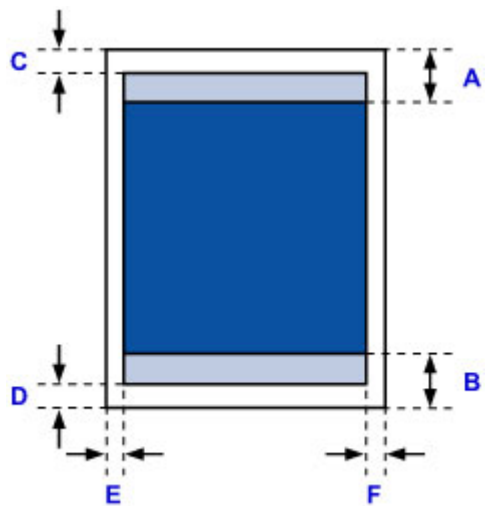

- Recommended printing area
- A: 1.28 inches (32.5 mm)
- B: 1.32 inches (33.5 mm)
- **Printable area**
- C: 0.12 inch (3.0 mm)
- D: 0.20 inch (5.0 mm)
- E: 0.25 inch (6.4 mm)
- F: 0.25 inch (6.3 mm)

# <span id="page-302-0"></span>**Envelopes**

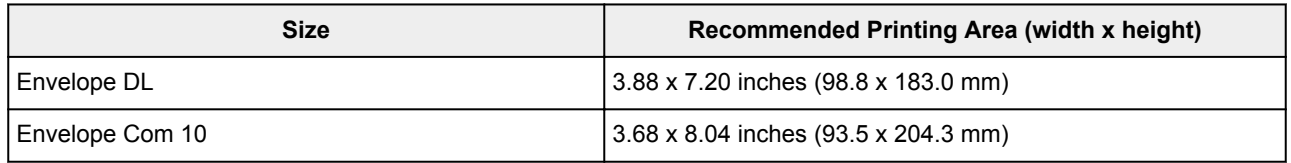

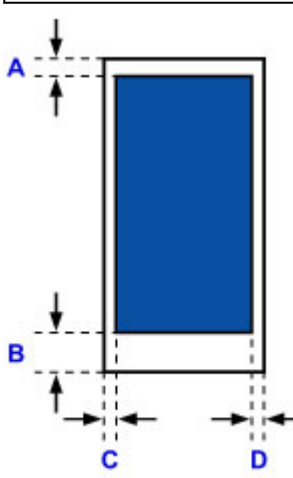

**Recommended printing area** 

A: 0.31 inch (8.0 mm)

B: 1.14 inches (29.0 mm)

C: 0.22 inch (5.6 mm)

D: 0.22 inch (5.6 mm)

## <span id="page-303-0"></span>**Administrator Password**

Depending on the printer you are using, an administrator password is specified at the time of purchase. The password is either "canon" or the printer serial number if it is specified.

### **Model whose administrator password is specified as "canon":**

- The administrator password is specified as "canon" for the models below. MG7500 series, MG6700 series, MG6600 series, MG5600 series MG2900 series, MX490 series, MB5300 series, MB5000 series MB2300 series, MB2000 series, E480 series, E460 series iP110 series, iB4000 series, PRO-100S series, PRO-10S series
- At the time of purchase, the user name "ADMIN" is also specified for the models above.
- The following character restrictions apply to the password that you change:
	- Set the password by using 0 to 32 characters.
	- The allowed characters are single-byte alphanumeric characters.
	- For security reasons, we recommend you use 6 and more alphanumeric characters.

#### **Model whose serial number is used as the administrator password:**

- For the models other than the above, the printer serial number is used as the administrator password. **[Where Serial Number Is Located](#page-305-0)**
- The following character restrictions apply to the password that you change:
	- Set the password by using 4 to 32 characters.
	- The allowed characters are single-byte alphanumeric characters.
	- For security reasons, we recommend you use 6 and more alphanumeric characters.

#### **Important**

- You can change the password using one of the tools below. (Some tools may not be available depending on the printer you are using.)
	- operation panel of the printer
	- IJ Network Tool
	- printer information screen displayed on some Canon application software
- If the password has been changed while you are sharing the printer and you do not know the password, ask the administrator of the printer you are using.
- Set the password back to the default setting by initializing the printer settings.

For more on initializing the printer, search for "UG067" or "UG505" on your printer's Online Manual and see the instructions shown.

# **Authentication**

Enter the password when the authentication screen is displayed.

#### **M[Administrator Password](#page-303-0)**

You need to enter the user name as well as the password depending on the printer you are using. For more on the user name, see the link above.

#### **IMP** Important

- A message to warn you that the identification information is not verified may be displayed depending on the printer you are using.
- For security reasons, we recommend you change the password.

#### **Note**

- Use an OS or web browser below to use **Remote UI**.
	- iOS devices:
		- OS: iOS 6.1 or later

Browser: Default browser of iOS device (Mobile Safari)

• Android devices:

OS: Android 2.3.3 or later

Browser: Default browser of Android device (browser or Chrome)

• Mac OS devices:

OS: Mac OS X v.10.6 or later

Browser: Safari 5.1 or later

• Windows devices:

OS: Windows XP or later

Browser: Internet Explorer 8 or later / Google Chrome 38.0.2125.104m or later / Mozilla Firefox 33.0 or later

# <span id="page-305-0"></span>**Where Serial Number Is Located**

The printer serial number is printed on the sticker attached on the printer. It consists of 9 alphanumeric characters (four alphabets followed by five numbers).

Example:

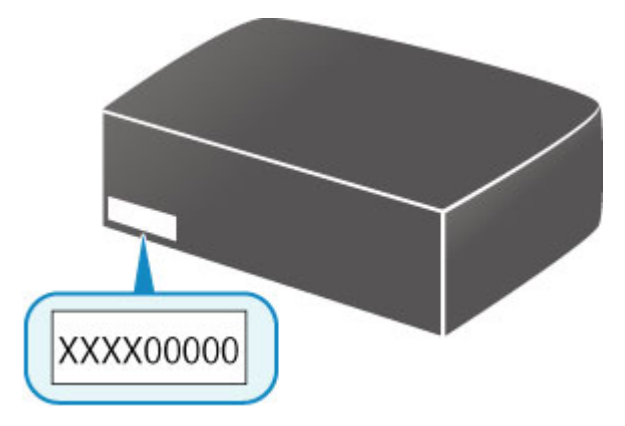

### **Note**

- The printer serial number is written on the warranty.
- Depending on the printer you are using, you can check the serial number by printing out the network setting information of the printer. For more on printing, search for "NR044" on your printer's Online Manual and see the instructions shown.

# **List of Function for Each Model**

See below to check the models you can/cannot use the card slot via a network.

- **M** MG series
- MX series / MB series / E series / P series / iP series / iX series / iB series / PRO series

### **MG series**

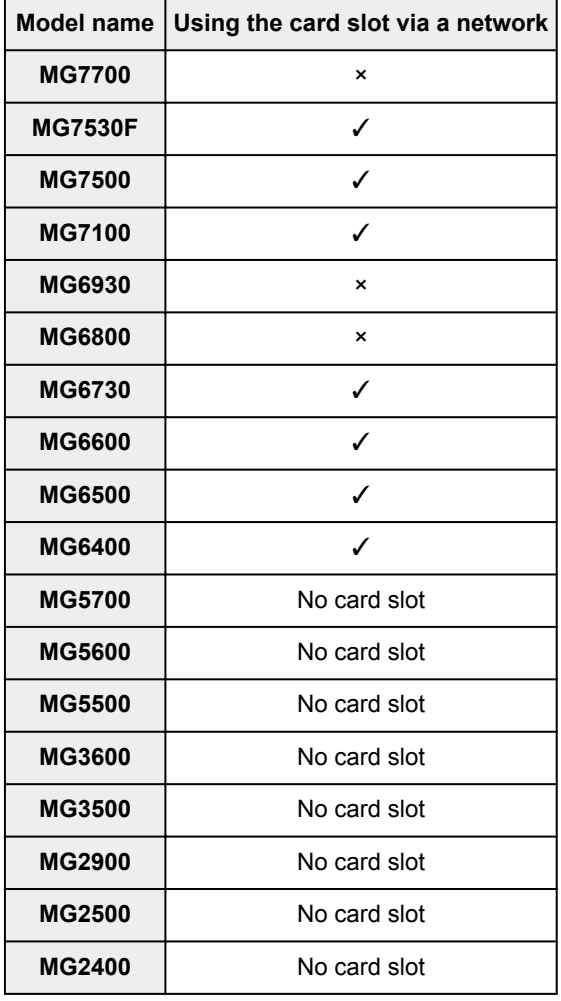

### **MX series / MB series / E series / P series / iP series / iX series / iB series / PRO series**

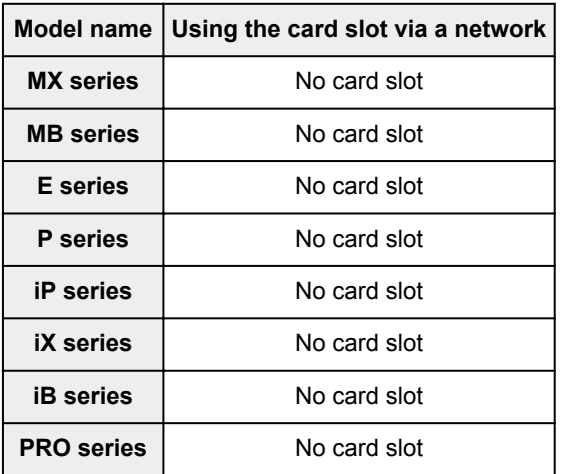

# **Printing**

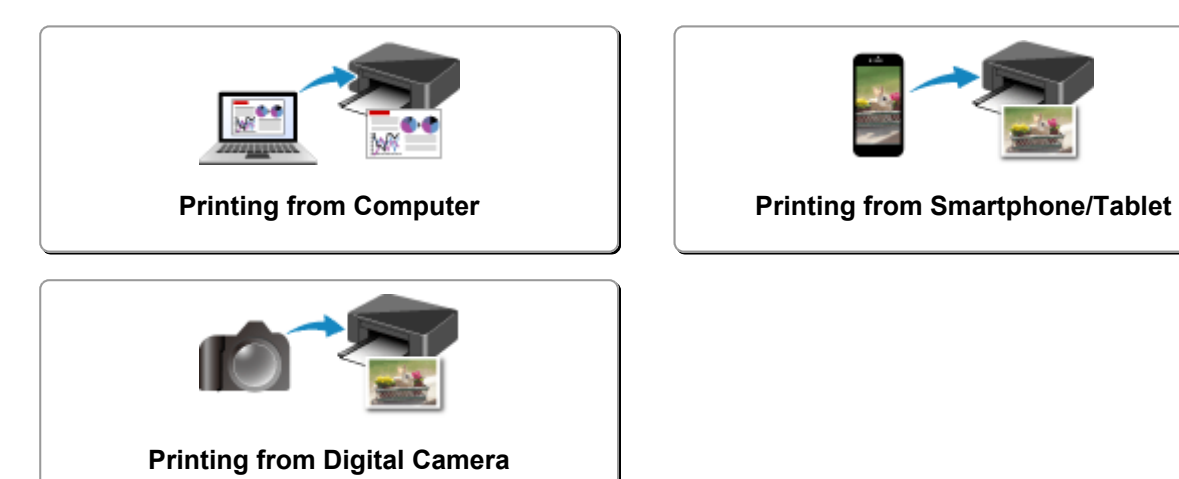

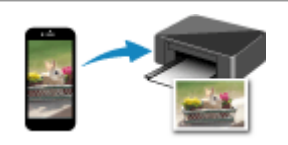

# <span id="page-308-0"></span>**Printing from Computer**

- **[Printing from Application Software \(Windows Printer Driver\)](#page-309-0)**
- **Printing from Application Software (Mac OS Printer Driver)**
- **[Printing Using Canon Application Software](#page-445-0)**
- **[Printing Using a Web Service](#page-447-0)**
- **[Printing from an AirPrint-enabled Printer with Mac](#page-459-0)**

# <span id="page-309-0"></span>**Printing from Application Software (Windows Printer Driver)**

- **[Printing with Easy Setup](#page-310-0) VBasic**
- **[Various Printing Methods](#page-313-0)**
- **[Changing the Print Quality and Correcting Image Data](#page-357-0)**
- **[Overview of the Printer Driver](#page-385-0)**
- **[Printer Driver Description](#page-394-0)**
- **[Updating the MP Drivers](#page-440-0)**

## <span id="page-310-0"></span>**Printing with Easy Setup**

This section describes the simple procedure for setting the **[Quick Setup](#page-395-0)** tab so that you can carry out appropriate printing on this printer.

- 1. [Check that the printer](#page-182-0) is turned on
- 2. [Load paper](#page-116-0) on the printer
- 3. Open the [printer driver setup window](#page-387-0)
- 4. Select a frequently used profile

In **Commonly Used Settings** on the **Quick Setup** tab, select a printing profile suited for the purpose. When you select a printing profile, the **Additional Features**, **Media Type**, and **Printer Paper Size** settings are automatically switched to the values that were preset.

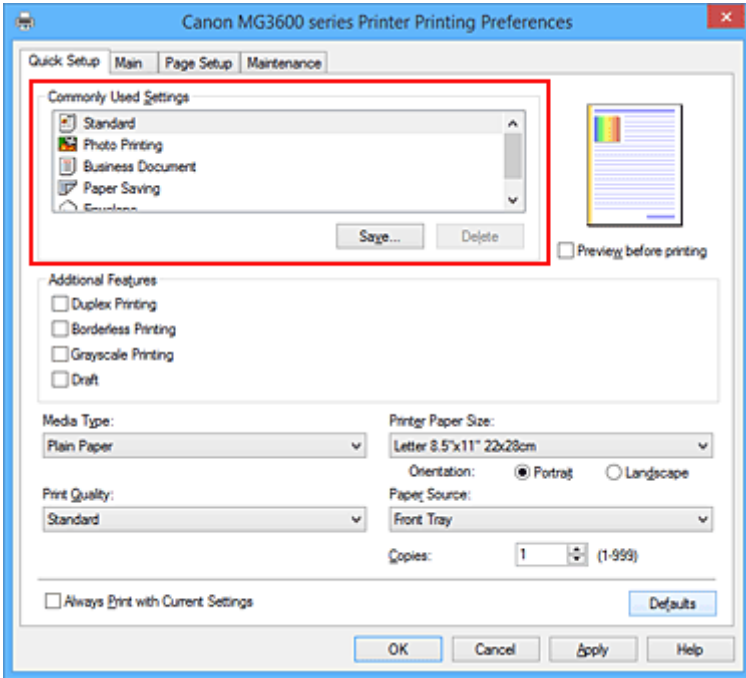

5. Select the print quality

For **Print Quality**, select **High**, **Standard**, or **Draft** according to your purpose.

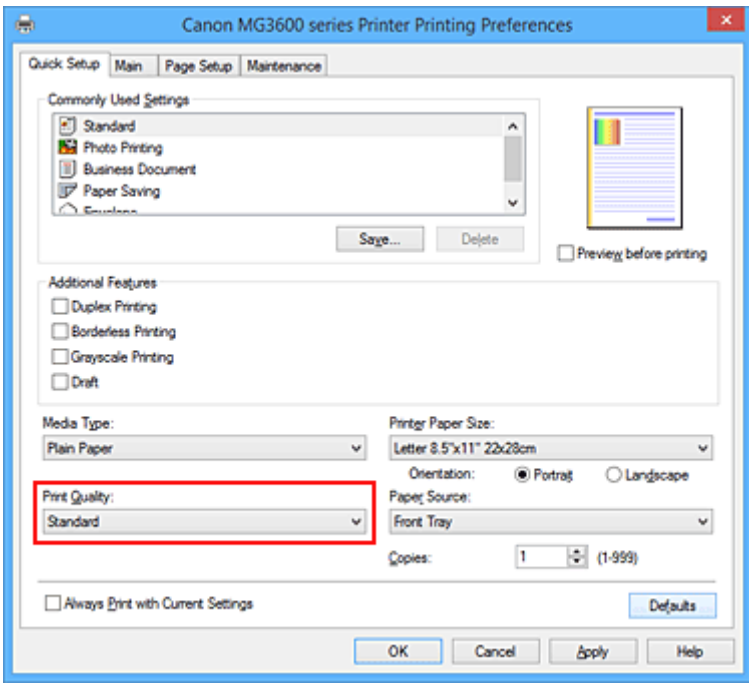

#### **Important**

- The print quality settings that can be selected may differ depending on a printing profile.
- 6. Complete the setup

#### Click **OK**.

When you execute print, the document is printed with settings that match your purpose.

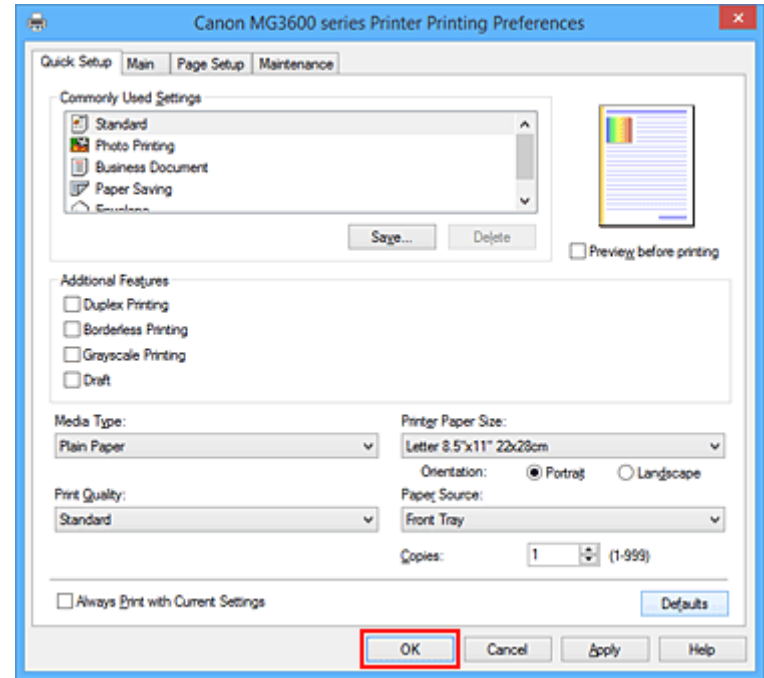

#### **Important**

- When you select the **Always Print with Current Settings** check box, all settings specified on the **Quick Setup**, **Main**, and **Page Setup** tabs are saved, and you can print with the same settings from the next time as well.
- In the **Commonly Used Settings** window, click **Save...** to [register the specified settings.](#page-190-0)

# <span id="page-312-0"></span>**Paper Settings on the Printer Driver**

When you use this printer, selecting a media type that matches the print purpose will help you achieve the best print results.

You can use the following media types on this printer.

### **Commercially available papers**

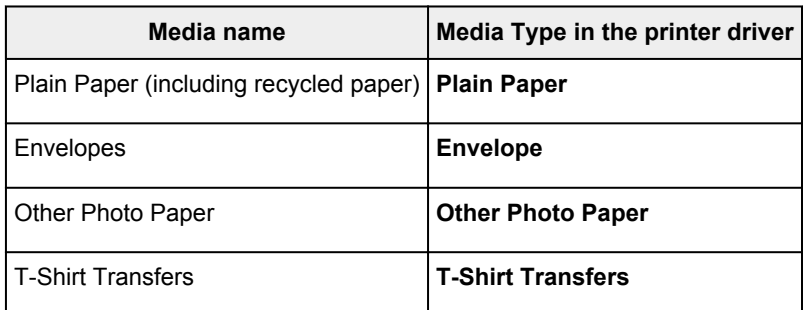

### **Canon genuine papers (Document Printing)**

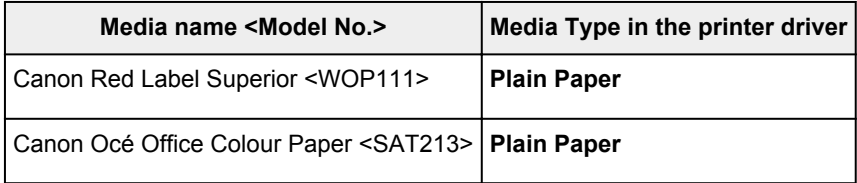

## **Canon genuine papers (Photo Printing)**

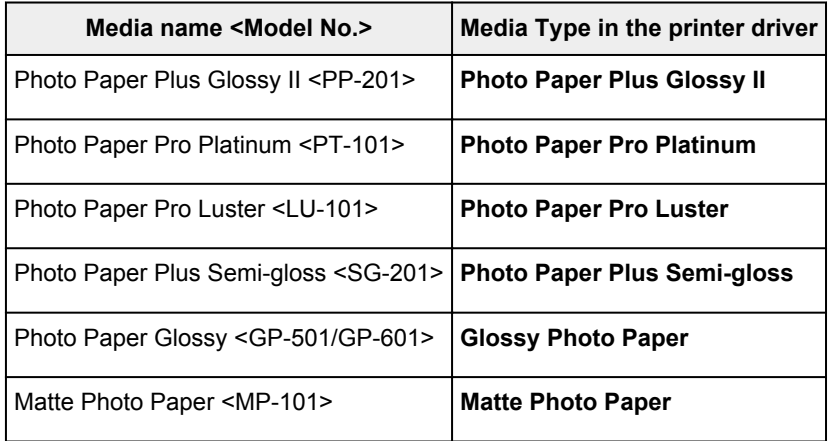

## **Canon genuine papers (Business Letter Printing)**

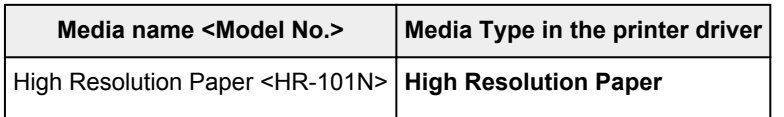

### **Canon genuine papers (Original Products)**

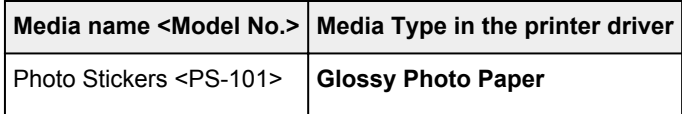

## <span id="page-313-0"></span>**Various Printing Methods**

- **[Setting a Page Size and Orientation](#page-314-0)**
- **[Setting the Number of Copies and Printing Order](#page-315-0)**
- **[Setting the Stapling Margin](#page-317-0)**
- **[Execute Borderless Printing](#page-319-0)**
- **[Fit-to-Page Printing](#page-322-0)**
- **[Scaled Printing](#page-324-0)**
- **[Page Layout Printing](#page-327-0)**
- **[Tiling/Poster Printing](#page-329-0)**
- **[Booklet Printing](#page-332-0)**
- **[Duplex Printing](#page-334-0)**
- **[Stamp/Background Printing](#page-338-0)**
- **[Registering a Stamp](#page-341-0)**
- **[Registering Image Data to be Used as a Background](#page-344-0)**
- **[Setting Up Envelope Printing](#page-347-0)**
- **[Printing on Postcards](#page-349-0)**
- **[Displaying the Print Results before Printing](#page-351-0)**
- **[Setting Paper Dimensions \(Custom Size\)](#page-352-0)**
- **[Editing the Print Document or Reprinting from the Print History](#page-354-0)**

# <span id="page-314-0"></span>**Setting a Page Size and Orientation**

The paper size and orientation are essentially determined by the application software. When the page size and orientation set for **Page Size** and **Orientation** on the **Page Setup** tab are same as those set with the application software, you do not need to select them on the **Page Setup** tab.

When you are not able to specify them with the application software, the procedure for selecting a page size and orientation is as follows:

You can also set page size and orientation on the **Quick Setup** tab.

- 1. Open the [printer driver setup window](#page-387-0)
- 2. Select the paper size

e, Canon MG3600 series Printer Printing Preferences Quick Setup | Main | Page Setup | Maintenance  $\checkmark$ Page Size: Letter 8.5"x11" 22x28cm П 4 Orientation: **O** Potrat  $\boxed{\mathbf{A}}$ **O** Landscape A) Rotate 180 degrees Printer Paper Size: Same as Page Size Page Layout: Normal-size 21  $\overline{2}$ Plain Paper<br>Letter 8.5"x11" 22x28cm Normal-size Borderless Fit to-Page Scales Page Layout  $\leftarrow$ Automatically reduce large document that the printer cannot output Duplex Pinting V Automatic Print Area Setup... Stapling Side: Long-side stapling (Left)  $\overline{\mathbf{v}}$ Specify Margin... Cooins h  $\div$  (1-999) V Print from Last Page V Colate Print Options... Stamp/Background... Defaults Help OK Cancel body

Select a page size from the **Page Size** list on the **Page Setup** tab.

#### 3. Set **Orientation**

Select **Portrait** or **Landscape** for **Orientation**. Check **Rotate 180 degrees** check box when you want to perform printing with the original being rotated 180 degrees.

4. Complete the setup

Click **OK**.

When you execute print, the document will be printed with the selected page size and the orientation.

**Note** 

• If **Normal-size** is selected for **Page Layout**, then **Automatically reduce large document that the printer cannot output** is displayed.

Normally, you can leave the check box checked. During printing, if you do not want to reduce large documents that cannot be printed on the printer, uncheck the check box.

# <span id="page-315-0"></span>**Setting the Number of Copies and Printing Order**

The procedure for specifying the number of copies and printing order is as follows: You can also set the number of copies on the **Quick Setup** tab.

- 1. Open the [printer driver setup window](#page-387-0)
- 2. Specify the number of copies to be printed

For **Copies** on the **Page Setup** tab, specify the number of copies to be printed.

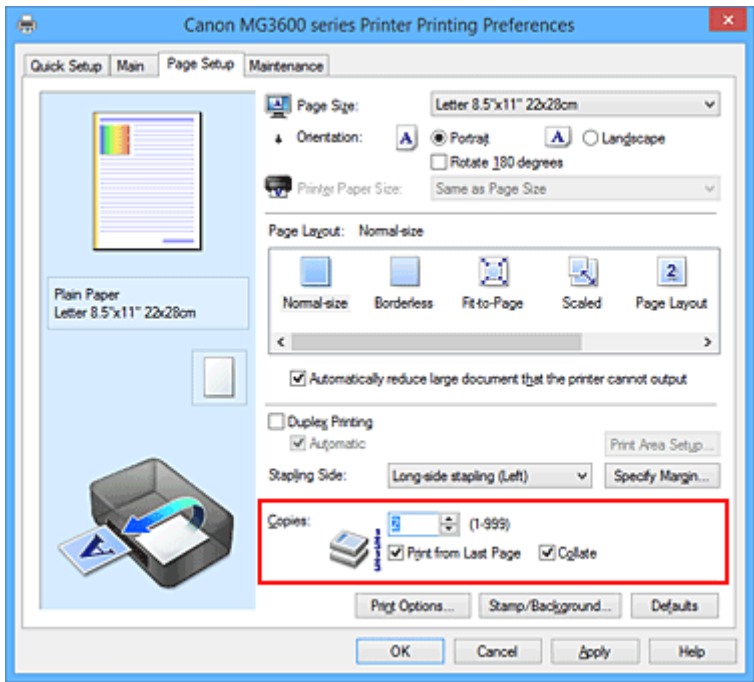

3. Specify the print order

Check the **Print from Last Page** check box when you want to print from the last page in order, and uncheck the check box when you want to print from the first page.

Check the **Collate** check box when you are printing multiple copies of a document and want to print out all pages in each copy together. Uncheck this check box when you want to print all pages with the same page number together.

**• Print from Last Page: Ø /Collate: Ø** 

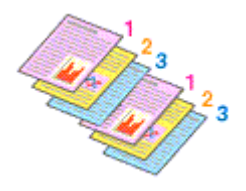

• Print from Last Page: **//**Collate:  $\blacksquare$ 

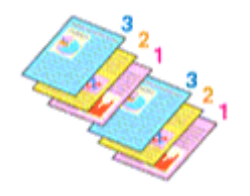

**• Print from Last Page: Ø /Collate: 8** 

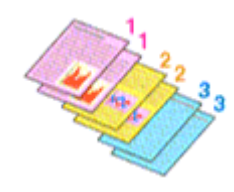

• Print from Last Page: **D**/Collate: **D** 

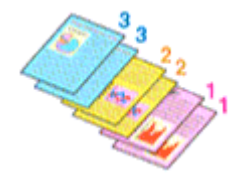

4. Complete the setup

#### Click **OK**.

When you execute print, the specified number of copies will be printed with the specified printing order.

### **IMP** Important

- When the application software that you used to create the document has the same function, specify the settings on the printer driver. However, if the print results are not acceptable, specify the function settings on the application software. When you specify the number of copies and the printing order with both the application software and this printer driver, the number of copies may be multiplied numbers of the two settings or the specified printing order may not be enabled.
- **Print from Last Page** appears grayed out and is unavailable when **Tiling/Poster** is selected for **Page Layout**.
- When **Booklet** is selected for **Page Layout**, **Print from Last Page** and **Collate** appear grayed out and cannot be set.
- When **Duplex Printing** is selected, **Print from Last Page** appears grayed out and cannot be set.

### **Note**

• By setting both **Print from Last Page** and **Collate**, you can perform printing so that papers are collated one by one starting from the last page.

These settings can be used in combination with **Normal-size**, **Borderless**, **Fit-to-Page**, **Scaled**, and **Page Layout**.

# <span id="page-317-0"></span>**Setting the Stapling Margin**

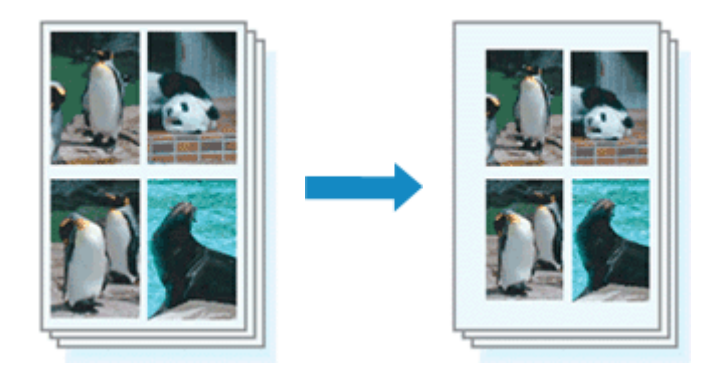

The procedure for setting the staple side and the margin width is as follows:

- 1. Open the [printer driver setup window](#page-387-0)
- 2. Specify the side to be stapled

Check the position of the stapling margin from **Stapling Side** on the **Page Setup** tab. The printer analyzes the **Orientation** and **Page Layout** settings, and automatically selects the best staple position. When you want to change the setting, select from the list.

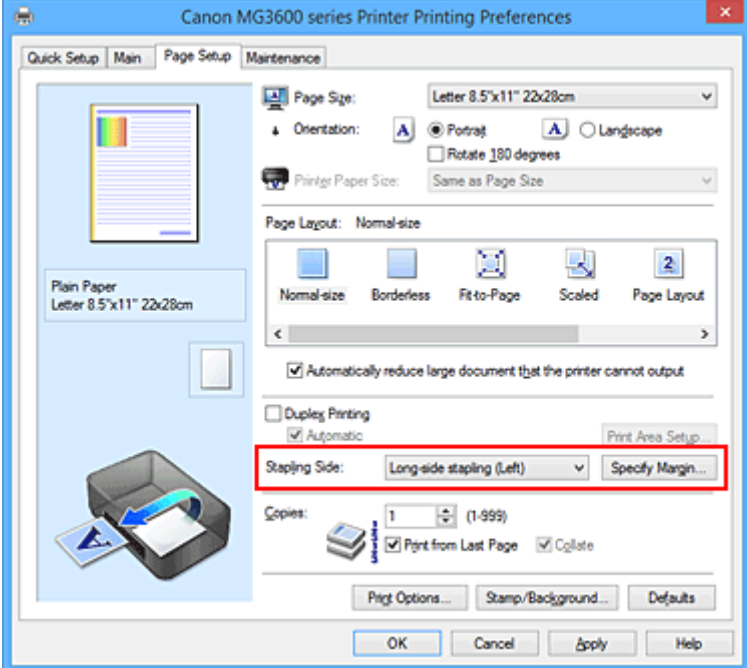

3. Set the margin width

If necessary, click **Specify Margin...** and set the margin width, and then click **OK**.

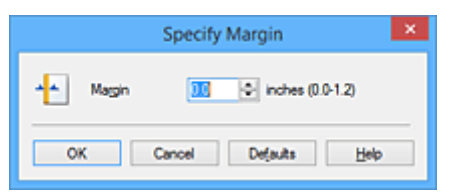

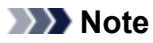

• The printer automatically reduces the print area depending on the staple position margin.

4. Complete the setup

Click **OK** on the **Page Setup** tab.

When you execute print, the data is printed with the specified staple side and margin width.

### **IMP** Important

- **Stapling Side** and **Specify Margin...** appear grayed out and are unavailable when:
	- **Borderless**, **Tiling/Poster**, or **Booklet** is selected for **Page Layout**
	- **Scaled** is selected for **Page Layout** (When **Duplex Printing** is also selected, only **Stapling Side** can be specified.)

## <span id="page-319-0"></span>**Execute Borderless Printing**

The borderless printing function allows you to print data without any margin by enlarging the data so that it extends slightly off the paper. In standard printing, margins are created around the document area. However, in borderless printing function, these margins are not created. When you want to print data such as a photo without providing any margin around it, set borderless printing.

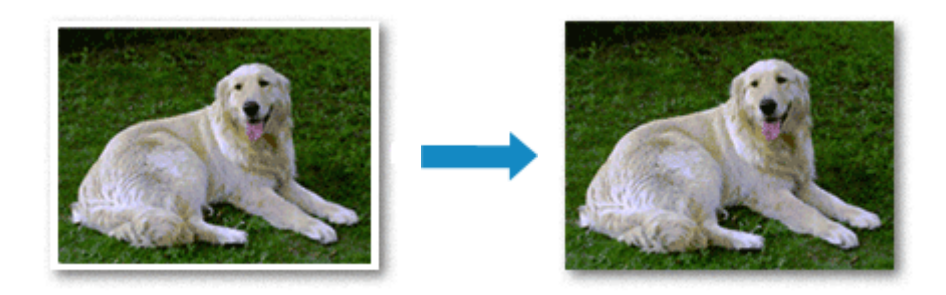

The procedure for performing borderless printing is as follows:

You can also set borderless printing in **Additional Features** on the **Quick Setup** tab.

## **Setting Borderless Printing**

- 1. Open the [printer driver setup window](#page-387-0)
- 2. Set borderless printing

Select **Borderless** from the **Page Layout** list on the **Page Setup** tab.

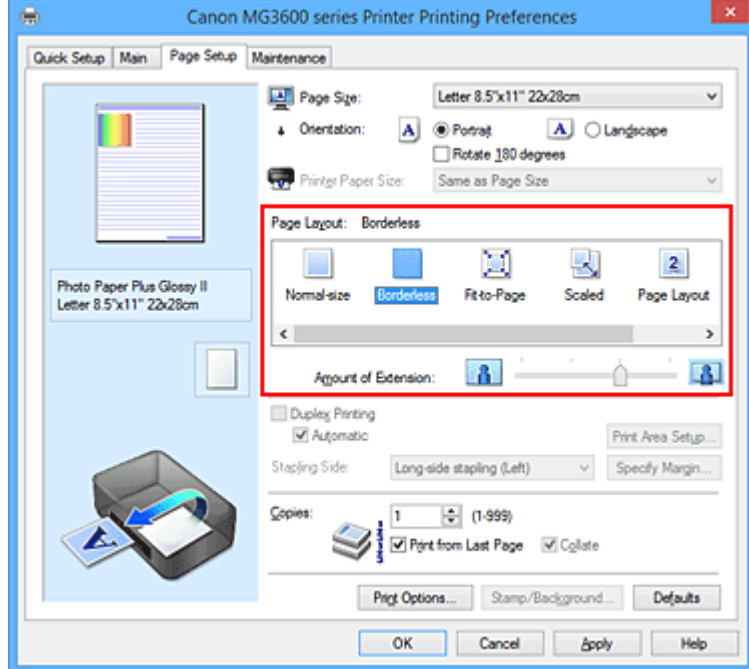

Click **OK** when the confirmation message appears.

When a message prompting you to change the media type appears, select a media type from the list and click **OK**.

3. Check the paper size

Check the **Page Size** list. When you want to change it, select another page size from the list. The list displays only sizes that can be used for borderless printing.

4. Adjust the amount of extension from the paper

If necessary, adjust the amount of extension using the **Amount of Extension** slider. Moving the slider to the right increases the amount extending off the paper, and moving the slider to the left decreases the amount.

It is recommended to set the slider at the second position from the right for most cases.

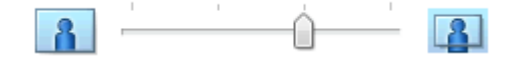

### **Important**

- When the **Amount of Extension** slider is set to the rightmost position, the back side of the paper may become smudged.
- 5. Complete the setup

Click **OK**.

When you execute print, the data is printed without any margins on the paper.

### **Important**

- When a page size that cannot be used for borderless printing is selected, the size is automatically changed to the valid page sizes for borderless printing.
- When **Borderless** is selected, the **Printer Paper Size**, **Duplex Printing**, **Stapling Side** settings, and the **Stamp/Background...** (**Stamp...**) button on the **Page Setup** tab appear grayed out and are unavailable.
- When **Envelope**, **High Resolution Paper**, or **T-Shirt Transfers** is selected from the **Media Type** list on the **Main** tab, you cannot perform borderless printing.
- Depending on the type of the media used during borderless printing, the print quality may deteriorate at the top and bottom of the sheet or stains may form.
- When the ratio of the height to the width differs from the image data, a portion of the image may not be printed depending on the size of the media used.

In this case, crop the image data with an application software according to the paper size.

### **Note**

• When **Plain Paper** is selected for **Media Type** on the **Main** tab, borderless printing is not recommended. Therefore, the message for media selection appears. When you are using plain paper for test printing, select **Plain Paper**, and click **OK**.

### **Expanding the Range of the Document to Print**

Setting a large amount of extension allows you to perform borderless printing with no problems. However, the portion of the document extending off the paper range will not be printed and for this reason, the subjects around the perimeter of a photo may not be printed.

When you are not satisfied with the result of borderless printing, reduce the amount of extension. The extension amount decreases as the **Amount of Extension** slider is moved to the left.

### **IMP** Important

• When the amount of extension is decreased, an unexpected margin may be produced on the print, depending on the size of the paper.

### **Note**

- When the **Amount of Extension** slider is set to the leftmost position, image data will be printed in the full size. If you set this when printing the address side of a postcard, the postal code of the sender is printed in the correct position.
- When **Preview before printing** is checked on the **Main** tab, you can confirm whether there will be no margin before printing.

# <span id="page-322-0"></span>**Fit-to-Page Printing**

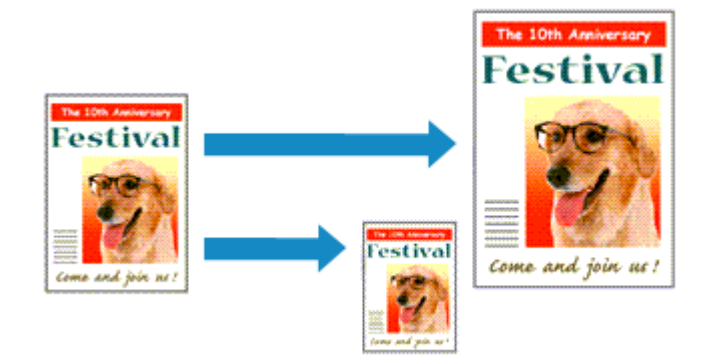

The procedure for printing a document that is automatically enlarged or reduced to fit the page size to be used is as follows:

- 1. Open the [printer driver setup window](#page-387-0)
- 2. Set fit-to-page printing

Select **Fit-to-Page** from the **Page Layout** list on the **Page Setup** tab.

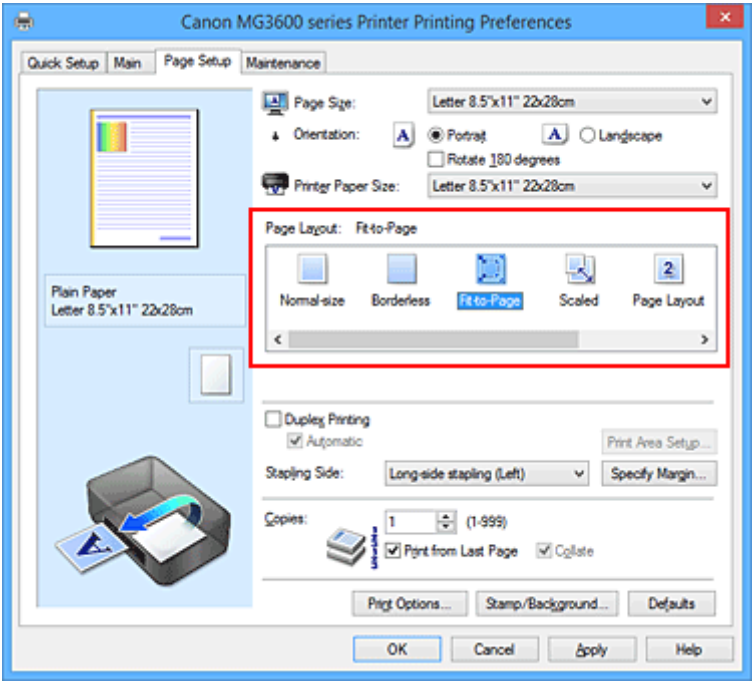

3. Select the paper size of the document

Using **Page Size**, select the page size that is set with your application software.

4. Select the print paper size

Select the size of the paper loaded in the printer from the **Printer Paper Size** list. When the **Printer Paper Size** is smaller than the **Page Size**, the page image will be reduced. When the **Printer Paper Size** is larger than the **Page Size**, the page image will be enlarged.

The current settings are displayed in the settings preview on the left side of the printer driver.

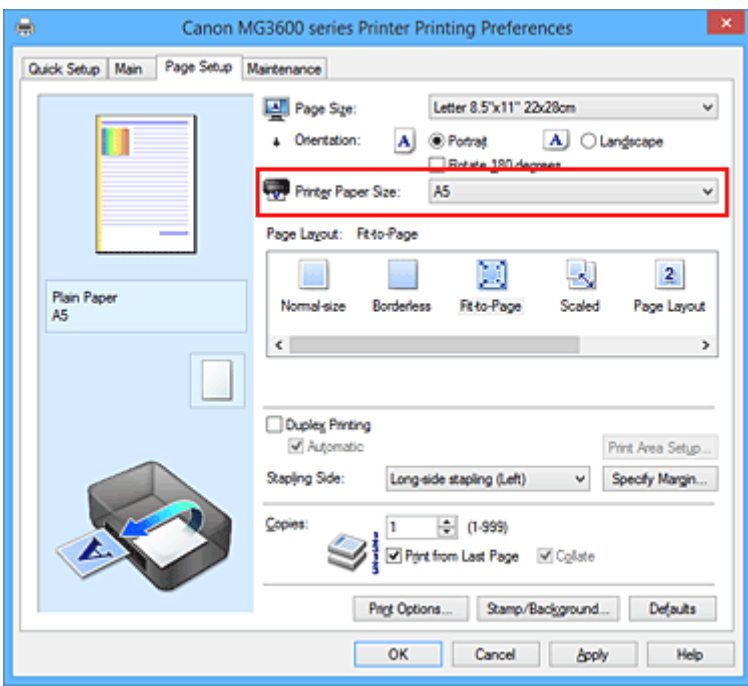

5. Complete the setup

### Click **OK**.

When you execute print, the document will be enlarged or reduced to fit to the page size.
# **Scaled Printing**

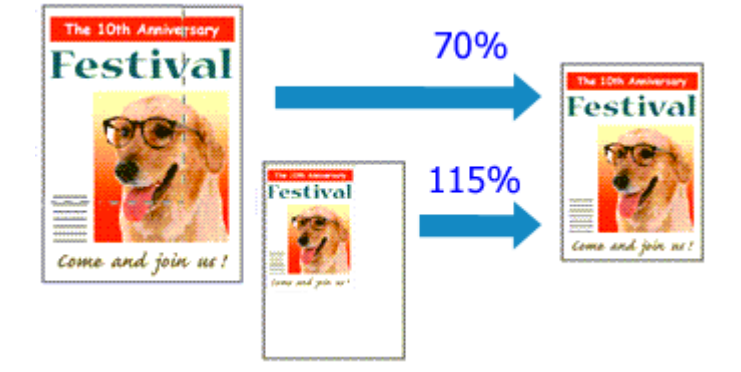

The procedure for printing a document with pages enlarged or reduced is as follows:

- 1. Open the [printer driver setup window](#page-387-0)
- 2. Set scaled printing

Select **Scaled** from the **Page Layout** list on the **Page Setup** tab.

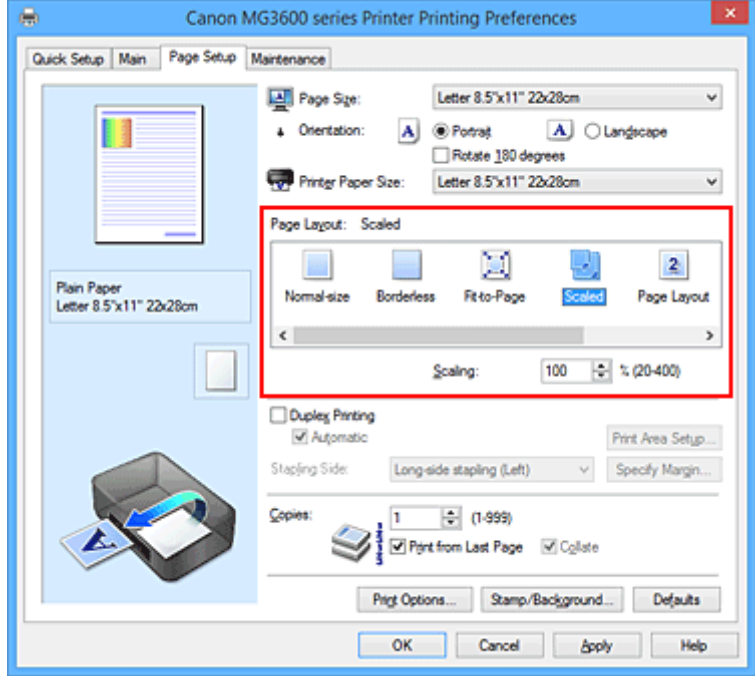

3. Select the paper size of the document

Using **Page Size**, select the page size that is set with your application software.

- 4. Set the scaling rate by using one of the following methods:
	- Select a **Printer Paper Size**

When the printer paper size is smaller than the **Page Size**, the page image will be reduced. When the printer paper size is larger than the **Page Size**, the page image will be enlarged.

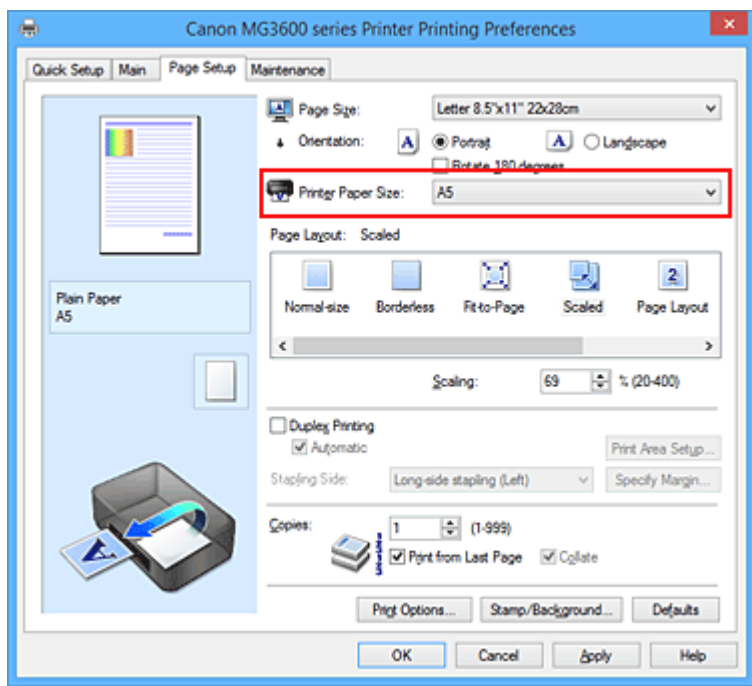

• Specify a scaling factor

Directly type in a value into the **Scaling** box.

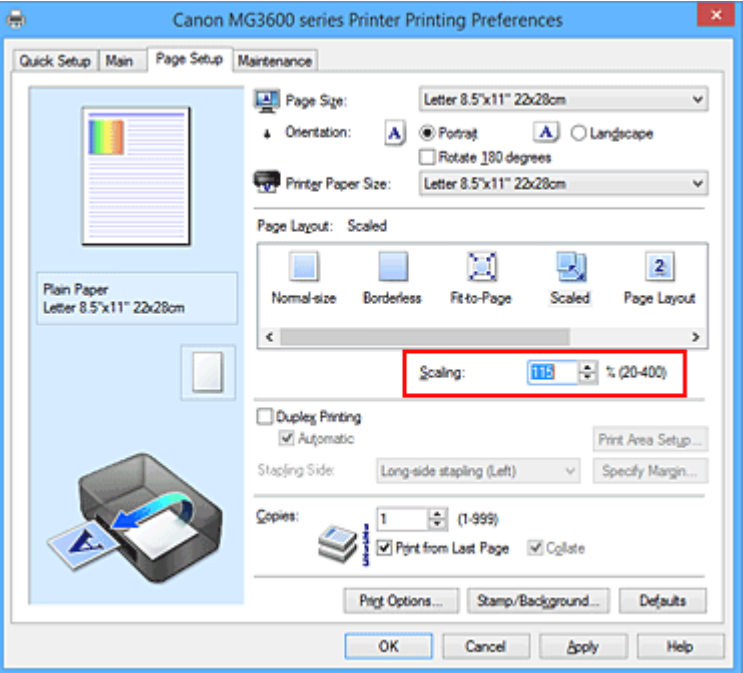

The current settings are displayed in the settings preview on the left side of the printer driver.

## 5. Complete the setup

Click **OK**.

When you execute print, the document will be printed with the specified scale.

### **Important**

• When the application software which you used to create the original has the scaled printing function, configure the settings on your application software. You do not need to configure the same setting in the printer driver.

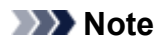

• Selecting **Scaled** changes the printable area of the document.

# **Page Layout Printing**

The page layout printing function allows you to print more than one page image on a single sheet of paper.

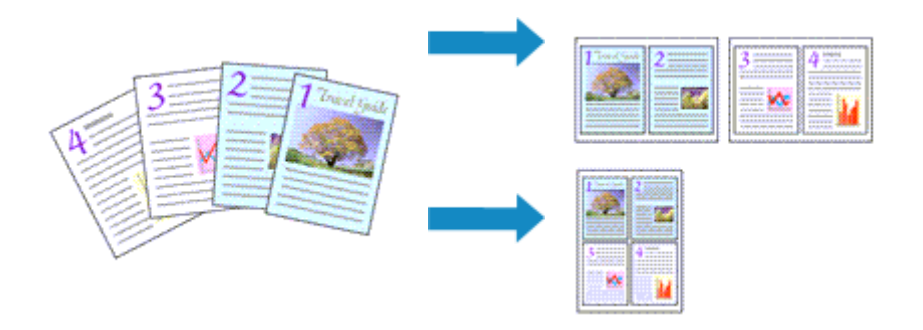

The procedure for performing page layout printing is as follows:

- 1. Open the [printer driver setup window](#page-387-0)
- 2. Set page layout printing

Select **Page Layout** from the **Page Layout** list on the **Page Setup** tab. The current settings are displayed in the settings preview on the left side of the printer driver.

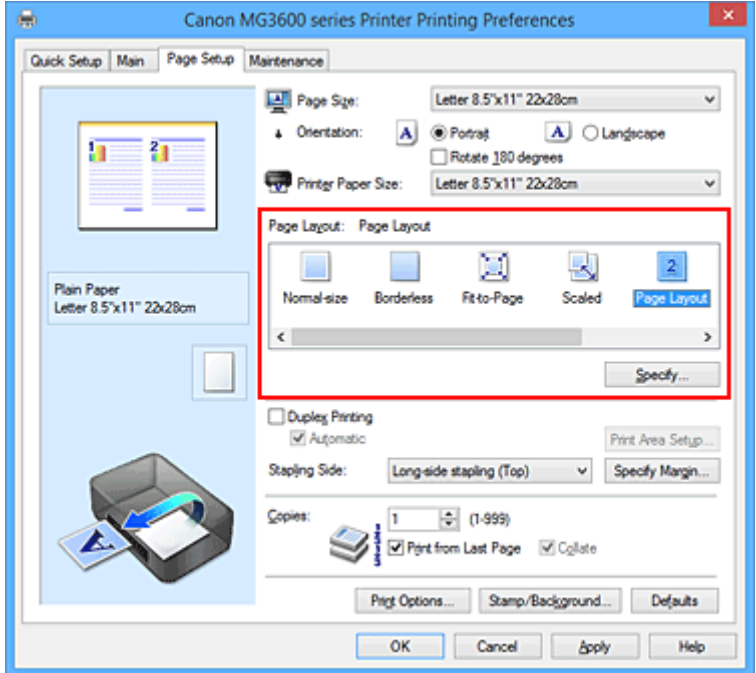

3. Select the print paper size

Select the size of the paper loaded in the printer from the **Printer Paper Size** list.

4. Set the number of pages to be printed on one sheet and the page order

If necessary, click **Specify...**, specify the following settings in the **Page Layout Printing** dialog box, and click **OK**.

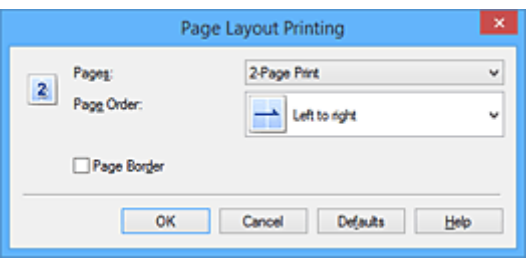

#### **Pages**

To change the number of pages to be printed on a single sheet of paper, select the number of pages from the list.

### **Page Order**

To change the page arrangement order, select a placement method from the list.

## **Page Border**

To print a page border around each document page, check this check box.

#### 5. Complete the setup

#### Click **OK** on the **Page Setup** tab.

When you execute print, the specified number of pages will be arranged on each sheet of paper in the specified order.

# **Tiling/Poster Printing**

The tiling/poster printing function allows you to enlarge image data, divide it into several pages, and print these pages on separate sheets of paper. You can also paste the pages together to create a large print like a poster.

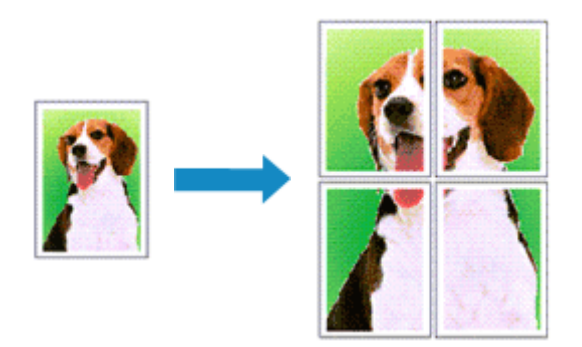

The procedure for performing tiling/poster printing is as follows:

# **Setting Tiling/Poster Printing**

- 1. Open the [printer driver setup window](#page-387-0)
- 2. Set tiling/poster printing

Select **Tiling/Poster** from the **Page Layout** list on the **Page Setup** tab.

The current settings are displayed in the settings preview on the left side of the printer driver.

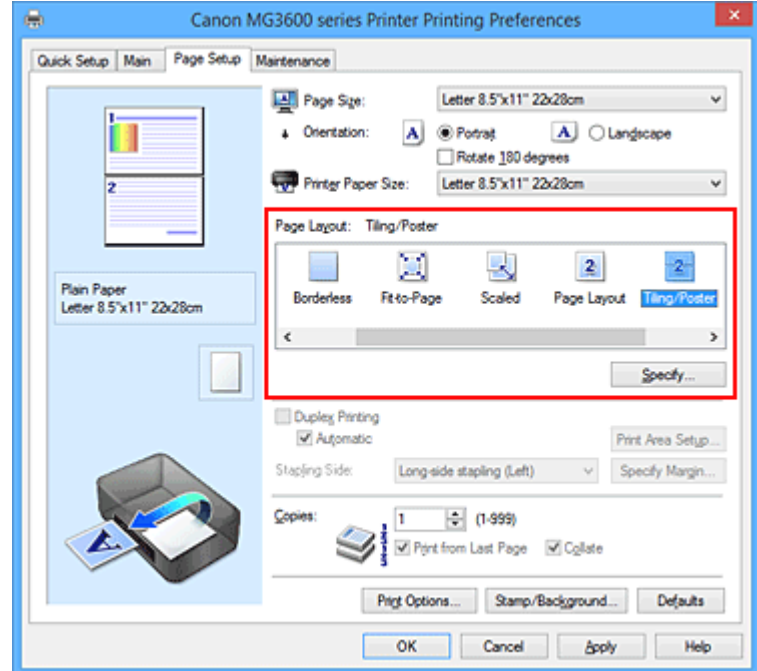

3. Select the print paper size

Select the size of the paper loaded in the printer from the **Printer Paper Size** list.

4. Set the number of image divisions and the pages to be printed

If necessary, click **Specify...**, specify the following settings in the **Tiling/Poster Printing** dialog box, and then click **OK**.

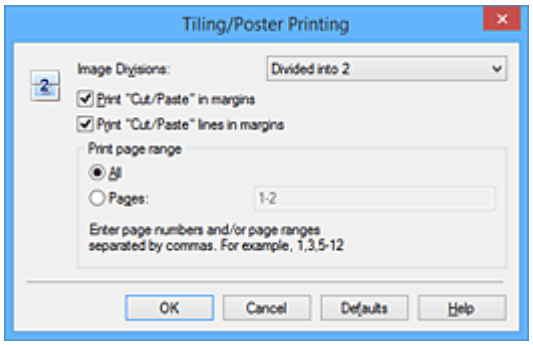

#### **Image Divisions**

Select the number of divisions (vertical x horizontal).

As the number of divisions increases, the number of sheets used for printing increases. If you are pasting pages together to create a poster, increasing the number of divisions allows you to create a larger poster.

#### **Print "Cut/Paste" in margins**

To leave out words "Cut" and "Paste", uncheck this check box.

#### **Note**

• This feature may be unavailable when certain printer drivers or operating environments are used.

#### **Print "Cut/Paste" lines in margins**

To leave out cut lines, uncheck this check box.

#### **Print page range**

Specifies the printing range. Select **All** under normal circumstances.

To reprint only a specific page, select **Pages** and enter the page number you want to print. To specify multiple pages, enter the page numbers by separating them with commas or by entering a hyphen between the page numbers.

### **Note**

• You can also specify the print range by clicking the pages in the settings preview.

#### 5. Complete the setup

Click **OK** on the **Page Setup** tab.

When you execute print, the document will be divided into several pages during printing.

## **Printing Only Specific Pages**

If ink becomes faint or runs out during printing, you can reprint only the specific pages by following the procedure below:

1. Set the print range

In the settings preview on the left of the **Page Setup** tab, click the pages that do not need to be printed.

The pages that were clicked are deleted, and only the pages to be printed are displayed.

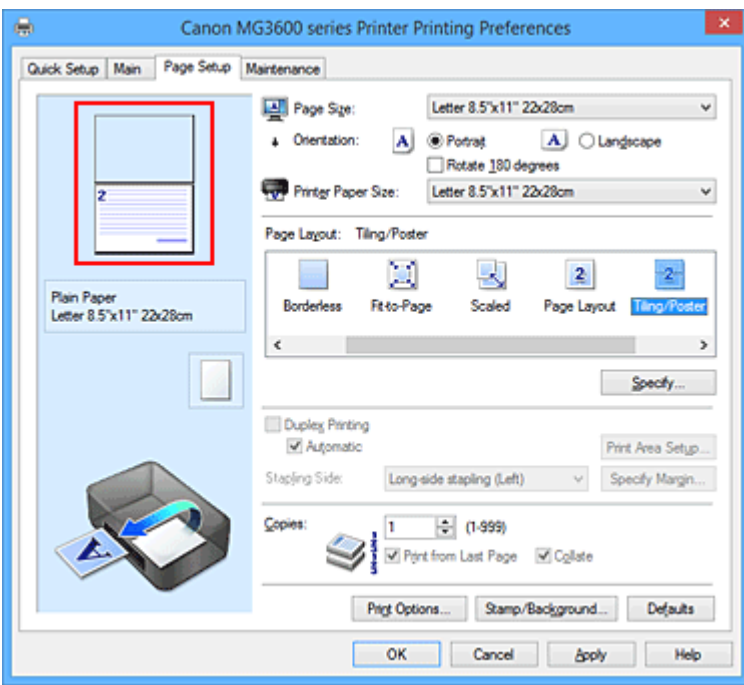

### **Note**

- Click the deleted pages to display them again.
- Right-click the settings preview to select **Print all pages** or **Delete all pages**.
- 2. Complete the setup

After completing the page selection, click **OK**. When you execute print, only specified pages will be printed.

# **IMP** Important

• Since tiling/poster printing enlarges the document when printing it, the print results may become coarse.

# **Booklet Printing**

The booklet printing function allows you to print data for a booklet. Data is printed on both sides of the paper. This type of printing ensures that pages can be collated properly, in page number order, when the printed sheets are folded and stapled at the center.

The procedure for performing booklet printing is as follows:

- 1. Open the [printer driver setup window](#page-387-0)
- 2. Set booklet printing

Select **Booklet** from the **Page Layout** list on the **Page Setup** tab. The current settings are displayed in the settings preview on the left side of the window.

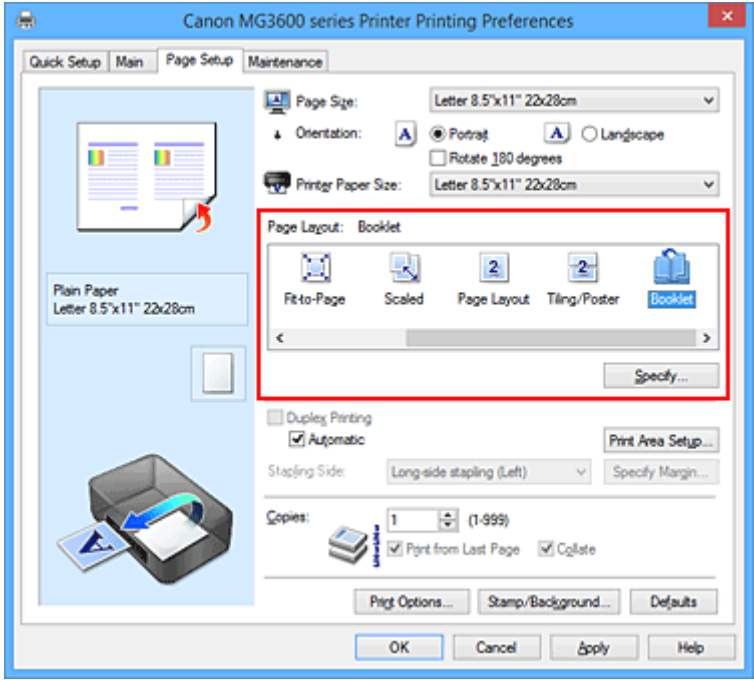

3. Select the print paper size

Select the size of the paper loaded in the printer from the **Printer Paper Size** list.

4. Set the margin for stapling and the margin width

Click **Specify...** and specify the following settings in the **Booklet Printing** dialog box, and then click **OK**.

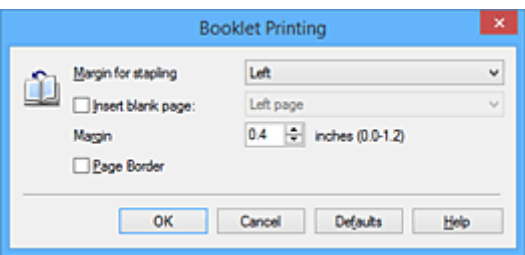

#### **Margin for stapling**

Select which side should the stapling margin be on when the booklet is completed.

#### **Insert blank page**

To leave one side of a sheet blank, check the check box, and select the page to be left blank.

#### **Margin**

Enter the margin width. The specified width from the center of the sheet becomes the margin width for one page.

#### **Page Border**

To print a page border around each document page, check the check box.

5. Complete the setup

Click **OK** on the **Page Setup** tab.

When you execute print, the document is automatically printed first on one side of a sheet of paper and then on the opposite side.

When the printing is complete, fold the paper at the center of the margin and make a booklet.

### **IMP** Important

• **Booklet** cannot be selected when a media type other than **Plain Paper** is selected for **Media Type** on the **Main** tab.

### **Note**

• The stamp and background are not printed on the inserted blank sheets with the **Insert blank page** function of booklet printing.

# **Duplex Printing**

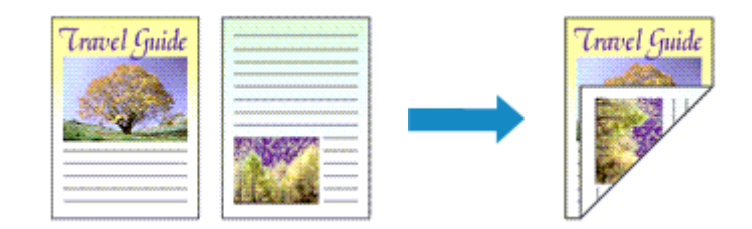

The procedure for printing data on both sides of a sheet of paper is as follows: You can also set duplex printing in **Additional Features** on the **Quick Setup** tab.

# **Performing Automatic Duplex Printing**

You can perform the duplex printing without having to turn over the paper.

- 1. Open the [printer driver setup window](#page-387-0)
- 2. Set automatic duplex printing

Check the **Duplex Printing** check box on the **Page Setup** tab and confirm that **Automatic** is checked.

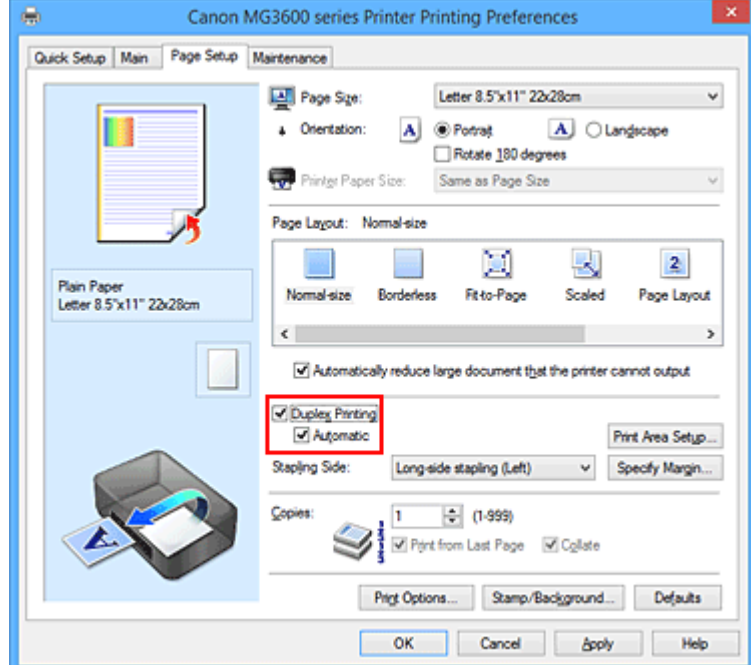

#### 3. Select the layout

Select **Normal-size**, **Fit-to-Page**, **Scaled**, or **Page Layout** from the **Page Layout** list.

4. Set the print area

When you perform duplex printing, the print area of the document becomes slightly narrower than usual and the document may not fit on one page.

Click **Print Area Setup...**, select one of the following process methods, and then click **OK**.

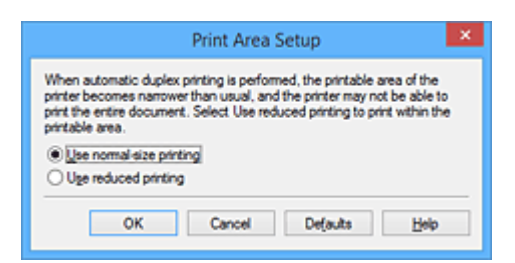

#### **Use normal-size printing**

Print without reducing the page.

#### **Use reduced printing**

Reduce the page slightly during printing.

5. Specify the side to be stapled

The best **Stapling Side** is selected automatically from the **Orientation** and **Page Layout** settings. To change the setting, select another stapling side from the list.

6. Set the margin width

If necessary, click **Specify Margin...** and set the margin width, and then click **OK**.

7. Complete the setup

Click **OK** on the **Page Setup** tab. When you execute print, duplex printing will be started.

## **Performing Duplex Printing Manually**

You can perform the duplex printing manually.

- 1. Open the [printer driver setup window](#page-387-0)
- 2. Set duplex printing

Check the **Duplex Printing** check box and uncheck the **Automatic** check box on the **Page Setup** tab.

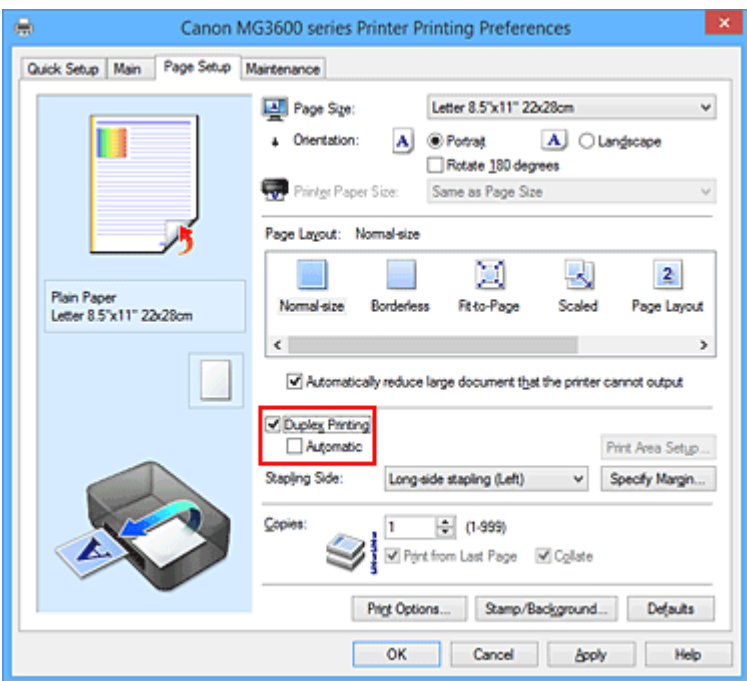

3. Select the layout

Select **Normal-size**, **Fit-to-Page**, **Scaled**, or **Page Layout** from the **Page Layout** list.

4. Specify the side to be stapled

The best **Stapling Side** is selected automatically from the **Orientation** and **Page Layout** settings. To change the setting, select another stapling side from the list.

5. Set the margin width

If necessary, click **Specify Margin...** and set the margin width, and then click **OK**.

6. Complete the setup

Click **OK** on the **Page Setup** tab.

When you execute print, the document is first printed on one side of a sheet of paper. After one side is printed, reload the paper correctly according to the message. Then click **Start Printing** to print the opposite side.

### **IMP** Important

- When a media type other than **Plain Paper** is selected from the **Media Type** list on the **Main** tab, **Duplex Printing** appears grayed out and is unavailable.
- When **Borderless**, **Tiling/Poster**, or **Booklet** is selected from the **Page Layout** list, **Duplex Printing** and **Stapling Side** appear grayed out and are unavailable.
- **Duplex Printing** can be performed only when one of the following paper sizes is selected from **Page Size** on the **Page Setup** tab.
	- **Letter 8.5"x11" 22x28cm**, **A4**
- After printing the front page, there is an ink drying wait time before starting to print the back page (Operation stops temporarily). Do not touch the paper during this time. You can change the ink drying wait time at **Custom Settings** on the **Maintenance** tab.

# **Note**

• If the back side of the paper becomes smudged during duplex printing, perform **Bottom Plate Cleaning** in the **Maintenance** tab.

# **Related Topics**

- **[Cleaning Inside the Printer](#page-159-0)**
- **N** [Changing the Printer Operation Mode](#page-197-0)

# **Stamp/Background Printing**

#### **Stamp** or **Background** may be unavailable when certain printer drivers or operating environments are used.

The **Stamp** function allows you to print a stamp text or a bitmap over or behind document data. It also allows you to print date, time and user name. The **Background** function allows you to print a light illustration behind the document data.

The procedure for performing stamp/background printing is as follows:

# **Printing a Stamp**

"CONFIDENTIAL," "IMPORTANT," and other stamps that are used often in companies are pre-registered.

- 1. Open the [printer driver setup window](#page-387-0)
- 2. Click **Stamp/Background...** (**Stamp...**) on the **Page Setup** tab

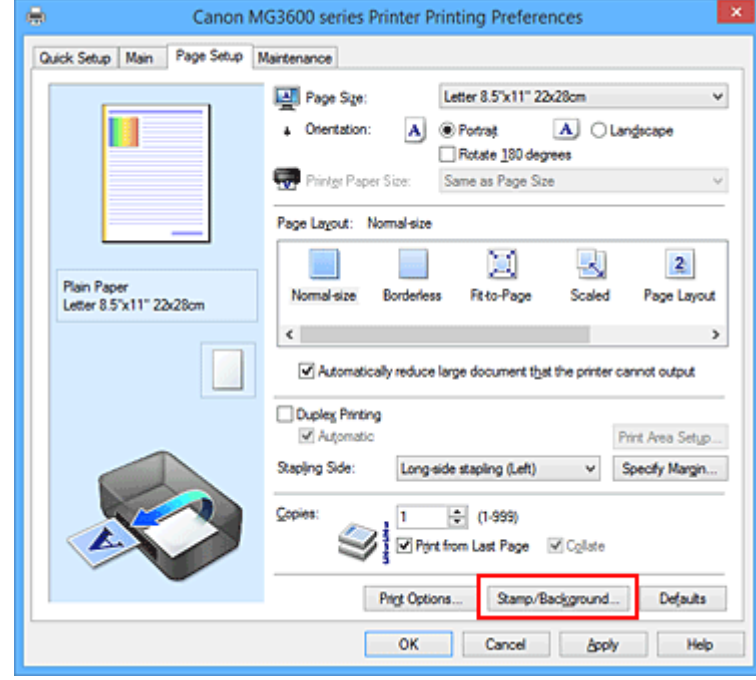

The **Stamp/Background** (**Stamp**) dialog box opens.

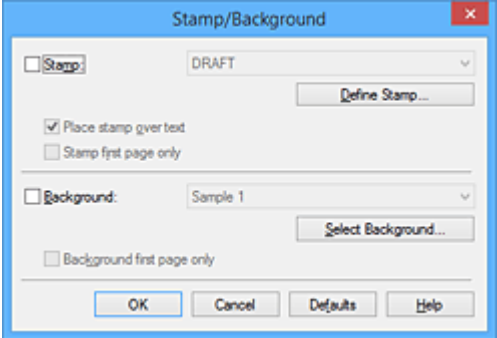

## **Note**

• With the XPS printer driver, the **Stamp/Background...** button has become the **Stamp...** button and only the stamp function can be used.

#### 3. Select a stamp

Check the **Stamp** check box, and select the stamp to be used from the list. The current settings are displayed in the settings preview on the left side of the **Page Setup** tab.

### 4. Set the stamp details

If necessary, specify the following settings, and then click **OK**.

#### **Define Stamp... button**

To [change the stamp text, bitmap, or position,](#page-341-0) click this.

#### **Place stamp over text**

To print the stamp on the front of the document, check this check box.

## **Note**

- The stamp is given priority because the stamp is printed over the document data in the sections where the stamp and the document data overlap. When this check box is unchecked, the stamp is printed behind the document data and may be hidden in the overlapping sections depending on the application software used.
- **Place stamp over text** cannot be used when the XPS printer driver is used. When the XPS printer driver is used, the stamp is normally printed in the foreground of the document.

#### **Print semitransparent stamp**

Check this check box to print a semi-transparent stamp on the document. This function is available only when the XPS printer driver is used.

#### **Stamp first page only**

To print the stamp only on the first page, check this check box.

5. Complete the setup

#### Click **OK** on the **Page Setup** tab.

When you execute print, the data is printed with the specified stamp.

## **Printing a Background**

Two bitmap files are pre-registered as samples.

1. Open the [printer driver setup window](#page-387-0)

## 2. Click **Stamp/Background...** on the **Page Setup** tab

The **Stamp/Background** dialog box opens.

3. Select the background

Check the **Background** check box, and select the background to be used from the list. The current settings are displayed in the settings preview on the left side of the **Page Setup** tab.

4. Set the background details

If necessary, complete the following settings, and then click **OK**.

#### **Select Background... button**

To [use another background or change the layout or density of a background](#page-344-0), click this.

### **Background first page only**

To print the background only on the first page, check this check box.

5. Complete the setup

Click **OK** on the **Page Setup** tab.

When you execute print, the data is printed with the specified background.

### **IMP** Important

• When **Borderless** is selected, the **Stamp/Background...** (**Stamp...**) button appears grayed out and is unavailable.

### **Note**

• The stamp and background are not printed on blank sheets inserted with the **Insert blank page** function of booklet printing.

## **Related Topics**

- **[Registering a Stamp](#page-341-0)**
- **[Registering Image Data to be Used as a Background](#page-344-0)**

# <span id="page-341-0"></span>**Registering a Stamp**

This feature may be unavailable when certain printer drivers or operating environments are used.

You can create and register a new stamp. You can also change and re-register some of the settings of an existing stamp. Unnecessary stamps can be deleted at any time.

The procedure for registering a new stamp is as follows:

# **Registering a New Stamp**

- 1. Open the [printer driver setup window](#page-387-0)
- 2. Click **Stamp/Background...** (**Stamp...**) on the **Page Setup** tab

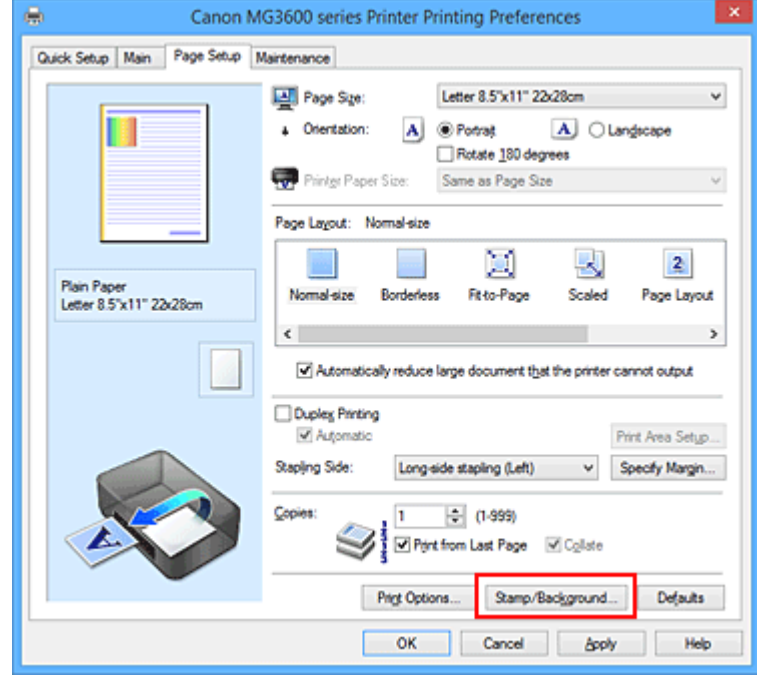

The **Stamp/Background** (**Stamp**) dialog box opens.

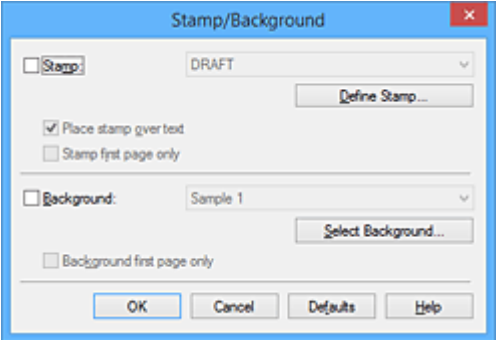

#### **Note**

- With the XPS printer driver, the **Stamp/Background...** button has become the **Stamp...** button and only the stamp function can be used.
- 3. Click **Define Stamp...**

The **Stamp Settings** dialog box opens.

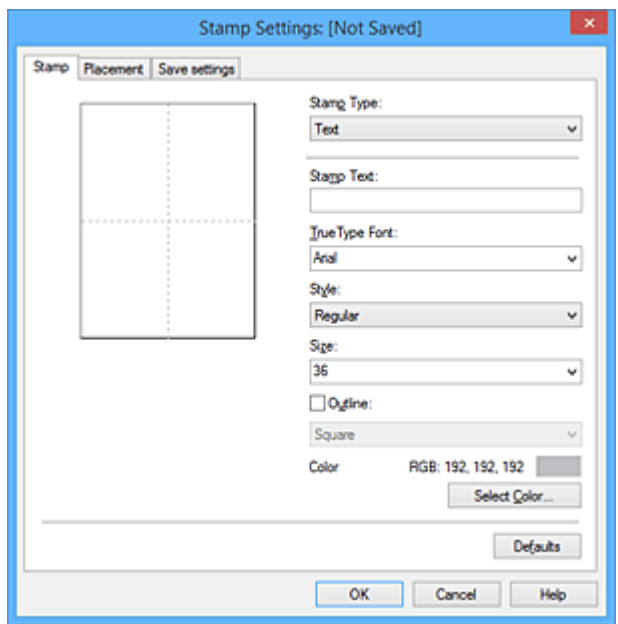

- 4. Configure the stamp while viewing the preview window
	- **Stamp** tab

Select **Text**, **Bitmap**, or **Date/Time/User Name** that matches your purpose for **Stamp Type**.

- For **Text** registration, the characters must already be entered in **Stamp Text**. If necessary, change the **TrueType Font**, **Style**, **Size**, and **Outline** settings. You can select the color of the stamp by clicking **Select Color...**.
- For **Bitmap**, click **Select File...** and select the bitmap file (.bmp) to be used. If necessary, change the settings of the **Size** and **Transparent white area**.
- For **Date/Time/User Name**, the creation date/time and user name of the printed object are displayed in **Stamp Text**. If necessary, change the settings of **TrueType Font**, **Style**, **Size**, and **Outline**. You can select the color of the stamp by clicking **Select Color...**.

#### **Important**

- **Stamp Text** appears grayed out and is unavailable when **Date/Time/User Name** is selected.
- **Placement** tab

Select the stamp position from the **Position** list. You can also select **Custom** from the **Position** list and specify coordinates for **X-Position** and **Y-Position**.

You can also change the stamp position by dragging the stamp in the preview window. To change the stamp position angle, type a value in the **Orientation** box directly.

### **IMP** Important

- **Orientation** cannot be changed when **Bitmap** is selected for **Stamp Type** on the **Stamp** tab.
- 5. Save the stamp

Click the **Save settings** tab and enter a title in the **Title** box, and then click **Save**. Click **OK** when the confirmation message appears.

### **Note**

• Spaces, tabs, and returns cannot be entered at the beginning or end of a title.

6. Complete the setup

Click **OK**. The **Stamp/Background** (**Stamp**) dialog box opens again. The registered title appears in the **Stamp** list.

# **Changing and Registering Some of Stamp Settings**

1. Select the stamp for which the settings are to be changed

Select the **Stamp** check box in the **Stamp/Background** (**Stamp**) dialog box. Then from the list, select the title of the stamp to be changed.

2. Click **Define Stamp...**

The **Stamp Settings** dialog box opens.

- 3. Configure the stamp while viewing the preview window
- 4. Overwrite save the stamp

Click **Save overwrite** on the **Save settings** tab. When you want to save the stamp with a different title, type a new title in the **Title** box and click **Save**. Click **OK** when the confirmation message appears.

5. Complete the setup

Click **OK**. The **Stamp/Background** (**Stamp**) dialog box opens again. The registered title appears in the **Stamp** list.

# **Deleting an Unnecessary Stamp**

1. Click **Define Stamp...** in the **Stamp/Background** (**Stamp**) dialog box

The **Stamp Settings** dialog box opens.

2. Select the stamp to be deleted

Select the title of the stamp you want to delete from the **Stamps** list on the **Save settings** tab. Then click **Delete**.

Click **OK** when the confirmation message appears.

3. Complete the setup

Click **OK**. The **Stamp/Background** (**Stamp**) dialog box opens again.

# <span id="page-344-0"></span>**Registering Image Data to be Used as a Background**

#### This feature may be unavailable when certain printer drivers or operating environments are used.

You can select a bitmap file (.bmp) and register it as a new background. You can also change and register some of the settings of an existing background. An unnecessary background can be deleted.

The procedure for registering image data to be used as a background is as follows:

# **Registering New Background**

- 1. Open the [printer driver setup window](#page-387-0)
- 2. Click **Stamp/Background...** on the **Page Setup** tab

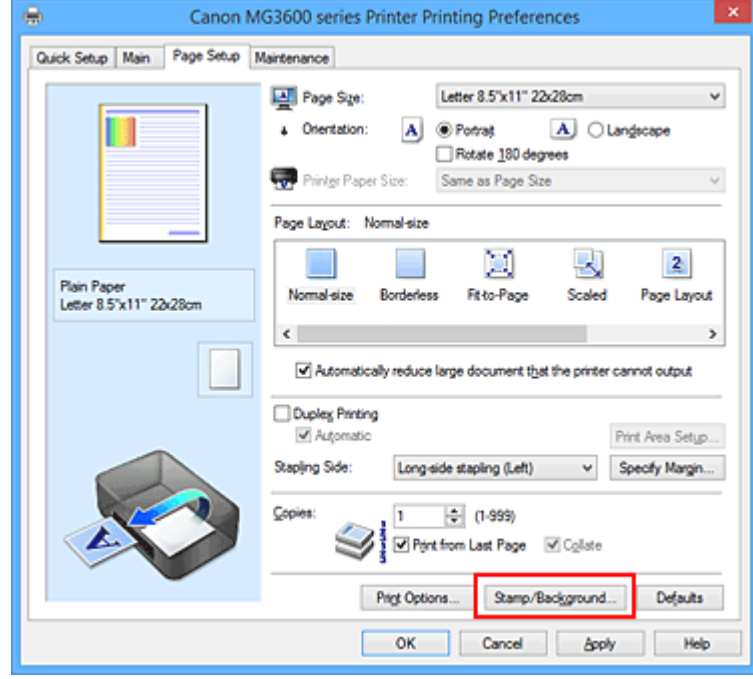

The **Stamp/Background** dialog box opens.

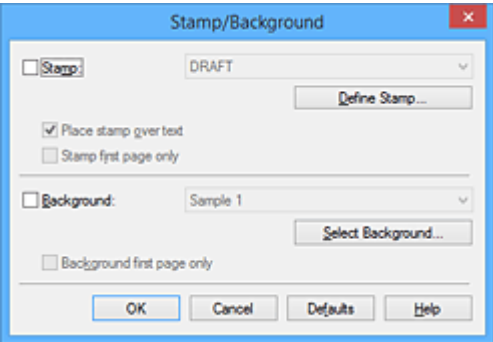

#### **Note**

- With the XPS printer driver, the **Stamp/Background...** button has become the **Stamp...** button and **Background** cannot be used.
- 3. Click **Select Background...**

The **Background Settings** dialog box opens.

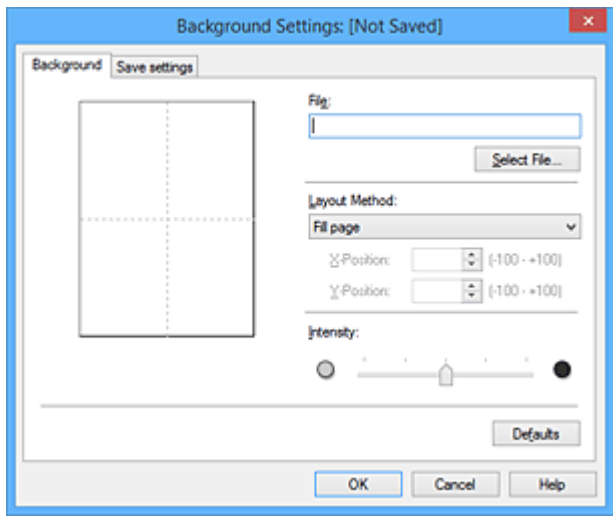

4. Select the image data to be registered to the background

Click **Select File...**. Select the target bitmap file (.bmp), and then click **Open**.

5. Specify the following settings while viewing the preview window

#### **Layout Method**

Select how the background image data is to be placed.

When **Custom** is selected, you can set coordinates for **X-Position** and **Y-Position**.

You can also change the background position by dragging the image in the preview window.

#### **Intensity**

Set the intensity of the background image data with the **Intensity** slider. Moving the slider to the right darkens the background, and moving the slider to the left lightens the background. To print the background at the original bitmap intensity, move the slider to the rightmost position.

#### 6. Save the background

Click the **Save settings** tab and enter a title in the **Title** box, and then click **Save**. Click **OK** when the confirmation message appears.

#### **Note**

• Spaces, tabs, and returns cannot be entered at the beginning or end of a title.

7. Complete the setup

Click **OK**, then it returns to **Stamp/Background** dialog box. The registered title appears in the **Background** list.

## **Changing and Registering Some Background Settings**

1. Select the background for which the settings are to be changed

Select the **Background** check box in the **Stamp/Background** dialog box. Then from the list, select the title of the background you want to change.

### 2. Click **Select Background...**

The **Background Settings** dialog box opens.

- 3. Specify each item on the **Background** tab while viewing the preview window
- 4. Save the background

Click **Save overwrite** on the **Save settings** tab. When you want to save the background with a different title, enter a new title in the **Title** box and click **Save**. Click **OK** when the confirmation message appears.

5. Complete the setup

Click **OK**, then it returns to **Stamp/Background** dialog box. The registered title appears in the **Background** list.

# **Deleting an Unnecessary Background**

1. Click **Select Background...** in the **Stamp/Background** dialog box

The **Background Settings** dialog box opens.

2. Select the background to be deleted

Select the title of the background you want to delete from the **Backgrounds** list on the **Save settings** tab, and then click **Delete**.

Click **OK** when the confirmation message appears.

3. Complete the setup

Click **OK**, then it returns to **Stamp/Background** dialog box.

# **Setting Up Envelope Printing**

The procedure for performing envelope printing is as follows:

- 1. [Load envelope](#page-116-0) on the printer
- 2. Open the [printer driver setup window](#page-387-0)
- 3. Select the media type

Select **Envelope** from **Commonly Used Settings** on the **Quick Setup** tab.

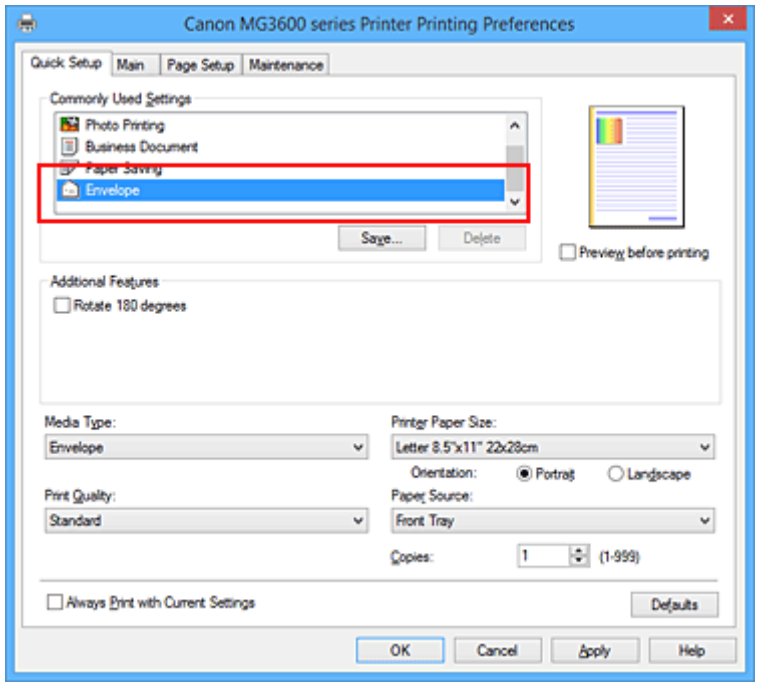

4. Select the paper size

When the **Envelope Size Setting** dialog box is displayed, select **Envelope Com 10**, **Envelope DL**, **Yougata 4 4.13"x9.25"**, or **Yougata 6 3.86"x7.48"**, and then click **OK**.

5. Set the orientation

To print the addressee horizontally, select **Landscape** for **Orientation**.

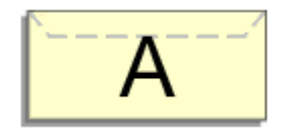

6. Select the print quality

Select **High** or **Standard** that matches your purpose for **Print Quality**.

7. Complete the setup

Click **OK**.

When you execute print, the information is printed on the envelope.

# **IMP** Important

• When you execute envelope printing, guide messages are displayed.

To hide the guide messages, check the **Do not show this message again** check box.

To show the guide again, click the **View Printer Status** button on the **Maintenance** tab, and start the Canon IJ Status Monitor.

Then click **Envelope Printing** from **Display Guide Message** of the **Option** menu to enable the setting.

# **Printing on Postcards**

This section describes the procedure for postcard printing.

- 1. [Load postcard](#page-116-0) on the printer
- 2. Open the [printer driver setup window](#page-387-0)
- 3. Select commonly used settings

Display the **Quick Setup** tab, and for **Commonly Used Settings**, select **Standard**.

4. Select the media type

For **Media Type**, select **Ink Jet Hagaki (A)**, **Ink Jet Hagaki**, **Hagaki K (A)**, **Hagaki K**, **Hagaki (A)**, or **Hagaki**.

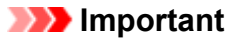

- This printer cannot print on postcards that have photos or stickers attached.
- When printing on each side of a postcard separately, you will get cleaner printing if you print the message side first and then print the address side.
- 5. Select the paper size

For **Printer Paper Size**, select **Hagaki 100x148mm** or **Hagaki 2 200x148mm**.

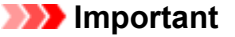

- Return postcards can be used only when you print them from the computer.
- When printing a return postcard, always set the paper size to **Hagaki 2 200x148mm** from your application software or the printer driver.
- Do not fold the return postcard. If a crease is formed, the printer will not be able to feed the postcard properly, and this condition will cause line shifts or a paper jam.
- With return postcards, borderless printing cannot be used.
- 6. Set the print orientation

To print the address horizontally, set **Orientation** to **Landscape**.

7. Select the print quality

For **Print Quality**, select **High** or **Standard**, according to your purpose.

8. Complete the setup

Click **OK**.

When you execute printing, the data will be printed onto the postcard.

### **Important**

• When you execute postcard printing, a guide message is displayed.

When the guide message is displayed, select **Do not show this message again** if you do not want any guide messages to be displayed.

To display guide messages again, open the **Maintenance** tab and click **View Printer Status** to start the

Canon IJ Status Monitor.

On the **Option** menu, choose **Display Guide Message** and click **Hagaki Printing** to enable the setting.

• When printing on media other than postcards, load the media according to usage method of that media, and click **Start Printing**.

# <span id="page-351-0"></span>**Displaying the Print Results before Printing**

If you are using the XPS printer driver, replace "Canon IJ Preview" with "Canon IJ XPS Preview" when reading this information.

You can display and check the print result before printing.

The procedure for displaying the print result before printing is as follows:

You can also set the print results display on the **Quick Setup** tab.

- 1. Open the [printer driver setup window](#page-387-0)
- 2. Set the preview

Check the **Preview before printing** check box on the **Main** tab.

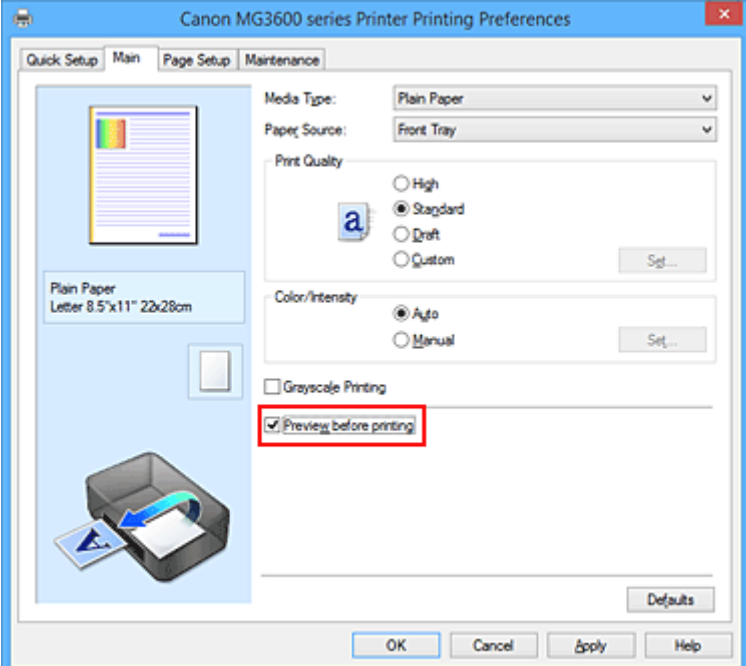

3. Complete the setup

Click **OK**.

When you execute print, the Canon IJ Preview opens and displays the print results.

### **Important**

• In the **Manual Color Adjustment** dialog box, the **Color Adjustment** tab contains the **Print a pattern for color adjustment** check box. When this check box is selected, the **Preview before printing** appears grayed out and is unavailable.

# **Related Topic**

**M** [Canon IJ Preview](#page-390-0)

# **Setting Paper Dimensions (Custom Size)**

You can specify the height and width of paper when its size cannot be selected from the **Page Size**. Such a paper size is called "custom size."

The procedure for specifying a custom size is as follows:

You can also set a custom size in **Printer Paper Size** on the **Quick Setup** tab.

- 1. Open the [printer driver setup window](#page-387-0)
- 2. Select the paper size

Select **Custom...** for **Page Size** on the **Page Setup** tab.

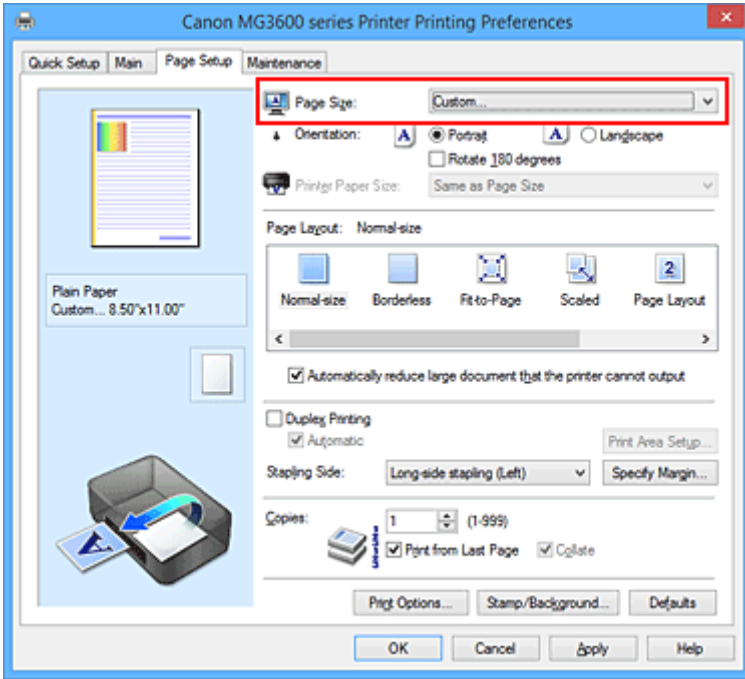

The **Custom Paper Size** dialog box opens.

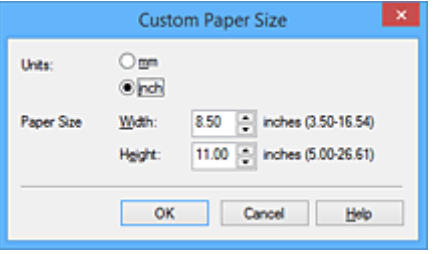

3. Set the custom paper size

Specify **Units**, and enter the **Width** and **Height** of the paper to be used. Then click **OK**.

4. Complete the setup

Click **OK** on the **Page Setup** tab.

When you execute print, the data is printed with the specified paper size.

# **IMP** Important

• If the application software that created the document has a function for specifying height and width values, use the application software to set the values. If the application software does not have such a function or if the document does not print correctly, perform the above procedure from the printer driver to set the values.

• Printing may be disabled depending on the size of the specified user-defined media. For information about printable sizes for user-defined media, see ["Media Types You Can Use.](#page-293-0)"

# **Editing the Print Document or Reprinting from the Print History**

This function is unavailable when the standard IJ printer driver is used.

In the Canon IJ XPS preview window, you can edit the print document or retrieve the document print history to print the document.

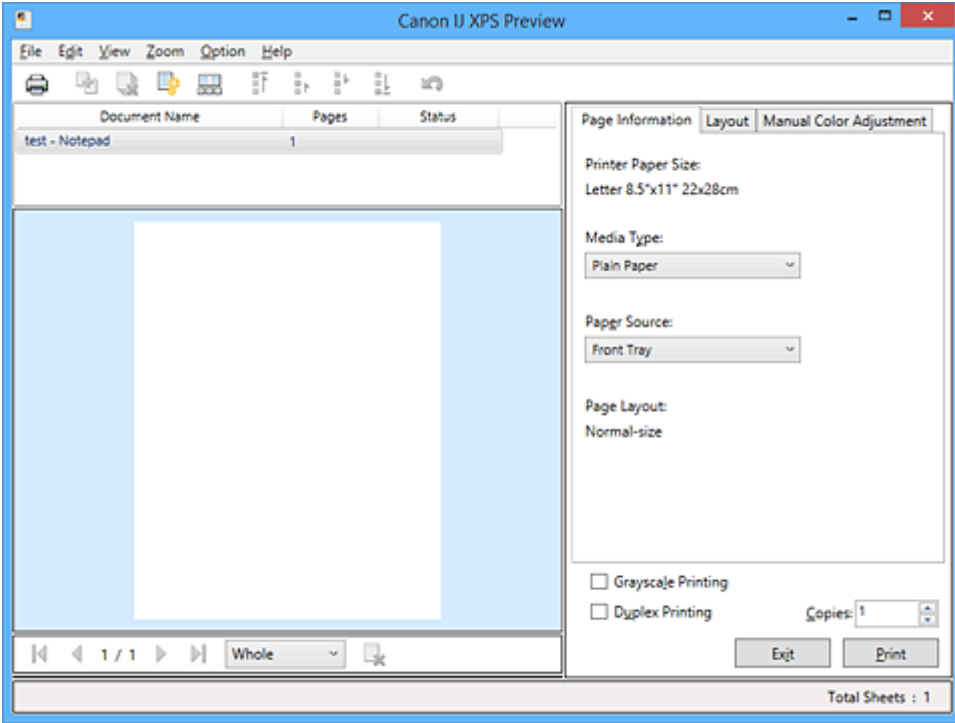

The procedure for using the Canon IJ XPS Preview is as follows:

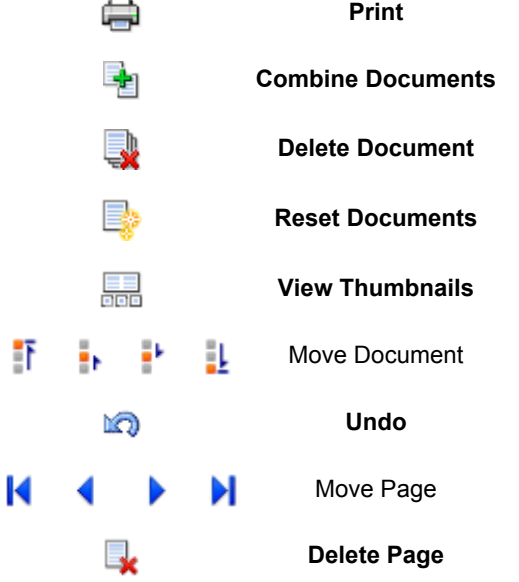

## **Note**

- By clicking **View Thumbnails**, you can display or hide thumbnails of the print documents selected in the **Document Name** list.
- Clicking **Undo** reverses the change that just performed.

# **Editing and Printing a Print Document**

When printing multiple documents or pages, you can combine documents, change the print sequence of the documents or pages, or delete documents or pages.

- 1. Open the [printer driver setup window](#page-387-0)
- 2. Set the preview

Check the **Preview before printing** check box on the **Main** tab.

3. Complete the setup

## Click **OK**.

The Canon IJ XPS Preview will start and the print result will be displayed before printing.

## 4. Editing print documents and print pages

• Combining print documents

You can combine multiple print documents to form a single document. By combining print documents, you can prevent blank pages from being inserted when you execute duplex printing or page layout printing.

From the **Document Name** list, select the documents to be combined. On the **Edit** menu, select **Combine Documents** from **Documents** to combine the documents in the listed sequence. To select multiple print documents, hold down the Ctrl key and click the documents to be merged, or hold down the Shift key and press the upper arrow or lower arrow key. You can also click a blank area in the document list and drag the mouse to select multiple documents. When you combine documents, the documents selected before the combining are deleted from the list and the combined document is added to the list.

- Changing the sequence of print documents or print pages
	- To change the sequence of the print documents, go to the **Document Name** list, and select the print document to be moved. Next, on the **Edit** menu, select **Move Document** from **Documents**, and select the appropriate item. You can also click and drag a print document to change the print sequence.
	- To change the sequence of the print pages, click **View Thumbnails** from the **Option** menu, and select the print page to be moved. Next, on the **Edit** menu, select **Move Page** from **Pages**, and select the appropriate item. You can also click and drag a print page to change the print sequence.
- Deleting print documents and print pages
	- To delete a print document, select the target document from the **Document Name** list, and on the **Edit** menu, choose **Documents** and then **Delete Document**.
	- To delete a print page, click **View Thumbnails** from the **Option** menu, and select the print page to be deleted. Next, on the **Edit** menu, select **Delete Page** from **Pages**.
- Print page recovery

You can recover pages that were deleted with **Delete Page**.

To recover pages, select the **View Deleted Pages** check box from the **Option** menu, and select the pages to be recovered from among the displayed thumbnail pages. Then from the **Edit** menu chose **Pages** and then **Restore Page**.

After editing the print documents or print pages, you can change the print settings on the **Page Information**, **Layout** and **Manual Color Adjustment** tabs as necessary.

## **Important**

- To display the multiple documents in the list, open the preview and execute print again.
- To return the print documents to their original condition before they were edited in the preview, on the **Edit** menu, select **Reset Documents** from **Documents**.
- If the documents to be combined have different print settings, a message may be displayed. Check the contents of the displayed message before combining the documents.
- If the documents to be combined have different output paper sizes and duplex printing or page layout printing is to be performed, the printer may not produce the expected print results for certain print pages.

Check the preview before printing.

• Depending on the print settings of the print document, some functions may not be available in the Canon IJ XPS preview.

## **Note**

- You can rename **Document Name** to any name.
- 5. Executing print

#### Click **Print**.

When you execute print, the printer uses the specified settings to print the data.

# **Reprinting from the Print History**

When you click **Save Print History** on the **File** menu to enable the setting, the document printed from the preview is saved, and you can reprint the document with the same settings.

1. Displaying the print history

Open the [printer driver setup window.](#page-387-0) Then on the **Maintenance** tab, select **View Print History**. The saved print document is displayed in the preview.

#### **IMP** Important

- To limit the number of print history registrations, click **History Entry Limit** on the **File** menu.
- If the limit on the number of registration is exceeded, the print history registrations are deleted starting from the oldest one.
- 2. Selecting a print document

From the **Document Name** list, select the document to be printed.

3. Executing print

Click **Print**.

## **Related Topic**

**[Displaying the Print Results before Printing](#page-351-0)** 

# **Changing the Print Quality and Correcting Image Data**

- **[Setting the Print Quality Level \(Custom\)](#page-358-0)**
- **[Printing a Color Document in Monochrome](#page-360-0)**
- **[Specifying Color Correction](#page-361-0)**
- **[Optimal Photo Printing of Image Data](#page-363-0)**
- **[Adjusting Colors with the Printer Driver](#page-364-0)**
- **[Printing with ICC Profiles](#page-366-0)**
- **[Adjusting Color Balance](#page-369-0)**
- **[Adjusting Color Balance Using Sample Patterns \(Printer Driver\)](#page-371-0)**
- **[Adjusting Brightness](#page-375-0)**
- **[Adjusting Intensity](#page-377-0)**
- **[Adjusting Contrast](#page-379-0)**
- **[Adjusting Intensity/Contrast Using Sample Patterns \(Printer Driver\)](#page-381-0)**

# <span id="page-358-0"></span>**Setting the Print Quality Level (Custom)**

The print quality level can be set in the **Custom**.

The procedure for setting the print quality level is as follows:

- 1. Open the [printer driver setup window](#page-387-0)
- 2. Select the print quality

On the **Main** tab, select **Custom** for **Print Quality**, and click **Set...**.

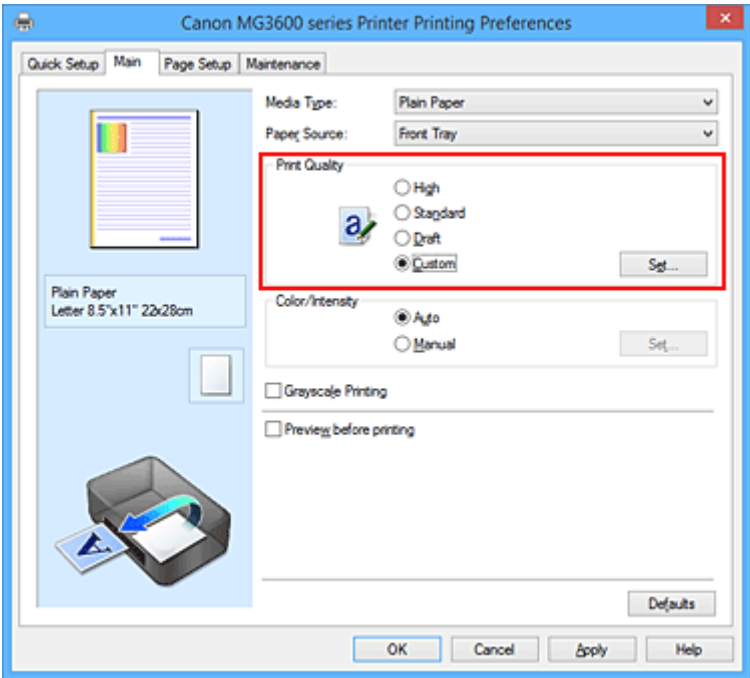

The **Custom** dialog box opens.

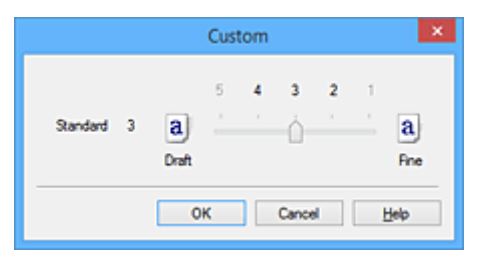

3. Setting the print quality level

Drag the slider bar to select the print quality level and click **OK**.

4. Complete the setup

Click **OK** on the **Main** tab.

When you execute print, the image data is printed with the selected print quality level.

### **Important**

• Certain print quality levels cannot be selected depending on the settings of **Media Type**.

# **Related Topics**

**[Specifying Color Correction](#page-361-0)** 

**M** [Adjusting Color Balance](#page-369-0)

**M** [Adjusting Brightness](#page-375-0)

**M** [Adjusting Intensity](#page-377-0)

**M** [Adjusting Contrast](#page-379-0)
# **Printing a Color Document in Monochrome**

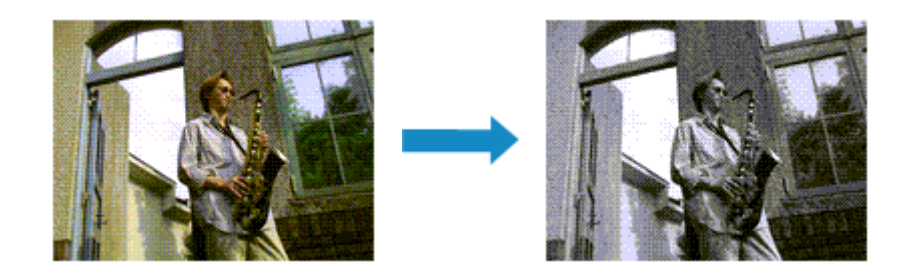

The procedure for printing a color document in monochrome is as follows:

You can also set a grayscale printing in **Additional Features** on the **Quick Setup** tab.

- 1. Open the [printer driver setup window](#page-387-0)
- 2. Set grayscale printing

Check the **Grayscale Printing** check box on the **Main** tab.

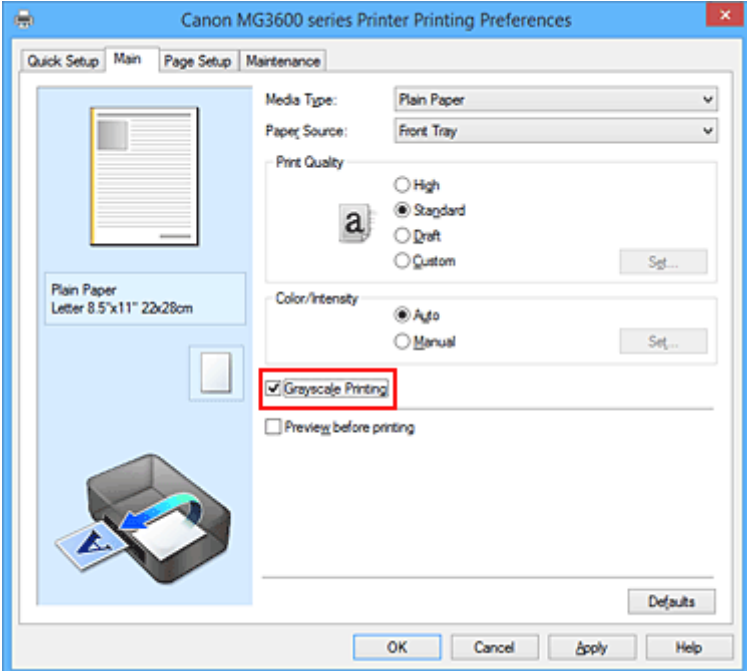

3. Complete the setup

Click **OK**.

When you execute print, the document is converted to grayscale data. It allows you to print the color document in monochrome.

### **Important**

• When the **Grayscale Printing** check box is checked, the printer driver processes image data as sRGB data. In this case, actual colors printed may differ from those in the original image data. When using the grayscale printing function to print Adobe RGB data, convert the data to sRGB data using an application software.

## **Note**

• During **Grayscale Printing**, inks other than black ink may be used as well.

# <span id="page-361-0"></span>**Specifying Color Correction**

You can specify the color correction method suited to the type of document to be printed. Normally, when data is printed, the printer driver automatically adjusts the colors.

When you want to print by using the color space (sRGB) of the image data effectively, select **ICM** (**ICC Profile Matching**). When you want to use an application software to specify a printing ICC profile, select **None**.

The procedure for specifying color correction is as follows:

You can also set color correction on the **Quick Setup** tab by choosing **Photo Printing** under **Commonly Used Settings**, and then choosing **Color/Intensity Manual Adjustment** under **Additional Features**.

- 1. Open the [printer driver setup window](#page-387-0)
- 2. Select the manual color adjustment

On the **Main** tab, select **Manual** for **Color/Intensity**, and click **Set...**.

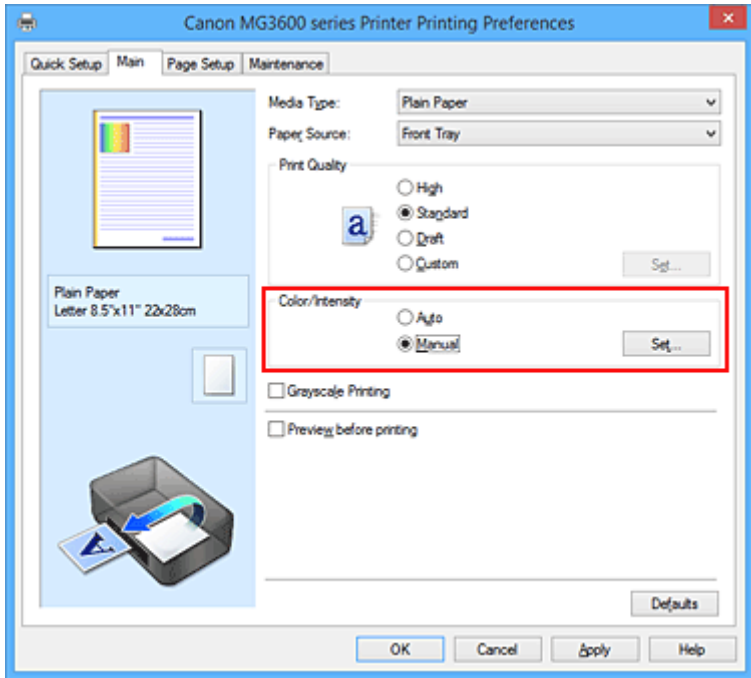

The **Manual Color Adjustment** dialog box opens.

3. Select color correction

Click **Matching** tab, select **Color Correction** setting that matches your purpose from the following, and click **OK**.

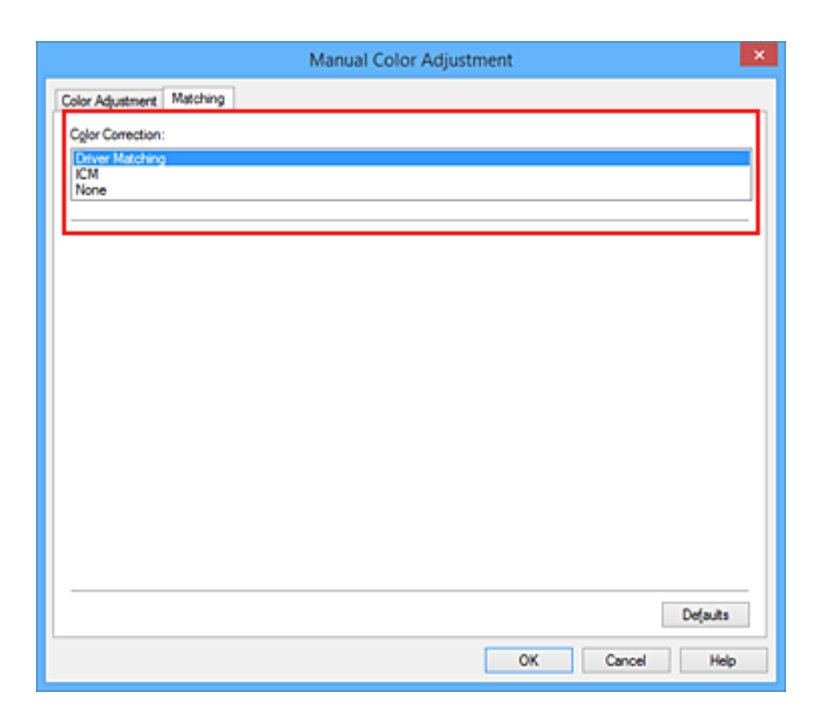

#### **Driver Matching**

With Canon Digital Photo Color, you can print sRGB data with color tints that most people prefer.

#### **ICM (ICC Profile Matching)**

Adjusts the colors by using an ICC profile when printing. Specify the input profile to be used.

#### **None**

The printer driver does not perform color correction. Select this value when you are specifying an individually created printing ICC profile in an application software to print data.

4. Complete the setup

Click **OK** on the **Main** tab. When you execute print, the document data is printed with the specified color correction.

### **IMP** Important

- When ICM is disabled in the application software, **ICM** is unavailable for **Color Correction** and the printer may not be able to print the image data properly.
- When the **Grayscale Printing** check box on the **Main** tab is checked, **Color Correction** appears grayed out and is unavailable.

- **N** [Optimal Photo Printing of Image Data](#page-363-0)
- **[Adjusting Colors with the Printer Driver](#page-364-0)**
- **[Printing with ICC Profiles](#page-366-0)**

# <span id="page-363-0"></span>**Optimal Photo Printing of Image Data**

When people print images taken with digital cameras, they sometimes feel that the printed color tones differ from those of actual image or those displayed on the monitor.

To get the print results as close as possible to the desired color tones, you must select a printing method that is best suited to the application software used or to your purpose.

## **Color Management**

Devices such as digital cameras, scanners, monitors, and printers handle color differently. Color management (color matching) is a method that manages device-dependent "colors" as a common color space.

For Windows, a color management system called "ICM" is built into the operating system. sRGB is one of the common color spaces that is frequently used.

ICC profiles convert device-dependent "colors" into a common color space. By using an ICC profile and carrying out color management, you can draw out the color space of the image data within the color reproduction area that the printer can express.

## **Selecting a Printing Method Suited to the Image Data**

The recommended printing method depends on the color space (sRGB) of the image data or the application software to be used.

There are two typical printing methods.

Check the color space (sRGB) of the image data and the application software to be used, and then select the printing method suited to your purpose.

### **[Adjusting Colors with the Printer Driver](#page-364-0)**

Describes the procedure for printing sRGB data by using the color correction function of the printer driver.

• To print using Canon Digital Photo Color

The printer prints data with color tints that most people prefer, reproducing colors of the original image data and producing three-dimensional effects and high, sharp contrasts.

• To print by directly applying editing and touch-up results of an application software

When printing the data, the printer brings out subtle color difference between dark and light areas, while leaving the darkest and lightest areas intact.

When printing the data, the printer applies fine adjustment results, such as brightness adjustments made with an application software.

### **[Printing with ICC Profiles](#page-366-0)**

Describes the procedure for printing by using the color space of sRGB effectively. You can print with a common color space by setting up the application software and the printer driver so that the color management matches the input ICC profile of the image data.

The method for setting up the printer driver differs depending on the application software to be used.

# <span id="page-364-0"></span>**Adjusting Colors with the Printer Driver**

You can specify the color correction function of the printer driver to print sRGB data with color tints that most people prefer through the use of Canon Digital Photo Color.

When printing from an application software that can identify ICC profiles and allows you to specify them, use a printing ICC profile in the application software, and select settings for color management.

The procedure for adjusting colors with the printer driver is as follows:

- 1. Open the [printer driver setup window](#page-387-0)
- 2. Select the manual color adjustment

On the **Main** tab, select **Manual** for **Color/Intensity**, and click **Set...**. The **Manual Color Adjustment** dialog box opens.

3. Select color correction

Click **Matching** tab, and select **Driver Matching** for **Color Correction**.

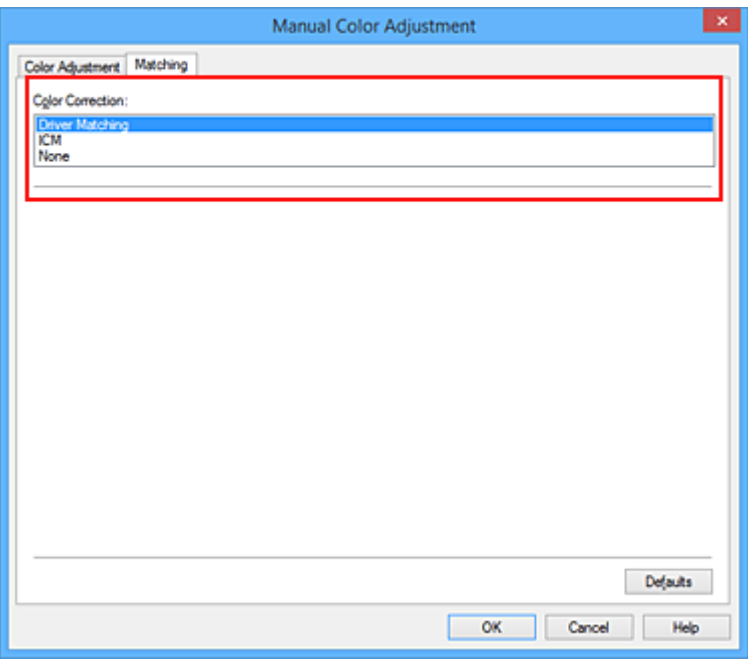

4. Set the other items

If necessary, click **Color Adjustment** tab, and adjust the color balance (**Cyan**, **Magenta**, **Yellow**) and adjust **Brightness**, **Intensity**, and **Contrast** settings, and then click **OK**.

5. Complete the setup

Click **OK** on the **Main** tab. When you execute print, the printer driver adjusts the colors when printing the data.

- **[Setting the Print Quality Level \(Custom\)](#page-358-0)**
- **[Specifying Color Correction](#page-361-0)**
- **[Adjusting Color Balance](#page-369-0)**
- **M** [Adjusting Brightness](#page-375-0)

**[Adjusting Intensity](#page-377-0) M** [Adjusting Contrast](#page-379-0)

# <span id="page-366-0"></span>**Printing with ICC Profiles**

When the image data has a specified input ICC profile, you can print by using the color space (sRGB) of the data effectively.

The printer driver setting procedure varies depending on the application software used to print.

## **Specify an ICC Profile from the Application Software and Print the Data**

When you print the editing and touch-up results of Adobe Photoshop, Canon Digital Photo Professional, or any application software that allows you to specify input and printing ICC profiles, you print by effectively using the color space of the input ICC profile specified in the image data.

To use this printing method, use your application software to select color management items and specify an input ICC profile and a printing ICC profile in the image data.

Even if you print using a printing ICC profile that you created yourself from your application software, be sure to select color management items from your application software.

For instructions, refer to the manual of the application software you are using.

- 1. Open the [printer driver setup window](#page-387-0)
- 2. Select the manual color adjustment

On the **Main** tab, select **Manual** for **Color/Intensity**, and click **Set...**. The **Manual Color Adjustment** dialog box opens.

3. Select color correction

Click **Matching** tab, and select **None** for **Color Correction**.

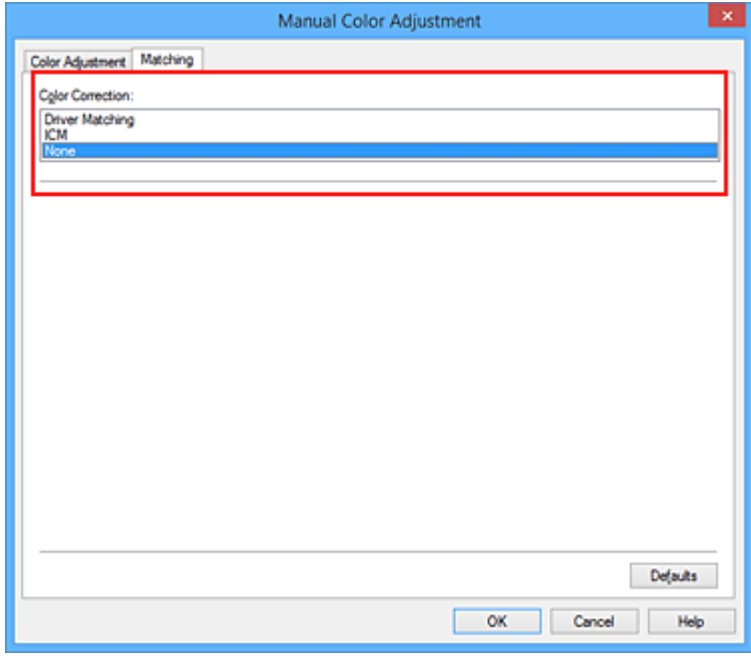

4. Set the other items

If necessary, click **Color Adjustment** tab, and adjust the color balance (**Cyan**, **Magenta**, **Yellow**) and adjust **Brightness**, **Intensity**, and **Contrast** settings, and then click **OK**.

#### 5. Complete the setup

Click **OK** on the **Main** tab.

When you execute print, the printer uses the color space of the image data.

## **Specify an ICC Profile with the Printer Driver, and then Print**

Print from an application software that cannot identify input ICC profiles or does allow you to specify one by using the color space of the input ICC profile (sRGB) found in the data.

- 1. Open the [printer driver setup window](#page-387-0)
- 2. Select the manual color adjustment

On the **Main** tab, select **Manual** for **Color/Intensity**, and click **Set...**. The **Manual Color Adjustment** dialog box opens.

3. Select color correction

Click **Matching** tab, and select **ICM** (**ICC Profile Matching**) for **Color Correction**.

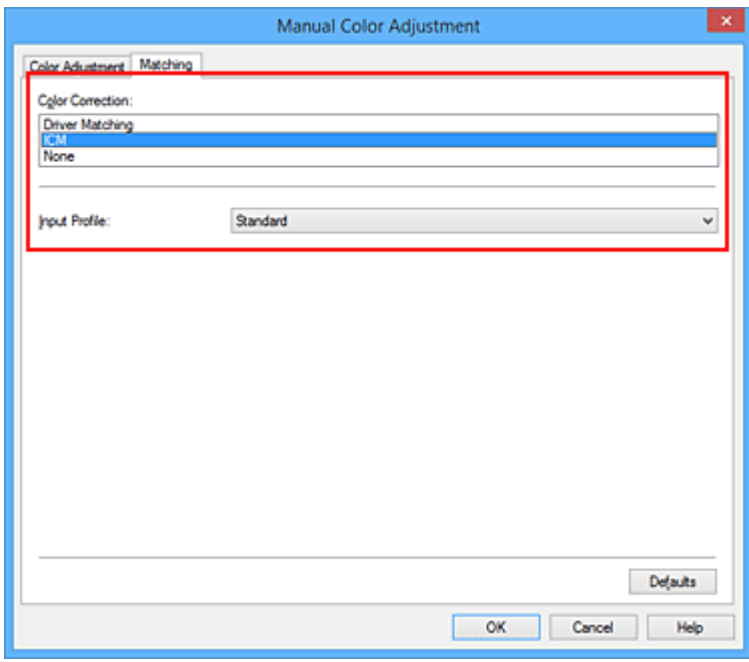

4. For **Input Profile**, select **Standard**.

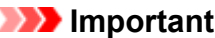

- When the application software specifies an input profile, the input profile setting of the printer driver becomes invalid.
- 5. Set the other items

If necessary, click **Color Adjustment** tab, and adjust **Cyan**, **Magenta**, **Yellow**, **Brightness**, **Intensity**, and **Contrast** settings, and then click **OK**.

6. Complete the setup

Click **OK** on the **Main** tab.

When you execute print, the printer uses the color space of the image data.

- **N** [Setting the Print Quality Level \(Custom\)](#page-358-0)
- **[Specifying Color Correction](#page-361-0)**
- **[Adjusting Color Balance](#page-369-0)**
- **M** [Adjusting Brightness](#page-375-0)
- **[Adjusting Intensity](#page-377-0)**
- **M** [Adjusting Contrast](#page-379-0)

# <span id="page-369-0"></span>**Adjusting Color Balance**

You can adjust the color tints when printing.

Since this function adjusts color balance of the output by changing the ink ratios of each color, it changes the total color balance of the document. Use the application software when you want to change the color balance significantly. Use the printer driver only when you want to adjust the color balance slightly. The following sample shows the case when color balance is used to intensify cyan and to diminish yellow so that the overall colors are more uniform.

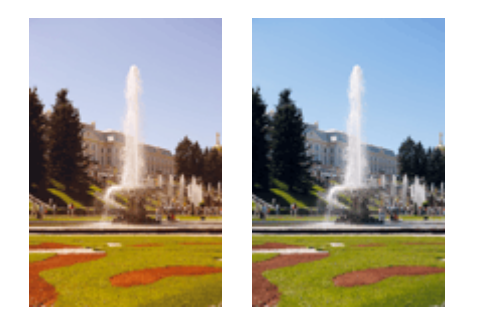

No adjustment Adjust color balance

The procedure for adjusting color balance is as follows:

You can also set color balance on the **Quick Setup** tab by choosing **Photo Printing** under **Commonly Used Settings**, and then choosing **Color/Intensity Manual Adjustment** under **Additional Features**.

- 1. Open the [printer driver setup window](#page-387-0)
- 2. Select the manual color adjustment

On the **Main** tab, select **Manual** for **Color/Intensity**, and click **Set...**.

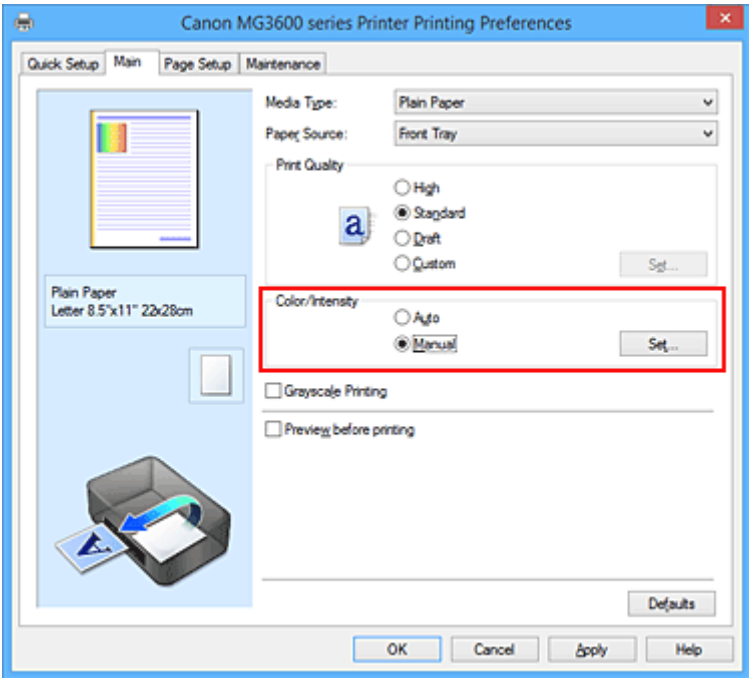

The **Manual Color Adjustment** dialog box opens.

3. Adjust color balance

There are individual sliders for **Cyan**, **Magenta**, and **Yellow**. Each color becomes stronger when the corresponding slider is moved to the right, and becomes weaker when the corresponding slider is moved to the left. For example, when cyan becomes weaker, the color red becomes stronger. You can also directly enter a value linked to the slider. Enter a value in the range from -50 to 50. The current settings are displayed in the settings preview on the left side of the printer driver.

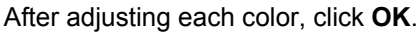

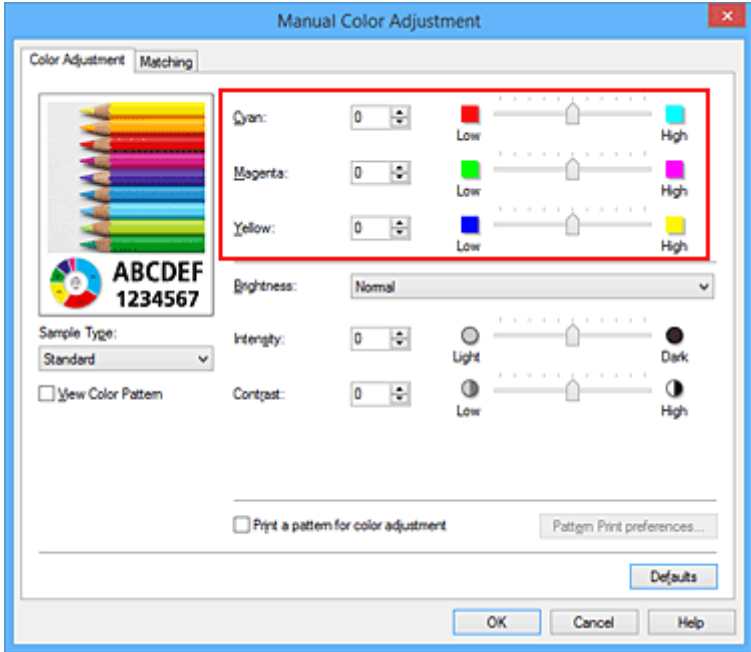

4. Complete the setup

Click **OK** on the **Main** tab.

When you execute print, the document is printed with the adjusted color balance.

### **Important**

• When the **Grayscale Printing** check box on the **Main** tab is checked, the color balance (**Cyan**, **Magenta**, **Yellow**) appear grayed out and are unavailable.

- **[Setting the Print Quality Level \(Custom\)](#page-358-0)**
- **[Specifying Color Correction](#page-361-0)**
- **[Adjusting Color Balance Using Sample Patterns \(Printer Driver\)](#page-371-0)**
- **[Adjusting Brightness](#page-375-0)**
- **[Adjusting Intensity](#page-377-0)**
- **[Adjusting Contrast](#page-379-0)**
- **M** [Adjusting Intensity/Contrast Using Sample Patterns \(Printer Driver\)](#page-381-0)

# <span id="page-371-0"></span>**Adjusting Color Balance Using Sample Patterns (Printer Driver)**

You can look at the print results of pattern print and adjust the color balance.

When you change the color balance or intensity/contrast of a document, the pattern print function prints the adjustment results in a list, together with the adjustment values.

Described below is the procedure for adjusting the color balance while looking at the pattern.

- 1. Open the [printer driver setup window](#page-387-0)
- 2. Select the manual color adjustment

On the **Main** tab, select **Manual** for **Color/Intensity**, and click **Set...**.

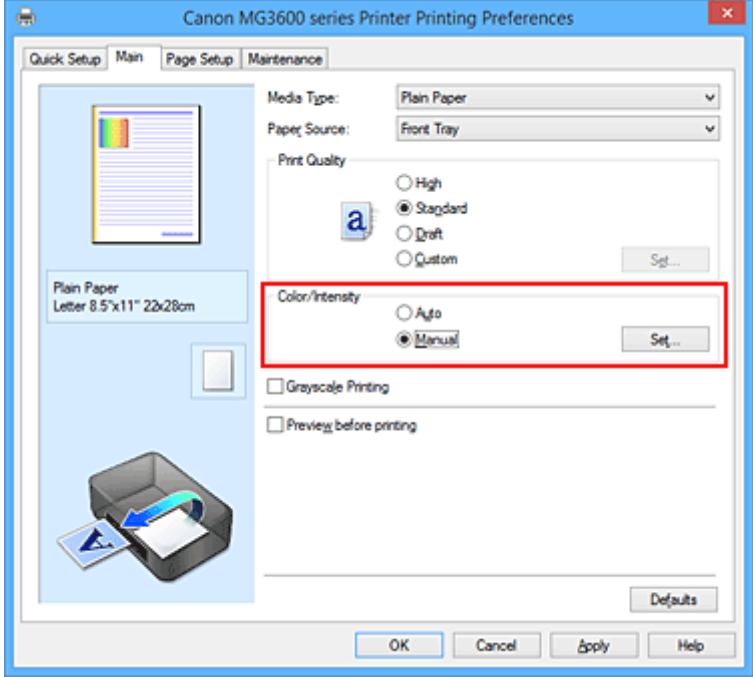

The **Manual Color Adjustment** dialog box opens.

3. Selecting pattern print

On the **Color Adjustment** tab, select the **Print a pattern for color adjustment** check box, and click **Pattern Print preferences...**.

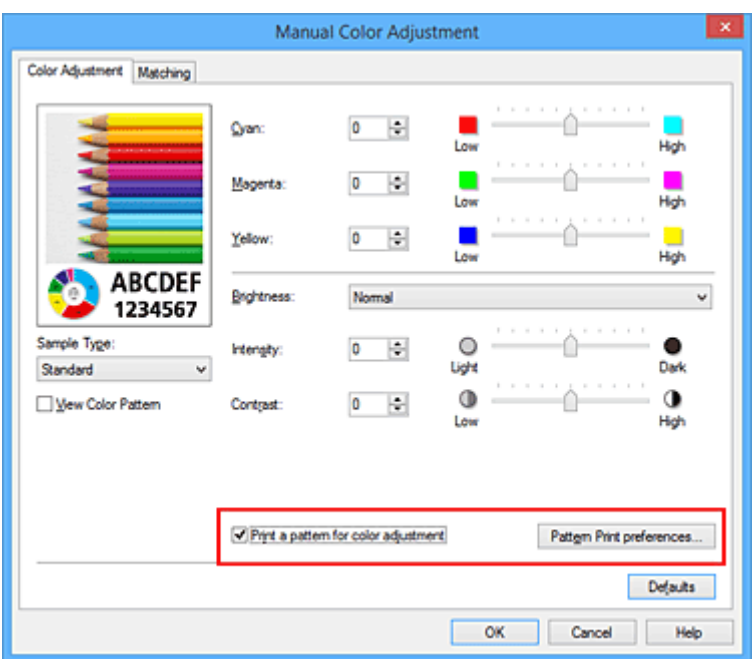

#### 4. Setting pattern print

When the **Pattern Print** dialog box opens, set the following items, and then click **OK**.

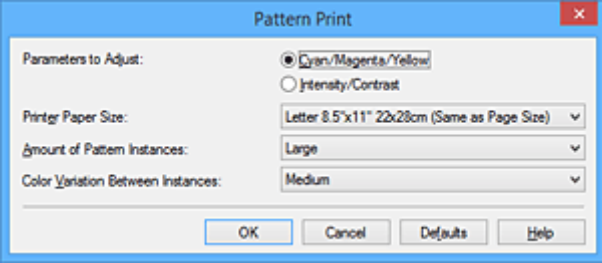

#### **Parameters to Adjust**

Select **Cyan/Magenta/Yellow**.

#### **IMP** Important

• When the **Grayscale Printing** check box on the **Main** tab is checked, **Cyan/Magenta/Yellow** appear grayed out and are unavailable.

#### **Printer Paper Size**

Select the paper size to be used for pattern printing.

#### **Note**

• Depending on the paper size selected on the **Page Setup** tab, there may be sizes that cannot be selected.

#### **Amount of Pattern Instances**

Select **Largest**, **Large**, or **Small** to set the number of patterns to be printed.

#### **Note**

• **Largest** and **Large** cannot be selected when certain paper sizes or output paper sizes are selected.

#### **Color Variation Between Instances**

Set the amount of color change between neighboring patterns.

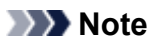

#### • **Large** is about double the size of **Medium**, and **Small** is about half the size of **Medium**.

5. Checking the print results of pattern print

On the **Color Adjustment** tab, select **OK** to close the **Manual Color Adjustment** dialog box. On the **Main** tab, select **OK**, and then execute printing. The printer then prints a pattern in which the color balance that you set is the center value.

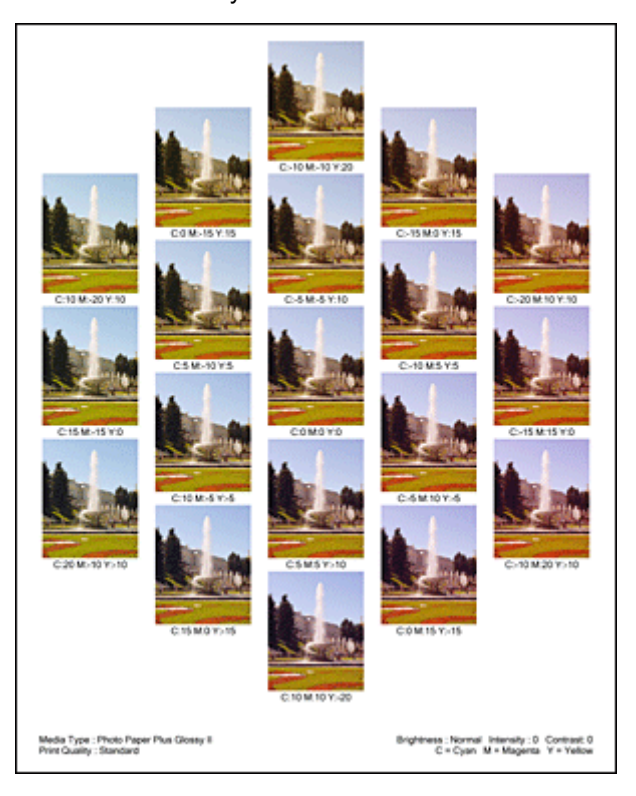

## **Important**

- Normally, patterns are printed with the color balance settings as the center values. However, when **Black Only** is selected for **Ink Cartridge Settings** on the **Maintenance** tab, the color balance settings are not applied to pattern printing.
- 6. Adjusting the color balance

Look at the print results and select the image that you like best. Then enter the color balance numbers indicated at the bottom of that image into the **Cyan**, **Magenta**, and **Yellow** fields on the **Color Adjustment** tab.

Clear the **Print a pattern for color adjustment** check box, and click **OK**.

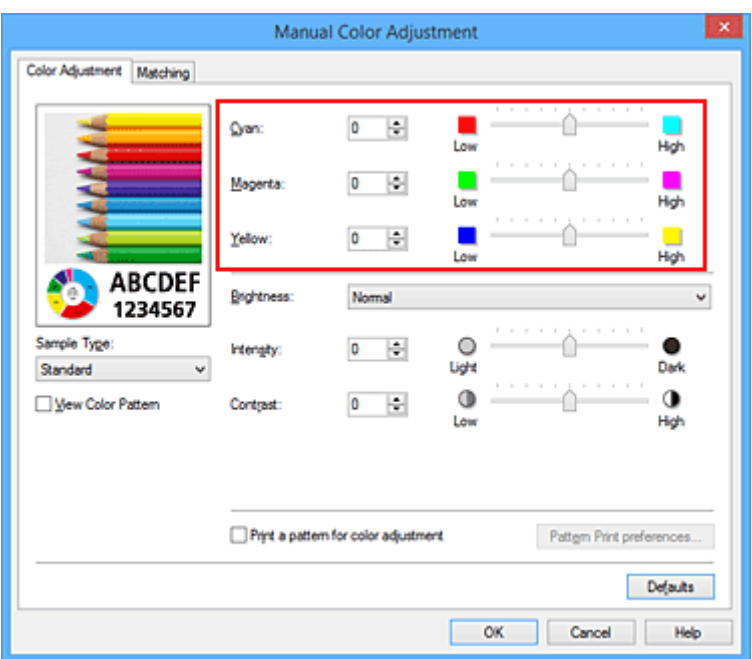

### **Note**

- You can also set color balance on the **Quick Setup** tab by choosing **Photo Printing** under **Commonly Used Settings**, and then choosing **Color/Intensity Manual Adjustment** under **Additional Features**.
- 7. Complete the setup

Click **OK** on the **Main** tab.

Then when you execute printing, the document is printed with the color balance that was adjusted by the pattern print function.

### **IMP** Important

- When **Print a pattern for color adjustment** is selected on the **Color Adjustment** tab, the following items are grayed out and cannot be set:
	- **Preview before printing** on the **Main** tab
	- **Stapling Side** and **Specify Margin...** on the **Page Setup** tab (When **Duplex Printing** is set, only **Stapling Side** can be set.)
- You can print a pattern only if the **Page Layout** setting on the **Page Setup** tab is **Normal-size** or **Borderless**.
- When the **Grayscale Printing** check box on the **Main** tab is checked, **Cyan**, **Magenta**, and **Yellow** appear grayed out and are unavailable.
- Depending on your application software, this function may not be available.

- **[Adjusting Color Balance](#page-369-0)**
- **[Adjusting Intensity](#page-377-0)**
- **[Adjusting Contrast](#page-379-0)**
- **M** [Adjusting Intensity/Contrast Using Sample Patterns \(Printer Driver\)](#page-381-0)

# <span id="page-375-0"></span>**Adjusting Brightness**

You can change the brightness of the overall image data during printing.

This function does not change pure white or pure black but it changes the brightness of the intermediate colors.

The following sample shows the print result when the brightness setting is changed.

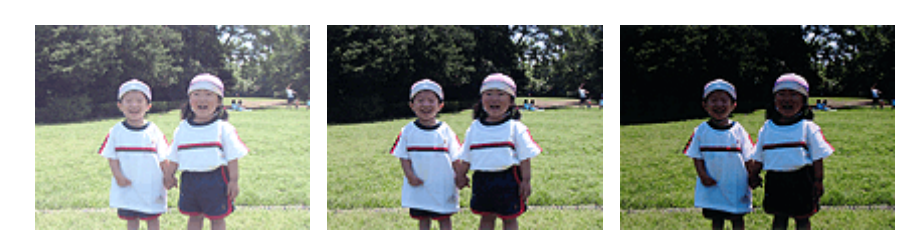

**Light** is selected **Normal** is selected **Dark** is selected

The procedure for adjusting brightness is as follows:

You can also set brightness on the **Quick Setup** tab by choosing **Photo Printing** under **Commonly Used Settings**, and then choosing **Color/Intensity Manual Adjustment** under **Additional Features**.

- 1. Open the [printer driver setup window](#page-387-0)
- 2. Select the manual color adjustment

On the **Main** tab, select **Manual** for **Color/Intensity**, and click **Set...**.

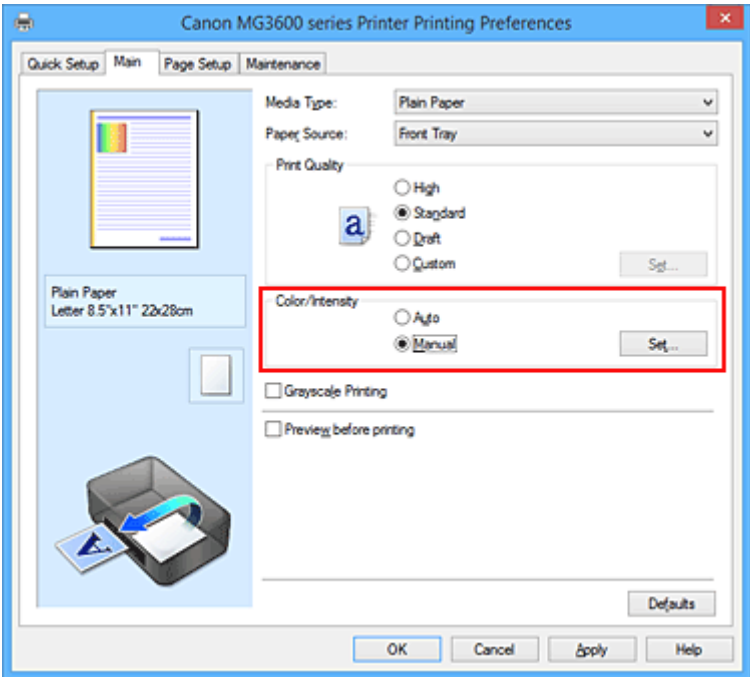

The **Manual Color Adjustment** dialog box opens.

3. Specify the brightness

Select **Light**, **Normal**, or **Dark** for **Brightness**, and click **OK**. The current settings are displayed in the settings preview on the left side of the printer driver.

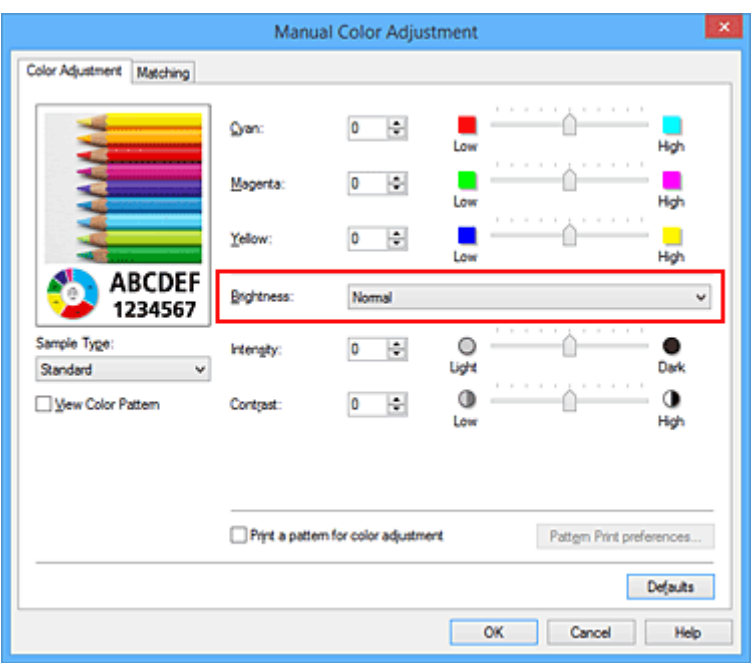

4. Complete the setup

Click **OK** on the **Main** tab.

When you execute print, the data is printed at the specified brightness.

- **[Setting the Print Quality Level \(Custom\)](#page-358-0)**
- **[Specifying Color Correction](#page-361-0)**
- **[Adjusting Color Balance](#page-369-0)**
- **M** [Adjusting Intensity](#page-377-0)
- **[Adjusting Contrast](#page-379-0)**

# <span id="page-377-0"></span>**Adjusting Intensity**

You can dilute (brighten) or intensify (darken) the colors of the overall image data during printing. The following sample shows the case when the intensity is increased so that all colors become more intense when the image data is printed.

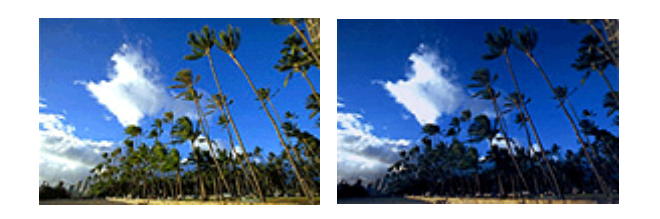

No adjustment Higher intensity

The procedure for adjusting intensity is as follows:

You can also set intensity on the **Quick Setup** tab by choosing **Photo Printing** under **Commonly Used Settings**, and then choosing **Color/Intensity Manual Adjustment** under **Additional Features**.

- 1. Open the [printer driver setup window](#page-387-0)
- 2. Select the manual color adjustment

On the **Main** tab, select **Manual** for **Color/Intensity**, and click **Set...**.

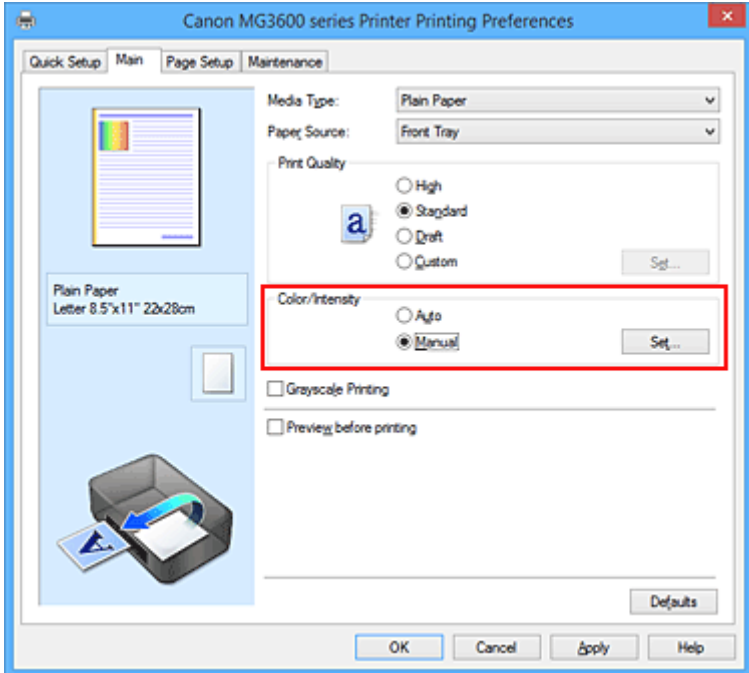

The **Manual Color Adjustment** dialog box opens.

3. Adjust intensity

Moving the **Intensity** slider to the right intensifies (darkens) the colors, and moving the slider to the left dilutes (brightens) the colors.

You can also directly enter a value linked to the slider. Enter a value in the range from -50 to 50. The current settings are displayed in the settings preview on the left side of the printer driver.

After adjusting each color, click **OK**.

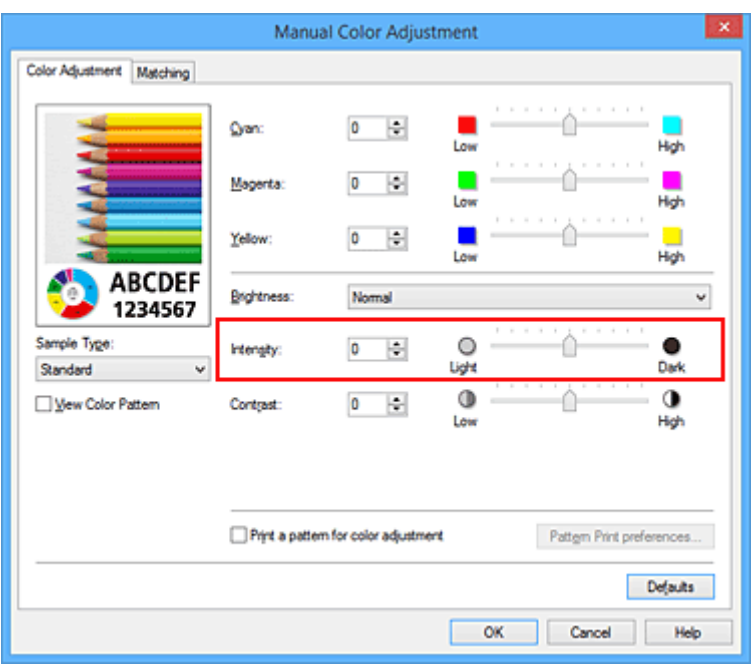

4. Complete the setup

Click **OK** on the **Main** tab.

When you execute print, the image data is printed with the adjusted intensity.

- **[Setting the Print Quality Level \(Custom\)](#page-358-0)**
- **[Specifying Color Correction](#page-361-0)**
- **[Adjusting Color Balance](#page-369-0)**
- **M** [Adjusting Color Balance Using Sample Patterns \(Printer Driver\)](#page-371-0)
- **M** [Adjusting Brightness](#page-375-0)
- **[Adjusting Contrast](#page-379-0)**
- **M** [Adjusting Intensity/Contrast Using Sample Patterns \(Printer Driver\)](#page-381-0)

# <span id="page-379-0"></span>**Adjusting Contrast**

You can adjust the image contrast during printing.

To make the differences between the light and dark portions of images greater and more distinct, increase the contrast. On the other hand, to make the differences between the light and dark portions of images smaller and less distinct, reduce the contrast.

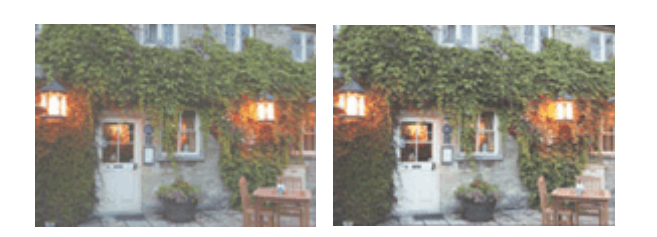

No adjustment Adjust the contrast

The procedure for adjusting contrast is as follows:

You can also set contrast on the **Quick Setup** tab by choosing **Photo Printing** under **Commonly Used Settings**, and then choosing **Color/Intensity Manual Adjustment** under **Additional Features**.

- 1. Open the [printer driver setup window](#page-387-0)
- 2. Select the manual color adjustment

On the **Main** tab, select **Manual** for **Color/Intensity**, and click **Set...**.

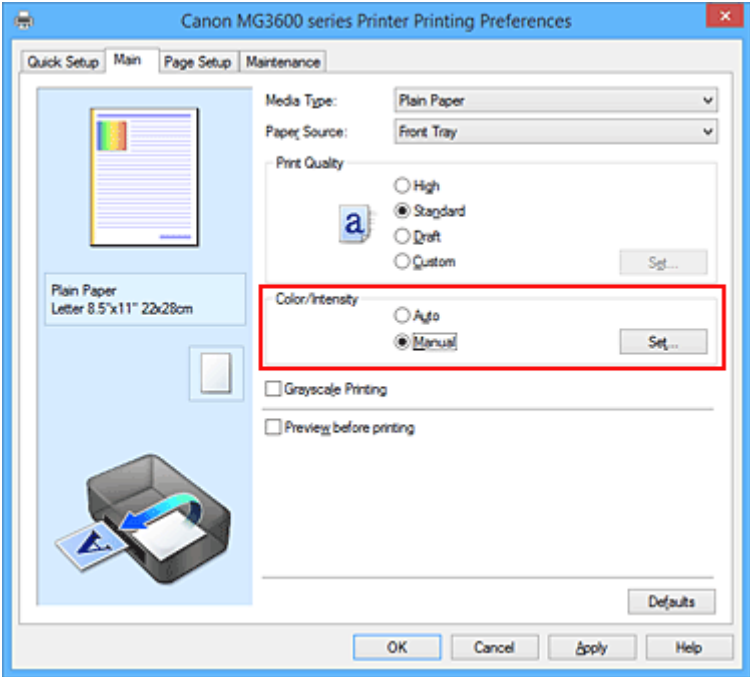

The **Manual Color Adjustment** dialog box opens.

3. Adjust the contrast

Moving the **Contrast** slider to the right increases the contrast, and moving the slider to the left decreases the contrast.

You can also directly enter a value linked to the slider. Enter a value in the range from -50 to 50. The current settings are displayed in the settings preview on the left side of the printer driver.

After adjusting each color, click **OK**.

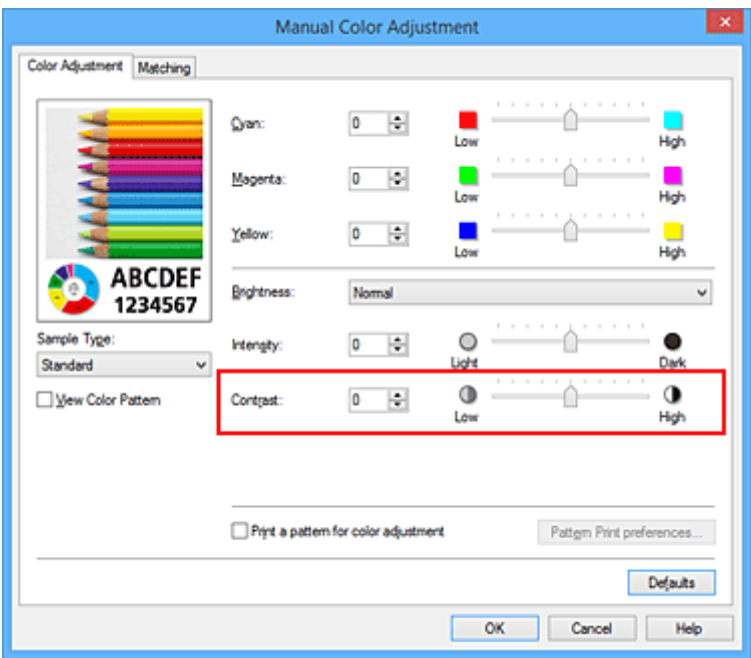

4. Complete the setup

Click **OK** on the **Main** tab.

When you execute print, the image is printed with the adjusted contrast.

- **[Setting the Print Quality Level \(Custom\)](#page-358-0)**
- **[Specifying Color Correction](#page-361-0)**
- **[Adjusting Color Balance](#page-369-0)**
- **M** [Adjusting Color Balance Using Sample Patterns \(Printer Driver\)](#page-371-0)
- **M** [Adjusting Brightness](#page-375-0)
- **[Adjusting Intensity](#page-377-0)**
- **M** [Adjusting Intensity/Contrast Using Sample Patterns \(Printer Driver\)](#page-381-0)

# <span id="page-381-0"></span>**Adjusting Intensity/Contrast Using Sample Patterns (Printer Driver)**

You can look at the print results of pattern print and adjust the intensity/contrast.

When you change the color balance or intensity/contrast of a document, the pattern print function prints the adjustment results in a list, together with the adjustment values.

Described below is the procedure for adjusting the intensity/contrast while looking at the pattern.

- 1. Open the [printer driver setup window](#page-387-0)
- 2. Select the manual color adjustment

On the **Main** tab, select **Manual** for **Color/Intensity**, and click **Set...**.

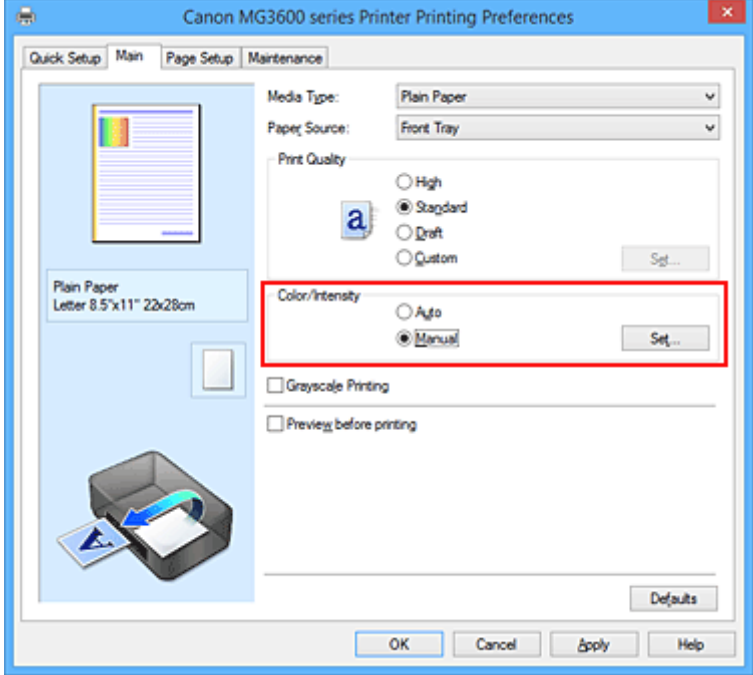

The **Manual Color Adjustment** dialog box opens.

3. Selecting pattern print

On the **Color Adjustment** tab, select the **Print a pattern for color adjustment** check box, and click **Pattern Print preferences...**.

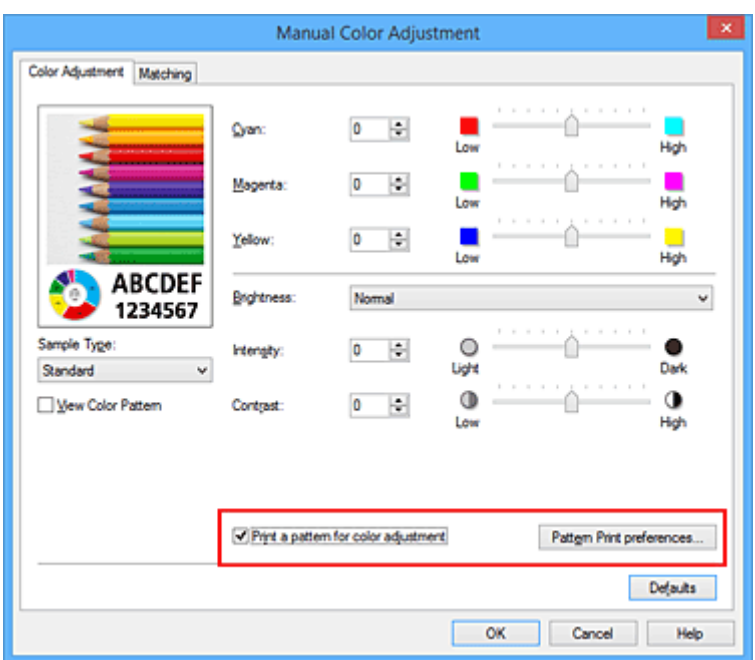

### 4. Setting pattern print

When the **Pattern Print** dialog box opens, set the following items, and then click **OK**.

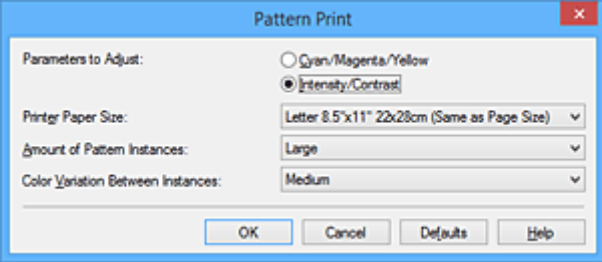

#### **Parameters to Adjust**

Select **Intensity/Contrast**.

#### **Printer Paper Size**

Select the paper size to be used for pattern printing.

### **Note**

• Depending on the paper size selected on the **Page Setup** tab, there may be sizes that cannot be selected.

#### **Amount of Pattern Instances**

Select **Largest**, **Large**, or **Small** to set the number of patterns to be printed.

#### **Note**

• **Largest** and **Large** cannot be selected when certain paper sizes or output paper sizes are selected.

### **Color Variation Between Instances**

Set the amount of color change between neighboring patterns.

### **Note**

• **Large** is about double the size of **Medium**, and **Small** is about half the size of **Medium**.

5. Checking the print results of pattern print

On the **Color Adjustment** tab, select **OK** to close the **Manual Color Adjustment** dialog box. On the **Main** tab, select **OK**, and then execute printing. The printer then prints a pattern in which the intensity/contrast that you set is the center value.

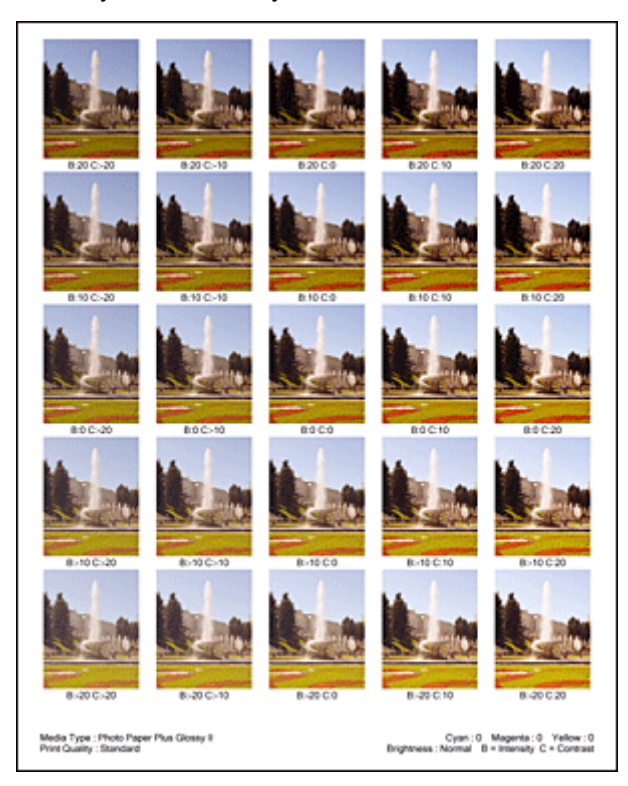

6. Adjusting the intensity/contrast

Look at the print results and select the image that you like best. Then enter the intensity/contrast numbers indicated at the bottom of that image into the **Intensity** and **Contrast** fields on the **Color Adjustment** tab.

Clear the **Print a pattern for color adjustment** check box, and click **OK**.

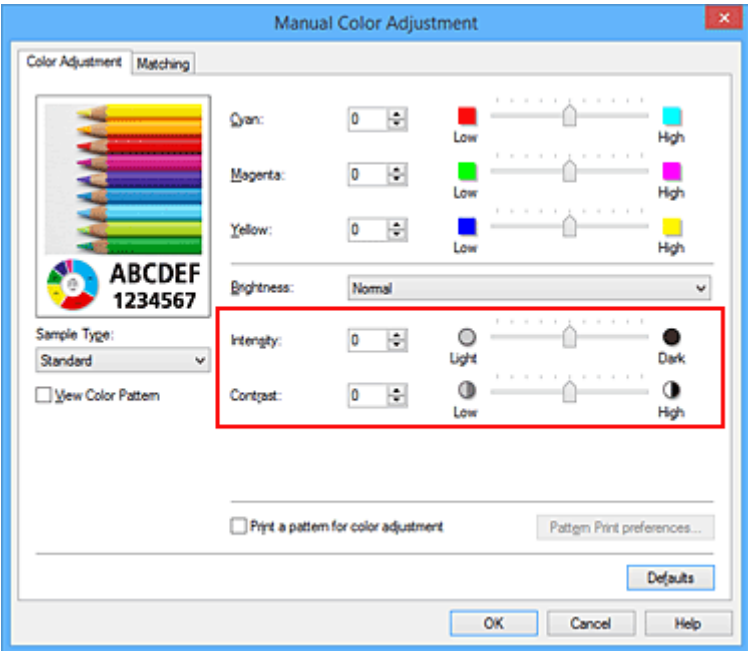

## **Note**

- You can also set intensity/contrast on the **Quick Setup** tab by choosing **Photo Printing** under **Commonly Used Settings**, and then choosing **Color/Intensity Manual Adjustment** under **Additional Features**.
- 7. Complete the setup

Click **OK** on the **Main** tab.

Then when you execute printing, the document is printed with the intensity/contrast that was adjusted by the pattern print function.

### **Important**

- When **Print a pattern for color adjustment** is selected on the **Color Adjustment** tab, the following items are grayed out and cannot be set:
	- **Preview before printing** on the **Main** tab
	- **Stapling Side** and **Specify Margin...** on the **Page Setup** tab (When **Duplex Printing** is set, only **Stapling Side** can be set.)
- You can print a pattern only if the **Page Layout** setting on the **Page Setup** tab is **Normal-size** or **Borderless**.
- Depending on your application software, this function may not be available.

- **[Adjusting Color Balance](#page-369-0)**
- **M** [Adjusting Color Balance Using Sample Patterns \(Printer Driver\)](#page-371-0)
- **[Adjusting Intensity](#page-377-0)**
- **M** [Adjusting Contrast](#page-379-0)

## **Overview of the Printer Driver**

- **[Canon IJ Printer Driver](#page-386-0)**
- **[How to Open the Printer Driver Setup Window](#page-387-0)**
- **[Canon IJ Status Monitor](#page-388-0)**
- **[Checking the Ink Status from Your Computer](#page-389-0)**
- **[Canon IJ Preview](#page-390-0)**
- **[Deleting the Undesired Print Job](#page-391-0)**
- **[Instructions for Use \(Printer Driver\)](#page-392-0)**

# <span id="page-386-0"></span>**Canon IJ Printer Driver**

The Canon IJ printer driver (called printer driver below) is a software that is installed on your computer for printing data with this printer.

The printer driver converts the print data created by your application software into data that your printer can understand, and sends the converted data to the printer.

Because different models support different print data formats, you need a printer driver for the specific model you are using.

## **Printer Driver Types**

On Windows Vista SP1 or later, you can install the XPS printer driver in addition to the regular printer driver.

The XPS printer driver is suited to print from an application software that supports XPS printing.

### **IMP** Important

• To use the XPS printer driver, the standard printer driver must already be installed on your computer.

## **Installing the Printer Driver**

- To install the regular printer driver, load the Setup CD-ROM that comes with the printer, and then install the driver from **Start Setup Again**.
- To install the XPS printer driver, load the Setup CD-ROM that comes with the printer, and then select **XPS Driver** from **Add Software**.

## **Specifying the Printer Driver**

To specify the printer driver, open the **Print** dialog box of the application software you are using, and select "XXX Printer" (where "XXX" is your model name) to specify the regular printer driver or select "XXX Printer XPS" (where "XXX" is your model name) to specify the XPS printer driver.

## **Displaying the Manual from the Printer Driver**

To display a description of a tab in the printer driver setup window, click the **Help** button found on the tab.

## **Related Topic**

**[How to Open the Printer Driver Setup Window](#page-387-0)** 

# <span id="page-387-0"></span>**How to Open the Printer Driver Setup Window**

You can display the printer driver setup window from the application software in use or from the printer icon.

## **Open the Printer Driver Setup Window through the Application Software**

Follow the procedure below to configure printing profile when printing.

1. Select the command that you perform printing on the application software

In general, select **Print** on the **File** menu to open the **Print** dialog box.

2. Select your model name and click **Preferences** (or **Properties**)

The printer driver setup window appears.

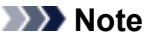

• Depending on application software you use, command names or menu names may vary and there may be more steps. For details, refer to the user's manual of your application software.

## **Opening the Printer Driver Setup Window from the Printer Icon**

Follow the procedure below to perform printer maintenance operations such as print head cleaning, or to configure a printing profile that is common to all application software.

- 1. Select as described below:
	- If you are using Windows 8.1 or Windows 8, from the Desktop charms, select **Settings** -> **Control Panel** -> **Hardware and Sound** -> **Devices and Printers**.
	- If you are using Windows 7, select the **Start** menu -> **Devices and Printers**.
	- If you are using Windows Vista, select the **Start** menu -> **Control Panel** -> **Hardware and Sound** -> **Printers**.
	- If you are using Windows XP, select the **start** menu -> **Control Panel** -> **Printers and Other Hardware** -> **Printers and Faxes**.
- 2. Right-click your model name icon, and then select **Printing preferences** from the displayed menu

The printer driver setup window appears.

### **Important**

• Opening the printer driver setup window through **Printer properties** (Windows 8.1, Windows 8, Windows 7) or **Properties** (Windows Vista, Windows XP) displays such tabs regarding the Windows functions as the **Ports** (or **Advanced**) tab. Those tabs do not appear when opening through **Printing preferences** or application software. For tabs regarding Windows functions, refer to the user's manual for the Windows.

# <span id="page-388-0"></span>**Canon IJ Status Monitor**

The Canon IJ Status Monitor is an application software that shows the status of the printer and the progress of printing. You will know the status of the printer with graphics, icons, and messages.

## **Launching the Canon IJ Status Monitor**

The Canon IJ Status Monitor launches automatically when print data is sent to the printer. When launched, the Canon IJ Status Monitor appears as a button on the task bar.

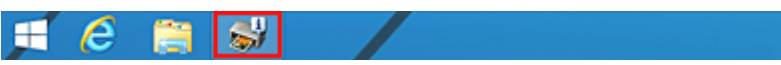

Click the button of the status monitor displayed on the task bar. The Canon IJ Status Monitor appears.

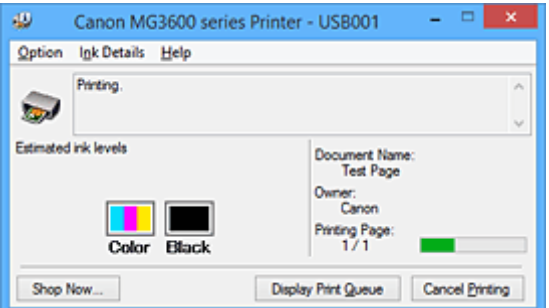

### **Note**

- To open the Canon IJ Status Monitor when the printer is not printing, open the [printer driver setup](#page-387-0) [window](#page-387-0) and click **View Printer Status** on the **Maintenance** tab.
- The information displayed on the Canon IJ Status Monitor may differ depending on the country or region where you are using your printer.

## **When Errors Occur**

The Canon IJ Status Monitor is automatically displayed if an error occurs (e.g., if the printer runs out of paper or if the ink is low).

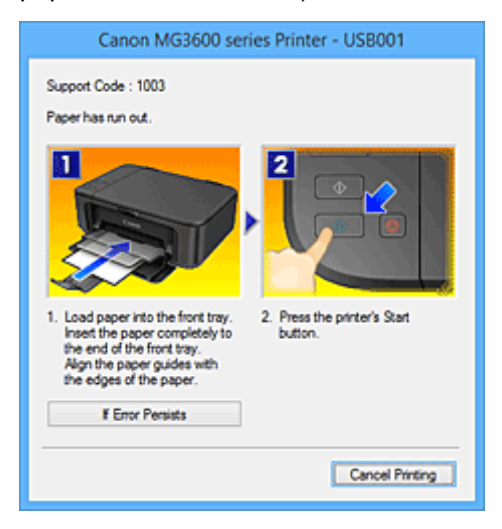

In such cases, take the appropriate action as described.

# <span id="page-389-0"></span>**Checking the Ink Status from Your Computer**

You can check the remaining ink level and the FINE cartridge types for your model.

- 1. Open the [printer driver setup window](#page-387-0)
- 2. Launching the Canon IJ Status Monitor

On the **Maintenance** tab, click **View Printer Status**.

The Canon IJ Status Monitor opens and displays an image of the ink status.

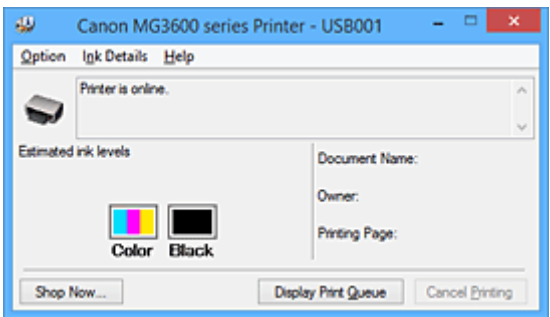

## **Note**

- The information displayed on the Canon IJ Status Monitor may differ depending on the country or region where you are using your printer.
- When you receive a notice about the remaining ink level, a mark appears above the ink icon. For example:  $\bigcirc$

The ink is running low. Prepare a new ink cartridge.

The resulting print quality may not be satisfactory, if printing is continued under this condition.

#### 3. If necessary, click **Ink Details**

You can check the ink-related information.

If a warning or error related to the remaining ink amount occurs, a notification icon is displayed at the top of the image in the **Ink Details** dialog box.

In such cases, take the appropriate action as described on the screen.

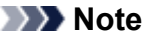

• You can also display the **Ink Details** dialog box by selecting the ink icon on the Canon IJ Status Monitor.

# <span id="page-390-0"></span>**Canon IJ Preview**

The Canon IJ Preview is an application software that displays what the print result will look like before a document is actually printed.

The preview reflects the information that is set within the printer driver and allows you to check the document layout, print order, and number of pages. You can also change the media type settings.

When you want to display a preview before printing, open the [printer driver setup window,](#page-387-0) click the **Main** tab, and check the **Preview before printing** check box.

When you do not want to display a preview before printing, uncheck the check box.

### **Important**

• If you are using the XPS printer driver, see "[Editing the Print Document or Reprinting from the Print](#page-354-0) [History.](#page-354-0)"

## **Related Topic**

**[Displaying the Print Results before Printing](#page-351-0)** 

# <span id="page-391-0"></span>**Deleting the Undesired Print Job**

If you are using the XPS printer driver, replace "Canon IJ Status Monitor" with "Canon IJ XPS Status Monitor" when reading this information.

If the printer does not start printing, canceled or failed print job data may be remaining. Delete the undesired print job by using the Canon IJ Status Monitor.

1. Display the Canon IJ Status Monitor

Click the icon of the Canon IJ Status Monitor displayed on the task bar. The Canon IJ Status Monitor appears.

2. Display the print jobs

Click **Display Print Queue**. The print queue window opens.

3. Delete the print jobs

Select **Cancel All Documents** from the **Printer** menu. When the confirmation message appears, click **Yes**.

The deletion of the print job is complete.

### **Important**

• Users who have not been granted access permission for printer management cannot delete the print job of another user.

### **Note**

• When you perform this operation, all print jobs are deleted. If the print queue list contained a necessary print job, start the printing process over from the beginning.

# <span id="page-392-0"></span>**Instructions for Use (Printer Driver)**

This printer driver is subject to the following restrictions. Keep the following points in mind when using the printer driver.

## **Restrictions on the Printer Driver**

• With some applications, the **Copies** setting in the **Page Setup** tab of the printer driver may not be enabled.

In this case, use the copies setting in the **Print** dialog box of the application software.

- If the selected **Language** in the **About** dialog box of the **Maintenance** tab does not match the operating system interface language, the printer driver setup window may not be displayed properly.
- Do not change the **Advanced** tab items of the printer properties. If you change any of the items, you will not be able to use the following functions correctly.

Also, if **Print to file** is selected in the **Print** dialog box of the application software and with applications that prohibit EMF spooling, such as Adobe Photoshop LE and MS Photo Editor, the following functions will not operate.

- **Preview before printing** on the **Main** tab
- **Prevention of Print Data Loss** in the **Print Options** dialog box on the **Page Setup** tab
- **Page Layout**, **Tiling/Poster**, **Booklet**, **Duplex Printing**, **Specify Margin...**, **Print from Last Page**, **Collate**, and **Stamp/Background...** (**Stamp...**) on the **Page Setup** tab
- **Print a pattern for color adjustment** on the **Color Adjustment** tab in the **Manual Color Adjustment** dialog box
- Since the resolution in the preview display differs from the printing resolution, text and lines in the preview display may appear different from the actual print result.
- With some applications, the printing is divided into multiple print jobs. To cancel printing, delete all divided print jobs.
- If image data is not printed correctly, display the **Print Options** dialog box from the **Page Setup** tab and change the setting of **Disable ICM required from the application software**. This may solve the problem.

### **Note**

- **Disable ICM required from the application software** cannot be used when the XPS printer driver is used.
- Do not start up the Canon IJ Network Tool while printing.
- Do not print when the Canon IJ Network Tool is running.

## **Points to Note About Applications with Restrictions**

- There are following restrictions in Microsoft Word (Microsoft Corporation).
	- When Microsoft Word has the same printing functions as the printer driver, use Word to specify them.
	- When **Fit-to-Page**, **Scaled**, or **Page Layout** is used for **Page Layout** on the **Page Setup** tab of the printer driver, the document may not print normally in certain versions of Word.
	- When **Page Size** in Word is set to "XXX Enlarge/Reduce", the document may not print normally in certain versions of Word.
		- If this happens, follow the procedure below.
			- 1. Open Word's **Print** dialog box.
			- 2. Open the [printer driver setup window](#page-387-0), and on the **Page Setup** tab, set **Page Size** to the same paper size that you specified in Word.
- 3. Set the **Page Layout** that you want, and then click **OK** to close the window.
- 4. Without starting printing, close the **Print** dialog box.
- 5. Open Word's **Print** dialog box again.
- 6. Open the printer driver setup window and click **OK**.
- 7. Start printing.
- If bitmap printing is enabled in Adobe Illustrator (Adobe Systems Incorporated), printing may take time or some data may not be printed. Print after unchecking the **Bitmap Printing** check box in the **Print** dialog box.

## **Printer Driver Description**

- **[Quick Setup tab Description](#page-395-0)**
- **[Main tab Description](#page-401-0)**
- **[Page Setup tab Description](#page-407-0)**
- **[Maintenance tab Description](#page-419-0)**
- **[Canon IJ Preview Description](#page-426-0)**
- **[Canon IJ XPS Preview Description](#page-429-0)**
- **[Canon IJ Status Monitor Description](#page-437-0)**

# <span id="page-395-0"></span>**Quick Setup tab Description**

The **Quick Setup** tab is for registering commonly used print settings. When you select a registered setting, the printer automatically switches to the preset items.

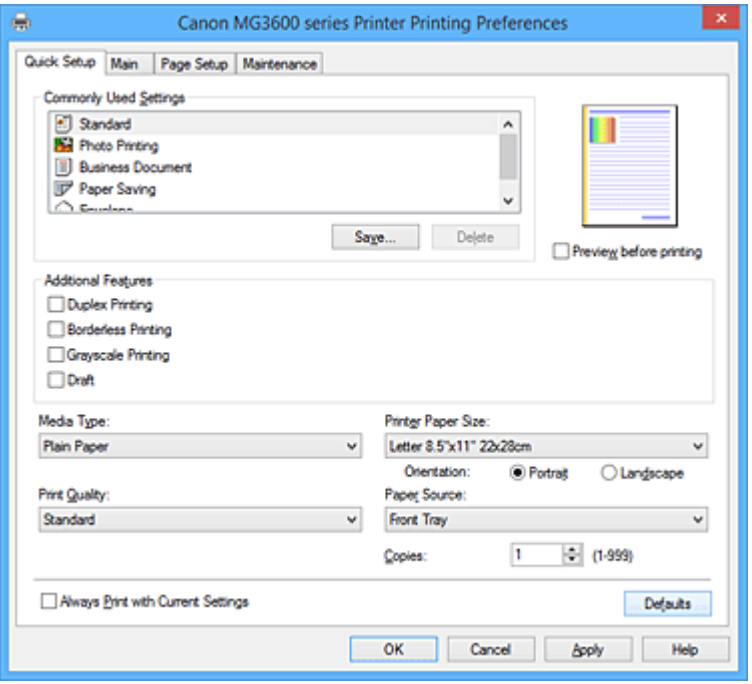

#### **Commonly Used Settings**

The names and icons of frequently used printing profiles are registered. When you select a printing profile according to the purpose of the document, settings that match the purpose are applied. In addition, functions that are thought to be useful for the selected printing profile are displayed in

#### **Additional Features**.

You can also change a printing profile and register it under a new name. You can delete the registered printing profile.

You can rearrange the profiles either by dragging the individual profiles or by holding down the Ctrl key and pressing the up or down arrow keys.

#### **Standard**

These are the factory settings.

If **Page Size**, **Orientation**, and **Copies** were set from the application software, those settings have priority.

#### **Photo Printing**

If you select this setting when printing a photo, the photo paper and photo size generally used are set. The **Borderless Printing** check box is checked automatically.

If **Orientation** and **Copies** were set from the application software, those settings have priority.

#### **Business Document**

Select this setting when printing a general document.

If **Page Size**, **Orientation**, and **Copies** were set from the application software, those settings have priority.

#### **Paper Saving**

Select this setting to save paper when printing a general document. The **2-on-1 Printing** and **Duplex Printing** check boxes are checked automatically.

If **Page Size**, **Orientation**, and **Copies** were set from the application software, those settings have priority.
### **Envelope**

If you select this setting for printing an envelope, **Media Type** is set automatically to **Envelope**. In the **Envelope Size Setting** dialog box, select the size of the envelope to be used.

### **Note**

• The combination of the **Additional Features** that was displayed for the printing profile that had been selected when the added printing profile was saved is also displayed when that added printing profile is selected.

### **Save...**

Displays the **[Save Commonly Used Settings](#page-399-0)** dialog box.

Click this button when you want to save the information that you set on the **Quick Setup**, **Main**, and **Page Setup** tabs to **Commonly Used Settings**.

### **Delete**

Deletes a registered printing profile.

Select the name of the setting to be deleted from **Commonly Used Settings**, and click **Delete**. When a confirmation message is displayed, click **OK** to delete the specified printing profile.

**Note** 

• Printing profiles that are registered in the initial settings cannot be deleted.

### **Settings Preview**

The paper illustration shows how the original will be laid out on a sheet of paper. You can check an overall image of the layout.

### **Preview before printing**

Shows what the print result will look like before you actually print the data.

Check this check box to display a preview before printing.

Uncheck this check box if you do not want to display a preview.

### **Important**

• To use the Canon IJ XPS Preview, you must have Microsoft .NET Framework 4 Client Profile installed on your computer.

### **Additional Features**

Displays the frequently used, convenient functions for the printing profile that you selected for

### **Commonly Used Settings** on the **Quick Setup** tab.

When you move the mouse pointer near a function that can be changed, a description of that function is displayed.

To enable a function, check the corresponding check box.

For some functions, you can set detailed settings from the **Main** and **Page Setup** tabs.

### **IMP** Important

• Depending on the printing profiles, certain function may be grayed out and you will not be able to change them.

### **2-on-1 Printing**

Prints two pages of the document, side by side, on one sheet of paper.

To change the page sequence, click the **Page Setup** tab, select **Page Layout** for **Page Layout**, and click **Specify...**. Then in the **[Page Layout Printing](#page-410-0)** dialog box that appears, specify the **Page Order**.

### **4-on-1 Printing**

Prints four pages of the document, side by side, on one sheet of paper. To change the page sequence, click the **Page Setup** tab, select **Page Layout** for **Page Layout**, and click **Specify...**. Then in the **[Page Layout Printing](#page-410-0)** dialog box that appears, specify the **Page Order**.

### **Duplex Printing**

Selects whether to print the document on both sides or one side of a sheet of paper. To change the staple side or the margins, set the new values from the **Page Setup** tab.

### **Borderless Printing**

Performs borderless printing without any margins on the paper. With the borderless printing function, the document to be printed is enlarged, so that it extends slightly off the paper. In other words, the document is printed without any margin. To adjust the amount that the document extends beyond the paper, click the **Page Setup** tab, choose **Borderless**, and enter the value in **Amount of Extension**.

### **Grayscale Printing**

This function converts the data to monochrome data when printing your document.

### **Draft**

This setting is appropriate for test printing.

### **Rotate 180 degrees**

Prints the document by rotating it 180 degrees against the paper feed direction. The width of print area and the amount of extension that are configured in other application software will be reversed vertically and horizontally.

### **Color/Intensity Manual Adjustment**

Select when you set the **Color Correction** method and individual settings such as **Cyan**, **Magenta**, **Yellow**, **Brightness**, **Intensity**, and **Contrast**, etc.

### **Media Type**

Selects a type of printing paper.

Select a media type that matches the paper that is loaded in the printer. This ensures that printing is carried out properly for the specified paper.

### **Printer Paper Size**

Selects the size of paper actually loaded into the printer.

Normally, the paper size is set automatically according to the output paper size setting, and the document is printed with no scaling.

When you set **2-on-1 Printing** or **4-on-1 Printing** in **Additional Features**, you can manually set the paper size with **Page Size** on the **Page Setup** tab.

If you select a paper size that is smaller than the **Page Size**, the document size will be reduced. If you select a paper size that is larger, the document size will be enlarged.

Also if you select **Custom...**, the **[Custom Paper Size](#page-399-0)** dialog box opens and allows you to specify any vertical and horizontal dimensions for the paper size.

### **Orientation**

Selects the printing orientation.

If the application used to create your document has a similar function, select the same orientation that you selected in that application.

### **Portrait**

Prints the document so that its top and bottom positions are unchanged relative to the paper feed direction. This is the default setting.

### **Landscape**

Prints the document by rotating it 90 degrees relative to the paper feed direction.

You can change the rotation direction by going to the **Maintenance** tab, opening the **Custom Settings** dialog box, and then using **Rotate 90 degrees left when orientation is [Landscape]** check box.

To rotate the document 90 degrees to the left when printing, select the **Rotate 90 degrees left when orientation is [Landscape]** check box.

### **Print Quality**

Selects your desired printing quality.

Select one of the following to set the print quality level that is appropriate for the purpose.

To set the print quality level individually, click the **Main** tab, and for **Print Quality**, select **Custom**. The **Set...** becomes enabled. Click **Set...** to open the **Custom** [dialog box,](#page-402-0) and then specify the desired settings.

### **High**

Gives priority to print quality over printing speed.

### **Standard**

Prints with average speed and quality.

### **Draft**

This setting is appropriate for test printing.

### **Paper Source**

Shows the source from which paper is supplied.

### **Front Tray**

Paper is always supplied from the front tray.

### **Copies**

Specifies the number of copies you want to print. You can specify a value from 1 to 999.

### **IMP** Important

• When the application software that you used to create the document has the same function, specify the settings on the printer driver. However, if the print results are not acceptable, specify the function settings on the application software.

### **Always Print with Current Settings**

Prints documents with the current settings starting from the next print execution.

When you select this function and then close the [printer driver setup window,](#page-387-0) the information that you set on the **Quick Setup**, **Main**, and **Page Setup** tabs are saved and printing with the same settings is possible starting from the next print execution.

### **Important**

- If you log on with a different user name, the settings that were set when this function was enabled are not reflected in the print settings.
- If a setting was specified on the application software, it has priority.

### **Defaults**

Restores all the settings you have changed to their default values.

Click this button to return all settings on the **Quick Setup**, **Main**, and **Page Setup** tabs to their default values (factory settings).

## <span id="page-399-0"></span>**Save Commonly Used Settings dialog box**

This dialog box allows you to save the information that you set on the **Quick Setup**, **Main**, and **Page Setup** tabs and add the information to the **Commonly Used Settings** list on the **Quick Setup** tab.

### **Name**

Enter the name for the printing profile you wish to save.

Up to 255 characters can be entered.

The name appears, with its associated icon, in the **Commonly Used Settings** list on the **Quick Setup** tab.

### **Options...**

Opens the **Save Commonly Used Settings** dialog box. Changes the details of printing profile to be saved.

### **Save Commonly Used Settings dialog box**

Select the icons of the printing profiles to be registered to **Commonly Used Settings**, and change the items to be saved in the printing profiles.

### **Icon**

Select the icon for the printing profile you wish to save.

The selected icon appears, with its name, in the **Commonly Used Settings** list on the **Quick Setup** tab.

### **Save the paper size setting**

Saves the paper size to the printing profile in **Commonly Used Settings**.

To apply the saved paper size when the printing profile is selected, check this check box. If this check box is unchecked, the paper size is not saved, and consequently the paper size setting is not applied when the printing profile is selected. Instead the printer prints with the paper size specified with the application software.

### **Save the orientation setting**

Saves the **Orientation** to the printing profile in **Commonly Used Settings**.

To apply the saved print orientation when the printing profile is selected, check this check box. If this check box is unchecked, the print orientation is not saved, and consequently the **Orientation** setting is not applied when the printing profile is selected. Instead the printer prints with the print orientation specified with the application software.

### **Save the copies setting**

Saves the **Copies** setting to the printing profile in **Commonly Used Settings**.

To apply the saved copies setting when the printing profile is selected, check this check box. If this check box is unchecked, the copies setting is not saved, and consequently the **Copies** setting is not applied when the printing profile is selected. Instead the printer prints with the copies setting specified with the application software.

## **Custom Paper Size dialog box**

This dialog box allows you to specify the size (width and height) of the custom paper.

### **Units**

Select the unit for entering a user-defined paper size.

### **Paper Size**

Specifies the **Width** and the **Height** of the custom paper. Measurement is shown according to the units specified in **Units**.

## **Related Topics**

- **[Printing with Easy Setup](#page-310-0)**
- **[Setting a Page Size and Orientation](#page-314-0)**
- [Setting the Number of Copies and Printing Order](#page-315-0)
- **[Execute Borderless Printing](#page-319-0)**
- **[Duplex Printing](#page-334-0)**
- **[Setting Up Envelope Printing](#page-347-0)**
- **[Printing on Postcards](#page-349-0)**
- **[Displaying the Print Results before Printing](#page-351-0)**
- **[Setting Paper Dimensions \(Custom Size\)](#page-352-0)**
- **[Printing a Color Document in Monochrome](#page-360-0)**
- **[Specifying Color Correction](#page-361-0)**
- **[Adjusting Color Balance](#page-369-0)**
- **[Adjusting Color Balance Using Sample Patterns \(Printer Driver\)](#page-371-0)**
- **[Adjusting Brightness](#page-375-0)**
- **[Adjusting Intensity](#page-377-0)**
- **[Adjusting Contrast](#page-379-0)**
- **[Adjusting Intensity/Contrast Using Sample Patterns \(Printer Driver\)](#page-381-0)**
- **[Registering a Frequently Used Printing Profile](#page-190-0)**

# **Main tab Description**

The **Main** tab allows you to create a basic print setup in accordance with the media type. Unless special printing is required, normal printing can be performed just by setting the items on this tab.

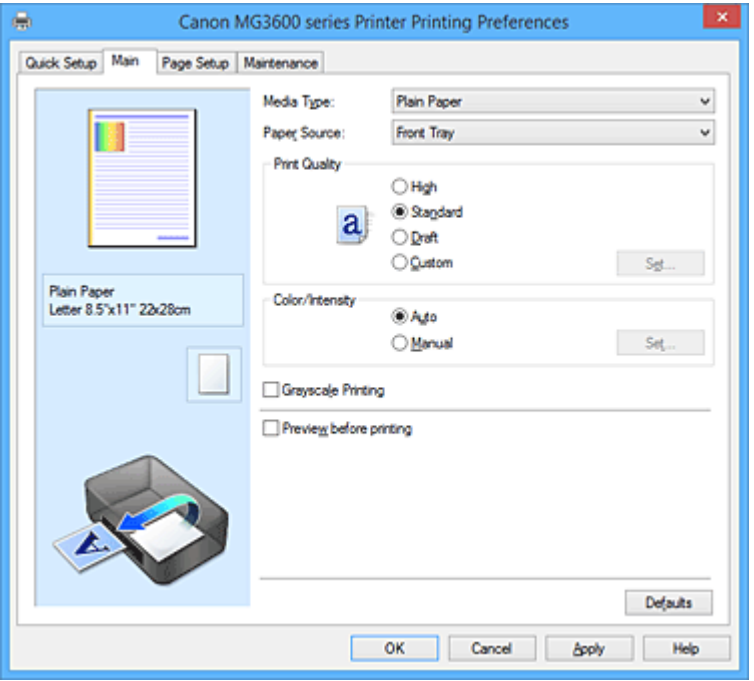

### **Settings Preview**

The paper illustration shows how the original will be laid out on a sheet of paper. You can check an overall image of the layout.

### **Media Type**

Selects a type of printing paper.

Select a media type that matches the paper that is loaded in the printer. This ensures that printing is carried out properly for the specified paper.

### **Paper Source**

Shows the source from which paper is supplied.

#### **Front Tray**

Paper is always supplied from the front tray.

### **Print Quality**

Selects your desired printing quality.

Select one of the following to set the print quality level that is appropriate for the purpose.

### **IMP** Important

• Depending on the **Media Type** settings, the same print results may be produced even if the **Print Quality** is changed.

### **High**

Gives priority to print quality over printing speed.

### **Standard**

Prints with average speed and quality.

### **Draft**

This setting is appropriate for test printing.

#### **Custom**

Select this when you want to set the printing quality level individually.

<span id="page-402-0"></span>**Set...**

Select **Custom** for **Print Quality** to enable this button.

Open the **Custom** dialog box. You can then individually set the print quality level.

### **Color/Intensity**

Selects color adjustment method.

### **Auto**

**Cyan**, **Magenta**, **Yellow**, **Brightness**, **Intensity**, and **Contrast**, and so on are adjusted automatically.

### **Manual**

Select when you set the individual settings such as **Cyan**, **Magenta**, **Yellow**, **Brightness**, **Intensity**, and **Contrast**, etc. and **Color Correction** method.

### **Set...**

Select **Manual** for **Color/Intensity** to enable this button.

In the **Manual Color Adjustment** dialog box, you can adjust individual color settings such as **Cyan**, **Magenta**, **Yellow**, **Brightness**, **Intensity**, and **Contrast** on the **[Color Adjustment](#page-403-0)** tab, and select the **Color Correction** method on the **[Matching](#page-405-0)** tab.

**Note** 

• If you want to use an ICC profile to adjust colors, use the **Manual Color Adjustment** dialog box to set the profile.

### **Grayscale Printing**

This function converts the data to monochrome data when printing your document. Check this check box to print a color document in monochrome.

### **Preview before printing**

Shows what the print result will look like before you actually print the data. Check this check box to display a preview before printing.

### **IMP** Important

• To use the Canon IJ XPS Preview, you must have Microsoft .NET Framework 4 Client Profile installed on your computer.

### **Defaults**

Restores all the settings you have changed to their default values.

Clicking this button restores all the settings on the current screen to their default values (factory settings).

### **Custom dialog box**

Set the quality level, and select the desired print quality.

#### **Quality**

You can use the slider bar to adjust the print quality level.

### **Important**

• Certain print quality levels cannot be selected depending on the settings of **Media Type**.

### **Note**

• The **High**, **Standard**, or **Draft** print quality modes are linked with the slider bar. Therefore when the slider bar is moved, the corresponding quality and value are displayed on the left. This is the same as when the corresponding radio button is selected for **Print Quality** on the **Main** tab.

## <span id="page-403-0"></span>**Color Adjustment Tab**

This tab allows you to adjust the color balance by changing the settings of the **Cyan**, **Magenta**, **Yellow**, **Brightness**, **Intensity**, and **Contrast** options.

### **Preview**

Shows the effect of color adjustment.

The color and brightness change when each item is adjusted. You can check the color adjustment status easily by changing the preview image to one similar to the results to be printed with **Sample Type**.

### **Note**

• The graphic is in monochrome when the **Grayscale Printing** check box is checked.

### **Sample Type**

Selects a preview image displayed on the **Color Adjustment** tab.

If necessary, select a preview image from **Standard**, **Landscape**, or **Graphics**, whichever is most similar to the print results.

### **View Color Pattern**

Displays a pattern for checking color changes produced by color adjustment. If you want to display the preview image with a color pattern, check this check box.

### **Cyan / Magenta / Yellow**

Adjusts the strengths of **Cyan**, **Magenta**, and **Yellow**.

Moving the slider to the right makes a color stronger, and moving the slider to the left makes a color weaker.

You can also directly enter a value linked to the slider. Enter a value in the range from -50 to 50. This adjustment changes the relative amount of ink of each color used, which alters the total color balance of the document. Use your application if you want to change the total color balance significantly. Use the printer driver only if you want to adjust the color balance slightly.

### **Important**

• When **Grayscale Printing** is checked on the **Main** tab, **Cyan**, **Magenta**, and **Yellow** appear grayed out and are unavailable.

### **Brightness**

Selects the brightness of your print.

You cannot change the levels of pure white and black. However, the brightness of the colors between white and black can be changed.

### **Intensity**

Adjusts the overall intensity of your print.

Moving the slider to the right increases the intensity, and moving the slider to the left decreases the intensity.

You can also directly enter a value linked to the slider. Enter a value in the range from -50 to 50.

### **Contrast**

Adjusts the contrast between light and dark in the image to be printed.

Moving the slider to the right increases the contrast, moving the slider to the left decreases the contrast.

You can also directly enter a value linked to the slider. Enter a value in the range from -50 to 50.

### **Print a pattern for color adjustment**

When the color balance or intensity/contrast is changed, the pattern printing function prints a list of the adjustment results along with the adjustment values.

Select this function when printing a pattern for color adjustment.

#### **Pattern Print preferences...**

Check **Print a pattern for color adjustment** to enable this button.

The **Pattern Print** dialog box opens and allows you to set pattern printing settings.

### **Pattern Print dialog box**

Performs the setup for printing of patterns that allow you to check the color balance and intensity/ contrast of documents.

#### **Parameters to Adjust**

Select the item to be checked by pattern printing.

#### **Cyan/Magenta/Yellow**

Prints a pattern that allows you to check the cyan/magenta/yellow balance.

**IMP** Important

• When **Grayscale Printing** is checked on the **Main** tab, **Cyan/Magenta/Yellow** appear grayed out and are unavailable.

#### **Intensity/Contrast**

Prints a pattern that allows you to check the intensity/contrast balance.

### **Printer Paper Size**

Selects the paper size to be used for pattern printing. This setting is linked to **Printer Paper Size** on the **Page Setup** tab.

### **Note**

• Depending on the paper size selected on the **Page Setup** tab, there may be sizes that cannot be selected.

### **Amount of Pattern Instances**

Sets the number of patterns to be printed.

You can select from **Largest**, **Large**, and **Small**. When you select a pattern size, the number of patterns that can be printed is as follows:

### **Note**

- **Largest** and **Large** cannot be selected when certain paper sizes or output paper sizes are selected.
- The setting preview on the **Main** tab displays an image that allows you to check the overall layout.

#### **Largest**

**Cyan/Magenta/Yellow** 37 **Intensity/Contrast** 49

### **Large**

**Cyan/Magenta/Yellow** 19 **Intensity/Contrast** 25

#### **Small**

**Cyan/Magenta/Yellow** 7 **Intensity/Contrast** 9

### <span id="page-405-0"></span>**Color Variation Between Instances**

Sets the amount of color change between neighboring patterns.

Select from **Large**, **Medium**, and **Small**. **Large** produces a large amount of change, and **Small** produces a small amount of change.

### **Note**

• **Large** is about double the size of **Medium**, and **Small** is about half the size of **Medium**.

### **Matching Tab**

Allows you to select the method for adjusting colors to match the type of document to be printed.

### **Color Correction**

Allows you to select **Driver Matching**, **ICM** (**ICC Profile Matching**), or **None** to match the purpose of the print operation.

#### **IMP** Important

• When **Grayscale Printing** is checked on the **Main** tab, **Color Correction** appears grayed out and is unavailable.

#### **Driver Matching**

With Canon Digital Photo Color, you can print sRGB data with color tints that most people prefer.

#### **ICM (ICC Profile Matching)**

Adjusts the colors by using an ICC profile when printing. Specify the input profile to be used.

### **IMP** Important

• If the application software is set so that ICM is disabled, **ICM** (**ICC Profile Matching**) is unavailable for **Color Correction** and the printer may not be able to print the image data properly.

#### **None**

Disables color adjustment with the printer driver.

### **Input Profile**

Specifies the input profile to be used when you select **ICM** (**ICC Profile Matching**) for **Color Correction**.

### **Standard**

The standard printer profile (sRGB), which supports the color space of ICM, is used. This is the default setting.

### **Note**

• In the XPS printer driver, **ICM** has become **ICC Profile Matching**.

### **Related Topics**

- **[Setting the Print Quality Level \(Custom\)](#page-358-0)**
- **M** [Adjusting Color Balance](#page-369-0)
- **[Adjusting Brightness](#page-375-0)**
- **[Adjusting Intensity](#page-377-0)**
- **M** [Adjusting Contrast](#page-379-0)
- **[Adjusting Color Balance Using Sample Patterns \(Printer Driver\)](#page-371-0)**
- [Adjusting Intensity/Contrast Using Sample Patterns \(Printer Driver\)](#page-381-0)
- **[Specifying Color Correction](#page-361-0)**
- **[Adjusting Colors with the Printer Driver](#page-364-0)**
- **[Printing with ICC Profiles](#page-366-0)**
- **[Printing a Color Document in Monochrome](#page-360-0)**
- **[Displaying the Print Results before Printing](#page-351-0)**

# **Page Setup tab Description**

The **Page Setup** tab allows you to determine how a document is to be arranged on the paper. Also, this tab allows you to set the number of copies and the order of printing. If the application which created the document has a similar function, set them with the application.

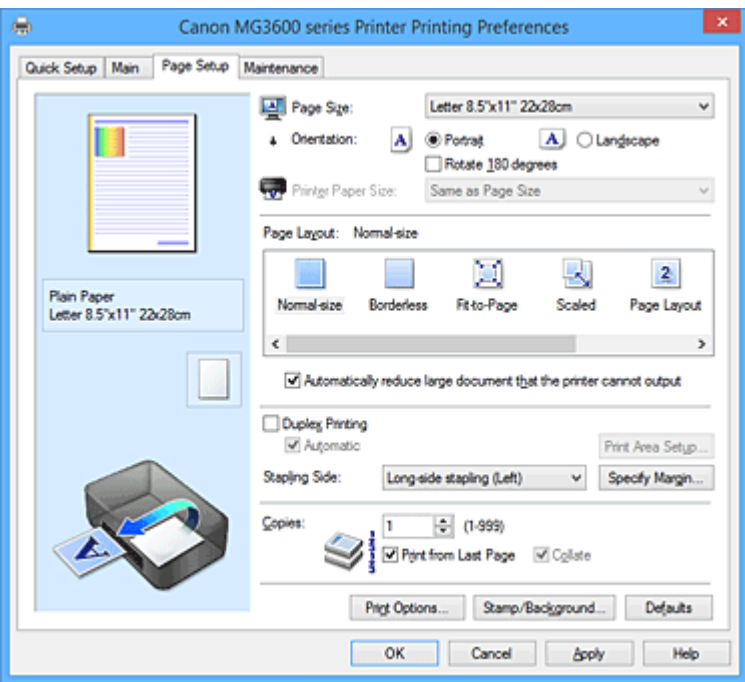

### **Settings Preview**

The paper illustration shows how the original will be laid out on a sheet of paper. You can check an overall image of the layout.

### **Page Size**

Selects a page size.

Ensure that you select the same page size as you selected within the application. If you select **Custom...**, the **[Custom Paper Size](#page-410-0)** dialog box opens and allows you to specify any vertical and horizontal dimensions for the paper size.

### **Orientation**

Selects the printing orientation.

If the application used to create your document has a similar function, select the same orientation that you selected in that application.

### **Portrait**

Prints the document so that its top and bottom positions are unchanged relative to the paper feed direction. This is the default setting.

#### **Landscape**

Prints the document by rotating it 90 degrees relative to the paper feed direction.

You can change the rotation direction by going to the **Maintenance** tab, opening the **Custom Settings** dialog box, and then using **Rotate 90 degrees left when orientation is [Landscape]** check box.

To rotate the document 90 degrees to the left when printing, select the **Rotate 90 degrees left when orientation is [Landscape]** check box.

### **Rotate 180 degrees**

Prints the document by rotating it 180 degrees against the paper feed direction.

The width of print area and the amount of extension that are configured in other application software will be reversed vertically and horizontally.

#### **Printer Paper Size**

Selects the size of paper actually loaded into the printer.

The default setting is **Same as Page Size** to perform normal-sized printing.

You can select a printer paper size when you select **Fit-to-Page**, **Scaled**, **Page Layout**, **Tiling/Poster**, or **Booklet** for **Page Layout**.

If you select a paper size that is smaller than the **Page Size**, the document size will be reduced. If you select a paper size that is larger, the document size will be enlarged.

Also if you select **Custom...**, the **[Custom Paper Size](#page-410-0)** dialog box opens and allows you to specify any vertical and horizontal dimensions for the paper size.

### **Page Layout**

Selects the size of the document you want to print and the type of printing.

### **Normal-size**

This is the normal printing method. Select this when you do not specify any page layout.

### **Automatically reduce large document that the printer cannot output**

If the printer cannot print the paper size of a document, the printer can automatically reduce the size when it prints the document.

Check this check box to reduce the size when printing the document.

#### **Borderless**

Chooses whether you are printing on a full page without any page margins or printing with page margins.

In borderless printing, originals are enlarged to extend slightly off the paper. Thus, printing can be performed without any margins (border).

Use **Amount of Extension** to adjust how much of the document extends off the paper during borderless printing.

### **Amount of Extension**

Adjusts how much of the document extends off the paper during borderless printing. Moving the slider to the right increases the amount of extension and allows you to perform borderless printing with no problems.

Moving the slider to the left reduces the amount of extension and expands the range of the document to print.

#### **Fit-to-Page**

This function enables you to automatically enlarge or reduce documents to fit to the paper size loaded in the printer without changing the paper size you specified in your application software.

### **Scaled**

Documents can be enlarged or reduced to be printed.

Specify the size in **Printer Paper Size**, or enter the scaling ratio in the **Scaling** box.

### **Scaling**

Specifies an enlargement or reduction ratio for the document you want to print.

### **Page Layout**

Multiple pages of document can be printed on one sheet of paper.

#### **Specify...**

Opens the **[Page Layout Printing](#page-410-0)** dialog box. Click this button to set details on page layout printing.

### **Tiling/Poster**

This function enables you to enlarge the image data and divide the enlarged data into several pages to be printed. You can also glue together these sheets of paper to create large printed matter, such as a poster.

### **Specify...**

Opens the **[Tiling/Poster Printing](#page-411-0)** dialog box.

Click this button to set details on tiling/poster printing.

#### **Booklet**

The booklet printing function allows you to print data for a booklet. Data is printed on both sides of the paper. This type of printing ensures that pages can be collated properly, in page number order, when the printed sheets are folded and stapled at the center.

### **Specify...**

Opens the **[Booklet Printing](#page-411-0)** dialog box.

Click this button to set details on booklet printing.

### **Duplex Printing**

Selects whether to print the document automatically on both sides or one side of a sheet of paper. Check this check box to print the document on both sides.

This function can be used only when **Plain Paper** is selected for **Media Type** and one of **Normal-size**,

## **Fit-to-Page**, **Scaled**, or **Page Layout** is selected.

### **Automatic**

Selects whether duplex printing is to be performed automatically or manually.

This check box will be enabled if **Booklet** is selected from the **Page Layout** list or the **Duplex Printing** check box is checked.

To perform duplex printing automatically, check this check box.

To perform duplex printing manually, uncheck this check box.

### **Print Area Setup...**

Opens the **[Print Area Setup](#page-412-0)** dialog box in which you can configure the print area for automatic duplex printing.

This button will be enabled if automatic duplex printing is set when **Borderless** is not selected.

### **Stapling Side**

Selects the stapling margin position.

The printer analyzes the **Orientation** and **Page Layout** settings, and automatically selects the best stapling margin position. Check **Stapling Side**, and select from the list to change it.

### **Specify Margin...**

Opens the **[Specify Margin](#page-412-0)** dialog box. You can specify the width of the margin.

#### **Copies**

Specifies the number of copies you want to print. You can specify a value from 1 to 999.

### **IMP** Important

• If the application used to create your document has a similar function, specify the number of copies with the application without specifying it here.

#### **Print from Last Page**

Check this check box when you want to print from the last page in order. If you do this, you do not need to sort the pages into their correct order after printing.

Uncheck this check box to print your document in normal order, starting from the first page.

### <span id="page-410-0"></span>**Collate**

Check this check box to group together the pages of each copy when you want to print multiple copies. Uncheck this check box when you want to print with all pages of the same page number grouped together.

### **Important**

• When the application software that you used to create the document has the same function, give priority to the printer driver settings. However, if the print results are not acceptable, specify the function settings on the application software. When you specify the number of copies and the printing order with both the application and this printer driver, the number of copies may be multiplied numbers of the two settings or the specified printing order may not be enabled.

### **Print Options...**

Opens the **[Print Options](#page-412-0)** dialog box.

Changes detailed printer driver settings for print data that is sent from applications.

#### **Stamp/Background... (Stamp...)**

Opens the **[Stamp/Background](#page-414-0)** (**Stamp**) dialog box.

The **Stamp** function allows you to print a stamp text or a bitmap over or behind document data. It also allows you to print date, time and user name. The **Background** function allows you to print a light illustration behind the document data.

### **Note**

• With the XPS printer driver, the **Stamp/Background...** button has become the **Stamp...** button and only the stamp function can be used.

Depending on the type of printer driver you are using and the environment, **Stamp** and **Background** may not be available.

### **Custom Paper Size dialog box**

This dialog box allows you to specify the size (width and height) of the custom paper.

### **Units**

Select the unit for entering a user-defined paper size.

#### **Paper Size**

Specifies the **Width** and the **Height** of the custom paper. Measurement is shown according to the units specified in **Units**.

### **Page Layout Printing dialog box**

This dialog box allows you to select the number of document pages to be placed on one sheet of paper, the page order, and whether a page border line is to be printed around each document page. The settings specified in this dialog box can be confirmed in the settings preview on the printer driver.

#### **Preview Icon**

Shows the settings made on the **Page Layout Printing** dialog box.

You can check what the print result will look like before you actually print the data.

### **Pages**

Specifies the number of document pages to fit on one sheet.

### **Page Order**

Specifies the document orientation to be printed on a sheet of paper.

### <span id="page-411-0"></span>**Page Border**

Prints a page border line around each document page. Check this check box to print the page border line.

### **Tiling/Poster Printing dialog box**

This dialog box allows you to select the size of the image to be printed. You can also make settings for cut lines and paste markers which are convenient for pasting together the pages into a poster. The settings specified in this dialog box can be confirmed in the settings preview on the printer driver.

### **Preview Icon**

Shows the settings of the **Tiling/Poster Printing** dialog box.

You can check what the print result will look like.

### **Image Divisions**

Select the number of divisions (vertical x horizontal).

As the number of divisions increases, the number of sheets used for printing increases. If you are pasting pages together to create a poster, increasing the number of divisions allows you to create a larger poster.

### **Print "Cut/Paste" in margins**

Specifies whether to print the words "Cut" and "Paste" in the margins. These words serve as guidelines for pasting together the pages into a poster.

Check this check box to print the words.

### **Note**

• Depending on the type of printer driver you are using and the environment, this function may not be available.

### **Print "Cut/Paste" lines in margins**

Specifies whether to print cut lines that serve as guidelines for pasting together the pages into a poster.

Check this check box to print the cut lines.

### **Print page range**

Specifies the printing range. Select **All** under normal circumstances.

Select **Pages** to specify a specific page or range.

### **Note**

• If some of the pages have not been printed well, specify the pages that do not need to be printed by clicking them in the settings preview of the **Page Setup** tab. Only the pages shown on the screen will be printed this time.

### **Booklet Printing dialog box**

This dialog box allows you to set how to bind the document as a booklet. Printing only on one side and printing a page border, can also be set in this dialog box.

The settings specified in this dialog box can be confirmed in the settings preview on the printer driver.

### **Preview Icon**

Shows the settings made on the **Booklet Printing** dialog box.

You can check what the document will look like when printed as a booklet.

### **Margin for stapling**

Specifies which side of the booklet is to be stapled.

### <span id="page-412-0"></span>**Insert blank page**

Selects whether to print the document on one side or both sides of the booklet. Check this check box to print the document on one side of the booklet and select the side to be left blank from the list.

### **Margin**

Specifies the width of the stapling margin.

The specified width becomes the stapling margin from the center of the sheet.

#### **Page Border**

Prints a page border line around each document page. Check this check box to print the page border line.

### **Print Area Setup dialog box**

When you perform duplex printing, the print area of the document becomes slightly narrower than usual. Therefore when a document that has small margins is printed, the document may not fit on one page. This dialog box allows you to set whether the page is to be reduced when printed so that the document fits in one page.

### **Use normal-size printing**

Prints the document pages without reducing them. This is the default setting.

### **Use reduced printing**

Slightly reduces each document page so that it fits on one sheet of paper during printing. Select this setting when using automatic duplex printing to print a document with small margins.

## **Specify Margin dialog box**

This dialog box allows you to specify the margin width for the side to be stapled. If a document does not fit on one page, the document is reduced when printed.

#### **Margin**

Specifies the width of the stapling margin.

The width of the side specified by **Stapling Side** becomes the stapling margin.

### **Print Options dialog box**

Makes changes to print data that is sent to the printer.

Depending on the type of printer driver you are using and the environment, this function may not be available.

### **Disable ICM required from the application software**

Disables the ICM function required from the application software.

When an application software uses Windows ICM to print data, unexpected colors may be produced or the printing speed may decrease. If these problems occur, checking this check box may resolve the problems.

### **Important**

- Uncheck this check box under normal circumstances.
- This function does not work when **ICM** is selected for **Color Correction** on the **Matching** tab of the **Manual Color Adjustment** dialog box.

### **Note**

• **Disable ICM required from the application software** tab cannot be used with the XPS printer driver.

### **Disable the color profile setting of the application software**

Checking this check box disables information in the color profile that was set on the application software.

When the information in the color profile set on the application software is output to the printer driver, the print result may contain unexpected colors. If this happens, checking this check box may resolve the problem.

### **IMP** Important

- Even when this check box is checked, only some of the information in the color profile is disabled, and the color profile can still be used for printing.
- Uncheck this check box under normal circumstances.

### **Ungroup Papers**

#### Sets the display method of **Media Type**, **Page Size**, and **Printer Paper Size**.

To display the items separately, select the check box.

To display the items as a group, clear the check box.

### **Do not allow application software to compress print data**

Compression of the application software print data is prohibited.

If the print result has missing image data or unintended colors, selecting this check box may improve the condition.

### **IMP** Important

• Uncheck this check box under normal circumstances.

### **Note**

• **Do not allow application software to compress print data** tab cannot be used with the XPS printer driver.

### **Print after creating print data by page**

The print data is created in page units, and printing starts after the processing of one page of print data is complete.

If a printed document contains unintended results such as streaks, selecting this check box may improve the results.

### **IMP** Important

• Uncheck this check box under normal circumstances.

#### **Scale images using nearest-neighbor interpolation**

When an image is to be enlarged or reduced when printed, the printer uses a simple interpolation process to enlarge or reduce the image.

If the image data in a printed document is not printed clearly, selecting this check box may improve the results.

### **IMP** Important

• Uncheck this check box under normal circumstances.

### <span id="page-414-0"></span>**Note**

• **Scale images using nearest-neighbor interpolation** can be used only with the XPS printer driver.

### **Prevention of Print Data Loss**

You can reduce the size of the print data that was created with the application software and then print the data.

Depending on the application software being used, the image data may be cut off or may not be printed properly. In such cases, select **On**. If you will not be using this function, select **Off**.

### **IMP** Important

• When using this function, the print quality may drop depending on the print data.

### **Unit of Print Data Processing**

Selects the processing unit of the print data to be sent to the printer.

Select **Recommended** under normal circumstances.

### **Important**

• A large amount of memory may be used for certain settings.

Do not change the setting if your computer has a small amount of memory.

### **Note**

• **Unit of Print Data Processing** tab cannot be used with the XPS printer driver.

### **Stamp/Background (Stamp...) dialog box**

The **Stamp/Background** (**Stamp...**) dialog box allows you to print a stamp and/or background over or behind the document pages. In addition to the pre-registered ones, you can register and use your original stamp or background.

### **Note**

• With the XPS printer driver, the **Stamp/Background...** button has become the **Stamp...** button and only the stamp function can be used.

### **Stamp**

Stamp printing is a function that prints a stamp over a document. Check this check box and select a title from the list to print a stamp.

#### **Define Stamp...**

Opens the **[Stamp Settings](#page-415-0)** dialog box.

You can check the details of a selected stamp or save a new stamp.

#### **Place stamp over text**

Sets how the stamp is to be printed over the document.

Check the **Stamp** check box to enable this.

Check this check box to print a stamp over the printed document page. The printed data may be hidden behind the stamp.

Uncheck this check box to print the document data over the stamp. The printed data will not be hidden behind the stamp. However, the sections of the stamp that are overlapped by the document may be hidden.

### <span id="page-415-0"></span>**Print semitransparent stamp**

Sets how the stamp is to be printed over the document.

Check the **Stamp** check box to enable this.

Check this check box to print a semi-transparent stamp over the printed document page. Uncheck this check box to print the stamp over the document data. The printed data may be hidden behind the stamp.

### **Note**

• You can use **Print semitransparent stamp** only with the XPS printer driver.

### **Stamp first page only**

Selects whether the stamp is to be printed on the first page only or on all pages when the document has two or more pages.

Check the **Stamp** check box to enable this.

Check this check box to print a stamp on the first page only.

### **Background**

Background printing is a function that allows you to print an illustration or a similar object (bitmap) behind the document.

Check this check box to print a background and select a title from the list.

### **Select Background...**

Opens the **[Background Settings](#page-417-0)** dialog box.

You can register a bitmap as a background, and change layout method and intensity of the selected background.

#### **Background first page only**

Selects whether to print the background on the first page only or print on all pages when the document has two or more pages.

Check the **Background** check box to enable this.

Check this check box to print a background on the first page only.

### **Stamp Tab**

The Stamp tab allows you to set the text and bitmap file (.bmp) to be used for a stamp.

#### **Preview Window**

Shows the status of the stamp configured in each tab.

#### **Stamp Type**

Specifies the stamp type.

Select **Text** to create a stamp with characters. Select **Bitmap** to create with a bitmap file. Select **Date/Time/User Name** to display the creation date/time and user name of the printed document. The setting items in the **Stamp** tab change depending on the selected type.

#### When **Stamp Type** is **Text** or **Date/Time/User Name**

#### **Stamp Text**

Specifies the stamp text string.

Up to 64 characters can be entered.

For **Date/Time/User Name**, the creation date/time and user name of the printed object are displayed in **Stamp Text**.

### **IMP** Important

• **Stamp Text** appears grayed out and is unavailable if **Date/Time/User Name** is selected.

### **TrueType Font**

Selects the font for the stamp text string.

### **Style**

Selects the font style for the stamp text string.

### **Size**

Selects the font size for the stamp text string.

### **Outline**

Selects a frame that encloses the stamp text string.

If a large font size is selected for **Size**, characters may extend outside of the stamp border.

### **Color/Select Color...**

Shows the current color for the stamp.

To select a different color, click **Select Color...** to open the **Color** dialog box, and select or create a color you wish to use as a stamp.

### When **Stamp Type** is **Bitmap**

#### **File**

Specifies the name of the bitmap file to be used as the stamp.

### **Select File...**

Opens the dialog box to open a file.

Click this button to select a bitmap file to be used as a stamp.

### **Size**

Adjusts the size of the bitmap file to be used as a stamp. Moving the slider to the right increases the size, moving the slider to the left decreases the size.

### **Transparent white area**

Specifies whether to make white-filled areas of the bitmap transparent. Check this check box to make white-filled areas of the bitmap transparent.

### **Note**

• Click **Defaults** to set **Stamp Type** to text, **Stamp Text** to blank, **TrueType Font** to Arial, **Style** to Regular, **Size** to 36 points, **Outline** unchecked, and **Color** to gray with the RGB values (192, 192, 192).

### **Placement Tab**

The Placement tab allows you to set the position where the stamp is to be printed.

#### **Preview Window**

Shows the status of the stamp configured in each tab.

### **Position**

Specifies the stamp position on the page.

Selecting **Custom** from the list allows you to enter values for the **X-Position** and **Y-Position** coordinates directly.

#### **Orientation**

Specifies the angle of rotation for the stamp. The angle can be set by entering the number of degrees.

Negative values rotate the stamp clockwise.

### <span id="page-417-0"></span>**Note**

• **Orientation** is enabled only when **Text** or **Date/Time/User Name** is selected for **Stamp Type** on the **Stamp** tab.

### **Note**

• Click **Defaults** to set the stamp position to **Center** and the orientation to 0.

### **Save settings Tab**

The **Save settings** tab allows you to register a new stamp or delete an unnecessary stamp.

### **Title**

Enter the title to save the stamp you created.

Up to 64 characters can be entered.

### **Note**

• Spaces, tabs, and returns cannot be entered at the beginning or end of a title.

### **Stamps**

Shows a list of saved stamp titles. Specify a title to display the corresponding stamp in **Title**.

### **Save/Save overwrite**

Saves the stamp. Enter a title in **Title**, and then click this button.

### **Delete**

Deletes an unnecessary stamp. Specify the title of an unnecessary stamp from the **Stamps** list, and click this button.

### **Background Tab**

The Background tab allows you to select a bitmap file (.bmp) to be used as a background or determine how to print the selected background.

### **Preview Window**

Shows the status of the bitmap set on the **Background** tab.

**File**

Specifies the name of the bitmap file to be used as the background.

### **Select File...**

Opens the dialog box to open a file.

Click this button to select a bitmap file (.bmp) to be used as the background.

### **Layout Method**

Specifies how the background image is to be placed on the paper.

When **Custom** is selected, you can set coordinates for **X-Position** and **Y-Position**.

### **Intensity**

Adjusts the intensity of the bitmap to be used as a background.

Moving the slider to the right increases the intensity, and moving the slider to the left decreases the intensity. To print the background at the original bitmap intensity, move the slider to the rightmost position.

### **Note**

- Depending on the type of printer driver you are using and the environment, this function may not be available.
- Click **Defaults** to set **File** to blank, **Layout Method** to **Fill page**, and the **Intensity** slider to the middle.

### **Save settings Tab**

The **Save settings** tab allows you to register a new background or delete an unnecessary background.

### **Title**

Enter the title to save the background image you specified.

Up to 64 characters can be entered.

### **Note**

• Spaces, tabs, and returns cannot be entered at the beginning or end of a title.

### **Backgrounds**

Shows a list of registered background titles. Specify a title to display the corresponding background in **Title**.

### **Save/Save overwrite**

Saves the image data as a background. After inserting the **Title**, click this button.

### **Delete**

Deletes an unnecessary background.

Specify the title of an unnecessary background from the **Backgrounds** list, and then click this button.

# **Maintenance tab Description**

The **Maintenance** tab allows you to perform printer maintenance or change the settings of the printer.

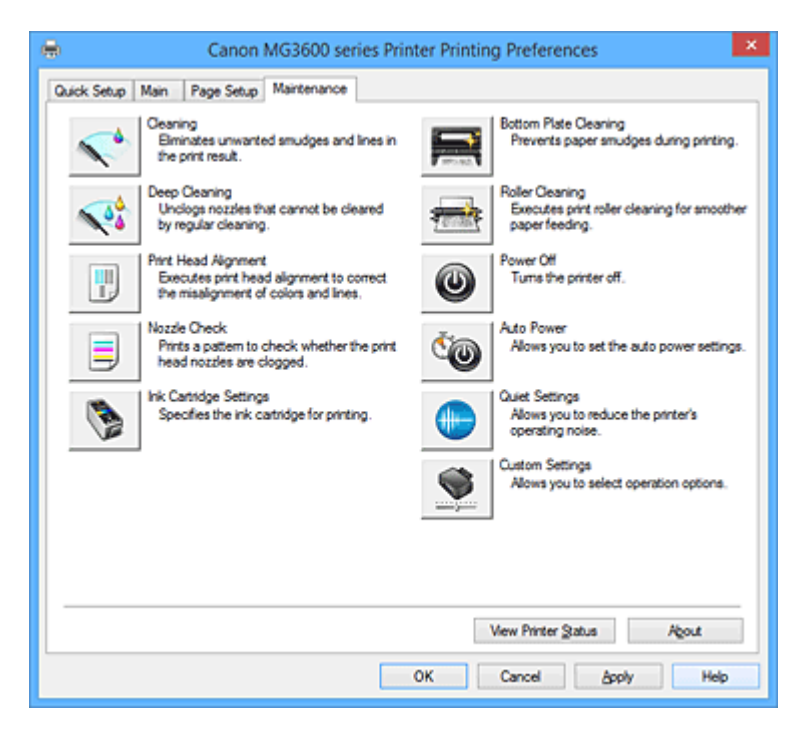

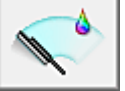

### **Cleaning**

Performs print head cleaning.

Print head cleaning removes any blockage in the print head nozzles.

Perform cleaning when printing becomes faint, or a specific color fails to print, even though all ink levels are sufficiently high.

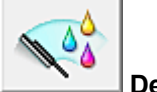

### **Deep Cleaning**

Performs deep cleaning.

Perform deep cleaning when two cleaning attempts do not resolve the print head problem.

### **Note**

• **Deep Cleaning** consumes a larger amount of ink than **Cleaning**.

Cleaning the print heads frequently will rapidly deplete your printer's ink supply. Therefore, perform cleaning only when necessary.

### **Ink Group**

When you click **Cleaning** or **Deep Cleaning**, the **Ink Group** window is displayed.

Selects the ink group that you want to clean the print head for.

Click **[Initial Check Items](#page-422-0)** to display the items that you need to check before you execute cleaning or deep cleaning.

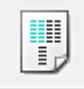

### **Print Head Alignment**

Print head alignment corrects the installation positions of the print head and improves deviated colors and lines.

Align the print head immediately after installing the print head.

When you click **Print Head Alignment**, the **[Start Print Head Alignment](#page-422-0)** dialog box is displayed.

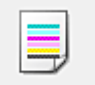

### **Nozzle Check**

Prints a nozzle check pattern.

Perform this function if printing becomes faint or a specific color fails to print. Print a nozzle check pattern, and check whether the print head is working properly.

If the print result for a specific color is fainted, or if there are any unprinted sections, click **Cleaning** to clean the print head.

To display a list of items that you should check before printing the nozzle check pattern, click **[Initial](#page-423-0) [Check Items](#page-423-0)**.

### **Print Check Pattern**

This function prints a pattern that allows you to check whether the any of the ink nozzles are clogged.

Click **Print Check Pattern**. When the confirmation message is displayed, click **OK**. The **Pattern Check** dialog box is then displayed.

### **Left-side bitmap (good)**

The print head nozzles are not clogged.

### **Right-side bitmap (bad)**

The print head nozzles may be clogged.

#### **Exit**

Closes the **Pattern Check** dialog box, and returns to the **Maintenance** tab.

### **Cleaning**

Performs print head cleaning.

Print head cleaning removes any blockage in the print head nozzles.

Perform cleaning when printing becomes faint, or if a specific color fails to print, even though all ink levels are sufficiently high.

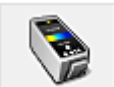

### **Ink Cartridge Settings**

Opens the **[Ink Cartridge Settings](#page-423-0)** dialog box.

Use this function to specify the FINE cartridge you want to use.

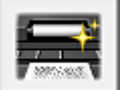

### **Bottom Plate Cleaning**

Performs cleaning of the bottom plate of the printer.

To prevent smudges on the back side of a sheet of paper, perform **Bottom Plate Cleaning** before you perform duplex printing.

Also perform **Bottom Plate Cleaning** if ink smudges caused by something other than print data appear on the printed page.

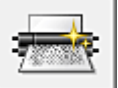

### **Roller Cleaning**

Cleans the paper feed rollers.

Paper feeding may fail if paper dust has stuck to the printer's paper feed rollers. In this case, clean the paper feed rollers to improve the print result.

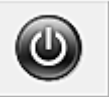

### **Power Off**

Turns off the printer from the printer driver.

Perform this function to turn off the printer when you cannot press the ON button (POWER button) on the printer because the printer is out of your reach.

You must press the ON button (POWER button) on the printer to turn the printer on again after clicking this button. When you use this function, you will not be able to turn the printer on from the printer driver.

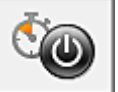

### **Auto Power**

Opens the **[Auto Power Settings](#page-423-0)** dialog box.

Specify settings for operating the printer power automatically. Perform this function if you want to change the auto power settings.

### **Note**

• If the printer is off or if communication between the printer and the computer is disabled, an error message may appear because the computer cannot collect the printer status.

If this happens, click **OK** to display the most recent settings specified on your computer.

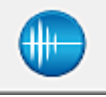

### **Quiet Settings**

Opens the **[Quiet Settings](#page-424-0)** dialog box.

**Quiet Settings** dialog box allows you to specify a setting that reduces the operating noise of the printer. This mode comes in handy when the operating noise of the printer becomes a concern, such when printing at night. Perform this operation when you want to change the quiet mode setting.

### **Note**

• If the printer is off or if communication between the printer and the computer is disabled, an error message may appear because the computer cannot collect the printer status.

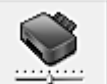

### **Custom Settings**

Opens the **[Custom Settings](#page-424-0)** dialog box.

Perform this function to change the settings of this printer.

### **Note**

• If the printer is off or if communication between the printer and the computer is disabled, an error message may appear because the computer cannot collect the printer status. If this happens, click **OK** to display the most recent settings specified on your computer.

### **View Print History**

This function starts the Canon IJ XPS preview, and displays the print history.

### **Note**

• You can use this function only with the XPS printer driver.

### **View Printer Status**

Starts the Canon IJ Status Monitor.

Perform this function when you want to check the printer status and how a print job is proceeding.

### <span id="page-422-0"></span>**Note**

• If you are using the XPS printer driver, the "Canon IJ Status Monitor" becomes the "Canon IJ XPS Status Monitor".

### **About**

Opens the **About** [dialog box.](#page-425-0)

The version of the printer driver, plus a copyright notice, can be checked. In addition, the language to be used can be switched.

## **Initial Check Items**

Before running **Cleaning** or **Deep Cleaning**, check that the printer power is on, and open the cover of the printer.

Check the following items for each ink.

- [Check the amount of ink](#page-389-0) remaining in the cartridge.
- Make sure that you push in the ink cartridge completely until you hear a clicking sound.
- If an orange tape is adhered to the ink cartridge, peel it off completely. Any remaining tape will hinder ink output.
- Check that the ink cartridges are installed in their correct positions.

## **Start Print Head Alignment dialog box**

This dialog box allows you to adjust the attachment position for the print head, or to print the current setting value for the print head position.

### **Align Print Head**

Aligns the print head.

Print head alignment corrects the installation positions of the print head and improves deviated colors and lines.

Align the print head immediately after installing the print head.

### **Print Alignment Value**

Click this button to check the current setting value of the print head position. Prints the current setting value for the print head position.

### **Print Head Alignment dialog box**

To adjust the print head position manually, click **Align Print Head** in the **Start Print Head Alignment** dialog box, and perform the operations instructed in the messages. The **Print Head Alignment** dialog box is then displayed.

This dialog box allows you to check the printed pattern and adjust the print head position.

### **Preview Window**

Displays the pattern of **Print Head Alignment**, and checks the position of the selected pattern. You can also change the setting by clicking the pattern on the screen directly.

### **Select the Pattern Number**

Compare the printed adjustment patterns, and enter the pattern number of the pattern with the least visible streaks or horizontal stripes into the corresponding box.

### **Note**

• If you do not know how to analyze the printed pattern, see [Aligning the Print Head Position.](#page-153-0)

## <span id="page-423-0"></span>**Initial Check Items**

Before running **Nozzle Check**, check that the printer power is on, and open the cover of the printer. Check the following items for each ink.

- [Check the amount of ink](#page-389-0) remaining in the cartridge.
- Make sure that you push in the ink cartridge completely until you hear a clicking sound.
- If an orange tape is adhered to the ink cartridge, peel it off completely. Any remaining tape will hinder ink output.
- Check that the ink cartridges are installed in their correct positions.

## **Ink Cartridge Settings dialog box**

When you click **Ink Cartridge Settings**, the **Ink Cartridge Settings** dialog box is displayed.

This feature enables you to specify the most appropriate FINE cartridge among installed cartridges according to an intended use.

When one of the FINE cartridges becomes empty and cannot be replaced immediately by a new one, you can specify the other FINE cartridge that still has ink and continue printing.

### **Ink Cartridge**

Selects the FINE cartridge you use for printing.

### **Color Only**

Uses the color FINE cartridge only.

### **Black Only**

Uses the black FINE cartridge only.

### **Both Black and Color**

Uses the FINE cartridges installed on the printer, which are color and black.

### **IMP** Important

- When the following settings are specified, **Black Only** does not function because the printer uses the color FINE cartridge to print documents.
	- Other than **Plain Paper**, **Envelope**, **Ink Jet Hagaki (A)**, **Hagaki K (A)**, **Hagaki (A)**, or **Hagaki** is selected for **Media Type** on the **Main** tab
	- **Borderless** is selected from the **Page Layout** list on the **Page Setup** tab
- Do not detach the FINE cartridge that is not in use. Printing cannot be performed while either FINE cartridge is detached.

## **Auto Power Settings dialog box**

When you click **Auto Power**, the **Auto Power Settings** dialog box is displayed.

This dialog box allows you to manage the printer power from the printer driver.

### **Auto Power On**

Selects the auto power-on setting.

Specify **Disable** to prevent the printer from turning on automatically when print data is sent to it. Make sure the printer is on and then click **OK** to change the printer settings.

Specify **Enable** to turn the printer on automatically when print data is sent to it.

### **Auto Power Off**

Selects the auto power-off setting.

If a printer driver operation or a printer operation is not performed within the specified time, the printer turns off.

## <span id="page-424-0"></span>**Quiet Settings dialog box**

When you click **Quiet Settings**, the **Quiet Settings** dialog box is displayed.

**Quiet Settings** dialog box allows you to specify a setting that reduces the operating noise of the printer. Select when you wish to reduce the operating noise of the printer at night, etc. Using this function may lower the print speed.

### **Do not use quiet mode**

Select this option when you wish to use the printer with volume of normal operating noise.

### **Always use quiet mode**

Select this option when you wish to reduce the operating noise of the printer.

### **Use quiet mode during specified hours**

Select this option when you wish to reduce the operating noise of the printer during a specified period of time.

Set the **Start time** and the **End time** of the quiet mode you wish to be activated. If both are set to the same time, the quiet mode will not function.

### **IMP** Important

• You can set the quiet mode from the operation panel of the printer, the printer driver, or ScanGear (scanner driver).

No matter how you use to set the quiet mode, the mode is applied when you perform operations from the operation panel of the printer or printing and scanning from the computer.

• If you specify a time for **Use quiet mode during specified hours**, quiet mode is not applied to operations (copy, direct print, etc.) performed directly from the printer.

## **Custom Settings dialog box**

When you click **Custom Settings**, the **Custom Settings** dialog box is displayed.

If necessary, switch between various modes of printer operation.

### **Prevent paper abrasion**

The printer can increase the gap between the print head and the paper during high-density printing to prevent paper abrasion.

Check this check box to enable this function.

### **Align heads manually**

Usually, the **Print Head Alignment** function on the **Maintenance** tab is set to automatic head alignment, but you can change it to manual head alignment.

If the printing results of automatic print head alignment are not satisfactory, [perform manual head](#page-153-0) [alignment](#page-153-0).

Check this check box to perform the manual head alignment.

### **Prevent paper double-feed**

Select this check box only if the printer is feeding multiple sheets of plain paper at the same time.

### **IMP** Important

• Using this function slows down the print speed.

### **Rotate 90 degrees left when orientation is [Landscape]**

On the **Page Setup** tab, you can change the rotation direction of the **Landscape** in the **Orientation**. To rotate the document 90 degrees to the left when printing, select the check box.

### <span id="page-425-0"></span>**Detect the paper width when printing from computer**

When you print from the computer, this function identifies the paper that was loaded into this printer. When the paper width detected by the printer differs from the width of the paper specified in **Page Size** on the **Page Setup** tab, a message is displayed.

To use paper width detection when printing from the computer, select the check box.

### **IMP** Important

• If you are using user-defined paper, use the **Custom Paper Size** to correctly set the size of the paper loaded in the printer.

If an error message is displayed even though the same size that was set is loaded, clear the check box.

### **Ink Drying Wait Time**

The printer can pause before printing a subsequent page. Moving the slider to the right increases the pause time, and moving the slider to the left decreases the time.

If the paper gets stained because the next page is ejected before the ink on the printed page dries, increase the ink drying wait time.

Reducing the ink drying wait time speeds up printing.

## **About dialog box**

When you click **About**, the **About** dialog box is displayed.

This dialog box displays the version, copyright, and module list of the printer driver. You can select the language to be used and switch the language displayed in the setup window.

### **Modules**

Lists the printer driver modules.

#### **Language**

Specifies the language you wish to use in the [printer driver setup window](#page-387-0).

### **Important**

• If the font for displaying the language of your choice is not installed in your system, the characters will be garbled.

### **Related Topics**

- **N** [Cleaning the Print Heads](#page-149-0)
- **[Aligning the Print Head Position](#page-153-0)**
- **[Printing a Nozzle Check Pattern](#page-158-0)**
- [Setting the Ink Cartridge to be Used](#page-192-0)
- **N** [Cleaning Inside the Printer](#page-159-0)
- **[Cleaning the Paper Feed Rollers](#page-151-0)**
- **[Managing the Printer Power](#page-193-0)**
- [Reducing the Printer Noise](#page-195-0)
- **[Changing the Printer Operation Mode](#page-197-0)**

# **Canon IJ Preview Description**

Canon IJ Preview is an application software that displays what the print result will look like before a document is actually printed.

The preview reflects the information that is set within the printer driver and allows you to check the document layout, print order, and number of pages. You can also change the media type and paper source settings.

When you want to display a preview before printing, open the [printer driver setup window,](#page-387-0) and check the **Preview before printing** check box on the **Main** tab.

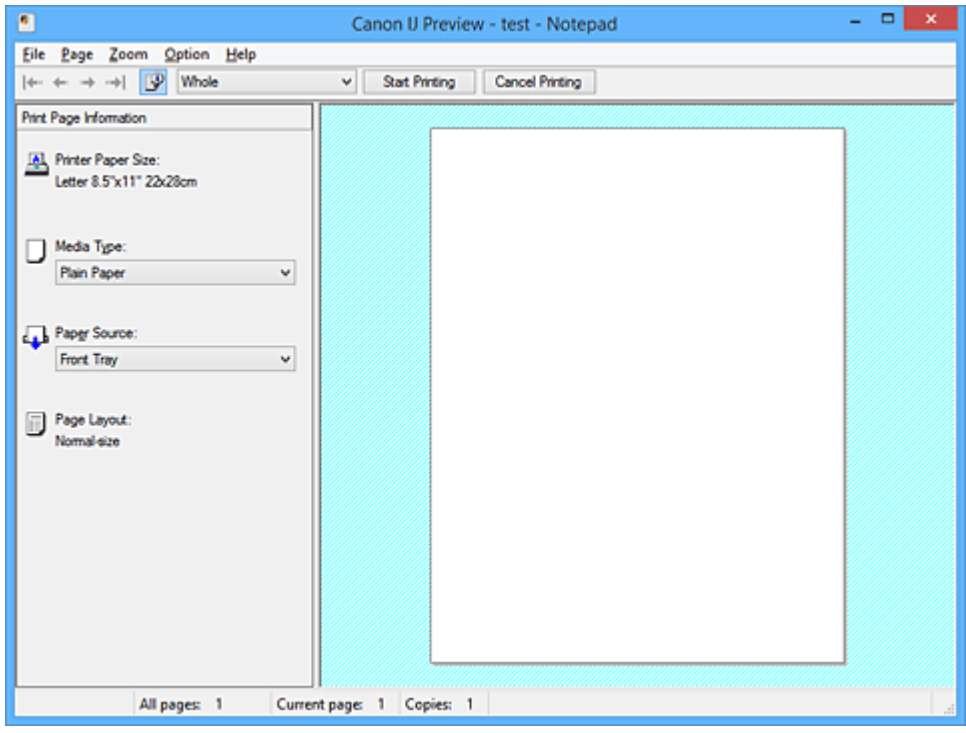

### **File Menu**

Selects the print operation.

### **Start Printing**

Ends the Canon IJ Preview and then starts printing the document that is displayed on the preview screen.

This command has the same function as the **Start Printing** on the toolbar.

### **Cancel Printing**

Ends the Canon IJ Preview and cancels the printing of the document that is displayed on the preview screen.

This command has the same function as the **Cancel Printing** on the toolbar.

### **Exit**

Ends the Canon IJ Preview.

### **Page Menu**

This menu includes the following commands to select page to be displayed.

All of these commands except **Page Selection...** can also be selected from the toolbar.

### **Note**

- If the pages are being spooled, the last spooled page becomes the last page.
- If the **Page Layout** setting on the **Page Setup** tab is specified to **Page Layout**, **Tiling/Poster**, or **Booklet**, the number of pages is the number of sheets to be used for printing, and not the number of pages in the original document created with the application software.

• If duplex printing manually has been set, the front pages which will be printed first are all displayed together, and then the back pages are displayed.

### **First Page**

Displays the first page of the document.

If the currently displayed page is the first page, this command is grayed out and cannot be selected.

### **Previous Page**

Displays the page located before the currently displayed page.

If the currently displayed page is the first page, this command is grayed out and cannot be selected.

### **Next Page**

Displays the page located after the currently displayed page.

If the currently displayed page is the last page, this command is grayed out and cannot be selected.

### **Last Page**

Displays the last page of the document.

If the currently displayed page is the last page, this command is grayed out and cannot be selected.

### **Page Selection...**

Displays the **Page Selection** dialog box.

This command allows you to specify the page number of the page to be displayed.

### **Zoom Menu**

Selects the ratio of the actual size printed on the paper to the preview display size.

You can also select the ratio from the drop-down list box located on the toolbar.

### **Whole**

Displays the entire page of data as one page.

### **50%**

Reduces the displayed data to 50% of the actual size to be printed.

### **100%**

Displays the data at the actual size to be printed.

### **200%**

Enlarges the displayed data to 200% of the actual size to be printed.

### **400%**

Enlarges the displayed data to 400% of the actual size to be printed.

### **Option Menu**

This menu includes the following command:

### **Displays Print Page Information**

Displays print setup information (including printer paper size, media type, and page layout) for each page at the left side of the preview screen.

This screen also allows you to change the media type and paper source settings.

### **Help Menu**

When you select this menu item, the Help window for Canon IJ Preview is displayed, and you can check the version and copyright information.

### **Start Printing button**

Prints the documents selected in the document list.

The printed documents are deleted from the list, and when all documents are printed, the Canon IJ XPS Preview closes.

### **Cancel Printing button**

Ends the Canon IJ Preview, and cancels the printing of the document that is displayed on the preview screen.

You can click this button while spooling.

### **Print Page Information Screen**

Displays print setup information for each page at the left side of the preview screen.

This screen also allows you to change the media type and paper source settings.

### **IMP** Important

• If the media type and paper source are set from the application software, those settings have priority and the changed settings may become ineffective.

### **Printer Paper Size**

Displays the paper size of the document to be printed.

### **Media Type**

You can select the media type of the document to be printed.

### **Paper Source**

You can select the paper source of the document to be printed.

### **Page Layout**

Displays the page layout of the document to be printed.

# **Canon IJ XPS Preview Description**

Canon IJ XPS Preview is an application software that displays what the print result will look like before a document is actually printed.

The preview reflects the information which is set within the printer driver and allows you to check the document layout, print order, and number of pages. The preview also allows you to edit the print document, edit the print pages, change the print settings, and perform other functions.

When you want to display a preview before printing, open the [printer driver setup window,](#page-387-0) and check the **Preview before printing** check box on the **Main** tab.

### **IMP** Important

• To use the Canon IJ XPS Preview, you must have Microsoft .NET Framework 4 Client Profile installed on your computer.

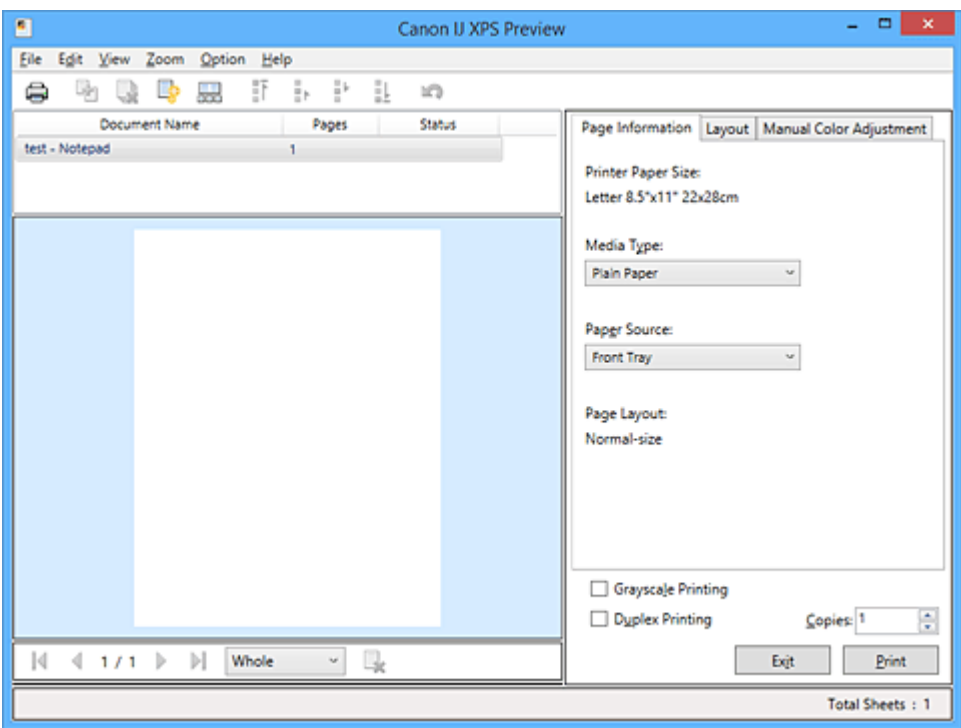

### **File Menu**

Selects print operation and print history settings:

### **Print**

Prints the documents selected in the document list.

The printed documents are deleted from the list, and when all documents are printed, the Canon IJ XPS Preview closes.

This command has the same function as (Print) on the toolbar and the **Print** in the print settings area.

### **Print All Documents**

Prints all documents in the document list and closes the Canon IJ XPS Preview.

### **Save Print History**

Switches whether the documents printed from the Canon IJ XPS Preview are to be saved as print history entries.

### **History Entry Limit**

Switches the maximum number of print history registrations. Select **10 Entries**, **30 Entries**, or **100 Entries**.

### **Important**

• If the limit on the number of registration is exceeded, the print history registrations are deleted starting from the oldest one.

### **Add documents from history to the list**

Adds the document saved in the print history to the document list.

### **Exit**

Ends the Canon IJ XPS Preview. The documents remaining in the document list will be deleted from the list.

This command has the same function as the **Exit** in the print settings area.

### **Edit Menu**

Selects the method for editing multiple documents or pages.

### **Undo**

Reverses the previous change.

If the change cannot be reversed, this function is grayed out and cannot be selected.

This command has the same function as the  $\mathbb{Q}(U)$ ndo) on the toolbar.

### **Documents**

Selects the method for editing print documents.

### **Combine Documents**

Combines the documents selected in the document list into one document.

If only one document is selected, this command is grayed out and cannot be selected.

This command has the same function as the  $\mathbb{E}$  Combine Documents) on the toolbar.

### **Reset Documents**

Returns the document selected in the document list to their status before they were added to the Canon IJ XPS Preview.

The combined documents are separated, and the original documents are restored.

This command has the same function as the  $\mathbb{R}^k$  (Reset Documents) on the toolbar.

#### **Move Document**

Use the following command to change the order of the documents selected in the document list.

#### **Move to First**

Moves the selected print document to the beginning of the document list.

If the currently selected document is the first document, this command is grayed out and cannot be selected.

### **Move Up One**

Moves the selected print document one up from its current position.

If the currently selected document is the first document, this command is grayed out and cannot be selected.

### **Move Down One**

Moves the selected print document one down from its current position. If the currently selected document is the last document, this command is grayed out and cannot be selected.

#### **Move to Last**

Moves the selected print document to the end of the document list. If the currently selected document is the last document, this command is grayed out and cannot be selected.

### **Delete Document**

Deletes the selected document from the document list.

If the document list contains only one document, the document is grayed out and cannot be selected.

This command has the same function as the **R**(Delete Document) on the toolbar.

### **Grayscale Printing**

Allows you to change the monochrome print settings.

This command has the same functionality as the **Grayscale Printing** check box in the print settings area.

#### **Page Layout Printing...**

Opens the **Page Layout Printing** dialog box.

This dialog box allows you to set **Page Layout Printing**, **Pages**, **Page Order**, and **Page Border**.

### **Duplex Printing...**

Opens the **Duplex Printing** dialog box.

This dialog box allows you to set **Duplex Printing**, **Automatic**, **Stapling Side**, and **Margin**.

#### **Copies...**

Opens the **Copies** dialog box.

This dialog box allows you to set **Copies**, **Collate**, and **Print from Last Page**.

#### **Pages**

Selects the method for editing print pages.

#### **Delete Page**

Deletes the currently selected page.

If page layout printing is set, the pages enclosed with red frame will be deleted.

This command has the same function as the  $\mathbf{\mathsf{R}}$  (Delete Page) on the toolbar.

#### **Restore Page**

Restores pages that were deleted with the **Delete Page** function.

To restore pages, you must select the **View Deleted Pages** check box on the **Option** menu and display the deleted pages as thumbnails.

### **Move Page**

Use the following command to change the order of the currently selected pages.

### **Move to First**

Moves the currently selected page to the beginning of the document.

If the currently selected page is the first page, this command is grayed out and cannot be selected.

### **Move Forward One**

Moves the currently selected page one position in front of its current position. If the currently selected page is the first page, this command is grayed out and cannot be selected.

#### **Move Backward One**

Moves the currently selected page one position after its current position. If the currently selected page is the last page, this command is grayed out and cannot be selected.
## **Move to Last**

Moves the currently selected page to the end of the document.

If the currently selected page is the last page, this command is grayed out and cannot be selected.

### **View Menu**

Selects the documents and pages to be displayed.

#### **Documents**

Use the following command to select the document to display.

#### **First Document**

Displays the first document in the document list.

If the currently selected document is the first document, this command is grayed out and cannot be selected.

## **Previous Document**

Displays the document located before the currently displayed document. If the currently selected document is the first document, this command is grayed out and cannot be selected.

### **Next Document**

Displays the document located after the currently displayed document. If the currently selected document is the last document, this command is grayed out and cannot be selected.

### **Last Document**

Displays the last document in the document list.

If the currently selected document is the last document, this command is grayed out and cannot be selected.

#### **Pages**

Use the following command to select the page to be displayed.

## **Note**

• If the **Page Layout** setting in the printer driver is specified to **Tiling/Poster**, or **Booklet**, the number of pages is the number of sheets to be used for printing, and not the number of pages in the original document created with the application software.

### **First Page**

Displays the first page of the document.

If the currently displayed page is the first page, this command is grayed out and cannot be selected.

## **Previous Page**

Displays the page located before the currently displayed page.

If the currently displayed page is the first page, this command is grayed out and cannot be selected.

### **Next Page**

Displays the page located after the currently displayed page.

If the currently displayed page is the last page, this command is grayed out and cannot be selected.

### **Last Page**

Displays the last page of the document.

If the currently displayed page is the last page, this command is grayed out and cannot be selected.

## **Page Selection...**

Displays the **Page Selection** dialog box.

This command allows you to specify the page number of the page to be displayed.

### **Zoom Menu**

Selects the ratio of the actual size printed on the paper to the preview display size.

You can also select the ratio from the drop-down list box located on the toolbar.

### **Whole**

Displays the entire page of data as one page.

### **50%**

Reduces the displayed data to 50% of the actual size to be printed.

### **100%**

Displays the data at the actual size to be printed.

### **200%**

Enlarges the displayed data to 200% of the actual size to be printed.

### **400%**

Enlarges the displayed data to 400% of the actual size to be printed.

### **Option Menu**

Toggles the show / hide status of the following information.

### **View Thumbnails**

Reduces all pages in the document selected in the document list and displays them at the bottom of the preview window.

This command has the same function as the  $\frac{1}{\sqrt{2}}$  (View Thumbnails) on the toolbar.

### **View Document List**

Displays the print document list at the top of the preview window.

### **View Print Settings Area**

Displays the print settings area at the right side of the preview window.

#### **View Deleted Pages**

When the thumbnails are displayed, this function displays pages that were deleted with the **Delete Page** function.

To check deleted pages, you must first select the **View Thumbnails** check box.

#### **Keep printed documents on the list**

Leaves the printed document in the document list.

### **Print Settings Displayed at Startup**

Switches the tab of the print settings area to be displayed when the Canon IJ XPS Preview is started.

#### Select **Page Information**, **Layout**, or **Manual Color Adjustment**.

### **Help Menu**

When you select this menu item, the Help window for Canon IJ XPS Preview is displayed, and you can check the version and copyright information.

# **(Print)**

Prints the documents selected in the document list.

The printed documents are deleted from the list, and when all documents are printed, the Canon IJ XPS Preview closes.

# **(Combine Documents)**

Combines the documents selected in the document list into one document. If only one document is selected, this command is grayed out and cannot be selected.

# **(Delete Document)**

Deletes the selected document from the document list.

If the document list contains only one document, the document is grayed out and cannot be selected.

# **(Reset Documents)**

Returns the document selected in the document list to their status before they were added to the Canon IJ XPS Preview.

The combined documents are separated, and the original documents are restored.

## **(View Thumbnails)**

Reduces all pages in the document selected in the document list and displays them at the bottom of the preview window.

To hide the print pages, click **View Thumbnails** again.

## **(Move to First)**

Moves the selected print document to the beginning of the document list.

If the currently selected document is the first document, this command is grayed out and cannot be selected.

## **(Move Up One)**

Moves the selected print document one up from its current position.

If the currently selected document is the first document, this command is grayed out and cannot be selected.

# **(Move Down One)**

Moves the selected print document one down from its current position. If the currently selected document is the last document, this command is grayed out and cannot be selected.

# **(Move to Last)**

Moves the selected print document to the end of the document list. If the currently selected document is the last document, this command is grayed out and cannot be selected.

## **(Undo)**

Reverses the previous change.

If the change cannot be reversed, this function is grayed out and cannot be selected.

# **(Delete Page)**

Deletes the currently selected page.

If page layout printing is set, the pages enclosed with red frame will be deleted.

## **Document list**

Displays the list of the print documents.

The document selected in the document list becomes the target for preview display and editing.

### **Document Name**

Displays the name of the print document.

If you click the name of the selected print document, a text box is displayed, and you can rename the document to any name.

### **Pages**

Displays the number of pages in the print document.

### **Important**

- The number displayed in **Pages** and the output page count are different.
- To check the output page count, check the status bar at the bottom of the preview window.

#### **Status**

Displays the status of the print documents.

Documents that are undergoing data processing are displayed as **Processing data**.

### **IMP** Important

• Documents showing **Processing data** cannot be printed or edited. Wait until the data processing ends.

### **Print Settings Area Screen**

Allows you to check and change the print settings of the documents selected in the document list.

Print Settings Area is displayed on the right side of the preview window.

### **Page Information tab**

The print settings are displayed for each page.

You can change the media type and paper source settings.

### **Printer Paper Size**

Displays the paper size of the document to be printed.

### **Media Type**

Allows you to select the media type of the document to be printed.

#### **Paper Source**

Allows you to select the paper source of the document to be printed.

### **Page Layout**

Displays the page layout of the document to be printed.

#### **Layout tab**

You can specify settings for page layout printing.

To apply the specified settings, click **Apply**.

If the page layout print settings cannot be changed for the print document, the individual items are grayed out and cannot be selected.

### **Manual Color Adjustment tab**

This tab allows you to adjust the color balance by changing the settings of the **Cyan**, **Magenta**,

**Yellow**, **Brightness**, **Intensity**, and **Contrast** options.

### **Cyan/Magenta/Yellow**

Adjusts the strengths of **Cyan**, **Magenta**, and **Yellow**.

Moving the slider to the right makes a color stronger, and moving the slider to the left makes a color weaker.

You can also directly enter a value linked to the slider. Enter a value in the range from -50 to 50.

This adjustment changes the relative amount of ink of each color used, which alters the total color balance of the document.

Use your application software if you want to change the total color balance significantly. Use the printer driver only if you want to adjust the color balance slightly.

## **Important**

• When **Grayscale Printing** is checked, **Cyan**, **Magenta**, and **Yellow** appear grayed out and are unavailable.

### **Brightness**

Selects the brightness of your print.

Pure white and black will not change, but colors between white and black will change.

### **Intensity**

Adjusts the overall intensity of your print.

Moving the slider to the right increases the intensity, and moving the slider to the left decreases the intensity.

You can also directly enter a value linked to the slider. Enter a value in the range from -50 to 50.

### **Contrast**

Adjusts the contrast between light and dark in the image to be printed.

Moving the slider to the right increases the contrast, moving the slider to the left decreases the contrast.

You can also directly enter a value linked to the slider. Enter a value in the range from -50 to 50.

### **Defaults**

Restores all the settings you have changed to their default values.

Clicking this button restores all the settings on this tab to their default values (factory settings).

### **Grayscale Printing**

Allows you to change the monochrome print settings.

## **Duplex Printing**

Selects whether to print the document on both sides or one side of a sheet of paper.

If the duplex print settings cannot be changed for the print document, this item is grayed out and is unavailable.

## **Important**

• When you select **Booklet** for **Page Layout**, **Duplex Printing** of the print settings area will be set automatically. In this case, **Duplex Printing** is grayed out and is unavailable.

### **Copies**

Specifies the number of copies you want to print. You can specify a value from 1 to 999. If the numbers of copies cannot be changed for the print document, this item is grayed out and is unavailable.

#### **Exit**

Ends the Canon IJ XPS Preview.

The documents remaining in the document list will be deleted from the list.

### **Print**

Prints the documents selected in the document list.

The printed documents are deleted from the list, and when all documents are printed, the Canon IJ XPS Preview closes.

# **Canon IJ Status Monitor Description**

The Canon IJ Status Monitor displays the status of the printer and the printing progress. The monitor uses graphics, icons, and messages to let you know the printer status.

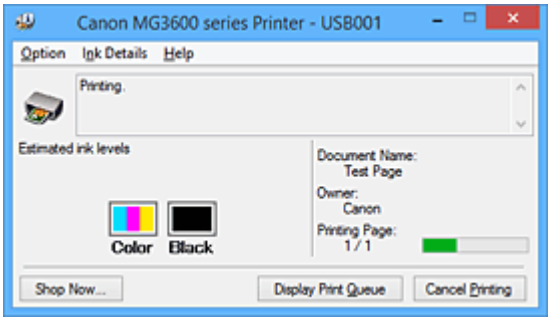

# **Canon IJ Status Monitor Features**

The Canon IJ Status Monitor offers the following advantages:

## **You can check the status of the printer on the screen.**

The status of the printer is shown on the screen in real time. You can check the printing progress of each printing document (print job).

## **Error types and solutions are shown on the screen.**

Shown when a printer error occurs.

You can immediately check how to respond.

## **You can check the ink status.**

This function displays graphics showing the FINE cartridge type and the estimated ink levels. Icons and messages are displayed when ink is running low (ink level warning).

# **Canon IJ Status Monitor Overview**

Canon IJ Status Monitor allows you to check the status of the printer and ink with graphics and messages. You can check the information on the printing document and the printing progress during printing. When a printer error occurs, it shows the cause and solution. Follow the instruction in the message.

### **Printer**

Canon IJ Status Monitor shows an icon when a warning or error occurs to the printer.

 $\bullet$ : Indicates that a warning (operator call error) has occurred or the printer is working.

 $\bullet$  : There has been an error which requires a service.

### **FINE cartridge**

Canon IJ Status Monitor shows an icon when a low ink warning or a no ink error occurs. In addition, this function displays graphics showing the estimated ink levels of the FINE cartridge. In this case, click the graphics to open the **Ink Details** dialog box. You can check the detail information such as the remaining ink level and the FINE cartridge types for your printer. The colors are calibrated to match the color with the least amount of ink remaining, and then all colors are displayed at the same level.

### **Document Name**

Shows the name of the document to be printed.

### **Owner**

Shows the owner's name of the document to be printed.

### **Printing Page**

Shows the number of printing page and total printing pages.

#### **Display Print Queue**

Shows the print window used to manage the print job that is being printed or being in the print queue.

#### **Cancel Printing**

Cancels the current print job.

### **IMP** Important

• The **Cancel Printing** button is enabled only while print data is being sent to the printer. Once the print data has been sent, the button is grayed out and becomes unavailable.

#### **Option Menu**

If you select **Enable Status Monitor**, when a printer related message is generated the Canon IJ Status Monitor starts.

When **Enable Status Monitor** is selected, following commands are available.

#### **Always Display Current Job**

Displays the Canon IJ Status Monitor during printing.

### **Always Display on Top**

Displays the Canon IJ Status Monitor in front of other windows.

### **Display Guide Message**

Displays the guide for operations in which how to set paper is complicated.

#### **Envelope Printing**

Displays the guide message when envelope printing starts.

To hide this guide message, select the **Do not show this message again** check box. To display the guide messages again, click **Envelope Printing** on the **Display Guide Message** in the **Option** menu and enable this setting.

### **Hagaki Printing**

Displays the guide message before the printer begins hagaki printing. To hide this guide message, select the **Do not show this message again** check box. To display the guide messages again, click **Hagaki Printing** on the **Display Guide**

**Message** in the **Option** menu and enable this setting.

#### **How to load paper**

Displays a guide message if the other guide is not displayed when the printer begins printing for media types other than plain paper.

To hide this guide message, select the **Do not show this message again** check box. To display the guide messages again, click How to load paper on the **Display Guide Message** in the **Option** menu and enable this setting.

#### **Display Warning Automatically**

#### **When a Low Ink Warning Occurs**

Starts the Canon IJ Status Monitor window automatically and displays it in front of the other windows when a low ink warning occurs.

#### **Start when Windows is Started**

Starts the Canon IJ Status Monitor automatically when you start Windows.

### **Ink Details Menu**

Select this menu to display the **Ink Details** dialog box. Check the detail information such as the remaining ink level and the FINE cartridge types for your printer.

## **Ink Details dialog box**

This function displays graphics and messages showing the FINE cartridge type and the estimated ink levels.

### **Ink Information (displayed at left)**

Shows the FINE cartridge types with graphics.

If a warning or error related to the remaining ink level occurs, the printer driver displays an icon to let you know.

If the icon is displayed, operate the printer according to the instructions displayed on the screen.

### **Message (displayed at right)**

Shows information such as the ink status and ink colors with sentences.

### **Ink Model Number**

Shows the FINE cartridge types for your printer.

### **Close**

Closes the **Ink Details** dialog box to return to Canon IJ Status Monitor.

### **Help Menu**

When you select this menu item, the Help window for Canon IJ Status Monitor is displayed, and you can check the version and copyright information.

# **Updating the MP Drivers**

- **[Obtaining the Latest MP Drivers](#page-441-0)**
- **[Deleting the Unnecessary MP Drivers](#page-442-0)**
- **[Before Installing the MP Drivers](#page-443-0)**
- **[Installing the MP Drivers](#page-444-0)**

# <span id="page-441-0"></span>**Obtaining the Latest MP Drivers**

The MP Drivers include a printer driver and ScanGear (scanner driver).

By updating the MP Drivers to the latest version of the MP Drivers, unresolved problems may be solved.

You can access our website and download the latest MP Drivers for your model.

## **Important**

- You can download the MP Drivers for free, but any Internet access charges incurred are your responsibility.
- Before installing the latest MP Drivers, [delete the previously installed version](#page-442-0).

## **Related Topics**

- **[Before Installing the MP Drivers](#page-443-0)**
- **[Installing the MP Drivers](#page-444-0)**

# <span id="page-442-0"></span>**Deleting the Unnecessary MP Drivers**

The MP Drivers which you no longer use can be deleted. When deleting the MP Drivers, first exit all programs that are running.

The procedure to delete the unnecessary MP Drivers is as follows:

- 1. Start the uninstaller
	- If you are using Windows 8.1 or Windows 8, from the Desktop charms, select **Settings** -> **Control Panel** -> **Programs** -> **Programs and Features**. From the program list, select "XXX MP Drivers" (where "XXX" is your model name) and then click **Uninstall**.
	- If you are using Windows 7 or Windows Vista, select **Start** menu -> **Control Panel** -> **Programs** > **Programs and Features**.

From the program list, select "XXX MP Drivers" (where "XXX" is your model name) and then click **Uninstall**.

• If you are using Windows XP, select **Start** menu -> **Control Panel** -> **Add or Remove Programs**. From the program list, select "XXX MP Drivers" (where "XXX" is your model name) and then click **Remove**.

The confirmation window for uninstalling the model appears.

## **IMP** Important

• In Windows 8.1, Windows 8, Windows 7, or Windows Vista, a confirmation/warning dialog box may appear when starting, installing or uninstalling software.

This dialog box appears when administrative rights are required to perform a task. When you are logged on to an administrator account, click **Yes** (or **Continue**, **Allow**) to continue. Some applications require an administrator account to continue. In such cases, switch to an administrator account, and restart the operation from the beginning.

2. Execute the uninstaller

Click **Execute**. When the confirmation message appears, click **Yes**. When all the files have been deleted, click **Complete**.

The deletion of the MP Drivers is complete.

## **IMP** Important

• Printer driver, XPS printer driver, and ScanGear (scanner driver) will be deleted when you uninstall the MP Drivers.

# <span id="page-443-0"></span>**Before Installing the MP Drivers**

This section describes the items that you should check before installing the MP Drivers. You should also refer to this section if the MP Drivers cannot be installed.

# **Checking the Printer Status**

• Turn off the printer.

# **Checking the Personal Computer Settings**

- Terminate all running applications.
- Log on as a user who has the administrator account.

## **IMP** Important

• Before installing the latest MP Drivers, [delete the previously installed version](#page-442-0).

## **Related Topics**

- **N** [Obtaining the Latest MP Drivers](#page-441-0)
- **[Installing the MP Drivers](#page-444-0)**

# <span id="page-444-0"></span>**Installing the MP Drivers**

You can access our web site through the Internet and download the latest MP Drivers and XPS printer driver for your model.

The procedure for installing the downloaded MP Drivers is as follows:

- 1. Turn off the printer
- 2. Start the installer

Double-click the icon of the downloaded file. The installation program starts.

## **Important**

- In Windows 8.1, Windows 8, Windows 7, or Windows Vista, a confirmation/warning dialog box may appear when starting, installing or uninstalling software. This dialog box appears when administrative rights are required to perform a task. When you are logged on to an administrator account, click **Yes** (or **Continue**, **Allow**) to continue. Some applications require an administrator account to continue. In such cases, switch to an administrator account, and restart the operation from the beginning.
- 3. Install the MP Drivers

Take the appropriate action as described on the screen.

4. Complete the installation

### Click **Complete**.

Depending on the environment you are using, a message prompting you to restart the computer may be displayed. To complete the installation properly, restart the computer.

## **Important**

- You can install the XPS printer driver with the same procedure for installing the MP Drivers. However, when installing the XPS printer driver, first complete installation of the MP Drivers.
- You can download the MP Drivers and XPS printer driver for free, but any Internet access charges incurred are your responsibility.
- Before installing the latest MP Drivers, [delete the previously installed version](#page-442-0).

## **Related Topics**

- **N** [Obtaining the Latest MP Drivers](#page-441-0)
- **[Deleting the Unnecessary MP Drivers](#page-442-0)**
- **[Before Installing the MP Drivers](#page-443-0)**

# **Printing Using Canon Application Software**

- **[My Image Garden Guide](#page-446-0)**
- **Easy-PhotoPrint+ Guide**

# <span id="page-446-0"></span>**My Image Garden Guide**

You can learn about the operations and screens of My Image Garden.

# **For Windows:**

## **Latest Version**

**My Image Garden V3.2.x**

It is recommended that you use the latest version of the application.

Access the Canon website and download the latest application.

How to Check the Version

## **Earlier Versions**

Select the version of your My Image Garden.

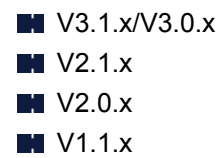

# **For Mac OS:**

## **Latest Version**

**My Image Garden V3.2.x**

It is recommended that you use the latest version of the application.

Access the Canon website and download the latest application.

How to Check the Version<sup>2</sup>

## **Earlier Versions**

Select the version of your My Image Garden.

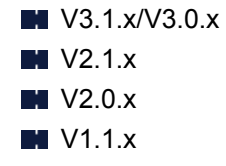

# **Printing Using a Web Service**

- **[Using PIXMA/MAXIFY Cloud Link](#page-47-0)**
- **[Printing with Google Cloud Print](#page-449-0)**

# **Using PIXMA/MAXIFY Cloud Link**

By using PIXMA/MAXIFY Cloud Link, you can connect your printer to a cloud service, such as CANON iMAGE GATEWAY, Evernote, or Twitter, and use the following functions without using a computer:

- Print images from a photo-sharing service
- Print documents from a data management service
- Save scanned images to a data management service.
- Use Twitter to report the printer status, such as no paper or low ink levels.

In addition, you can use various functions by adding and registering apps that are linked with various cloud services.

- **N** Using PIXMA/MAXIFY Cloud Link from Your Printer
- **LUS** [Using PIXMA/MAXIFY Cloud Link from Your Smartphone, Tablet, or Computer](#page-49-0)

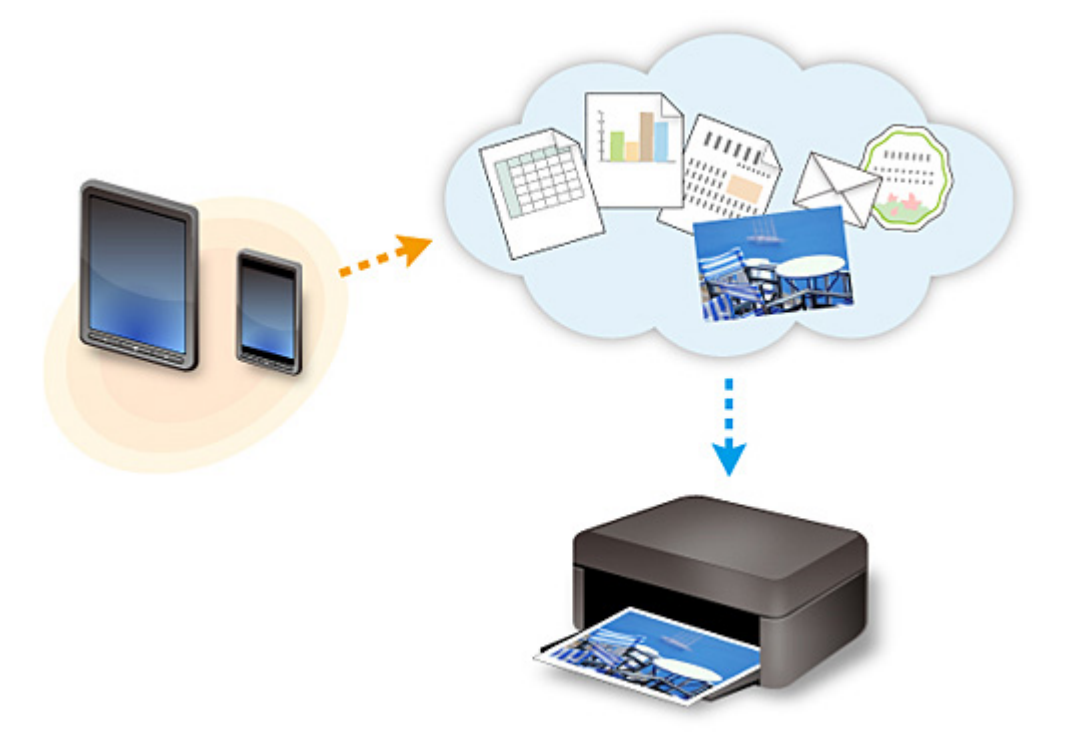

## **Important**

- In certain countries, PIXMA/MAXIFY Cloud Link may not be available or the available apps may be different.
- Some apps require that you have an account before you use those apps. For such apps, please set up an account beforehand.
- To find out which models support PIXMA/MAXIFY Cloud Link check the Canon homepage.
- The screen display may change without prior notice.

# <span id="page-449-0"></span>**Printing with Google Cloud Print**

The machine is compatible with Google Cloud Print™ (Google Cloud Print is a service provided by Google Inc.).

By using Google Cloud Print, you can print from anywhere with applications or services supporting Google Cloud Print.

## **Sending Print Data and Printing via Internet**

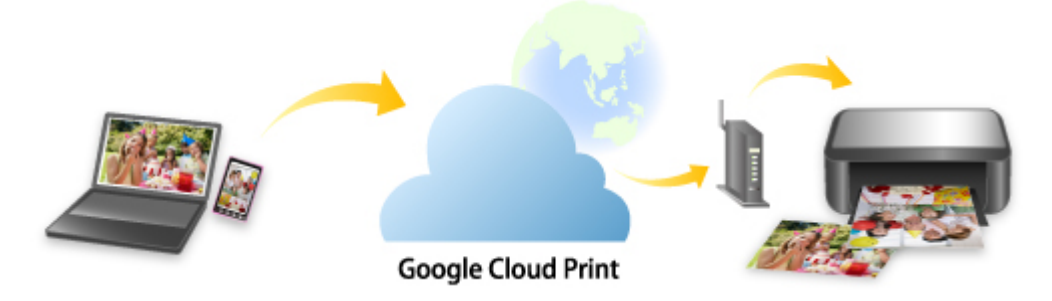

Once you register the machine to Google Cloud Print, you can print from applications or services supporting Google Cloud Print without internet connection.

## **Sending Print Data and Printing without Going through Internet**

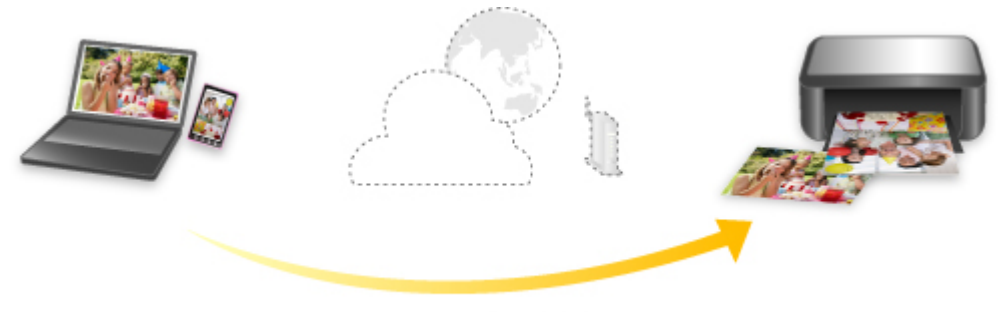

**Google Cloud Print** 

## **Important**

- This function may not be available depending on the country or region you live in.
- To use Google Cloud Print, you need to get Google account and register the machine with Google Cloud Print in advance.

Additionally, LAN connection with the machine and internet connection are required to register the machine to Google Cloud Print. Internet connection fees apply.

- 1. [Getting Google Account](#page-451-0)
- 2. [Registering Machine with Google Cloud Print](#page-452-0)
- 3. [Printing from Computer or Smartphone with Google Cloud Print](#page-454-0)

## **Important**

• When the machine owner changes, delete its registration from Google Cloud Print.

**N**[Deleting Machine from Google Cloud Print](#page-458-0)

LAN connection with the machine and internet connection are required to delete the machine from Google Cloud Print. Internet connection fees apply.

# <span id="page-451-0"></span>**Getting Google Account**

To print with Google Cloud Print, you need to get Google account and register the machine with Google Cloud Print in advance.

## **Note**

• If you already have Google account, register the machine to Google Cloud Print. [Registering Machine with Google Cloud Print](#page-452-0)

Access to Google Cloud Print with the web browser on the computer or the mobile device and register the required information.

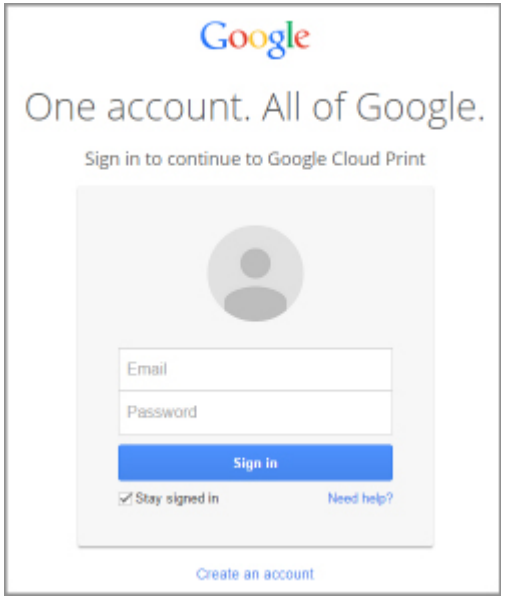

\* The screen above may change without prior notice.

# <span id="page-452-0"></span>**Registering Machine with Google Cloud Print**

The machine can be registered to Google Cloud Print with the following two methods.

- Registration Using Google Chrome
- Registration Using Other Web Browser

## **Important**

- If you have not gotten Google account, get it.
	- [Getting Google Account](#page-451-0)
- When the machine owner changes, delete its registration from Google Cloud Print.

**N[Deleting Machine from Google Cloud Print](#page-458-0)** 

• LAN connection with the machine and internet connection are required to register the machine to Google Cloud Print and to delete it. Internet connection fees apply.

# **Registration Using Google Chrome**

- 1. Start Google Chrome browser on your computer.
- 2. Select **Sign in to Chrome...** from  $\equiv$  (Chrome menu).
- 3. Log in to your Google account.
- 4. Select **Settings** from  $\equiv$  (Chrome menu).
- 5. Select **Show advanced settings...** to display information.
- 6. Select **Manage** for **Google Cloud Print**.
- 7. When **Canon MG3600 series** and **Add printers** button are displayed, select **Add printers**.
- 8. When confirmation message for registering machine appears, select **OK**.
- 9. When machine's **Wi-Fi** lamp flashes 3 times, press **Wi-Fi** button. Printer registration is complete.

## **Registration Using Other Web Browser**

- 1. [Make sure machine is turned on.](#page-182-0)
- 2. [Display printer status on web browser.](#page-112-0)

3. Select **Web service connection setup** -> **Google Cloud Print setup** -> **Register with Google Cloud Print**.

## **Note**

- If you have already registered the machine with Google Cloud Print, the confirmation message to re-register the machine is displayed.
- 4. When confirmation screen to register machine is displayed, select **Yes**.
- 5. Select display language in print setup for Google Cloud Print.
- 6. Perform authentication process.
- 7. When registration completion message appears, select **OK**.

# <span id="page-454-0"></span>**Printing from Computer or Smartphone with Google Cloud Print**

When you send print data with Google Cloud Print, the machine receives the print data and prints it automatically.

When printing from a smartphone, tablet, computer, or other external device by using Google Cloud Print, load paper into the machine in advance.

You can print with Google Cloud Print with the following two methods.

• Printing via internet

LAN connection with the machine and internet connection are required.

**N**Sending Print Data via Internet

• Printing without going through internet

Local network connection with the machine or enabling machine's access point mode is required. Enabling Bonjour on the machine is required.

**[Sending Print Data without Going through Internet](#page-455-0)** 

## **Note**

- Depending on the communication status, it may take a while to print the print data or the machine may not receive the print data.
- While printing with Google Cloud Print, the printing may be canceled depending on the machine's status, such as when the machine is being operated or an error has occurred. To resume printing, check the machine's status and print with Google Cloud Print again.
- For print settings:
	- If you select the media type other than plain paper or if you select the paper size other than A4 or Letter size, the print data is printed in single-sided even when you select the duplex print setting.
	- If you select plain paper as media type or if you select B5/A5-size as paper size, the print data is printed with border even when you select the borderless print setting.
	- The print results may differ from the print image depending on the print data.
	- Depending on the device sending the print data, you may not select the print settings when sending the print data with Google Cloud Print.

## **Sending Print Data via Internet**

This section describes the operation to send print data from Google Chrome browser on the computer. The operation differs depending on the device, applications, or services.

## **Important**

• LAN connection with the machine and internet connection are required to sending print data via internet. Internet connection fees apply.

## 1. [Make sure machine is turned on.](#page-182-0)

## **Note**

- If the machine's Auto Power On function is enabled, the machine is turned on automatically when it receives the print data.
- 2. Start Google Chrome browser on your computer.
- <span id="page-455-0"></span>3. Select **Sign in to Chrome...** from (Chrome menu).
- 4. Log in to your Google account.
- 5. Select **Print...** from  $\equiv$  (Chrome menu).

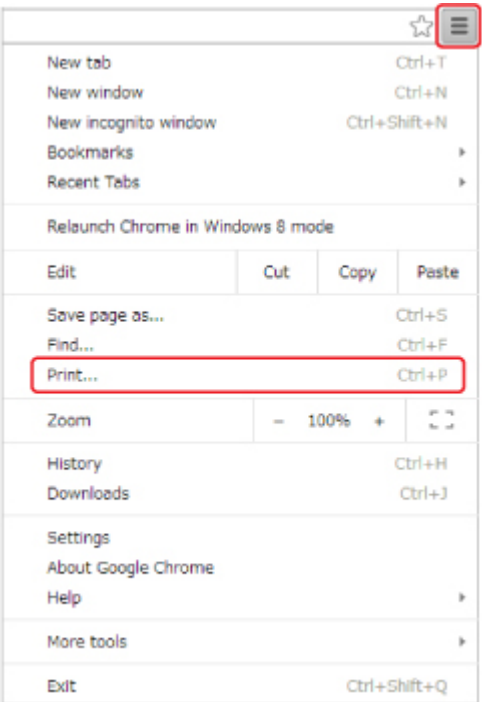

6. Select **Change...** next **Destination**.

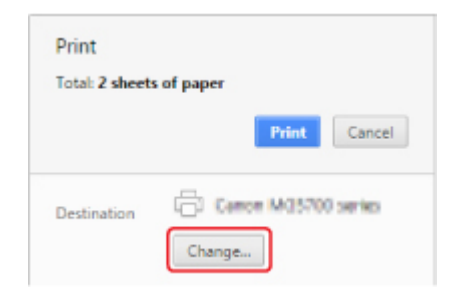

- 7. Select **Canon MG3600 series** in **Google Cloud Print**.
- 8. Select **Print**.

When the preparation for printing with Google Cloud Print is complete, the machine receives the print data and prints it automatically.

## **Sending Print Data without Going through Internet**

This section describes the operation to send print data from Google Chrome browser on the computer. The operation differs depending on the device, applications, or services.

## **IMP** Important

• Local network connection with the machine or enabling machine's access point mode is required.

• Enabling Bonjour on the machine is required.

### 1. [Make sure machine is turned on.](#page-182-0)

## **Note**

- If the machine's Auto Power On function is enabled, the machine is turned on automatically when it receives the print data.
- 2. Start Google Chrome browser on your computer.
- 3. Select **Sign in to Chrome...** from  $\equiv$  (Chrome menu).
- 4. Log in to your Google account.

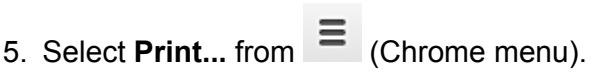

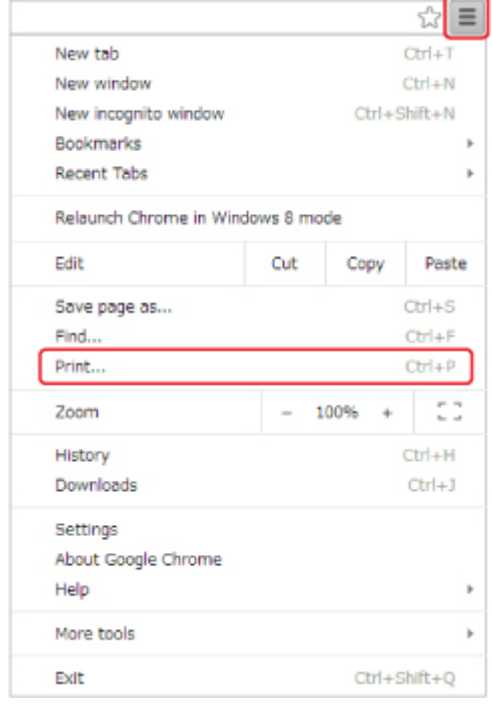

6. Select **Change...** next **Destination**.

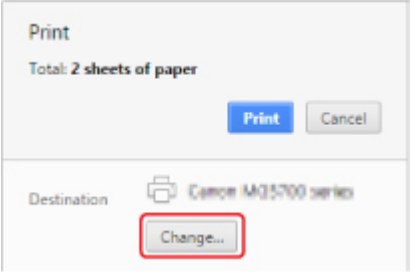

7. Select **Canon MG3600 series** in **Local Destinations**.

# 8. Select **Print**.

When the preparation for printing with Google Cloud Print is complete, the machine receives the print data and prints it automatically.

# <span id="page-458-0"></span>**Deleting Machine from Google Cloud Print**

If the machine's owner changes or if you want to re-register the machine, delete it from Google Cloud Print by following the steps below.

The machine can be deleted from Google Cloud Print with the following two methods.

- **Deletion Using Google Chrome**
- **Deletion Using Other Web Browser**

## **Important**

• LAN connection with the machine and internet connection are required to delete the machine from Google Cloud Print. Internet connection fees apply.

# **Deletion Using Google Chrome**

- 1. Start Google Chrome browser on your computer.
- 2. Select **Sign in to Chrome...** from  $\equiv$  (Chrome menu).
- 3. Log in to your Google account.
- 4. Select **Settings** from  $\equiv$  (Chrome menu).
- 5. Select **Show advanced settings...** to display information.
- 6. Select **Manage** for **Google Cloud Print**.
- 7. Select **Manage** next **Canon MG3600 series** on device list.
- 8. Select **Delete**.
- 9. When confirmation message for deleting machine appears, select **OK**.

## **Deletion Using Other Web Browser**

- 1. [Make sure machine is turned on.](#page-182-0)
- 2. [Display printer status on web browser.](#page-112-0)
- 3. Select **Web service connection setup** -> **Google Cloud Print setup** -> **Delete from Google Cloud Print**.
- 4. When confirmation screen to delete machine is displayed, select **Yes**.

# <span id="page-459-0"></span>**Printing from an AirPrint-enabled Printer with Mac**

Using AirPrint to print from your iPhone, iPad, iPod touch, or Mac.

AirPrint enables you to print photos, email, Web pages and documents from iPhone, iPad, iPod touch, and Mac without the need to install drivers, or download apps or software.

## **Note**

• If you want to print using AirPrint from iOS device, see below.

**M**[Printing from an AirPrint-enabled Printer with iOS Device](#page-464-0)

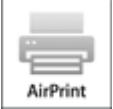

# **Checking Your Environment**

First, check your environment.

- **AirPrint Operation Environment**
	- iPhone, iPad, and iPod touch running the latest version of iOS
	- Mac running the latest version of Mac OS

## • **Connection method**

The iOS device or Mac and the machine must be connected to the same network over a LAN or connected directly without wireless router.

# **Adding Machine as AirPrint Printer to Your Mac**

- 1. Open **System Preferences**, and select **Printers & Scanners** (**Print & Scan**) on your Mac.
- 2. Select **+** to display the printer list.
- 3. Select the machine's name listed as **Bonjour Multifunction**.
- 4. Select **Secure AirPrint** or **AirPrint** from **Use**.
- 5. Select **Add**.

## **Printing with AirPrint from Mac**

1. [Make sure machine is turned on.](#page-182-0)

## **Note**

- If the machine's Auto Power On function is enabled, the machine is turned on automatically when it receives the print data.
- 2. [Load paper.](#page-116-0)
- 3. Perform printing on your application software. Print dialog appears.
- 4. Select your model name added as AirPrint printer from the **Printer** list in the Print Dialog.
- 5. Set the paper size, media type, and other settings as needed.
- 6. Select **Print**.

When you execute printing, the machine prints according to the specified settings.

## **Note**

- For wireless LAN connection:
	- After you turn on the machine, it may take few minutes before the machine can communicate through a wireless LAN connection. Make sure the machine is connected to the wireless LAN and try printing.
	- If Bonjour on the machine is disabled, AirPrint cannot be used. Check the LAN settings on the machine, and enable Bonjour.
- For other AirPrint troubleshooting, see below.

**[Cannot Print Using AirPrint](#page-731-0)** 

## **Checking Print Status**

**Display the Printing Status Screen** 

# **Deleting Print Job**

To delete a print job with AirPrint, use one of the following two methods:

- From machine: Use **Stop** button to cancel the print job.
- From iOS device: Deleting the Undesired Print Job

# **Printing from Smartphone/Tablet**

- **[Printing Directly from Smartphone/Tablet](#page-462-0)**
- **[Printing Using a Web Service](#page-471-0)**

# <span id="page-462-0"></span>**Printing Directly from Smartphone/Tablet**

- **[Android Print](#page-463-0)**
- **[Printing from an AirPrint-enabled Printer with iOS Device](#page-464-0)**
- **[Using Machine with Access Point Mode](#page-468-0)**

# <span id="page-463-0"></span>**Android Print**

# **Use the Canon printing plug-in**

**Canon Print Service** is a printing plug-in for Android 4.4.2 or later, and is available for free on Google Play. Installing and activating the plug-in enables your Android smartphone or tablet to print to a Canon printer over a wireless LAN.

# **Printing via Mopria**

You can print to a Canon printer from a Mopria compatible Android smartphone or tablet over a wireless LAN.

See the Mopria homepage (http://www.mopria.org) for details including supported devices.

# <span id="page-464-0"></span>**Printing from an AirPrint-enabled Printer with iOS Device**

Using AirPrint to print from your iPhone, iPad, iPod touch, or Mac.

AirPrint enables you to print photos, email, Web pages and documents from iPhone, iPad, iPod touch, and Mac without the need to install drivers, or download apps or software.

## **Note**

• If you want to print using AirPrint from Mac, see below.

**N**[Printing from an AirPrint-enabled Printer with Mac](#page-459-0)

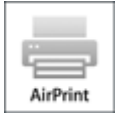

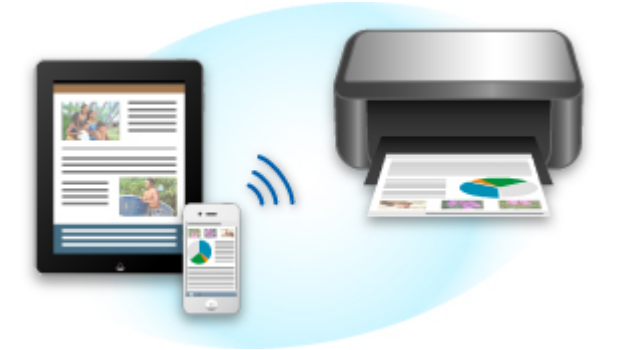

# **Checking Your Environment**

First, check your environment.

- **AirPrint Operation Environment**
	- iPhone, iPad, and iPod touch running the latest version of iOS
	- Mac running the latest version of Mac OS
- **Connection method**

The iOS device or Mac and the machine must be connected to the same network over a LAN or connected directly without wireless router.

## **Printing with AirPrint from iOS Device**

1. [Make sure machine is turned on.](#page-182-0)

## **Note**

- If the machine's Auto Power On function is enabled, the machine is turned on automatically when it receives the print data.
- 2. [Load paper.](#page-116-0)

3. Tap operation icon to display menu options from applications of your iOS device.

The figure below is an example of when printing from the iPad web browser. The screen differs depending on the devices or applications.

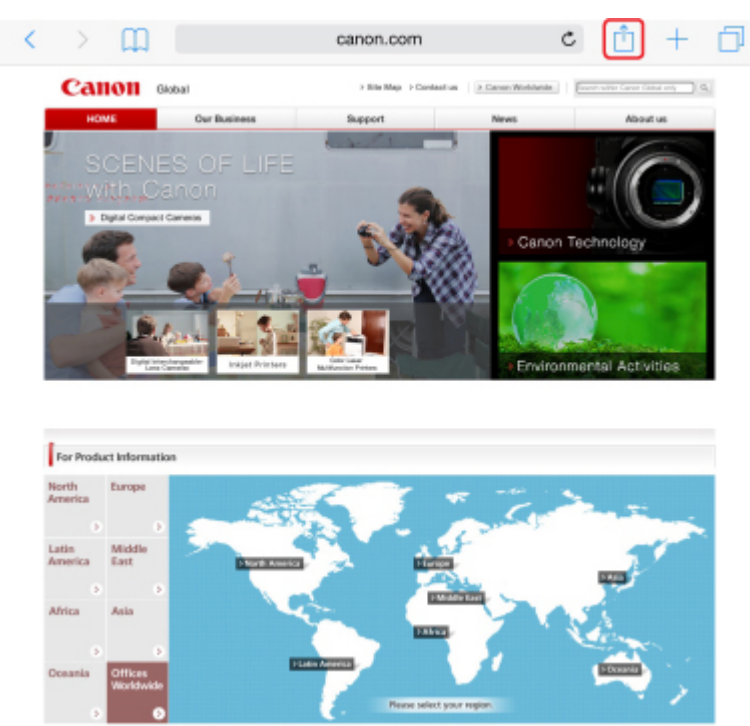

4. Tap **Print** from menu options.

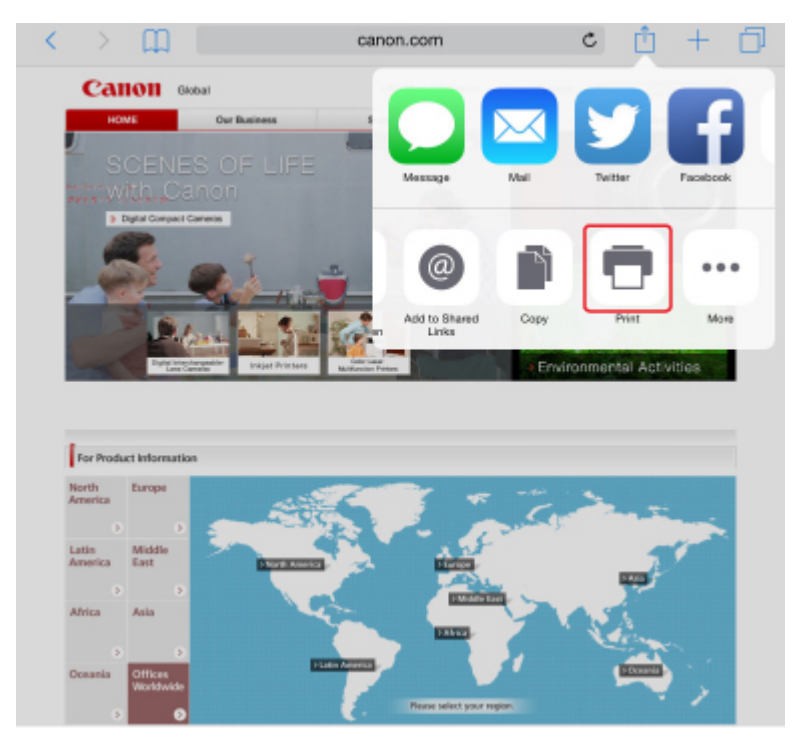

5. Select your model name from **Printer** on **Printer Options**.

## **Important**

• Because some applications do not support AirPrint, **Printer Options** may not be displayed. If an application does not let you use printer options, you cannot print from that application.

• **Printer Options** differ depending on the application that you are using.

- 6. When printing file type that has multiple pages, such as PDF file, tap **Range** and tap **All Pages** or select range of pages to be printed.
- 7. For **1 Copy**, tap **+** or **-** to set number of required copies.
- 8. For **Duplex Printing**, tap **On** to enable duplex printing or tap **Off** to disable function.

## 9. Tap **Print**.

When you execute printing, the machine prints according to the specified settings.

## **Note**

- For wireless LAN connection:
	- After you turn on the machine, it may take few minutes before the machine can communicate through a wireless LAN connection. Make sure the machine is connected to the wireless LAN and try printing.
	- If Bonjour on the machine is disabled, AirPrint cannot be used. Check the LAN settings on the machine, and enable Bonjour.
- For other AirPrint troubleshooting, see below.

**[Cannot Print Using AirPrint](#page-731-0)** 

# **Paper Size**

With AirPrint, the paper size is selected automatically according to the application being used on the iOS device and the region in which AirPrint is used.

When you use the photo application, the default paper size is L size in Japan, and 4"x6" or KG in other countries and regions.

When you use the document application, the default paper size is letter size in the U.S. region, and A4 in Japan and Europe.

## **IMP** Important

- Depending on the device or operation system, the default paper size is different from above size.
	- We recommend you perform test printing.
- Your application may support different paper sizes.

# **Checking Print Status**

During printing, a **Print Center** icon is displayed in the list of recently used applications and you can use it to check the print progress.

Press the Home button on the iOS device twice to set the **Multitasking** mode. Then swipe to the right to display the **Print Center** icon and a **Print Summary**.

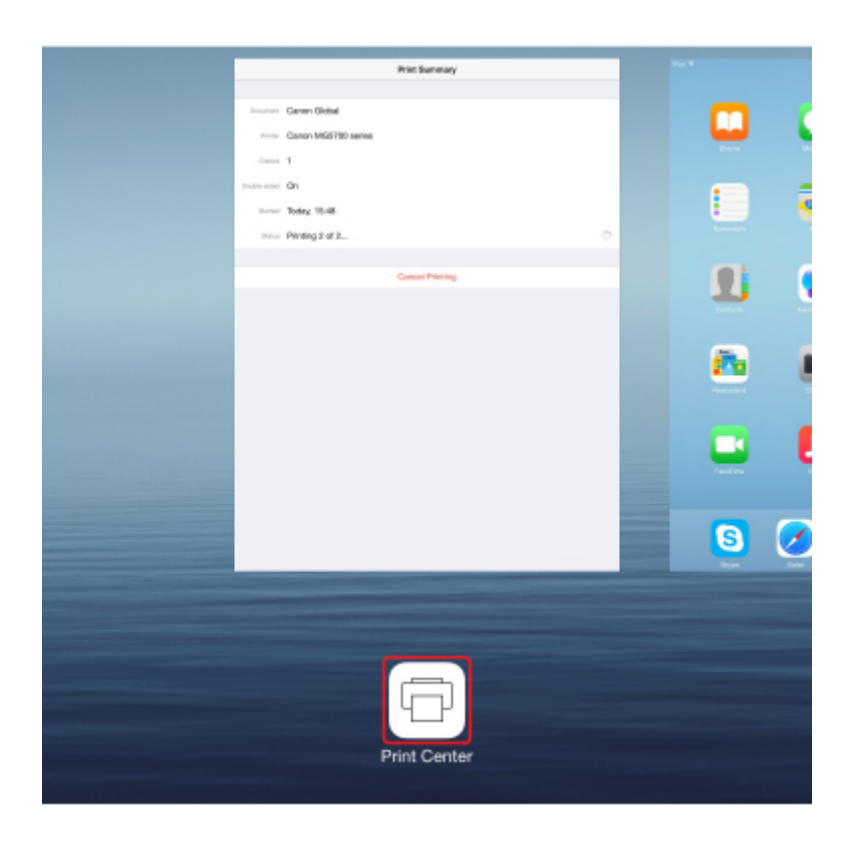

# **Deleting Print Job**

To delete a print job with AirPrint, use one of the following two methods:

- From machine: Use **Stop** button to cancel the print job.
- From iOS device: Press the Home button on the iOS device twice to set the **Multitasking** mode and swipe to the right. Tap the **Print Center** icon to display a **Print Summary**. Tap the print job to be canceled and tap **Cancel Printing**.
## <span id="page-468-0"></span>**Using Machine with Access Point Mode**

Access point mode allows you to print or scan by connecting the machine to a device such as a computer, smartphone, or tablet via wireless connection in an environment where a wireless router is not available. In addition, you can connect the machine to a device without a wireless router even where it is available.

This section describes how to enable the access point mode, the access point name (SSID) of the machine, and the security setting.

- **Enabling Access Point Mode**
- **Printing/Scanning with Access Point Mode**
- **N[Terminating Access Point Mode](#page-469-0)**
- **[Access Point Mode Setting](#page-469-0)**

#### **Important**

• Before using the machine with the access point mode, check the usage restrictions and switch the machine to the access point mode.

#### **[Restrictions](#page-42-0)**

• If you use the machine with the access point mode for a long time, we recommend you change the default password to the combination of numbers and letters from the point of view of security.

### **Enabling Access Point Mode**

Enable the access point mode following the procedure below.

- 1. [Make sure machine is turned on.](#page-182-0)
- 2. Press and hold **Wi-Fi** button and release it when **ON** lamp flashes.
- 3. Press **Black** button, **Color** button, and then **Wi-Fi** button in this order.

The **ON** lamp changed from flashing to lit and the access point mode is enabled.

#### **Note**

• To check the machine's MAC address and serial number, and the current access point mode settings, print out the network setting information.

**[Printing Network Settings](#page-209-0)** 

• You can specify the security setting optionally.

**M[Access Point Mode Setting](#page-469-0)** 

### **Printing/Scanning with Access Point Mode**

Specify the device settings, connect the device to the machine, and then start printing/scanning following the procedure below.

#### **Note**

• Before connecting a device, we recommended you check the access point name (SSID) and the password for the access point mode.

<span id="page-469-0"></span>To check the access point name (SSID) and the password, print out the network setting information of the machine.

**N**[Printing Network Settings](#page-209-0)

1. Turn on wireless communication on your device.

Enable "Wi-Fi" on your device's "Setting" menu.

For more on turning on wireless communication, see your device's instruction manual.

- 2. Select "XXXXXX-MG3600 series" ("XXXXXX" represents last six digits of machine's MAC address.) from list displayed on device.
- 3. Enter password.

Your device is connected to the machine.

4. Start printing or scanning from your device.

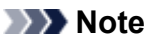

• For more on printing or scanning from a device via wireless LAN, refer to the device's or application's instruction manual.

### **Terminating Access Point Mode**

In environments that the machine is usually connected with the computer over the wireless LAN, set the machine to the wireless LAN connection following the procedure below when you finish using the machine with the access point mode temporarily.

- 1. Press and hold **Wi-Fi** button and release it when **ON** lamp flashes.
- 2. Press **Color** button, **Black** button, and then **Wi-Fi** button in this order.

The **ON** lamp changed from flashing to lit, the **Wi-Fi** lamp lights up, and then the wireless LAN is enabled.

#### **Note**

• If you do not use the machine with the access point mode or over the wireless LAN:

Follow the procedure below to disable the access point mode and the wireless LAN.

- 1. Press and hold **Wi-Fi** button and release it when **ON** lamp flashes.
- 2. Press **Black** button twice and press **Wi-Fi** button.

The **ON** lamp changed from flashing to lit, the **Wi-Fi** lamp goes off, and then the wireless LAN is disabled.

### **Access Point Mode Setting**

The initial value of the access point mode is set as follows.

SSID (access point name) | XXXXXX-MG3600series

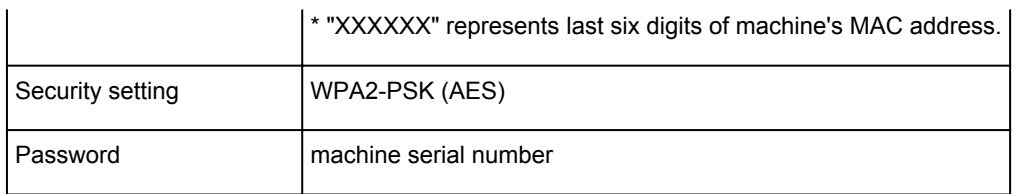

The machine serial number is printed on the sticker attached on the rear of the machine. It consists of 9 alphanumeric characters (four alphabets followed by five numbers).

### **Note**

• To check the machine's MAC address and serial number, and the current access point mode settings, print out the network setting information.

**[Printing Network Settings](#page-209-0)** 

• You can change the security setting and the password using IJ Network Tool.

If you change the access point mode setting of the machine, also change the access point setting of your device.

# **Printing Using a Web Service**

- **[Using PIXMA/MAXIFY Cloud Link](#page-47-0)**
- **[Printing with Google Cloud Print](#page-449-0)**

# **Using PIXMA/MAXIFY Cloud Link**

By using PIXMA/MAXIFY Cloud Link, you can connect your printer to a cloud service, such as CANON iMAGE GATEWAY, Evernote, or Twitter, and use the following functions without using a computer:

- Print images from a photo-sharing service
- Print documents from a data management service
- Save scanned images to a data management service.
- Use Twitter to report the printer status, such as no paper or low ink levels.

In addition, you can use various functions by adding and registering apps that are linked with various cloud services.

- **N** Using PIXMA/MAXIFY Cloud Link from Your Printer
- **LUS** [Using PIXMA/MAXIFY Cloud Link from Your Smartphone, Tablet, or Computer](#page-49-0)

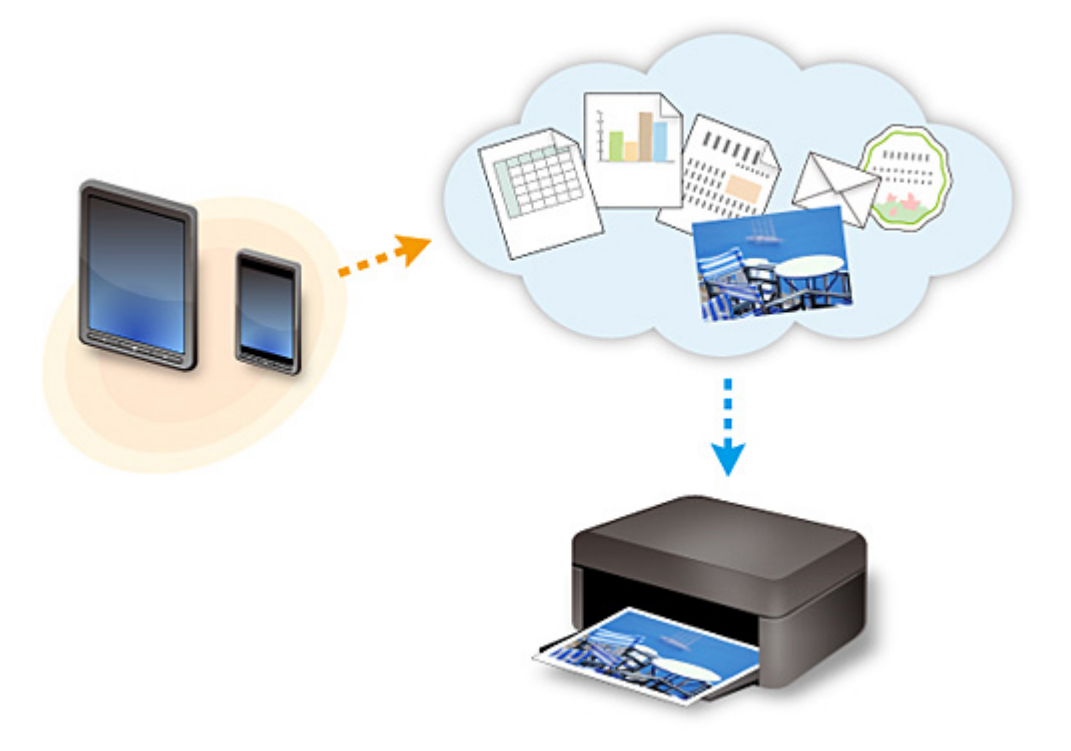

### **Important**

- In certain countries, PIXMA/MAXIFY Cloud Link may not be available or the available apps may be different.
- Some apps require that you have an account before you use those apps. For such apps, please set up an account beforehand.
- To find out which models support PIXMA/MAXIFY Cloud Link check the Canon homepage.
- The screen display may change without prior notice.

# **Printing with Google Cloud Print**

The machine is compatible with Google Cloud Print™ (Google Cloud Print is a service provided by Google Inc.).

By using Google Cloud Print, you can print from anywhere with applications or services supporting Google Cloud Print.

### **Sending Print Data and Printing via Internet**

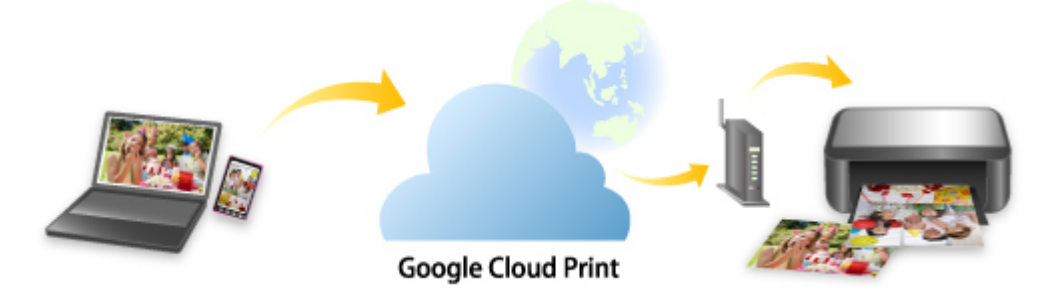

Once you register the machine to Google Cloud Print, you can print from applications or services supporting Google Cloud Print without internet connection.

#### **Sending Print Data and Printing without Going through Internet**

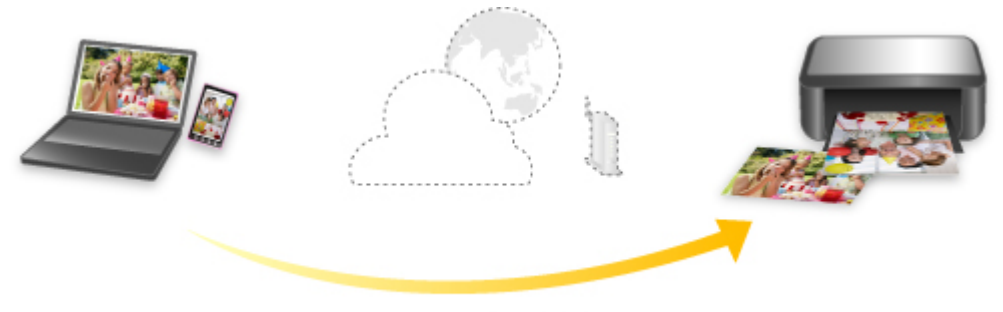

**Google Cloud Print** 

### **Important**

- This function may not be available depending on the country or region you live in.
- To use Google Cloud Print, you need to get Google account and register the machine with Google Cloud Print in advance.

Additionally, LAN connection with the machine and internet connection are required to register the machine to Google Cloud Print. Internet connection fees apply.

- 1. [Getting Google Account](#page-451-0)
- 2. [Registering Machine with Google Cloud Print](#page-452-0)
- 3. [Printing from Computer or Smartphone with Google Cloud Print](#page-454-0)

### **Important**

• When the machine owner changes, delete its registration from Google Cloud Print.

**N**[Deleting Machine from Google Cloud Print](#page-458-0)

LAN connection with the machine and internet connection are required to delete the machine from Google Cloud Print. Internet connection fees apply.

# **Printing from Digital Camera**

- **[Printing Photographs Directly from PictBridge \(Wireless LAN\) Compliant](#page-476-0) [Device](#page-476-0)**
- **[PictBridge \(Wireless LAN\) Print Settings](#page-478-0)**

## <span id="page-476-0"></span>**Printing Photographs Directly from PictBridge (Wireless LAN) Compliant Device**

You can connect a PictBridge (Wireless LAN) compliant device such as a digital camera, camcorder, or mobile phone to the machine through wireless LAN, and print recorded images directly without using a computer.

#### **Connectable devices:**

PictBridge (Wireless LAN) compliant device

#### **Printable image data format:**

The machine accepts images\* taken with a camera compliant with the Design rule for Camera File system and PNG files.

\* Exif 2.2/2.21/2.3 compliant

#### **IMP** Important

• LAN connection with the machine is required to use this function.

### **Note**

• PictBridge is the Standard to print your photos directly without using a computer, connecting a device such as a digital still camera, digital camcorder, or camera-equipped mobile phone.

In this manual, PictBridge printing with the wireless LAN connection is referred to as "PictBridge (Wireless LAN)."

- When printing photos with the PictBridge (Wireless LAN) compliant device connected to the machine, we recommend the use of the AC adapter supplied with the device. If you are using the device battery, be sure to charge it fully.
- Depending on the model or brand of your device, you may have to select a print mode compliant with PictBridge (Wireless LAN) before connecting the device. You may also have to turn on the device or select Play mode manually after connecting the device to the machine.

Perform necessary operations on the PictBridge (Wireless LAN) compliant device before connecting it to this machine according to instructions given in the device's instruction manual.

1. [Make sure machine is turned on.](#page-182-0)

#### 2. [Load paper.](#page-116-0)

3. Connect PictBridge (Wireless LAN) compliant device to machine.

Detect the machine with the PictBridge (Wireless LAN) compliant device and connect the PictBridge (Wireless LAN) compliant device to the machine with wireless LAN.

- For more on detecting the machine, refer to your PictBridge (Wireless LAN) compliant device's instruction manual.
- 4. Specify print settings such as the paper type and layout.

You can perform settings using the menu on the LCD of your PictBridge (Wireless LAN) compliant device. Select the size and type of paper that you loaded in the machine.

**N** [Settings on PictBridge \(Wireless LAN\) Compliant Device](#page-478-0)

5. Start printing from your PictBridge (Wireless LAN) compliant device.

## <span id="page-478-0"></span>**PictBridge (Wireless LAN) Print Settings**

## **Settings on PictBridge (Wireless LAN) Compliant Device**

This section describes the PictBridge (Wireless LAN) function of the machine. For the print settings on a PictBridge (Wireless LAN) compliant device, refer to the instructions given in the device's instruction manual.

### **Note**

- In the following description, names of setting items are given according to those used in Canon-brand PictBridge (Wireless LAN) compliant devices. Setting item names may be different depending on the brand or model of your device.
- Some setting items explained below may not be available on some devices. When you cannot change print settings on a device, the printer prints images as follows:

Paper size: 4" x 6"/ 10 x 15 cm

Paper type: Photo

Layout: 1-up, Borderless

Date/File No. Print: Not printed

Image Optimize: The Auto photo fix function will be used for optimized printing.

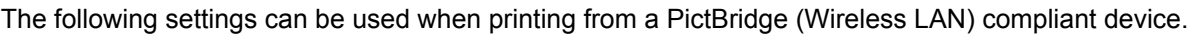

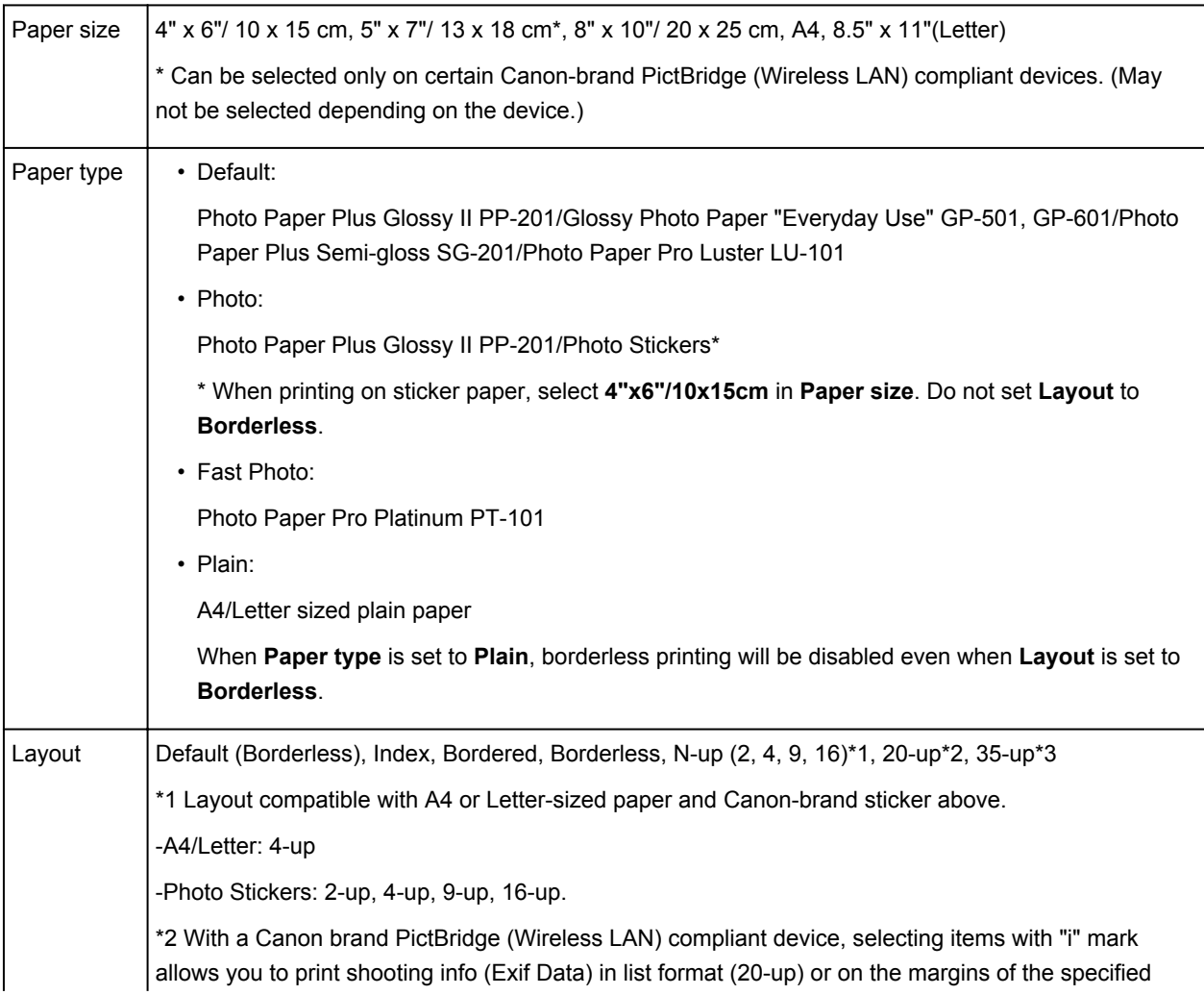

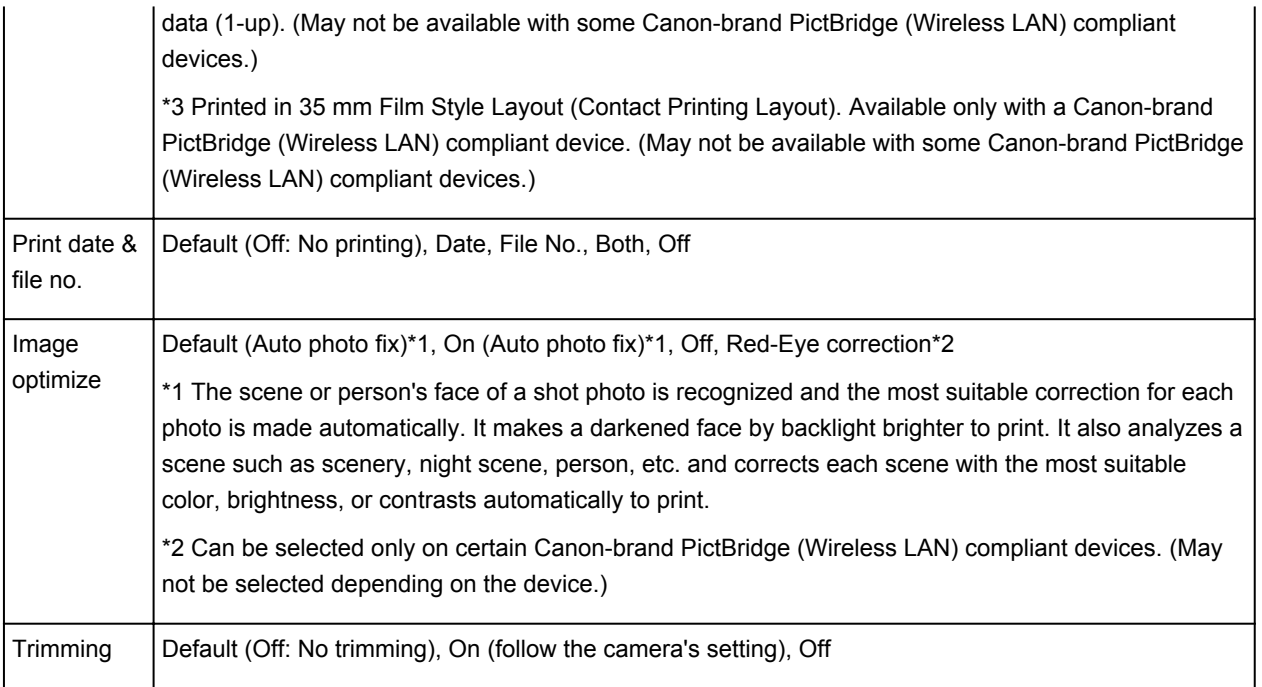

# **Copying**

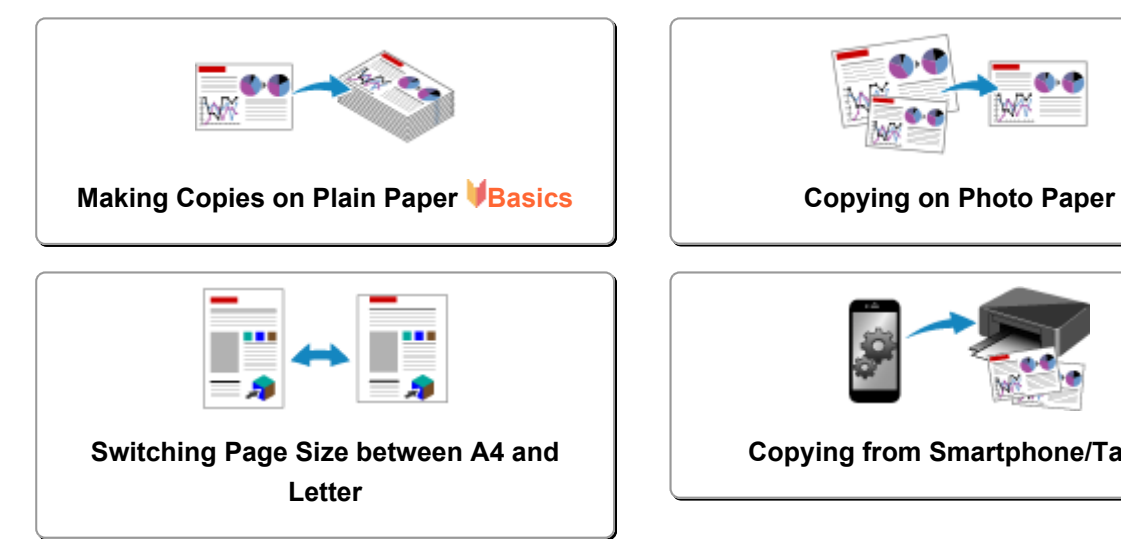

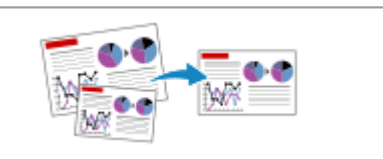

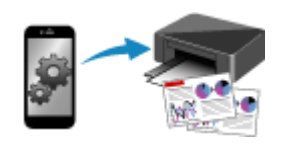

**[Copying from Smartphone/Tablet](#page-485-0)**

## <span id="page-481-0"></span>**Making Copies on Plain Paper**

Load the original on the platen glass to copy on A4 sized plain paper.

- 1. [Make sure machine is turned on.](#page-182-0)
- 2. [Load A4 or Letter-sized plain paper.](#page-116-0)
- 3. [Load original on platen glass.](#page-124-0)
- 4. Press **Paper** button to light upper **Paper** lamp.

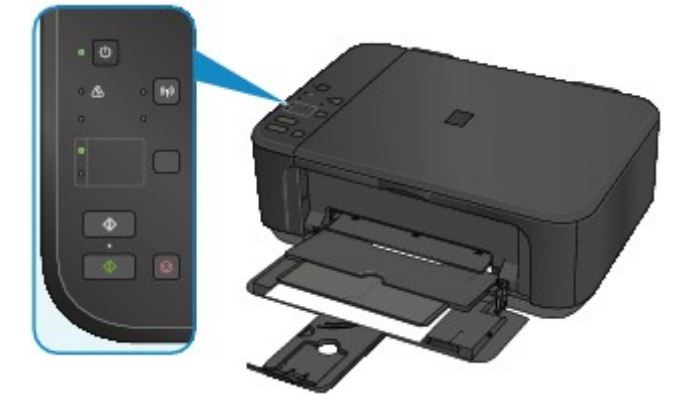

### **Note**

• You can switch the size of paper loaded in the front tray between A4 and Letter. **N**[Switching Page Size between A4 and Letter](#page-484-0)

5. Press **Color** button for color copying, or **Black** button for black & white copying.

The machine starts copying.

Remove the original on the platen glass after copying is complete.

• **To make multiple copies:**

Press the **Color** button or the **Black** button repeatedly according to the number of copies you want.

Press the same button (**Color** button or **Black** button) as the one which you previously pressed.

• **To cancel copying:**

Press the **Stop** button.

#### **Important**

• Do not open the document cover or remove the original from the platen glass until scanning is completed.

While the machine is scanning the original, the **ON** lamp keeps flashing.

### **Note**

• **To set the print quality to "Draft" (speed priority)**

You can set the print quality to "Draft" (speed priority) following the procedure below.

1. Press and hold down **Color** or **Black** button for 2 or more seconds in step 5.

The **ON** lamp flashes once.

2. Release button.

The machine starts copying.

When the print quality is set to "Draft", print speed is given priority over quality. To give priority to quality, press the **Color** or **Black** button for less than 2 seconds to copy in the print quality "Standard".

## <span id="page-483-0"></span>**Copying on Photo Paper**

You can copy the loaded original on 10 x 15 cm or 4" x 6" photo paper without borders. The original is enlarged or reduced automatically to fit the paper size.

- 1. [Make sure machine is turned on.](#page-182-0)
- 2. [Load 10 x 15 cm or 4" x 6" photo paper.](#page-116-0)
- 3. [Load original on platen glass.](#page-124-0)
- 4. Press **Paper** button to light lower **Paper** lamp.

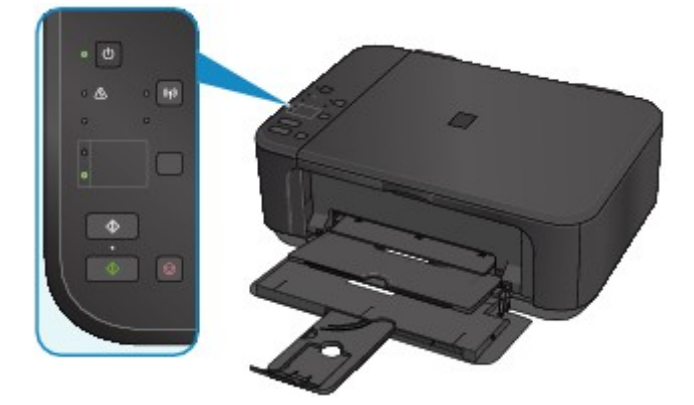

5. Press **Color** button for color copying, or **Black** button for black & white copying.

The machine starts Fit to Page copying.

Remove the original on the platen glass after copying is complete.

#### • **To make multiple copies:**

Press the **Color** button or the **Black** button repeatedly according to the number of copies you want.

Press the same button (**Color** button or **Black** button) as the one which you previously pressed.

• **To cancel copying:**

Press the **Stop** button.

#### **Important**

• Do not open the document cover or remove the original from the platen glass until scanning is completed.

While the machine is scanning the original, the **ON** lamp keeps flashing.

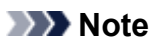

• When the original is copied, slight cropping may occur at the edges since the copied image is enlarged to fill the whole page.

## <span id="page-484-0"></span>**Switching Page Size between A4 and Letter**

You can switch the size of paper loaded in the front tray between A4 and Letter.

This setting is useful if you usually load Letter-sized paper in the front tray.

- 1. [Make sure machine is turned on.](#page-182-0)
- 2. Press and hold **Stop** button and release it when **Alarm** lamp flashes 10 times.

The **ON** lamp starts flashing instead of remaining lit.

3. Press **Black** button to select A4, or **Color** button to select Letter.

The **ON** lamp stops flashing and remains lit and the paper size is changed.

- **Note** 
	- When you switch the page size to A4 or Letter, load paper of the selected size. When the page size is set to A4, load A4 plain paper.

When the page size is set to Letter, load Letter-sized plain paper.

• This setting is retained even if the machine is turned off.

# <span id="page-485-0"></span>**Copying from Smartphone/Tablet**

By installing Canon PRINT Inkjet/SELPHY on your smartphone or tablet, you can copy an original by checking the settings on your smartphone/tablet.

Canon PRINT Inkjet/SELPHY can be downloaded from App Store and Google Play.

- 1. [Make sure machine is turned on.](#page-182-0)
- 2. [Load paper.](#page-116-0)
- 3. Connect machine and your smartphone/tablet.
	- Connection with a wireless router:
		- **N**Wireless Connection
	- Connection without a wireless router:

**N[Using Machine with Access Point Mode](#page-468-0)** 

- 4. Start Canon PRINT Inkjet/SELPHY from your smartphone/tablet.
- 5. Make sure your machine is selected.

If not, select your machine.

- 6. Tap **Copy**.
- 7. Specify settings as necessary.

The setting items below are available.

- Number of copies
- Media type
- Paper size
- Magnification
- Quality
- 8. [Load original document on platen glass.](#page-124-0)
- 9. Tap **Color** for color copying or **Black** for black & white copying.
- 10. If screen asking you to enter password is displayed, enter password and tap **OK**.

The machine starts copying.

#### **Note**

• The machine serial number is used as a password at the time of purchase.

**M[Administrator Password](#page-303-0)** 

# **Scanning**

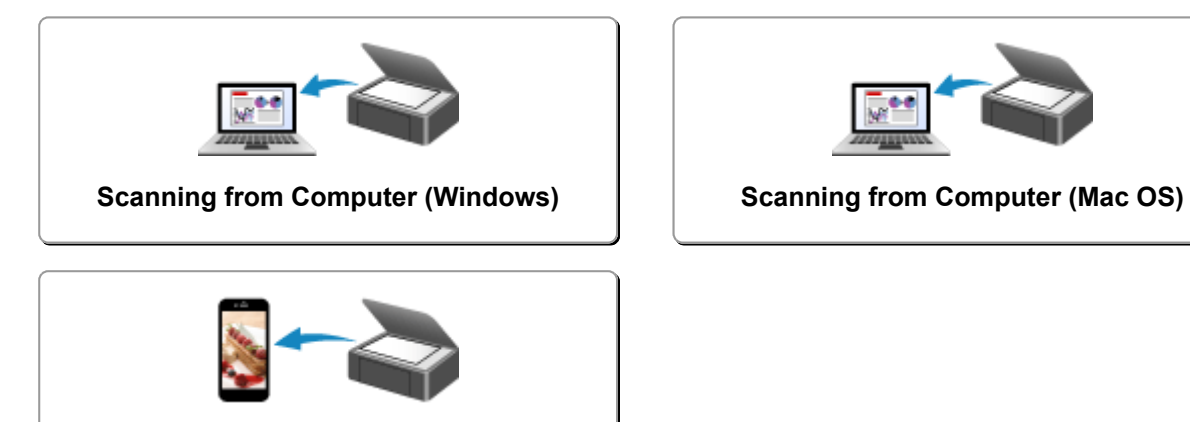

**[Scanning Using Smartphone/Tablet](#page-659-0)**

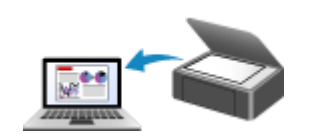

## <span id="page-487-0"></span>**Scanning from Computer (Windows)**

- **[Using IJ Scan Utility](#page-488-0)**
- **[Scanning Using Application Software \(ScanGear\)](#page-555-0)**
- **[Other Scanning Methods](#page-638-0)**
- **[IJ Network Scanner Selector EX Menu and Setting Screen](#page-645-0)**
- **[Scanning Tips](#page-649-0)**
- **[Positioning Originals \(Scanning from Computer\)](#page-654-0)**
- **[Network Scan Settings](#page-656-0)**

## <span id="page-488-0"></span>**Using IJ Scan Utility**

- **[What Is IJ Scan Utility \(Scanner Software\)?](#page-489-0)**
- **[Starting IJ Scan Utility](#page-491-0)**
- **[Easy Scanning with Auto Scan](#page-492-0) UBasics**
- **[Scanning Documents](#page-493-0)**
- **[Scanning Photos](#page-494-0)**
- **[Scanning with Favorite Settings](#page-495-0)**
- **[Scanning Originals Larger than the Platen \(Image Stitch\)](#page-496-0)**
	- [Adjusting Cropping Frames in the](#page-500-0) **Image Stitch** Window
- **[Scanning Multiple Originals at One Time](#page-501-0)**
- **[Saving after Checking Scan Results](#page-504-0)**
- **[Sending Scanned Images via E-mail](#page-507-0)**
- **[Extracting Text from Scanned Images \(OCR\)](#page-510-0)**
- **[IJ Scan Utility Screens](#page-513-0)**

# <span id="page-489-0"></span>**What Is IJ Scan Utility (Scanner Software)?**

IJ Scan Utility is an application that allows you to easily scan documents, photos, etc.

You can complete from scanning to saving at one time by simply clicking the corresponding icon in the IJ Scan Utility main screen.

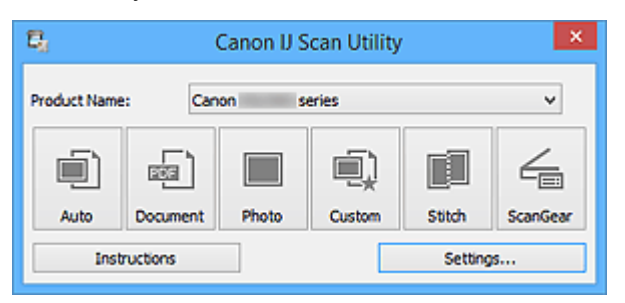

### **What You Can Do with IJ Scan Utility**

### **Scan Easily according to Purposes**

You can scan by simply clicking an icon such as **Auto** to scan easily, **Document** to sharpen text in a document or magazine for better readability, or **Photo** to scan with settings suitable for photos, according to the item type or your purpose.

### **Note**

• Refer to "[IJ Scan Utility](#page-514-0) Main Screen" for details on the IJ Scan Utility main screen.

### **Save Scanned Images Automatically**

Scanned images are automatically saved in a preset folder. You can change the folder as required.

### **Note**

- The default save folders are as follows.
	- Windows 8.1: **Documents** folder
	- Windows 8: **My Documents** folder
	- Windows 7: **My Documents** folder
	- Windows Vista: **Documents** folder
	- Windows XP: **My Documents** folder
- Refer to "[Settings Dialog Box"](#page-516-0) for how to specify a folder.

### **Integrate with Applications**

You can utilize scanned images through integration with other applications; display scanned images in your favorite application, attach them to e-mails, extract text from images, and more.

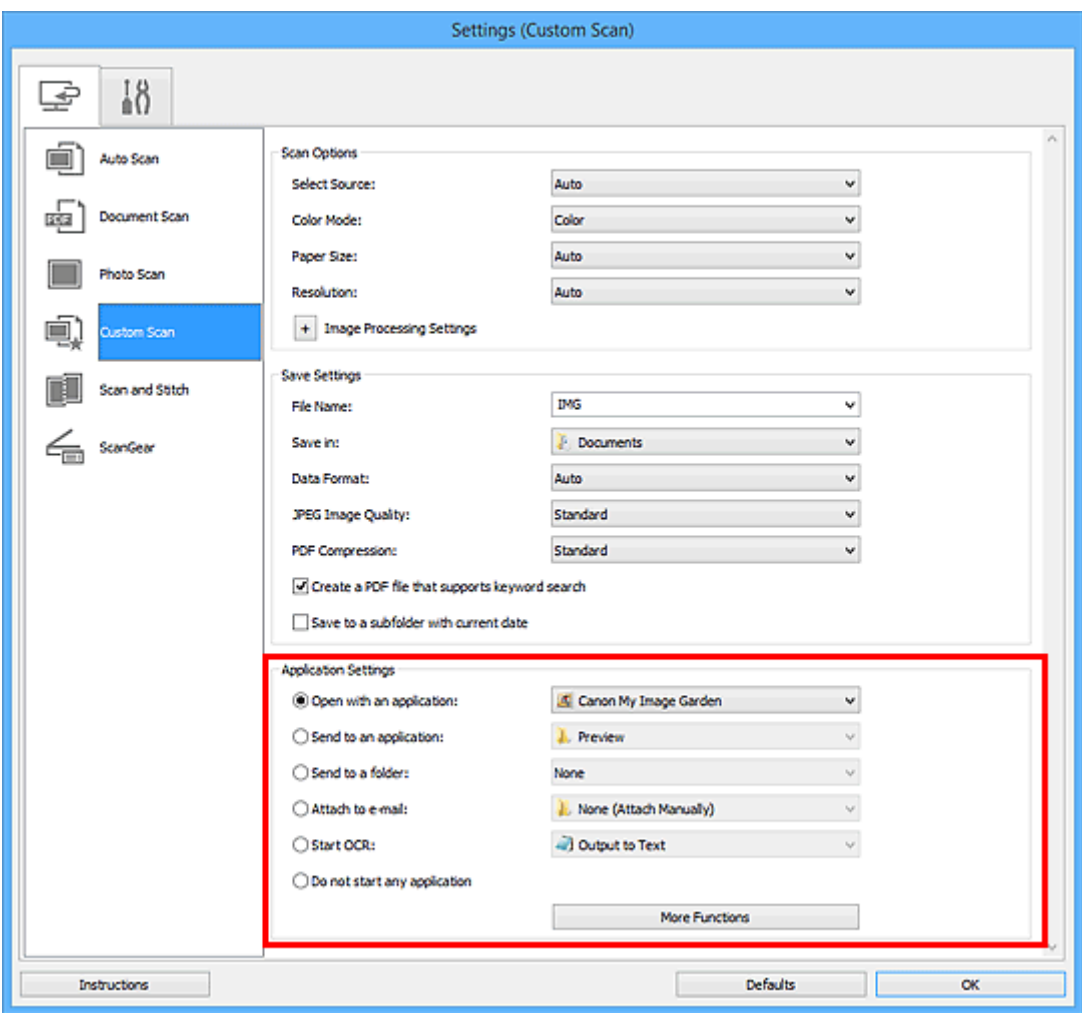

## **IMP** Important

• Some functions are available only when My Image Garden is installed.

### **Note**

• Refer to "[Settings Dialog Box"](#page-516-0) for how to set the applications to integrate with.

# <span id="page-491-0"></span>**Starting IJ Scan Utility**

### **Note**

• If you have more than one scanner or have changed the connection from USB connection to network connection, set up the network environment from IJ Scan Utility.

**[Network Scan Settings](#page-656-0)** 

Follow the steps below to start IJ Scan Utility.

#### **Windows 8.1/Windows 8:**

Select **IJ Scan Utility** on the Start screen to start IJ Scan Utility.

If **IJ Scan Utility** is not displayed on the Start screen, select the **Search** charm, then search for "IJ Scan Utility".

#### **Windows 7/Windows Vista/Windows XP:**

From the **Start** menu, select **All Programs** > **Canon Utilities** > **IJ Scan Utility** > **IJ Scan Utility** to start IJ Scan Utility.

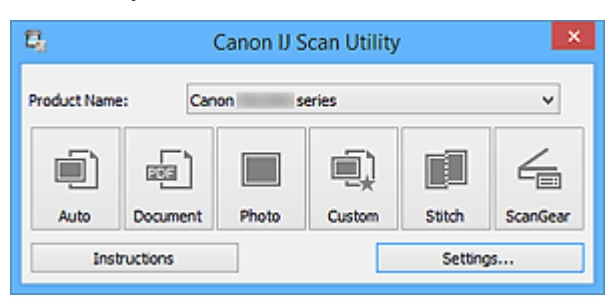

# <span id="page-492-0"></span>**Easy Scanning with Auto Scan**

You can scan easily by automatically detecting the item type.

### **IMP** Important

- The following types of items may not be scanned correctly. In that case, adjust the cropping frames (scan areas) in whole image view of ScanGear (scanner driver) and scan again.
	- Photos that have a whitish background
	- Items printed on white paper, hand-written documents, business cards, etc.
	- Thin items
	- Thick items
- 1. Make sure that your scanner or printer is turned on.
- 2. Place items on the platen of your scanner or printer.

**[Positioning Originals \(Scanning from Computer\)](#page-654-0)** 

- 3. [Start IJ Scan Utility.](#page-491-0)
- 4. Click **Auto**.

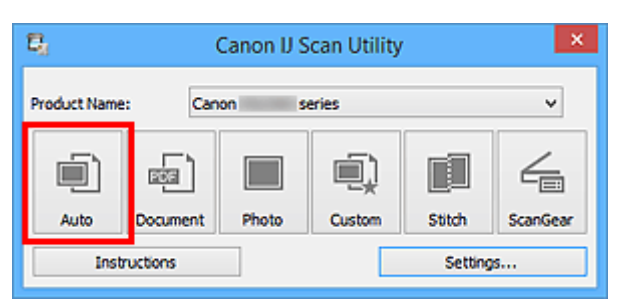

Scanning starts.

- Click **Cancel** to cancel the scan.
- To apply suitable corrections based on the item type, click **Settings...**, then select the **Apply recommended image correction** checkbox in the **Settings (Auto Scan)** dialog box.
- Scanned images are saved in the folder set for **Save in** in the **[Settings \(Auto Scan\)](#page-517-0)** dialog box displayed by clicking **Settings...**. In the **Settings (Auto Scan)** dialog box, you can also make advanced scan settings.
- Refer to the following pages to scan by specifying the item type.
	- **N** [Scanning Photos](#page-494-0)
	- **N** [Scanning Documents](#page-493-0)
	- **[Scanning with Favorite Settings](#page-495-0)**

## <span id="page-493-0"></span>**Scanning Documents**

You can scan items placed on the platen with settings suitable for documents.

- 1. Place the item on the platen.
	- **[Positioning Originals \(Scanning from Computer\)](#page-654-0)**
- 2. [Start IJ Scan Utility.](#page-491-0)
- 3. Click **Settings...**, then set the paper size, resolution, etc. in the **[Settings \(Document Scan\)](#page-521-0)** [dialog box](#page-521-0) as required.

When setting is completed, click **OK**.

#### 4. Click **Document**.

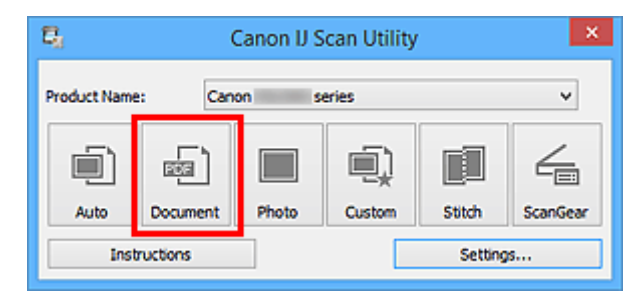

Scanning starts.

- Click **Cancel** to cancel the scan.
- Scanned images are saved in the folder set for **Save in** in the **[Settings \(Document Scan\)](#page-521-0)** dialog box displayed by clicking **Settings...**. In the **Settings (Document Scan)** dialog box, you can also make advanced scan settings.

## <span id="page-494-0"></span>**Scanning Photos**

You can scan photos placed on the platen with settings suitable for photos.

1. Place the photo on the platen.

**[Positioning Originals \(Scanning from Computer\)](#page-654-0)** 

- 2. [Start IJ Scan Utility.](#page-491-0)
- 3. Click **Settings...**, then set the paper size, resolution, etc. in the **[Settings \(Photo Scan\)](#page-527-0)** [dialog box](#page-527-0) as required.

When setting is completed, click **OK**.

4. Click **Photo**.

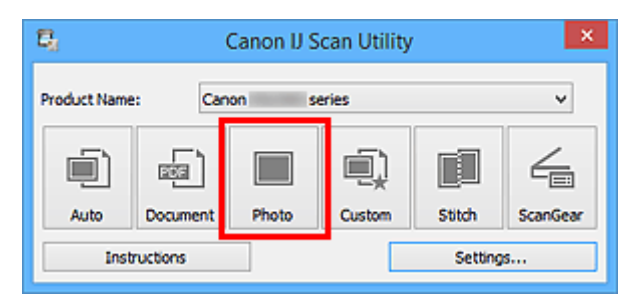

Scanning starts.

- Click **Cancel** to cancel the scan.
- Scanned images are saved in the folder set for **Save in** in the **[Settings \(Photo Scan\)](#page-527-0)** dialog box displayed by clicking **Settings...**. In the **Settings (Photo Scan)** dialog box, you can also make advanced scan settings.

## <span id="page-495-0"></span>**Scanning with Favorite Settings**

You can scan items placed on the platen with your favorite settings saved beforehand.

This is convenient for saving frequently used settings or when specifying scan settings in detail.

- 1. [Start IJ Scan Utility.](#page-491-0)
- 2. Click **Settings...**, then set the item type, resolution, etc. in the **[Settings \(Custom Scan\)](#page-531-0)** [dialog box](#page-531-0) as required.

When setting is completed, click **OK**.

**Note** 

• Once the settings are made, you can scan with the same settings from the next time.

3. Place the item on the platen.

**[Positioning Originals \(Scanning from Computer\)](#page-654-0)** 

4. Click **Custom**.

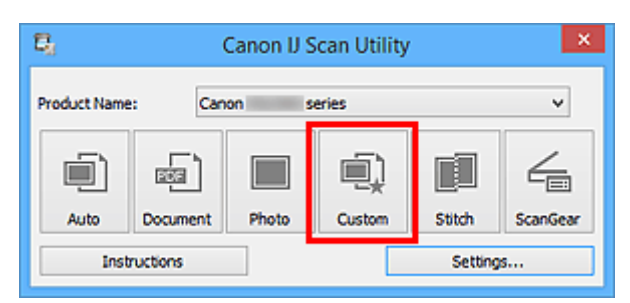

Scanning starts.

- Click **Cancel** to cancel the scan.
- Scanned images are saved in the folder set for **Save in** in the **[Settings \(Custom Scan\)](#page-531-0)** dialog box displayed by clicking **Settings...**. In the **Settings (Custom Scan)** dialog box, you can also make advanced scan settings.

## <span id="page-496-0"></span>**Scanning Originals Larger than the Platen (Image Stitch)**

You can scan the left and right halves of an item larger than the platen and combine them back into one image. Items up to approximately twice as large as the platen are supported.

### **Note**

- The following explains how to scan from the item to be placed on the left side.
- 1. [Start IJ Scan Utility.](#page-491-0)
- 2. Click **Settings...**, then set the item type, resolution, etc. in the **[Settings \(Scan and Stitch\)](#page-538-0)** [dialog box](#page-538-0) as required.

When setting is completed, click **OK**.

3. Click **Stitch**.

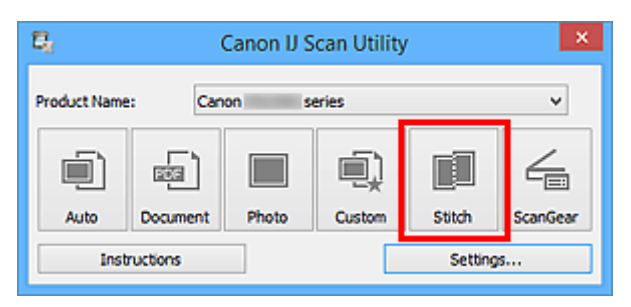

The **Image Stitch** window appears.

4. In **Select Output Size**, select an output size according to the paper size.

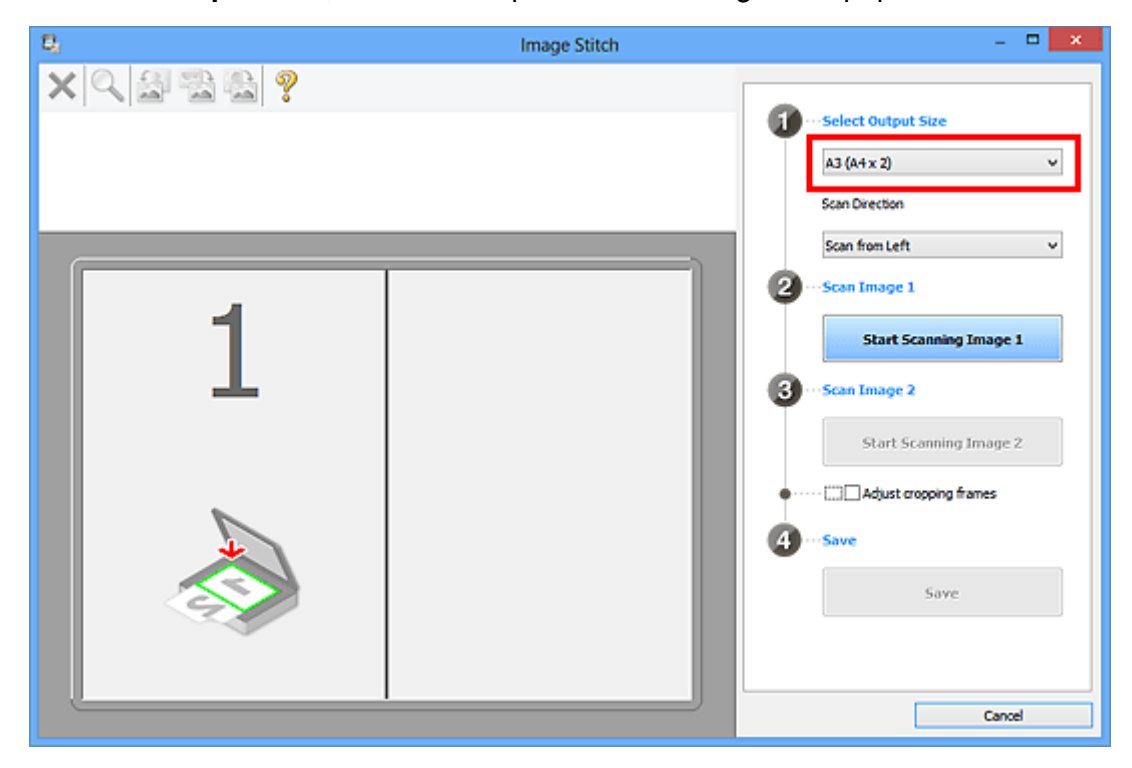

5. Make sure that **Scan from Left** is selected in **Scan Direction**.

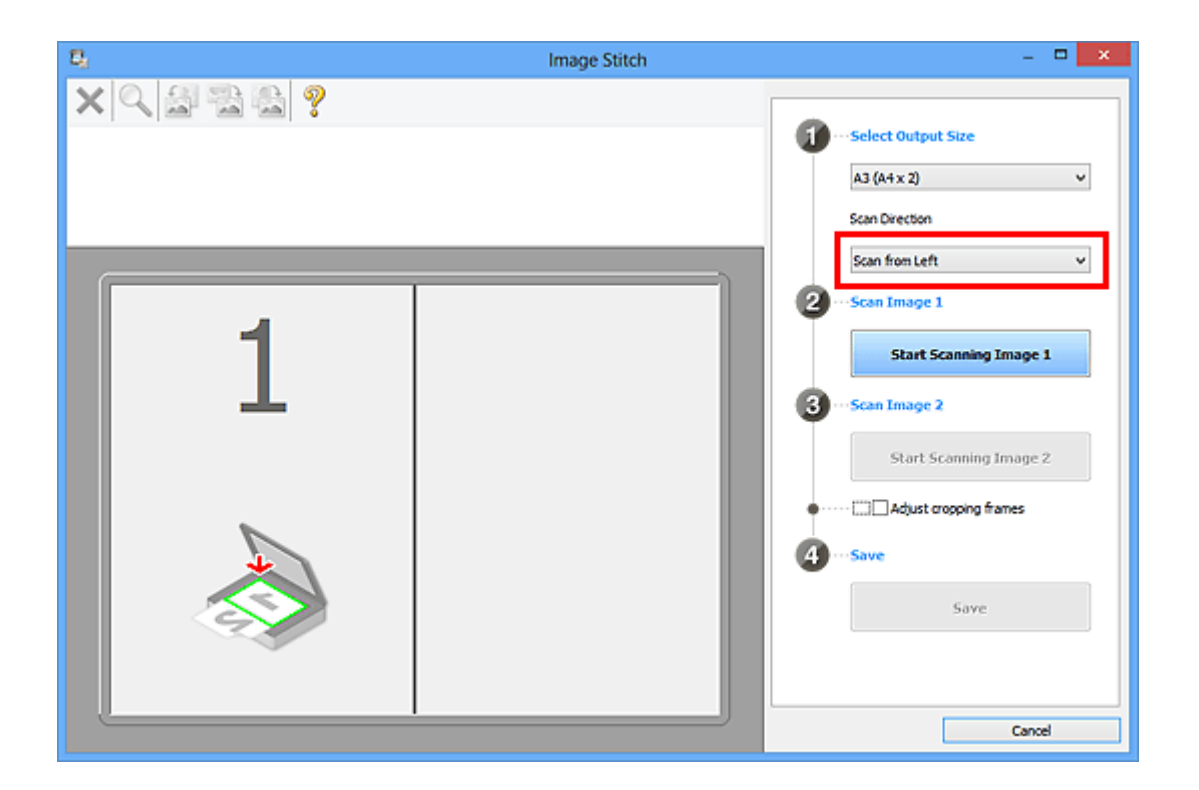

- 6. Place the item that is to be displayed on the left side of the screen face-down on the platen.
- 7. Click **Start Scanning Image 1**.

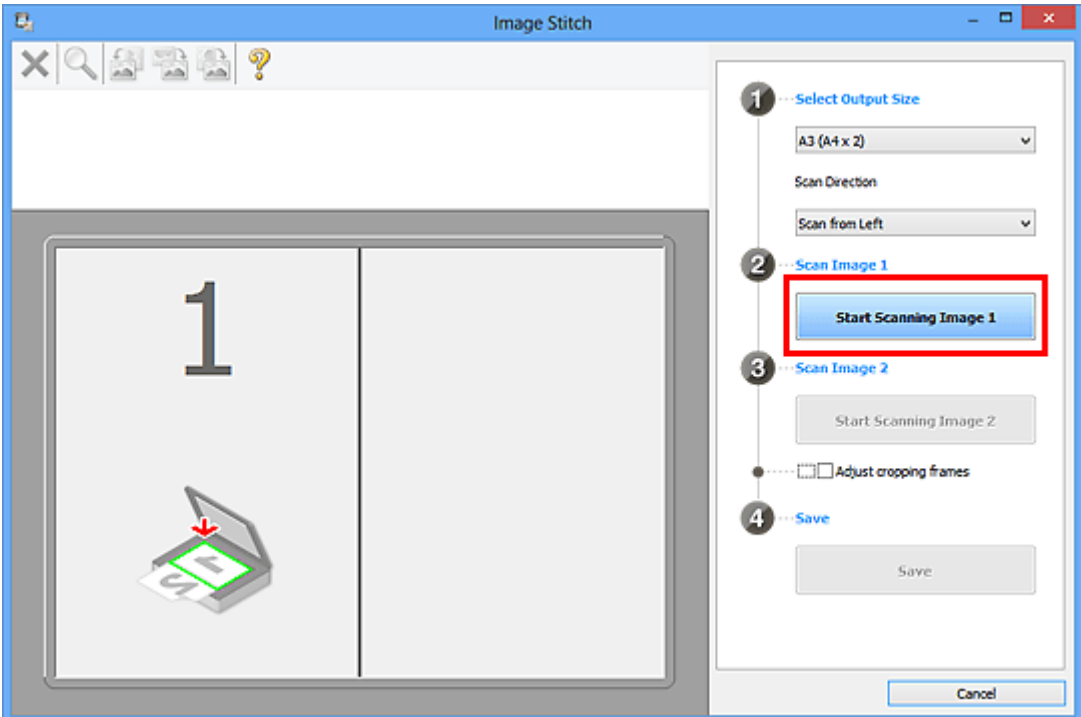

The first item is scanned and appears in **1**.

### **Note**

• Click **Cancel** to cancel the scan.

8. Place the item that is to be displayed on the right side of the screen face-down on the platen.

9. Click **Start Scanning Image 2**.

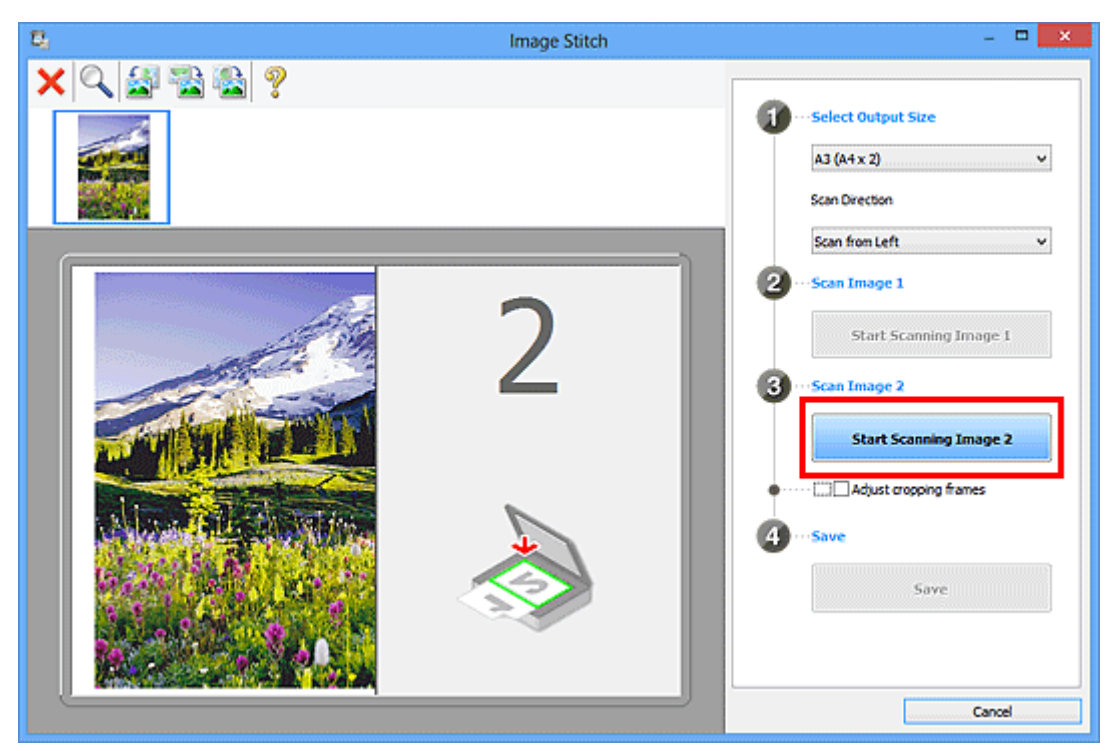

The second item is scanned and appears in **2**.

### **Note**

- Click **Cancel** to cancel the scan.
- 10. Adjust the scanned images as required.

Use the Toolbar to rotate or zoom in/out, or drag the images to adjust their positions.

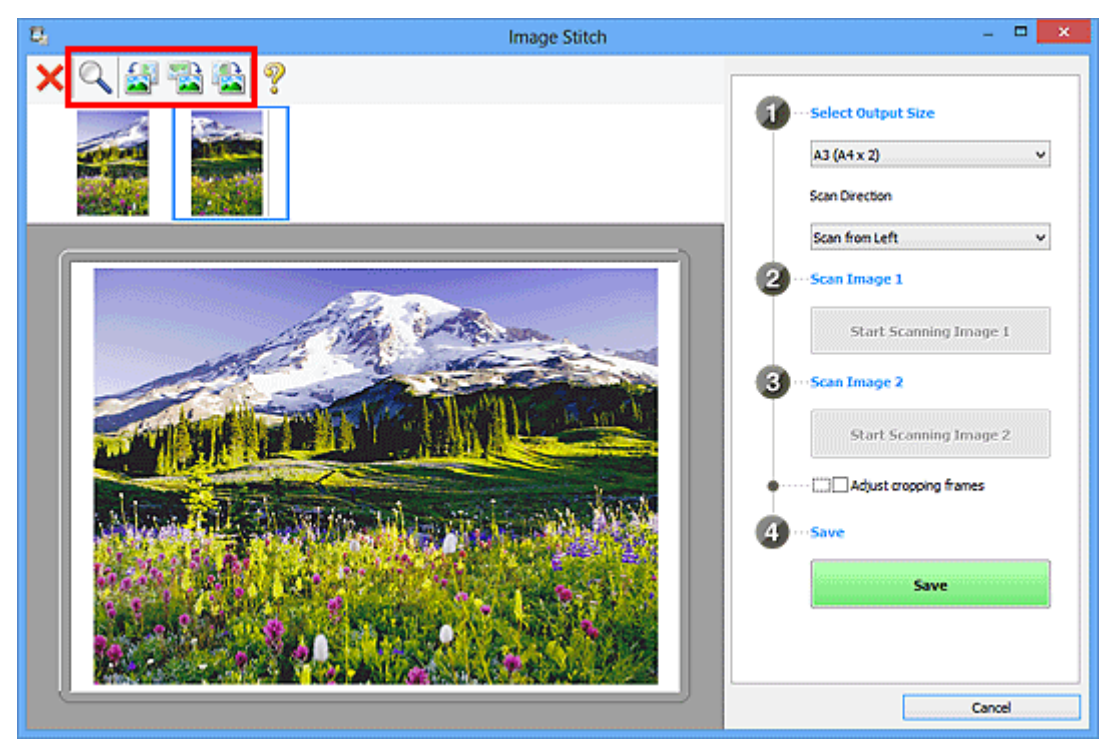

### **Note**

• Select the **Adjust cropping frames** checkbox to specify the area to be saved.

#### [Adjusting Cropping Frames in the](#page-500-0) **Image Stitch** Window

- To scan an item again, select the image in the Preview area or the thumbnail at the top of the screen, then click (Delete). The selected image is deleted, allowing you to scan the item again.
- 11. Click **Save**.

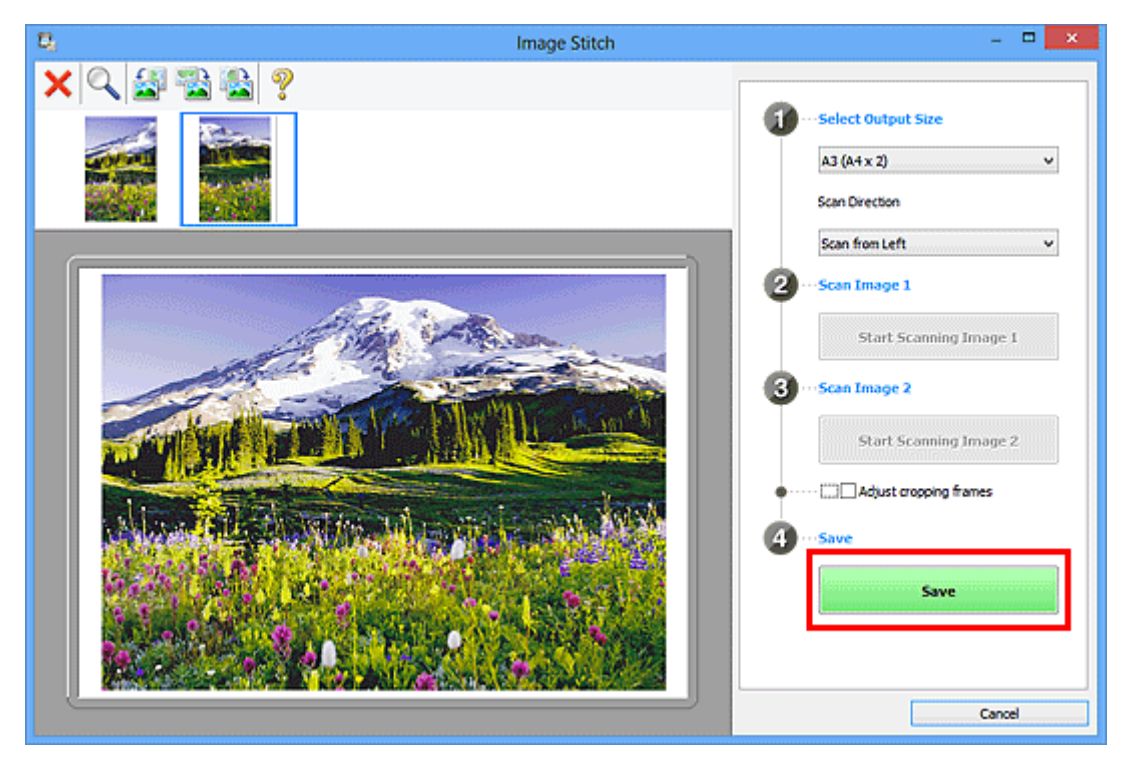

The combined image is saved.

- Refer to "**[Image Stitch](#page-551-0)** Window" for details on the **Image Stitch** window.
- You can make advanced scan settings in the **[Settings \(Scan and Stitch\)](#page-538-0)** dialog box displayed by clicking **Settings...**.

# <span id="page-500-0"></span>**Adjusting Cropping Frames in the Image Stitch Window**

"Cropping" is the act of selecting the area you want to keep in an image and discarding the rest when scanning it.

In the **Image Stitch** window, you can specify a cropping frame on the image displayed in the Preview area.

### **Note**

• Refer to "Adjusting Cropping Frames (ScanGear)" for your model from Home of the *Online Manual* for how to adjust cropping frames with ScanGear (scanner driver).

## **Initial Cropping Frame**

No cropping frame is specified. When you select the **Adjust cropping frames** checkbox, an active cropping frame is automatically specified around the image in the Preview area. You can drag the cropping frame to specify the area.

When you perform a scan, the image in the area specified with the cropping frame will be scanned.

## **Adjusting a Cropping Frame**

The cursor will change into  $\overbrace{\mathbb{R}}^{\mathbb{R}}$  and (Arrow) when it is positioned over a cropping frame. Click and drag the mouse to expand or contract the cropping frame.

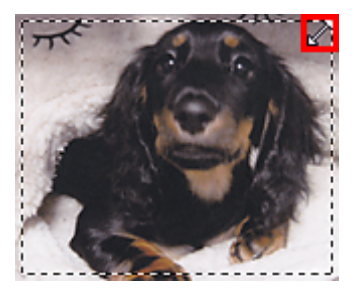

The cursor will change into  $\overbrace{S}^{\text{th}}$  (Crosshair Arrow) when it is positioned within a cropping frame. Click and drag the mouse to move the entire cropping frame.

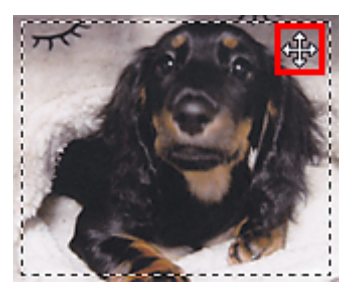

## **Deleting Cropping Frames**

To delete the cropping frame, deselect the **Adjust cropping frames** checkbox.

## <span id="page-501-0"></span>**Scanning Multiple Originals at One Time**

You can scan two or more photos (small items) placed on the platen at one time and save each image individually.

#### **Important**

- The following types of items may not be scanned correctly. In that case, adjust the cropping frames (scan areas) in whole image view of ScanGear (scanner driver) and scan again.
	- Photos that have a whitish background
	- Items printed on white paper, hand-written documents, business cards, etc.
	- Thin items
	- Thick items

Refer to "Scanning Multiple Documents at One Time with ScanGear (Scanner Driver)" for your model from Home of the *Online Manual* for details.

### **Using Auto Scan:**

Whether there are multiple items or not is detected automatically. Click **Auto** in the IJ Scan Utility main screen and scan.

**[Easy Scanning with Auto Scan](#page-492-0)** 

### **Not Using Auto Scan:**

In the Settings dialog box, set **Paper Size** to **Auto scan** and scan.

### **Note**

• The screens for scanning with favorite settings are used as examples in the following descriptions.

1. Place the items on the platen.

**N** [Positioning Originals \(Scanning from Computer\)](#page-654-0)

- 2. [Start IJ Scan Utility.](#page-491-0)
- 3. Click **Settings...**.

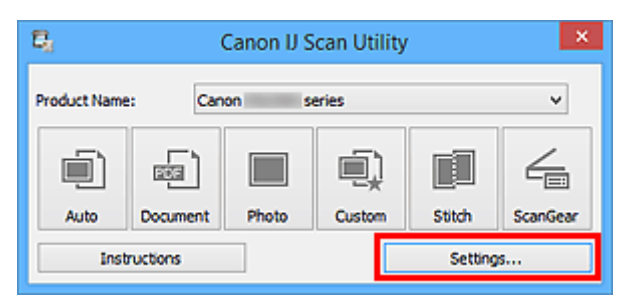

The Settings dialog box appears.

4. Click **Custom Scan**.

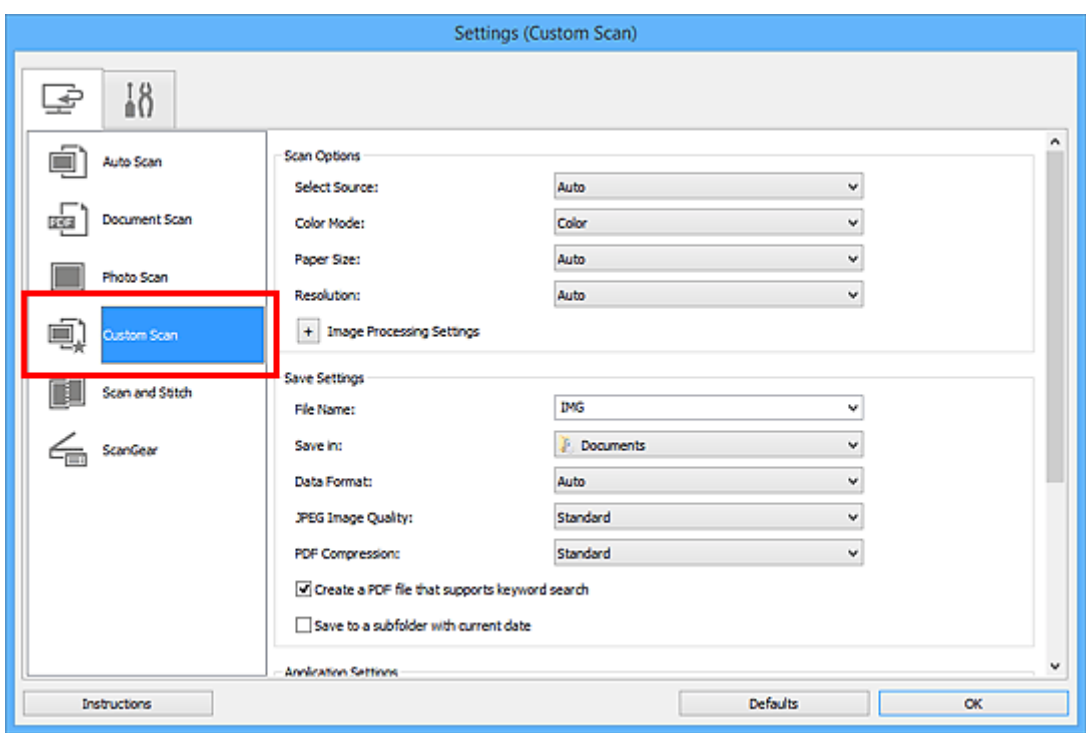

5. Select **Select Source** according to the items to be scanned.

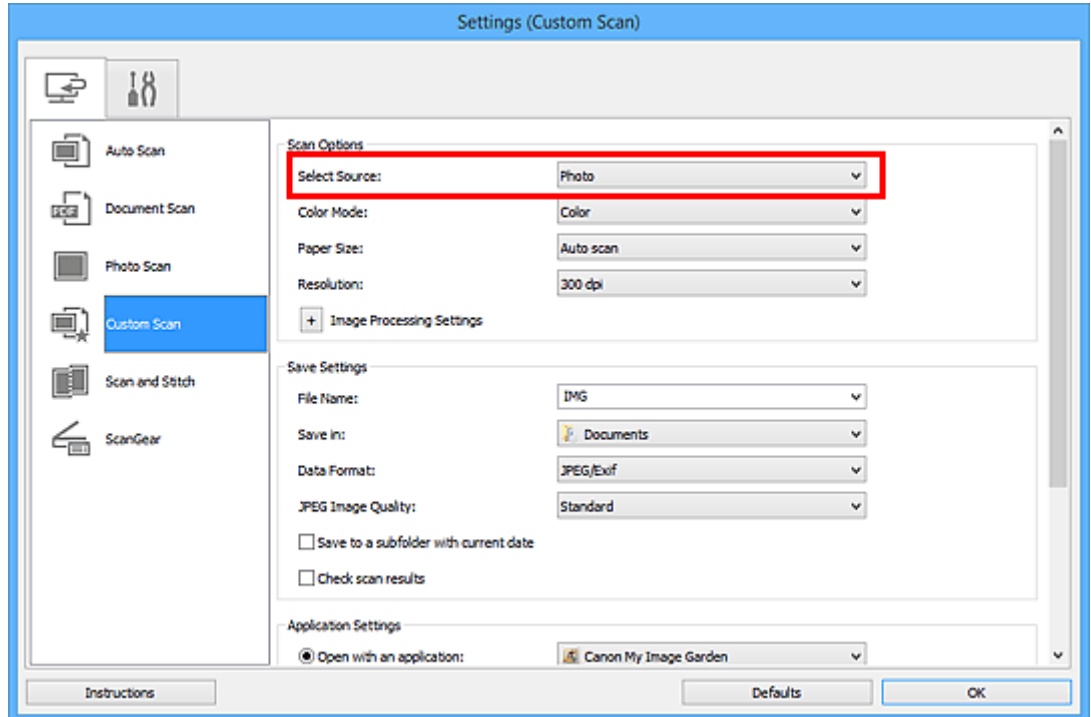

6. Select **Auto scan** for **Paper Size**, then click **OK**.

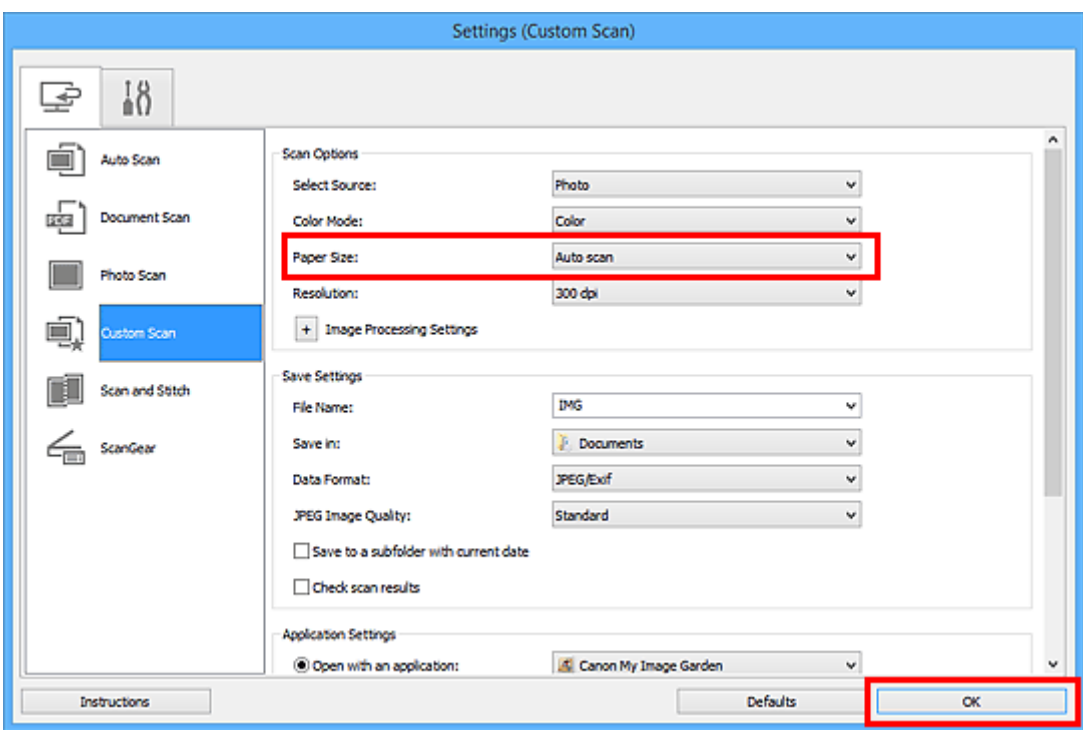

The IJ Scan Utility main screen appears.

#### **Note**

- Refer to the following pages for details on the setting items in the Settings dialog box.
	- **M** [Settings \(Document Scan\)](#page-521-0) Dialog Box
	- **K [Settings \(Photo Scan\)](#page-527-0)** Dialog Box
	- **[Settings \(Custom Scan\)](#page-531-0)** Dialog Box

#### 7. Click **Custom**.

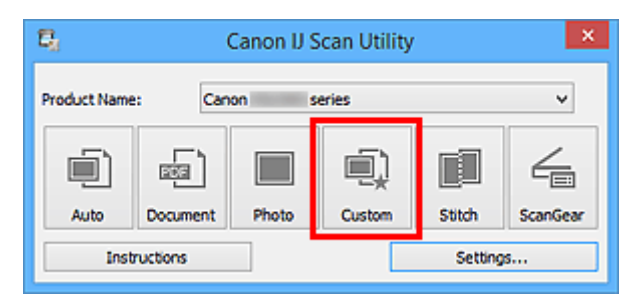

Multiple items are scanned at one time.

- Click **Cancel** to cancel the scan.
- Scanned images are saved in the folder set for **Save in** in the corresponding Settings dialog box displayed by clicking **Settings...**. In each Settings dialog box, you can also make advanced scan settings.
# **Saving after Checking Scan Results**

You can check the scan results, then save the images to a computer.

# **Important**

• You cannot check the scan results before saving when scanned using **Auto** scan.

# **Note**

• The screens for scanning photos are used as examples in the following descriptions.

# 1. [Start IJ Scan Utility.](#page-491-0)

2. Click **Settings...**.

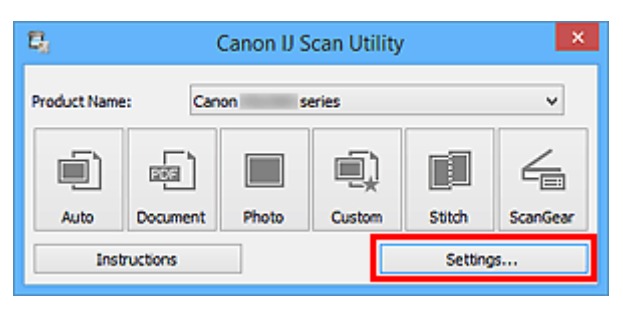

The [Settings dialog box](#page-516-0) appears.

3. Click **Photo Scan**.

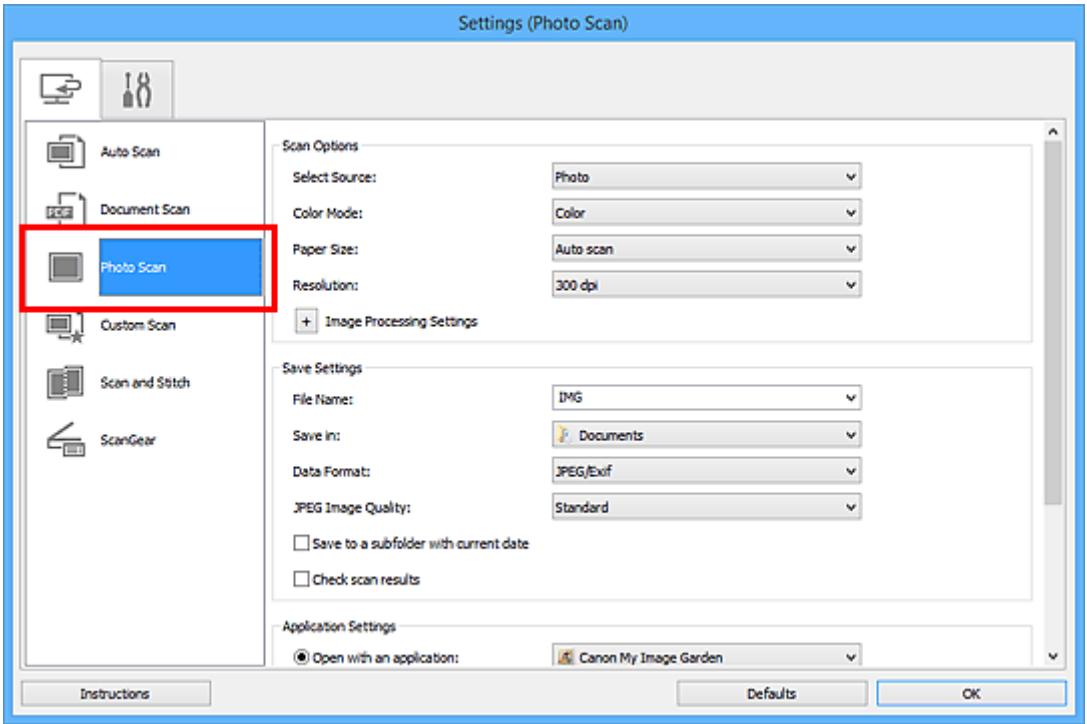

4. Select the **Check scan results** checkbox, then click **OK**.

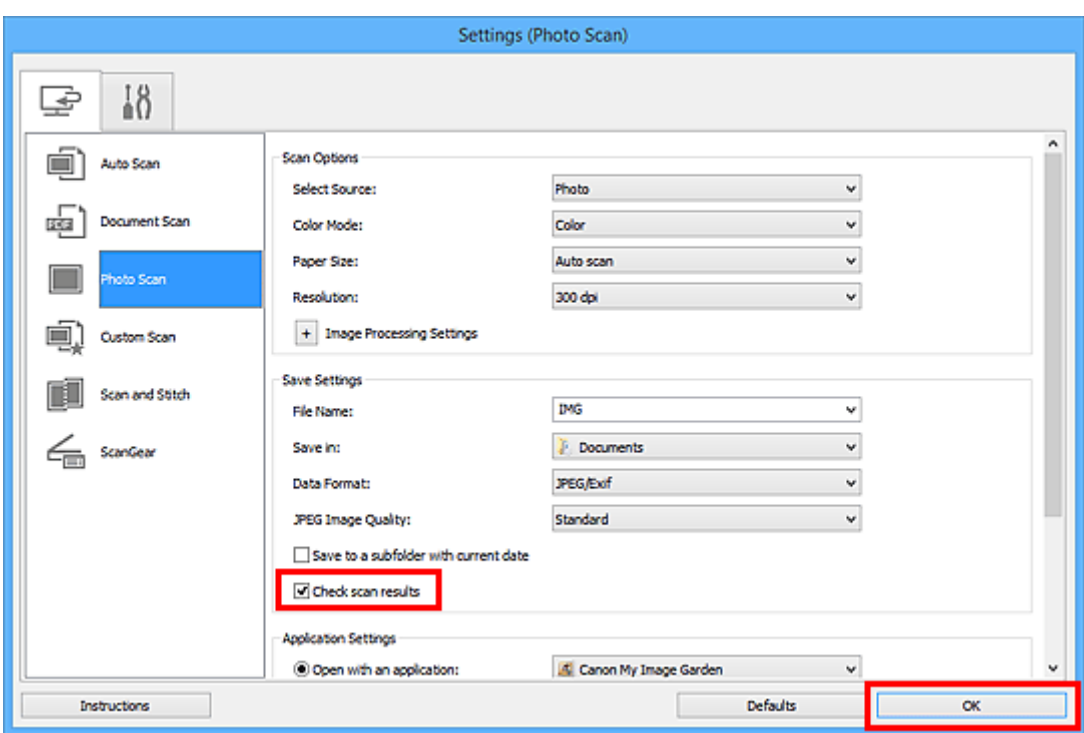

The IJ Scan Utility main screen appears.

# **Note**

- Refer to the following pages for details on the setting items in the Settings dialog box.
	- **M** [Settings \(Document Scan\)](#page-521-0) Dialog Box
	- **[Settings \(Photo Scan\)](#page-527-0)** Dialog Box
	- **M** [Settings \(Custom Scan\)](#page-531-0) Dialog Box
	- **M** [Settings \(Scan and Stitch\)](#page-538-0) Dialog Box
	- **M** [Settings \(ScanGear\)](#page-542-0) Dialog Box

# 5. Click **Photo**.

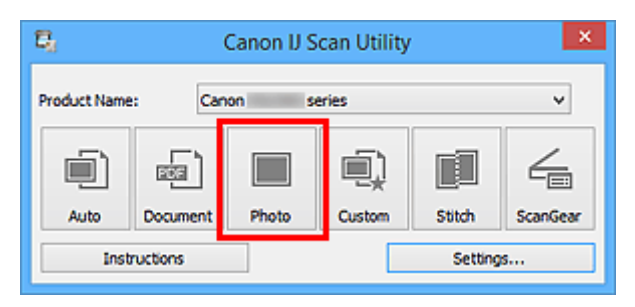

Scanning starts.

When scanning is completed, the **Save Settings** dialog box appears.

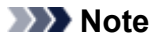

- Click **Cancel** to cancel the scan.
- 6. Change the image order or file save options as required.

You can change the image order or file save options in the **[Save Settings](#page-548-0)** dialog box.

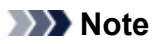

- The default save folders are as follows.
	- Windows 8.1: **Documents** folder
	- Windows 8: **My Documents** folder
	- Windows 7: **My Documents** folder
	- Windows Vista: **Documents** folder
	- Windows XP: **My Documents** folder

# 7. Click **OK**.

Scanned images are saved according to the settings.

# **Sending Scanned Images via E-mail**

You can send scanned images via e-mail.

# **Note**

- The screens for scanning photos are used as examples in the following descriptions.
- 1. [Start IJ Scan Utility.](#page-491-0)
- 2. Click **Settings...**.

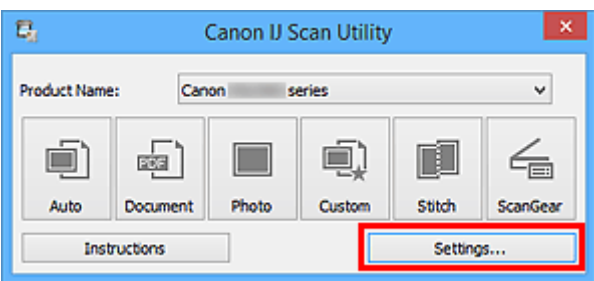

The **Settings dialog box** appears.

3. Click **Photo Scan**.

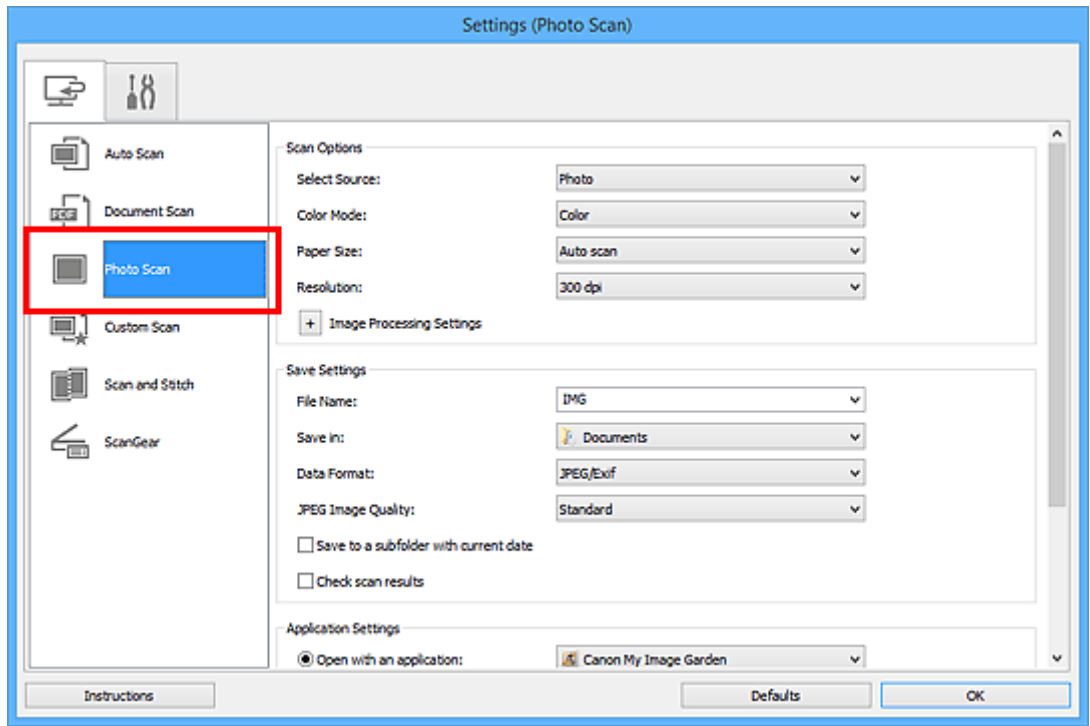

4. Select **Attach to e-mail** in **Application Settings**, then select an e-mail client.

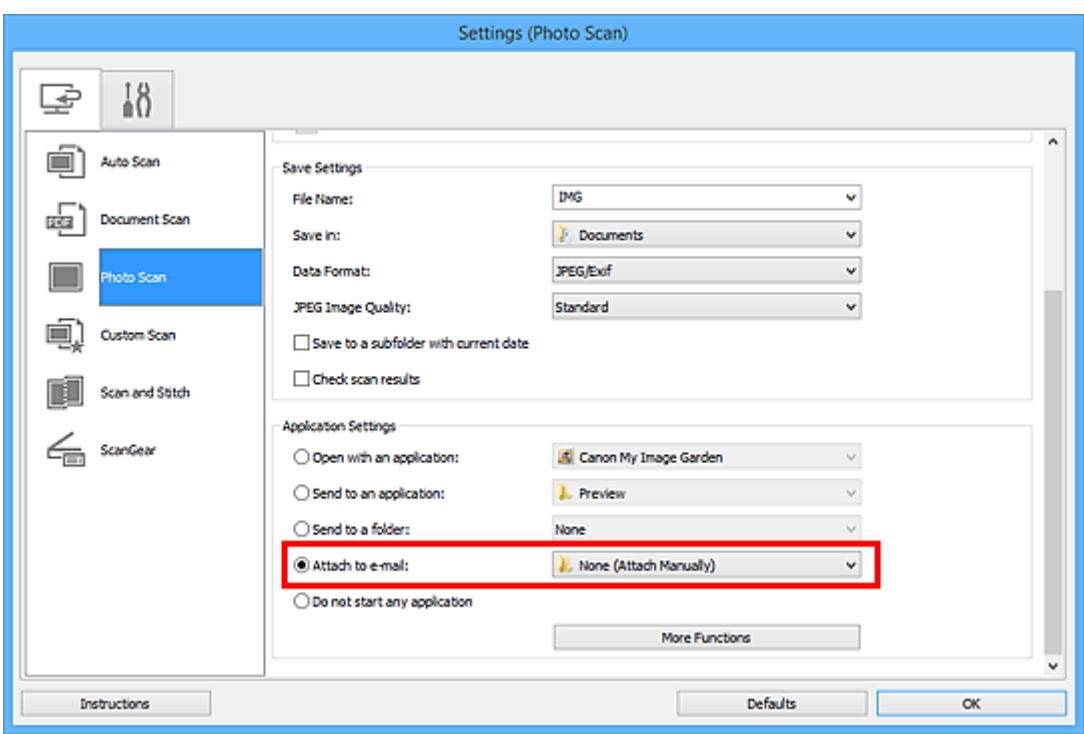

# **Note**

- You can add e-mail clients to use for attachments from the pull-down menu.
- If **None (Attach Manually)** is selected, manually attach scanned and saved images to e-mail.
- 5. Click **OK**.

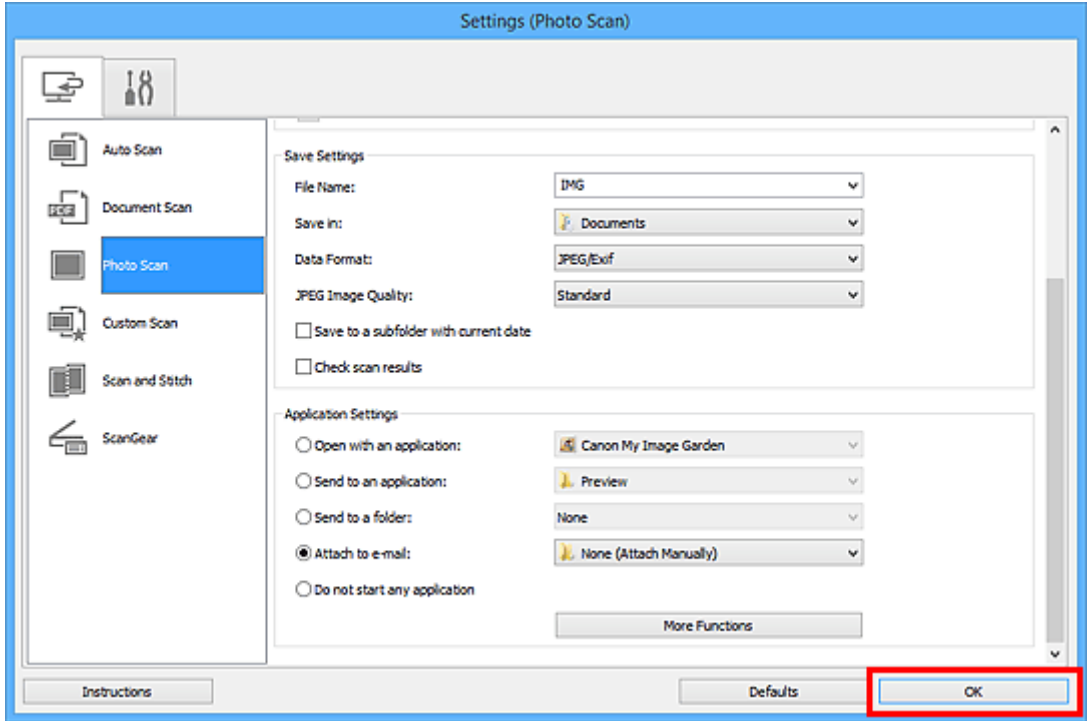

The IJ Scan Utility main screen appears.

# **Note**

• Refer to the following pages for details on the setting items in the Settings dialog box.

**N** [Settings \(Auto Scan\)](#page-517-0) Dialog Box

**M** [Settings \(Document Scan\)](#page-521-0) Dialog Box

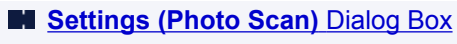

- **M** [Settings \(Custom Scan\)](#page-531-0) Dialog Box
- **M [Settings \(ScanGear\)](#page-542-0)** Dialog Box

# 6. Click **Photo**.

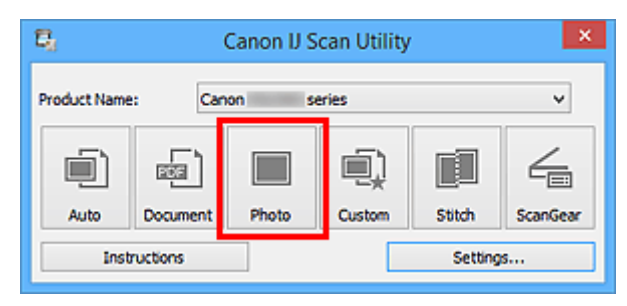

# Scanning starts.

When scanning is completed, the specified e-mail client starts and the images will be attached to a new message.

# **Note**

- Click **Cancel** to cancel the scan.
- The scanned images are saved according to the settings made in the Settings dialog box.
- When the **Check scan results** checkbox is selected in the Settings dialog box, the **[Save Settings](#page-548-0)** [dialog box](#page-548-0) appears. After you set the save options and click **OK**, the scanned images are saved and automatically attached to a new message of the specified e-mail client.
- 7. Specify the recipient, enter the subject and message, then send e-mail.

Refer to the manual of your e-mail client for e-mail settings.

# **Extracting Text from Scanned Images (OCR)**

Scan text in scanned magazines and newspapers and display it in your text editor.

# **Note**

- You can extract text when scanning via **Document**, **Custom**, or **ScanGear**.
- The screens for scanning documents are used as examples in the following descriptions.

# 1. [Start IJ Scan Utility.](#page-491-0)

2. Click **Settings...**.

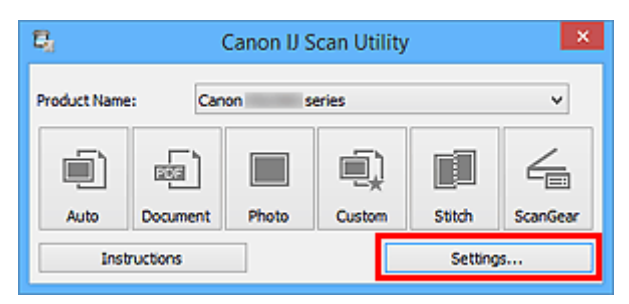

The [Settings dialog box](#page-516-0) appears.

3. Click **Document Scan**.

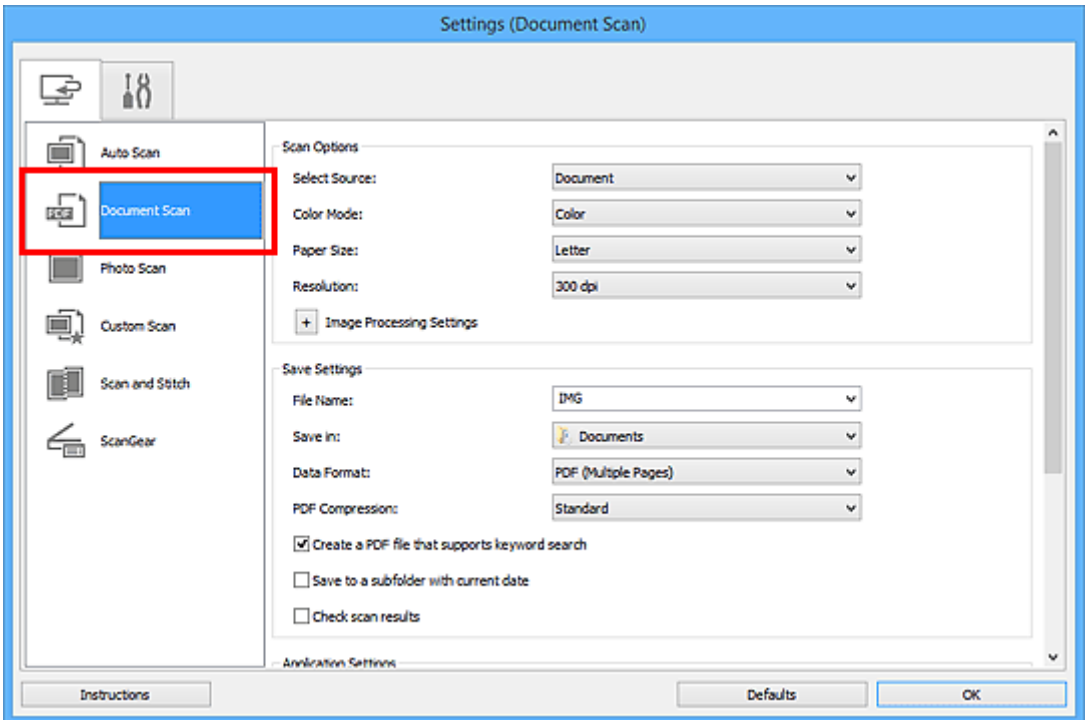

# **Note**

- For **Resolution**, only **300 dpi** or **400 dpi** can be set when **Start OCR** is selected in **Application Settings**.
- 4. Select **Start OCR** for **Application Settings**, then select the application in which you want to display the result.

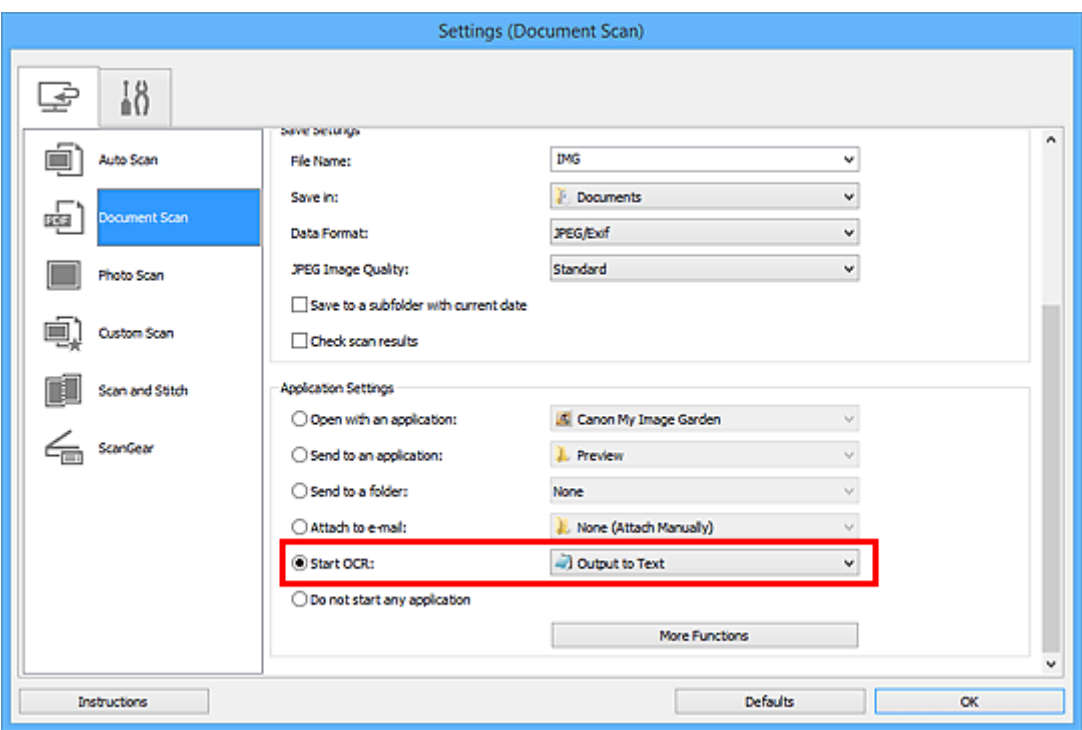

# **Note**

• If a compatible application is not installed, the text in the image is extracted and appears in your text editor.

Text to be displayed is based on **Document Language** in the **[Settings \(General Settings\)](#page-546-0)** dialog [box.](#page-546-0) Select the language you want to extract in **Document Language** and scan.

- You can add the application from the pull-down menu.
- 5. Click **OK**.

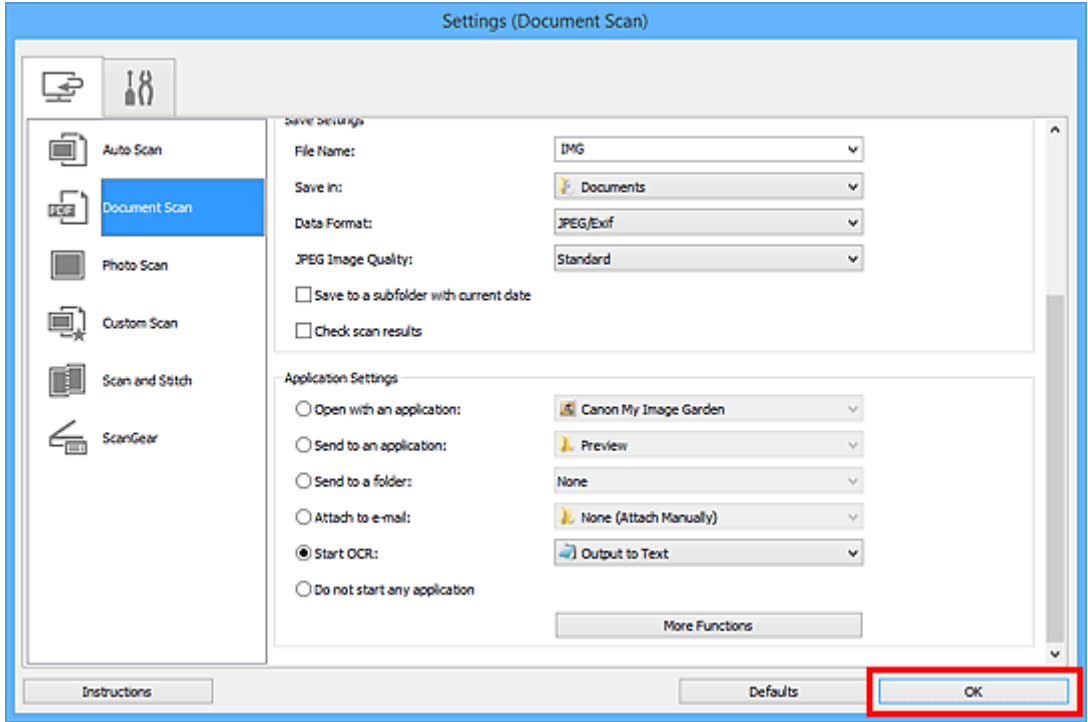

The IJ Scan Utility main screen appears.

# **Note**

- Refer to the following pages for details on the setting items in the Settings dialog box.
	- **M [Settings \(Document Scan\)](#page-521-0)** Dialog Box
	- **[Settings \(Custom Scan\)](#page-531-0)** Dialog Box
	- **M** [Settings \(ScanGear\)](#page-542-0) Dialog Box

# 6. Click **Document**.

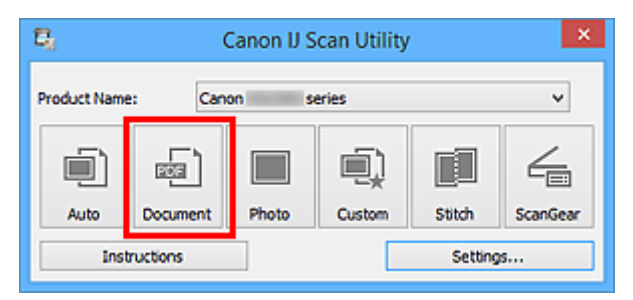

Scanning starts.

When scanning is completed, the scanned images are saved according to the settings, and the extracted text appears in the specified application.

# **Note**

- Click **Cancel** to cancel the scan.
- Text displayed in your text editor is for guidance only. Text in the image of the following types of documents may not be detected correctly.
	- Documents containing text with font size outside the range of 8 points to 40 points (at 300 dpi)
	- Slanted documents
	- Documents placed upside down or documents with text in the wrong orientation (rotated characters)
	- Documents containing special fonts, effects, italics, or hand-written text
	- Documents with narrow line spacing
	- Documents with colors in the background of text
	- Documents containing multiple languages

# **IJ Scan Utility Screens**

- **[IJ Scan Utility Main Screen](#page-514-0)**
- **[Settings Dialog Box](#page-516-0)**
	- **[Settings \(Auto Scan\)](#page-517-0)** Dialog Box
	- **[Settings \(Document Scan\)](#page-521-0)** Dialog Box
	- **[Settings \(Photo Scan\)](#page-527-0)** Dialog Box
	- **[Settings \(Custom Scan\)](#page-531-0)** Dialog Box
	- **[Settings \(Scan and Stitch\)](#page-538-0)** Dialog Box
	- **[Settings \(ScanGear\)](#page-542-0)** Dialog Box
	- **[Settings \(General Settings\)](#page-546-0)** Dialog Box
- **F** [Save Settings Dialog Box](#page-548-0)
- **[Image Stitch Window](#page-551-0)**

# <span id="page-514-0"></span>**IJ Scan Utility Main Screen**

Follow the steps below to start IJ Scan Utility.

# **Windows 8.1/Windows 8:**

Select **IJ Scan Utility** on the Start screen to start IJ Scan Utility.

If **IJ Scan Utility** is not displayed on the Start screen, select the **Search** charm, then search for "IJ Scan Utility".

# **Windows 7/Windows Vista/Windows XP:**

From the **Start** menu, select **All Programs** > **Canon Utilities** > **IJ Scan Utility** > **IJ Scan Utility** to start IJ Scan Utility.

You can complete from scanning to saving at one time by simply clicking the corresponding icon.

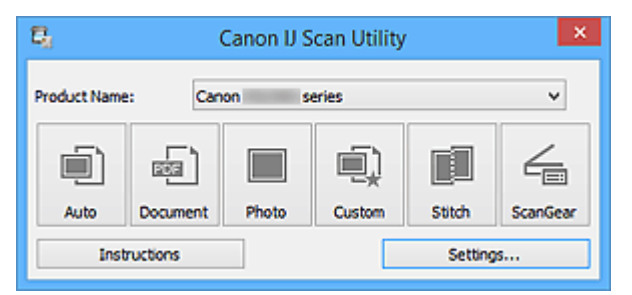

# **Product Name**

Displays the name of the product that IJ Scan Utility is currently set to use.

If the displayed product is not the one you want to use, select the desired product from the list.

In addition, for network connection, select one with "Network" after the product name.

# **Note**

• Refer to "[Network Scan Settings"](#page-656-0) for how to set up a network environment.

# **Auto**

Detects the item type automatically and saves them to a computer. The data format for saving will also be set automatically.

Save settings and the response after scanning can be specified in the **[Settings \(Auto Scan\)](#page-517-0)** dialog [box.](#page-517-0)

# **Document**

Scans items as documents and saves them to a computer.

Scan/save settings and the response after scanning can be specified in the **[Settings \(Document Scan\)](#page-521-0)** [dialog box](#page-521-0).

# **Photo**

Scans items as photos and saves them to a computer.

Scan/save settings and the response after scanning can be specified in the **[Settings \(Photo Scan\)](#page-527-0)** [dialog box](#page-527-0).

# **Custom**

Scans items with your favorite settings and saves the images to a computer. The item type can be automatically detected.

Scan/save settings and the response after scanning can be specified in the **[Settings \(Custom Scan\)](#page-531-0)** [dialog box](#page-531-0).

# **Stitch**

Displays the **Image Stitch** window in which you can scan the left and right halves of an item larger than the platen and combine the scanned images back into one image.

Scan/save settings and the response after scanning can be specified in the **[Settings \(Scan and Stitch\)](#page-538-0)** [dialog box](#page-538-0).

# **ScanGear**

Starts ScanGear (scanner driver) in which you can make image corrections and color adjustments when scanning.

Scan/save settings and applications can be specified in the **[Settings \(ScanGear\)](#page-542-0)** dialog box.

# **Instructions**

Opens this guide.

# **Settings...**

Displays the [Settings dialog box](#page-516-0) in which you can specify the scan/save settings and the response after scanning.

# <span id="page-516-0"></span>**Settings Dialog Box**

There are two tabs in the Settings dialog box: (Scanning from a Computer) and **(General**) Settings). When you click a tab, the view in the red frame switches and you can make advanced settings to functions on each tab.

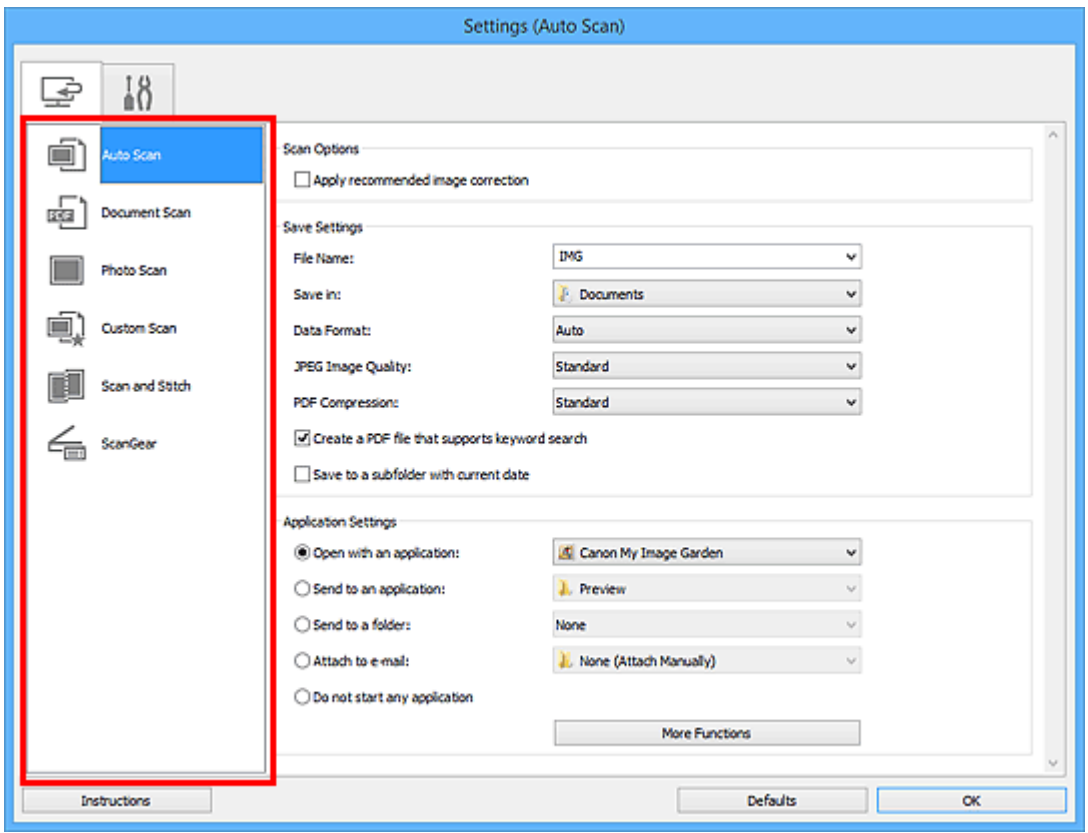

# **(Scanning from a Computer) Tab**

You can specify how to respond when scanning from IJ Scan Utility or My Image Garden.

- **M** [Settings \(Auto Scan\)](#page-517-0) Dialog Box
- **M** [Settings \(Document Scan\)](#page-521-0) Dialog Box
- **M** [Settings \(Photo Scan\)](#page-527-0) Dialog Box
- **M** [Settings \(Custom Scan\)](#page-531-0) Dialog Box
- **N [Settings \(Scan and Stitch\)](#page-538-0)** Dialog Box
- **M [Settings \(ScanGear\)](#page-542-0)** Dialog Box

# **(General Settings) Tab**

You can set the product to use, file size restriction on e-mail attachment, language to detect text in images, and folder in which to save images temporarily.

**M** [Settings \(General Settings\)](#page-546-0) Dialog Box

# <span id="page-517-0"></span>**Settings (Auto Scan) Dialog Box**

Click **Auto Scan** on the (Scanning from a Computer) tab to display the **Settings (Auto Scan)** dialog box.

In the **Settings (Auto Scan)** dialog box, you can make advanced scan settings to scan by automatically detecting the item type.

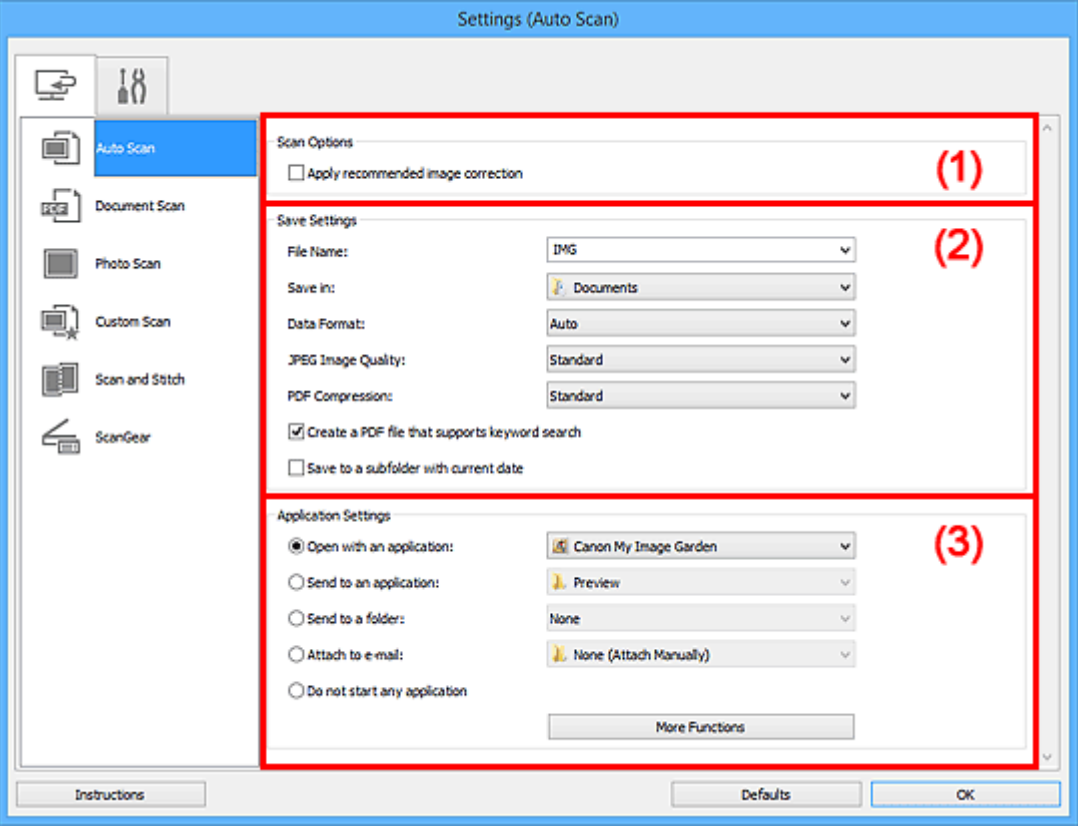

- **M** [\(1\) Scan Options Area](#page-518-0)
- **12) Save Settings Area**
- **[\(3\) Application Settings Area](#page-519-0)**

# **IMP** Important

• When the Settings dialog box is displayed from My Image Garden, the setting items for **Application Settings** do not appear.

#### **Supported Items**

Photos, postcards, business cards, magazines, newspapers, documents, and BD/DVD/CD.

# **IMP** Important

- To scan the following types of items, specify the item type and size in the **Settings (Document Scan)** dialog box, **Settings (Photo Scan)** dialog box, or **Settings (Custom Scan)** dialog box, then click **Photo**, **Document**, or **Custom** in the IJ Scan Utility main screen. You cannot scan correctly with **Auto**.
	- A4 size photos
	- Text documents smaller than 2L (5 inches x 7 inches) (127 mm x 178 mm), such as paperback pages with the spine cut off
	- Items printed on thin white paper
	- Long narrow items such as panoramic photos
- Reflective disc labels may not be scanned as expected.

<span id="page-518-0"></span>• Place items to be scanned on the platen correctly. Otherwise, items may not be scanned correctly. Refer to "[Positioning Originals \(Scanning from Computer\)](#page-654-0)" for how to place items.

# **Note**

• To reduce moire in scans, set **Select Source** to **Magazine** in the **Settings (Document Scan)** dialog box or **Settings (Custom Scan)** dialog box, then click **Document** or **Custom** in the IJ Scan Utility main screen.

# **(1) Scan Options Area**

### **Apply recommended image correction**

Applies suitable corrections automatically based on the item type.

# **Important**

• The color tone may differ from the source image due to corrections. In that case, deselect the checkbox and scan.

**Note** 

• Scanning takes longer than usual when you enable this function.

# **(2) Save Settings Area**

#### **File Name**

Enter the file name of the image to be saved. When you save a file, the date and four digits are appended to the set file name in the " 20XX0101 0001" format.

# **Note**

• When you select the **Save to a subfolder with current date** checkbox, the date and four digits are appended to the set file name.

#### **Save in**

Displays the folder in which to save the scanned images. To add a folder, select **Add...** from the pulldown menu, then click **Add** in the displayed **Select Destination Folder** dialog box and specify the destination folder.

The default save folders are as follows.

- Windows 8.1: **Documents** folder
- Windows 8: **My Documents** folder
- Windows 7: **My Documents** folder
- Windows Vista: **Documents** folder
- Windows XP: **My Documents** folder

# **IMP** Important

• When the Settings dialog box is displayed from My Image Garden, this option does not appear.

#### **Data Format**

**Auto** is selected. The following data formats are automatically applied according to the item type when saving.

- Photos, postcards, BD/DVD/CD, and business cards: JPEG
- Magazines, newspapers, and documents: PDF

# <span id="page-519-0"></span>**Important**

• The save format may differ depending on how you place the item.

**[Positioning Originals \(Scanning from Computer\)](#page-654-0)** 

#### **JPEG Image Quality**

You can specify the image quality of JPEG files.

#### **PDF Compression**

Select the compression type for saving PDF files.

# **Standard**

It is recommended that you normally select this setting.

#### **High**

Compresses the file size when saving, allowing you to reduce the load on your network/server.

#### **Create a PDF file that supports keyword search**

Select this checkbox to convert text in images into text data and create PDF files that support keyword search.

**Note** 

• PDF files that are searchable in the language selected in **Document Language** on the (General Settings) tab of the Settings dialog box are created.

#### **Save to a subfolder with current date**

Select this checkbox to create a current date folder in the folder specified in **Save in** and save scanned images in it. The folder will be created with a name such as "20XX\_01\_01" (Year\_Month\_Date).

If this checkbox is not selected, files are saved directly in the folder specified in **Save in**.

# **(3) Application Settings Area**

#### **Open with an application**

Select this when you want to enhance or correct the scanned images.

You can specify the application from the pull-down menu.

#### **Send to an application**

Select this when you want to use the scanned images as they are in an application that allows you to browse or organize images.

You can specify the application from the pull-down menu.

#### **Send to a folder**

Select this when you also want to save the scanned images to a folder other than the one specified in **Save in**.

You can specify the folder from the pull-down menu.

#### **Attach to e-mail**

Select this when you want to send e-mails with the scanned images attached.

You can specify the e-mail client you want to start from the pull-down menu.

#### **Do not start any application**

Saves to the folder specified in **Save in**.

# **Note**

• To add an application or folder to the pull-down menu, select **Add...** from the pull-down menu, then click **Add** in the displayed **Select Application** or **Select Destination Folder** dialog box and specify the application or folder.

# **Instructions**

Opens this guide.

# **Defaults**

You can restore the settings in the displayed screen to the default settings.

# <span id="page-521-0"></span>**Settings (Document Scan) Dialog Box**

Click **Document Scan** on the (Scanning from a Computer) tab to display the **Settings (Document Scan)** dialog box.

In the **Settings (Document Scan)** dialog box, you can make advanced scan settings to scan items as documents.

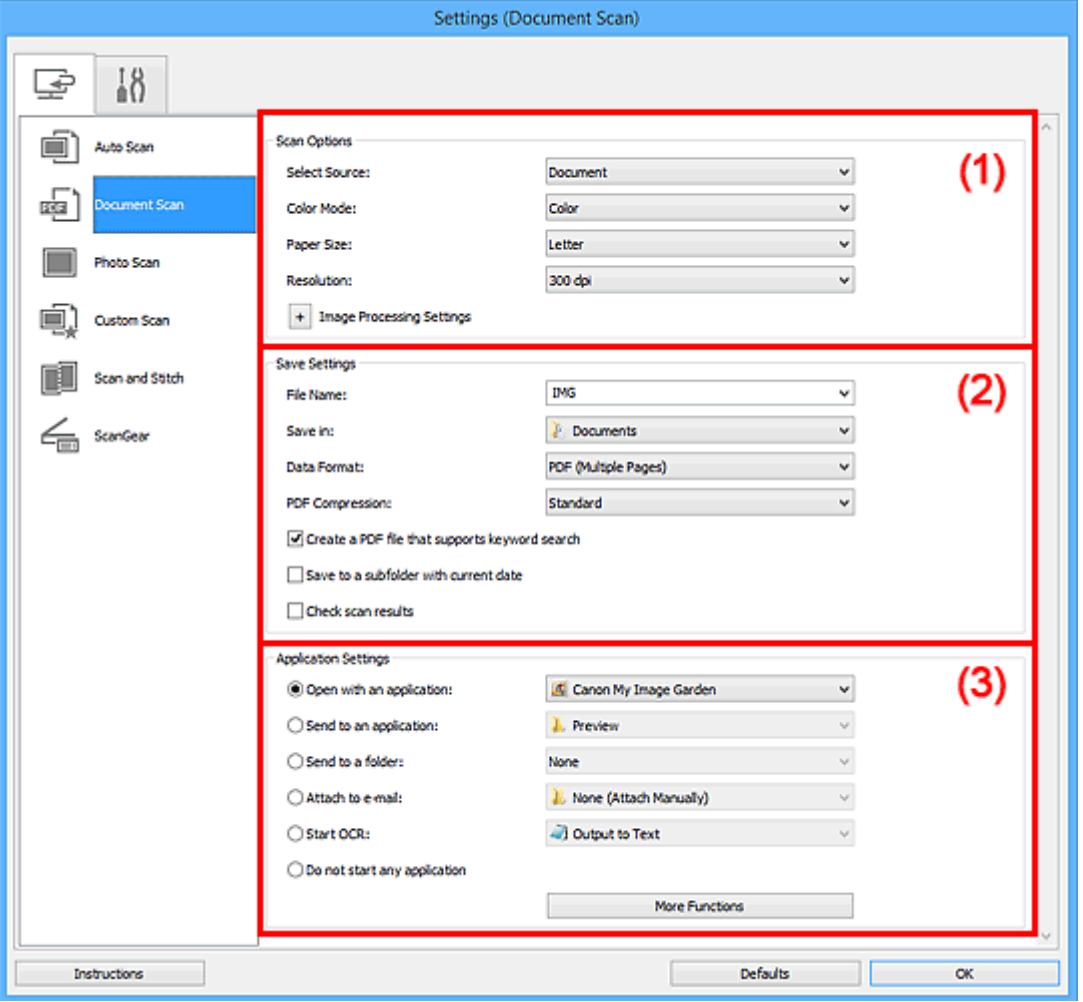

- **M** (1) Scan Options Area
- **1** [\(2\) Save Settings Area](#page-524-0)
- **[\(3\) Application Settings Area](#page-525-0)**

# **IMP** Important

• When the Settings dialog box is displayed from the Scan screen of My Image Garden, the setting items for **Application Settings** do not appear.

# **(1) Scan Options Area**

# **Select Source**

Select the type of item to be scanned.

- Scanning documents: **Document**
- Scanning magazines: **Magazine**

# **Color Mode**

Select the color mode in which to scan the item.

# **Paper Size**

Select the size of the item to be scanned.

When you select **Custom**, a screen in which you can specify the paper size appears. Select a **Unit**, then enter the **Width** and **Height**, and then click **OK**.

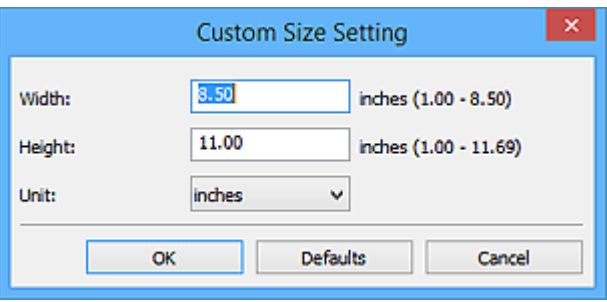

# **Note**

• Click **Defaults** to restore the specified settings to the default settings.

#### **Resolution**

Select the resolution of the item to be scanned.

The higher the resolution (value), the more detail in your image.

**[Resolution](#page-650-0)** 

# **Note**

• Only **300 dpi** or **400 dpi** can be set when **Start OCR** is selected in **Application Settings**.

### **Image Processing Settings**

Click  $\left|+\right|$  (Plus) to set the following.

# **Note**

• When **Color Mode** is **Black and White**, only **Reduce gutter shadow**, **Correct slanted text document**, and **Detect the orientation of text document and rotate image** appear.

#### **Apply Auto Document Fix**

Select this checkbox to sharpen text in a document or magazine for better readability.

# **IMP** Important

• The color tone may differ from the source image due to corrections. In that case, deselect the checkbox and scan.

# **Note**

• Scanning takes longer than usual when you enable this function.

#### **Sharpen outline**

Emphasizes the outline of the subjects to sharpen the image.

### **Reduce show-through**

Sharpens text in an item or reduces show-through in newspapers, etc.

#### **Reduce moire**

Reduces moire patterns.

Printed materials are displayed as a collection of fine dots. "Moire" is a phenomenon where uneven gradation or a stripe pattern appears when such photos or pictures printed with fine dots are scanned.

# **Note**

• Scanning takes longer than usual when you enable **Reduce moire**.

# **Reduce gutter shadow**

Reduces gutter shadows that appear between pages when scanning open booklets.

# **Note**

• Use ScanGear (scanner driver)'s **Advanced Mode** tab to correct gutter shadows when scanning non-standard size items or specified areas.

Refer to "Gutter Shadow Correction" for your model from Home of the *Online Manual* for details.

• When you enable this function, scanning may take longer than usual with network connection.

# **Correct slanted text document**

Detects the scanned text and corrects the angle (within -0.1 to -10 degrees or +0.1 to +10 degrees) of the document.

# **Important**

- The following types of documents may not be corrected properly since the text cannot be detected correctly.
	- Documents in which the text lines are inclined more than 10 degrees or the angles vary by line
	- Documents containing both vertical and horizontal text
	- Documents with extremely large or small fonts
	- Documents with small amount of text
	- Documents containing figures/images
	- Hand-written text
	- Documents containing both vertical and horizontal lines (tables)

# **Note**

• Scanning takes longer than usual when you enable **Correct slanted text document**.

#### **Detect the orientation of text document and rotate image**

Automatically rotates the image to the correct orientation by detecting the orientation of text in the scanned document.

# **Important**

- Only text documents written in the language selected from **Document Language** in the **[Settings \(General Settings\)](#page-546-0)** dialog box are supported.
- The orientation may not be detected for the following types of settings or documents since the text cannot be detected correctly.
	- Resolution is outside the range of 300 dpi to 600 dpi
	- Font size is outside the range of 8 points to 48 points
	- Documents containing special fonts, effects, italics, or hand-written text
	- Documents with patterned backgrounds

In that case, select the **Check scan results** checkbox and rotate the image in the **[Save](#page-548-0) Settings** [dialog box.](#page-548-0)

# <span id="page-524-0"></span>**(2) Save Settings Area**

### **File Name**

Enter the file name of the image to be saved. When you save a file, the date and four digits are appended to the set file name in the "\_20XX0101\_0001" format.

# **Note**

• When you select the **Save to a subfolder with current date** checkbox, the date and four digits are appended to the set file name.

#### **Save in**

Displays the folder in which to save the scanned images. To add a folder, select **Add...** from the pulldown menu, then click **Add** in the displayed **Select Destination Folder** dialog box and specify the destination folder.

The default save folders are as follows.

- Windows 8.1: **Documents** folder
- Windows 8: **My Documents** folder
- Windows 7: **My Documents** folder
- Windows Vista: **Documents** folder
- Windows XP: **My Documents** folder

#### **IMP** Important

• When the Settings dialog box is displayed from My Image Garden, this option does not appear.

#### **Data Format**

Select the data format in which to save the scanned images.

You can select **JPEG/Exif**, **TIFF**, **PNG**, **PDF**, or **PDF (Multiple Pages)**.

# **IMP** Important

- You cannot select **JPEG/Exif** when **Color Mode** is **Black and White**.
- When **Start OCR** is selected in **Application Settings**, you cannot select **PDF** or **PDF (Multiple Pages)**.

# **Note**

• With network connection, scanning may take longer than usual when you set **TIFF** or **PNG** in **Data Format**.

#### **PDF Compression**

Select the compression type for saving PDF files.

#### **Standard**

It is recommended that you normally select this setting.

#### **High**

Compresses the file size when saving, allowing you to reduce the load on your network/server.

# **IMP** Important

• This appears only when **PDF** or **PDF (Multiple Pages)** is selected in **Data Format**.

• When **Black and White** is selected in **Color Mode**, this option does not appear.

### <span id="page-525-0"></span>**JPEG Image Quality**

You can specify the image quality of JPEG files.

#### **Important**

• This appears only when **JPEG/Exif** is selected in **Data Format**.

# **Create a PDF file that supports keyword search**

Select this checkbox to convert text in images into text data and create PDF files that support keyword search.

#### **IMP** Important

• This appears only when **PDF** or **PDF (Multiple Pages)** is selected in **Data Format**.

# **Note**

• PDF files that are searchable in the language selected in **Document Language** on the (General Settings) tab of the Settings dialog box are created.

#### **Save to a subfolder with current date**

Select this checkbox to create a current date folder in the folder specified in **Save in** and save scanned images in it. The folder will be created with a name such as "20XX\_01\_01" (Year Month Date).

If this checkbox is not selected, files are saved directly in the folder specified in **Save in**.

### **Check scan results**

Displays the **[Save Settings](#page-548-0)** dialog box after scanning.

#### **Important**

• When the Settings dialog box is displayed from My Image Garden, this option does not appear.

# **(3) Application Settings Area**

#### **Open with an application**

Select this when you want to enhance or correct the scanned images.

You can specify the application from the pull-down menu.

#### **Send to an application**

Select this when you want to use the scanned images as they are in an application that allows you to browse or organize images.

You can specify the application from the pull-down menu.

#### **Send to a folder**

Select this when you also want to save the scanned images to a folder other than the one specified in **Save in**.

You can specify the folder from the pull-down menu.

#### **Attach to e-mail**

Select this when you want to send e-mails with the scanned images attached.

You can specify the e-mail client you want to start from the pull-down menu.

# **Start OCR**

Select this when you want to convert text in the scanned image into text data.

You can specify the application from the pull-down menu.

# **Do not start any application**

Saves to the folder specified in **Save in**.

# **Note**

• To add an application or folder to the pull-down menu, select **Add...** from the pull-down menu, then click **Add** in the displayed **Select Application** or **Select Destination Folder** dialog box and specify the application or folder.

# **Instructions**

Opens this guide.

# **Defaults**

You can restore the settings in the displayed screen to the default settings.

# <span id="page-527-0"></span>**Settings (Photo Scan) Dialog Box**

Click **Photo Scan** on the (Scanning from a Computer) tab to display the **Settings (Photo Scan)** dialog box.

In the **Settings (Photo Scan)** dialog box, you can make advanced scan settings to scan items as photos.

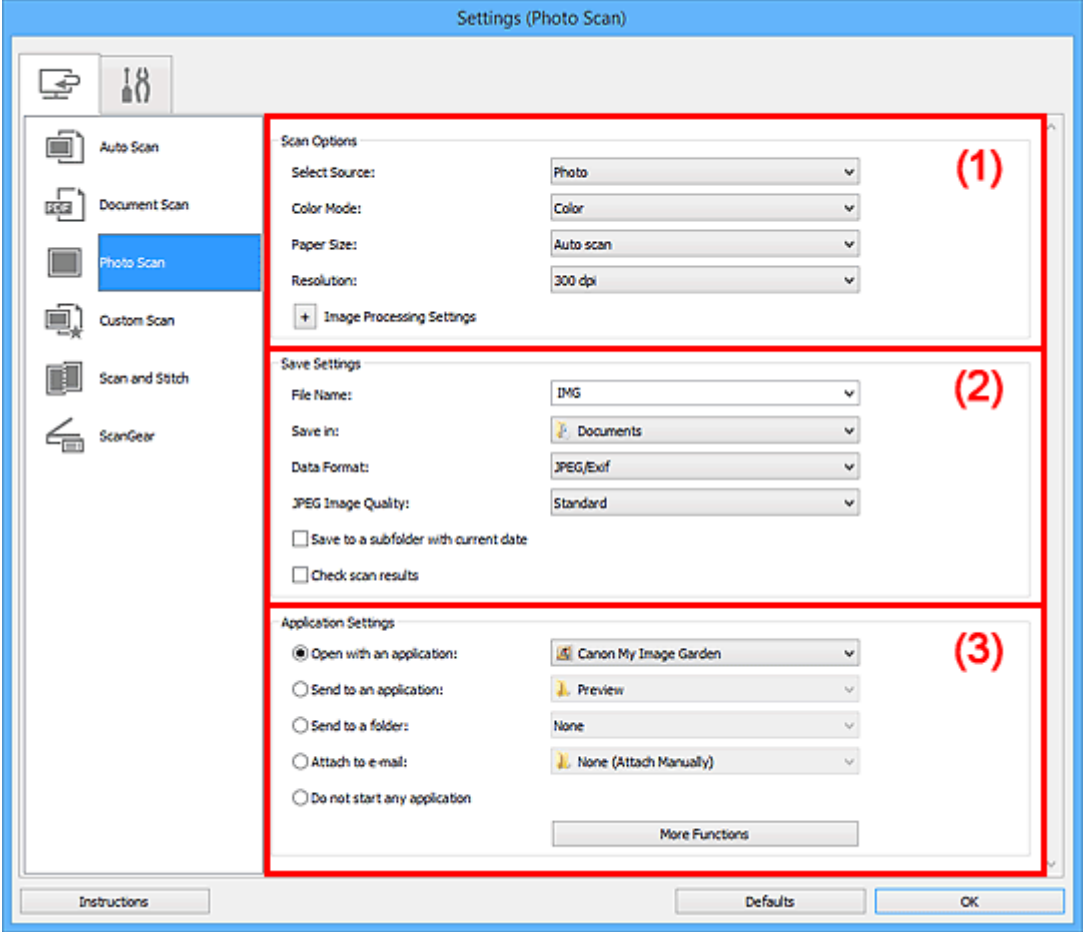

- **1) Scan Options Area**
- **1** [\(2\) Save Settings Area](#page-528-0)
- **1** [\(3\) Application Settings Area](#page-529-0)

# **Important**

• When the Settings dialog box is displayed from My Image Garden, the setting items for **Application Settings** do not appear.

# **(1) Scan Options Area**

# **Select Source**

**Photo** is selected.

# **Color Mode**

Select the color mode in which to scan the item.

# **Paper Size**

Select the size of the item to be scanned.

When you select **Custom**, a screen in which you can specify the paper size appears. Select a **Unit**, then enter the **Width** and **Height**, and then click **OK**.

<span id="page-528-0"></span>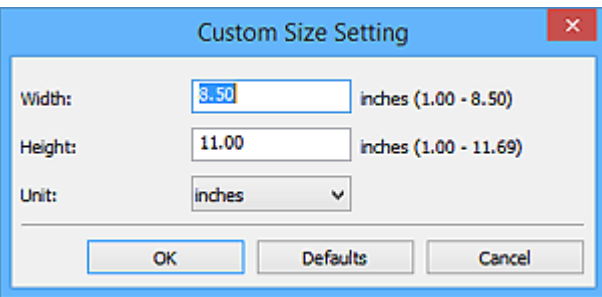

# **Note**

• Click **Defaults** to restore the specified settings to the default settings.

#### **Resolution**

Select the resolution of the item to be scanned.

The higher the resolution (value), the more detail in your image.

**[Resolution](#page-650-0)** 

# **Image Processing Settings**

Click  $\pm$  (Plus) to set the following.

# **IMP** Important

• When **Color Mode** is **Black and White**, **Image Processing Settings** is not available.

#### **Sharpen outline**

Emphasizes the outline of the subjects to sharpen the image.

# **(2) Save Settings Area**

#### **File Name**

Enter the file name of the image to be saved. When you save a file, the date and four digits are appended to the set file name in the "\_20XX0101\_0001" format.

# **Note**

• When you select the **Save to a subfolder with current date** checkbox, the date and four digits are appended to the set file name.

# **Save in**

Displays the folder in which to save the scanned images. To add a folder, select **Add...** from the pulldown menu, then click **Add** in the displayed **Select Destination Folder** dialog box and specify the destination folder.

The default save folders are as follows.

- Windows 8.1: **Documents** folder
- Windows 8: **My Documents** folder
- Windows 7: **My Documents** folder
- Windows Vista: **Documents** folder
- Windows XP: **My Documents** folder

# **Important**

• When the Settings dialog box is displayed from My Image Garden, this option does not appear.

# **Data Format**

Select the data format in which to save the scanned images.

<span id="page-529-0"></span>You can select **JPEG/Exif**, **TIFF**, or **PNG**.

# **IMP** Important

• You cannot select **JPEG/Exif** when **Color Mode** is **Black and White**.

#### **Note**

• With network connection, scanning may take longer than usual when you set **TIFF** or **PNG** in **Data Format**.

#### **JPEG Image Quality**

You can specify the image quality of JPEG files.

# **Important**

• This appears only when **JPEG/Exif** is selected in **Data Format**.

#### **Save to a subfolder with current date**

Select this checkbox to create a current date folder in the folder specified in **Save in** and save scanned images in it. The folder will be created with a name such as "20XX\_01\_01" (Year Month Date).

If this checkbox is not selected, files are saved directly in the folder specified in **Save in**.

# **Check scan results**

Displays the **[Save Settings](#page-548-0)** dialog box after scanning.

#### **IMP** Important

• When the Settings dialog box is displayed from My Image Garden, this option does not appear.

# **(3) Application Settings Area**

#### **Open with an application**

Select this when you want to enhance or correct the scanned images.

You can specify the application from the pull-down menu.

#### **Send to an application**

Select this when you want to use the scanned images as they are in an application that allows you to browse or organize images.

You can specify the application from the pull-down menu.

#### **Send to a folder**

Select this when you also want to save the scanned images to a folder other than the one specified in **Save in**.

You can specify the folder from the pull-down menu.

# **Attach to e-mail**

Select this when you want to send e-mails with the scanned images attached.

You can specify the e-mail client you want to start from the pull-down menu.

#### **Do not start any application**

Saves to the folder specified in **Save in**.

# **Note**

• To add an application or folder to the pull-down menu, select **Add...** from the pull-down menu, then click **Add** in the displayed **Select Application** or **Select Destination Folder** dialog box and specify the application or folder.

# **Instructions**

Opens this guide.

# **Defaults**

You can restore the settings in the displayed screen to the default settings.

# <span id="page-531-0"></span>**Settings (Custom Scan) Dialog Box**

Click **Custom Scan** on the (Scanning from a Computer) tab to display the **Settings (Custom Scan)** dialog box.

In the **Settings (Custom Scan)** dialog box, you can make advanced scan settings to scan according to your preference.

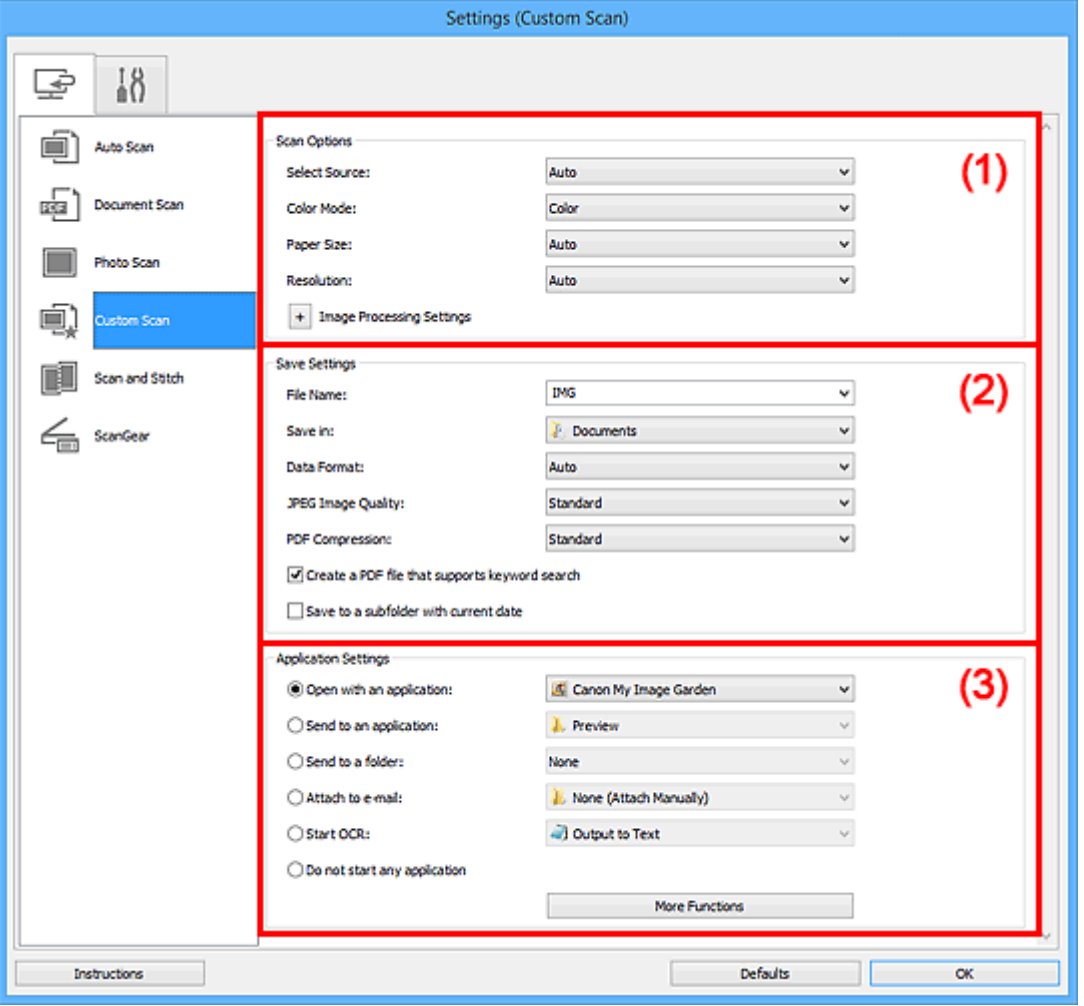

- **M** (1) Scan Options Area
- **M** [\(2\) Save Settings Area](#page-535-0)
- **[\(3\) Application Settings Area](#page-536-0)**

# **Important**

• When the Settings dialog box is displayed from the Scan screen of My Image Garden, the setting items for **Application Settings** do not appear.

# **(1) Scan Options Area**

# **Select Source**

Select the type of item to be scanned. Select **Auto** to detect the item type automatically and to set **Color Mode**, **Paper Size**, and **Resolution** automatically as well.

# **IMP** Important

• Item types supported by **Auto** are photos, postcards, business cards, magazines, newspapers, documents, and BD/DVD/CD.

- To scan the following types of items, specify the item type or size. You cannot scan correctly with **Auto**.
	- A4 size photos
	- Text documents smaller than 2L (5 inches x 7 inches) (127 mm x 178 mm), such as paperback pages with the spine cut off
	- Items printed on thin white paper
	- Long narrow items such as panoramic photos
- Reflective disc labels may not be scanned as expected.
- Place items correctly according to the type of item to be scanned. Otherwise, items may not be scanned correctly.

Refer to "[Positioning Originals \(Scanning from Computer\)](#page-654-0)" for how to place items.

# **Note**

- To convert text in the image into text data after scanning, specify **Select Source** instead of selecting **Auto**.
- To reduce moire, set **Select Source** to **Magazine** or select the **Reduce moire** checkbox in **Image Processing Settings**.

# **Color Mode**

Select the color mode in which to scan the item.

# **Note**

• Only **Color** is available when **Select Source** is **Auto**.

# **Paper Size**

Select the size of the item to be scanned.

When you select **Custom**, a screen in which you can specify the paper size appears. Select a **Unit**, then enter the **Width** and **Height**, and then click **OK**.

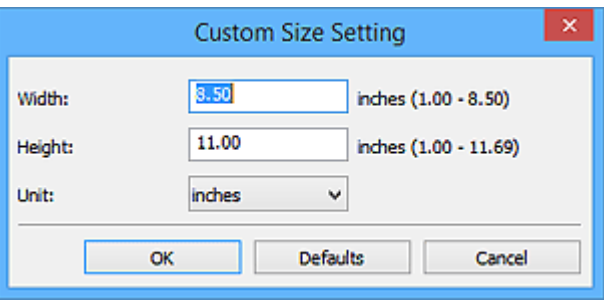

# **Note**

- Only **Auto** is available when **Select Source** is **Auto**.
- Click **Defaults** in the screen in which you can specify the paper size to restore the specified settings to the default settings.

# **Resolution**

Select the resolution of the item to be scanned.

The higher the resolution (value), the more detail in your image.

# **[Resolution](#page-650-0)**

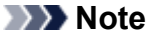

• Only **Auto** is available when **Select Source** is **Auto**.

• Only **300 dpi** or **400 dpi** can be set when **Start OCR** is selected in **Application Settings**.

### **Image Processing Settings**

Click (Plus) to set the following. Available setting items vary by **Select Source**.

#### • **When Select Source is Auto:**

#### **Apply recommended image correction**

Applies suitable corrections automatically based on the item type.

#### **IMP** Important

• The color tone may differ from the source image due to corrections. In that case, deselect the checkbox and scan.

# **Note**

• Scanning takes longer than usual when you enable this function.

#### • **When Select Source is Photo:**

#### **Important**

• When **Color Mode** is **Black and White**, **Image Processing Settings** is not available.

#### **Sharpen outline**

Emphasizes the outline of the subjects to sharpen the image.

#### • **When Select Source is Magazine or Document:**

# **Note**

• When **Color Mode** is **Black and White**, only **Reduce gutter shadow**, **Correct slanted text document**, and **Detect the orientation of text document and rotate image** appear.

#### **Apply Auto Document Fix**

Select this checkbox to sharpen text in a document or magazine for better readability.

#### **IMP** Important

• The color tone may differ from the source image due to corrections. In that case, deselect the checkbox and scan.

# **Note**

• Scanning takes longer than usual when you enable this function.

#### **Sharpen outline**

Emphasizes the outline of the subjects to sharpen the image.

#### **Reduce show-through**

Sharpens text in an item or reduces show-through in newspapers, etc.

#### **Reduce moire**

Reduces moire patterns.

Printed materials are displayed as a collection of fine dots. "Moire" is a phenomenon where uneven gradation or a stripe pattern appears when such photos or pictures printed with fine dots are scanned.

# **Note**

• Scanning takes longer than usual when you enable **Reduce moire**.

#### **Reduce gutter shadow**

Reduces gutter shadows that appear between pages when scanning open booklets.

### **Note**

• Use ScanGear (scanner driver)'s **Advanced Mode** tab to correct gutter shadows when scanning non-standard size items or specified areas.

Refer to "Gutter Shadow Correction" for your model from Home of the *Online Manual* for details.

• When you enable this function, scanning may take longer than usual with network connection.

#### **Correct slanted text document**

Detects the scanned text and corrects the angle (within -0.1 to -10 degrees or +0.1 to +10 degrees) of the document.

# **Important**

- The following types of documents may not be corrected properly since the text cannot be detected correctly.
	- Documents in which the text lines are inclined more than 10 degrees or the angles vary by line
	- Documents containing both vertical and horizontal text
	- Documents with extremely large or small fonts
	- Documents with small amount of text
	- Documents containing figures/images
	- Hand-written text
	- Documents containing both vertical and horizontal lines (tables)

# **Note**

• Scanning takes longer than usual when you enable **Correct slanted text document**.

#### **Detect the orientation of text document and rotate image**

Automatically rotates the image to the correct orientation by detecting the orientation of text in the scanned document.

# **IMP** Important

- Only text documents written in languages that can be selected from **Document Language** in the **[Settings \(General Settings\)](#page-546-0)** dialog box are supported.
- The orientation may not be detected for the following types of settings or documents since the text cannot be detected correctly.
	- Resolution is outside the range of 300 dpi to 600 dpi
	- Font size is outside the range of 8 points to 48 points
	- Documents containing special fonts, effects, italics, or hand-written text
	- Documents with patterned backgrounds

In that case, select the **Check scan results** checkbox and rotate the image in the **[Save](#page-548-0) Settings** [dialog box.](#page-548-0)

# <span id="page-535-0"></span>**(2) Save Settings Area**

# **File Name**

Enter the file name of the image to be saved. When you save a file, the date and four digits are appended to the set file name in the "\_20XX0101\_0001" format.

# **Note**

• When you select the **Save to a subfolder with current date** checkbox, the date and four digits are appended to the set file name.

### **Save in**

Displays the folder in which to save the scanned images. To add a folder, select **Add...** from the pulldown menu, then click **Add** in the displayed **Select Destination Folder** dialog box and specify the destination folder.

The default save folders are as follows.

- Windows 8.1: **Documents** folder
- Windows 8: **My Documents** folder
- Windows 7: **My Documents** folder
- Windows Vista: **Documents** folder
- Windows XP: **My Documents** folder

# **IMP** Important

• When the Settings dialog box is displayed from My Image Garden, this option does not appear.

#### **Data Format**

Select the data format in which to save the scanned images.

You can select **JPEG/Exif**, **TIFF**, **PNG**, **PDF**, **PDF (Multiple Pages)**, or **Auto**.

# **IMP** Important

• When **Auto** is selected, the save format may differ depending on how you place the item.

**[Positioning Originals \(Scanning from Computer\)](#page-654-0)** 

- You cannot select **JPEG/Exif** when **Color Mode** is **Black and White**.
- When **Start OCR** is selected in **Application Settings**, you cannot select **PDF**, **PDF (Multiple Pages)**, or **Auto**.

# **Note**

- **Auto** appears only when **Auto** is selected for **Select Source**.
- With network connection, scanning may take longer than usual when you set **TIFF** or **PNG** in **Data Format**.

# **JPEG Image Quality**

You can specify the image quality of JPEG files.

# **IMP** Important

• This appears only when **JPEG/Exif** or **Auto** is selected in **Data Format**.

# **PDF Compression**

Select the compression type for saving PDF files.

# **Standard**

It is recommended that you normally select this setting.

### <span id="page-536-0"></span>**High**

Compresses the file size when saving, allowing you to reduce the load on your network/server.

# **Important**

- This appears only when **PDF**, **PDF (Multiple Pages)**, or **Auto** is selected in **Data Format**.
- When **Black and White** is selected in **Color Mode**, this option does not appear.

### **Create a PDF file that supports keyword search**

Select this checkbox to convert text in images into text data and create PDF files that support keyword search.

# **IMP** Important

• This appears only when **PDF**, **PDF (Multiple Pages)**, or **Auto** is selected in **Data Format**.

# **Note**

• PDF files that are searchable in the language selected in **Document Language** on the (General Settings) tab of the Settings dialog box are created.

#### **Save to a subfolder with current date**

Select this checkbox to create a current date folder in the folder specified in **Save in** and save scanned images in it. The folder will be created with a name such as "20XX\_01\_01" (Year\_Month\_Date).

If this checkbox is not selected, files are saved directly in the folder specified in **Save in**.

#### **Check scan results**

Displays the **[Save Settings](#page-548-0)** dialog box after scanning.

# **Important**

- This does not appear when **Select Source** is **Auto**.
- When the Settings dialog box is displayed from My Image Garden, this option does not appear.

# **(3) Application Settings Area**

#### **Open with an application**

Select this when you want to enhance or correct the scanned images.

You can specify the application from the pull-down menu.

### **Send to an application**

Select this when you want to use the scanned images as they are in an application that allows you to browse or organize images.

You can specify the application from the pull-down menu.

#### **Send to a folder**

Select this when you also want to save the scanned images to a folder other than the one specified in **Save in**.

You can specify the folder from the pull-down menu.

### **Attach to e-mail**

Select this when you want to send e-mails with the scanned images attached.

You can specify the e-mail client you want to start from the pull-down menu.

# **Start OCR**

Select this when you want to convert text in the scanned image into text data.

You can specify the application from the pull-down menu.

# **Do not start any application**

Saves to the folder specified in **Save in**.

# **Note**

• To add an application or folder to the pull-down menu, select **Add...** from the pull-down menu, then click **Add** in the displayed **Select Application** or **Select Destination Folder** dialog box and specify the application or folder.

# **Instructions**

Opens this guide.

# **Defaults**

You can restore the settings in the displayed screen to the default settings.

# <span id="page-538-0"></span>**Settings (Scan and Stitch) Dialog Box**

Click **Scan and Stitch** on the (Scanning from a Computer) tab to display the **Settings (Scan and Stitch)** dialog box.

In the **Settings (Scan and Stitch)** dialog box, you can make advanced scan settings for scanning items larger than the platen.

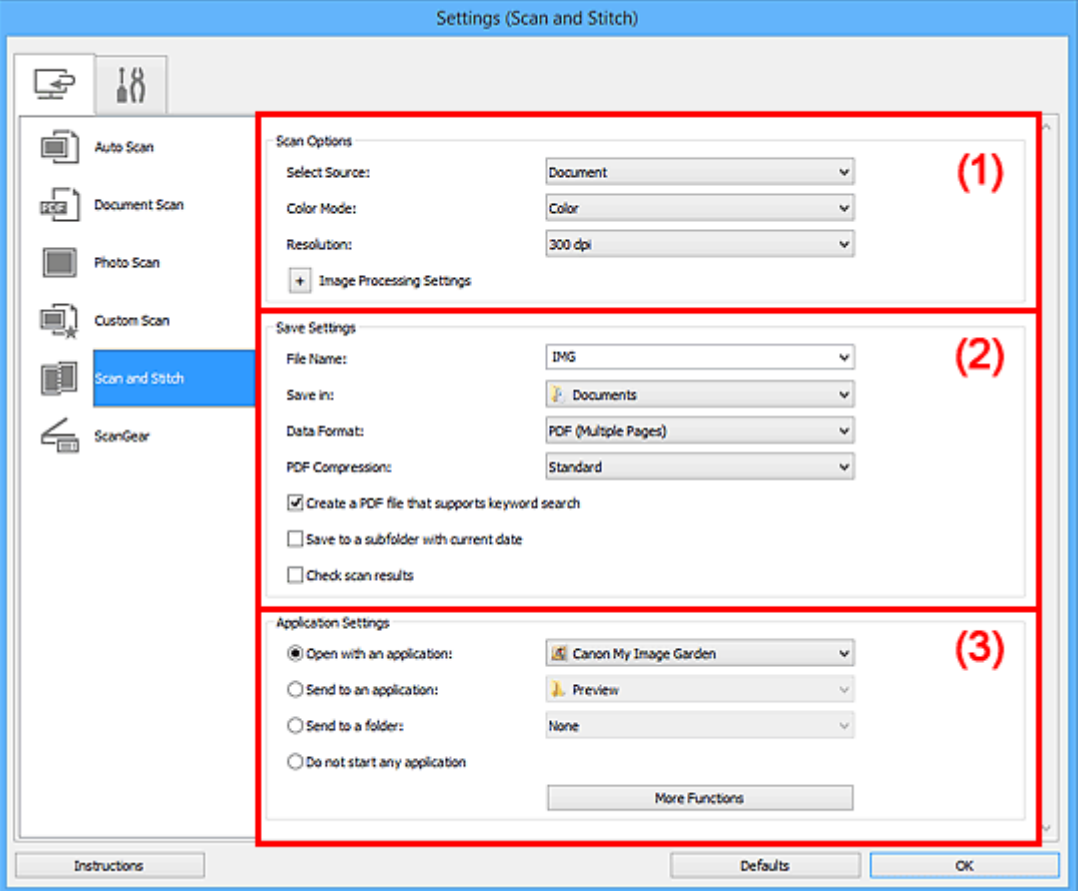

- **1** (1) Scan Options Area
- **1** [\(2\) Save Settings Area](#page-539-0)
- **1** [\(3\) Application Settings Area](#page-541-0)

# **Important**

• When the Settings dialog box is displayed from the Scan screen of My Image Garden, the setting items for **Application Settings** do not appear.

# **(1) Scan Options Area**

# **Select Source**

Select the type of item to be scanned.

- Scanning photos: **Photo**
- Scanning documents: **Document**
- Scanning magazines: **Magazine**

# **Note**

• To reduce moire, set **Select Source** to **Magazine** or select the **Reduce moire** checkbox in **Image Processing Settings**.

# <span id="page-539-0"></span>**Color Mode**

Select the color mode in which to scan the item.

#### **Resolution**

Select the resolution of the item to be scanned.

The higher the resolution (value), the more detail in your image.

#### **[Resolution](#page-650-0)**

# **Image Processing Settings**

Click (Plus) to set the following. Available setting items vary by **Select Source**.

# **IMP** Important

• When **Color Mode** is **Black and White**, **Image Processing Settings** is not available.

#### • **When Select Source is Photo:**

#### **Sharpen outline**

Emphasizes the outline of the subjects to sharpen the image.

#### • **When Select Source is Magazine or Document:**

#### **Sharpen outline**

Emphasizes the outline of the subjects to sharpen the image.

#### **Reduce show-through**

Sharpens text in an item or reduces show-through in newspapers, etc.

#### **Reduce moire**

Reduces moire patterns.

Printed materials are displayed as a collection of fine dots. "Moire" is a phenomenon where uneven gradation or a stripe pattern appears when such photos or pictures printed with fine dots are scanned.

#### **Note**

• Scanning takes longer than usual when you enable **Reduce moire**.

# **(2) Save Settings Area**

### **File Name**

Enter the file name of the image to be saved. When you save a file, the date and four digits are appended to the set file name in the "\_20XX0101\_0001" format.

# **Note**

• When you select the **Save to a subfolder with current date** checkbox, the date and four digits are appended to the set file name.

#### **Save in**

Displays the folder in which to save the scanned images. To add a folder, select **Add...** from the pulldown menu, then click **Add** in the displayed **Select Destination Folder** dialog box and specify the destination folder.

The default save folders are as follows.

- Windows 8.1: **Documents** folder
- Windows 8: **My Documents** folder
- Windows 7: **My Documents** folder
- Windows Vista: **Documents** folder
- Windows XP: **My Documents** folder

#### **Important**

• When the Settings dialog box is displayed from My Image Garden, this option does not appear.

#### **Data Format**

Select the data format in which to save the scanned images.

You can select **JPEG/Exif**, **TIFF**, **PNG**, **PDF**, or **PDF (Multiple Pages)**.

### **IMP** Important

• You cannot select **JPEG/Exif** when **Color Mode** is **Black and White**.

#### **Note**

• With network connection, scanning may take longer than usual when you set **TIFF** or **PNG** in **Data Format**.

#### **PDF Compression**

Select the compression type for saving PDF files.

#### **Standard**

It is recommended that you normally select this setting.

#### **High**

Compresses the file size when saving, allowing you to reduce the load on your network/server.

#### **Important**

- This appears only when **PDF** or **PDF (Multiple Pages)** is selected in **Data Format**.
- When **Black and White** is selected in **Color Mode**, this option does not appear.

#### **Create a PDF file that supports keyword search**

Select this checkbox to convert text in images into text data and create PDF files that support keyword search.

### **IMP** Important

• This appears only when **PDF** or **PDF (Multiple Pages)** is selected in **Data Format**.

### **Note**

• PDF files that are searchable in the language selected in **Document Language** on the (General Settings) tab of the Settings dialog box are created.

#### **JPEG Image Quality**

You can specify the image quality of JPEG files.

### **Important**

• This appears only when **JPEG/Exif** is selected in **Data Format**.

#### **Save to a subfolder with current date**

Select this checkbox to create a current date folder in the folder specified in **Save in** and save scanned images in it. The folder will be created with a name such as "20XX\_01\_01" (Year Month Date).

If this checkbox is not selected, files are saved directly in the folder specified in **Save in**.

#### **Check scan results**

Displays the **[Save Settings](#page-548-0)** dialog box after scanning.

#### **IMP** Important

• When the Settings dialog box is displayed from My Image Garden, this option does not appear.

# **(3) Application Settings Area**

#### **Open with an application**

Select this when you want to enhance or correct the scanned images.

You can specify the application from the pull-down menu.

#### **Send to an application**

Select this when you want to use the scanned images as they are in an application that allows you to browse or organize images.

You can specify the application from the pull-down menu.

#### **Send to a folder**

Select this when you also want to save the scanned images to a folder other than the one specified in **Save in**.

You can specify the folder from the pull-down menu.

#### **Do not start any application**

Saves to the folder specified in **Save in**.

### **Note**

• To add an application or folder to the pull-down menu, select **Add...** from the pull-down menu, then click **Add** in the displayed **Select Application** or **Select Destination Folder** dialog box and specify the application or folder.

#### **Instructions**

Opens this guide.

#### **Defaults**

You can restore the settings in the displayed screen to the default settings.

# **Settings (ScanGear) Dialog Box**

Click **ScanGear** on the (Scanning from a Computer) tab to display the **Settings (ScanGear)** dialog box.

In the **Settings (ScanGear)** dialog box, you can specify how to save images when scanning items by starting ScanGear (scanner driver) and how to respond after saving them.

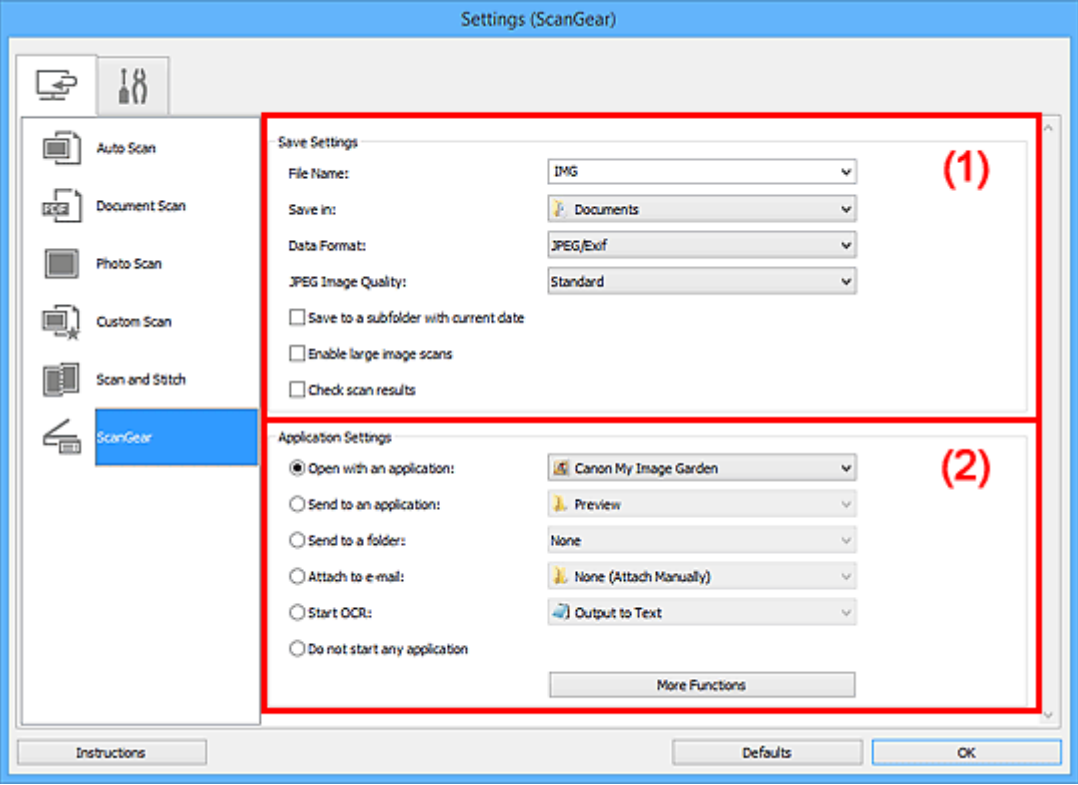

**M** (1) Save Settings Area

**[\(2\) Application Settings Area](#page-544-0)** 

#### **IMP** Important

• When the Settings dialog box is displayed from My Image Garden, the setting items for **Application Settings** do not appear.

# **(1) Save Settings Area**

#### **File Name**

Enter the file name of the image to be saved. When you save a file, the date and four digits are appended to the set file name in the "\_20XX0101\_0001" format.

#### **Note**

• When you select the **Save to a subfolder with current date** checkbox, the date and four digits are appended to the set file name.

#### **Save in**

Displays the folder in which to save the scanned images. To add a folder, select **Add...** from the pulldown menu, then click **Add** in the displayed **Select Destination Folder** dialog box and specify the destination folder.

The default save folders are as follows.

• Windows 8.1: **Documents** folder

- Windows 8: **My Documents** folder
- Windows 7: **My Documents** folder
- Windows Vista: **Documents** folder
- Windows XP: **My Documents** folder

#### **Important**

• When the Settings dialog box is displayed from My Image Garden, this option does not appear.

#### **Data Format**

Select the data format in which to save the scanned images.

You can select **JPEG/Exif**, **TIFF**, **PNG**, **PDF**, or **PDF (Multiple Pages)**.

### **Note**

- When **PDF** or **PDF (Multiple Pages)** is selected, images up to 9600 pixels x 9600 pixels can be scanned.
- When the **Enable large image scans** checkbox is selected in **Save Settings**, or when **Start OCR** is selected in **Application Settings**, you can select **JPEG/Exif**, **TIFF**, or **PNG**.
- With network connection, scanning may take longer than usual when you set **TIFF** or **PNG** in **Data Format**.

#### **JPEG Image Quality**

You can specify the image quality of JPEG files.

#### **IMP** Important

• This appears only when **JPEG/Exif** is selected in **Data Format**.

#### **PDF Compression**

Select the compression type for saving PDF files.

#### **Standard**

It is recommended that you normally select this setting.

#### **High**

Compresses the file size when saving, allowing you to reduce the load on your network/server.

#### **Important**

• This appears only when **PDF** or **PDF (Multiple Pages)** is selected in **Data Format**.

#### **Create a PDF file that supports keyword search**

Select this checkbox to convert text in images into text data and create PDF files that support keyword search.

#### **IMP** Important

• This appears only when **PDF** or **PDF (Multiple Pages)** is selected in **Data Format**.

# **Note**

• PDF files that are searchable in the language selected in **Document Language** on the (General Settings) tab of the Settings dialog box are created.

#### **Save to a subfolder with current date**

Select this checkbox to create a current date folder in the folder specified in **Save in** and save scanned images in it. The folder will be created with a name such as "20XX\_01\_01" (Year Month Date).

If this checkbox is not selected, files are saved directly in the folder specified in **Save in**.

#### <span id="page-544-0"></span>**Enable large image scans**

Select this checkbox to scan images up to 21000 pixels x 30000 pixels and 1.8 GB.

#### **Important**

- When this checkbox is selected, you cannot select **Send to an application**, **Send to a folder**, **Attach to e-mail**, or **Start OCR**.
- When the Settings dialog box is displayed from My Image Garden, this option does not appear.

#### **Note**

• When this checkbox is not selected, images up to 10208 pixels x 14032 pixels can be scanned.

#### **Check scan results**

Displays the **[Save Settings](#page-548-0)** dialog box after scanning.

#### **Important**

• When the Settings dialog box is displayed from My Image Garden, this option does not appear.

### **(2) Application Settings Area**

#### **Open with an application**

Select this when you want to enhance or correct the scanned images.

You can specify the application from the pull-down menu.

#### **Send to an application**

Select this when you want to use the scanned images as they are in an application that allows you to browse or organize images.

You can specify the application from the pull-down menu.

#### **Send to a folder**

Select this when you also want to save the scanned images to a folder other than the one specified in **Save in**.

You can specify the folder from the pull-down menu.

#### **Attach to e-mail**

Select this when you want to send e-mails with the scanned images attached.

You can specify the e-mail client you want to start from the pull-down menu.

#### **Start OCR**

Select this when you want to convert text in the scanned image into text data.

You can specify the application from the pull-down menu.

#### **Do not start any application**

Saves to the folder specified in **Save in**.

#### **Note**

• To add an application or folder to the pull-down menu, select **Add...** from the pull-down menu, then click **Add** in the displayed **Select Application** or **Select Destination Folder** dialog box and specify the application or folder.

#### **Instructions**

Opens this guide.

### **Defaults**

You can restore the settings in the displayed screen to the default settings.

# **Settings (General Settings) Dialog Box**

Click the (General Settings) tab to display the **Settings (General Settings)** dialog box.

In the **Settings (General Settings)** dialog box, you can set the product to use, file size restriction on e-mail attachment, language to detect text in images, and folder in which to save images temporarily.

# **IMP** Important

• When the Settings dialog box is displayed from My Image Garden, some options may not appear.

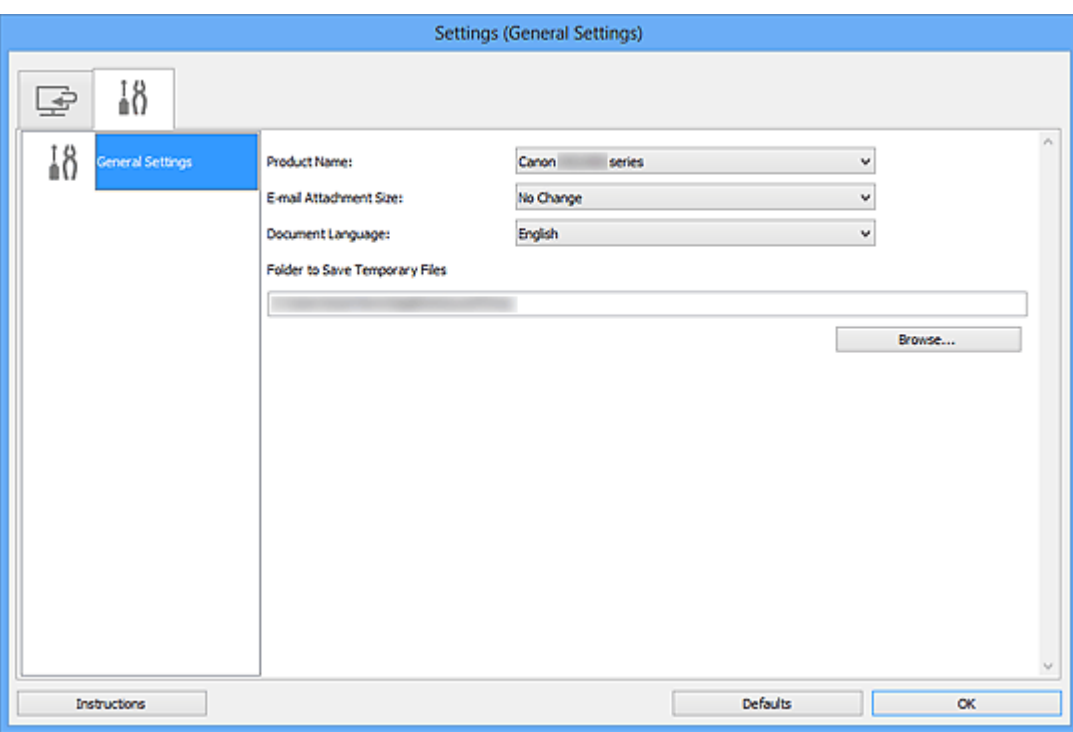

#### **Product Name**

Displays the name of the product that IJ Scan Utility is currently set to use.

If the displayed product is not the one you want to use, select the desired product from the list.

In addition, for network connection, select one with "Network" after the product name.

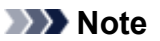

• With network connection, **Select** appears on the right side of the product name. Click **Select** to display IJ Network Scanner Selector EX from which you can change the scanner to use. Refer to ["Network Scan Settings"](#page-656-0) for the setting procedure.

#### **E-mail Attachment Size**

You can restrict the size of scanned images to be attached to an e-mail.

You can select **Small (Suitable for 640 x 480 Windows)**, **Medium (Suitable for 800 x 600 Windows)**, **Large (Suitable for 1024 x 768 Windows)**, or **No Change**.

#### **Document Language**

You can select the language for detecting text in images and for use with search when a PDF file that supports keyword search is created.

#### **Folder to Save Temporary Files**

Displays the folder in which to save images temporarily. Click **Browse...** to specify the destination folder.

### **Instructions**

Opens this guide.

# **Defaults**

You can restore the settings in the displayed screen to the default settings.

# <span id="page-548-0"></span>**Save Settings Dialog Box**

Select the **Check scan results** checkbox in **Save Settings** of the Settings dialog box to display the **Save Settings** dialog box after scanning.

You can specify the data format and destination while viewing the thumbnails of scan results.

# **Important**

• After scanning from My Image Garden, the **Save Settings** dialog box does not appear.

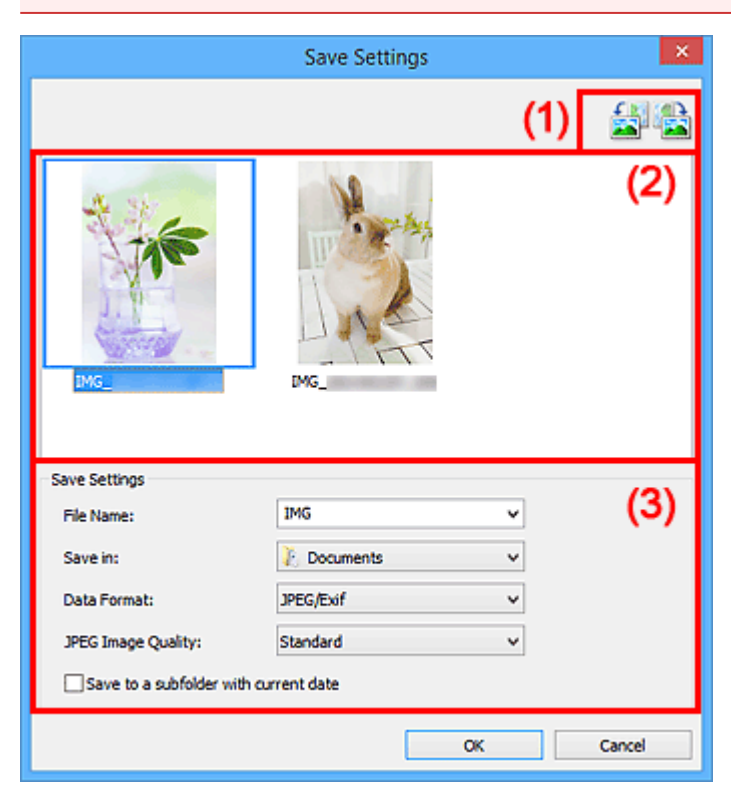

- **1** (1) Preview Operation Buttons
- **1** (2) Scan Results Area
- **1** [\(3\) Save Settings Area](#page-549-0)

# **(1) Preview Operation Buttons**

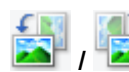

### **/ (Rotate Left 90°)/(Rotate Right 90°)**

Rotates scanned images 90 degrees counter-clockwise or clockwise.

Select the image you want to rotate, then click (Rotate Left 90°) or (Rotate Right 90°).

# **IMP** Important

• The preview operation buttons do not appear when the **Enable large image scans** checkbox is selected in the **Settings (ScanGear)** dialog box.

# **(2) Scan Results Area**

Displays the thumbnails of the scanned images. You can change the save order of images via drag-anddrop. The file names for saving appear below the thumbnails.

# <span id="page-549-0"></span>**(3) Save Settings Area**

#### **File Name**

Enter the file name of the image to be saved. When you save a file, the date and four digits are appended to the set file name in the "\_20XX0101\_0001" format.

### **Note**

• When you select the **Save to a subfolder with current date** checkbox, the date and four digits are appended to the set file name.

#### **Save in**

Displays the folder in which to save the scanned images. To add a folder, select **Add...** from the pulldown menu, then click **Add** in the displayed **Select Destination Folder** dialog box and specify the destination folder.

The default save folders are as follows.

- Windows 8.1: **Documents** folder
- Windows 8: **My Documents** folder
- Windows 7: **My Documents** folder
- Windows Vista: **Documents** folder
- Windows XP: **My Documents** folder

#### **Data Format**

Select the data format in which to save the scanned images.

You can select **JPEG/Exif**, **TIFF**, **PNG**, **PDF**, or **PDF (Multiple Pages)**.

#### **IMP** Important

- You cannot select **PDF** or **PDF (Multiple Pages)** in the following cases.
	- When scanned by clicking **Photo** in the IJ Scan Utility main screen
	- The **Enable large image scans** checkbox is selected in **Save Settings** of the **Settings (ScanGear)** dialog box
	- **Start OCR** is selected in **Application Settings** of the **Settings (Document Scan)**, **Settings (Custom Scan)**, or **Settings (ScanGear)** dialog box
- You cannot select **JPEG/Exif** when **Color Mode** is **Black and White**.

### **Note**

• With network connection, scanning may take longer than usual when you set **TIFF** or **PNG** in **Data Format**.

#### **JPEG Image Quality**

You can specify the image quality of JPEG files.

#### **IMP** Important

• This appears only when **JPEG/Exif** is selected in **Data Format**.

#### **PDF Compression**

Select the compression type for saving PDF files.

#### **Standard**

It is recommended that you normally select this setting.

#### **High**

Compresses the file size when saving, allowing you to reduce the load on your network/server.

### **IMP** Important

- This appears only when **PDF** or **PDF (Multiple Pages)** is selected in **Data Format**.
- When **Black and White** is selected in **Color Mode**, this option does not appear.

#### **Create a PDF file that supports keyword search**

Select this checkbox to convert text in images into text data and create PDF files that support keyword search.

# **IMP** Important

• This appears only when **PDF** or **PDF (Multiple Pages)** is selected in **Data Format**.

# **Note**

• PDF files that are searchable in the language selected in **Document Language** on the (General Settings) tab of the Settings dialog box are created.

#### **Save to a subfolder with current date**

Select this checkbox to create a current date folder in the folder specified in **Save in** and save scanned images in it. The folder will be created with a name such as "20XX\_01\_01" (Year\_Month\_Date).

If this checkbox is not selected, files are saved directly in the folder specified in **Save in**.

# <span id="page-551-0"></span>**Image Stitch Window**

Click **Stitch** in the IJ Scan Utility main screen to display the **Image Stitch** window.

You can scan the left and right halves of an item larger than the platen and combine them back into one image. You can scan items up to approximately twice as large as the platen.

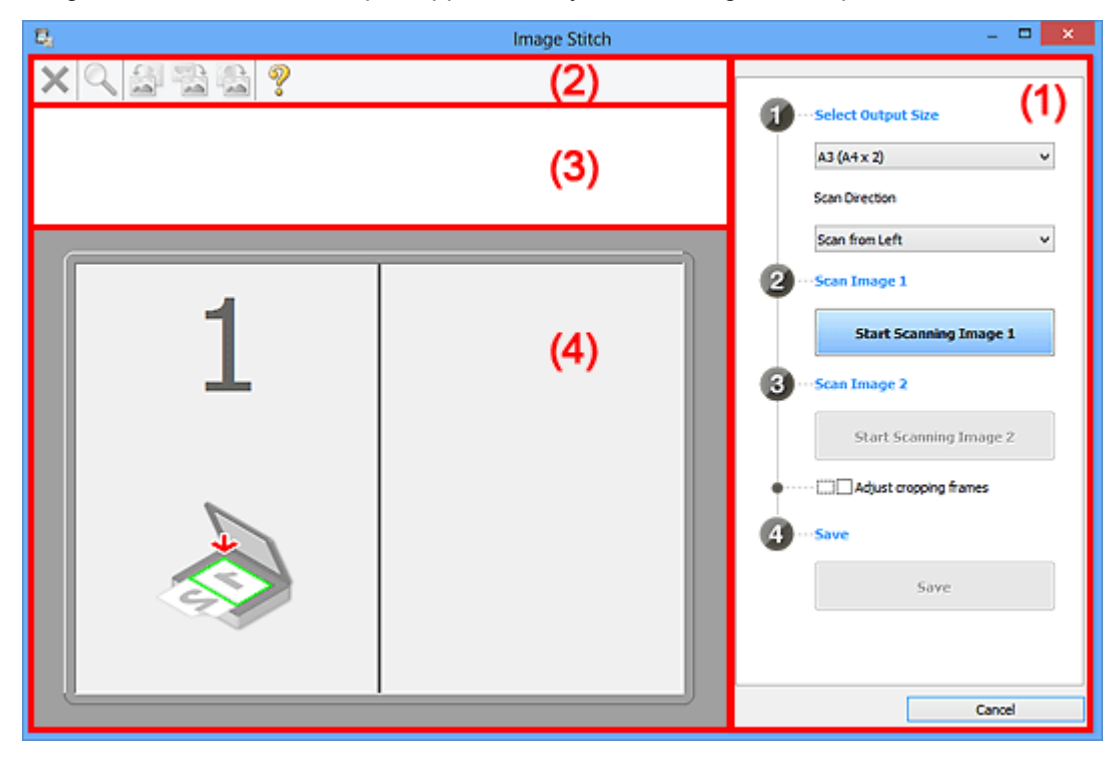

- **1** (1) Settings and Operation Buttons
- **M** [\(2\) Toolbar](#page-553-0)
- **[\(3\) Thumbnail View Area](#page-553-0)**
- **1** [\(4\) Preview Area](#page-553-0)

#### **Note**

• The displayed items vary depending on the select source and view.

# **(1) Settings and Operation Buttons**

#### **Select Output Size**

#### **B4 (B5 x 2)**

Scans the left and right halves of a B4 size item separately.

#### **A3 (A4 x 2)**

Scans the left and right halves of an A3 size item separately.

#### **11 x 17 (Letter x 2)**

Scans the left and right halves of an item twice as large as Letter size separately.

#### **Full Platen x 2**

Scans the left and right halves of an item twice as large as the platen separately.

### **Scan Direction**

#### **Scan from Left**

Displays the first scanned image on the left side.

#### **Scan from Right**

Displays the first scanned image on the right side.

### **Scan Image 1**

#### **Start Scanning Image 1**

Scans the first item.

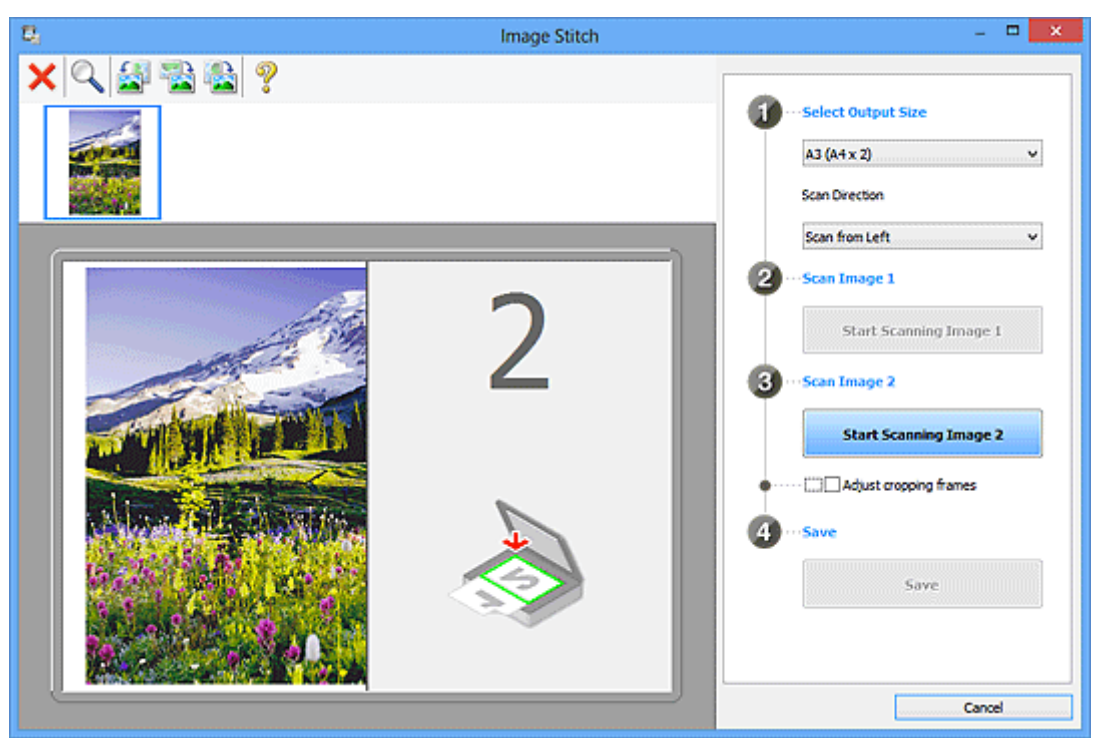

#### **Scan Image 2**

#### **Start Scanning Image 2**

Scans the second item.

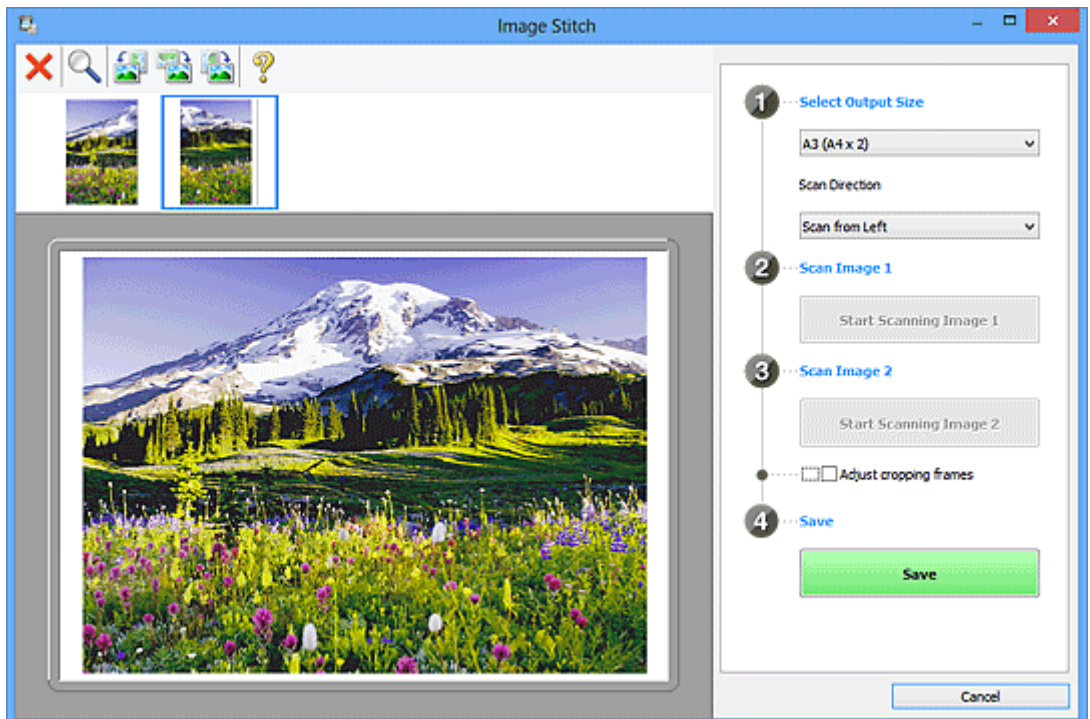

### **Adjust cropping frames**

You can adjust the scan area in preview.

If no area is specified, the image of the size selected in **Select Output Size** will be saved. If an area is specified, only the image in the cropping frame will be scanned and saved.

[Adjusting Cropping Frames in the](#page-500-0) **Image Stitch** Window

#### <span id="page-553-0"></span>**Save**

**Save**

Saves the two scanned images as one image.

#### **Cancel**

Cancels **Stitch** scan.

# **(2) Toolbar**

You can delete the scanned images or adjust the previewed images.

# **(Delete)**

Deletes the image selected in the Thumbnail View area.

# **(Enlarge/Reduce)**

Allows you to enlarge or reduce the preview image.

Left-clicking the Preview area enlarges the displayed image.

Right-clicking the Preview area reduces the displayed image.

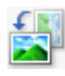

# **(Rotate Left)**

Rotates the preview image 90 degrees counter-clockwise.

 **(Rotate 180°)**

Rotates the preview image 180 degrees.

Rotates the preview image 90 degrees clockwise.

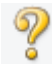

 **(Open Guide)**

 **(Rotate Right)**

Opens this page.

# **(3) Thumbnail View Area**

Displays the thumbnails of the scanned images. Appears blank if none has been scanned.

# **(4) Preview Area**

Displays the scanned images. You can adjust the layout by dragging the scanned image or check the results of the settings made in "[\(1\) Settings and Operation Buttons.](#page-551-0)"

**When no image has been scanned:**

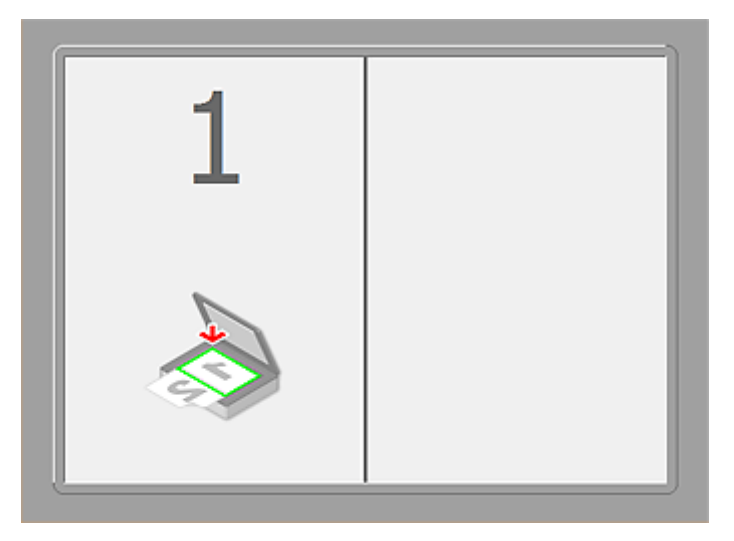

**After scanning the first item by clicking Start Scanning Image 1:**

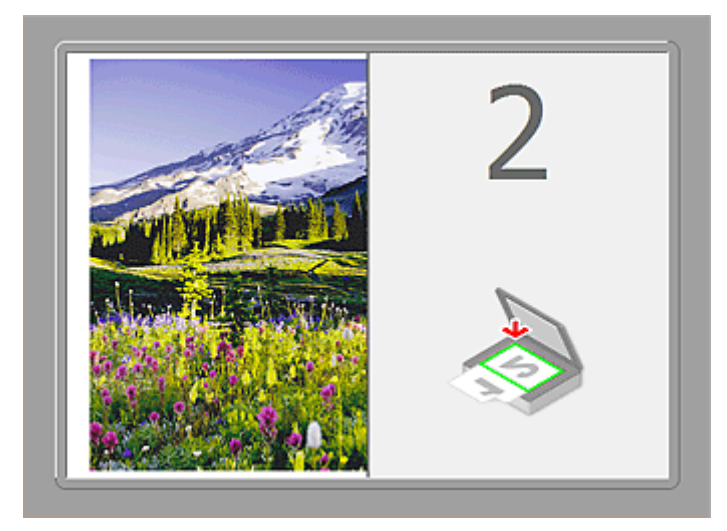

The image is scanned in the direction specified in **Scan Direction**, and **2** appears next to it.

**After scanning the second item by clicking Start Scanning Image 2:**

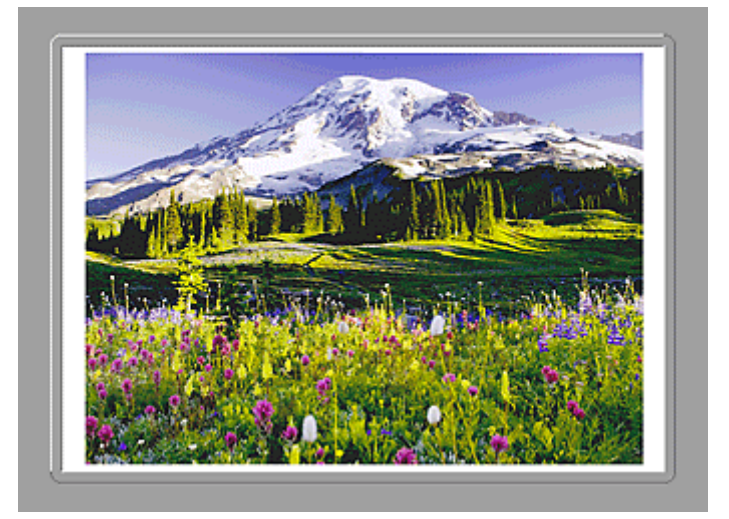

The two scanned images appear.

# **Related Topic**

**M** [Scanning Originals Larger than the Platen \(Image Stitch\)](#page-496-0)

# **Scanning Using Application Software (ScanGear)**

- **[What Is ScanGear \(Scanner Driver\)?](#page-556-0)**
- **[Scanning with Advanced Settings Using ScanGear \(Scanner Driver\)](#page-558-0)**
- **[Starting ScanGear \(Scanner Driver\)](#page-559-0)**
- **[Scanning in Basic Mode](#page-560-0)**
- **[Scanning in Advanced Mode](#page-563-0)**
- **[Scanning Multiple Documents from the ADF \(Auto Document Feeder\) in](#page-565-0) [Advanced Mode](#page-565-0)**
- **[Scanning Multiple Documents at One Time with ScanGear \(Scanner Driver\)](#page-567-0)**
- **[Correcting Images and Adjusting Colors with ScanGear \(Scanner Driver\)](#page-571-0)**
- **[ScanGear \(Scanner Driver\) Screens](#page-590-0)**
- **[Positioning Originals \(Scanning from Computer\)](#page-629-0)**
- **[Adjusting Cropping Frames \(ScanGear\)](#page-632-0)**
- **[General Notes \(Scanner Driver\)](#page-636-0)**

# **Important**

• Available functions and settings vary depending on your scanner or printer.

# <span id="page-556-0"></span>**What Is ScanGear (Scanner Driver)?**

ScanGear (scanner driver) is software required for scanning documents. It enables you to specify the output size and make image corrections when scanning.

ScanGear can be started from IJ Scan Utility or applications that are compatible with a standard interface called TWAIN. (ScanGear is a TWAIN-compatible driver.)

# **What You Can Do with This Software**

This software enables you to preview scan results or set document type and output size, etc. when scanning documents. It is useful when you want to scan in a specific color tone, as it allows you to make various corrections and adjust brightness, contrast, etc.

# **Screens**

There are two modes: Basic Mode and Advanced Mode.

Switch modes by clicking a tab on the upper right of the screen.

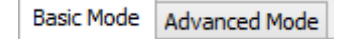

#### **Note**

- ScanGear starts in the last used mode.
- Settings are not retained when you switch modes.

### **Basic Mode**

Use the **Basic Mode** tab to scan easily by following three simple on-screen steps (  $\Box$  ,  $\Box$  , and ).

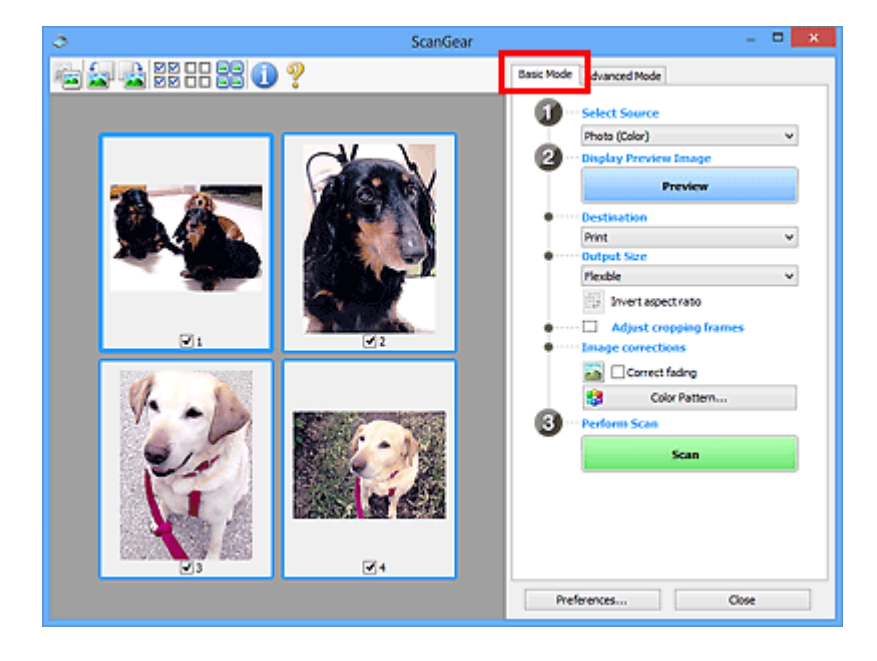

# **Advanced Mode**

Use the **Advanced Mode** tab to specify the color mode, output resolution, image brightness, color tone, etc. when scanning.

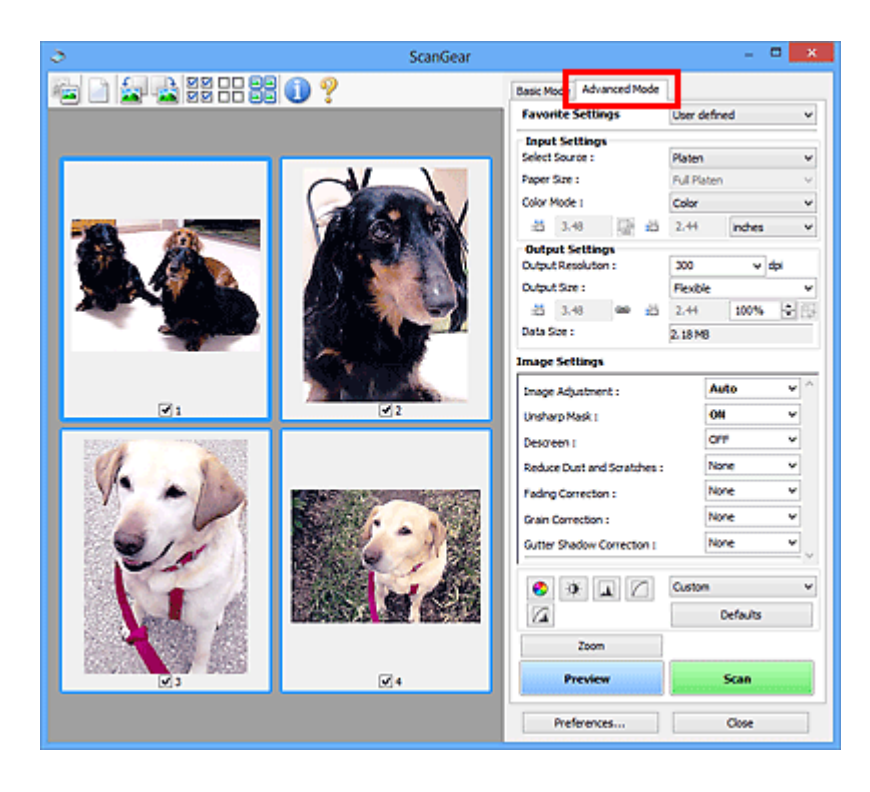

# <span id="page-558-0"></span>**Scanning with Advanced Settings Using ScanGear (Scanner Driver)**

- **[Starting ScanGear \(Scanner Driver\)](#page-559-0)**
- **[Scanning in Basic Mode](#page-560-0)**
- **[Scanning in Advanced Mode](#page-563-0)**
- **[Scanning Multiple Documents from the ADF \(Auto Document Feeder\) in](#page-565-0) [Advanced Mode](#page-565-0)**
- **[Scanning Multiple Documents at One Time with ScanGear \(Scanner Driver\)](#page-567-0)**

# <span id="page-559-0"></span>**Starting ScanGear (Scanner Driver)**

Use ScanGear (scanner driver) to make image corrections and color adjustments when scanning. ScanGear can be started from IJ Scan Utility or other applications.

# **Note**

• Set up the network environment if you have more than one scanner or have a network compatible model and changed the connection from USB connection to network connection.

# **Starting IJ Scan Utility**

Follow these steps to start ScanGear from IJ Scan Utility.

1. Start IJ Scan Utility.

Refer to "Starting IJ Scan Utility" for your model from Home of the *Online Manual* for how to start IJ Scan Utility.

2. Click ScanGear in the IJ Scan Utility main screen.

The ScanGear screen appears.

# **Starting from an Application**

Follow these steps (example) to start ScanGear from an application.

The procedure varies depending on the application. For details, refer to the application's manual.

- 1. Start the application.
- 2. On the menu of the application, select the machine.

### **Note**

• When you want to use a network compatible model by connecting to a network, select one with "Network" displayed after the product name.

3. Select the command to scan a document.

The ScanGear screen appears.

# <span id="page-560-0"></span>**Scanning in Basic Mode**

Use the **Basic Mode** tab to scan easily by following the on-screen steps.

Refer to "[Scanning Multiple Documents at One Time with ScanGear](#page-567-0) (Scanner Driver)" to scan multiple documents at one time from the Platen.

When scanning from the ADF (Auto Document Feeder), documents are scanned without preview.

### **Important**

- The following types of documents may not be scanned correctly. In that case, click (Thumbnail) on the Toolbar to switch to whole image view and scan.
	- Photos that have a whitish background
	- Documents printed on white paper, hand-written text, business cards, etc.
	- Thin documents
	- Thick documents
- The following types of documents may not be scanned correctly.
	- Documents smaller than 1.2 inches (3 cm) square
	- Photos that have been cut to various shapes

### **Note**

- When using a model supporting ADF duplex scanning, you can scan both sides of the documents automatically from the ADF.
- 1. Place the document on the Platen or ADF, then start ScanGear (scanner driver).
	- **[Positioning Originals \(Scanning from Computer\)](#page-629-0)**
	- **[Starting ScanGear](#page-559-0) (Scanner Driver)**
- 2. Set **Select Source** according to the document placed on the Platen or ADF.

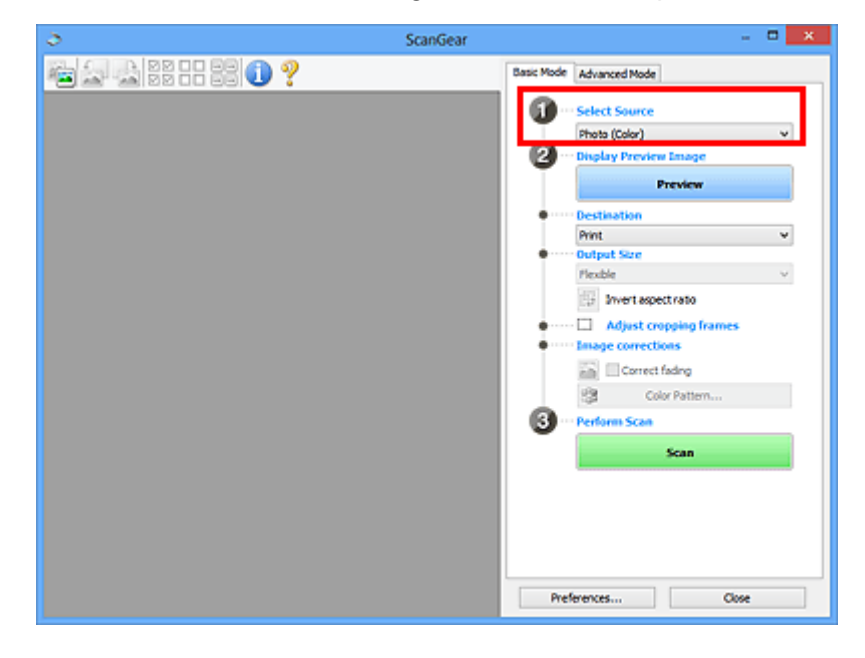

# **Important**

• Some applications do not support continuous scanning from the ADF. For details, refer to the application's manual.

### **Note**

- To scan magazines containing many color photos, select **Magazine (Color)**.
- 3. Click **Preview**.

Preview image appears in the Preview area.

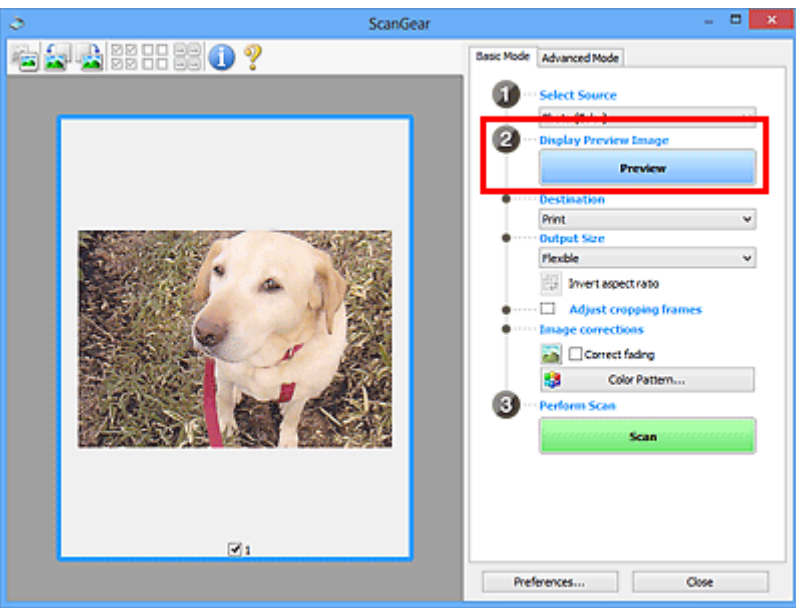

# **Important**

• **Preview** is not displayed when an ADF type is selected for **Select Source**.

### **Note**

• Colors are adjusted based on the document type selected in **Select Source**.

#### 4. Set **Destination**.

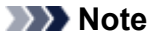

- Skip ahead to Step 7 when an ADF type is selected for **Select Source**.
- 5. Set **Output Size** according to purpose.

Output size options vary by the item selected in **Destination**.

6. Adjust the cropping frames (scan areas) as required.

Adjust the size and position of the cropping frames on the preview image.

**[Adjusting Cropping Frames \(ScanGear\)](#page-632-0)** 

7. Set **Image corrections** as required.

# 8. Click **Scan**.

Scanning starts.

# **Note**

- Click (Information) to open a dialog box in which you can check the current scan settings (document type, etc.).
- A response of ScanGear after scanning can be specified in **Status of ScanGear dialog after scanning** on the **[Scan](#page-626-0)** tab of the **Preferences** dialog box.

# **Related Topic**

**[Basic Mode](#page-591-0) Tab** 

# <span id="page-563-0"></span>**Scanning in Advanced Mode**

Use the **Advanced Mode** tab to specify the color mode, output resolution, image brightness, color tone, etc. when scanning.

Refer to "[Scanning Multiple Documents at One Time with ScanGear](#page-567-0) (Scanner Driver)" to scan multiple documents at one time.

Refer to "[Scanning Multiple Documents from the ADF \(Auto Document Feeder\)](#page-565-0) in Advanced Mode" to scan multiple documents placed on the ADF (Auto Document Feeder).

### **Important**

- The following types of documents may not be scanned correctly. In that case, click (Thumbnail) on the Toolbar to switch to whole image view and scan.
	- Photos that have a whitish background
	- Documents printed on white paper, hand-written text, business cards, etc.
	- Thin documents
	- Thick documents
- The following types of documents may not be scanned correctly.
	- Documents smaller than 1.2 inches (3 cm) square
	- Photos that have been cut to various shapes
- 1. Place the document on the Platen, then start ScanGear (scanner driver).
	- **[Positioning Originals \(Scanning from Computer\)](#page-629-0) [Starting ScanGear](#page-559-0) (Scanner Driver)**
- 2. Click the **Advanced Mode** tab.

The tab switches to **Advanced Mode**.

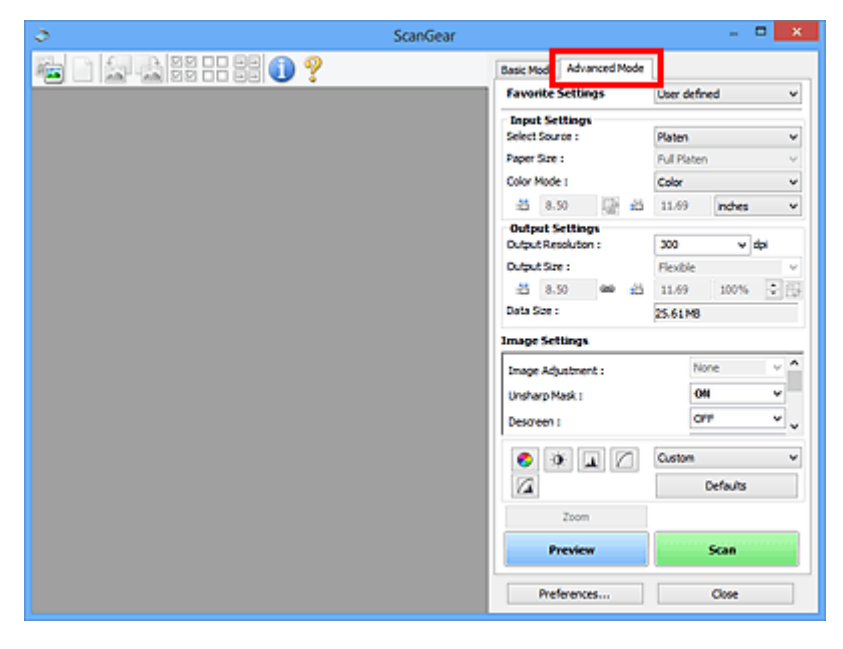

### **Note**

• Settings are not retained when you switch modes.

3. Set **[Input Settings](#page-604-0)** according to the document or purpose.

#### 4. Click **Preview**.

Preview images appear in the Preview area.

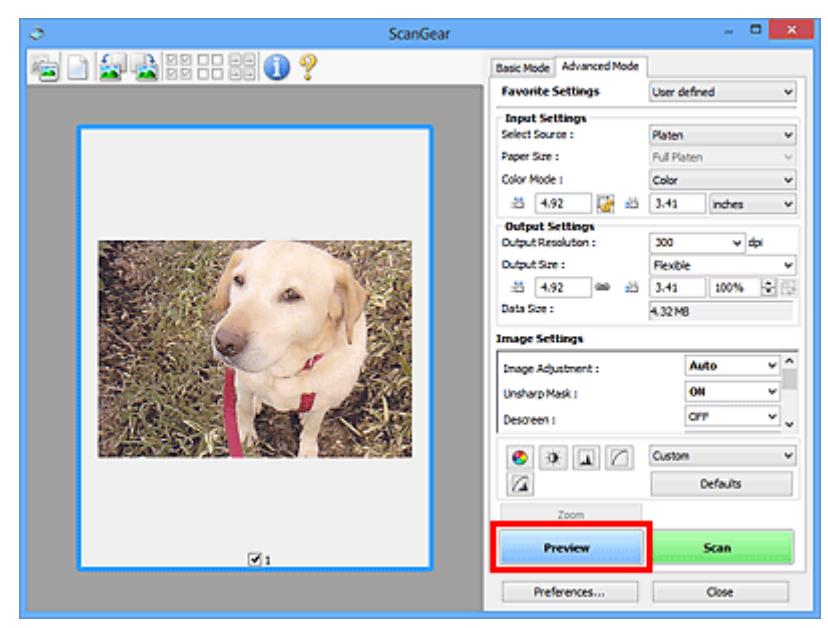

### 5. Set **[Output Settings](#page-607-0)**.

- 6. Adjust the cropping frame (scan area), correct image, and adjust colors as required.
	- **[Adjusting Cropping Frames \(ScanGear\)](#page-632-0)**
	- **IM [Image Settings](#page-610-0)**
	- **N** [Color Adjustment Buttons](#page-615-0)
- 7. Click **Scan**.

Scanning starts.

### **Note**

- Click (Information) to open a dialog box in which you can check the current scan settings (document type, etc.).
- A response of ScanGear after scanning can be specified in **Status of ScanGear dialog after scanning** on the **[Scan](#page-626-0)** tab of the **Preferences** dialog box.

# **Related Topic**

**M** [Advanced Mode](#page-598-0) Tab

# <span id="page-565-0"></span>**Scanning Multiple Documents from the ADF (Auto Document Feeder) in Advanced Mode**

Use the **Advanced Mode** tab to specify the image brightness, color tone, etc. and scan multiple documents placed on the ADF (Auto Document Feeder) at one time. When using a model supporting ADF duplex scanning, you can scan both sides of the documents automatically from the ADF.

When scanning from the ADF, documents are scanned without preview.

- 1. Place the documents on the ADF of the machine, then start ScanGear (scanner driver).
	- **[Placing Documents \(ADF \(Auto Document Feeder\)\)](#page-630-0) [Starting ScanGear](#page-559-0) (Scanner Driver)**
- 2. Click the **Advanced Mode** tab and select **Document (ADF Simplex)** or **Document (ADF Duplex)** for **Select Source**.

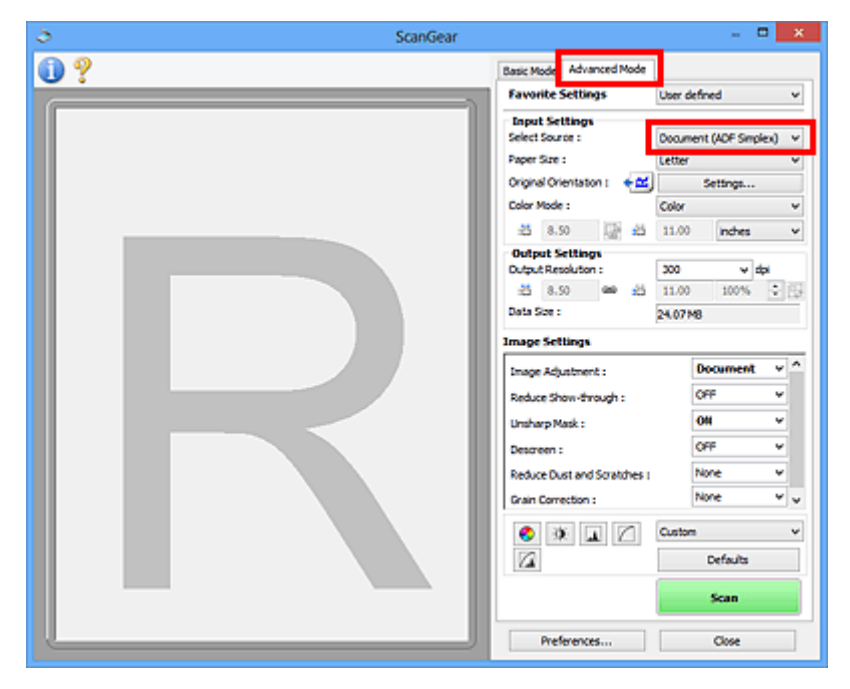

### **Note**

- Settings are not retained when you switch modes.
- You can select **Document (ADF Duplex)** when using a model supporting ADF duplex scanning.
- 3. Set **[Input Settings](#page-604-0)** according to the document or purpose.
- 4. Set **[Output Settings](#page-607-0)**.
- 5. Make image corrections and color adjustments as required.
	- **IM [Image Settings](#page-610-0) N** [Color Adjustment Buttons](#page-615-0)
- 6. Click **Scan**.

Scanning starts.

# **Note**

- Click (Information) to open a dialog box in which you can check the current scan settings (document type, etc.).
- A response of ScanGear after scanning can be specified in **Status of ScanGear dialog after scanning** on the **[Scan](#page-626-0)** tab of the **Preferences** dialog box.

# **Related Topic**

**[Advanced Mode](#page-598-0)** Tab

# <span id="page-567-0"></span>**Scanning Multiple Documents at One Time with ScanGear (Scanner Driver)**

You can scan two or more photos (small documents) on the Platen at one time on the **Basic Mode** tab and **Advanced Mode** tab.

This section explains how to scan multiple documents from the **Basic Mode** tab.

### **Important**

- To scan multiple documents as a single image, scan in whole image view.
- The following types of documents may not be cropped correctly. In that case, adjust the cropping frames (scan areas) in whole image view and scan.
	- Photos that have a whitish background
	- Documents printed on white paper, hand-written text, business cards, etc.
	- Thin documents
	- Thick documents
	- **N** [Scanning Multiple Documents in Whole Image View](#page-569-0)
- The following types of documents may not be scanned correctly.
	- Documents smaller than 1.2 inches (3 cm) square
	- Photos that have been cut to various shapes

### **Note**

- You can also scan multiple documents at one time from the **Advanced Mode** tab. Use the **Advanced Mode** tab to make advanced scan settings such as the color mode, output resolution, image brightness, and color tone.
- Refer to the corresponding sections below for details on the **Basic Mode** tab and **Advanced Mode** tab.
	- **[Basic Mode](#page-591-0) Tab M** [Advanced Mode](#page-598-0) Tab
- 1. Place the document on the Platen, then start ScanGear (scanner driver).
	- **[Positioning Originals \(Scanning from Computer\)](#page-629-0) [Starting ScanGear](#page-559-0) (Scanner Driver)**
- 2. Set **Select Source** according to the document placed on the Platen.

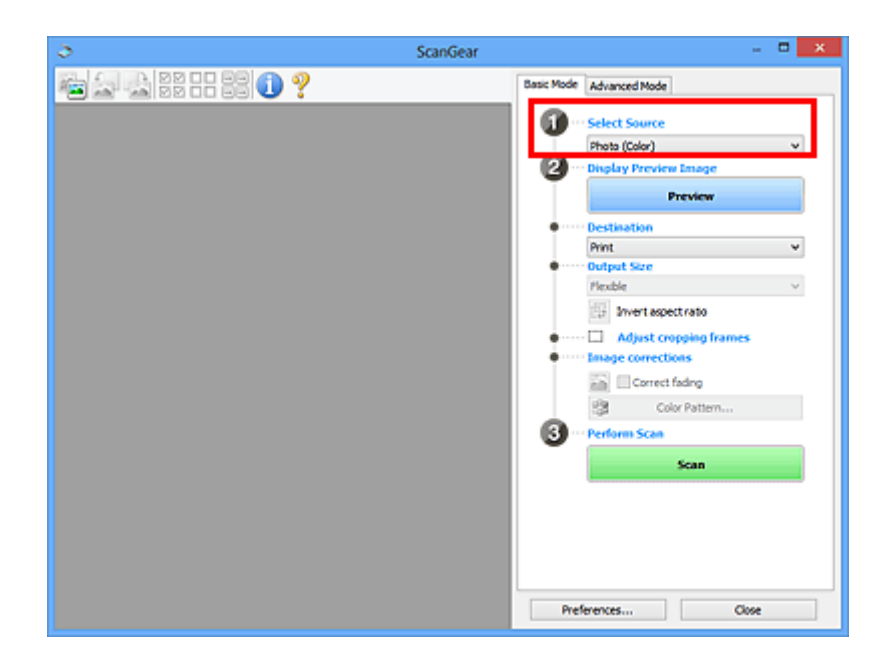

### 3. Click **Preview**.

Thumbnails of the preview images appear in the Preview area. Cropping frames are specified automatically according to the document size.

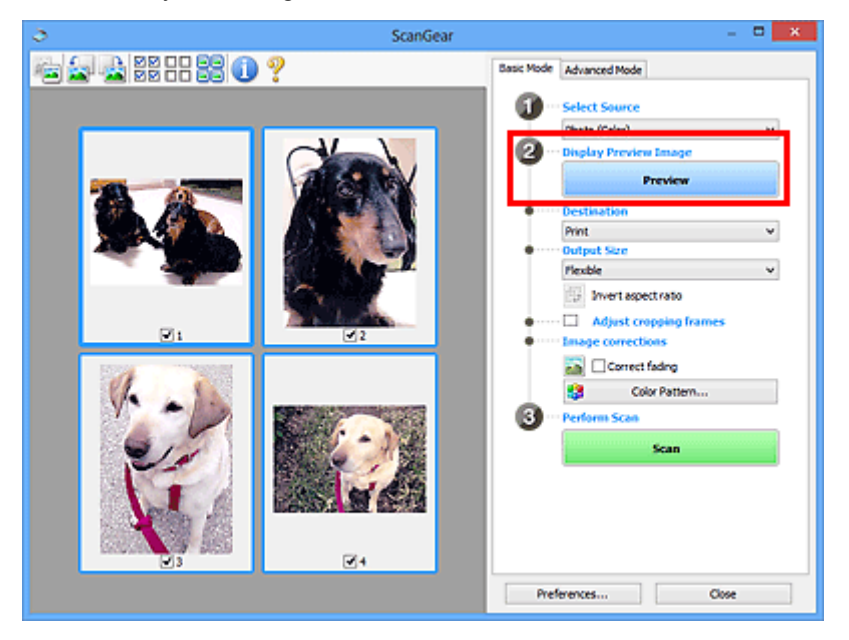

- 4. Set **Destination**.
- 5. Set **Output Size** according to purpose.
- 6. Adjust the cropping frames and set **Image corrections** as required.

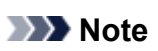

- You can correct each image separately. Select the frame you want to correct.
- In thumbnail view, you can only create one cropping frame per image. To create multiple cropping frames in an image, scan in whole image view.
	- **N** [Scanning Multiple Documents in Whole Image View](#page-569-0)

<span id="page-569-0"></span>7. Select the images you want to scan.

Select the checkboxes of the images you want to scan.

8. Click **Scan**.

# **Scanning Multiple Documents in Whole Image View**

Follow these steps if thumbnails are not displayed correctly when previewed or if you want to scan multiple documents as a single image.

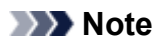

- Positions of slanted documents are not corrected in whole image view.
- 1. After previewing images, click (Thumbnail) on the Toolbar.

Switch to whole image view.

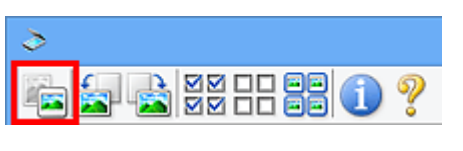

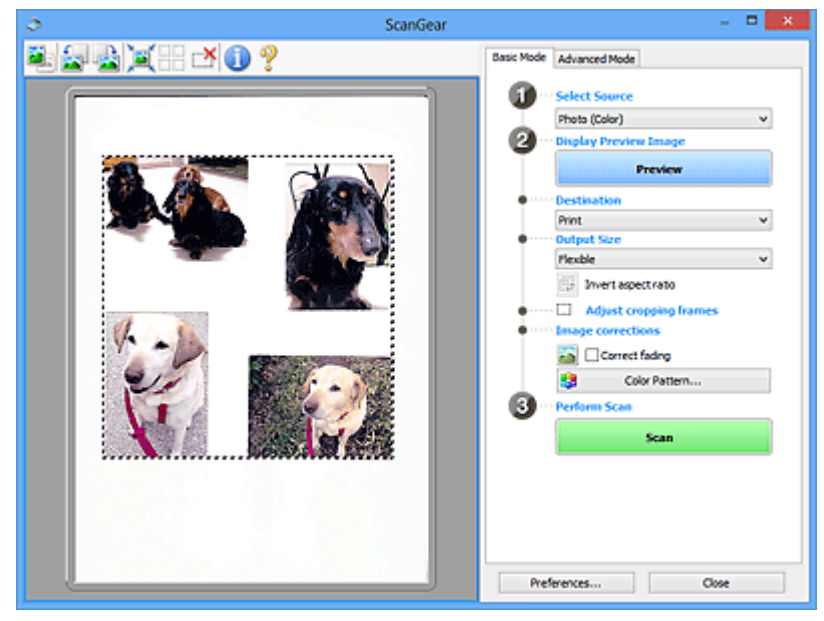

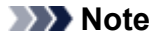

• When the whole image is displayed, the icon changes to (Whole Image).

- 2. Set **Destination**.
- 3. Set **Output Size** according to purpose.

**Invert aspect ratio** will be enabled when **Output Size** is set to anything but **Flexible**. Click this button to rotate the cropping frame. Click again to return it to the original orientation.

4. Adjust the cropping frames.

Adjust the size and position of the cropping frames on the preview image. You can also create two or more cropping frames.

If an area is not specified, the document will be scanned at the document size (Auto Crop). If an area is specified, only the portion in the specified area will be scanned.

**[Adjusting Cropping Frames \(ScanGear\)](#page-632-0)** 

- 5. Set **Image corrections** as required.
- 6. Click **Scan**.

Areas framed by broken lines are scanned.

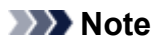

• A response of ScanGear after scanning can be specified in **Status of ScanGear dialog after scanning** on the **[Scan](#page-626-0)** tab of the **Preferences** dialog box.

# <span id="page-571-0"></span>**Correcting Images and Adjusting Colors with ScanGear (Scanner Driver)**

- **[Correcting Images \(Unsharp Mask, Reduce Dust and Scratches, Fading](#page-572-0) [Correction, etc.\)](#page-572-0)**
- **[Adjusting Colors Using a Color Pattern](#page-576-0)**
- **[Adjusting Saturation and Color Balance](#page-578-0)**
- **[Adjusting Brightness and Contrast](#page-580-0)**
- **[Adjusting Histogram](#page-582-0)**
- **[Adjusting Tone Curve](#page-586-0)**
- **[Setting Threshold](#page-589-0)**

# <span id="page-572-0"></span>**Correcting Images (Unsharp Mask, Reduce Dust and Scratches, Fading Correction, etc.)**

The **Image Settings** functions on the **Advanced Mode** tab of ScanGear (scanner driver) allow you to enhance the outline of the subjects, reduce dust/scratches, and correct faded colors when scanning images.

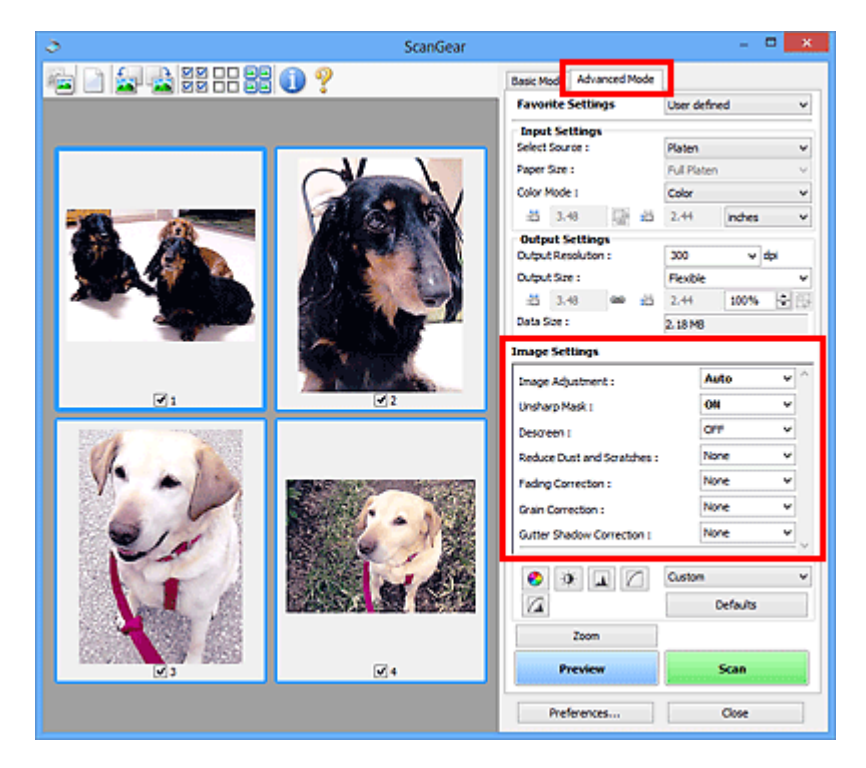

# **Setting Items**

Click  $\mathbb{I}$  (Arrow) of a function and select an item from the pull-down menu.

Reduce Dust and Scratches : Fading Correction: Grain Correction : Gutter Shadow Correction :

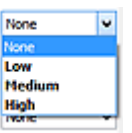

# **IMP** Important

- Do not apply these functions to images without moire, dust/scratches, or faded colors. The color tone may be adversely affected.
- Refer to "**[Image Settings](#page-610-0)**" for details and precautions on each function.

# **Note**

• Refer to "[Scanning in Advanced Mode](#page-563-0)" to start the **Advanced Mode** tab of ScanGear and scan.

# **Adjusting the image brightness and color tone**

Set **Image Adjustment** to **Auto**, **Photo**, **Magazine**, or **Document** according to the document type.

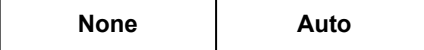

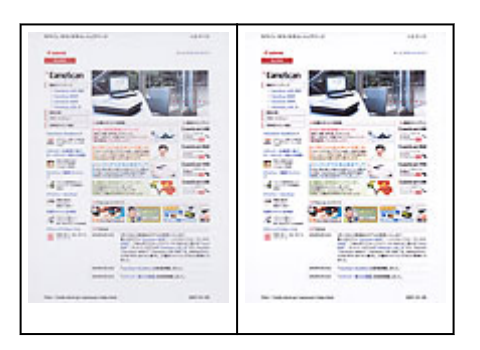

# **Reducing show-through in text documents or lightening the base color in recycled paper, newspapers, etc. when scanning documents**

Set **Reduce Show-through** to **ON**.

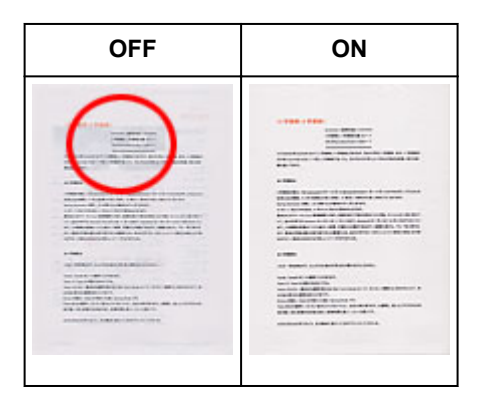

# **Sharpening slightly out-of-focus images**

Set **Unsharp Mask** to **ON**.

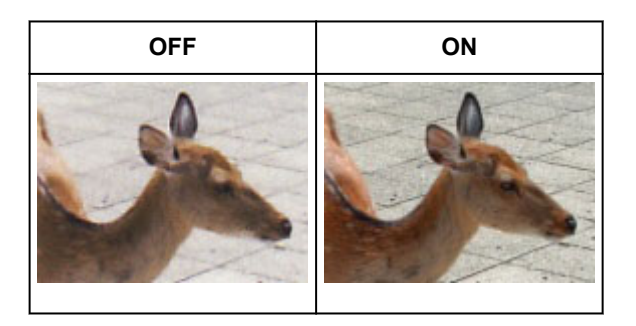

# **Reducing gradations and stripe patterns**

Set **Descreen** to **ON**.

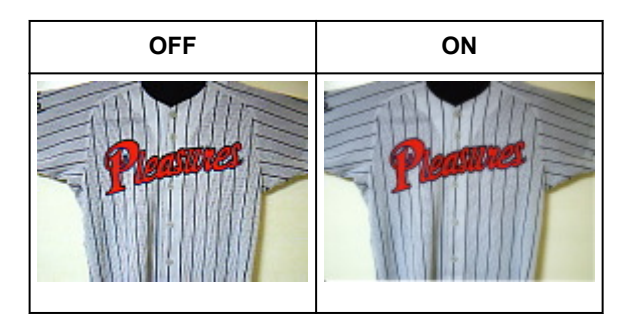

• Printed photos and pictures are displayed as a collection of fine dots. "Moire" is a phenomenon where uneven gradation or a stripe pattern appears when such photos or pictures printed with fine dots are scanned. **Descreen** is the function for reducing this moire effect.

# **Reducing dust and scratches**

Set **Reduce Dust and Scratches** to **Low**, **Medium**, or **High** according to the degree of dust and scratches.

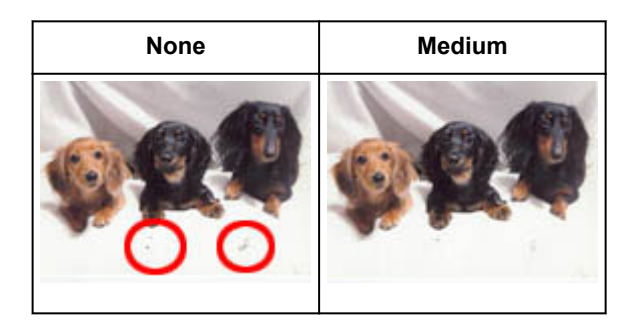

# **Correcting photos that have faded with time or due to colorcast**

Set **Fading Correction** to **Low**, **Medium**, or **High** according to the degree of fading or colorcast.

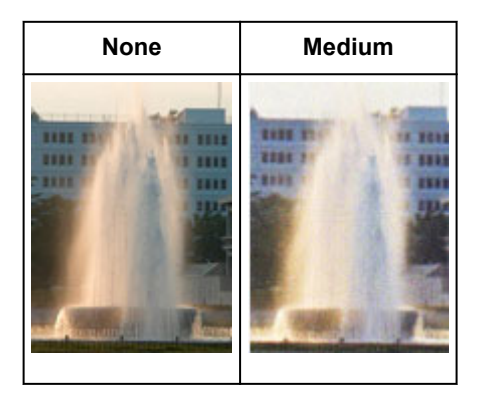

# **Reducing graininess**

Set **Grain Correction** to **Low**, **Medium**, or **High** according to the degree of graininess.

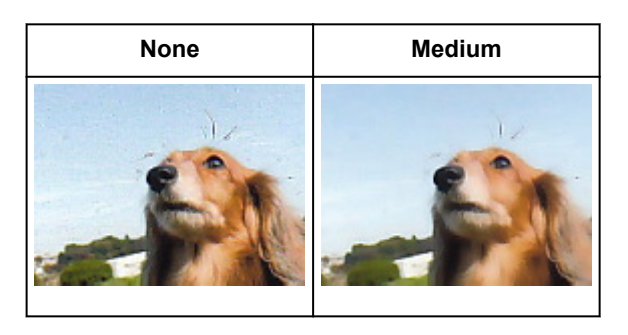

# **Correcting shadows that appear between pages when scanning open booklets**

Set **Gutter Shadow Correction** to **Low**, **Medium**, or **High** according to the degree of shadows.

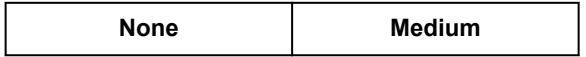

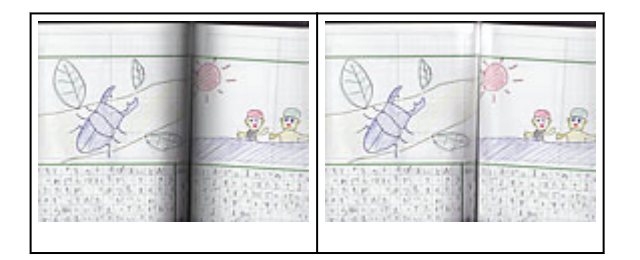
### <span id="page-576-0"></span>**Adjusting Colors Using a Color Pattern**

You can preview color changes and reproduce natural colors by using the color pattern function in ScanGear (scanner driver)'s **Basic Mode** tab.

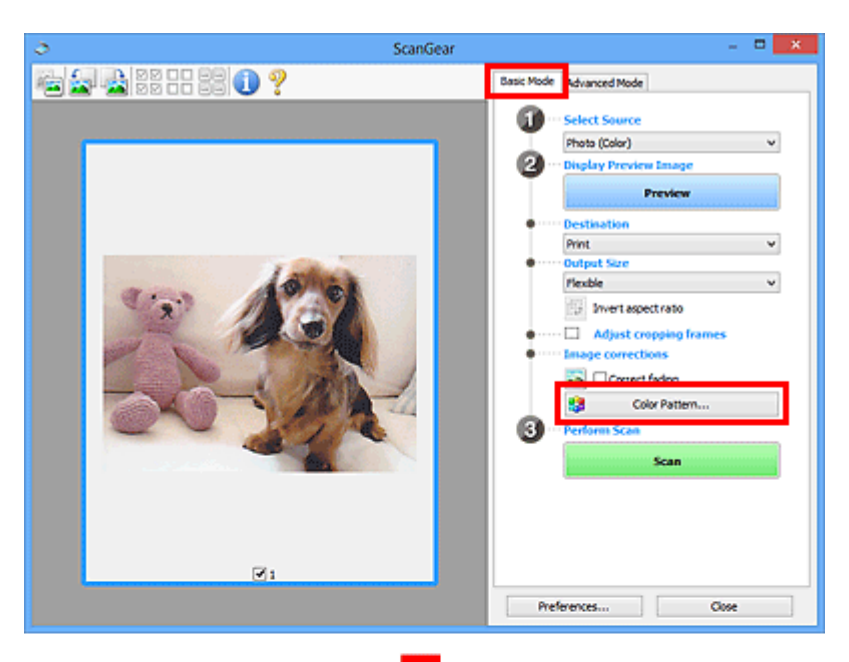

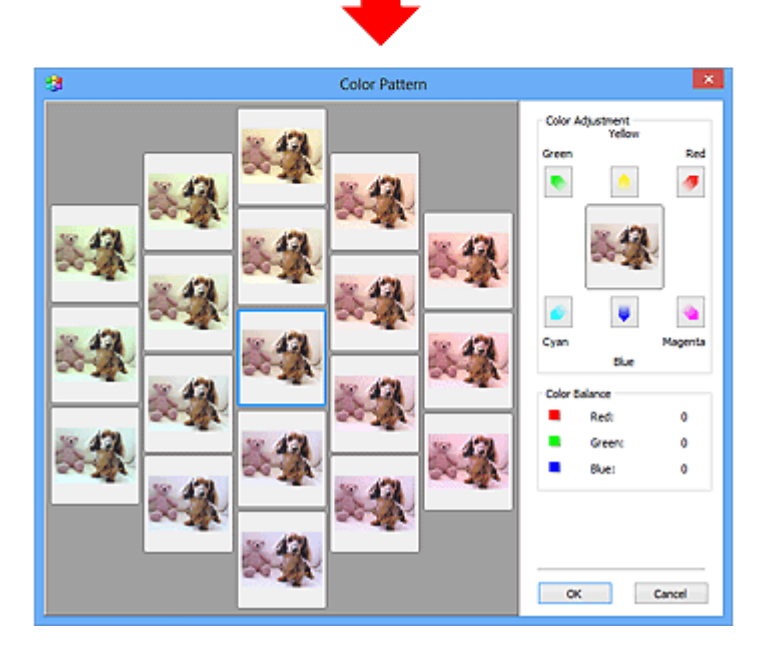

### **Color Adjustment**

Correct colors that have faded with time or due to colorcast. "Colorcast" is a phenomenon where a specific color affects the entire picture due to the weather or ambient strong colors.

Click an arrow in **Color Adjustment** to emphasize the corresponding color.

Cyan & red, magenta & green, and yellow & blue are complementary color pairs (each pair produces a shade of gray when mixed). You can reproduce the natural colors of the scene by reducing the cast color and increasing the complementary color.

It is recommended that you find a portion in the image where it should be white, and adjust the colors so that the portion turns white.

Preview image appears in the center. Preview image colors change as you adjust them.

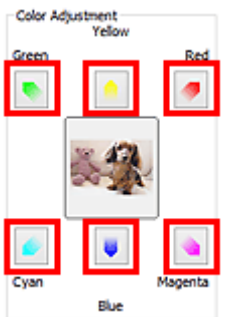

Below is an example of correcting a bluish image.

Since **Blue** and **Green** are too strong, click the **Yellow** and **Magenta** arrows to correct.

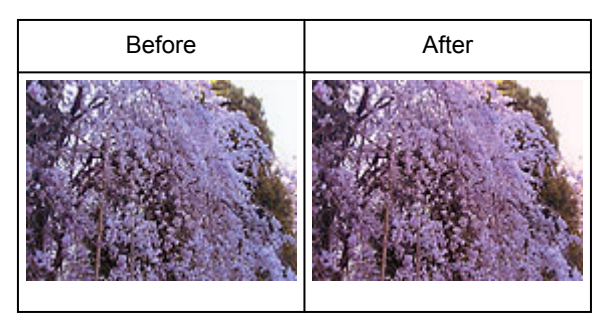

### **Note**

- Color adjustments are applied only to the cropping frames (scan areas) or the frame selected in thumbnail view.
- You can select multiple frames or cropping frames by clicking them while pressing the Ctrl key.
- You can also select a color tone from the color pattern displayed on the left of the **Color Pattern** screen.
- You can also use this function to add a specific tint to an image. Increase the magenta to add a warm tint, and increase the blue to add a cool tint.

### **Adjusting Saturation and Color Balance**

You can brighten colors that have faded with time or due to colorcast by using (Saturation/Color Balance) in ScanGear (scanner driver)'s **Advanced Mode** tab.

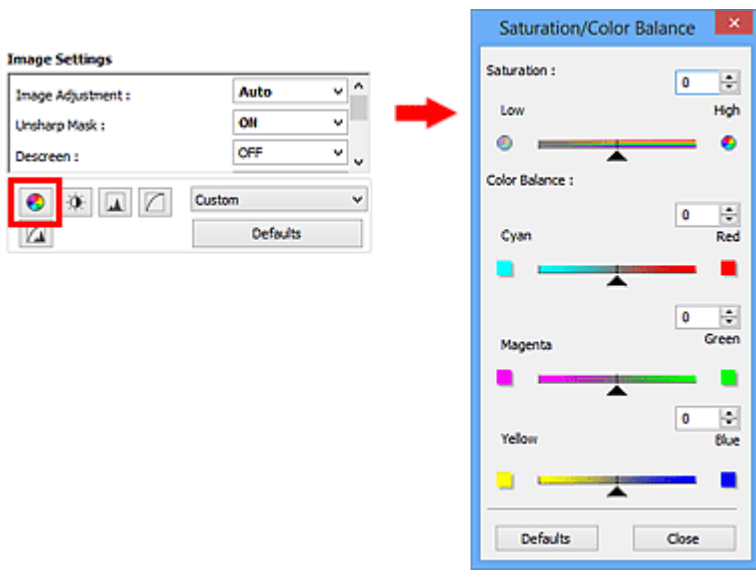

### **Note**

• Click **Defaults** to reset all adjustments in the current window.

### **Saturation**

Adjust the image's saturation (vividness). You can brighten colors that have faded with time, etc.

Move (Slider) under **Saturation** to the left to decrease the saturation (darken the image), and to the right to increase the saturation (brighten the image). You can also enter a value (-127 to 127).

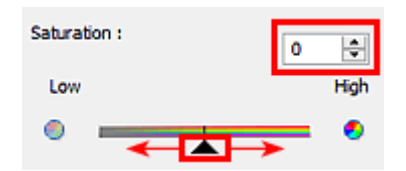

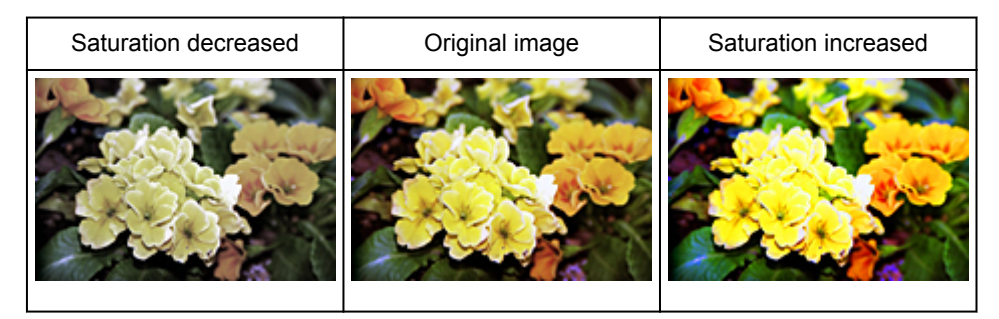

### **Note**

• The natural color tone of the original image may be lost if you increase saturation too much.

### **Color Balance**

Adjust images that have a colorcast. "Colorcast" is a phenomenon where a specific color affects the entire picture due to the weather or ambient strong colors.

Move (Slider) under **Color Balance** to the left or right to emphasize the corresponding color.

Cyan & Red

Magenta & Green

Yellow & Blue

These are complementary color pairs (each pair produces a shade of gray when mixed). You can reproduce the natural colors of the scene by reducing the cast color and increasing the complementary color.

It is usually difficult to correct the image completely by adjusting only one color pair. It is recommended that you find a portion in the image where it should be white, and adjust all three color pairs so that the portion turns white.

You can also enter a value (-127 to 127).

Below is an example of an image in which the "Cyan & Red" pair has been adjusted.

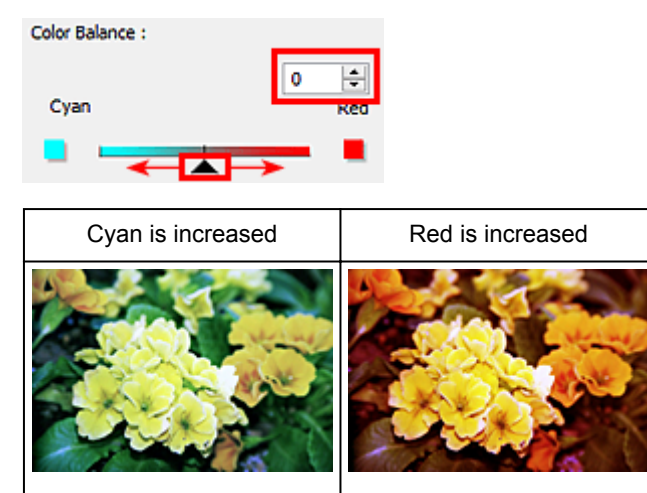

### **Adjusting Brightness and Contrast**

You can adjust images that are too dark or bright, or too flat due to lack of contrast by using (Brightness/Contrast) in ScanGear (scanner driver)'s **Advanced Mode** tab.

 $\mathbf{0}$ 

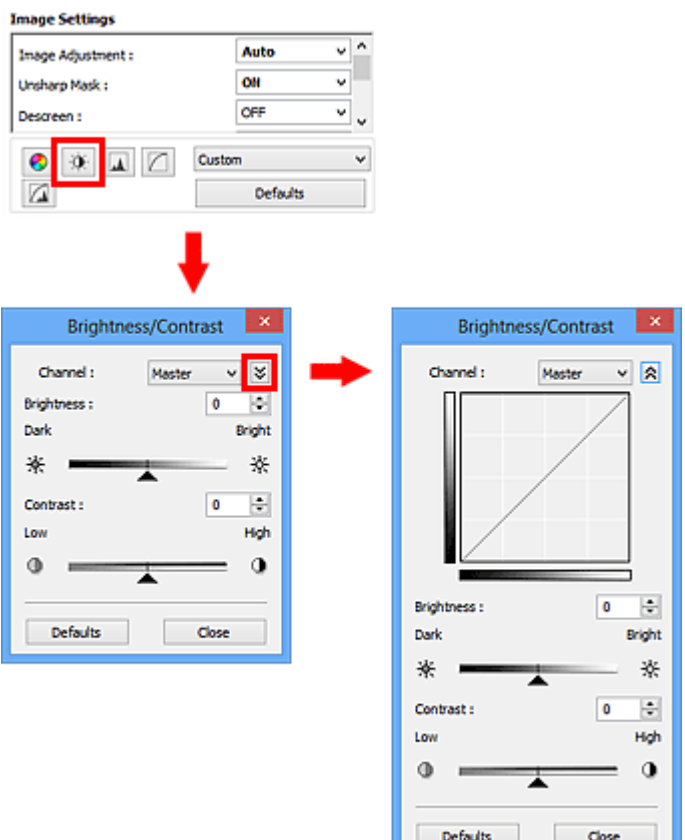

### **Note**

- Click  $\vee$  (Down arrow) to switch to detailed view. Click  $\hat{\lambda}$  (Up arrow) to return to the previous view.
- Click **Defaults** to reset all adjustments in the current window.

### **Channel**

Each dot of an image is a mixture of Red, Green, and Blue in various proportions (gradation). These colors can be adjusted individually as a "channel."

### **Master**

Adjust the Red, Green, and Blue combined.

### **Red**

Adjust the Red channel.

### **Green**

Adjust the Green channel.

### **Blue**

Adjust the Blue channel.

### **Note**

• Only **Grayscale** will be displayed in **Channel** when **Color Mode** is **Grayscale**.

### **Brightness**

Adjust the image brightness.

Move (Slider) under **Brightness** to the left to darken and right to brighten the image. You can also enter a value (-127 to 127).

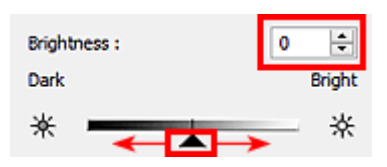

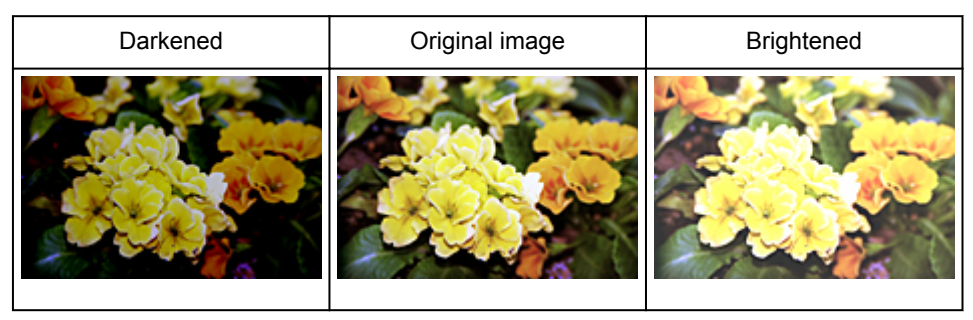

### **Note**

• Highlights may be lost if you brighten the image too much, and shadows may be lost if you darken the image too much.

### **Contrast**

"Contrast" is the degree of difference between the brighter and darker parts of an image. Increasing contrast will increase the difference, thus sharpening the image. Decreasing contrast will decrease the difference, thus softening the image.

Move (Slider) under **Contrast** to the left to decrease and right to increase the contrast of the image. You can also enter a value (-127 to 127).

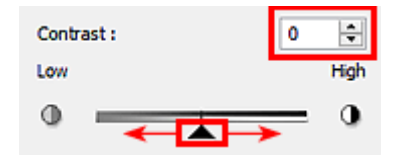

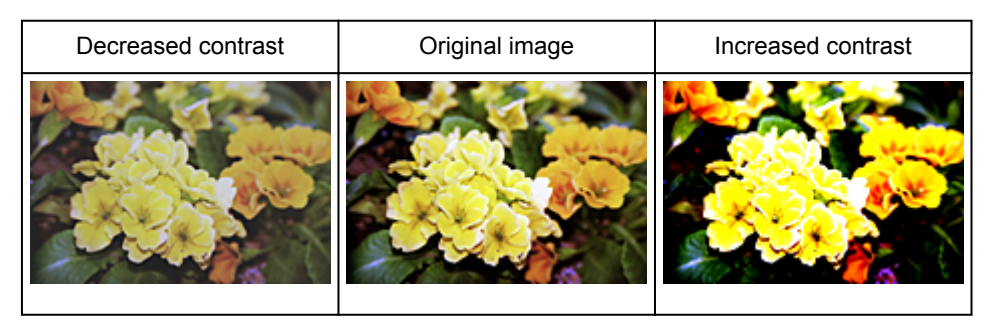

### **Note**

• Increasing the contrast is effective in adding a three-dimensional feel to soft images. However, shadows and highlights may be lost if you increase the contrast too much.

### **Adjusting Histogram**

 $\overline{\mathbf{M}}$ You can adjust the image color tone by using a graph (histogram) showing brightness distribution, via (Histogram) in ScanGear (scanner driver)'s **Advanced Mode** tab.

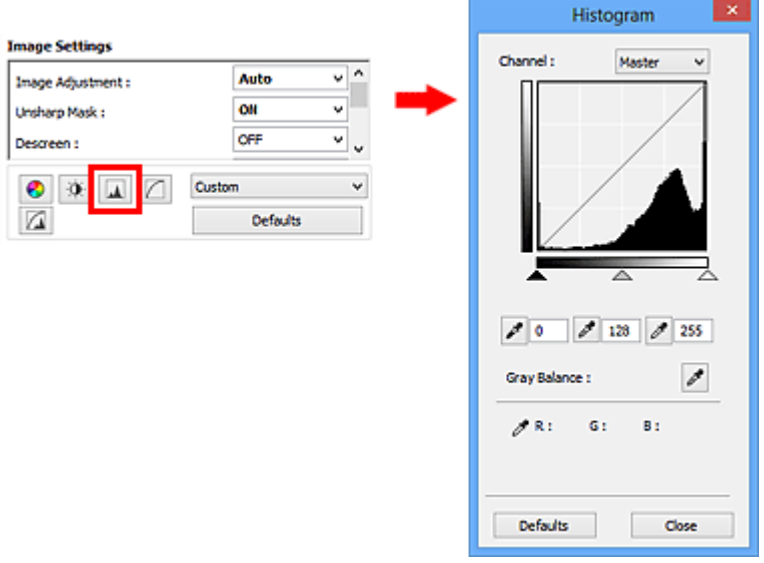

### **Note**

• Click **Defaults** to reset all adjustments in the current window.

### **Channel**

Each dot of an image is a mixture of Red, Green, and Blue in various proportions (gradation). These colors can be adjusted individually as a "channel."

### **Master**

Adjust the Red, Green, and Blue combined.

### **Red**

Adjust the Red channel.

### **Green**

Adjust the Green channel.

### **Blue**

Adjust the Blue channel.

### **Note**

• Only **Grayscale** will be displayed in **Channel** when **Color Mode** is **Grayscale**.

### **Reading Histograms**

You can see the histogram of a specified area for each **Channel**. The higher the histogram peak, the more data is distributed to that level.

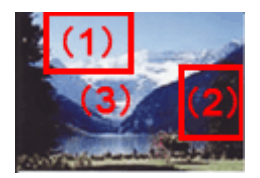

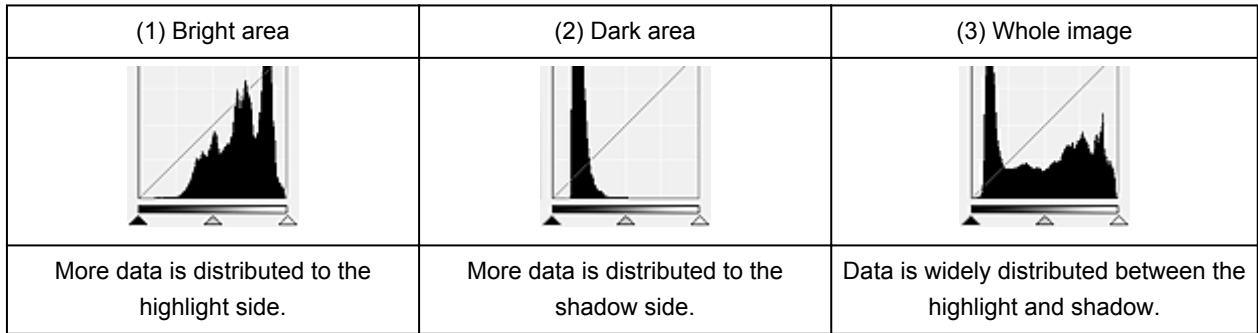

### **Adjusting Histograms (Using the Slider)**

Select a **Channel**, then move **(Black-point Slider)** or  $\triangle$  (White-point Slider) to specify the level to be set as the shadow or highlight.

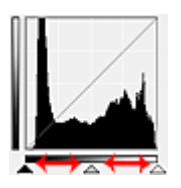

- All parts to the left of **(Black-point Slider) will be black (level 0)**.
- The parts at  $\triangle$  (Mid-point Slider) will turn to the color exactly between the black-point and whitepoint.
- All parts to the right of  $\triangle$  (White-point Slider) will turn white (level 255).

When **Image Adjustment** is set to anything but **None**, the adjustments shown below are performed automatically.

### **Moving the Black-point and White-point Sliders**

Move the Black-point Slider or White-point Slider to adjust brightness.

### **Images with more data distributed to the highlight side**

Move the Black-point Slider toward the highlight side.

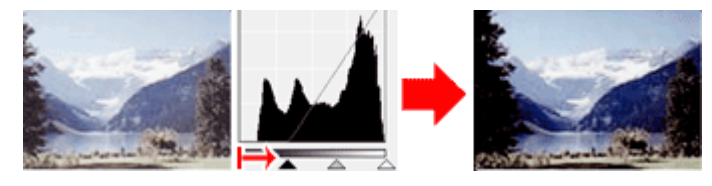

### **Images with more data distributed to the shadow side**

Move the White-point Slider toward the shadow side.

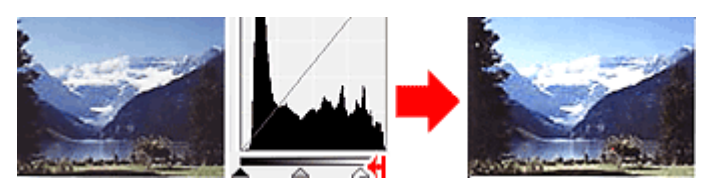

### **Images with widely distributed data**

Move the Black-point Slider toward the highlight side, and White-point Slider toward the shadow side.

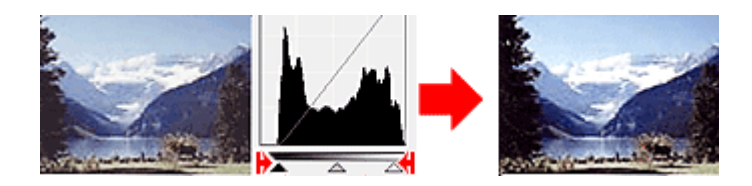

### **Moving the Mid-point Slider**

Move the Mid-point Slider to specify the level to be set as the middle of the tonal range.

### **Images with more data distributed to the highlight side**

Move the Mid-point Slider toward the highlight side.

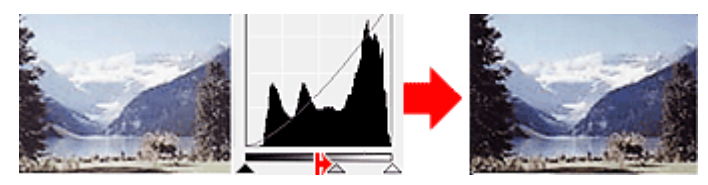

**Images with more data distributed to the shadow side**

Move the Mid-point Slider toward the shadow side.

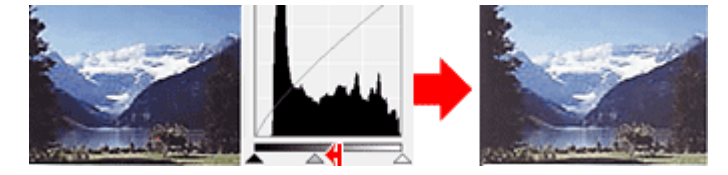

### **Adjusting Histograms (Using the Droppers)**

When you select a **Channel** and click the Black-point, Mid-point, or White-point Dropper, the mouse pointer on the preview image changes to a dropper. Click a Dropper displayed below the histogram to change the setting.

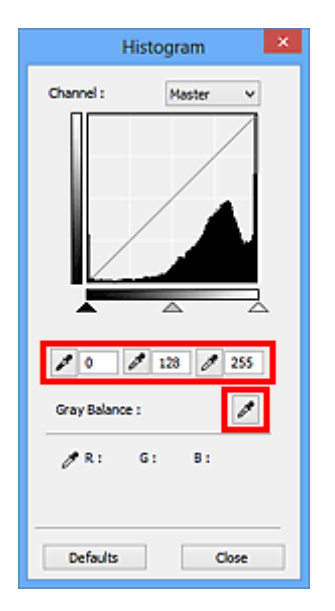

- The point clicked with (Black-point Dropper) will be the darkest point. You can also enter a value (0 to 245).
- The point clicked with  $\Box$  (Mid-point Dropper) will be the middle of the tonal range. You can also enter a value (5 to 250).
- The point clicked with  $\lll$  (White-point Dropper) will be the brightest point. You can also enter a value (10 to 255).
- Click (Dropper) for **Gray Balance** and click the area you want to adjust the color in the preview image.

The clicked point will be set as the achromatic color reference, and the rest of the image is adjusted accordingly. For instance, if snow in a photo appears bluish, click the bluish part to adjust the whole image and reproduce natural colors.

### **Adjusting Tone Curve**

You can adjust the brightness of an image by selecting the type of graph (tone curve) showing the balance of tone input and output, via (Tone Curve Settings) in ScanGear (scanner driver)'s **Advanced Mode** tab.

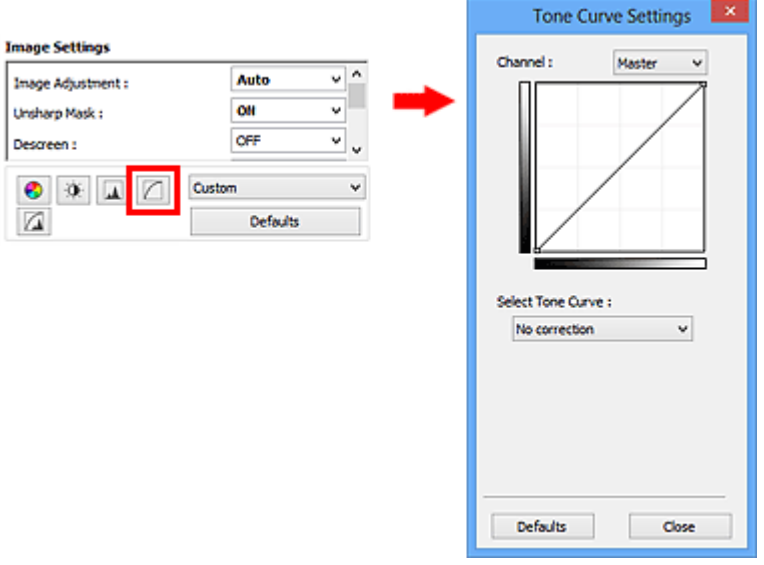

### **Note**

• Click **Defaults** to reset all adjustments in the current window.

### **Channel**

Each dot of an image is a mixture of Red, Green, and Blue in various proportions (gradation). These colors can be adjusted individually as a "channel."

### **Master**

Adjust the Red, Green, and Blue combined.

### **Red**

Adjust the Red channel.

### **Green**

Adjust the Green channel.

### **Blue**

Adjust the Blue channel.

### **Note**

• Only **Grayscale** will be displayed in **Channel** when **Color Mode** is **Grayscale**.

### **Reading Tone Curves**

With ScanGear, scanning images via a scanner is the input, and displaying to a monitor is the output. "Tone Curve" shows the balance of tone input and output for each **Channel**.

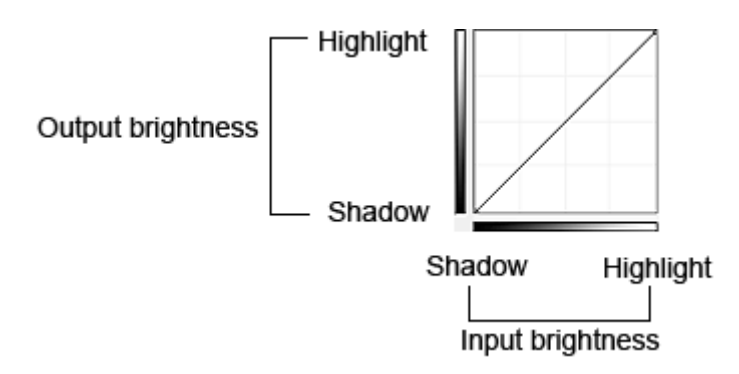

### **Adjusting Tone Curve**

In **Select Tone Curve**, select a tone curve from **No correction**, **Overexposure**, **Underexposure**, **High contrast**, **Reverse the negative/positive image**, and **Edit custom curve**.

### **No correction (No adjustment)**

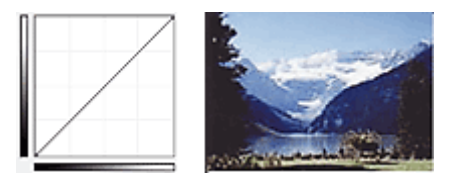

### **Overexposure (Convex curve)**

The midtone data of the input side is stretched toward the highlight of the output side, resulting in a brighttoned image when viewed on a monitor.

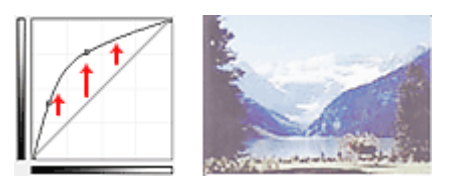

### **Underexposure (Concave curve)**

The midtone data of the input side is stretched toward the shadow of the output side, resulting in a darktoned image when viewed on a monitor.

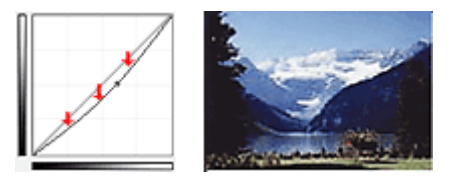

### **High contrast (S curve)**

The highlight and shadow of the input side are enhanced, resulting in a high-contrast image.

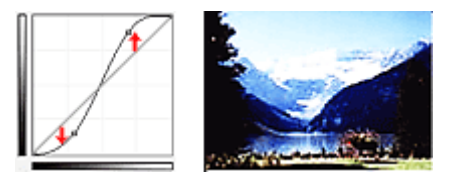

### **Reverse the negative/positive image (Downward-sloping line)**

The input and output sides are reversed, resulting in a negative-positive inverted image.

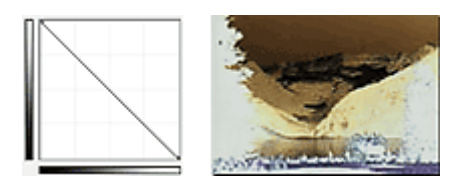

### **Edit custom curve**

You can drag specific points on the Tone Curve to freely adjust the brightness of the corresponding areas.

### **Setting Threshold**

You can sharpen text in a document or reduce show-through in newspapers by adjusting the threshold level

via (Threshold) in ScanGear (scanner driver)'s **Advanced Mode** tab.

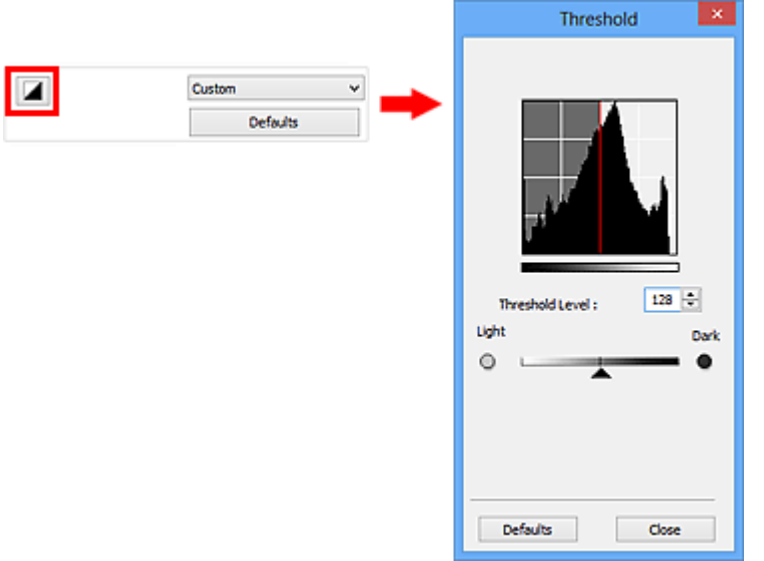

### **Note**

- This function is available when **Color Mode** is **Black and White**.
- Click **Defaults** to reset all adjustments in the current window.

### **Adjusting Threshold**

The brightness of color and grayscale images is expressed in a value between 0 and 255. However, in creating black and white images, all colors are mapped to either black (0) or white (255). "Threshold" is the borderline value that determines a color as black or white.

Move  $\triangle$  (Slider) to the right to increase the threshold value and thus increase the black areas. Move the slider to the left to decrease the value and thus increase the white areas. You can also enter a value (0 to 255).

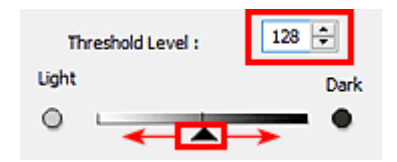

### **ScanGear (Scanner Driver) Screens**

- **[Basic Mode Tab](#page-591-0)**
- **[Advanced Mode Tab](#page-598-0)**
	- **[Input Settings](#page-604-0)**
	- **[Output Settings](#page-607-0)**
	- **[Image Settings](#page-610-0)**
	- [Color Adjustment Buttons](#page-615-0)
- **[Preferences Dialog Box](#page-618-0)**
	- **[Scanner](#page-619-0)** Tab
	- **[Preview](#page-624-0)** Tab
	- **[Scan](#page-626-0)** Tab
	- **[Color Settings](#page-627-0)** Tab

### <span id="page-591-0"></span>**Basic Mode Tab**

This mode allows you to scan easily by following the on-screen steps.

This section describes the settings and functions available on the **Basic Mode** tab.

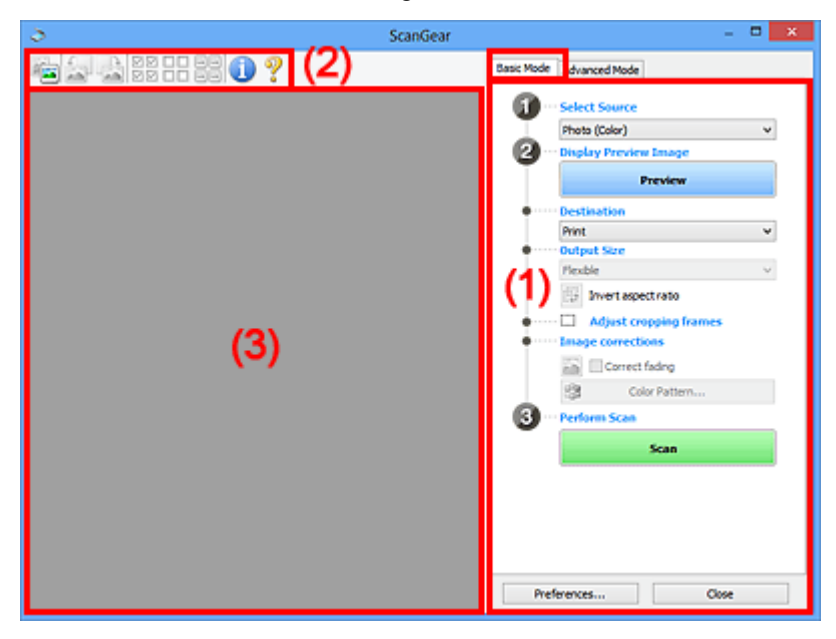

- **1** (1) Settings and Operation Buttons
- **M** [\(2\) Toolbar](#page-595-0)
- **1** [\(3\) Preview Area](#page-596-0)

### **Note**

- The displayed items vary by document type and view.
- The preview function is not available when scanning from the ADF (Auto Document Feeder).

### **(1) Settings and Operation Buttons**

### **Select Source**

#### **Photo (Color)**

Scan color photos.

#### **Magazine (Color)**

Scan color magazines.

#### **Document (Color)**

Scan documents in color.

#### **Document (Grayscale)**

Scan documents in black and white.

#### **Document (Color) ADF Simplex**

Scan documents from the ADF in color.

#### **Document (Grayscale) ADF Simplex**

Scan documents from the ADF in black and white.

- **Document (Color) ADF Duplex (only for models supporting ADF duplex scanning)** Scan both sides of documents from the ADF in color.
- **Document (Grayscale) ADF Duplex (only for models supporting ADF duplex scanning)** Scan both sides of documents from the ADF in black and white.

### **Important**

• Some applications do not support continuous scanning from the ADF. For details, refer to the application's manual.

### **Note**

- When you select a document type, the unsharp mask function will be active.
- When you select an option other than the ADF types, the image adjustment function which adjusts images based on the document type will also be active.
- If you select **Magazine (Color)**, the descreen function will be active.

### **Display Preview Image**

#### **Preview**

Performs a trial scan.

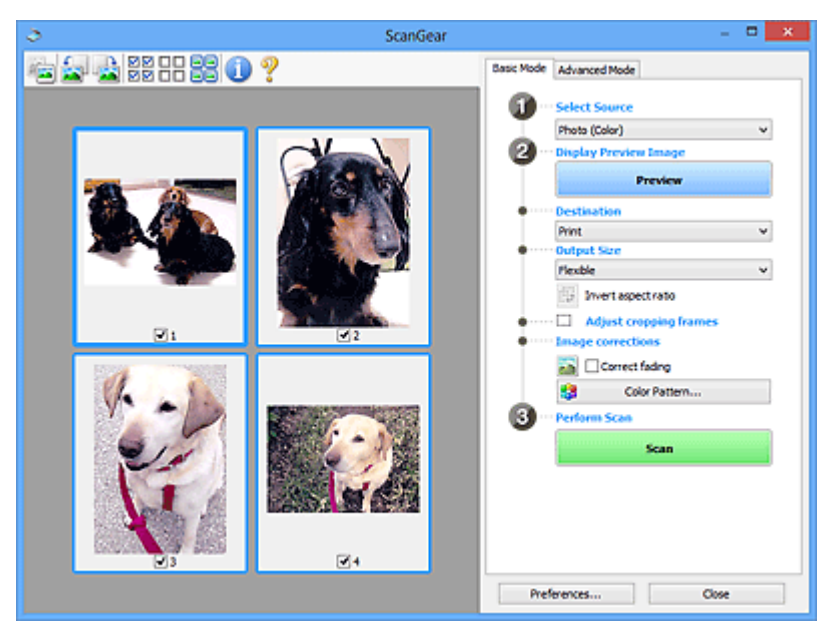

### **Note**

• When using the machine for the first time, scanner calibration starts automatically. Wait a while until the preview image appears.

### **Destination**

Select what you want to do with the scanned image.

#### **Print**

Select this to print the scanned image on a printer.

### **Image display**

Select this to view the scanned image on a monitor.

### **OCR**

Select this to use the scanned image with OCR software.

"OCR software" is software that converts text scanned as an image into text data that can be edited in word processors and other programs.

### **Output Size**

Select an output size.

Output size options vary by the item selected in **Destination**.

### **Flexible**

Allows you to freely adjust the cropping frames (scan areas).

### **In thumbnail view:**

Drag the mouse over a thumbnail to display a cropping frame. When a cropping frame is displayed, the portion within the cropping frame will be scanned. When no cropping frame is displayed, each frame is scanned individually.

### **In whole image view:**

When no cropping frame is displayed, the entire Preview area will be scanned. When a cropping frame is displayed, the portion within the cropping frame will be scanned.

### **Paper Size (L, A4, etc.)**

Select an output paper size. The portion within the cropping frame will be scanned at the size of the selected paper size. You can drag the cropping frame to enlarge/reduce it while maintaining the aspect ratio.

### **Monitor Size (1024 x 768 pixels, etc.)**

Select an output size in pixels. A cropping frame of the selected monitor size will be displayed and the portion within the cropping frame will be scanned. You can drag the cropping frame to enlarge/reduce it while maintaining the aspect ratio.

### **Add/Delete...**

Opens the **Add/Delete the Output Size** dialog box, in which you can specify custom output sizes. You can select this option when **Destination** is **Print** or **Image display**.

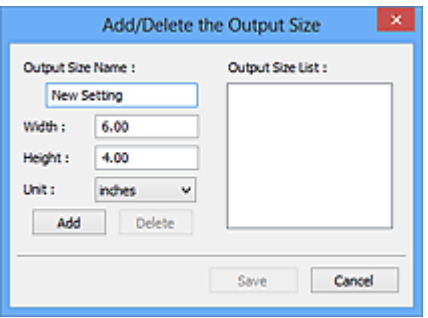

In the **Add/Delete the Output Size** dialog box, you can specify multiple output sizes and save them at one time. Saved items will be registered to the **Output Size** list and can be selected, along with the predefined items.

### **Adding:**

Enter **Output Size Name**, **Width**, and **Height**, then click **Add**. For **Unit**, you can select **inches** or **mm** when **Destination** is **Print** but you can only select **pixels** when **Destination** is **Image display**. The name of the added size appears in **Output Size List**. Click **Save** to save the items listed in **Output Size List**.

### **Deleting:**

Select the output size you want to delete in **Output Size List**, then click **Delete**. Click **Save** to save the items listed in **Output Size List**.

### **IMP** Important

• You cannot delete predefined output sizes such as **A4** and **1024 x 768 pixels**.

### **Note**

- Save up to 10 items.
- An error message appears when you enter a value outside the setting range. Enter a value within the setting range.

### **Note**

• For details on whether or how the cropping frame is initially displayed on a preview image, refer to **Cropping Frame on Previewed Images** in "**[Preview](#page-624-0)** Tab" (**Preferences** dialog box).

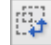

# **Invert aspect ratio**

Available when **Output Size** is set to anything but **Flexible**.

Click this button to rotate the cropping frame. Click again to return it to the original orientation.

### **Adjust cropping frames**

You can adjust the scan area within the Preview area.

If an area is not specified, the document will be scanned at the document size (Auto Crop). If an area is specified, only the portion in the cropping frame will be scanned.

**[Adjusting Cropping Frames \(ScanGear\)](#page-632-0)** 

#### **Image corrections**

Allows you to apply corrections to images.

### **IMP** Important

• **Apply Auto Document Fix** and **Correct fading** are available when **Recommended** is selected on the **Color Settings** tab of the **Preferences** dialog box.

### **Note**

• Available functions vary by the document type selected in **Select Source**.

### **Apply Auto Document Fix**

Sharpens text in a document or magazine for better readability.

### **IMP** Important

- Scanning may take longer than usual when this checkbox is selected.
- The color tone may change from the source image due to corrections. In that case, deselect the checkbox and scan.
- Correction may not be applied properly if the scan area is too small.

#### **Correct fading**

Corrects and scans photos that have faded with time or have a colorcast.

#### **Reduce gutter shadow**

Corrects shadows that appear between pages when scanning open booklets.

### **Important**

• For precautions on using this function, refer to "**[Gutter Shadow Correction](#page-612-0)**."

### **Color Pattern...**

Allows you to adjust the image's overall color. You can correct colors that have faded due to colorcast, etc. and reproduce natural colors while previewing color changes.

**[Adjusting Colors Using a Color Pattern](#page-576-0)** 

### <span id="page-595-0"></span>**Important**

• This setting is not available when you select **Color Matching** on the **Color Settings** tab of the **Preferences** dialog box.

### **Perform Scan**

### **Scan**

Starts scanning.

### **Note**

• When scanning starts, the progress will be displayed. Click **Cancel** to cancel the scan.

#### **Preferences...**

Opens the **[Preferences](#page-618-0)** dialog box in which you can make scan/preview settings.

#### **Close**

Closes ScanGear (scanner driver).

### **(2) Toolbar**

You can adjust or rotate preview images. The buttons displayed on the Toolbar vary by view.

### **In thumbnail view:**

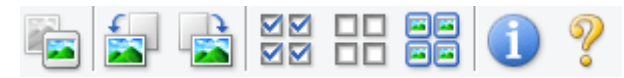

**In whole image view:**

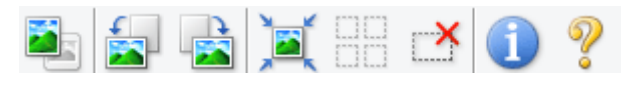

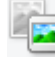

### **(Thumbnail) / (Whole Image)**

Switches the view in the Preview area.

**1** [\(3\) Preview Area](#page-596-0)

Rotates the preview image 90 degrees counter-clockwise.

- The result will be reflected in the scanned image.
- The image returns to its original state when you preview again.

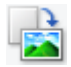

### **(Rotate Right)**

 **(Rotate Left)**

Rotates the preview image 90 degrees clockwise.

- The result will be reflected in the scanned image.
- The image returns to its original state when you preview again.

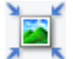

### **(Auto Crop)**

Displays and adjusts the cropping frame automatically to the size of the document displayed in the Preview area. The scan area is reduced every time you click this button if there are croppable areas within the cropping frame.

<span id="page-596-0"></span>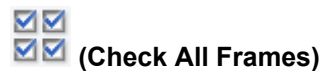

Available when two or more frames are displayed.

Selects the checkboxes of the image in thumbnail view.

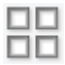

### **(Uncheck All Frames)**

Available when two or more frames are displayed.

Deselects the checkboxes of the image in thumbnail view.

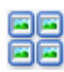

### **(Select All Frames)**

Available when two or more frames are displayed.

Selects the images in thumbnail view and outlines them in blue.

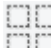

# **(Select All Cropping Frames)**

Available when two or more cropping frames are specified.

Turns the cropping frames into thick broken lines and applies the settings to all of them.

### **(Remove Cropping Frame)**

Removes the selected cropping frame.

### **(Information)**

Displays the version of ScanGear and the current scan settings (document type, etc.).

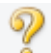

 **(Open Guide)**

Opens this page.

### **(3) Preview Area**

This is where a trial image appears after you click **Preview**. You can also check the results of the settings (image corrections, color adjustments, etc.) made in "[\(1\) Settings and Operation Buttons.](#page-591-0)"

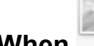

### **When (Thumbnail) is displayed on the Toolbar:**

Cropping frames are specified according to the document size, and thumbnails of scanned images are displayed. Only the images with the checkbox selected will be scanned.

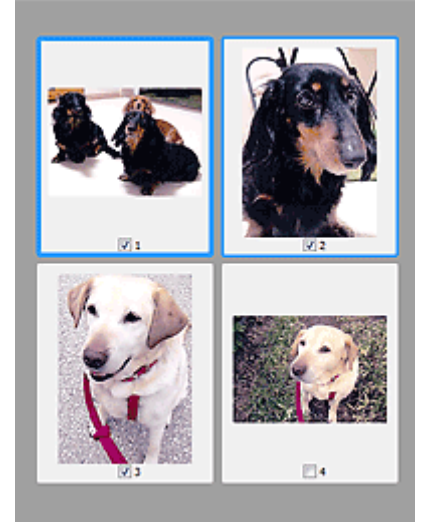

### **Note**

- When multiple images are previewed, different outlines indicate different selection status.
	- Focus Frame (thick blue outline): The displayed settings will be applied.
	- Selected Frame (thin blue outline): The settings will be applied to the Focus Frame and Selected Frames simultaneously. You can select multiple images by clicking them while pressing the Ctrl key.
	- Unselected (no outline): The settings will not be applied.
- Double-click a frame to zoom in on the image. Click **(Figure Advance)** at the bottom of the screen to display the previous or next frame. Double-click the frame again to return the display to its non-magnified state.

### **When (Whole Image) is displayed on the Toolbar:**

Items on the Platen are scanned and displayed as a single image. All portions in the cropping frames will be scanned.

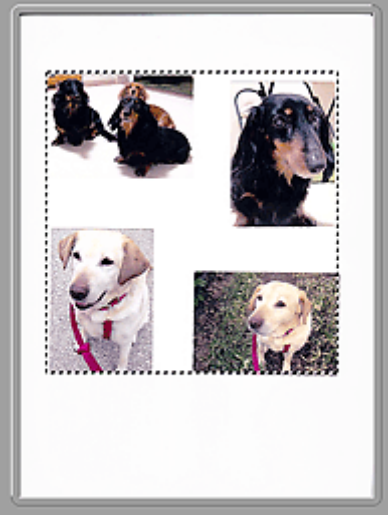

### **Note**

• You can specify the cropping frame on the displayed image. In thumbnail view, you can only create one cropping frame per image. In whole image view, you can create multiple cropping frames.

**[Adjusting Cropping Frames \(ScanGear\)](#page-632-0)** 

### **Related Topic**

**N** [Scanning in Basic Mode](#page-560-0)

### <span id="page-598-0"></span>**Advanced Mode Tab**

This mode allows you to make advanced scan settings such as the color mode, output resolution, image brightness, and color tone.

This section describes the settings and functions available on the **Advanced Mode** tab.

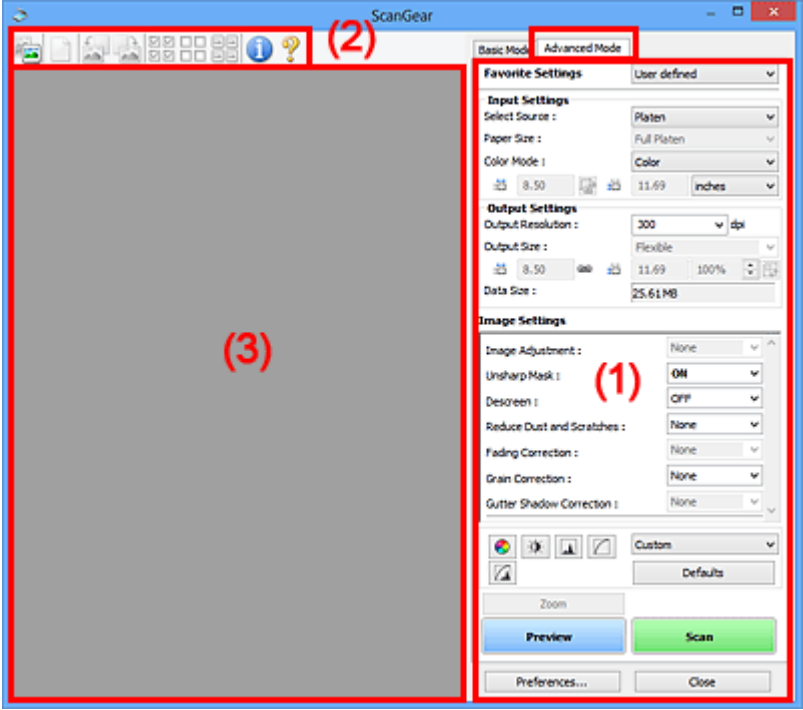

- **1** (1) Settings and Operation Buttons
- **M** [\(2\) Toolbar](#page-600-0)
- **1** [\(3\) Preview Area](#page-602-0)

### **Note**

- The displayed items vary by document type and view.
- The preview function is not available when scanning from the ADF (Auto Document Feeder).

### **(1) Settings and Operation Buttons**

### **Favorite Settings**

You can name and save a group of settings (Input Settings, Output Settings, Image Settings, and Color Adjustment Buttons) on the **Advanced Mode** tab, and load it as required. It is convenient to save a group of settings if you will be using it repeatedly. You can also use this to reload the default settings.

Select **Add/Delete...** from the pull-down menu to open the **Add/Delete Favorite Settings** dialog box.

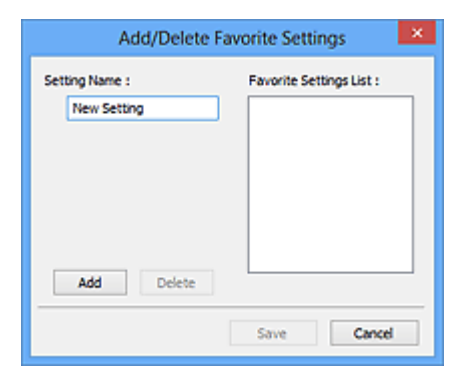

Enter **Setting Name** and click **Add**; the name appears in **Favorite Settings List**.

When you click **Save**, the item appears in the **Favorite Settings** list and can be selected, along with the predefined items.

To delete an item, select it in **Favorite Settings List** and click **Delete**. Click **Save** to save the settings displayed in **Favorite Settings List**.

### **Note**

- You can set **Add/Delete...** in **Favorite Settings** after preview.
- Save up to 10 items.

#### **[Input Settings](#page-604-0)**

Specify the input settings such as the document type and size.

### **[Output Settings](#page-607-0)**

Specify the output settings such as the output resolution and size.

#### **[Image Settings](#page-610-0)**

Enable/disable various image correction functions.

### **[Color Adjustment Buttons](#page-615-0)**

Fine corrections to the image brightness and color tones can be made including adjustments to the image's overall brightness or contrast and adjustments to its highlight and shadow values (histogram) or balance (tone curve).

#### **Zoom**

Zooms in on a frame, or zooms in on the image in the area specified with a cropping frame (scan area). When zoomed in, **Zoom** changes to **Undo**. Click **Undo** to return the display to its nonmagnified state.

#### **In thumbnail view:**

When multiple images are displayed in thumbnail view, clicking this button zooms in on the selected

frame. Click  $\Box$  (Frame Advance) at the bottom of the screen to display the previous or next frame.

### **Note**

• You can also zoom in on an image by double-clicking the frame. Double-click the frame again to return the display to its non-magnified state.

#### **In whole image view:**

Rescans the image in the area specified with a cropping frame at higher magnification.

### **Note**

• **Zoom** rescans the document and displays high-resolution image in Preview.

• (Enlarge/Reduce) on the Toolbar zooms in on the preview image quickly. However, the resolution of the displayed image will be low.

#### **Preview**

Performs a trial scan.

<span id="page-600-0"></span>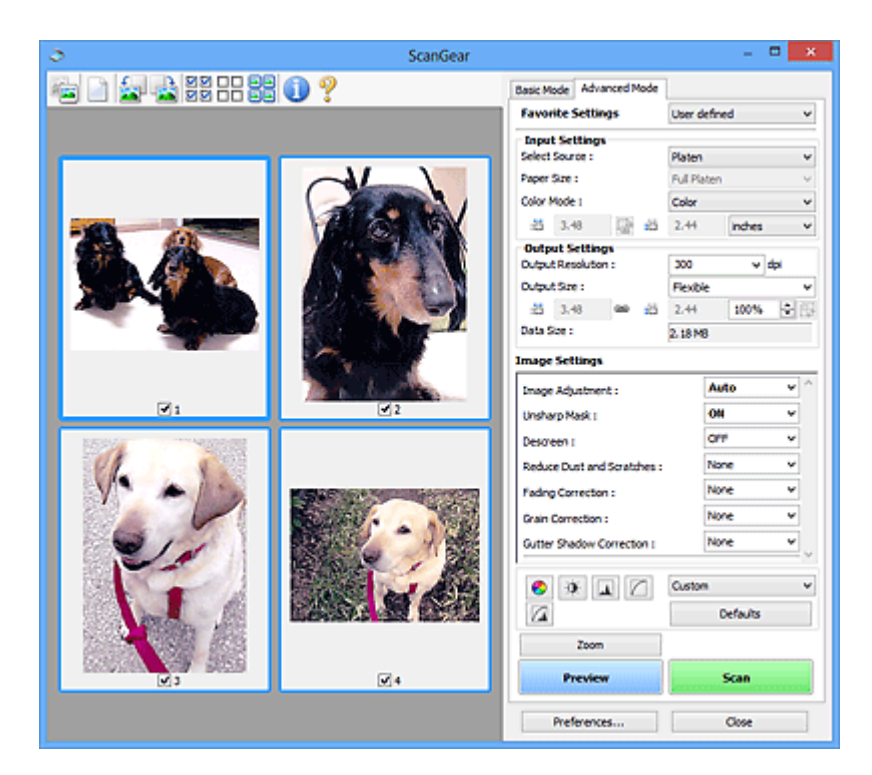

#### **Scan**

Starts scanning.

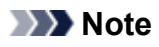

- When scanning starts, the progress will be displayed. Click **Cancel** to cancel the scan.
- When scanning is completed, a dialog box prompting you to select the next action may appear. Follow the prompt to complete. For details, refer to **Status of ScanGear dialog after scanning** in **[Scan](#page-626-0)** Tab (**Preferences** dialog box).
- It will take time to process the images if the total size of the scanned images exceeds a certain size. In that case, a warning message appears; it is recommended that you reduce the total size. To continue, scan in whole image view.

### **Preferences...**

Opens the **[Preferences](#page-618-0)** dialog box in which you can make scan/preview settings.

### **Close**

Closes ScanGear (scanner driver).

### **(2) Toolbar**

You can adjust or rotate preview images. The buttons displayed on the Toolbar vary by view.

### **In thumbnail view:**

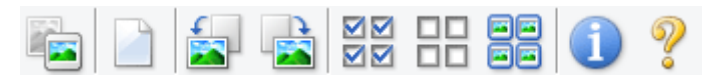

### **In whole image view:**

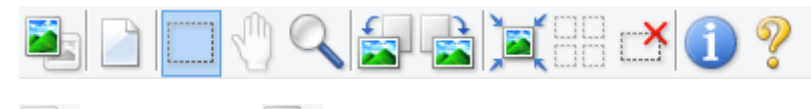

 **(Thumbnail) / (Whole Image)**

Switches the view in the Preview area.

### **1** [\(3\) Preview Area](#page-602-0)

### **(Clear)**

Deletes the preview image from the Preview area.

It also resets the Toolbar and color adjustment settings.

### **(Crop)**

Allows you to specify the scan area by dragging the mouse.

### **(Move Image)**

Allows you to drag the image until the part you want to see is displayed when an image enlarged in the Preview area does not fit in the screen. You can also move the image using the scroll bars.

### **(Enlarge/Reduce)**

Allows you to zoom in on the Preview area by clicking the image. Right-click the image to zoom out.

### **(Rotate Left)**

Rotates the preview image 90 degrees counter-clockwise.

- The result will be reflected in the scanned image.
- The image returns to its original state when you preview again.

### **(Rotate Right)**

Rotates the preview image 90 degrees clockwise.

- The result will be reflected in the scanned image.
- The image returns to its original state when you preview again.

### **(Auto Crop)**

Displays and adjusts the cropping frame automatically to the size of the document displayed in the Preview area. The scan area is reduced every time you click this button if there are croppable areas within the cropping frame.

## ञञ

### **(Check All Frames)**

Available when two or more frames are displayed.

Selects the checkboxes of the image in thumbnail view.

### **DD (Uncheck All Frames)**

Available when two or more frames are displayed.

Deselects the checkboxes of the image in thumbnail view.

### **(Select All Frames)**

Available when two or more frames are displayed.

Selects the images in thumbnail view and outlines them in blue.

### **(Select All Cropping Frames)**

Available when two or more cropping frames are specified.

Turns the cropping frames into thick broken lines and applies the settings to all of them.

### <span id="page-602-0"></span> **(Remove Cropping Frame)**

Removes the selected cropping frame.

### **(Information)**

Displays the version of ScanGear and the current scan settings (document type, etc.).

 **(Open Guide)**

Opens this page.

### **(3) Preview Area**

This is where a trial image appears after you click **Preview**. You can also check the results of the settings (image corrections, color adjustments, etc.) made in "[\(1\) Settings and Operation Buttons.](#page-598-0)"

### **When (Thumbnail) is displayed on the Toolbar:**

Cropping frames are specified according to the document size, and thumbnails of scanned images are displayed. Only the images with the checkbox selected will be scanned.

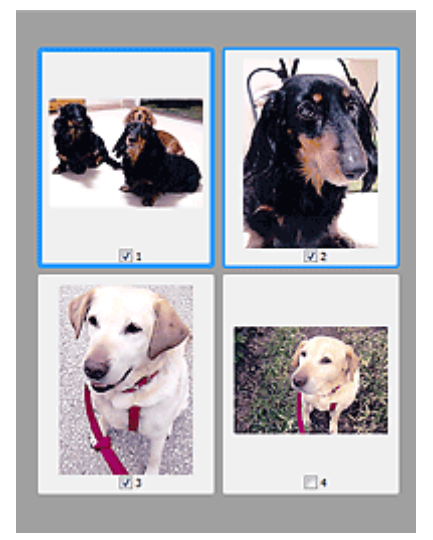

### **Note**

- When multiple images are previewed, different outlines indicate different selection status.
	- Focus Frame (thick blue outline): The displayed settings will be applied.
	- Selected Frame (thin blue outline): The settings will be applied to the Focus Frame and Selected Frames simultaneously. You can select multiple images by clicking them while pressing the Ctrl key.
	- Unselected (no outline): The settings will not be applied.

### **When (Whole Image) is displayed on the Toolbar:**

Items on the Platen are scanned and displayed as a single image. All portions in the cropping frames will be scanned.

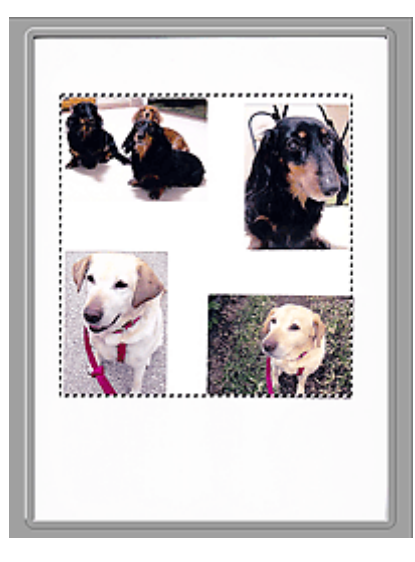

### **Note**

• You can specify the cropping frame on the displayed image. In thumbnail view, you can only create one cropping frame per image. In whole image view, you can create multiple cropping frames.

**[Adjusting Cropping Frames \(ScanGear\)](#page-632-0)** 

### **Related Topic**

- **[Scanning in Advanced Mode](#page-563-0)**
- **[Scanning Multiple Documents from the ADF \(Auto Document Feeder\)](#page-565-0) in Advanced Mode**

### <span id="page-604-0"></span>**Input Settings**

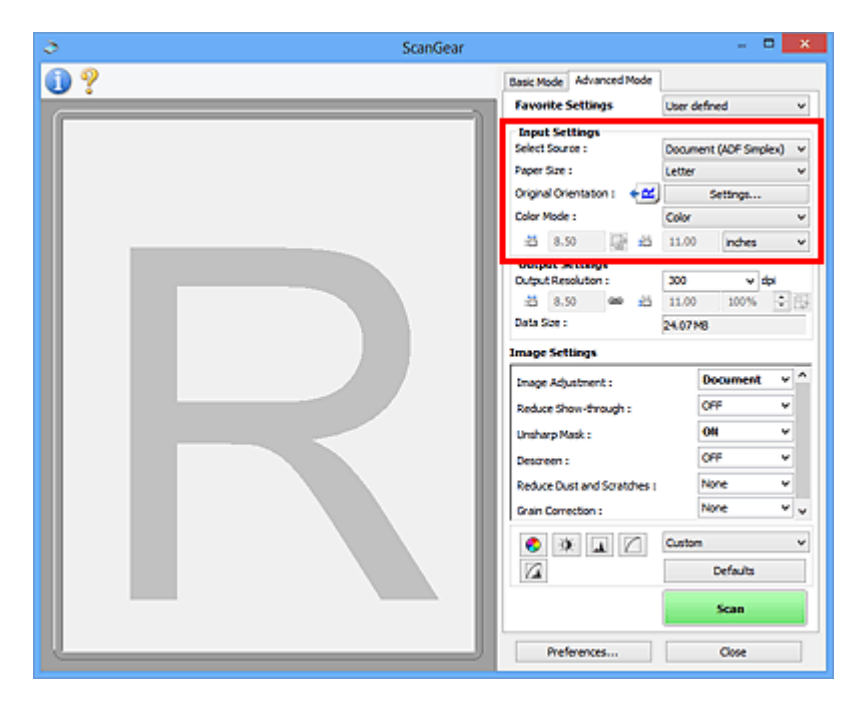

**Input Settings** allows you to set the following items:

#### **Select Source**

The type of document to be scanned is displayed. To scan from the Platen, select **Platen**; to scan from the ADF (Auto Document Feeder), select **Document (ADF Simplex)** or **Document (ADF Duplex)**.

### **IMP** Important

• Some applications do not support continuous scanning from the ADF. For details, refer to the application's manual.

### **Note**

• You can select **Document (ADF Duplex)** when using a model supporting ADF duplex scanning.

#### **Paper Size**

Select the size of the document to be scanned. This setting is available in whole image view only.

When scanning both sides of the documents automatically from the ADF, select **A4** or **Letter**.

When you select a size, the Preview area size changes accordingly.

### **IMP** Important

- Some applications have a limit to the amount of scan data they can receive. Available scan range is as follows.
	- 21000 pixels x 30000 pixels or less
- If you change **Paper Size** after previewing, the preview image will be deleted.

### **Note**

• If you are not sure which size you should select for **Paper Size**, set **Paper Size** to **Full Platen**, then measure the size of the document and enter the values into  $\overline{d}$  (Width) and  $\overline{d}$  (Height).

### **Original Orientation**

Set the orientation and stapling side of the documents to scan from the ADF.

Click **Settings...** to open the **Orientation** dialog box.

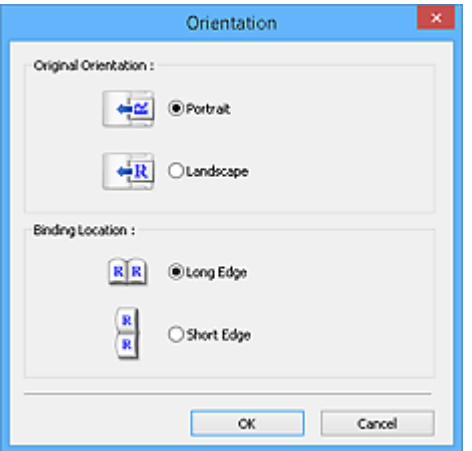

### **Important**

- The **Orientation** dialog box can only be opened when **Select Source** is **Document (ADF Simplex)** or **Document (ADF Duplex)**.
- **Binding Location** is displayed when using a model supporting ADF duplex scanning.
- **Binding Location** cannot be specified when **Select Source** is **Document (ADF Simplex)**.

#### **Color Mode**

Select how to scan the document.

#### **Color**

Select this mode to scan color documents or to create color images. This mode renders the image in 256 levels (8 bit) of R(ed), G(reen), and B(lue).

#### **Grayscale**

Select this mode to scan black and white photos or to create black and white images. This mode renders the image in 256 levels (8 bit) of black and white.

#### **Black and White**

Select this mode to scan photos and documents in black and white. This mode renders the image in black and white. The contrast in the image is divided at certain levels (threshold level) into black

and white and is rendered in two colors. The threshold level can be set with  $\Box$  (Threshold).

#### **Input Size**

In thumbnail view, the cropped document size is displayed after preview.

In whole image view, the **Paper Size** is displayed before preview, and the cropping frame (scan area) size is displayed after preview.

You can adjust the cropping frame size by entering the values into  $\overline{d}$  (Width) and  $\overline{d}$  (Height).

Click  $\frac{d}{dx}$  (Change Aspect Ratio) and change it to  $\frac{d}{dx}$  (Keep Aspect Ratio) to maintain the aspect ratio when you specify the cropping frame size.

### **Important**

• Input size settings are available only when **Output Size** in **Output Settings** is **Flexible**. If you select a size other than **Flexible**, a cropping frame calculated from **Output Size** and **Output Resolution** is displayed, and its aspect ratio is fixed.

### **Note**

- The values you can enter will be within the range of the selected document size. The minimum size is 96 pixels x 96 pixels when **Output Resolution** is 600 dpi, scaled at 100 %.
- When Auto Crop is performed in whole image view, the aspect ratio will not be maintained since the size will be prioritized.
- Refer to "[Adjusting Cropping Frames \(ScanGear\)](#page-632-0)" for details on cropping frames.

### <span id="page-607-0"></span>**Output Settings**

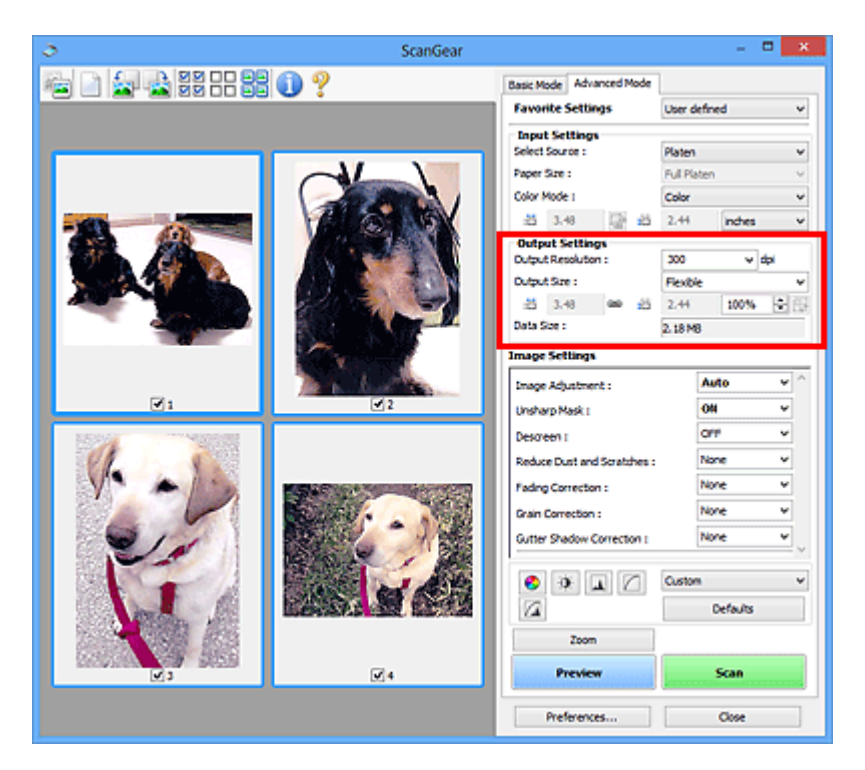

**Output Settings** allows you to set the following items:

#### **Output Resolution**

Select the resolution to scan at.

The higher the resolution (value), the more detail in your image.

Select a resolution from the options displayed by clicking the button, or enter a value in 1 dpi increments.

Refer to "Resolution" for your model from Home of the *Online Manual* for details.

#### **When Select Source is Platen:**

You can enter a value within the range of 25 dpi to 19200 dpi.

### **When Select Source is Document (ADF Simplex) or Document (ADF Duplex):**

You can enter a value within the range of 25 dpi to 600 dpi.

#### **Output Size**

Select an output size.

Select **Flexible** to set custom sizes or select a size for printing or displaying. Select **Add/Delete...** to set custom size and save it as a new output size option.

#### **Flexible**

You can specify the output resolution and scale, and adjust the cropping frames (scan areas).

### **In thumbnail view:**

Drag the mouse over a thumbnail to display a cropping frame. When a cropping frame is displayed, the portion within the cropping frame will be scanned. When no cropping frame is displayed, each frame is scanned individually.

### **In whole image view:**

When no cropping frame is displayed, the entire Preview area will be scanned. When a cropping frame is displayed, the portion within the cropping frame will be scanned.

### **Note**

• To enlarge/reduce the scanned image, enter values into  $\overline{d}$  (Width) and  $\overline{d}$  (Height) in **Output Settings** or specify a value (by 1 %) for **%**. Although the maximum value available for **%** depends on the **Output Resolution**, it can be specified for up to 19200 dpi (the maximum available output resolution).

### **Paper Size (L, A4, etc.) & Monitor Size (1024 x 768 pixels, etc.)**

 $\overline{H}$  (Width),  $\overline{H}$  (Height), and scale cannot be specified. The preview image will be cropped according to the selected output size and resolution. The portion within the cropping frame will be scanned at the size of the selected paper/monitor size. You can drag the cropping frame to enlarge, reduce, or move it while maintaining the aspect ratio.

### **Add/Delete...**

Opens the **Add/Delete the Output Size** dialog box, in which you can specify custom output sizes.

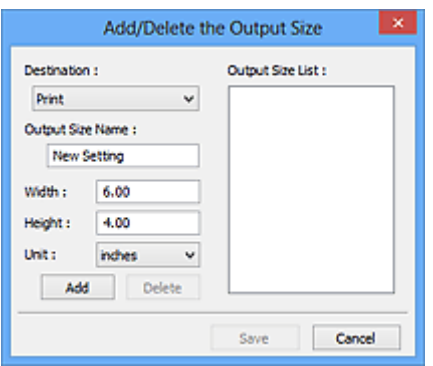

In the **Add/Delete the Output Size** dialog box, you can specify multiple output sizes and save them at one time. Saved items will be registered to the **Output Size** list and can be selected, along with the predefined items.

### **Adding:**

Select **Print** or **Image display** for **Destination**, then enter **Output Size Name**, **Width**, and **Height**, then click **Add**. For **Unit**, you can select **inches** or **mm** when **Destination** is **Print** but you can only select **pixels** when **Destination** is **Image display**. The name of the added size appears in **Output Size List**. Click **Save** to save the items listed in **Output Size List**.

### **Deleting:**

Select the output size you want to delete in **Output Size List**, then click **Delete**. Click **Save** to save the items listed in **Output Size List**.

### **Important**

• You cannot delete predefined output sizes such as **A4** and **1024 x 768 pixels**.

### **Note**

- Save up to 10 items for each destination.
- An error message appears when you enter a value outside the setting range. Enter a value within the range displayed in the message.

### **Note**

- Refer to "[Adjusting Cropping Frames \(ScanGear\)](#page-632-0)" for details on cropping frames.
- For details on whether or how the cropping frame is initially displayed on a preview image, refer to **Cropping Frame on Previewed Images** in "**[Preview](#page-624-0)** Tab" (**Preferences** dialog box).

### **(Switch Aspect Ratio)**

Available when **Output Size** is set to anything but **Flexible**.

Click this button to rotate the cropping frame. Click again to return it to the original orientation.

### **Data Size**

The data size when scanned with the current settings is displayed.

### **Note**

• When the data size exceeds a certain size, the value appears in red. In that case, a warning message appears when you click **Scan**. It is recommended that you adjust the settings to reduce **Data Size**. To continue, scan in whole image view.

### <span id="page-610-0"></span>**Image Settings**

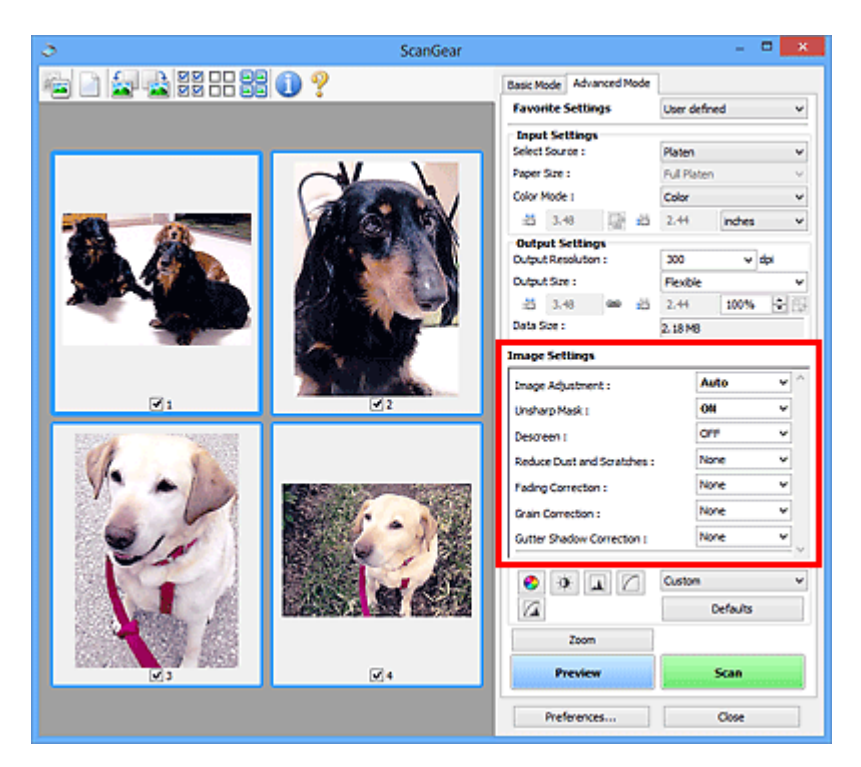

### **Important**

- Do not apply these functions to images without moire, dust/scratches, or faded colors. The color tone may be adversely affected.
- Image correction results may not be reflected in the preview image.

### **Note**

- Selectable settings depend on **Color Mode** settings.
- Scanning may take longer than usual when you use **Image Settings**.

**Image Settings** allows you to set the following items:

#### **Image Adjustment**

When Image Adjustment is set, the brightness of the specified portion of the image is optimized. Images can be adjusted according to the automatically detected document type or the specified document type. The result of the adjustment will be reflected in the entire image.

#### **None**

Image Adjustment will not be applied.

#### **Auto**

Applies Image Adjustment by automatically detecting the document type. It is recommended that you normally select this setting.

### **Photo**

Applies Image Adjustment suitable for photos.

#### **Magazine**

Applies Image Adjustment suitable for magazines.

### **Document**

Applies Image Adjustment suitable for text documents.

### **IMP** Important

• You can set **Image Adjustment** after preview.

• You can set this setting when **Recommended** is selected on the **Color Settings** tab of the **Preferences** dialog box.

### **Note**

- If the image is not adjusted properly with **Auto**, specify the document type.
- The color tone may change from the source image due to the Image Adjustment. In that case, set **Image Adjustment** to **None**.

### **Reduce Show-through**

Use this function to reduce show-through in duplex documents or lighten the base color in recycled paper and other colored paper when scanning documents.

### **OFF**

Show-through will not be reduced.

#### **ON**

Select this to reduce show-through in duplex documents or lighten the base color. It is recommended that you normally select this setting.

### **IMP** Important

• **Reduce Show-through** can be set when **Recommended** is selected on the **Color Settings** tab of the **Preferences** dialog box and **Document** or **Magazine** is selected for **Image Adjustment**.

### **Unsharp Mask**

Emphasizes the outline of the subjects to sharpen the image when scanning photos.

**OFF**

Unsharp Mask will not be applied.

#### **ON**

Emphasizes the outline of the subjects to sharpen the image. It is recommended that you normally select this setting.

### **Descreen**

Printed photos and pictures are displayed as a collection of fine dots. "Moire" is a phenomenon where uneven gradation or a stripe pattern appears when such photos or pictures printed with fine dots are scanned. **Descreen** is the function for reducing this moire effect.

### **OFF**

Moire will not be reduced.

### **ON**

Reduces moire. It is recommended that you normally select this setting.

### **Note**

• Even if **Descreen** is set to **ON**, some moire effects may remain if **Unsharp Mask** is set to **ON**. In that case, set **Unsharp Mask** to **OFF**.

### **Reduce Dust and Scratches**

Scanned photos may contain white dots caused by dust or scratches. Use this function to reduce such noise.

#### **None**

Dust and scratches will not be reduced.

#### **Low**

Select this to reduce small dust particles and scratches. Large ones may remain.
## **Medium**

It is recommended that you normally select this setting.

### **High**

Select this to reduce large dust particles and scratches; however, evidence of the reduction process may remain or delicate parts of the image may be removed.

# **IMP** Important

• This function may not be effective for some types of photos.

# **Note**

• It is recommended that you select **None** when scanning printed materials.

### **Fading Correction**

Use this function to correct photos that have faded with time or have a colorcast. "Colorcast" is a phenomenon where a specific color affects the entire picture due to the weather or ambient strong colors.

### **None**

Fading Correction will not be applied.

#### **Low**

Select this to correct a small amount of fading and colorcast.

### **Medium**

It is recommended that you normally select this setting.

### **High**

Select this to correct a large amount of fading and colorcast. This can affect the tone of the image.

# **IMP** Important

- You can set **Fading Correction** after preview.
- You can set this setting when **Recommended** is selected on the **Color Settings** tab of the **Preferences** dialog box.
- Correction may not be applied properly if the scan area is too small.

#### **Grain Correction**

Use this function to reduce graininess (roughness) in photos taken with high-speed or sensitized film.

#### **None**

Graininess will not be reduced.

#### **Low**

Select this when the photo is slightly grainy.

### **Medium**

It is recommended that you normally select this setting.

#### **High**

Select this when the photo is very grainy. This can affect the gradation and sharpness of the image.

# **IMP** Important

• Correction may not be applied properly if the scan area is too small.

### **Gutter Shadow Correction**

Use this function to correct shadows that appear between pages when scanning open booklets.

When you set the **Gutter Shadow Correction** setting in the preview image, the result will be reflected. Preview the effects before scanning, as results vary depending on the type of document and how it is pressed.

Unclear or blurred text/lines caused by curved pages are not corrected.

## **None**

Gutter shadow will not be corrected.

## **Low**

Select this when the effect level is too strong with the medium setting.

## **Medium**

It is recommended that you normally select this setting.

# **High**

Select this when the effect level is too weak with the medium setting.

# **Important**

- You can set **Gutter Shadow Correction** after preview.
- Do not place objects that weigh 4.4 lbs (2.0 kg) or more on the platen. Also, do not press on the document with a force exceeding 4.4 lbs (2.0 kg). If you press heavily, the scanner may not work correctly or you might break the glass.
- Align the document with the edge of the Platen. If not, the shadow will not be corrected properly.

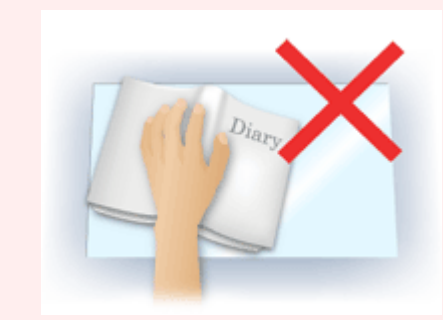

- Shadows may not be corrected properly depending on the document. If the page background is not white, shadows may not be detected correctly or may not be detected at all.
- While scanning, press down on the spine with the same amount of pressure you used to preview the scan. If the binding part is not even, the shadow will not be corrected properly.

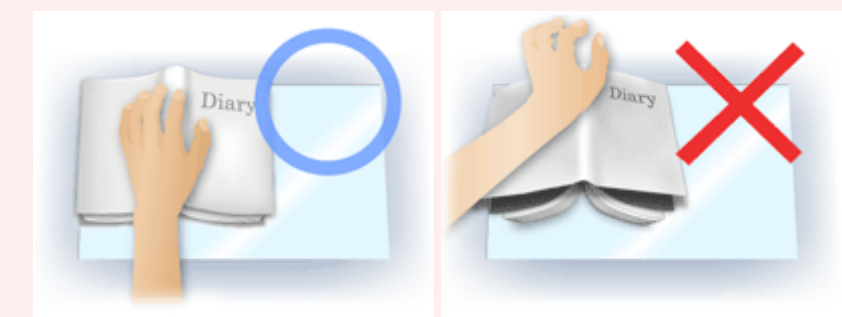

• How to place the document depends on your model and the document to be scanned.

# **Note**

- Cover the document with black cloth if white spots, streaks, or colored patterns appear in scan results due to ambient light entering between the document and the Platen.
- If the shadow is not corrected properly, adjust the cropping frame (scan area) on the preview image.

# **Color Adjustment Buttons**

The Color Adjustment Buttons allow you to make fine corrections to the image brightness and color tones including adjustments to the image's overall brightness or contrast and adjustments to its highlight and shadow values (histogram) or balance (tone curve).

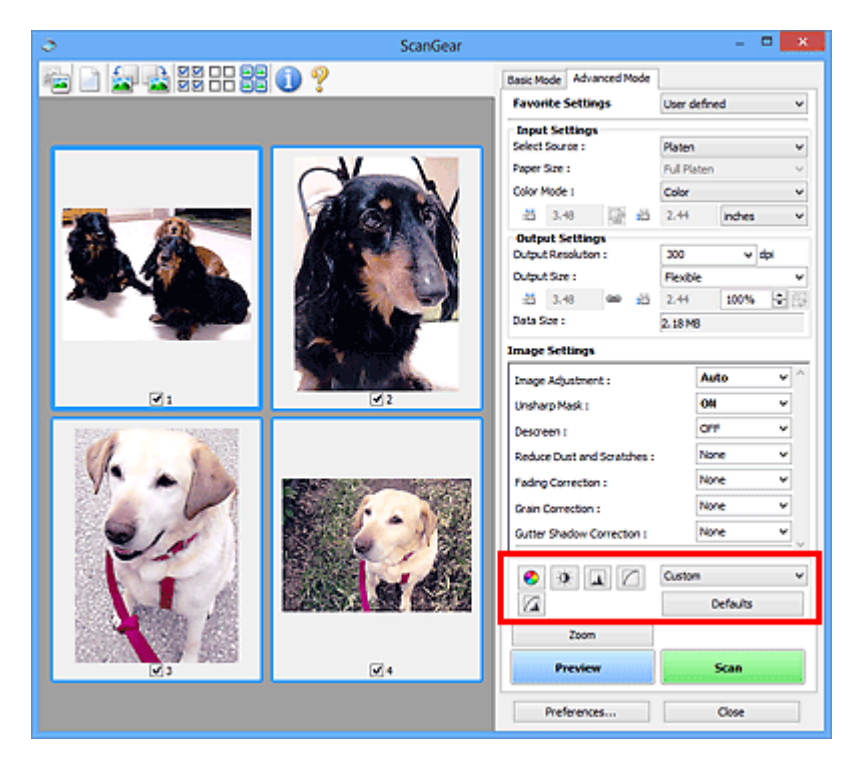

# **Important**

• The Color Adjustment Buttons are not available when you select **Color Matching** on the **Color Settings** tab of the **Preferences** dialog box.

# **Note**

€

- Selectable settings depend on **Color Mode** settings.
- When you adjust the image via the Color Adjustment Buttons, the results will be reflected in the preview image.

Click a Color Adjustment Button to set the following items:

# **(Saturation/Color Balance)**

Adjust the saturation (vividness) and color tone of the image. Use this function to brighten colors that have faded with time or due to colorcast. "Colorcast" is a phenomenon where a specific color affects the entire picture due to the weather or ambient strong colors.

**[Adjusting Saturation and Color Balance](#page-578-0)** 

#### $\bullet$  **(Brightness/Contrast)**

Adjust the brightness and contrast of the image. If the image is too dark or too bright, or if the image quality is flat due to lack of contrast, you can adjust the levels of brightness and contrast.

**[Adjusting Brightness and Contrast](#page-580-0)** 

#### ᄮ  **(Histogram)**

A histogram allows you to see the data concentration at each brightness level of an image. You can specify the brightest level (highlight) and darkest level (shadow) within an image, cut the levels and expand the middle of the tonal range of the image.

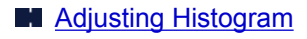

# **(Tone Curve Settings)**

Adjust the brightness of an image by selecting the type of graph (tone curve) showing the balance of tone input and output. You can make fine adjustments to the brightness of a specific area.

# **[Adjusting Tone Curve](#page-586-0)**

# **(Final Review)**

∞

Make a final check of color adjustments. The final synthesized tone curve and the histogram derived from the subsequent image processing will be displayed. There are no settings to make in this screen.

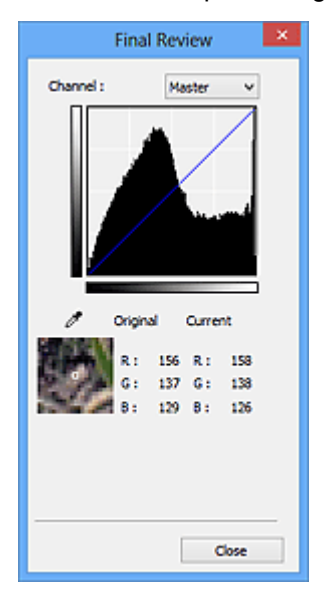

- For a color image, select a color in **Channel** to check either **Red**, **Green**, or **Blue**, or select **Master** to check three colors together.
- If you place the cursor on the preview image, the portion will be enlarged and its RGB values (only L when **Color Mode** is **Grayscale**) before and after the adjustments will be displayed.

# **(Threshold)**

Set the boundary (threshold) at which black and white are divided. By adjusting the threshold level, you can sharpen text in a document or reduce show-through in newspapers.

# **[Setting Threshold](#page-589-0)**

## **Custom**

You can name and save a set of tone curve and threshold settings of the Color Adjustment Buttons.

Select **Add/Delete...** from the pull-down menu; when **Color Mode** is set to anything but **Black and White**, the **Add/Delete Tone Curve Settings** dialog box opens; when **Color Mode** is **Black and White**, the **Add/Delete Threshold Settings** dialog box opens.

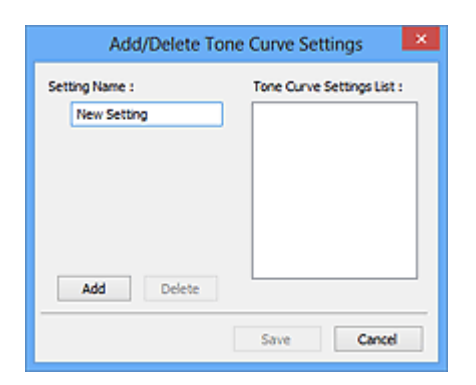

Enter **Setting Name** and click **Add**; the name appears in **Tone Curve Settings List** or **Threshold Settings List**. Click **Save** to save.

To delete an item, select it in **Tone Curve Settings List** or **Threshold Settings List** and click **Delete**. Click **Save** to save the settings displayed in **Tone Curve Settings List** or **Threshold Settings List**.

You can load and apply the saved tone curve/threshold settings to a preview image. To load the settings, select the saved item from the pull-down menu.

## **Note**

• Save up to 20 items.

### **Defaults**

Reset all adjustments (saturation/color balance, brightness/contrast, histogram, and tone curve).

# **Preferences Dialog Box**

In the **Preferences** dialog box, you can make advanced settings to ScanGear (scanner driver) functions via the **Scanner**, **Preview**, **Scan**, and **Color Settings** tabs.

Click **Preferences...** in the ScanGear screen to open the **Preferences** dialog box.

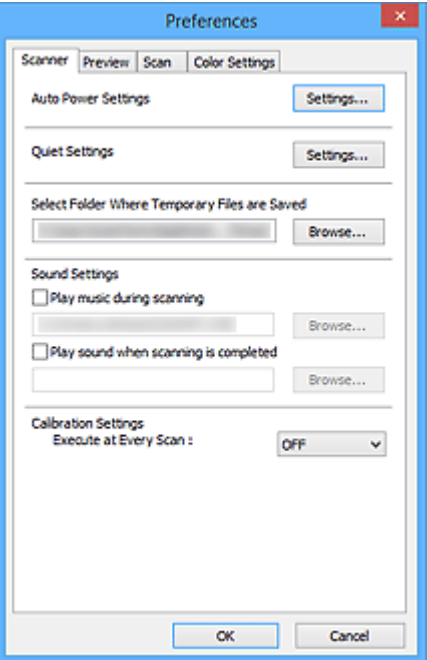

### **[Scanner](#page-619-0) Tab**

Allows you to set the auto power settings, specify the folder in which to save images temporarily, and set the music file to play during or at the end of a scan.

### **[Preview](#page-624-0) Tab**

Allows you to select what to do with Preview when ScanGear is started, how to display cropping frames after previewing images, and the cropping size for thumbnails of scanned documents.

## **[Scan](#page-626-0) Tab**

Allows you to select what to do with ScanGear after scanning image.

# **[Color Settings](#page-627-0) Tab**

Allows you to select how to adjust color, and specify the monitor gamma value.

# <span id="page-619-0"></span>**Scanner Tab**

On the **Scanner** tab, you can specify the following settings.

# **IMP** Important

• Available functions and settings vary depending on your scanner or printer.

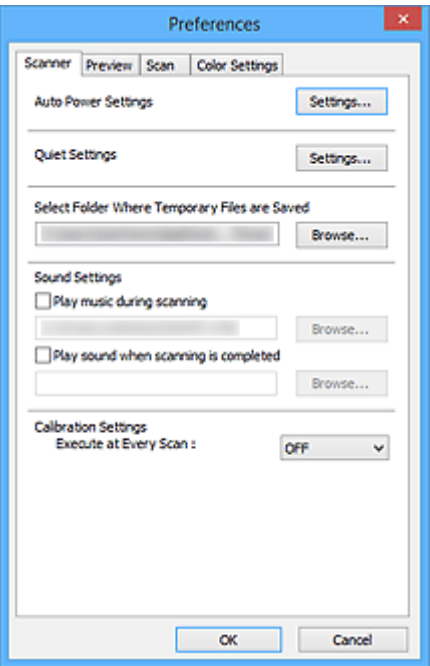

#### **Auto Power Settings**

You can set to turn the machine on or off automatically.

Click **Settings...** to display the **Auto Power Settings** dialog box.

## **Note**

• If the machine is off or bi-directional communication is disabled, a message may appear because the computer cannot collect the machine status. In that case, click **OK** to exit ScanGear (scanner driver).

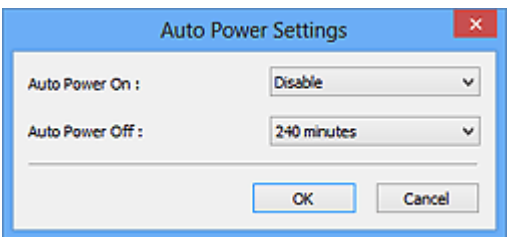

### **Auto Power On**

Select **Enable** to turn on the machine automatically when data is received.

## **Auto Power Off**

Specify the amount of time you want to set from the list. When this time lapses without any data being received, the machine turns off automatically.

# **IMP** Important

When connected to the network, depending on your model, the power does not turn off automatically even if **Auto Power Off** is set.

Refer to "[Function Support List by Model \(Auto Power Off\)"](#page-622-0) to check if your model supports the Auto Power Off function.

### **Quiet Settings**

The silent function allows you to reduce the operating noise of this machine. Use this when you wish to reduce the operating noise such as when scanning or printing at night.

Click **Settings...** to set the quiet mode.

# **Note**

• You can set the quiet mode from the operation panel of the machine, the printer driver, or ScanGear.

No matter how the setting is made, it applies to operations from the operation panel of the machine or when printing/scanning from a computer, etc.

• Scanning or printing may take longer than usual when this function is used.

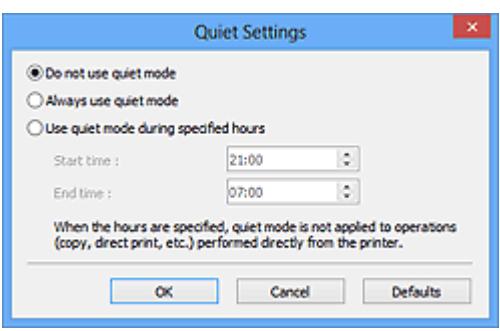

### **Do not use quiet mode**

Select this option when you wish to use the machine with volume of normal operating noise.

### **Always use quiet mode**

Select this option when you wish to reduce the operating noise of the machine.

## **Use quiet mode during specified hours**

Select this option when you wish to reduce the operating noise of the machine during a specified period of time.

Set the **Start time** and **End time** during which quiet mode is to be activated.

## **IMP** Important

- The time specified in **Start time** and in **End time** must be different.
- If your scanner or printer does not support fax functions, quiet mode is not applied to operations (copy, direct print, etc.) performed directly from the machine even if the hours are specified.

## **Select Folder Where Temporary Files are Saved**

Displays the folder in which to save images temporarily. To change the folder, click **Browse...** to specify another one.

# **Sound Settings**

You can set the machine to play music during/at the end of a scan.

Select the **Play music during scanning** or **Play sound when scanning is completed** checkbox, then click **Browse...** and specify a sound file.

You can specify the following files.

- MIDI file (\*.mid, \*.rmi, \*.midi)
- Audio file (\*.wav, \*.aif, \*.aiff)

• MP3 file (\*.mp3)

# **Calibration Settings**

When you set **Execute at Every Scan** to **ON**, the scanner will be calibrated every time before previewing and scanning, to reproduce correct color tones in scanned images.

# **Note**

- Even when **Execute at Every Scan** is set to **OFF**, the scanner may be calibrated automatically in some cases (such as immediately after you turn the machine on).
- Calibration may take time depending on your computer.

# <span id="page-622-0"></span>**Function Support List by Model (Auto Power Off)**

**M** MG series

- **MX** series
- **E** series
- **M** [P series](#page-623-0)
- **MB** series

# **MG series**

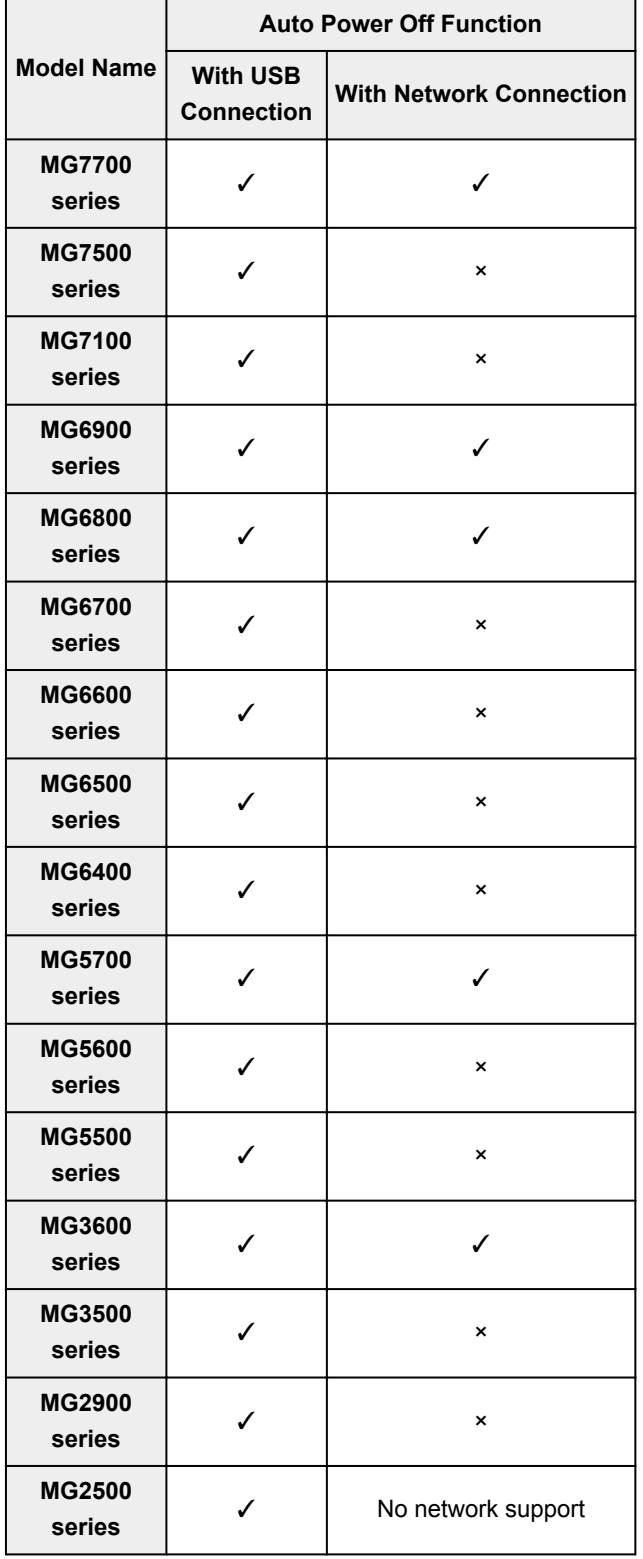

<span id="page-623-0"></span>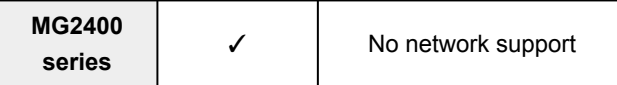

# **MX series**

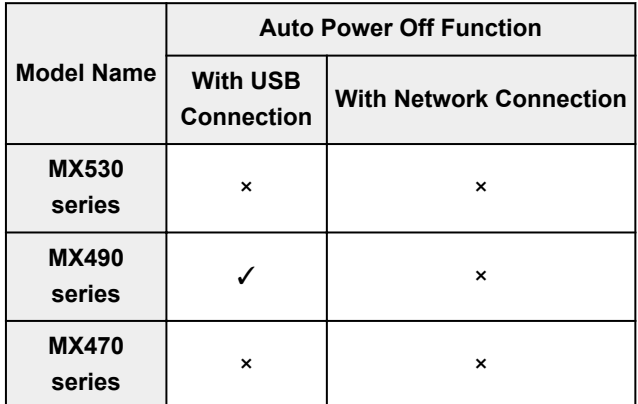

# **E series**

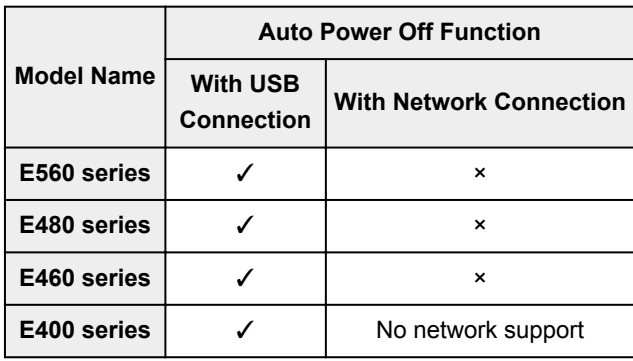

# **P series**

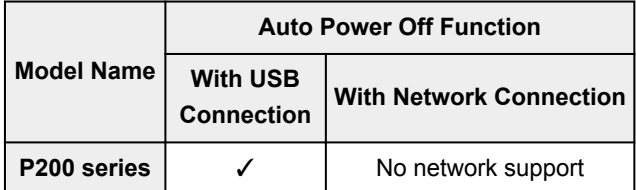

# **MB series**

To turn off MB series automatically, specify the time from the operation panel of the printer.

# <span id="page-624-0"></span>**Preview Tab**

On the **Preview** tab, you can specify the following settings.

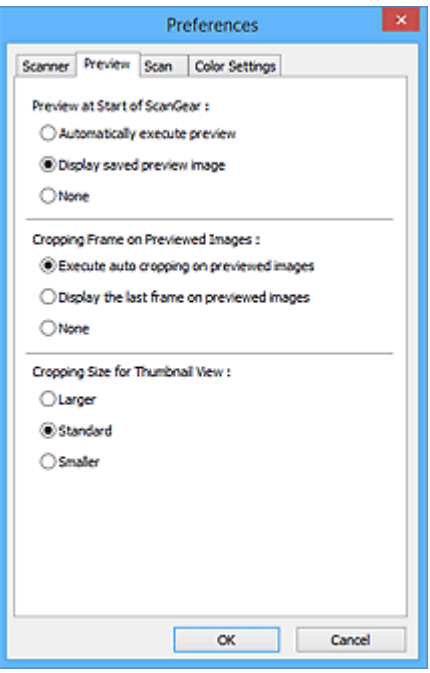

### **Preview at Start of ScanGear**

Select what to do with Preview when ScanGear (scanner driver) is started.

#### **Automatically execute preview**

ScanGear will automatically start previewing at startup.

### **Display saved preview image**

The previously previewed image will be displayed.

The Color Adjustment Button settings, the Toolbar settings, and the **Advanced Mode** tab settings are also saved.

### **None**

No preview image will be displayed at startup.

## **Note**

• Select **None** if you do not want to save the preview image.

## **Cropping Frame on Previewed Images**

Select how to display cropping frames after previewing images.

### **Execute auto cropping on previewed images**

The cropping frame (scan area) will automatically be displayed in the document size after previewing.

#### **Display the last frame on previewed images**

A cropping frame of the same size as the last used cropping frame will be displayed after previewing.

#### **None**

No cropping frame will be displayed after previewing.

### **Cropping Size for Thumbnail View**

Select the cropping size for thumbnails of scanned documents.

# **Larger**

Displays 105 % (in width and height) of the area displayed for the standard size.

# **Standard**

The standard size.

# **Smaller**

Displays 95 % (in width and height) of the area displayed for the standard size.

# **Note**

• When you change the **Cropping Size for Thumbnail View** setting, the preview images will be refreshed and cropped to the new size. As the preview images are refreshed, the color adjustments and other settings applied to them are reset.

# <span id="page-626-0"></span>**Scan Tab**

On the **Scan** tab, you can specify the following settings.

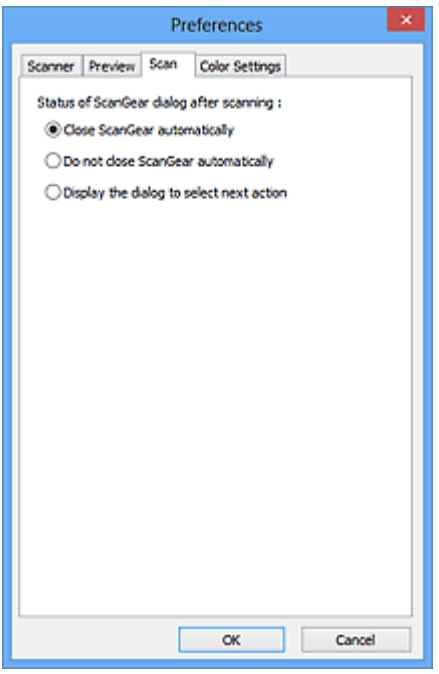

## **Status of ScanGear dialog after scanning**

Select what to do with ScanGear (scanner driver) after scanning images.

## **Close ScanGear automatically**

Select this to return to the original application when scanning is completed.

### **Do not close ScanGear automatically**

Select this to return to the ScanGear screen for another scan when scanning is completed.

## **Display the dialog to select next action**

Select this to open a screen and select what to do when scanning is completed.

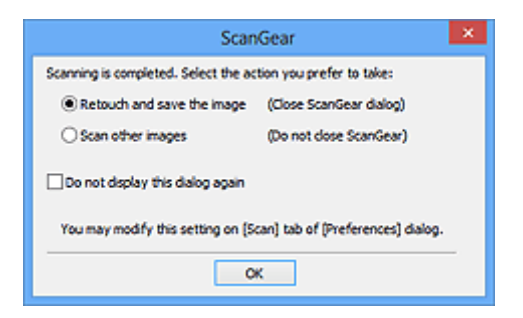

# **Note**

• Even if **Do not close ScanGear automatically** or **Display the dialog to select next action** is set, some applications may not support it.

# <span id="page-627-0"></span>**Color Settings Tab**

On the **Color Settings** tab, you can specify the following settings.

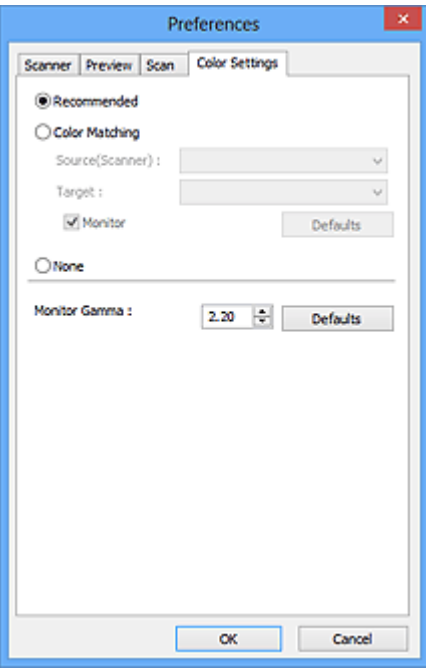

### **Color Adjustment**

Select one of the following.

#### **Recommended**

Select this to vividly reproduce the tone of a document on the screen. It is recommended that you normally select this setting.

### **Color Matching**

Select this to automatically match the scanner, monitor, and color printer colors, thus reducing time and trouble to manually match the monitor and printer colors.

#### **Source(Scanner)**

Select scanner profile.

# **Target**

Select target profile.

#### **Monitor**

Select this checkbox to display preview image with optimum correction for monitor.

### **Defaults**

Returns to the default **Color Matching** settings.

# **Note**

- The Color Adjustment Buttons on the **Advanced Mode** tab are not available when you select **Color Matching**.
- This function is available when **Color Mode** is **Color**.

#### **None**

Select this to disable color correction provided by ScanGear (scanner driver).

# **Note**

- Depending on your scanner or printer, this setting may not be available when scanning from the ADF (Auto Document Feeder).
- You can select one when **Color Mode** is **Color** or **Grayscale**.
- Color Matching is available when ScanGear, monitor, color management-compliant application (such as Adobe Photoshop), and printer are set up correctly.

Refer to the corresponding manual for the monitor, printer, and application settings.

# **Monitor Gamma**

By setting the gamma value of a monitor, you can adjust the input data to the brightness characteristics of the monitor. Adjust the value if your monitor's gamma value does not match the default value set in ScanGear, and the colors of the original image are not accurately reflected in the monitor.

Click **Defaults** to return to the default Monitor Gamma value (2.20).

# **Note**

• Refer to the manual of your monitor to check its gamma value. If it is not written in the manual, contact the manufacturer.

# **Positioning Originals (Scanning from Computer)**

Learn how to place items on the platen or ADF (Auto Document Feeder) of your scanner or printer. Place items correctly according to the type of item to be scanned. Otherwise, items may not be scanned correctly.

# **IMP** Important

- Do not place objects on the document cover. When you open the document cover, the objects may fall into your scanner or printer, resulting in malfunction.
- Close the document cover when scanning.
- Do not touch the operation panel buttons or LCD (Liquid Crystal Display) when opening/closing the document cover. May result in unintended operation.

**N** Placing Items (Platen)

**[Placing Documents \(ADF \(Auto Document Feeder\)\)](#page-630-0)** 

# **Placing Items (Platen)**

Place items as described below to scan by detecting the item type or size automatically.

# **Important**

- When scanning by specifying the paper size in IJ Scan Utility or ScanGear (scanner driver), align an upper corner of the item with the corner at the arrow (alignment mark) of the platen.
- Photos that have been cut to various shapes and items smaller than 1.2 inches (3 cm) square cannot be cropped accurately when scanning.
- Reflective disc labels may not be scanned as expected.

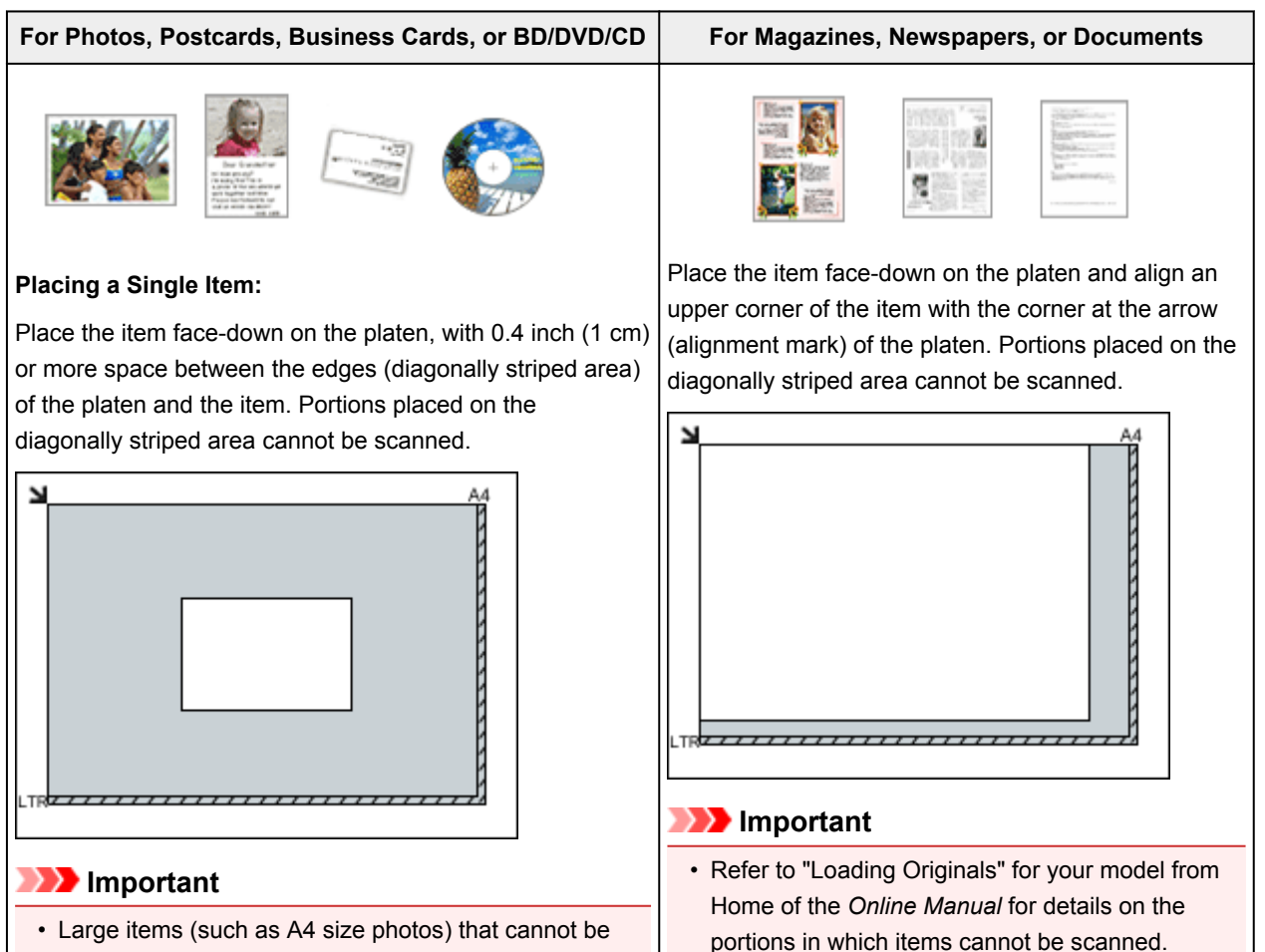

• Large items (such as A4 size photos) that cannot be placed away from the edges/arrow (alignment mark) of <span id="page-630-0"></span>the platen may be saved as PDF files. To save in a format other than PDF, scan by specifying the data format.

## **Placing Multiple Items:**

Allow 0.4 inch (1 cm) or more space between the edges (diagonally striped area) of the platen and items, and between items. Portions placed on the diagonally striped area cannot be scanned.

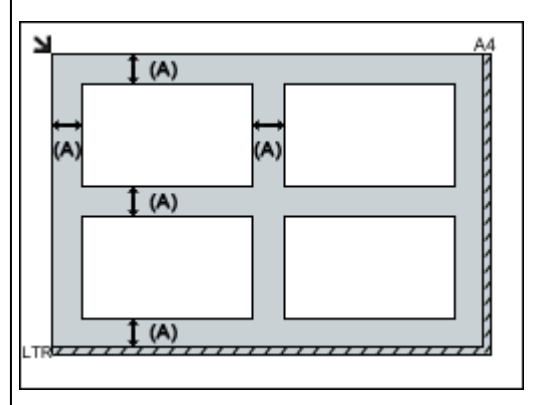

(A) more than 0.4 inch (1 cm)

# **Note**

- You can place up to 12 items.
- You can place up to four items when the **Compress scanned images upon transfer** checkbox is selected in the Settings dialog box of IJ Scan Utility.
- With network connection, items may not be scanned correctly when five or more items are placed. In that case, reduce the number of items placed on the platen to four or less, then scan again.
- Positions of slanted items (10 degrees or less) are corrected automatically.

# **Placing Documents (ADF (Auto Document Feeder))**

# **Important**

- Do not leave thick items on the platen when scanning from the ADF. May result in paper jam.
- Place and align documents of the same size when scanning two or more documents.
- Refer to "Originals You Can Load" for your model from Home of the *Online Manual* for details on supported document sizes when scanning from the ADF.
- 1. Open the document tray.

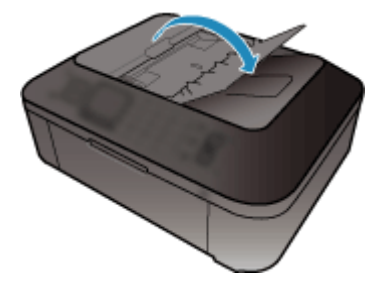

2. Place the documents on the ADF, then adjust the document guides to the width of the documents.

Insert the documents face-up until a beep sounds.

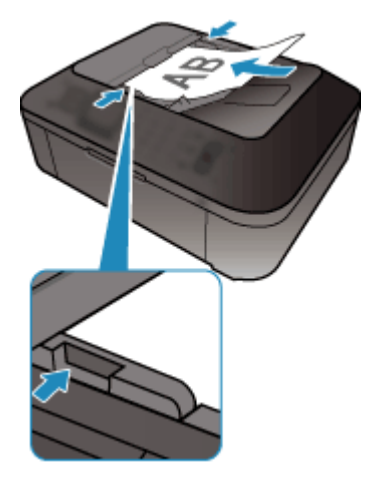

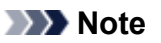

• When scanning duplex documents, place the front sides facing up. They will not be scanned in the correct page order if placed the other way around.

# <span id="page-632-0"></span>**Adjusting Cropping Frames (ScanGear)**

"Cropping" is the act of selecting the area you want to keep in an image and discarding the rest when scanning it.

On the **Basic Mode** tab and **Advanced Mode** tab, you can specify cropping frames (scan areas) on the image(s) displayed in the Preview area of the screen.

When you perform a scan, each area specified with a cropping frame will be scanned as a separate image.

# **Note**

- In whole image view, you can specify multiple cropping frames on the preview image.
- Refer to "Adjusting Cropping Frames in the Image Stitch Window" for your model from Home of the *Online Manual* for how to adjust cropping frames with IJ Scan Utility.

# **Initial Cropping Frame**

# **In thumbnail view:**

No cropping frame is specified. You can drag the mouse over a thumbnail to specify a cropping frame.

## **In whole image view:**

An active cropping frame is automatically specified around the preview image. You can drag the cropping frame in the Preview area to specify the area.

# **Note**

• You can change the auto crop setting in the **Preferences** dialog box. Refer to **Cropping Frame on Previewed Images** in "**[Preview](#page-624-0)** Tab" for details.

# **Cropping Frame Types**

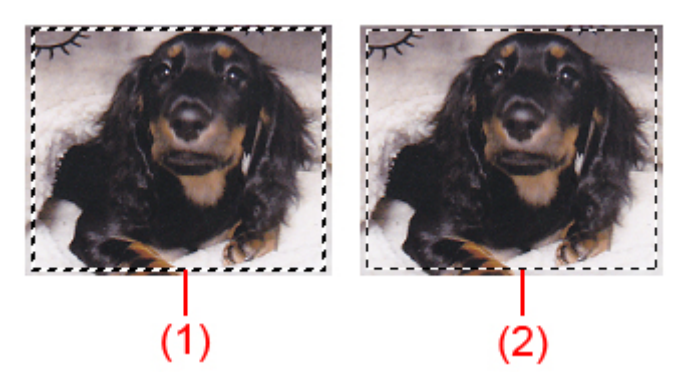

# **(1) Thick cropping frame (rotating or stationary)**

Represents a selected cropping frame. Appears only in whole image view. You can select multiple cropping frames by clicking them while pressing the Ctrl key. Output size, image corrections, and other settings on the **Basic Mode** tab or **Advanced Mode** tab will be applied to all the selected cropping frames.

## **(2) Thin cropping frame**

## **In thumbnail view:**

Output size, image corrections, and other settings on the **Basic Mode** tab or **Advanced Mode** tab will be applied.

# **In whole image view:**

Represents an unselected cropping frame. The settings on the **Basic Mode** tab or **Advanced Mode** tab will not be applied.

# **Adjusting a Cropping Frame**

The cursor will change into  $\overbrace{\mathbb{R}}^n$  of  $\overline{\mathbb{R}}$  (Arrow) when it is positioned over a cropping frame. If you click and drag the mouse in the direction of the arrow, the cropping frame will expand or contract accordingly.

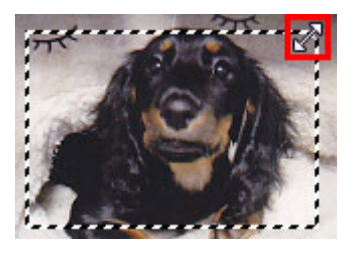

The cursor will change into  $\overbrace{S}^{\text{th}}$  (Crosshair Arrow) when it is positioned within a cropping frame. Click and drag the mouse to move the entire cropping frame.

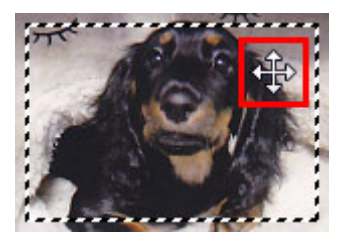

# **Note**

- On the **Advanced Mode** tab, you can specify the cropping frame size by entering the values into  $\pm \overline{1}$ (Width) and  $\overrightarrow{H}$  (Height) in **[Input Settings](#page-604-0)**.
- You can rotate a cropping frame 90 degrees by clicking **(Switch Aspect Ratio)**. However, (Switch Aspect Ratio) is not available when **Output Size** is **Flexible**.

# **Creating Multiple Cropping Frames**

## **In thumbnail view:**

You can only create one cropping frame per image.

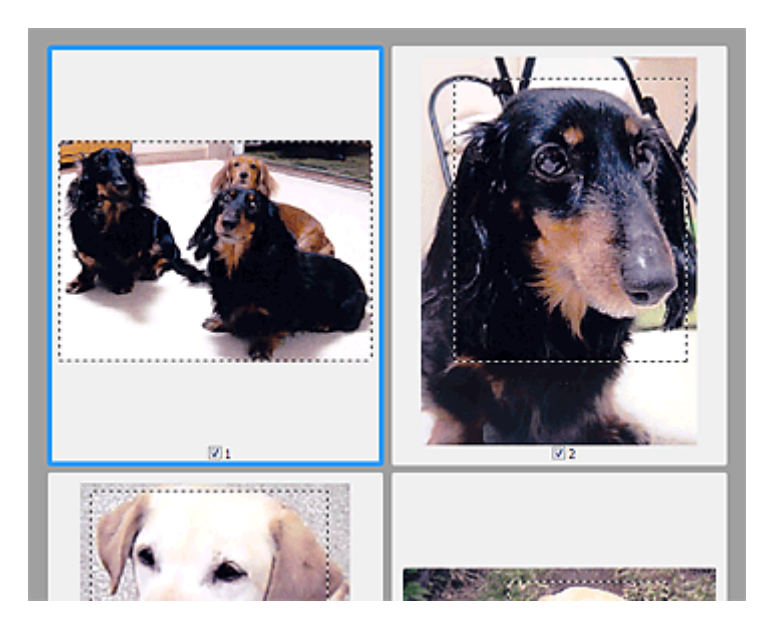

### **In whole image view:**

Click and drag the mouse in a space outside the existing cropping frame to create a new cropping frame in the Preview area. The new cropping frame will be the active cropping frame, and the old cropping frame will be the unselected cropping frame.

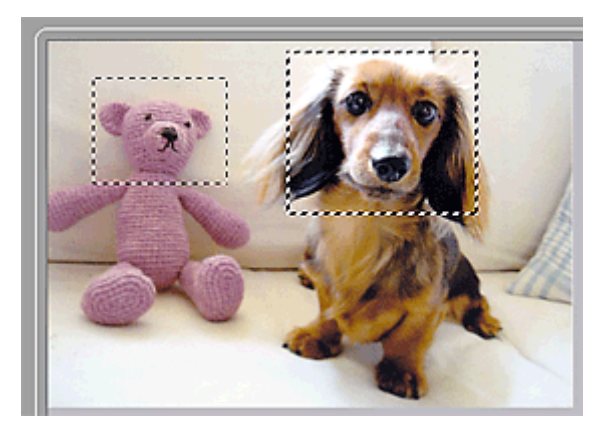

You can create multiple cropping frames and apply different scan settings to each cropping frame.

You can also select multiple cropping frames by clicking them while pressing the Ctrl key.

If you select multiple cropping frames and change the settings on a tab at the right of ScanGear, the settings will be applied to all the selected cropping frames.

When you create a new cropping frame, it retains the settings of the latest cropping frame.

# **Note**

- Create up to 12 cropping frames.
- Scanning takes longer than usual when multiple cropping frames are selected.

# **Deleting Cropping Frames**

### **In thumbnail view:**

To delete a cropping frame, click an area outside the cropping frame on an image.

# **In whole image view:**

To delete a cropping frame, select it and click (Remove Cropping Frame) on the Toolbar. Alternatively, press the Delete key.

When there are multiple cropping frames, all the selected cropping frames (active cropping frame and selected cropping frames) are deleted simultaneously.

# **General Notes (Scanner Driver)**

ScanGear (scanner driver) is subject to the following restrictions. Keep these points in mind when using it.

# **Scanner Driver Restrictions**

- When using the NTFS file system, the TWAIN data source may not be invoked. This is because the TWAIN module cannot be written to the winnt folder for security reasons. Contact the computer's administrator for help.
- Some computers (including laptops) connected to the machine may not resume correctly from standby mode. In that case, restart the computer.
- Do not connect two or more scanners or multifunction printers with scanner function to the same computer simultaneously. If multiple scanning devices are connected, you cannot scan from the operation panel of the machine and also may experience errors while accessing the devices.
- Scanning may fail if the computer has resumed from sleep or standby mode. In that case, follow these steps and scan again.
	- 1. Turn off the machine.
	- 2. Exit ScanGear, then disconnect the USB cable from the computer and reconnect it.
	- 3. Turn on the machine.
- ScanGear cannot be opened in multiple applications at the same time. Within an application, ScanGear cannot be opened for the second time when it is already open.
- Be sure to close the ScanGear window before closing the application.
- When using a network compatible model by connecting to a network, the machine cannot be accessed from multiple computers at the same time.
- When using a network compatible model by connecting to a network, scanning takes longer than usual.
- Make sure that you have adequate disk space available when scanning large images at high resolutions. For example, at least 300 MB of free space is required to scan an A4 document at 600 dpi in full-color.
- ScanGear and WIA driver cannot be used at the same time.
- Do not enter the computer into sleep or hibernate state during scanning.

# **Applications with Restrictions on Use**

- If you start Media Center included in Windows XP Media Center Edition 2005, you may not be able to scan using the operation panel of the machine. In that case, restart the computer.
- You cannot scan images with Media Center included in Windows XP Media Center Edition 2005. Scan with other applications such as IJ Scan Utility.
- Some applications may not display the TWAIN user interface. In that case, refer to the application's manual and change the settings accordingly.
- Some applications do not support continuous scanning of multiple documents. In some cases, only the first scanned image is accepted, or multiple images are scanned as one image. For such applications, do not scan multiple documents from the ADF (Auto Document Feeder).
- To import scanned images into Microsoft Office 2000, first save them using IJ Scan Utility, then import the saved files from the **Insert** menu.
- When scanning Platen size images into Microsoft Office 2003 (Word, Excel, PowerPoint, etc.), click **Custom Insert** in the **Insert Picture from Scanner or Camera** screen. Otherwise, images may not be scanned correctly.
- When scanning images into Microsoft Office 2007/Microsoft Office 2010 (Word, Excel, PowerPoint, etc.), use Microsoft Clip Organizer.
- Images may not be scanned correctly in some applications. In that case, increase the operating system's virtual memory and retry.
- When image size is too large (such as when scanning large images at high resolution), your computer may not respond or the progress bar may remain at 0 % depending on the application. In that case, cancel the action (for example by clicking **Cancel** on the progress bar), then increase the operating system's virtual memory or reduce the image size/resolution and retry. Alternatively, scan the image via IJ Scan Utility first, then save and import it into the application.

# **Other Scanning Methods**

- **[Scanning with WIA Driver](#page-639-0)**
- **[Scanning Using the Control Panel \(Windows XP Only\)](#page-643-0)**

# <span id="page-639-0"></span>**Scanning with WIA Driver**

You can scan an item from a WIA (Windows Image Acquisition)-compliant application.

WIA is a driver model implemented in Windows XP or later. It allows you to scan items without using an application.

The procedure varies depending on the application. The following procedures are examples only.

Refer to the application's manual for details.

# **Important**

- In Windows XP, you cannot scan using the WIA driver via a network connection.
- Follow these steps to enable scanning over a network.

The setting may have been completed already depending on your environment. In that case, **Uninstall** appears.

- 1. Follow the procedure below to open **Network**.
	- Windows 8.1/Windows 8: Select the **Search** charm, then click **Network** displayed by searching for "Network".
	- Windows 7: From the **Start** menu, select **Computer** > **Network**.
	- Windows Vista: From the **Start** menu, select **Network**.
- 2. Right-click **XXX\_MAC address** (where "XXX" is the model name) in the displayed screen, then select **Install**.

# **Scanning with WIA Driver 2.0**

The following is an example of scanning using "Windows Fax and Scan."

1. Place the item on the platen.

**[Positioning Originals \(Scanning from Computer\)](#page-654-0)** 

2. Select **New** on the **File** menu of "**Windows Fax and Scan**," then click **Scan...**.

The scan setting screen appears.

## **Note**

- If you have more than one scanner or printer, a scanner selection screen may appear. Doubleclick the scanner you want to use.
	- For USB connection: **Canon XXX series** (where "XXX" is the model name)
	- For network connection: **XXX series\_MAC address** (where "XXX" is the model name)
- 3. Specify the settings.

#### **Scanner**

The currently set product name is displayed. To change the scanner, click **Change...** and select the product you want to use.

## **Profile**

Select **Photo (Default)** or **Documents** according to the type of item to be scanned. To save a new **Profile**, select **Add profile...**. You can specify the details in the **Add New Profile** dialog box.

### **Source**

Select a scanner type.

### **Paper size**

This setting is not available for your scanner or printer.

#### **Color format**

Select the color mode in which to scan the item.

#### **File type**

Select a data format from JPEG, BMP, PNG, and TIFF.

#### **Resolution (DPI)**

Enter the resolution. Specify a value between 50 dpi and 600 dpi.

**[Resolution](#page-650-0)** 

### **Note**

• When using the scanner or printer with network connection, the following resolutions can be specified.

150 dpi / 300 dpi / 600 dpi

#### **Brightness**

Move the slider to adjust the brightness. Move it to the left to darken and right to brighten the image. You can also enter a value (-100 to 100).

### **Contrast**

Move the slider to adjust the contrast. Moving it to the left will decrease the contrast of the image, thus softening the image. Moving it to the right will increase the contrast of the image, thus sharpening the image. You can also enter a value (-100 to 100).

#### **Preview or scan images as separate files**

Select this checkbox to preview or scan multiple images as separate files.

## **IMP** Important

- When using the scanner or printer with network connection, you cannot specify **Brightness**, **Contrast**, and **Preview or scan images as separate files**.
- 4. Click **Preview** to preview the image.

The preview image appears on the right.

5. Click **Scan**.

Scanning starts, then the scanned image appears in the application.

# **Scanning with WIA Driver 1.0**

The following is an example of scanning using "Paint."

1. Place the item on the platen.

**[Positioning Originals \(Scanning from Computer\)](#page-654-0)** 

2. Click **From scanner or camera** from the **File** menu of Paint. (Select the command to scan an item in the application.)

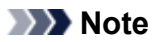

- If you have more than one scanner or printer, a scanner selection screen may appear. Doubleclick the scanner you want to use.
	- For USB connection: **Canon XXX series** (where "XXX" is the model name)
	- For network connection: **XXX series\_MAC address** (where "XXX" is the model name)
- 3. Select the type of picture according to the item to be scanned.

Select from **Color picture**, **Grayscale picture**, **Black and white picture or text**, and **Custom Settings**.

# **Note**

- When using the scanner or printer with network connection, the options for the type of picture may differ from those displayed with USB connection.
- To scan with the values previously set in **Adjust the quality of the scanned picture**, select **Custom Settings**.
- 4. Click **Adjust the quality of the scanned picture** and set the preferences as required.

### **Brightness**

Move the slider to adjust the brightness. Move it to the left to darken and right to brighten the image. You can also enter a value (-127 to 127).

### **Contrast**

Move the slider to adjust the contrast. Moving it to the left will decrease the contrast of the image, thus softening the image. Moving it to the right will increase the contrast of the image, thus sharpening the image. You can also enter a value (-127 to 127).

### **Resolution (DPI)**

Enter the resolution. Specify a value between 50 dpi and 600 dpi.

# **[Resolution](#page-650-0)**

## **Note**

• When using the scanner or printer with network connection, the following resolutions can be specified.

150 dpi / 300 dpi / 600 dpi

### **Picture type**

Select the type of scan you want for your item.

## **Reset**

Click to restore the original settings.

## **IMP** Important

- When using the scanner or printer with network connection, you cannot specify **Brightness** and **Contrast**.
- 5. Click **Preview** to preview the image.

The preview image appears on the right. Drag  $\Box$  to specify the scan area.

6. Click **Scan**.

Scanning starts, then the scanned image appears in the application.

# <span id="page-643-0"></span>**Scanning Using the Control Panel (Windows XP Only)**

You can scan images via the Control Panel of Windows XP using the WIA driver.

# **IMP** Important

- When using the scanner or printer with network connection, you cannot scan using the WIA driver.
- 1. From the **Start** menu, select **Control Panel**.
- 2. Click **Printers and Other Hardware** > **Scanners and Cameras**, then double-click **Canon XXX series** (where "XXX" is the model name).

The **Scanner and Camera Wizard** dialog box appears.

- 3. Click **Next**.
- 4. Select **Picture type** according to the item to be scanned.

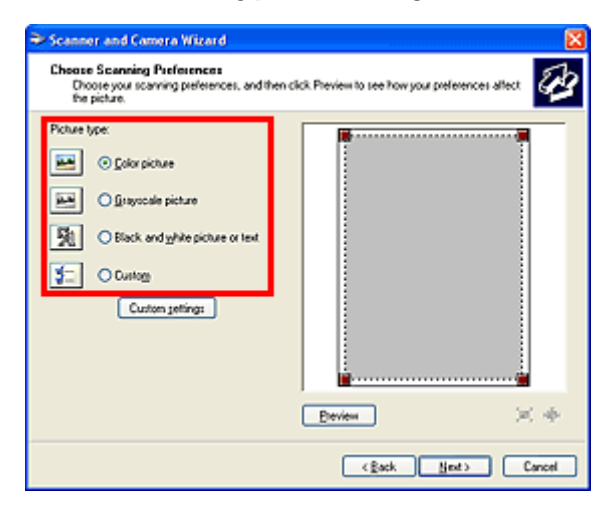

# **Note**

- To scan with the values previously set in **Custom settings**, select **Custom**.
- 5. Click **Custom settings** to set the preferences as required.

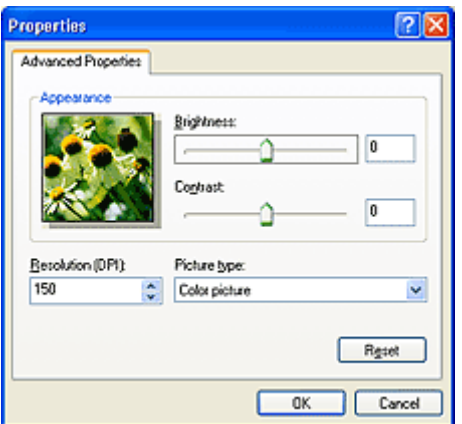

## **Brightness**

Move the slider to adjust the brightness. Move it to the left to darken and right to brighten the image. You can also enter a value (-127 to 127).

# **Contrast**

Move the slider to adjust the contrast. Moving it to the left will decrease the contrast of the image, thus softening the image. Moving it to the right will increase the contrast of the image, thus sharpening the image. You can also enter a value (-127 to 127).

## **Resolution (DPI)**

Enter the resolution. Specify a value between 50 dpi and 600 dpi.

# **[Resolution](#page-650-0)**

# **Picture type**

Select the type of scan you want for your item.

# **Reset**

Click to restore the original settings.

# 6. Click **Preview** to preview the image.

The preview image appears on the right. Drag  $\blacksquare$  to specify the scan area.

7. Click **Next** and follow the instructions.

# **IJ Network Scanner Selector EX Menu and Setting Screen**

IJ Network Scanner Selector EX allows you to select the scanners or printers to be used for scanning or printing over a network from your computer or the operation panel.

After installation, IJ Network Scanner Selector EX appears in the notification area on the desktop.

# **Important**

- If you cannot scan over a network, download and upgrade to the latest MP Drivers from our website.
- While IJ Network Scanner Selector EX is enabled, it periodically transmits packets to check whether it can communicate with your scanner or printer over the network. When using the computer in a network environment other than the one used to set up your scanner or printer, disable IJ Network Scanner Selector EX.

# **Note**

- If the icon is not displayed in the notification area on the desktop, follow the procedure below to start.
	- **Windows 8.1/Windows 8:**

Click **IJ Network Scanner Selector EX** on the Start screen.

If **IJ Network Scanner Selector EX** is not displayed on the Start screen, select the **Search** charm, then search for "IJ Network Scanner Selector EX".

## • **Windows 7/Windows Vista/Windows XP:**

From the **Start** menu, click **All Programs** > **Canon Utilities** > **IJ Network Scanner Selector EX** > **IJ Network Scanner Selector EX**.

# **Menu**

Displays a menu when you right-click (IJ Network Scanner Selector EX) in the notification area on the desktop.

**Disable Canon IJ Network Scanner Selector EX / Enable Canon IJ Network Scanner Selector EX** Enables or disables IJ Network Scanner Selector EX.

When you select **Disable Canon IJ Network Scanner Selector EX**, you will not be able to scan over a network from the operation panel.

Enabled:  $\frac{1}{2}$  Disabled:  $\frac{1}{2}$ 

## **IMP** Important

• When using a model with which you cannot scan over a network from the operation panel, you cannot scan using the operation panel even if this setting is enabled.

## **Settings...**

The Scan-from-PC Settings screen appears. You can select the model you want to use.

## **About**

Displays the version information.

In the displayed dialog box, you can change the language to be used in the application. The change will be reflected after restarting the computer.

### **Exit**

Exits IJ Network Scanner Selector EX;  $\gg$  (Enabled) or  $\chi$  (Disabled) disappears from the notification area on the desktop.

# **Scan-from-PC Settings Screen**

Right-click the icon from the notification area on the desktop, then select **Settings...** to display the Scanfrom-PC Settings screen.

Your scanner or printer must be selected with IJ Network Scanner Selector EX before scanning over a network.

### **Scanners**

MAC addresses of the scanners or printers that can be used over the network are displayed.

You can select one scanner or printer per model. Selecting a scanner or printer automatically enables scanning from the operation panel.

### **Instructions**

Opens this guide.

### **Scan-from-Operation-Panel Settings**

The Scan-from-Operation-Panel Settings screen appears. You can select up to three scanners and printers in total for scanning from the operation panel. You can scan items using the operation panel of the selected scanner or printer, and send the scanned images to your computer over a network.

# **IMP** Important

• When using a model with which you cannot scan over a network from the operation panel, that model does not appear in **Scanners** and the setting is not available.

# **Scan-from-Operation-Panel Settings Screen**

Click **Scan-from-Operation-Panel Settings** in the Scan-from-PC Settings screen to display the Scanfrom-Operation-Panel Settings screen.

### **Scanners**

MAC addresses of the scanners or printers that can be used over the network are displayed.

You can select up to three scanners and printers in total at the same time. Selecting a scanner or printer automatically enables scanning from the operation panel.

### **Instructions**

Opens this guide.

## **IMP** Important

• When using a model with which you cannot scan over a network from the operation panel, **Scanfrom-Operation-Panel Settings** may appear in the Scan-from-PC Settings screen; however, the setting is not available.

# **Note**

- If your scanner or printer does not appear, check the following, click **OK** to close the screen, then reopen it and try selecting again.
	- MP Drivers is installed
	- Network settings of your scanner or printer is completed after installing the MP Drivers

• Network communication between your scanner or printer and computer is enabled

If your scanner or printer still does not appear, refer to "Problems with Network Communication" for your model from Home of the *Online Manual*.

• You do not need to use this software when scanning via USB. Refer to ["Uninstalling IJ Network](#page-648-0) [Scanner Selector EX"](#page-648-0) to delete it. You can scan via USB even if it is not deleted.
## **Uninstalling IJ Network Scanner Selector EX**

Follow the procedure below to uninstall IJ Network Scanner Selector EX from your computer.

#### **IMP** Important

- You cannot scan over a network after uninstalling IJ Network Scanner Selector EX.
- Log into a user account with administrator privilege.
- 1. Uninstall IJ Network Scanner Selector EX.
	- **Windows 8.1/Windows 8:**
		- 1. Click the **Settings** charm > **Control Panel** > **Programs** > **Programs and Features**.
		- 2. Double-click **Canon IJ Network Scanner Selector EX**.

**Note** 

- If the **User Account Control** screen appears, click **Continue**.
- **Windows 7/Windows Vista:**
	- 1. From the **Start** menu, select **Control Panel** > **Programs** > **Programs and Features**.
	- 2. Select **Canon IJ Network Scanner Selector EX**, then click **Uninstall/Change**.

**Note** 

• If the **User Account Control** screen appears, click **Continue**.

- **Windows XP:**
	- 1. From the **Start** menu, select **Control Panel** > **Add or Remove Programs**.
	- 2. Select **Canon IJ Network Scanner Selector EX**, then click **Change/Remove**.
- 2. Click **Yes** when the confirmation message appears.
- 3. When uninstallation is complete, click **OK**.

#### **Note**

• When the message prompting you to restart your computer appears, click **OK** to restart your computer.

## **Scanning Tips**

- **[Resolution](#page-650-0)**
- **[Data Formats](#page-652-0)**
- **[Color Matching](#page-653-0)**

## <span id="page-650-0"></span>**Resolution**

The data in the image you have scanned is a collection of dots carrying information about brightness and color. The density of these dots is called "resolution," and resolution will determine the amount of detail your image contains. The unit of resolution is dots per inch (dpi). Dpi is the number of dots per inch (2.5 cm).

The higher the resolution (value), the more detail in your image; the lower the resolution (value), the less detail.

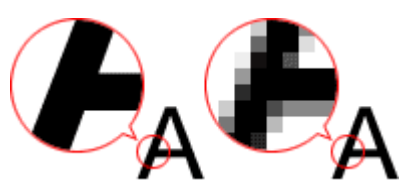

#### **How to Set the Resolution**

You can set the resolution in the following screens.

**IJ Scan Utility:**

**Resolution** on the **(Scanning from a Computer)** tab of the Settings dialog box

**ScanGear (Scanner Driver):**

**Output Resolution** in **Output Settings** on the **Advanced Mode** tab

### **Appropriate Resolution Settings**

Set the resolution according to the use of the scanned image.

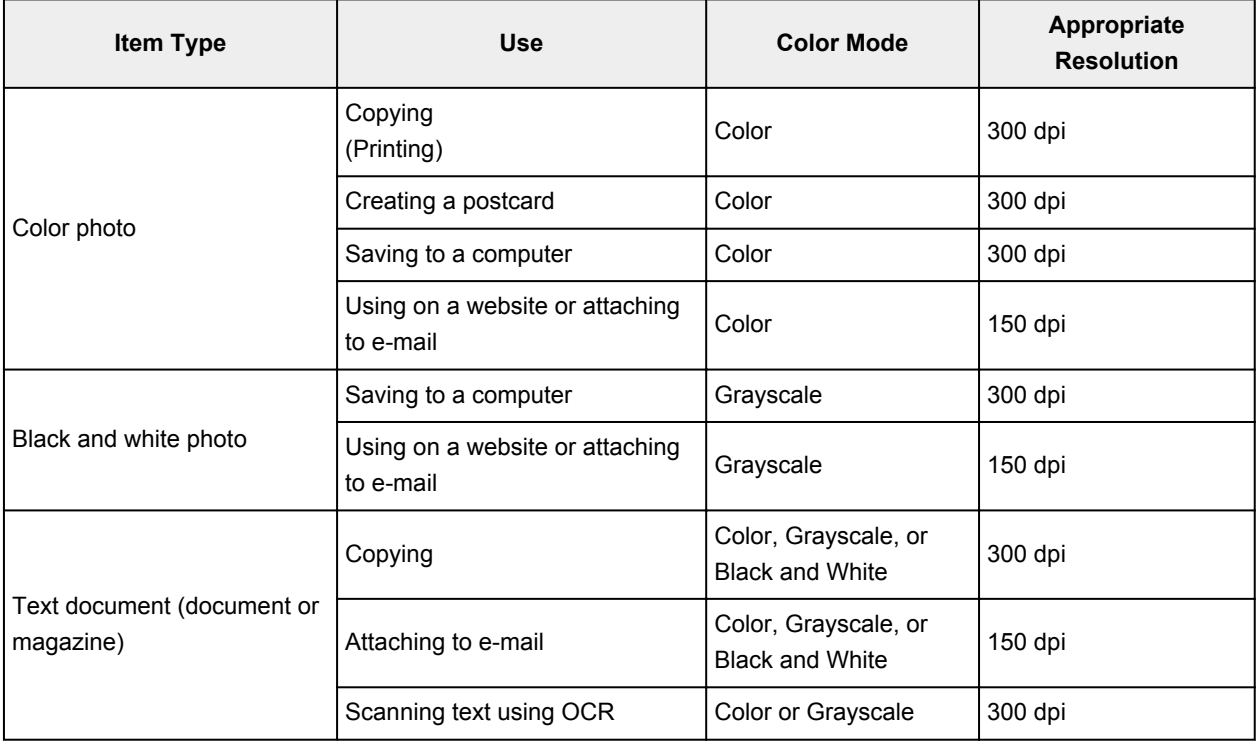

#### **IMP** Important

• If you double the resolution, the data size of the scanned image quadruples. If the file is too large, the processing speed will slow down significantly, and you will experience inconvenience such as lack of memory. Set the minimum required resolution according to the use of the image.

#### **Note**

• When you will be printing the scanned image by enlarging it, scan by setting a higher resolution than the recommended one above.

## <span id="page-652-0"></span>**Data Formats**

You can select a data format when saving scanned images. You should specify the most suitable data format according to how you want to use the image on which application.

Available data formats vary by application and operating system (Windows or Mac OS).

See below for the characteristics of each image data format.

#### **PNG (Standard File Extension: .png)**

A data format often used on websites.

PNG is suitable for editing saved images.

#### **JPEG (Standard File Extension: .jpg)**

A data format often used on websites and for digital camera images.

JPEG features high compression rates. JPEG images slightly degrade every time they are saved, and cannot be returned to their original state.

JPEG is not available for black and white images.

#### **TIFF (Standard File Extension: .tif)**

A data format featuring a relatively high compatibility between various computers and applications.

TIFF is suitable for editing saved images.

#### **Note**

- Some TIFF files are incompatible.
- IJ Scan Utility supports the following TIFF file formats.
	- Uncompressed, black and white binary
	- Uncompressed, RGB (8 bits per channel)
	- Uncompressed, Grayscale

#### **PDF (Standard File Extension: .pdf)**

A data format for electronic documents, developed by Adobe Systems Incorporated.

It can be used on various computers and operating systems, and fonts can be embedded as well; therefore, people in different environments can exchange the files without being aware of the differences.

## <span id="page-653-0"></span>**Color Matching**

"Color Matching" is the act of making adjustments so that the color tones match between the original item, the monitor display, and the color printout. On your scanner or printer, the color tones are adjusted as shown below.

#### **Example: When sRGB is selected as the output profile (target):**

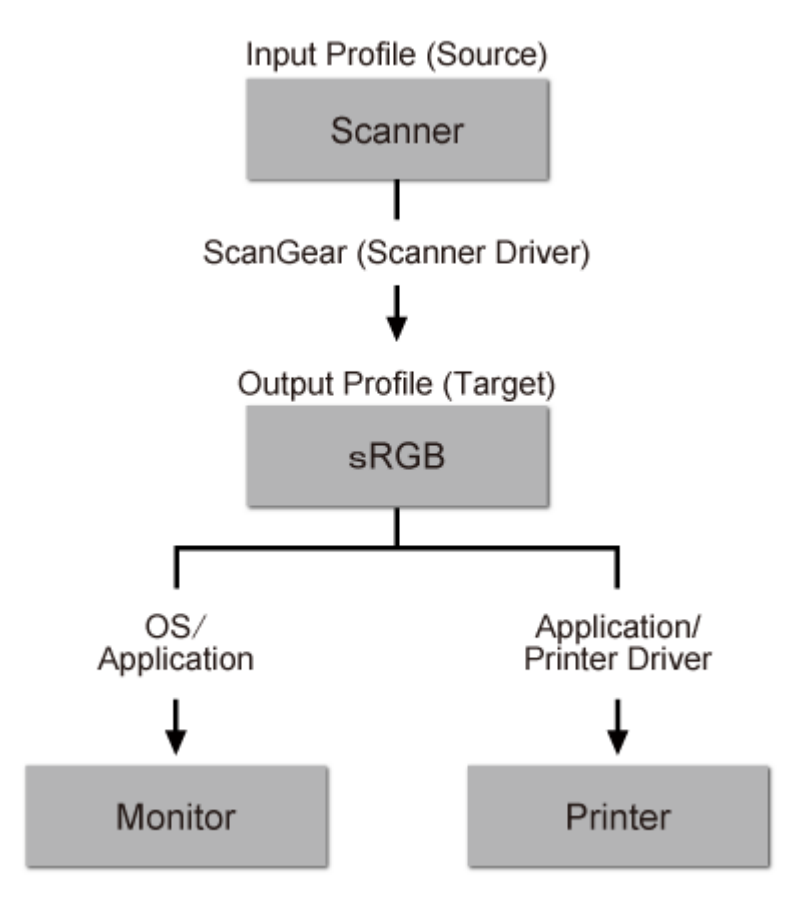

The image's color space is converted from the scanner's color space to sRGB by ScanGear.

When displaying on a monitor, the image's color space is converted from sRGB to the monitor's color space based on the operating system's monitor settings and the application's working space settings.

When printing, the image's color space is converted from sRGB to the printer's color space based on the application's print settings and the printer driver's settings.

## **Positioning Originals (Scanning from Computer)**

Learn how to place items on the platen of your scanner or printer. Place items correctly according to the type of item to be scanned. Otherwise, items may not be scanned correctly.

#### **IMP** Important

- Do not place objects on the document cover. When you open the document cover, the objects may fall into your scanner or printer, resulting in malfunction.
- Close the document cover when scanning.

#### **Placing Items**

Place items as described below to scan by detecting the item type or size automatically.

#### **IMP** Important

- When scanning by specifying the paper size in IJ Scan Utility or ScanGear (scanner driver), align an upper corner of the item with the corner at the arrow (alignment mark) of the platen.
- Photos that have been cut to various shapes and items smaller than 1.2 inches (3 cm) square cannot be cropped accurately when scanning.
- Reflective disc labels may not be scanned as expected.

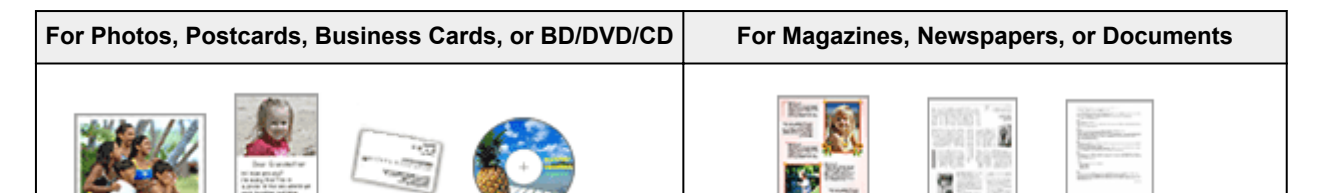

#### **Placing a Single Item:**

Place the item face-down on the platen, with 0.4 inch (1 cm) or more space between the edges (diagonally striped area) of the platen and the item. Portions placed on the diagonally striped area cannot be scanned.

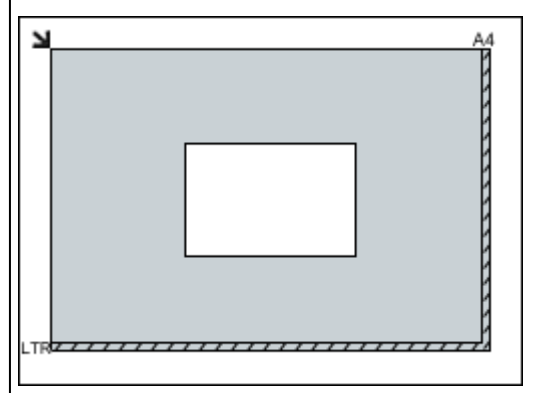

#### **Important**

• Large items (such as A4 size photos) that cannot be placed away from the edges/arrow (alignment mark) of the platen may be saved as PDF files. To save in a format other than PDF, scan by specifying the data format.

Place the item face-down on the platen and align an upper corner of the item with the corner at the arrow (alignment mark) of the platen. Portions placed on the diagonally striped area cannot be scanned.

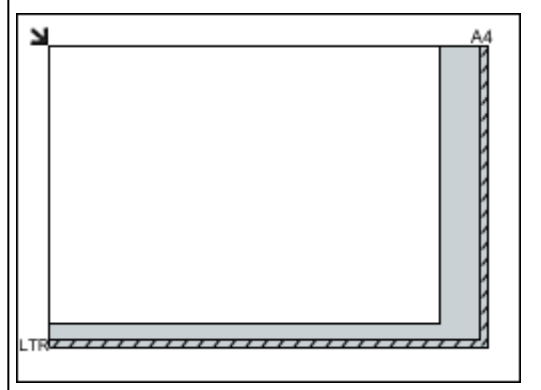

#### **IMP** Important

• Refer to "Loading Originals" for your model from Home of the *Online Manual* for details on the portions in which items cannot be scanned.

#### **Placing Multiple Items:**

Allow 0.4 inch (1 cm) or more space between the edges (diagonally striped area) of the platen and items, and between items. Portions placed on the diagonally striped area cannot be scanned.

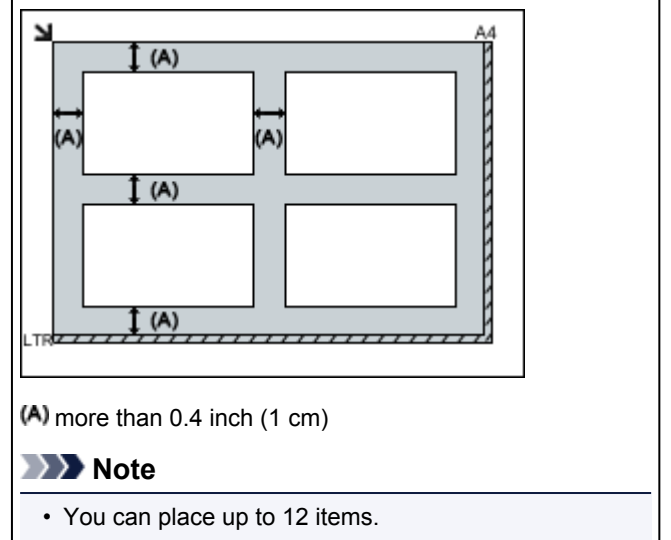

• Positions of slanted items (10 degrees or less) are corrected automatically.

## **Network Scan Settings**

You can connect your scanner or printer to a network to share it among multiple computers.

#### **IMP** Important

• Multiple users cannot scan at the same time.

#### **Note**

- Complete the network settings of your scanner or printer beforehand from the Setup CD-ROM or by following the instructions on the web page.
- With network connection, scanning takes longer than USB connection.

Complete the following settings to enable scanning over a network.

#### **Specifying Your Scanner or Printer**

Use IJ Network Scanner Selector EX to specify the scanner you want to use. By specifying the scanner, you can scan over a network from your computer.

#### **Important**

• If the product you want to use is changed with IJ Network Scanner Selector EX, the product used for scanning with IJ Scan Utility changes as well.

If your scanner or printer is not selected in IJ Scan Utility, check that it is selected with IJ Network Scanner Selector EX.

Refer to "IJ Network Scanner Selector EX Menu and Setting Screen" for your model from Home of the *Online Manual* for details.

1. Check that IJ Network Scanner Selector EX is running.

If IJ Network Scanner Selector EX is running, (IJ Network Scanner Selector EX) appears in the notification area on the desktop. Click  $\triangle$  to check the hidden icons as well.

#### **Note**

• If the icon is not displayed in the notification area on the desktop, follow the procedure below to start.

• **Windows 8.1/Windows 8:**

Click **IJ Network Scanner Selector EX** on the Start screen.

If **IJ Network Scanner Selector EX** is not displayed on the Start screen, select the **Search** charm, then search for "IJ Network Scanner Selector EX".

• **Windows 7/Windows Vista/Windows XP:**

From the **Start** menu, click **All Programs** > **Canon Utilities** > **IJ Network Scanner Selector EX** > **IJ Network Scanner Selector EX**.

The icon appears in the notification area on the desktop, and the Scan-from-PC Settings screen appears. In that case, skip ahead to Step 3.

2. In the notification area on the desktop, right-click  $\gg$  (IJ Network Scanner Selector EX), then select **Settings...**.

The Scan-from-PC Settings screen appears.

3. Select your scanner or printer from **Scanners**.

Normally, the MAC address of your scanner or printer is already selected after the network setup. In that case, you do not need to select it again.

#### **IMP** Important

- If multiple scanners exist on the network, multiple model names appear. In that case, you can select one scanner per model.
- 4. Click **OK**.

### **Setting for Scanning with IJ Scan Utility**

To scan from IJ Scan Utility using a scanner or printer connected to a network, specify your scanner or printer with IJ Network Scanner Selector EX, then follow the steps below to change the connection status between it and the computer.

#### 1. [Start IJ Scan Utility.](#page-491-0)

- 2. Select "Canon XXX series Network" (where "XXX" is the model name) for **Product Name**.
- 3. Click **Settings...** to use another scanner connected to a network.
- 4. Click (General Settings), then click **Select** in **Product Name**.

The Scan-from-PC Settings screen of IJ Network Scanner Selector EX appears. Select the scanner you want to use and click **OK**.

5. In the **Settings (General Settings)** dialog box, click **OK**.

The IJ Scan Utility main screen reappears. You can scan via a network connection.

#### **Note**

- If your scanner or printer does not appear, check the following, click **OK** to close the screen, then reopen it and try selecting again.
	- MP Drivers is installed
	- Network settings of your scanner or printer is completed after installing the MP Drivers
	- Network communication between your scanner or printer and computer is enabled

If your scanner or printer still does not appear, refer to "Network Communication Problems" for your model from Home of the *Online Manual*.

## **Scanning from Computer (Mac OS)**

- **Using IJ Scan Utility**
- **Using Scanner Driver**
- **Scanning Tips**
- **Positioning Originals (Scanning from Computer)**
- **Network Scan Settings**

## **Scanning Using Smartphone/Tablet**

This machine supports the following scan functions.

### **PIXMA/MAXIFY Cloud Link**

PIXMA/MAXIFY Cloud Link is a web service provided by Canon. Save scanned images to data storage services through integration with various cloud services without using a computer.

**[Using PIXMA/MAXIFY Cloud Link](#page-47-0)** 

## **Using PIXMA/MAXIFY Cloud Link**

By using PIXMA/MAXIFY Cloud Link, you can connect your printer to a cloud service, such as CANON iMAGE GATEWAY, Evernote, or Twitter, and use the following functions without using a computer:

- Print images from a photo-sharing service
- Print documents from a data management service
- Save scanned images to a data management service.
- Use Twitter to report the printer status, such as no paper or low ink levels.

In addition, you can use various functions by adding and registering apps that are linked with various cloud services.

- **N** Using PIXMA/MAXIFY Cloud Link from Your Printer
- **LUS** [Using PIXMA/MAXIFY Cloud Link from Your Smartphone, Tablet, or Computer](#page-49-0)

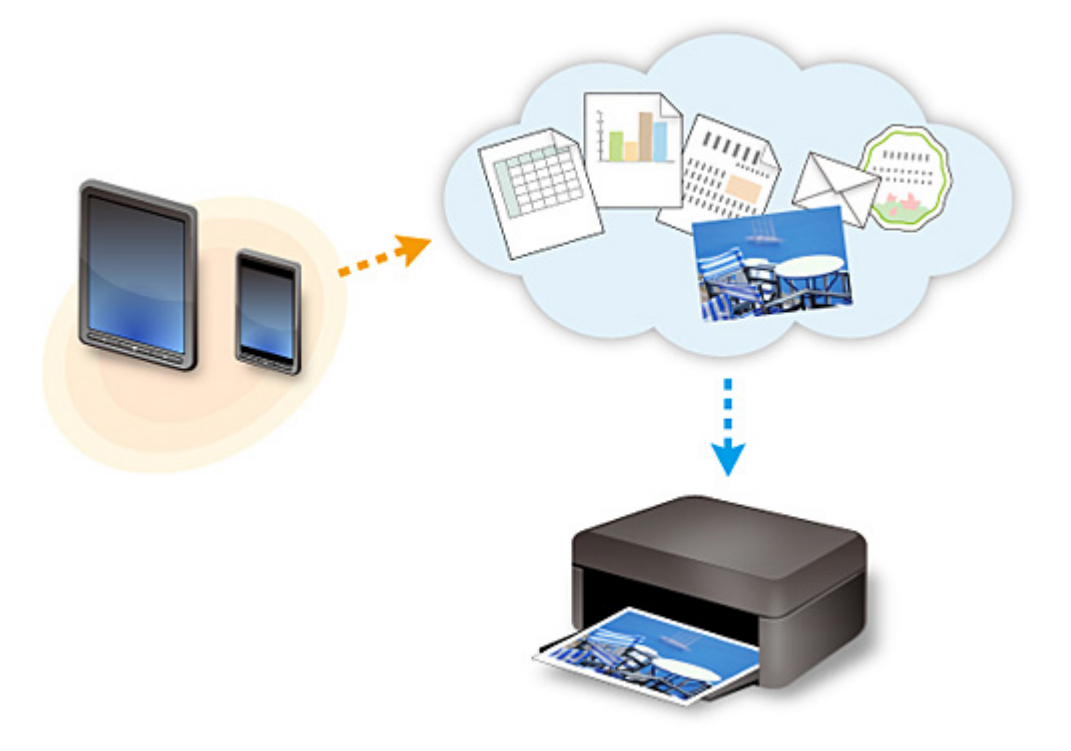

#### **Important**

- In certain countries, PIXMA/MAXIFY Cloud Link may not be available or the available apps may be different.
- Some apps require that you have an account before you use those apps. For such apps, please set up an account beforehand.
- To find out which models support PIXMA/MAXIFY Cloud Link check the Canon homepage.
- The screen display may change without prior notice.

#### **Frequently Asked Questions**

- [Cannot Find Machine on Network](#page-664-0)
- [Cannot Find Machine on Wireless LAN](#page-673-0)
- [Printing Does Not Start](#page-701-0)
- [Paper Is Blank/Printing Is Blurry/Colors Are Wrong/White Streaks Appear](#page-709-0)
- [An Error Occurs](#page-773-0)
- [Print Results Are Unsatisfactory](#page-705-0)
- [Message Appears](#page-776-0)
- [Cannot Install MP Drivers](#page-766-0)
- [Network Key Unknown](#page-681-0)
- [Paper Jams](#page-704-0)

#### **Examples of Problems**

- Machine Does Not Move
	- [Power Does Not Come On](#page-760-0)
	- [Power Shuts Off By Itself](#page-761-0)
	- [Machine Suddenly Cannot Be Used](#page-677-0)
	- [Printing Does Not Start](#page-701-0)
	- [Paper Jams](#page-704-0)
	- [Scanning Problems](#page-733-0) (Windows)
	- Scanning Problems (Mac OS)
	- [Cannot Print/Scan from Smartphone/Tablet](#page-697-0)
- Cannot Set Correctly
	- [Cannot Find Machine on Check Printer Settings Screen](#page-665-0)
	- [Message Appears on Computer During Setup](#page-689-0)
	- [Cannot Find Machine on Wireless LAN](#page-673-0)
	- [USB Connection Problems](#page-762-0)
	- [Cannot Communicate with Machine via USB](#page-763-0)
	- [Network Key Unknown](#page-681-0)
	- [Machine Cannot Be Used After Replacing Wireless Router or Changing Its Settings](#page-684-0)
	- [Administrator Password Set for Machine Unknown](#page-683-0)
	- [Checking Network Information](#page-692-0)
	- [Restoring to Factory Defaults](#page-695-0)
	- [Cannot Install MP Drivers](#page-766-0)
	- [Easy-WebPrint EX Does Not Start or Easy-WebPrint EX Menu Does Not Appear \(Windows\)](#page-768-0)
	- [Updating MP Drivers in Network Environment \(Windows\)](#page-769-0)
- **Print/Scan Results Are Unsatisfactory** 
	- [Printing Does Not Start](#page-701-0)
	- [Printing Is Slow](#page-686-0)
	- [Copying/Printing Stops](#page-730-0)
	- [Print Results Are Unsatisfactory](#page-705-0)
- [No Ink Comes Out](#page-725-0)
- [Paper Jams](#page-704-0)
- [Paper Does Not Feed Properly/"No Paper" Error](#page-726-0)
- [Automatic Duplex Printing Problems](#page-728-0)
- [Scan Results Are Unsatisfactory](#page-745-0) (Windows)
- Scan Results Are Unsatisfactory (Mac OS)
- **Error or Message Appears** 
	- [An Error Occurs](#page-773-0)
	- [Message Appears](#page-776-0)
	- [List of Support Code for Error](#page-786-0)
	- [Error Message Appears on PictBridge \(Wireless LAN\) Compliant Device](#page-783-0)
	- [IJ Scan Utility Error Messages](#page-754-0) (Windows)
	- IJ Scan Utility Error Messages (Mac OS)
	- [ScanGear \(Scanner Driver\) Error Messages](#page-756-0)
	- Scanner Driver Error Messages

#### **Operation Problems**

- **[Network Communication Problems](#page-663-0)**
- **[Printing Problems](#page-700-0)**
- **[Problems while Printing/Scanning from Smartphone/Tablet](#page-696-0)**
- **[Scanning Problems \(Windows\)](#page-732-0)**
- Scanning Problems (Mac OS)
- **[Mechanical Problems](#page-759-0)**
- **[Installation and Download Problems](#page-765-0)**
- **[Errors and Messages](#page-772-0)**
- **[If You Cannot Solve a Problem](#page-785-0)**

## <span id="page-663-0"></span>**Network Communication Problems**

- **[Cannot Find Machine on Network](#page-664-0)**
- **[Network Connection Problems](#page-676-0)**
- **[Other Network Problems](#page-688-0)**

## <span id="page-664-0"></span>**Cannot Find Machine on Network**

- **[Cannot Find Machine on Printers on Network List Screen](#page-670-0)**
- **[Cannot Find Machine on Check Printer Settings Screen](#page-665-0)**
- **[Cannot Find Machine on Wireless LAN](#page-673-0)**

## <span id="page-665-0"></span>**Cannot Find Machine on Check Printer Settings Screen**

If the machine cannot be found on the **Check Printer Settings** screen during network communications setup, check the network settings and try again.

**M[Cannot Find Machine During Wireless LAN Setup: Check 1](#page-666-0)** 

#### **IMP** Important

• If the machine cannot be detected while you are setting up the network communication using a USB cable, the machine may be in the access point mode. In this case, finish the access point mode and enable the wireless LAN and try to redetect the machine.

**N[Using Machine with Access Point Mode](#page-468-0)** 

#### **Note**

• To set up network communications via USB instead, select **Set up the network connection via USB** check box on **Check Printer Settings** screen, and then click **Next**.

<span id="page-666-0"></span>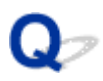

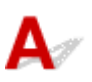

#### **Are computer and network device (router, etc.) configured and can computer connect to network?**

Make sure you can view web pages on your computer.

#### **If you cannot view any web pages:**

Configure the computer and network device.

For the procedures, refer to the instruction manuals supplied with the computer and network device, or contact their manufacturers.

If you can view web pages after configuring the computer and network device, click **Redetect** on the **Check Printer Settings** screen to detect the machine.

If the machine is found, follow the instructions on the screen to continue to set up network communication.

#### **If you can view web pages:**

Go to check 2.

**M[Cannot Find Machine During Wireless LAN Setup: Check 2](#page-667-0)** 

<span id="page-667-0"></span>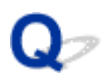

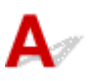

#### **Does your security software's firewall or computer operating system interfere with network communications setup?**

The firewall of your security software or operation system for computer may limit communication between the machine and your computer. Check the firewall setting of your security software or operation system or the message shown on your computer.

#### **If firewall interferes with setup:**

#### • **If message appears:**

If a message appears warning that Canon software is attempting to access the network, set the security software to allow access.

After allowing the software to access, click **Redetect** on the **Check Printer Settings** screen to redetect the machine.

If the machine is found, follow the instructions on the screen to continue to set up network communication.

#### • **If no message appears:**

Cancel the setup, and then set the security software to allow Canon software to access the network.

◦ For Windows:

The file **Setup.exe** or **Setup64.exe** in the **win** > **Driver** > **DrvSetup** folder on the Setup CD-ROM

◦ For Mac OS:

**Setup.app**, **Canon IJ Network Tool.app**, **canonijnetwork.bundle**, **CIJScannerRegister.app**, **Canon IJ Scan Utility2.app**, and **CIJSUAgent.app**

After setting the security software, redo the network communication setup from the beginning.

#### **Note**

• For more on firewall settings of your operating system or security software, see instruction manual or contact its manufacturer.

#### **If firewall settings are not causing problem:**

Go to check 3.

**M[Cannot Find Machine During Wireless LAN Setup: Check 3](#page-668-0)** 

<span id="page-668-0"></span>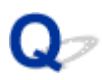

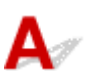

#### **Check wireless router settings.**

Check wireless router network connection settings, such as IP address filtering, MAC address filtering, and DHCP function.

Make sure the same radio channel is assigned to the wireless router and the machine.

To check the settings of the wireless router, see the instruction manual supplied with the wireless router or contact the manufacturer.

After checking the wireless router settings, click **Redetect** on the **Check Printer Settings** screen to redetect the machine.

If the machine is found, follow the instructions on the screen to continue to set up network communication.

#### **If wireless router settings are not causing problem:**

Go to check 4.

**M[Cannot Find Machine During Wireless LAN Setup: Check 4](#page-669-0)** 

<span id="page-669-0"></span>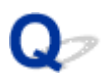

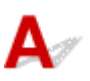

#### **Check wireless router configuration and make sure the machine is not placed too far away from the wireless router.**

Make sure the wireless router you are using is configured to use 2.4 GHz bandwidth.

For more on checking the setting of the wireless router, refer to the instruction manual supplied with the wireless router or contact its manufacturer.

After checking the wireless router setting, make sure the machine is not placed far away from the wireless router.

The machine can be up to 50 m (164 ft) from the wireless router indoors. Make sure the machine is close enough to the wireless router to be used.

In addition, check where the machine and the wireless router are located and take the appropriate action.

• Check for obstructions between the machine and the wireless router.

Wireless communication between different rooms or floors is generally poor. Adjust the location of the machine and the wireless router.

• Make sure there is no source of radio wave interference near the machine or the wireless router.

If a device like a microwave oven that emits radio waves of the same frequency bandwidth as a wireless router is nearby, it may cause interference. Place the machine or the wireless router as far away from the interference source as possible.

After taking measures above, click **Redetect** on the **Check Printer Settings** screen to redetect the machine.

If the machine is found, follow the instructions on the screen to continue to set up network communication.

If the machine is not yet detected, select the **Set up the network connection via USB** check box on the **Check Printer Settings** screen, and then click **Next** to set up the network communication via USB.

<span id="page-670-0"></span>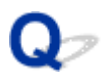

## **Cannot Find Machine on Printers on Network List Screen**

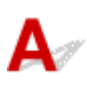

The machine could not be detected with the current setup method.

Select the **Setting printer could not be found on the list** check box and click **Next**. The screen to show another setup method is displayed.

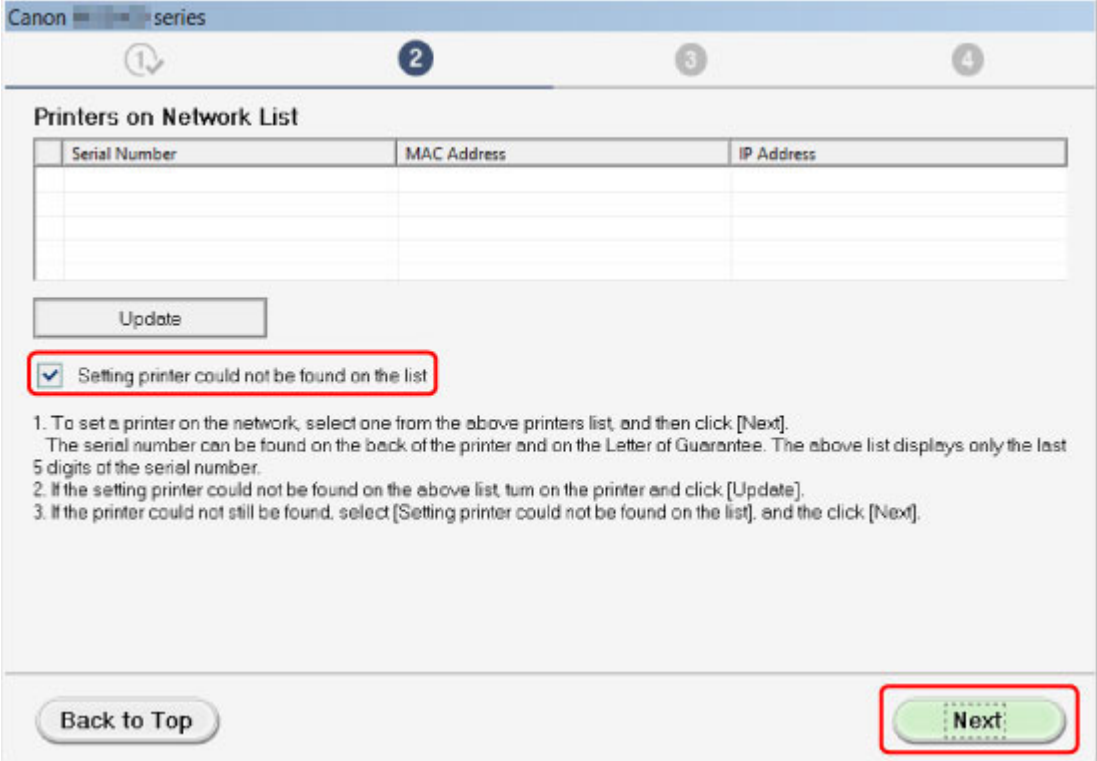

Perform setup following the instructions on the screen.

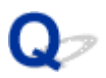

## **Cannot Proceed beyond Printer Connection Screen/Connect Cable Screen**

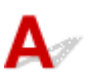

If you cannot proceed beyond the **Printer Connection** screen or the **Connect Cable** screen, check the following.

Check1 Make sure USB cable is securely plugged in to machine and computer.

Connect the machine and the computer using a USB cable as the illustration below. The USB port is located at the back of the machine.

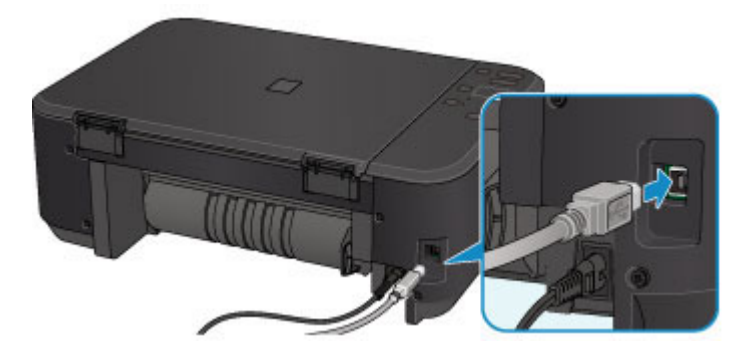

**Check the items below only if you cannot proceed beyond the Printer Connection screen.**

Check2 Follow procedure below to connect machine and computer again.

#### **Important**

• For Mac OS, make sure the lock icon is on the lower left of the **Printers & Scanners** screen (**Print & Scan** screen in Mac OS X v10.8 or Mac OS X v10.7).

If the icon (locked) is displayed, click the icon to unlock. (The administrator name and the password are necessary to unlock.)

- 1. Turn off machine.
- 2. Unplug USB cable from machine and computer and connect it again.
- 3. Turn on machine.

Check3 If you cannot resolve problem, follow procedure below to reinstall MP Drivers.

- 1. Click **Cancel**.
- 2. Click **Start Over** on **Installation Failure** screen.
- 3. Click **Exit** on **Start Setup** screen and finish setup.
- 4. Turn off machine.
- 5. Restart computer.
- 6. Make sure you have no application software running.
- 7. Redo setup according to instructions on Canon website.

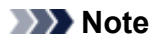

• For Windows, you can use the Setup CD-ROM to redo setup.

<span id="page-673-0"></span>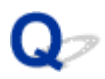

## **Cannot Find Machine on Wireless LAN**

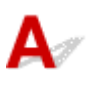

Check1 Make sure machine is turned on.

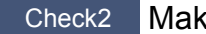

Check2 Make sure **Wi-Fi** lamp is lit on machine.

If the **Wi-Fi** lamp is off, the wireless LAN is disabled. Follow the procedure below to enable the wireless LAN.

- 1. Press and hold **Wi-Fi** button and release it when **ON** lamp flashes.
- 2. Press **Color** button, **Black** button, and then **Wi-Fi** button in this order.

When the **ON** lamp changed from flashing to lit and the **Wi-Fi** lamp lights up, and then the wireless LAN is enabled.

Check3 If machine is temporarily connected to computer via USB cable, make sure USB cable is connected properly.

If you set up the wireless LAN connection or change the wireless LAN settings using IJ Network Tool over a USB connection, connect the machine and the computer using a USB cable as the illustration below. The USB port is at the back of the machine.

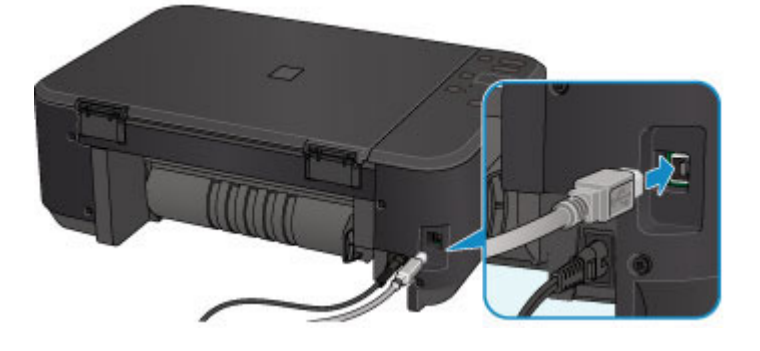

Check4 Make sure machine setup is complete.

If it is not, perform setup.

• For Windows:

Use the Setup CD-ROM or follow the instructions on the Canon website.

• For Mac OS:

Follow the instructions on the Canon website.

Check5 If using IJ Network Tool, look for machine again.

• For Windows:

**M[Canon IJ Network Tool Screen](#page-232-0)** 

• For Mac OS:

**MCanon IJ Network Tool Screen** 

Check6 If searching for machine over a network, make sure machine is associated with a port. (Windows)

If **No Driver** appears under **Name** in IJ Network Tool, the machine is not associated with a port. Select **Associate Port** in the **Settings** menu to associate a port with the machine.

**[When Printer Driver Is Not Associated with Port](#page-271-0)** 

Check7 Make sure machine and wireless router network settings match.

See instruction manual provided with wireless router or contact its manufacturer to check wireless router settings, and then modify machine settings to match.

#### **N**[Setting an Encryption Key](#page-681-0)

#### Check8 Check for obstructions.

Wireless communication between different rooms or floors is generally poor. Move the machine and wireless router as necessary.

To check the radio status,

• For Windows:

**[Monitoring Wireless Network Status](#page-224-0)** 

• For Mac OS:

**MMonitoring Wireless Network Status** 

Check9 Make sure the machine is not placed too far away from the wireless router.

The machine can be up to 50 m (164 ft) from the wireless router indoors. Make sure the machine is close enough to the wireless router to be used.

To check the radio status,

• For Windows:

**[Monitoring Wireless Network Status](#page-224-0)** 

• For Mac OS:

**Monitoring Wireless Network Status** 

Check10 Make sure there is no source of radio wave interference nearby.

If a device like a microwave oven that emits radio waves of the same frequency bandwidth as a wireless router is nearby, it may cause interference. Place the wireless router as far away from interference sources as possible.

To check the radio status,

• For Windows:

**[Monitoring Wireless Network Status](#page-224-0)** 

• For Mac OS:

**Monitoring Wireless Network Status** 

Check11 Make sure computer network settings are correct.

Make sure the computer can communicate with the wireless router over the wireless LAN.

## Check12 Make sure **Enable bidirectional support** is selected in **Ports** sheet of

properties dialog box of printer driver. (Windows)

#### Check13 Make sure security software's firewall is off.

If your security software's firewall is on, a message may appear warning you that Canon software is attempting to access the network. If this warning message appears, set security software to always allow access.

If you are using any programs that switch between network environments, check their settings. Some programs use a firewall by default.

Check14 If using a router, connect machine and computer to LAN side (same network segment).

Check15 If machine is connected to an AirPort Base Station via LAN, use alphanumeric characters for network name (SSID). (Mac OS)

Check16 Check machine's TCP/IP setting and disable IPv6.

To check the current TCP/IP setting, print out the network setting information using the operation panel.

#### **[Printing Network Settings](#page-209-0)**

If "TCP/IPv6" is set to "Enable", both IPv4 and IPv6 are enabled.

Press and hold **Stop** button and release it when **Alarm** lamp flashes 23 times.

IPv6 is disabled and only IPv4 is enabled.

If the problem is not resolved, redo setup.

• For Windows:

Use the Setup CD-ROM or follow the instructions on the Canon website.

• For Mac OS:

Follow the instructions on the Canon website.

### <span id="page-676-0"></span>**Network Connection Problems**

- **[Machine Suddenly Cannot Be Used](#page-677-0)**
- **[Network Key Unknown](#page-681-0)**
- **[Administrator Password Set for Machine Unknown](#page-683-0)**
- **[Machine Cannot Be Used After Replacing Wireless Router or Changing Its](#page-684-0) [Settings](#page-684-0)**
- **[Printing Is Slow](#page-686-0)**
- **[Ink Level Not Shown on Printer Status Monitor \(Windows\)](#page-687-0)**

## <span id="page-677-0"></span>**Machine Suddenly Cannot Be Used**

**MCannot Communicate with Machine Following Network Settings Change (Windows)** 

- **MCannot Communicate with Machine via Wireless LAN**
- **M[Cannot Communicate with Machine Using Access Point Mode](#page-679-0)**

**[Cannot Print or Scan from Network Computer](#page-680-0)** 

## **Cannot Communicate with Machine Following Network Settings Change (Windows)**

It may take a while for the computer to obtain an IP address, or you may need to restart your computer. Make sure the computer has obtained a valid IP address, and try again to find the machine.

## **Cannot Communicate with Machine via Wireless LAN**

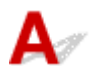

Check1 Make sure machine is turned on.

Check2 Make sure machine and wireless router network settings match.

To check the settings of the wireless router, refer to the instruction manual provided with it or contact its manufacturer.

To check the current network settings of the machine, print out the network setting information.

#### **[Printing Network Settings](#page-209-0)**

If the machine network settings do not match with those of the wireless router, change the network settings of the machine to match with those of the wireless router using IJ Network Tool.

Check3 Make sure machine is not placed too far away from the wireless router.

The machine can be up to 50 m (164 ft) from the wireless router indoors. Make sure the machine is close enough to the wireless router to be used.

Check4 Check for obstructions.

Wireless communication between different rooms or floors is generally poor. Move the machine and wireless router as necessary.

Check5 Make sure there is no source of radio wave interference nearby.

If a device like a microwave oven that emits radio waves of the same frequency bandwidth as a wireless router is nearby, it may cause interference. Place the wireless router as far away from interference sources as possible.

Check6 Make sure computer network settings are correct.

For more on connecting and setting up a network device, see the device instruction manual or contact its manufacturer.

Check7 Make sure wireless signal is strong. Monitor signal status and move machine and wireless router as necessary.

• For Windows:

**[Monitoring Wireless Network Status](#page-224-0)** 

• For Mac OS:

**MMonitoring Wireless Network Status** 

Check8 Make sure you are using a valid channel.

Usable wireless channels may be limited depending on wireless network device used by your computer. See the instruction manual provided with your computer or wireless network device to check usable wireless channels.

Check9 Make sure channel set on wireless router is a usable channel as confirmed in Check 8.

If it is not, change the channel set on the wireless router.

Check10 Make sure security software's firewall is off.

If your security software's firewall is on, a message may appear warning you that Canon software is attempting to access the network. If this warning message appears, set security software to always allow access.

If you are using any programs that switch between network environments, check their settings. Some programs use a firewall by default.

Check11 If using a router, connect machine and computer to LAN side (same network segment).

Check12 If machine is connected to an AirPort Base Station via LAN, use alphanumeric characters for network name (SSID). (Mac OS)

If the problem is not resolved, redo setup.

• For Windows:

Use the Setup CD-ROM or follow the instructions on the Canon website.

• For Mac OS:

Follow the instructions on the Canon website.

• **Positioning:**

Make sure there are no obstacles between the wireless router and the machine.

#### **Note**

• **To connect machine to Windows XP computer using cableless setup, follow these steps:**

Follow the procedure below to set up the machine and computer.

1. Set machine [to Access Point Mode.](#page-468-0)

<span id="page-679-0"></span>2. Right-click **Wireless Network Connections** icon on notification area of desktop, and then click **View Available Wireless Networks**.

3. Select network name on screen that appears, and then click **Connect**.

Select "XXXXXX-MGXXXXseries" ("XX" represents alphanumeric characters) as network name.

4. Enter network key on screen that appears, and then click **Connect**.

By default, the serial number of the machine is used as the network key. Check the serial number on the back of the machine.

5. Use Setup CD-ROM or follow instructions on Canon website.

## **Cannot Communicate with Machine Using Access Point Mode**

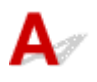

Check1 Make sure machine is turned on.

Check2 Is the access point mode disabled?

Enable the access point mode following the procedure below.

- 1. Press and hold **Wi-Fi** button and release it when **ON** lamp flashes.
- 2. Press **Black** button, **Color** button, and then **Wi-Fi** button in this order.

The **ON** lamp changed from flashing to lit and the access point mode is enabled.

Check3 Make sure machine is selected as connection for wireless communication device (e.g. computer, smartphone, or tablet).

Select the access point name (SSID) specified for the machine as the connection destination for communication devices.

Check4 Have you entered the proper password specified for the access point mode?

If the security setting of the access point mode is enabled, you need to enter the password to connect your communication device to the machine.

Check5 Make sure machine is not too far away.

Place wireless communication devices a suitable distance from the machine.

Check6 Check for obstructions.

Wireless communication between different rooms or floors is generally poor. Move the machine as necessary.

Check7 Make sure there is no source of radio wave interference nearby.

If a device like a microwave oven that emits radio waves of the same frequency bandwidth as a wireless router is nearby, it may cause interference. Place the machine as far away from interference sources as possible.

Check8 Make sure 5 devices are already connected.

Access Point Mode does not allow more than 5 devices to be connected.

# <span id="page-680-0"></span>**Q** Cannot Print or Scan from Network Computer

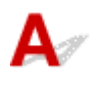

Check1 Make sure computer network settings are correct.

For more on computer setup, see your computer instruction manual or contact its manufacturer.

Check2 If MP Drivers are not installed, install them.

• For Windows:

Install the MP Drivers using the Setup CD-ROM or install them from the Canon website.

• For Mac OS:

Install the MP Drivers from the Canon website.

Check3 Make sure wireless router does not restrict which computers can access it.

For more on connecting to and setting up your wireless router, see the wireless router instruction manual or contact its manufacturer.

#### **Note**

• To check the MAC address or IP address of your computer, see [Checking Computer IP Address or MAC](#page-692-0) [Address.](#page-692-0)

## <span id="page-681-0"></span>**Network Key Unknown**

**WWEP or WPA/WPA2 Key Set for Access Point Unknown, Cannot Connect** 

**N**Setting an Encryption Key

## WEP or WPA/WPA2 Key Set for Access Point Unknown, Cannot **Connect**

For details on setting up a wireless router, see the instruction manual provided with the wireless router or contact its manufacturer. Make sure your computer can communicate with the wireless router.

Set up the machine to match the wireless router settings using IJ Network Tool.

# **Setting an Encryption Key**

For details on setting up a wireless router, see the instruction manual provided with the wireless router or contact its manufacturer. Make sure your computer can communicate with the wireless router.

Set up the machine to match the wireless router settings using IJ Network Tool.

#### • **Using WEP**

The key length, key format, key to use (one of 1 to 4), and authentication method must be the same for the wireless router, the machine, and your computer.

To communicate with a wireless router that uses automatically generated WEP keys, you must set the machine to use the key generated by the wireless router, entering it in hexadecimal format.

◦ For Windows:

Normally, select **Auto** for the authentication method. Otherwise, select **Open System** or **Shared Key** depending on the wireless router's settings.

When the **WEP Details** screen appears after you click **Set** on the **Search** screen, follow the onscreen instructions and set key length, key format, key number, and authentication method to enter a WEP key.

For details, see [Changing WEP Detailed Settings.](#page-217-0)

◦ For Mac OS:

Normally, select **Auto** for the authentication method. Otherwise, select **Open System** or **Shared Key** depending on the wireless router's settings.

When the **WEP Details** screen appears after you click **Set** on the **Wireless Routers** screen, follow the on-screen instructions and set key length, key format, key number, and authentication method to enter a WEP key.

For details, see Changing WEP Detailed Settings.

#### **Note**

<sup>•</sup> If the machine is connected to an AirPort Base Station via LAN:

If the machine is connected to an AirPort Base Station via a LAN, check the settings in **Wireless Security** of **AirPort Utility**.

- Select **64 bit** if **WEP 40 bit** is selected for key length in AirPort Base Station.
- Select **1** for **Key ID**. Otherwise, computer will not be able to communicate with machine via the wireless router.

#### • **Using WPA/WPA2**

The authentication method, passphrase, and dynamic encryption type must be the same for the wireless router, the machine, and your computer.

Enter the passphrase configured on the wireless router (a sequence of between 8 and 63 alphanumeric characters, or a 64-character hexadecimal number).

Either TKIP (basic encryption) or AES (secure encryption) is selected automatically as the dynamic encryption method.

◦ For Windows:

For details, see [Changing WPA/WPA2 Detailed Settings.](#page-219-0)

◦ For Mac OS:

For details, see Changing WPA/WPA2 Detailed Settings.

#### **Note**

• This machine supports WPA/WPA2-PSK (WPA/WPA2-Personal) and WPA2-PSK (WPA2- Personal).

<span id="page-683-0"></span>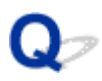

## **Administrator Password Set for Machine Unknown**

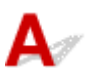

Initialize the machine settings.

#### **Ninitializing Machine Settings**

After initializing the machine settings, redo setup.

• **For Windows:**

Use the Setup CD-ROM or follow the instructions on the Canon website.

• **For Mac OS:**

Follow the instructions on the Canon website.
<span id="page-684-0"></span>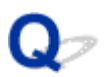

## **Machine Cannot Be Used After Replacing Wireless Router or Changing Its Settings**

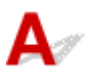

When you replace a wireless router, redo the network setup for the machine.

• For Windows:

Use the Setup CD-ROM or follow the instructions on the Canon website.

• For Mac OS:

Follow the instructions on the Canon website.

If this does not solve the problem, see below.

Cannot Communicate with Machine After Enabling MAC/IP Address Filtering or Encryption Key on Wireless Router

**W[With Encryption On, Cannot Communicate with Machine After Changing Encryption Type at Wireless](#page-685-0) [Router](#page-685-0)** 

## **Cannot Communicate with Machine After Enabling MAC/IP Address Filtering or Encryption Key on Wireless Router**

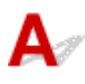

Check1 Check wireless router setting.

To check the wireless router setting, see the instruction manual provided with the wireless router or contact its manufacturer. Make sure the computer and the wireless router can communicate with each other under this setting.

Check2 If filtering MAC addresses or IP addresses at wireless router, check that MAC addresses or IP addresses for computer, network device, and machine are registered.

Check3 If using WEP or WPA/WPA2 key, make sure encryption key for computer, network device, and machine matches key set for wireless router.

Not only the WEP key itself, but also the key length, key format, the key ID to use, and the authentication method must be the same for the machine, the wireless router, and the computer.

Normally, select **Auto** for the authentication method. To set it manually, select **Open System** or **Shared Key** depending on the wireless router's settings.

For details, see [Setting an Encryption Key.](#page-681-0)

## <span id="page-685-0"></span>With Encryption On, Cannot Communicate with Machine After **Changing Encryption Type at Wireless Router**

## ${\bf A}$

If you change the encryption type for the machine and it subsequently cannot communicate with the computer, make sure the encryption type for the computer and the wireless router matches the type set for the machine.

**M[Cannot Communicate with Machine After Enabling MAC/IP Address Filtering or Encryption Key on](#page-684-0)** [Wireless Router](#page-684-0)

# **Printing Is Slow**

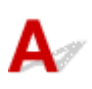

Check1 Machine may be printing or scanning a large job from another computer.

Check2 Monitor signal status and move machine and wireless router as necessary.

• For Windows:

**[Monitoring Wireless Network Status](#page-224-0)** 

• For Mac OS:

**MMonitoring Wireless Network Status** 

Make sure there are no obstacles between the wireless router and the machine. Wireless communication between different rooms or floors is generally poor. Wireless communication can be impeded by building materials containing metal or concrete. If the machine cannot communicate with the computer over a wireless LAN due to a wall, place the machine and the computer in the same room.

Check3 Make sure there is no source of radio wave interference nearby.

If a device like a microwave oven that emits radio waves of the same frequency bandwidth as a wireless router is nearby, it may cause interference. Place the wireless router as far away from interference sources as possible.

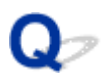

## **Ink Level Not Shown on Printer Status Monitor (Windows)**

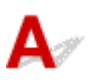

Use the printer driver with bidirectional communication.

Select **Enable bidirectional support** in the **Ports** sheet of the properties dialog box of the printer driver.

**[How to Open the Printer Driver Setup Window](#page-387-0)** 

## **Other Network Problems**

- **[Message Appears on Computer During Setup](#page-689-0)**
- **[Packets Are Sent Constantly \(Windows\)](#page-691-0)**
- **[Checking Network Information](#page-692-0)**
- **[Restoring to Factory Defaults](#page-695-0)**

## <span id="page-689-0"></span>**Message Appears on Computer During Setup**

**Enter Password Screen Appears During Setup** 

**ENE**ncryption Settings Screen Appears When Access Point Selected from Search Screen

**I''You are connecting the machine to the non encrypted wireless network" Appears** 

## **Enter Password Screen Appears During Setup**

The following screen appears if the machine is set up for use with a network and an administrator password has been set.

• For Windows:

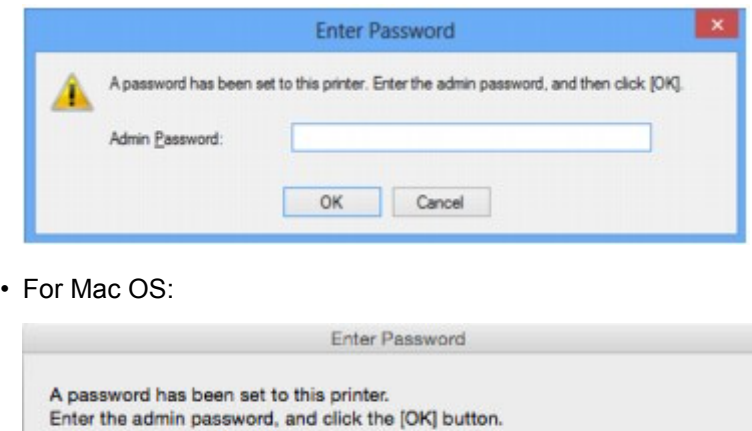

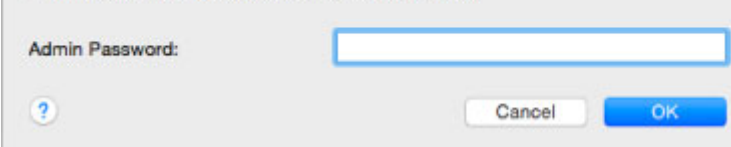

Enter the administrator password set for the machine.

### **Note**

• An administrator password is already set for the machine at the time of purchase.

For details:

**M[Administrator Password](#page-303-0)** 

For improved security, we recommend that you change the administrator password.

• For Windows:

**Mchanging Settings in Admin Password Sheet** 

• For Mac OS:

**MChanging Settings in Admin Password Sheet** 

## <span id="page-690-0"></span>**Encryption Settings Screen Appears When Access Point Selected from Search Screen**

## Δ

This screen appears automatically if the selected wireless router is encrypted. Set the same encryption settings as those set for the wireless router.

• For Windows:

For more on encryption settings, see [Changing Settings in Wireless LAN Sheet](#page-215-0).

• For Mac OS:

For more on encryption settings, see Changing Settings in Wireless LAN Sheet.

## **The Tyou are connecting the machine to the non encrypted wireless network" Appears**

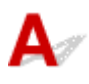

Security is not configured on the wireless router. The machine can still be used, so continue the setup procedure and complete it.

## **IMP** Important

• If you connect to a network that is not protected with security measures, there is a risk of disclosing data such as your personal information to a third party.

<span id="page-691-0"></span>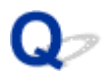

## **Packets Are Sent Constantly (Windows)**

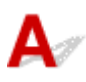

When IJ Network Scanner Selector EX is enabled, it periodically transmits packets to check communication with the machine over the network. If you are using your computer in a network environment other than the one used to set up the machine, disable IJ Network Scanner Selector EX.

To disable IJ Network Scanner Selector EX, right-click the icon on the notification area on the desktop and select **Disable Canon IJ Network Scanner Selector EX**.

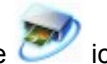

## <span id="page-692-0"></span>**Checking Network Information**

- **MChecking Machine IP Address or MAC Address**
- **MChecking Computer IP Address or MAC Address**
- **EX[Checking Communication Between the Computer, the Printer, and the Wireless Router](#page-693-0)**

**N**[Checking Network Settings Information](#page-694-0)

## **Checking Machine IP Address or MAC Address**

To check the machine's IP Address or MAC address, print out the network setting information using the operation panel.

**[Printing Network Settings](#page-209-0)** 

You can check the network setting information on the computer screen.

• For Windows:

**[Canon IJ Network Tool Screen](#page-232-0)** 

• For Mac OS:

**MCanon IJ Network Tool Menus** 

## **Checking Computer IP Address or MAC Address**

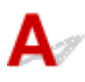

To check the IP Address or MAC address of your computer, follow the instructions below.

- For Windows:
	- 1. Select **Command Prompt** as shown below.
		- In Windows 8.1 or Windows 8, select **Command Prompt** from the **Start** screen. If **Command Prompt** is not displayed on the **Start** screen, select the **Search** charm and search for "**Command Prompt**".
		- In Windows 7, Windows Vista, or Windows XP, click **Start** > **All Programs** > **Accessories** > **Command Prompt**.
	- 2. Enter "ipconfig/all" and press **Enter**.

The IP address and MAC address of your computer appear. If your computer is not connected to a network, the IP address does not appear.

- For Mac OS:
	- 1. Select **System Preferences** from Apple menu, and then click **Network**.
	- 2. Make sure network interface used by computer is selected, and then click **Advanced**.

Make sure **Wi-Fi** is selected as network interface.

3. Check the IP address or MAC address.

Click **TCP/IP** to check the IP address.

## <span id="page-693-0"></span>**Checking Communication Between the Computer, the Printer, and the Wireless Router**

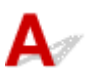

Perform a ping test to check if communication is taking place.

- For Windows:
	- 1. Select **Command Prompt** as shown below.
		- In Windows 8.1 or Windows 8, select **Command Prompt** from the **Start** screen. If **Command Prompt** is not displayed on the **Start** screen, select the **Search** charm and search for "**Command Prompt**".
		- In Windows 7, Windows Vista, or Windows XP, click **Start** > **All Programs** > **Accessories** > **Command Prompt**.
	- 2. Type ping command and press **Enter**.

The ping command is as follows: ping XXX.XXX.XXX.XXX.

"XXX.XXX.XXX.XXX" is the IP address of the target device.

If communication is taking place, a message like the one shown below appears.

Reply from XXX.XXX.XXX.XXX: bytes=32 time=10ms TTL=255

If **Request timed out** appears, communication is not taking place.

- For Mac OS:
	- 1. Start **Network Utility** as shown below.
		- In Mac OS X v10.10 or Mac OS X v10.9, select **Computer** from **Go** menu of Finder, doubleclick **Macintosh HD** > **System** > **Library** > **CoreServices** > **Applications** > **Network Utility**.
		- In Mac OS X v10.8 or Mac OS X v10.7, open **Utilities** folder in **Applications** folder and double-click **Network Utility**.
	- 2. Click **Ping**.
	- 3. Make sure **Send only XX pings** (XX are numbers) is selected.
	- 4. Enter IP address of target machine or target wireless router in **Enter the network address to ping**.
	- 5. Click **Ping**.

"XXX.XXX.XXX.XXX" is the IP address of the target device.

A message such as the following appears.

64 bytes from XXX.XXX.XXX.XXX: icmp\_seq=0 ttl=64 time=3.394 ms

64 bytes from XXX.XXX.XXX.XXX: icmp\_seq=1 ttl=64 time=1.786 ms

64 bytes from XXX.XXX.XXX.XXX: icmp\_seq=2 ttl=64 time=1.739 ms

--- XXX.XXX.XXX.XXX ping statistics ---

3 packets transmitted, 3 packets received, 0% packet loss

<span id="page-694-0"></span>If packet loss is 100%, communication is not taking place. Otherwise, computer is communicating with target device.

## **QChecking Network Settings Information**

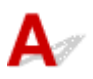

To check the machine's network settings information, print out the network settings information using the operation panel.

**[Printing Network Settings](#page-209-0)** 

<span id="page-695-0"></span>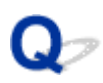

## **Restoring to Factory Defaults**

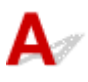

### **Important**

• For Windows:

Initialization erases all network settings on the machine, making printing or scanning operation from a computer over a network impossible. To use the machine over a network again after restoring it to the factory defaults, use the Setup CD-ROM or follow the instructions on the Canon website to redo setup.

• For Mac OS:

Initialization erases all network settings on the machine, making printing or scanning operation from a computer over a network impossible. To use the machine over a network again after restoring it to the factory defaults, follow the instructions on the Canon website to redo setup.

Press and hold **Stop** button and release it when **Alarm** lamp flashes 19 times.

The network settings are initialized.

## **Problems while Printing/Scanning from Smartphone/Tablet**

**[Cannot Print/Scan from Smartphone/Tablet](#page-697-0)**

## <span id="page-697-0"></span>**Cannot Print/Scan from Smartphone/Tablet**

If you cannot print/scan from your smartphone/tablet, it is possible that your smartphone/tablet cannot communicate with the machine.

Check the cause of your problem according to the connection method.

**MCannot Communicate with Machine over Wireless LAN** 

**M[Cannot Communicate with Machine while It Is in Access Point Mode](#page-698-0)** 

### **Note**

• For problems on printing with other connection methods or more on performing settings of each connection method:

**N[Using PIXMA/MAXIFY Cloud Link](#page-47-0)** 

**[Printing with Google Cloud Print](#page-449-0)** 

**[Printing from an AirPrint-enabled Printer with iOS Device](#page-464-0)** 

## **Cannot Communicate with Machine over Wireless LAN**

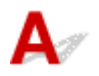

If your smartphone/tablet cannot communicate with the machine, check the following.

Check1 Make sure machine is turned on.

## Check<sub>2</sub> Is Wi-Fi lamp of machine lit?

If the **Wi-Fi** lamp is off, the wireless LAN is disabled. Follow the procedure below to enable the wireless LAN.

- 1. Press and hold **Wi-Fi** button, and then release button when **ON** lamp flashes.
- 2. Press **Color** button, **Black** button, and then **Wi-Fi** button in this order.

When the **ON** lamp changed from flashing to lit and the **Wi-Fi** lamp lights up, the wireless LAN is enabled.

Check3 Are network settings of machine identical with those of wireless router?

Make sure the network settings of the machine (e.g. wireless router name, SSID, network key, etc.) are identical with those of the wireless router.

To check the settings of the wireless router, refer to the instruction manual provided with it or contact its manufacturer.

To check the current network settings of the machine, print out the network setting information.

#### **[Printing Network Settings](#page-209-0)**

If the network settings of the machine are not identical with those of the wireless router, change the network settings of the machine to match with those of the wireless router using IJ Network Tool.

## Check4 Are network settings of your smartphone/tablet identical with those of wireless router?

Make sure the network settings of your smartphone/tablet (e.g. wireless router name, SSID, network key, etc.) are identical with those of the wireless router.

<span id="page-698-0"></span>To check the settings of your smartphone/tablet, refer to the instruction manual provided with it.

If the network settings of your smartphone/tablet are not identical with those of the wireless router, change the network settings of it to match with those of the wireless router.

### Check5 Make sure machine is not placed far away from wireless router.

The wireless router is located indoors within the effective range for wireless communication. Locate the machine within 164 ft. / 50 m from the wireless router.

### Check6 Check for obstructions.

Wireless communication between different rooms or floors is generally poor. Move the machine and wireless router as necessary.

## Check7 Make sure there is no source of radio wave interference nearby.

If a device like a microwave oven that emits radio waves of the same frequency bandwidth as a wireless router is nearby, it may cause interference. Place the wireless router as far away from the interference source as possible.

## **Cannot Communicate with Machine while It Is in Access Point Mode**

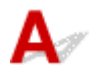

If your smartphone/tablet cannot communicate with the machine in the access point mode, check the following.

Check1 Make sure machine is turned on.

Check2 Enable access point mode.

Enable the access point mode following the procedure below.

- 1. Press and hold **Wi-Fi** button, and then release button when **ON** lamp flashes.
- 2. Press **Black** button, **Color** button, and then **Wi-Fi** button in this order.

The **ON** lamp changed from flashing to lit and the access point mode is enabled.

Check3 Check settings of your smartphone/tablet.

Make sure your smartphone/tablet can use the wireless LAN.

For more on performing setting of the wireless LAN, refer to the instruction manual provided with your smartphone/tablet.

Check4 Have you selected machine as destination of your smartphone/tablet?

Select the access point name (SSID) of the machine with your smartphone/tablet.

#### Check5 Have you entered proper password specified for access point mode?

If the security setting of the access point mode is enabled, you need to enter the password to connect your smartphone/tablet to the machine.

Check6 Make sure machine is not too far away.

Locate your smartphone/tablet close enough to communicate with the machine.

Check7 Check for obstructions.

Wireless communication between different rooms or floors is generally poor. Move the machine as necessary.

Check8 Make sure there is no source of radio wave interference nearby.

If a device like a microwave oven that emits radio waves of the same frequency bandwidth as a wireless router is nearby, it may cause interference. Place the machine as far away from the interference source as possible.

Check9 Make sure 5 devices are already connected.

Access point mode does not allow more than 5 devices to be connected.

## **Printing Problems**

- **[Printing Does Not Start](#page-701-0)**
- **[Paper Jams](#page-704-0)**
- **[Print Results Are Unsatisfactory](#page-705-0)**
- **[No Ink Comes Out](#page-725-0)**
- **[Paper Does Not Feed Properly/"No Paper" Error](#page-726-0)**
- **[Automatic Duplex Printing Problems](#page-728-0)**
- **[Copying/Printing Stops](#page-730-0)**
- **[Cannot Print Using AirPrint](#page-731-0)**

<span id="page-701-0"></span>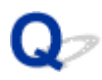

## **Printing Does Not Start**

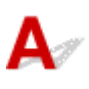

Check1 Make sure machine is securely plugged in and press **ON** button to turn it on.

The **ON** lamp flashes while the machine is initializing. Wait until the **ON** lamp stops flashing and remains lit.

**Note** 

• If you are printing large data such as photos or other graphics, printing may take longer to start. The **ON** lamp flashes while the computer is processing data and sending it to the machine. Wait until printing starts.

#### Check2 Make sure machine is properly connected to computer.

If you are using a USB cable, make sure it is securely connected to both the machine and the computer. When the USB cable is securely plugged in, check the following:

- If you are using a relay device such as a USB hub, disconnect it, connect the machine directly to the computer, and retry the printing. If printing starts normally, there is a problem with the relay device. Contact the vendor of the relay device.
- There could also be a problem with the USB cable. Replace the USB cable and retry the printing.

If you use the machine over a LAN, make sure the machine is correctly set up for network use.

Check3 **Is access point mode enabled?** 

To print using a mode other than the access point mode, disable access point mode first.

**N[Using Machine with Access Point Mode](#page-468-0)** 

Check4 Make sure paper output tray is open.

Check5 If printing from a computer, delete unnecessary print jobs.

• For Windows:

[Deleting the Undesired Print Job](#page-391-0)

• For Mac OS:

Deleting the Undesired Print Job

#### Check6 Is your machine's printer driver is selected when printing?

The machine will not print properly if you are using a printer driver for a different printer.

• For Windows:

Make sure "Canon XXX series Printer" (where "XXX" is your machine's name) is selected in the Print dialog box.

**Note** 

• To make the machine the one selected by default, select **Set as Default Printer**.

• For Mac OS:

Make sure your machine's name is selected in **Printer** in the Print dialog.

#### **Note**

• To make the machine the one selected by default, select the machine for **Default printer**.

### Check7 Set correct printer port. (Windows)

Make sure the correct printer port is set.

- 1. Log in using an account with administrator privileges.
- 2. Make the following settings.
	- In Windows 8.1 or Windows 8, select **Control Panel** from **Settings** charm on **Desktop** > **Hardware and Sound** > **Devices and Printers**.
	- In Windows 7, select **Devices and Printers** from **Start** menu.
	- In Windows Vista, select **Start** menu > **Control Panel** > **Hardware and Sound** > **Printers**.
	- In Windows XP, select **Start** menu > **Control Panel** > **Printers and Other Hardware** > **Printers and Faxes**.
- 3. Open printer driver properties.
	- In Windows 8.1, Windows 8, or Windows 7, right-click "Canon XXX series Printer" icon (where "XXX" is your machine's name), and then select **Printer properties**.
	- In Windows Vista or Windows XP, right-click "Canon XXX series Printer" icon (where "XXX" is your machine's name), and then select **Properties**.
- 4. Click **Ports** tab to check port settings.

Make sure that a port named "USBnnn" (where "n" is a number) with "Canon XXX series Printer" appearing in **Printer** column is selected for **Print to the following port(s)**.

#### **Note**

- When the machine is used over LAN, the port name of the machine is displayed as "CNBJNP\_xxxxxxxxxx". "xxxxxxxxxx" is the character string generated from the MAC address or a character string specified by the user when setting up the machine.
- If setting is incorrect:

Reinstall the MP Drivers from the Setup CD-ROM or the Canon website.

• Printing does not start even though the machine is connected to the computer using a USB cable and the port named "USBnnn" is selected:

In Windows 8.1 or Windows 8, select **My Printer** on **Start** screen to start **My Printer**. If **My Printer** is not displayed on **Start** screen, select **Search** charm, and then search for "**My Printer**".

Set the correct printer port on **Diagnose and Repair Printer**. Follow the on-screen instructions to set the correct printer port, and then select your machine's name.

In Windows 7, Windows Vista, or Windows XP, click **Start** and select **All programs**, **Canon Utilities**, **Canon My Printer**, **Canon My Printer**, and then select **Diagnose and Repair Printer**. Follow the onscreen instructions to set the correct printer port, and then select your machine's name.

If the problem is not resolved, reinstall the MP Drivers from the Setup CD-ROM or the Canon website.

• Printing does not start even though the port named "CNBJNP\_xxxxxxxxxx" is selected when the machine is used over LAN:

Launch IJ Network Tool, select "CNBJNP\_xxxxxxxxxx" as you checked in step 4, and then associate the port with the printer using **Associate Port** in **Settings** menu.

If the problem is not resolved, reinstall the MP Drivers from the Setup CD-ROM or the Canon website.

Check8 Is print data extremely large? (Windows)

Click **Print Options** on **Page Setup** sheet of the printer driver. Then set **Prevention of Print Data Loss** to **On** in the dialog that appears.

\* This may reduce print quality.

Check9 If printing from your computer, restart computer.

# <span id="page-704-0"></span>**Paper Jams**

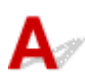

When paper is jammed, the **Alarm** lamp flashes and a troubleshooting message is displayed on the computer screen automatically. Take the appropriate action described in the message.

• For Windows:

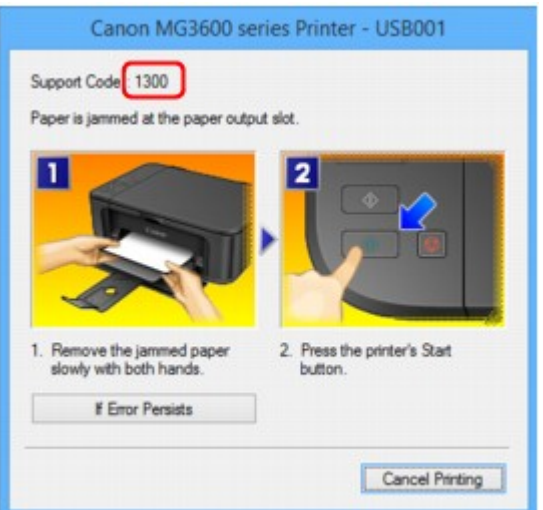

• For Mac OS:

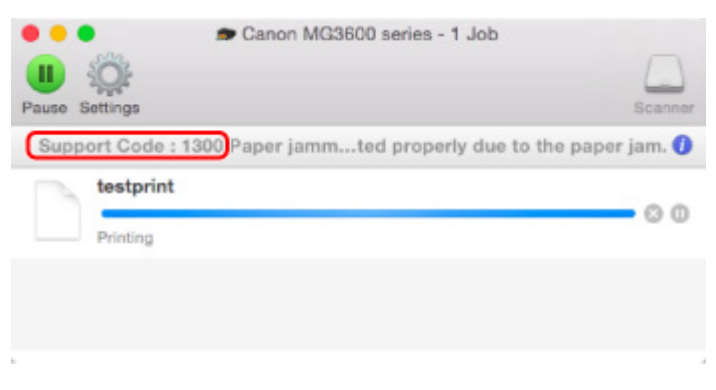

\* The screen differs depending on the OS you are using.

To remove the jammed paper, see [List of Support Code for Error \(Paper Jams\).](#page-788-0)

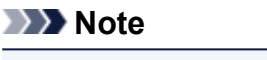

• You can also search for details on resolving the errors indicated by the support code shown.

**N**[Search](#page-22-0)

<span id="page-705-0"></span>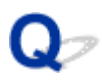

## **Print Results Are Unsatisfactory**

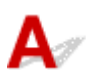

If the print results are unsatisfactory due to white streaks, misaligned lines, or uneven colors, check the paper and print quality settings first.

#### Check1 Do page size and media type settings match size and type of loaded paper?

If these settings do not match, it is not possible to obtain the proper result.

If you are printing a photograph or an illustration, an incorrect paper type setting may reduce the quality of the printout color.

Also, if you print with an incorrect paper type setting, the printed surface may be scratched.

In borderless printing, uneven coloring may occur depending on the combination of the paper type setting and the loaded paper.

The method for checking the paper and print quality settings differs depending on what you are using your machine for.

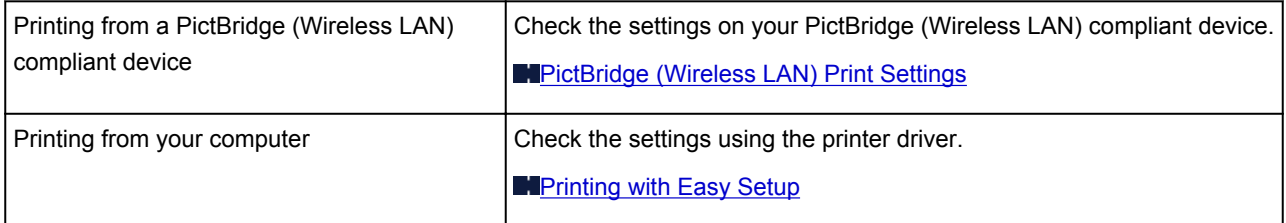

Check2 Make sure appropriate print quality is selected (see table above).

Select a print quality suited to the paper and to what you are printing. If you notice blurs or uneven colors, increase the print quality setting and retry the printing.

### **Note**

• This setting cannot be made on the PictBridge (Wireless LAN) compliant device.

Check3 If problem is not resolved, check other causes.

See also the sections below:

**M[Cannot Complete Printing](#page-707-0)** 

**[Part of Page Is Not Printed \(Windows\)](#page-708-0)** 

**In [Paper Is Blank/Printing Is Blurry/Colors Are Wrong/White Streaks Appear](#page-709-0)** 

**N[Colors Are Unclear](#page-712-0)** 

**[Lines Are Misaligned](#page-713-0)** 

**[Lines Incomplete or Missing \(Windows\)](#page-714-0)** 

**[Images Incomplete or Missing \(Windows\)](#page-715-0)** 

**[Ink Blots / Paper Curl](#page-716-0)** 

**In [Paper Is Smudged / Printed Surface Is Scratched](#page-717-0)** 

- **[Back of Paper Is Smudged](#page-721-0)**
- **[Vertical Line Next to Image](#page-722-0)**
- **N[Uneven or Streaked Colors](#page-723-0)**

<span id="page-707-0"></span>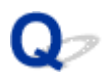

## **Cannot Complete Printing**

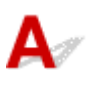

Check1 Select setting not to compress printing data. (Windows)

If you select the setting not to compress the printing data with an application software you are using, the printing result may be improved.

Click **Print Options** on **Page Setup** sheet of the printer driver. Select the **Do not allow application software to compress print data** check box and click **OK**.

\* Clear the check box once printing is complete.

### Check2 Is print data extremely large? (Windows)

Click **Print Options** on **Page Setup** sheet of the printer driver. Then set **Prevention of Print Data Loss** to **On** in the dialog that appears.

\* This may reduce print quality.

Check3 Your hard disk may not have sufficient free space to store job.

Delete unnecessary files to free up disk space.

<span id="page-708-0"></span>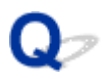

## **Part of Page Is Not Printed (Windows)**

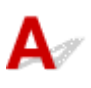

Check Are you using automatic duplex printing?

If you are using automatic duplex printing, the printable area at the top of the page will be 0.08 inches / 2 mm shorter than usual.

Therefore, the bottom of the page may not be printed. To prevent this, set reduced printing on the printer driver.

#### **IMP** Important

• Reducing the printing size may affect the layout of your document.

If the application you used to create your document has a zoom function, set the reduced size in the application.

1. Open printer driver setup window.

**[How to Open the Printer Driver Setup Window](#page-387-0)** 

- 2. Check **Duplex Printing** check box in **Page Setup** sheet.
- 3. Click **Print Area Setup** and select **Use reduced printing**.

<span id="page-709-0"></span>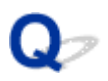

## **Paper Is Blank/Printing Is Blurry/Colors Are Wrong/White Streaks Appear**

**Paper Is Blank** 

**Printing Is Blurry** 

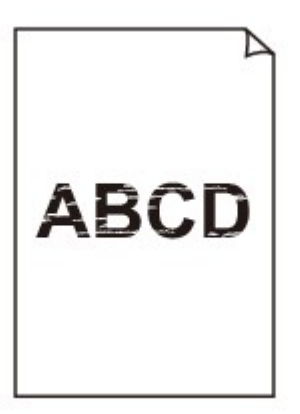

#### 

**<sup>2</sup>** Colors Are Wrong

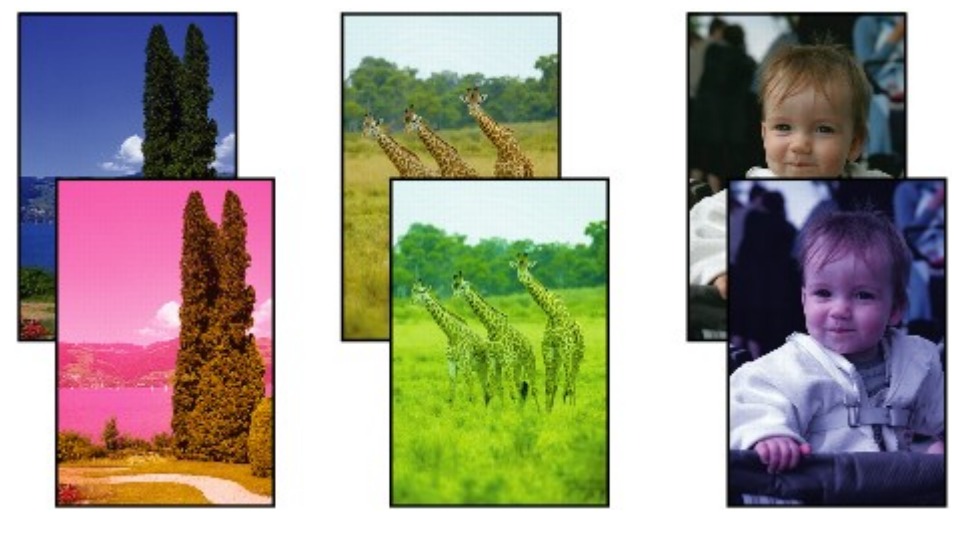

## **White Streaks Appear**

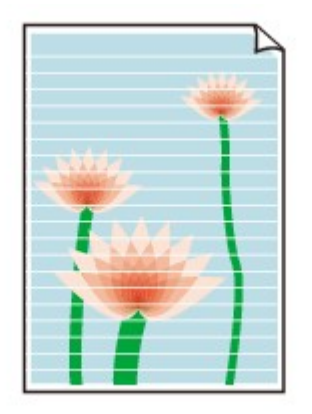

## Δ.,

Check1 Check paper and print quality settings.

### **[Print Results Are Unsatisfactory](#page-705-0)**

Check2 Print nozzle check pattern and perform any necessary maintenance operations such as print head cleaning.

Print the nozzle check pattern to determine whether the ink ejects properly from the print head nozzles.

For details on printing the nozzle check pattern, print head cleaning, and print head deep cleaning, see [If Printing](#page-139-0) [Is Faint or Uneven](#page-139-0).

• If nozzle check pattern is not printed correctly:

After performing the print head cleaning, print the nozzle check pattern and examine the pattern.

• If problem is not resolved after performing print head cleaning twice:

Perform print head deep cleaning.

If the problem is not resolved after performing print head deep cleaning, turn off the machine and perform print head deep cleaning again 24 hours later.

• If problem is not resolved after performing print head deep cleaning twice:

Ink may have run out. Replace the FINE cartridge.

Check3 When a FINE cartridge runs out of ink, replace it with a new one.

Check4 When using paper with one printable surface, make sure paper is loaded with printable side facing down.

Printing on the wrong side of such paper may cause unclear prints or prints with reduced quality.

Load paper with the printable side facing down.

Refer to the instruction manual supplied with the paper for detailed information on the printable side.

## Check5 **Is FINE cartridge installed properly?**

If the FINE cartridge is not installed securely, ink may not be ejected correctly.

Open the paper output cover and the head cover opens.

Push up the ink cartridge lock lever to make sure the FINE cartridge is installed properly.

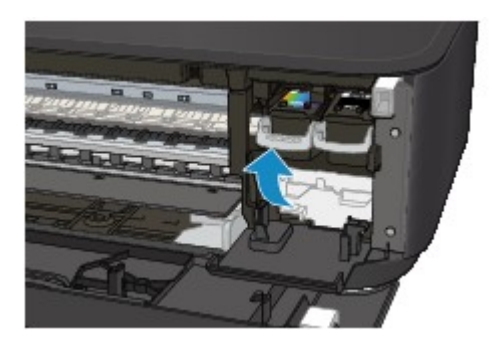

After making sure the FINE cartridge is installed properly, close the paper output cover. If the problem is not resolved, remove the FINE cartridges and install them again. For more on installing the FINE cartridges, see [Replacing a FINE Cartridge](#page-130-0).

• **When copying, see also the sections below:**

Check6 **Is platen glass dirty?** 

Clean the platen glass.

**N[Cleaning the Platen Glass and Document Cover](#page-162-0)** 

Check7 Make sure original is properly loaded on platen glass.

**[Loading Originals](#page-124-0)** 

Check8 Is original loaded with side to be copied facing down on platen glass?

Check9 Did you copy a printout done by this machine?

If you use a printout done by this machine as the original, print quality may be reduced depending on the condition of the original.

Reprint from the computer if you can reprint from it.

## <span id="page-712-0"></span>**Colors Are Unclear**

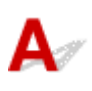

## Check1 Is nozzle check pattern printed properly?

Print the nozzle check pattern to determine whether the ink ejects properly from the print head nozzles.

For details on printing the nozzle check pattern, print head cleaning, and print head deep cleaning, see [If Printing](#page-139-0) [Is Faint or Uneven](#page-139-0).

• If nozzle check pattern is not printed correctly:

After performing the print head cleaning, print the nozzle check pattern and examine the pattern.

• If problem is not resolved after performing print head cleaning twice:

Perform print head deep cleaning.

If the problem is not resolved after performing print head deep cleaning, turn off the machine and perform print head deep cleaning again 24 hours later.

• If problem is not resolved after performing print head deep cleaning twice:

Ink may have run out. Replace the FINE cartridge.

Check2 When a FINE cartridge runs out of ink, replace it with a new one.

### Check3 Is FINE cartridge installed properly?

If the FINE cartridge is not installed securely, ink may not be ejected correctly.

Open the paper output cover and the head cover opens.

Push up the ink cartridge lock lever to make sure the FINE cartridge is installed properly.

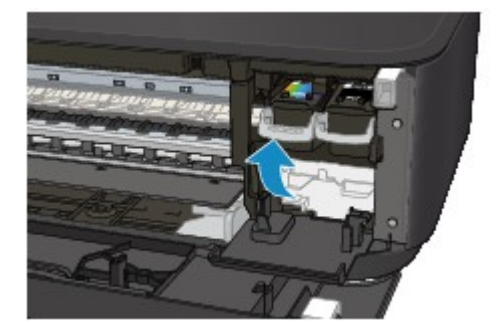

After making sure the FINE cartridge is installed properly, close the paper output cover.

If the problem is not resolved, remove the FINE cartridges and install them again.

For more on installing the FINE cartridges, see [Replacing a FINE Cartridge](#page-130-0).

## **Note**

• Printed colors may not match screen colors due to basic differences in the methods used to produce colors. Color control settings and environmental differences can also affect how colors appear on the screen. Therefore, colors of printing results may be different from those on the screen.

<span id="page-713-0"></span>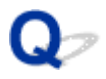

## **Lines Are Misaligned**

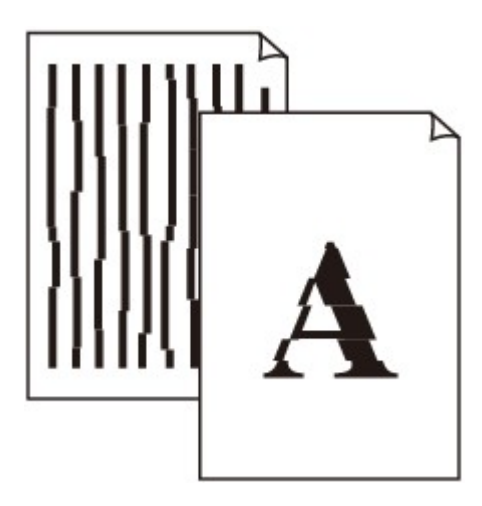

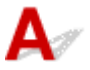

Check1 Check paper and print quality settings.

**[Print Results Are Unsatisfactory](#page-705-0)** 

Check2 Perform print head alignment.

If printed lines are misaligned or print results are otherwise unsatisfactory, adjust the print head position.

**M[Aligning the Print Head](#page-146-0)** 

### **Note**

- If the problem is not resolved after performing the print head alignment, perform print head alignment manually from your computer.
	- For Windows:
		- **[Aligning the Print Head Position](#page-153-0)**
	- For Mac OS:
		- **MAligning the Print Head Position**

Check3 Increase print quality and try printing again.

Increasing the print quality using the printer driver may improve the print result.

<span id="page-714-0"></span>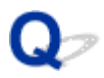

## **Lines Incomplete or Missing (Windows)**

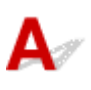

Check1 Are you using Page Layout Printing or Binding Margin function?

When the Page Layout Printing or Binding margin function is in use, thin lines may not be printed. Try thickening the lines in the document.

Check2 Is print data extremely large?

Click **Print Options** on **Page Setup** sheet of the printer driver. Then set **Prevention of Print Data Loss** to **On** in the dialog that appears.

\* This may reduce print quality.

<span id="page-715-0"></span>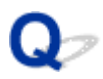

## **Images Incomplete or Missing (Windows)**

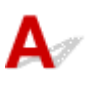

Check1 Select setting not to compress printing data.

If you select the setting not to compress the printing data with an application software you are using, the printing result may be improved.

Click **Print Options** on **Page Setup** sheet of the printer driver. Select **Do not allow application software to compress print data** check box and click **OK**.

\* Clear the check box once printing is complete.

#### Check2 Is print data extremely large?

Click **Print Options** on **Page Setup** sheet of the printer driver. Then set **Prevention of Print Data Loss** to **On** in the dialog that appears.

\* This may reduce print quality.

# <span id="page-716-0"></span>**Ink Blots / Paper Curl**

## *I* Ink Blots

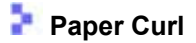

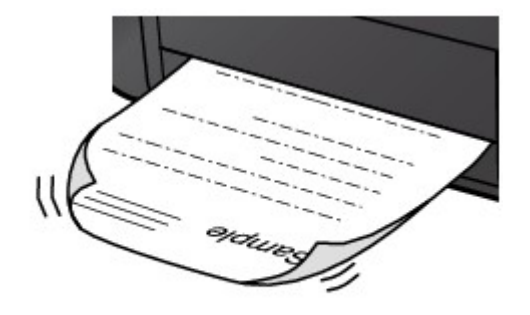

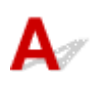

Check1 Check paper and print quality settings.

**[Print Results Are Unsatisfactory](#page-705-0)** 

Check2 If intensity is set high, reduce intensity setting and try printing again.

If you are printing with a high intensity setting on plain paper, the paper may absorb too much ink and become wavy, causing paper abrasion.

Check the intensity setting in the printer driver.

• For Windows:

**M[Adjusting Intensity](#page-377-0)** 

• For Mac OS:

**MAdjusting Intensity** 

Check3 Use Photo Paper to print photos.

To print data with high color saturation such as photographs or images with dark colors, we recommend that you use Photo Paper Plus Glossy II or other Canon specialty paper.

**[Media Types You Can Use](#page-293-0)** 

<span id="page-717-0"></span>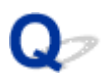

## **Paper Is Smudged / Printed Surface Is Scratched**

## **Paper Is Smudged**

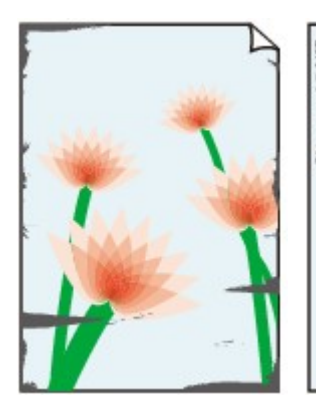

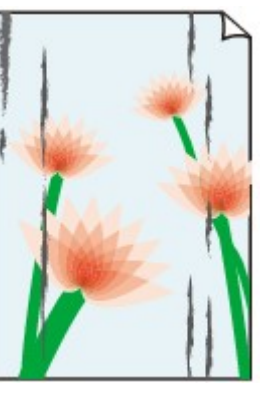

**Smudged Edges Smudged Surface**

#### 

#### **Printed Surface Is Scratched**

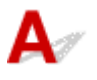

Check1 Check paper and print quality settings.

#### **[Print Results Are Unsatisfactory](#page-705-0)**

Check2 Check paper type.

• Make sure you are using the right paper for what you are printing.

**[Media Types You Can Use](#page-293-0)** 

• For borderless printing, use a paper suitable for borderless printing.

If the paper you are using is not suitable for borderless printing, the print quality may be reduced at the top and bottom edges of the paper.

**[Printing Area](#page-298-0)** 

## Check3 Correct curl before loading paper.

When using Photo Paper Plus Semi-gloss, even if the sheet is curled, load one sheet at a time as it is. Rolling this paper in the opposite direction to flatten it may crack the paper surface and reduce the print quality.

We recommend putting unused paper back into the package and storing it flat.

#### • **Plain Paper**

Turn the paper over and reload it to print on the other side.

Leaving the paper loaded on the front tray for a long time may cause the paper to curl. In this case, load the paper with the other side facing up. It may resolve the problem.

#### • **Other Paper**

If the paper corners curl more than 0.1 inch / 3 mm (A) in height, the paper may smudge or may not feed properly. Follow the instructions below to correct the paper curl.

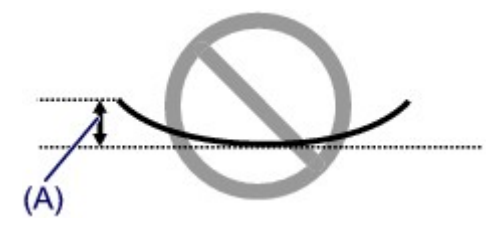

1. Roll up paper in opposite direction to paper curl as shown below.

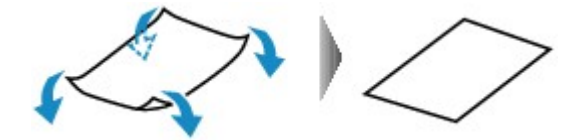

2. Check that paper is now flat.

We recommend printing curl-corrected paper one sheet at a time.

### **Note**

• Depending on paper type, the paper may smudge or may not feed properly even if it is not curled inward. Follow the instructions below to curl the paper outward up to 0.1 inch / 3 mm (B) in height before printing. This may improve the print result.

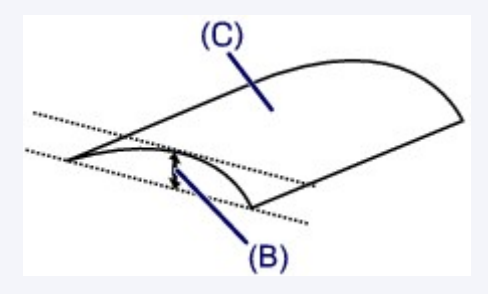

(C) Print side

We recommend feeding paper that has been curled outward one sheet at a time.

### Check4 Set printer to prevent paper abrasion.

Adjusting the setting to prevent paper abrasion will widen the clearance between the print head and the paper. If you notice abrasion even with the media type set correctly to match the paper, set the machine to prevent paper abrasion using the operation panel or the computer.

This may reduce the print speed.

\* Once you have finished printing, undo this setting. Otherwise, it will apply to subsequent print jobs.

• From operation panel

Press and hold the **Stop** button until the **Alarm** lamp flashes 11 times, release the button, and then press the **Color** button to enable the Prevent paper abrasion function.

To disable the Prevent paper abrasion function, press and hold the **Stop** button until the **Alarm** lamp flashes 11 times, release the button, and then press the **Black** button.

- From computer
	- For Windows:

Open the printer driver setup window, select **Custom Settings** in **Maintenance** sheet, select the **Prevent paper abrasion** check box, and then click **OK**.

To open the printer driver setup window, see [How to Open the Printer Driver Setup Window.](#page-387-0)

◦ For Mac OS:

In the Canon IJ Printer Utility, select **Custom Settings** in the pop-up menu, select **Prevent paper abrasion** check box, and then click **Apply**.

To open the Canon IJ Printer Utility, see Opening the Canon IJ Printer Utility.

Check5 If intensity is set high, reduce intensity setting and try printing again.

If you are printing with a high intensity setting on plain paper, the paper may absorb too much ink and become wavy, causing paper abrasion.

Check the intensity setting in the printer driver.

• For Windows:

**M[Adjusting Intensity](#page-377-0)** 

• For Mac OS:

**MAdjusting Intensity** 

#### Check6 Do not print outside recommended printing area.

If you print outside the recommended printing area of your paper, ink may stain the lower edge of the paper.

Resize the document using application software.

**M[Printing Area](#page-298-0)** 

Check7 **Is platen glass dirty?** 

Clean the platen glass.

**M[Cleaning the Platen Glass and Document Cover](#page-162-0)** 

Check8 Is paper feed roller dirty?

Clean paper feed roller.

[Cleaning the Paper Feed Roller](#page-163-0)

#### **Note**

• Cleaning the paper feed roller abrades it, so do this only when necessary.

Check9 Is inside of machine dirty?

During duplex printing, ink may stain the inside of the machine, smudging the printout.

Perform bottom plate cleaning to clean inside of machine.

**M**[Cleaning the Inside of the Machine \(Bottom Plate Cleaning\)](#page-164-0)

#### **Note**

• To prevent staining inside the machine, be sure to set the correct paper size.

Check10 Set longer ink drying time.

This allows the printed surface to dry, preventing smudges and scratches.

- For Windows:
	- 1. Make sure machine is turned on.
2. Open printer driver setup window.

[How to Open the Printer Driver Setup Window](#page-387-0)

- 3. Click **Maintenance** tab and **Custom Settings**.
- 4. Drag **Ink Drying Wait Time** slide bar to set the wait time and click **OK**.
- 5. Check message and click **OK**.
- For Mac OS:
	- 1. Make sure machine is turned on.
	- 2. Open the Canon IJ Printer Utility.

**DO**pening the Canon IJ Printer Utility

- 3. Select **Custom Settings** in the pop-up menu.
- 4. Drag **Ink Drying Wait Time:** slide bar to set the wait time and click **Apply**.
- 5. Check message and click **OK**.

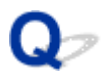

# **Back of Paper Is Smudged**

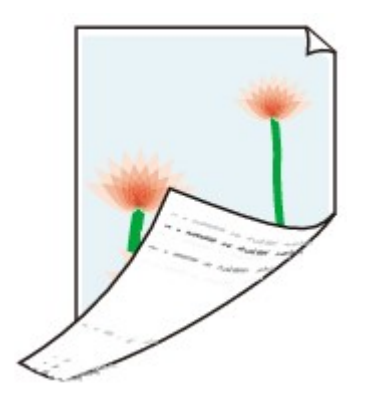

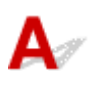

Check1 Check paper and print quality settings.

**[Print Results Are Unsatisfactory](#page-705-0)** 

Check2 Perform bottom plate cleaning to clean inside of machine.

**N**[Cleaning the Inside of the Machine \(Bottom Plate Cleaning\)](#page-164-0)

## **Note**

• During borderless printing, duplex printing, or too much printing, ink may stain the inside of the machine.

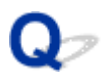

## **Vertical Line Next to Image**

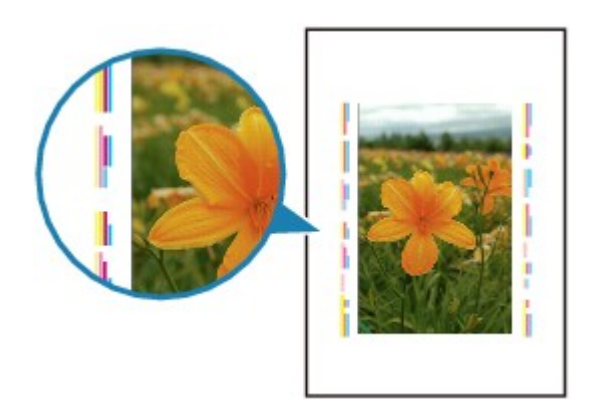

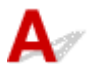

Check Is loaded paper size correct?

If the loaded paper is larger than the size you specified, a vertical line may appear in the margin.

Set the paper size to match the loaded paper.

**[Print Results Are Unsatisfactory](#page-705-0)** 

### **Note**

- The direction of the vertical line pattern may vary depending on the image data or the print setting.
- This machine performs automatic cleaning when necessary to keep printouts clean. A small amount of ink is ejected for cleaning.

Although the ink is normally ejected onto the ink absorber at the outer edge of the paper, it may get onto the paper if the loaded paper is larger than the set size.

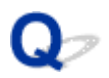

## **Uneven or Streaked Colors**

**L** Uneven Colors

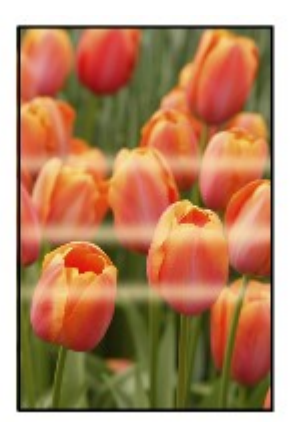

0000000000 300000000000000 000000< രരരര

*Streaked Colors* 

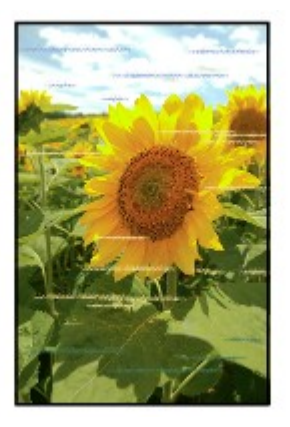

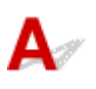

Check1 Check paper and print quality settings.

**[Print Results Are Unsatisfactory](#page-705-0)** 

Check2 Print nozzle check pattern and perform any necessary maintenance operations such as print head cleaning.

Print the nozzle check pattern to determine whether the ink ejects properly from the print head nozzles.

For details on printing the nozzle check pattern, print head cleaning, and print head deep cleaning, see [If Printing](#page-139-0) **[Is Faint or Uneven](#page-139-0).** 

• If nozzle check pattern is not printed correctly:

After performing the print head cleaning, print the nozzle check pattern and examine the pattern.

- If problem is not resolved after performing print head cleaning twice:
	- Perform print head deep cleaning.

If the problem is not resolved after performing print head deep cleaning, turn off the machine and perform print head deep cleaning again 24 hours later.

• If problem is not resolved after performing print head deep cleaning twice:

Ink may have run out. Replace the FINE cartridge.

Check3 Perform print head alignment.

#### **[Aligning the Print Head](#page-146-0)**

### **Note**

- If the problem is not resolved after performing the print head alignment, perform print head alignment manually from your computer.
	- For Windows:

**[Aligning the Print Head Position](#page-153-0)** 

- For Mac OS:
	- **MAligning the Print Head Position**

# **No Ink Comes Out**

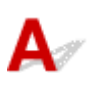

Check1 When a FINE cartridge runs out of ink, replace it with a new one.

## Check2 Is FINE cartridge installed properly?

If the FINE cartridge is not installed securely, ink may not be ejected correctly.

Open the paper output cover and the head cover opens.

Push up the ink cartridge lock lever to make sure the FINE cartridge is installed properly.

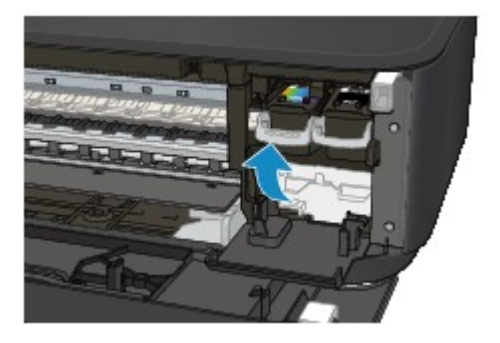

After making sure the FINE cartridge is installed properly, close the paper output cover.

If the problem is not resolved, remove the FINE cartridges and install them again.

For more on installing the FINE cartridges, see [Replacing a FINE Cartridge](#page-130-0).

## Check3 Are the print head nozzles clogged?

Print the nozzle check pattern to determine whether the ink ejects properly from the print head nozzles.

For details on printing the nozzle check pattern, print head cleaning, and print head deep cleaning, see [If Printing](#page-139-0) [Is Faint or Uneven](#page-139-0).

• If nozzle check pattern is not printed correctly:

After performing the print head cleaning, print the nozzle check pattern and examine the pattern.

• If problem is not resolved after performing print head cleaning twice:

Perform print head deep cleaning.

If the problem is not resolved after performing print head deep cleaning, turn off the machine and perform print head deep cleaning again 24 hours later.

• If problem is not resolved after performing print head deep cleaning twice:

Ink may have run out. Replace the FINE cartridge.

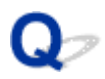

# **Paper Does Not Feed Properly/"No Paper" Error**

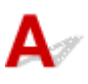

Check1 Make sure paper is loaded.

#### **M[Loading Paper](#page-116-0)**

Check2 When loading paper, consider the following.

- When loading two or more sheets of paper, align the edges of the sheets before loading the paper.
- When loading two or more sheets of paper, make sure the paper stack does not exceed the paper load limit.

However, paper may not feed correctly at the maximum capacity, depending on the type of paper or environmental conditions (very high or low temperature and humidity). In such cases, reduce the amount of paper you load at a time to less than half of the paper load limit.

- Always load the paper in portrait orientation, regardless of the printing orientation.
- When you load the paper, place the print side facing DOWN and slide the paper guides to align with both sides of the paper.

#### **[Loading Paper](#page-116-0)**

• When you load the paper, insert the paper stack until the leading edge touches the far end of the front tray.

Check3 Is paper too thick or curled?

#### **[Media Types You Cannot Use](#page-297-0)**

Check4 When loading postcards or envelopes, consider the following:

• If a postcard is curled, it may not feed properly even though the paper stack does not exceed the paper load limit.

Load Japanese postcards with their postcode column toward the far end of the front tray.

• When printing on envelopes, see [Loading Paper](#page-116-0), and prepare the envelopes before printing.

Once you have prepared the envelopes, load them in portrait orientation. If the envelopes are placed in landscape orientation, they will not feed properly.

## Check5 Make sure media type and paper size settings match with loaded paper.

## Check6 Do several sheets of paper feed at once?

• From operation panel

Press and hold the **Stop** button until the **Alarm** lamp flashes 12 times, release the button, and then press the **Color** button to enable the Prevent paper double-feed function.

To disable the Prevent paper double-feed function, press and hold the **Stop** button until the **Alarm** lamp flashes 12 times, release the button, and then press the **Black** button.

• From computer

◦ For Windows:

Open the printer driver setup window, select **Custom Settings** in **Maintenance** sheet, select the **Prevent paper double-feed** check box, and then click **OK**.

To open the printer driver setup window, see [How to Open the Printer Driver Setup Window.](#page-387-0)

◦ For Mac OS:

In the Canon IJ Printer Utility, select **Custom Settings** in the pop-up menu, select **Prevent paper double-feed** check box, and then click **Apply**.

To open the Canon IJ Printer Utility, see Opening the Canon IJ Printer Utility.

#### **Note**

• Prevent paper double-feed function reduces the printing speed.

Check7 Clean paper feed roller.

[Cleaning the Paper Feed Roller](#page-163-0)

### **Note**

• Cleaning the paper feed roller abrades it, so do this only when necessary.

If the measures above do not solve the problem, contact your nearest Canon service center to request a repair.

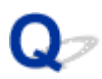

## **Automatic Duplex Printing Problems**

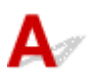

Check1 Is automatic duplex printing selected?

• For Windows:

Make sure **Duplex Printing** and **Automatic** check boxes are selected on **Page Setup** sheet in the printer driver setup window.

**[Duplex Printing](#page-334-0)** 

• For Mac OS:

Make sure **Two-Sided** check box is selected on the Print dialog.

**D**Uplex Printing

Check2 Make sure loaded paper size is suitable for automatic duplex printing.

The paper sizes suitable for automatic two-sided printing are A4 and Letter.

Load paper of suitable size press the **Color** button or **Black** button.

Check3 Make sure paper size setting is correct.

Make sure the paper size setting is appropriate for automatic duplex printing.

Check the paper size setting in the application software.

Then, check the paper size setting in the printer driver.

• For Windows:

Check **Page Size** setting on **Page Setup** sheet in the printer driver setup window.

• For Mac OS:

Check **Paper Size** on the Page Setup dialog.

## **Note**

• Duplex printing may not be available depending on the version of the application software.

Check4 Make sure media type setting is correct.

Make sure the media type setting is appropriate for automatic duplex printing.

• For Windows:

Make sure the loaded paper is suited to automatic duplex printing in **Main** sheet in the printer driver setup window.

• For Mac OS:

Make sure the loaded paper is suited to automatic duplex printing in **Quality & Media** sheet on the Print dialog.

## **Note**

• For Windows:

To switch to manual duplex printing, follow the procedure below.

Open the printer driver setup window, clear **Automatic** check box on **Page Setup** sheet, and reprint.

When performing manual duplex printing, note the following.

- If you are printing three or more pages of a document with manual duplex printing, one side of each sheet is printed first. Turn over and reload the paper to print the reverse sides. Do not change the order of the sheets.
- The procedure for turning the paper over varies depending on the staple side and printing orientation. Follow the on-screen instructions.
- For Mac OS:

Manual duplex printing is not available.

# **Copying/Printing Stops**

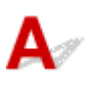

Check1 **Is paper loaded?** 

Make sure paper is loaded.

If necessary, load paper.

## Check2 Do documents to be printed have many photographs or illustrations?

It takes time for the machine and the computer to process large data such as photos or other graphics, so it may seem that the machine is not working.

Also, if you are printing data that requires a lot of ink on successive sheets of plain paper, the machine may pause temporarily. In either case, wait until the process is complete.

## **Note**

• If you are printing a document with a large printing area or printing several copies, printing may pause to allow the ink to dry.

## Check3 Has machine been printing continuously for a long period?

If the machine has been printing continuously for a long time, the print head or other parts around it may overheat. The machine may stop printing at a line break for a period of time and then resume printing.

In this case, wait a while without doing anything. If the printing does not resume, interrupt your print session and turn the machine off for at least 15 minutes.

## **Caution**

• Print head and surrounding area can become extremely hot. Never touch print head or nearby components.

Check4 If copying stops before it is completed, retry copying.

If a certain time passes after some errors occurred while copying, the machine stops the operation.

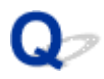

## **Cannot Print Using AirPrint**

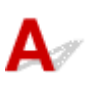

Check1 Make sure machine is turned on.

If the machine is turned on, turn it off and back on, and then check whether the issue is resolved.

Check2 Make sure machine is connected by LAN to same network subnet as AirPrint compliant device when printing over LAN.

Check3 Make sure machine has enough paper and ink.

Check4 Make sure machine's **Alarm** lamp is not flashing.

If the problem is not resolved, use the printer driver on your computer to execute printing and check whether the document can be printed normally on the machine.

# **Scanning Problems (Windows)**

- **[Scanning Problems](#page-733-0)**
- **[Scan Results Are Unsatisfactory](#page-745-0)**
- **[Software Problems](#page-752-0)**
- **[IJ Scan Utility Error Messages](#page-754-0)**
- **[ScanGear \(Scanner Driver\) Error Messages](#page-756-0)**

## <span id="page-733-0"></span>**Scanning Problems**

- **[Scanner Does Not Work](#page-734-0)**
- **[ScanGear \(Scanner Driver\) Does Not Start](#page-735-0)**
- **[Error Message Appears and the ScanGear \(Scanner Driver\) Screen Does Not](#page-736-0) [Appear](#page-736-0)**
- **[Cannot Scan Multiple Originals at One Time](#page-737-0)**
- **[Cannot Scan Properly with Auto Scan](#page-738-0)**
- **[Slow Scanning Speed](#page-739-0)**
- **["There is not enough memory." Message Is Displayed](#page-740-0)**
- **[Computer Stops Operating during Scanning](#page-741-0)**
- **[Scanner Does Not Work after Upgrading Windows](#page-742-0)**
- **[Scanned Image Does Not Open](#page-744-0)**

<span id="page-734-0"></span>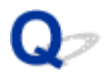

## **Scanner Does Not Work**

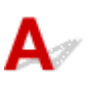

Check 1 Make sure that your scanner or printer is turned on.

Check 2 Connect the USB cable to a different USB port on the computer.

Check 3 If the USB cable is connected to a USB hub, remove it from the USB hub and connect it to a USB port on the computer.

Check 4 Restart the computer.

<span id="page-735-0"></span>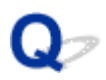

## **ScanGear (Scanner Driver) Does Not Start**

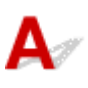

Check 1 Make sure that MP Drivers is installed.

If not installed, install MP Drivers from the Setup CD-ROM or the web page.

Check 2 Select your scanner or printer on the application's menu.

## **IMP** Important

• If your scanner or printer name is displayed multiple times, select the one that does not include WIA.

## **Note**

- The operation may differ depending on the application.
- Use the WIA driver when scanning from a WIA-compliant application.
	- **N** [Scanning with WIA](#page-639-0) Driver

Check 3 Make sure that the application supports TWAIN.

You cannot start ScanGear (scanner driver) from applications not supporting TWAIN.

Check 4 Scan and save images with IJ Scan Utility and open the files in your application.

<span id="page-736-0"></span>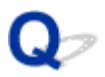

## **Error Message Appears and the ScanGear (Scanner Driver) Screen Does Not Appear**

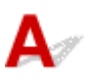

Check 1 Make sure that your scanner or printer is turned on.

Check 2 Turn off your scanner or printer, then reconnect the USB cable and replug the power cord.

Check 3 Connect the USB cable to a different USB port on the computer.

Check 4 If the USB cable is connected to a USB hub, remove it from the USB hub and connect it to a USB port on the computer.

Check 5 Make sure that MP Drivers is installed.

If not installed, install MP Drivers from the Setup CD-ROM or the web page.

Check 6 Select your scanner or printer on the application's menu.

## **Note**

• The operation may differ depending on the application.

Check 7 Make sure that the application supports TWAIN.

You cannot start ScanGear (scanner driver) from applications not supporting TWAIN.

Check 8 Exit ScanGear if it is running on another application.

<span id="page-737-0"></span>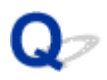

# **Cannot Scan Multiple Originals at One Time**

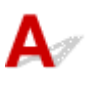

Check 1 Make sure that the items are placed correctly.

**[Positioning Originals \(Scanning from Computer\)](#page-654-0)** 

Check 2 Check if you can properly scan one item.

Some applications do not support multiple image scanning. In that case, scan each item individually.

<span id="page-738-0"></span>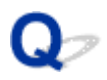

# **Cannot Scan Properly with Auto Scan**

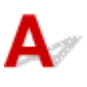

Check 1 Make sure that the items are placed correctly.

**[Positioning Originals \(Scanning from Computer\)](#page-654-0)** 

Check 2 Multiple item scanning may not be supported.

Some applications do not support multiple image scanning. In that case, scan each item individually.

<span id="page-739-0"></span>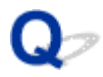

## **Slow Scanning Speed**

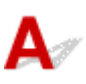

Check 1 To view the image on a monitor, set the output resolution to around 150 dpi. To print, set it to around 300 dpi.

**[Resolution](#page-650-0)** 

## Check 2 Set **Fading Correction**, **Grain Correction**, etc. to **None**.

Refer to "Image Settings" for your model from Home of the *Online Manual* for details.

Check 3 In IJ Scan Utility, deselect the **Correct slanted text document** / **Detect the orientation of text document and rotate image** checkbox and scan again.

- **[Settings \(Document Scan\)](#page-521-0)** Dialog Box
- **N** [Settings \(Custom Scan\)](#page-531-0) Dialog Box

<span id="page-740-0"></span>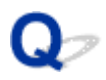

# **"There is not enough memory." Message Is Displayed**

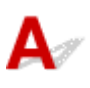

Check 1 Exit other applications and try again.

Check 2 Reduce the resolution or output size and scan again.

**[Resolution](#page-650-0)** 

<span id="page-741-0"></span>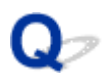

# **Computer Stops Operating during Scanning**

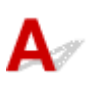

Check 1 Restart the computer, reduce the output resolution in ScanGear (scanner driver) and scan again.

Refer to "Output Settings" for your model from Home of the *Online Manual* for details.

Check 2 Delete unnecessary files to obtain sufficient free hard disk space, then scan again.

Error message may appear if there is not enough hard disk space to scan and save, when the image size is too large (such as when scanning a large item at high resolution).

Check 3 In **Folder to Save Temporary Files** of IJ Scan Utility, specify a folder on a drive with sufficient free space.

**M** [Settings \(General Settings\)](#page-546-0) Dialog Box

Check 4 Multiple devices may be connected to USB ports.

Disconnect devices other than your scanner or printer.

<span id="page-742-0"></span>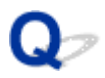

## **Scanner Does Not Work after Upgrading Windows**

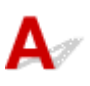

Check Disconnect the USB cable, then uninstall (delete) and reinstall MP Drivers and IJ Scan Utility.

#### **Step 1: Uninstall MP Drivers.**

Refer to "Deleting the Unnecessary MP Drivers" for your model from Home of the *Online Manual* for how to delete MP Drivers.

#### **Step 2: Uninstall IJ Scan Utility.**

#### • **Windows 8.1/Windows 8:**

- 1. Click the **Settings** charm > **Control Panel** > **Programs** > **Programs and Features**.
- 2. Double-click **Canon IJ Scan Utility**.
- 3. When a confirmation appears, click **Yes**.
- 4. When uninstallation is complete, click **OK**.

IJ Scan Utility is deleted.

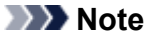

• In Windows 8.1 and Windows 8, a confirmation/warning dialog box may appear when installing, uninstalling, or starting up software.

This dialog box appears when administrative rights are required to perform a task.

If you are logged on to an administrator account, follow the on-screen instructions.

#### • **Windows 7/Windows Vista:**

- 1. From the **Start** menu, select **Control Panel** > **Programs** > **Programs and Features**.
- 2. Double-click **Canon IJ Scan Utility**.
- 3. When a confirmation appears, click **Yes**.
- 4. When uninstallation is complete, click **OK**.

IJ Scan Utility is deleted.

#### **Note**

• In Windows 7 and Windows Vista, a confirmation/warning dialog box may appear when installing, uninstalling, or starting up software.

This dialog box appears when administrative rights are required to perform a task.

If you are logged on to an administrator account, follow the on-screen instructions.

#### • **Windows XP:**

- 1. From the **Start** menu, select **Control Panel** > **Add or Remove Programs**.
- 2. Select **Canon IJ Scan Utility**, then click **Change/Remove**.
- 3. When a confirmation appears, click **Yes**.
- 4. When uninstallation is complete, click **OK**.

IJ Scan Utility is deleted.

## **Step 3: Reinstall MP Drivers and IJ Scan Utility.**

Reinstall MP Drivers and IJ Scan Utility from the Setup CD-ROM or the web page.

<span id="page-744-0"></span>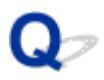

# **Scanned Image Does Not Open**

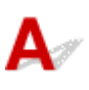

Check If the data format is not supported by the application, scan the image again and select a popular data format such as JPEG when saving it.

Refer to the application's manual for details. If you have any questions, contact the manufacturer of the application.

## <span id="page-745-0"></span>**Scan Results Are Unsatisfactory**

- **[Scan Quality \(Image Displayed on the Monitor\) Is Poor](#page-746-0)**
- **[Scanned Image Is Surrounded by Extra White Areas](#page-748-0)**
- **[Cannot Scan at the Correct Size](#page-749-0)**
- **[Original Is Placed Correctly, but the Scanned Image Is Slanted](#page-750-0)**
- **[Scanned Image Is Enlarged \(Reduced\) on the Computer Monitor](#page-751-0)**

<span id="page-746-0"></span>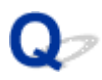

## **Scan Quality (Image Displayed on the Monitor) Is Poor**

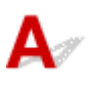

Check 1 If the image is jagged, increase the scanning resolution, or select **TIFF** or **PNG** in **Data Format** of the Settings dialog box.

**[Resolution](#page-650-0) N** [Settings Dialog Box](#page-516-0)

Check  $2$  Set the display size to 100 %.

Some applications do not display images clearly if the display size is too small.

Check 3 If moire (stripe pattern) appears, take the following measures and scan again.

- Set one of the following settings in the **Settings (Document Scan)** dialog box, **Settings (Custom Scan)** dialog box, or **Settings (Scan and Stitch)** dialog box of IJ Scan Utility, then scan from the IJ Scan Utility main screen.
	- Set **Select Source** to **Magazine** and set **Color Mode** to **Color**
	- Select the **Reduce moire** checkbox in **Image Processing Settings**
	- **M** [Settings \(Document Scan\)](#page-521-0) Dialog Box
	- **M** [Settings \(Custom Scan\)](#page-531-0) Dialog Box
	- **K [Settings \(Scan and Stitch\)](#page-538-0)** Dialog Box
- On the **Basic Mode** tab of ScanGear (scanner driver), select **Magazine (Color)** in **Select Source**.

Refer to "Basic Mode Tab" for your model from Home of the *Online Manual* for details.

• On the **Advanced Mode** tab of ScanGear, set **Descreen** in **Image Settings** to **ON**.

Refer to "Image Settings" for your model from Home of the *Online Manual* for details.

#### **Note**

• If moire appears when you scan a digital print photo, take the above measures and scan again.

Check 4 Check the monitor's color depth.

Refer to Help of Windows or the monitor's manual for details on how to check the monitor's color depth.

Check 5 Clean the platen and document cover.

Check 6 If the document is in poor condition (dirty, faded, etc.), then set **Reduce Dust and Scratches**, **Fading Correction**, **Grain Correction**, etc. in **Image Settings** on the **Advanced Mode** tab of ScanGear.

Refer to "Image Settings" for your model from Home of the *Online Manual* for details.

Check 7 If the color tone of images is different from the original document, take the following measures and scan again.

- On the **Advanced Mode** tab of ScanGear, set **Image Adjustment** in **Image Settings** to **None**.
- Refer to "Image Settings" for your model from Home of the *Online Manual* for details.
- On the **Color Settings** tab in the **Preferences** dialog box of ScanGear, set **Color Matching**. Refer to "Color Settings Tab" for your model from Home of the *Online Manual* for details.

<span id="page-748-0"></span>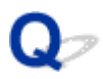

## **Scanned Image Is Surrounded by Extra White Areas**

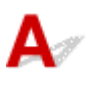

Check Specify the scan area.

Click (Auto Crop) in whole image view of ScanGear (scanner driver) to automatically display the cropping frame (scan area) according to the item size.

You can also manually specify the scan area in thumbnail view or when there are white margins along the item (for example, in photos), or when you want to create custom cropping frames.

[Adjusting Cropping Frames in the](#page-500-0) **Image Stitch** Window

#### **Note**

• Refer to "Adjusting Cropping Frames (ScanGear)" for your model from Home of the *Online Manual* for how to adjust cropping frames with ScanGear (scanner driver).

<span id="page-749-0"></span>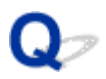

## **Cannot Scan at the Correct Size**

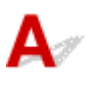

Check | Make sure that the items are placed correctly.

**[Positioning Originals \(Scanning from Computer\)](#page-654-0)** 

<span id="page-750-0"></span>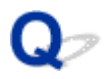

# **Original Is Placed Correctly, but the Scanned Image Is Slanted**

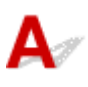

Check When **Document** or **Magazine** is selected for **Select Source**, deselect the **Correct slanted text document** checkbox and scan the item again.

**M** [Settings \(Document Scan\)](#page-521-0) Dialog Box **N** [Settings \(Custom Scan\)](#page-531-0) Dialog Box

<span id="page-751-0"></span>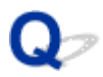

## **Scanned Image Is Enlarged (Reduced) on the Computer Monitor**

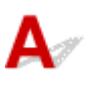

Check 1 Change the display setting in the application.

Refer to the application's manual for details. If you have any questions, contact the manufacturer of the application.

**Note** 

• You cannot reduce the image size in Paint. To reduce the display size, open the images in an application.

Check 2 Change the resolution setting in ScanGear (scanner driver) and scan again.

The higher the resolution, the larger the resulting image will be.

**[Resolution](#page-650-0)** 

# <span id="page-752-0"></span>**Software Problems**

**[The E-mail Client You Want to Use Does Not Appear in the Screen for Selecting](#page-753-0) [an E-mail Client](#page-753-0)**

<span id="page-753-0"></span>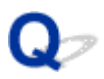

## **The E-mail Client You Want to Use Does Not Appear in the Screen for Selecting an E-mail Client**

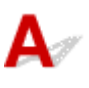

Check Check that the e-mail client's MAPI is enabled.

Refer to the e-mail client's manual for how to set MAPI.

If the problem is not solved even when MAPI is enabled, select **None (Attach Manually)** in the screen for selecting an e-mail client, then manually attach the image to the outgoing e-mail.

# <span id="page-754-0"></span>**IJ Scan Utility Error Messages**

If an error message for IJ Scan Utility appears, check the error code and follow the corresponding solution.

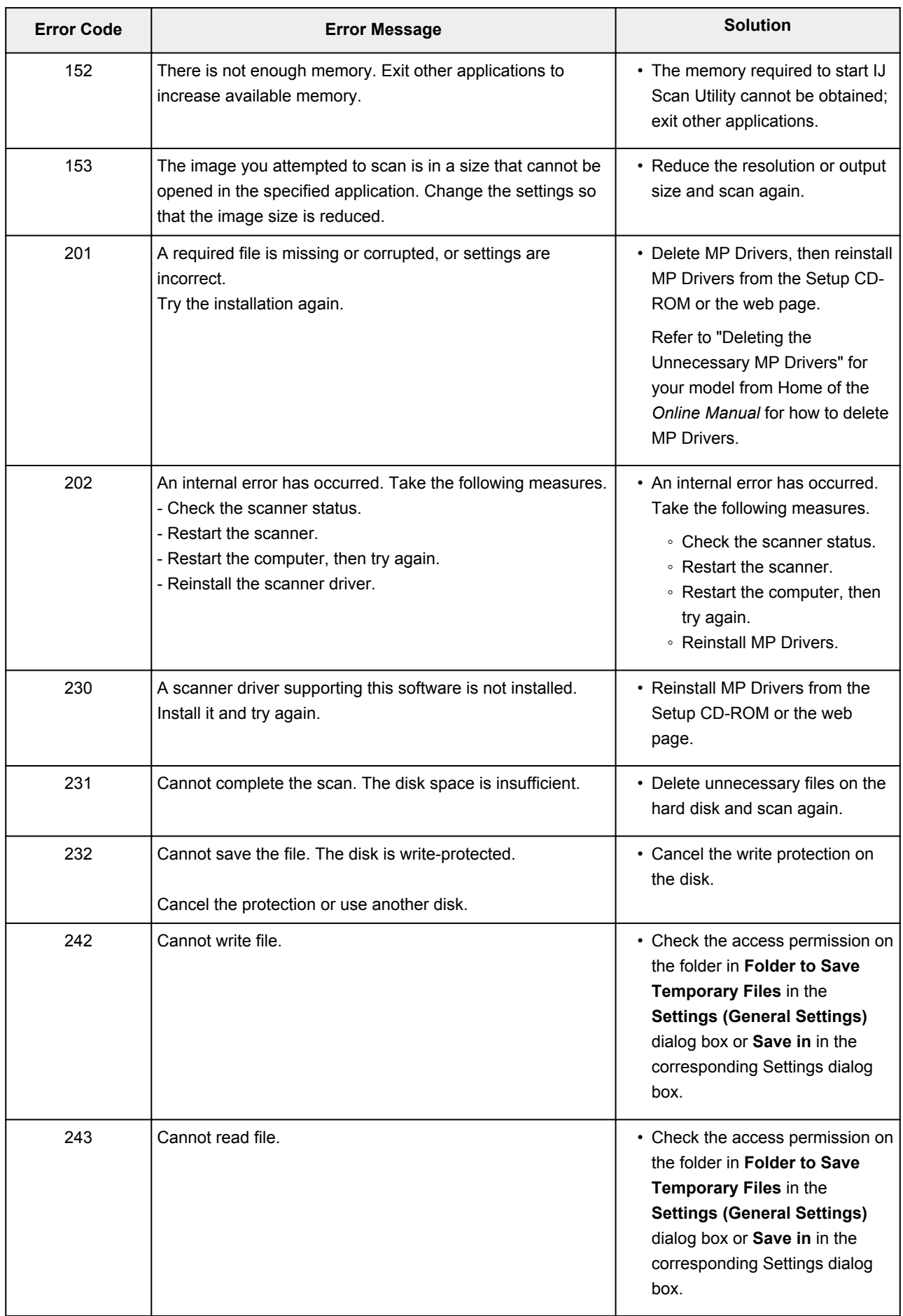

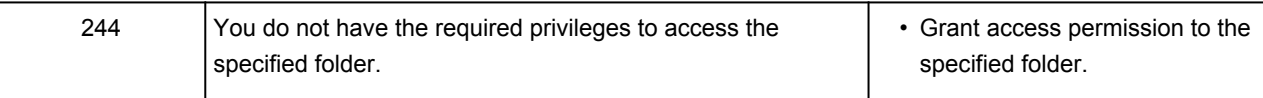
## **ScanGear (Scanner Driver) Error Messages**

If an error message for ScanGear (scanner driver) appears, check the error code and follow the corresponding solution.

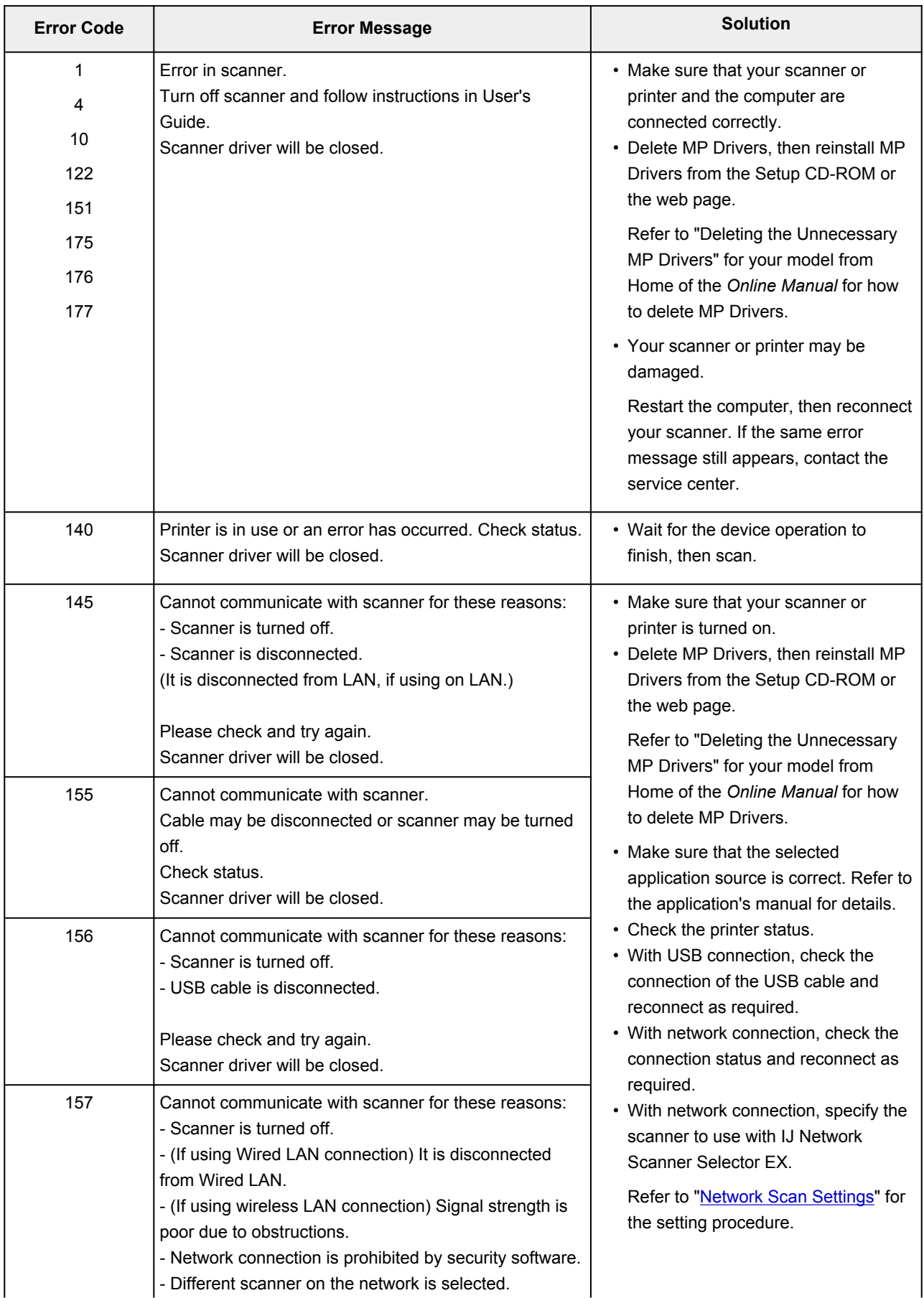

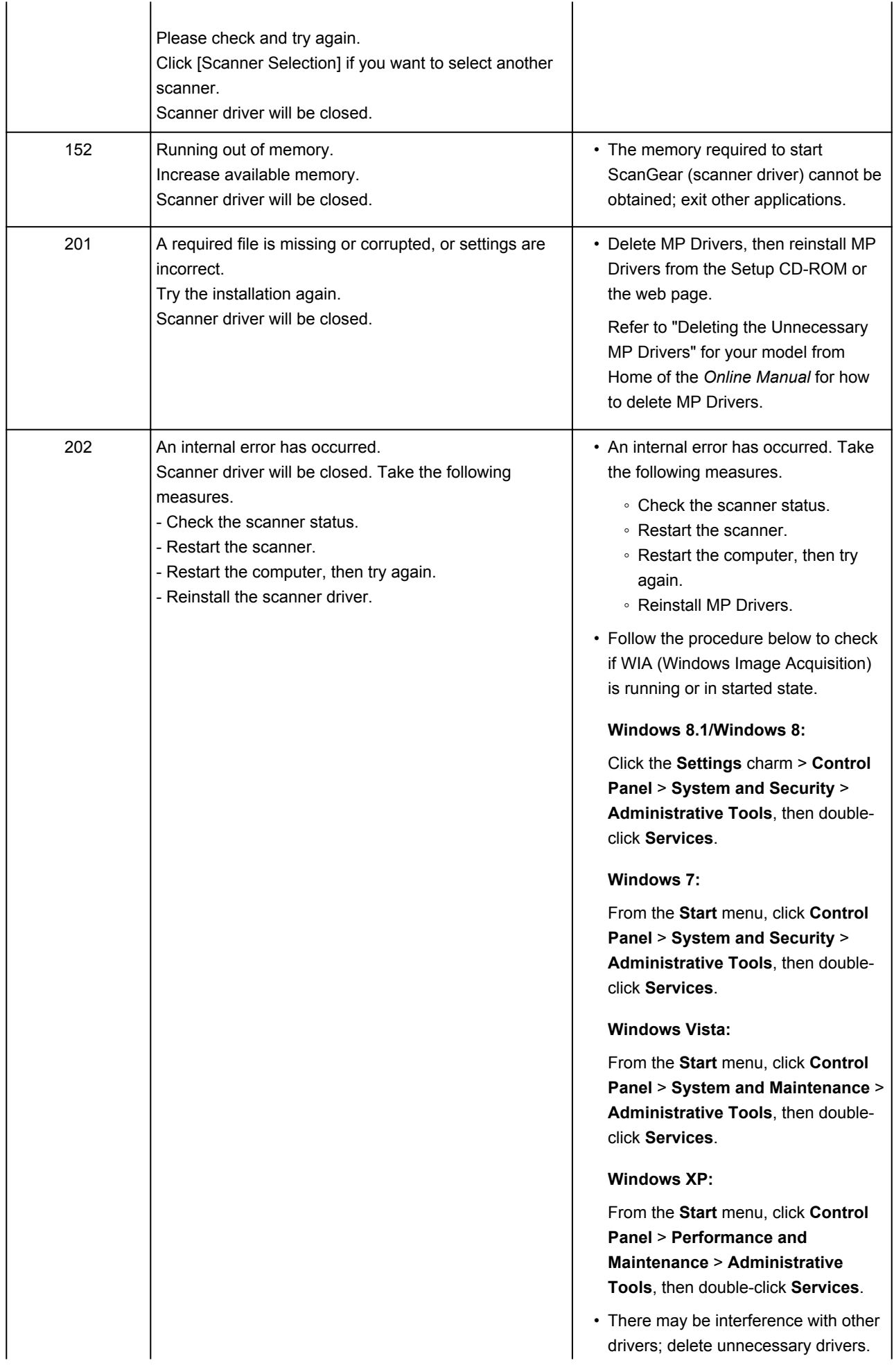

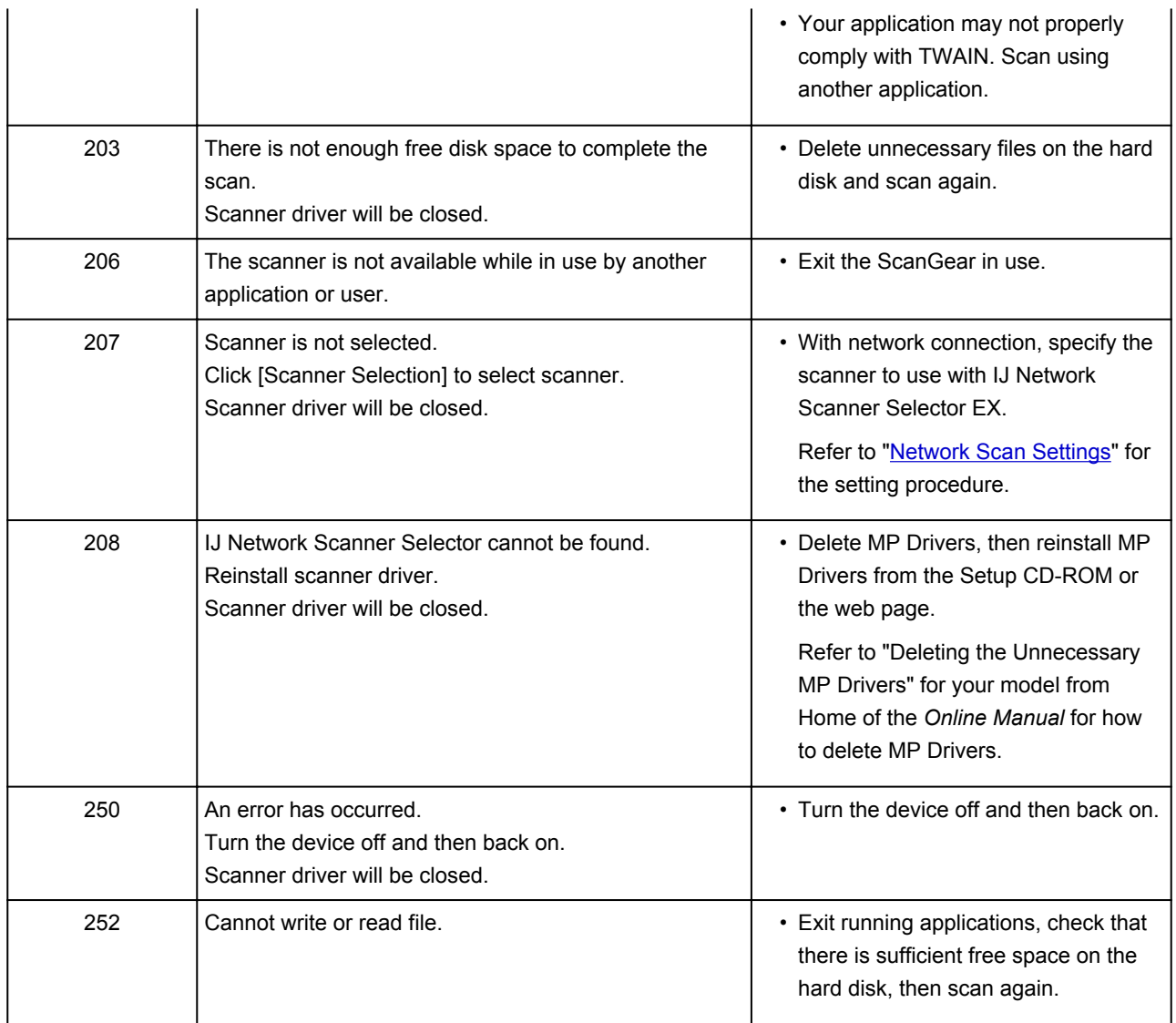

## **Mechanical Problems**

- **[Power Does Not Come On](#page-760-0)**
- **[Power Shuts Off By Itself](#page-761-0)**
- **[USB Connection Problems](#page-762-0)**
- **[Cannot Communicate with Machine via USB](#page-763-0)**
- **[Printer Status Monitor Not Displayed \(Windows\)](#page-764-0)**

<span id="page-760-0"></span>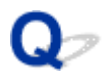

## **Power Does Not Come On**

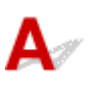

Check1 Press **ON** button.

Check2 Make sure power plug is securely connected to machine, and then turn it back on.

Check3 Unplug machine, leave it for at least 2 minutes, and then plug it back in and turn it on again.

If this does not solve the problem, contact your nearest Canon service center to request a repair.

<span id="page-761-0"></span>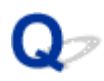

## **Power Shuts Off By Itself**

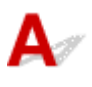

Check If machine is set to turn off automatically after a certain time, disable this setting.

If you have set the machine to turn off automatically after a specified time, the power will shut off by itself once that time has elapsed.

• If you are using a Windows and if you do not want the machine to turn off automatically:

Open the printer driver setup window and in **Auto Power** in **Maintenance** sheet, select **Disable** for **Auto Power Off**.

• If you are using a Mac OS and if you do not want the machine to turn off automatically:

Open Canon IJ Printer Utility, select **Power Settings** in the pop-up menu, and then select **Disable** for **Auto Power Off** on **Auto Power**.

### **Note**

• You can also enable the machine to turn on/off automatically from the operation panel.

**[Turning on/off Machine Automatically](#page-201-0)** 

• If you are using a Windows, you can also enable the machine to turn on/off automatically from ScanGear (scanner driver).

**N**[Scanner Tab](#page-619-0)

## <span id="page-762-0"></span>**USB Connection Problems**

## **Q** Printing or Scanning Is Slow/Hi-Speed USB Connection Does Not **Work/"This device can perform faster" Message Appears (Windows)**

If your system environment does not support Hi-Speed USB, the machine operates at the slower speed of USB 1.1. In this case, the machine works properly but printing or scanning speed may slow down due to the communication speed.

Check Check following to make sure your system environment supports Hi-Speed USB connection.

- Does the USB port on your computer support Hi-Speed USB connection?
- Does the USB cable or the USB hub support Hi-Speed USB connection?

Be sure to use a certified Hi-Speed USB cable. We recommend that the USB cable be no longer than 10 feet / 3 meters or so.

- Does the operating system of your computer support Hi-Speed USB connection? Install the latest update for your computer.
- Is the Hi-Speed USB driver working properly?

If necessary, obtain and install the latest version of the Hi-Speed USB driver for your computer.

### **IMP** Important

• For more information, contact the manufacturer of your computer, USB cable, or USB hub.

<span id="page-763-0"></span>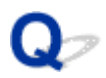

## **Cannot Communicate with Machine via USB**

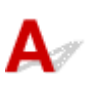

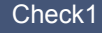

Check1 Make sure machine is turned on.

Check2 Connect USB cable properly.

As the illustration below, the USB port is at the back of the machine.

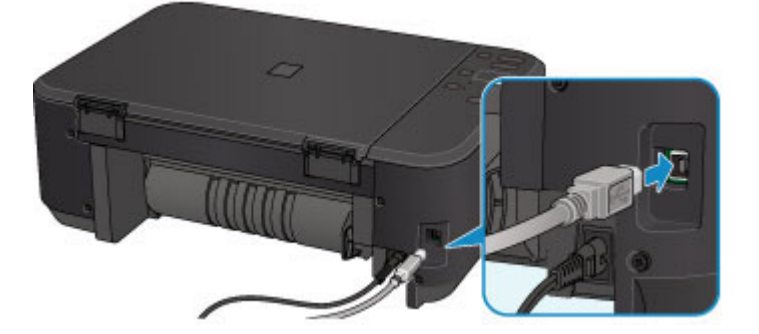

Check3 Do not start IJ Network Tool while printing.

Check4 Do not print while IJ Network Tool is running.

Check5 Make sure **Enable bidirectional support** is selected in **Ports** sheet of properties dialog box of printer driver. (Windows)

**[How to Open the Printer Driver Setup Window](#page-387-0)** 

<span id="page-764-0"></span>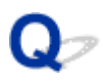

## **Printer Status Monitor Not Displayed (Windows)**

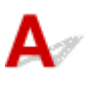

Check Is printer status monitor enabled?

Make sure that **Enable Status Monitor** is selected on the **Option** menu of the printer status monitor.

1. Open printer driver setup window.

**[How to Open the Printer Driver Setup Window](#page-387-0)** 

- 2. On **Maintenance** sheet, click **View Printer Status**.
- 3. Select **Enable Status Monitor** on **Option** menu if it is not selected.

## **Installation and Download Problems**

- **[Cannot Install MP Drivers](#page-766-0)**
- **[Easy-WebPrint EX Does Not Start or Easy-WebPrint EX Menu Does Not Appear](#page-768-0) [\(Windows\)](#page-768-0)**
- **[Updating MP Drivers in Network Environment \(Windows\)](#page-769-0)**
- **[Uninstalling IJ Network Tool](#page-770-0)**

# <span id="page-766-0"></span>**Cannot Install MP Drivers**

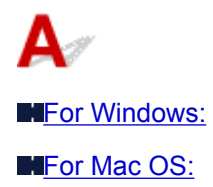

### **For Windows:**

### • **If installation does not start when you insert Setup CD-ROM:**

Follow the instructions below to start the installation.

- 1. Make the following settings.
	- In Windows 8.1 or Windows 8, select **Explorer** icon in **Taskbar** on **Desktop**, and then select **Computer** from the list on the left.
	- In Windows 7 or Windows Vista, click **Start**, and then click **Computer**.
	- In Windows XP, click **Start**, and then click **My Computer**.
- 2. Double-click **CD-ROM** icon in the window that appears.

If the contents of the CD-ROM appear, double-click **MSETUP4.EXE**.

If you cannot install the MP Drivers with the Setup CD-ROM, install them from the Canon website.

### **Note**

- If the CD-ROM icon does not appear, try the following:
	- Remove the CD-ROM from your computer and reinsert it.
	- Restart your computer.

If the icon still does not appear, try a different disc and see if it appears. If it does, there is a problem with the Setup CD-ROM. Contact your nearest Canon service center to request a repair. <span id="page-767-0"></span>• **If you cannot get past the Printer Connection screen:**

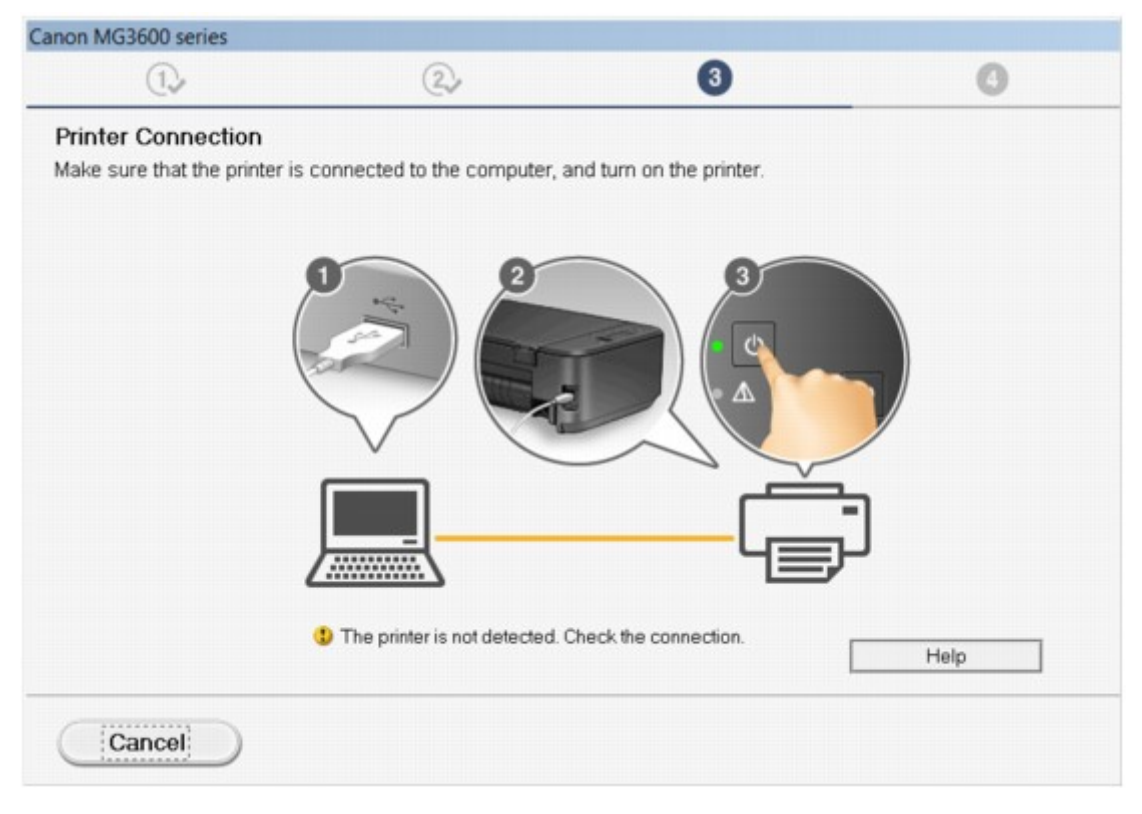

### **M[Cannot Proceed beyond Printer Connection Screen/Connect Cable Screen](#page-671-0)**

### • **Other cases:**

Reinstall the MP Drivers.

If the MP Drivers were not installed correctly, uninstall the MP Drivers, restart your computer, and then reinstall the MP Drivers.

### [Deleting the Unnecessary MP Drivers](#page-442-0)

Reinstall the MP Drivers with the Setup CD-ROM or install them from the Canon website.

### **Note**

• If the installer was stopped due to a Windows error, Windows operation may be unstable, and you may not be able to install the drivers. Restart your computer and then reinstall the drivers.

### **For Mac OS:**

Download the drivers from the support page of Canon website and reinstall it.

<span id="page-768-0"></span>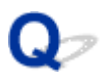

## **Easy-WebPrint EX Does Not Start or Easy-WebPrint EX Menu Does Not Appear (Windows)**

## Δ

If Easy-WebPrint EX does not start or its menu does not appear on Internet Explorer, check the following.

### Check1 Is **Canon Easy-WebPrint EX** displayed on **Toolbars** menu in Internet

### Explorer's **View** menu?

If **Canon Easy-WebPrint EX** is not displayed, Easy-WebPrint EX is not installed on your computer. Install the latest version of Easy-WebPrint EX from the Canon website.

### **Note**

- If Easy-WebPrint EX is not installed, a message asking you to install it may appear in the notification area on the desktop. Click the message and follow the instructions to install Easy-WebPrint EX.
- Internet access is required to install or download Easy-WebPrint EX.

### Check2 Is **Canon Easy-WebPrint EX** selected on **Toolbars** menu in **Internet**

### **Explorer**'s **View** menu?

If **Canon Easy-WebPrint EX** is not selected, Easy-WebPrint EX is disabled. Select **Canon Easy-WebPrint EX** to enable it.

Check3 Check the following to make sure your system environment supports Easy-WebPrint EX.

- Is it installed on the computer with proper system requirements?
- Did you start it using a compatible version of Internet Explorer?

Visit Canon website for more information of the system requirements of Easy-WebPrint EX.

<span id="page-769-0"></span>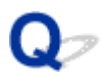

## **Updating MP Drivers in Network Environment (Windows)**

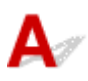

Download the latest MP Drivers.

The latest MP Drivers for your model are available for download on the Canon website.

Uninstall the existing MP Drivers and follow the installation instructions to install the latest MP Drivers that you downloaded. In the connection method selection screen, select **Use the printer with wireless LAN connection**. The machine is detected automatically in the network.

Make sure the machine was found, and install the MP Drivers following the on-screen instructions.

### **Note**

• The network settings on the machine are not affected, so the machine can be used on the network without redoing settings.

<span id="page-770-0"></span>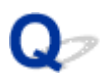

## **Uninstalling IJ Network Tool**

## Δ.,

To uninstall IJ Network Tool from your computer, follow these steps.

### **NFor Windows:**

**For Mac OS:** 

### **For Windows:**

### **Important**

- Even if IJ Network Tool is uninstalled, you can still use a network to print or scan from the computer. However, you cannot use the network to change the network settings.
- Log into a user account with administrator privileges.
- 1. To uninstall IJ Network Tool, follow these steps.
	- Windows 8.1 or Windows 8:
		- 1. Select **Control Panel** from **Settings** charm in **Desktop** > **Programs** > **Programs and Features**.
		- 2. Select **Canon IJ Network Tool** from program list, and then click **Uninstall**.

If **User Account Control** screen appears, click **Continue**.

- Windows 7 or Windows Vista:
	- 1. Click **Start** > **Control Panel** > **Programs** > **Programs and Features**.
	- 2. Select **Canon IJ Network Tool** from program list, and then click **Uninstall**.

If **User Account Control** screen appears, click **Continue**.

- Windows XP:
	- 1. Click **Start** > **Control Panel** > **Add or Remove Programs**.
	- 2. Select **Canon IJ Network Tool** from program list and click **Remove**.
- 2. When confirmation message appears, click **Yes**.

When message appears saying to restart your computer, click **OK** and restart computer.

### **For Mac OS:**

### **Important**

• Even if IJ Network Tool is uninstalled, you can still use a network to print or scan from the computer. However, you cannot use the network to change the network settings.

- 1. Select **Applications** from **Go** menu of Finder, double-click **Canon Utilities** > **IJ Network Tool**, and then drag **Canon IJ Network Tool** icon into **Trash**.
- 2. Restart computer.

Empty the **Trash** and restart your computer.

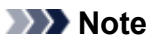

• To reinstall IJ Network Tool, uninstall IJ Network Tool and install it again from the Canon website.

## **Errors and Messages**

- **[An Error Occurs](#page-773-0)**
- **[Message Appears](#page-776-0)**
- **[Error Message Appears on PictBridge \(Wireless LAN\) Compliant Device](#page-783-0)**

## <span id="page-773-0"></span>**An Error Occurs**

If an error occurs in printing, for example if the paper runs out or jams, a troubleshooting message appears automatically. Take the appropriate action described in the message.

When an error occurs, the **Alarm** lamp flashes and a support code (error number) appears on the computer screen. For some errors, the **ON** lamp and the **Alarm** lamp flashes alternately. Check the status of the lamps and the message, and take the appropriate action.

## **Support Code Corresponding to Number of Flashes of Alarm Lamp**

Example of 2 times flashing:

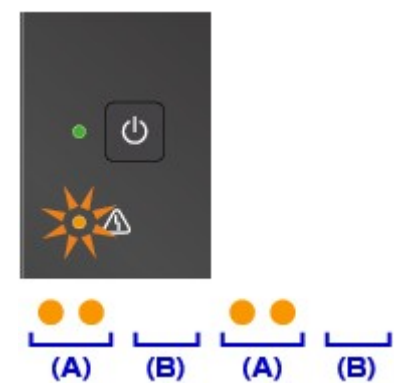

- (A) Flashes
- (B) Goes off

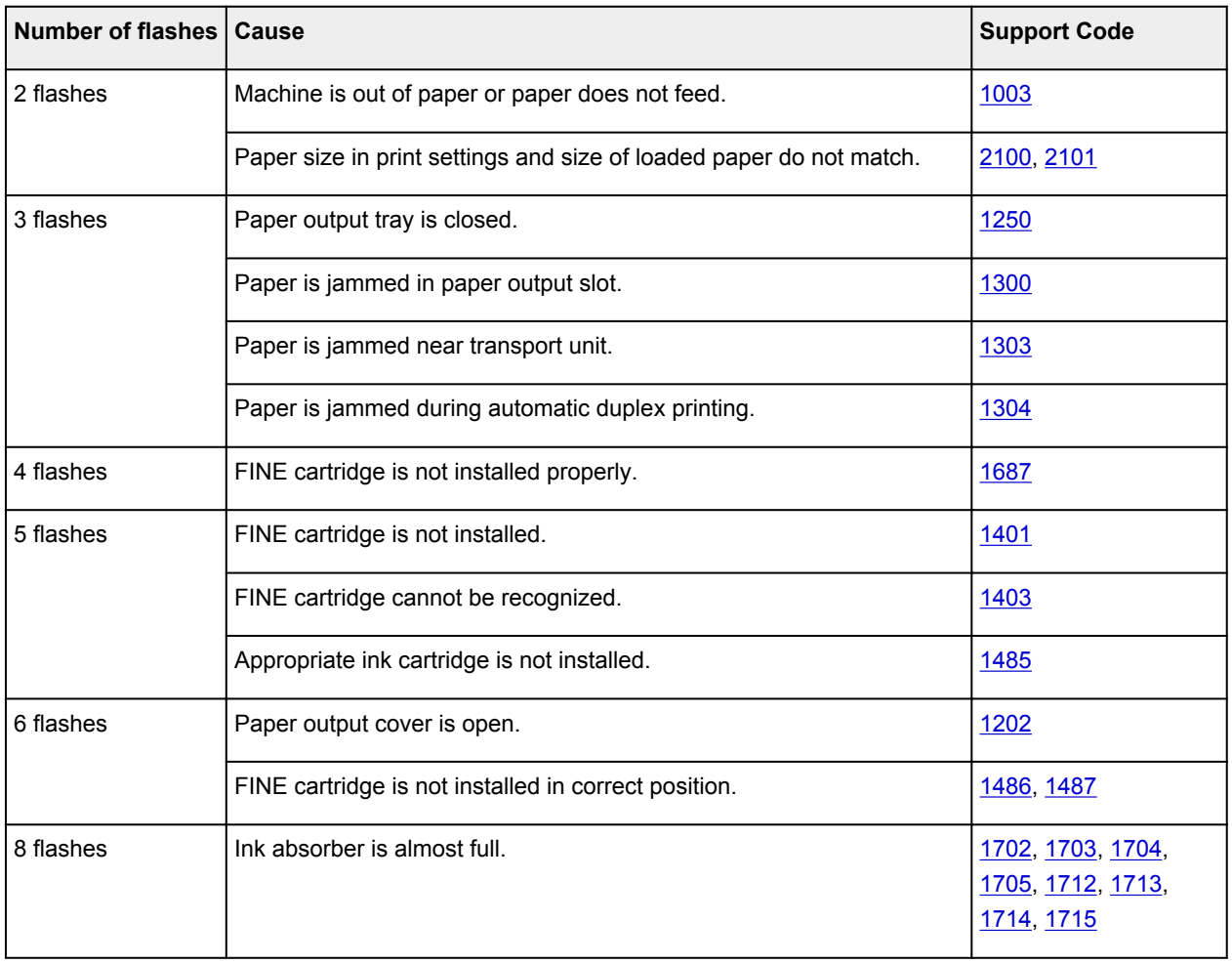

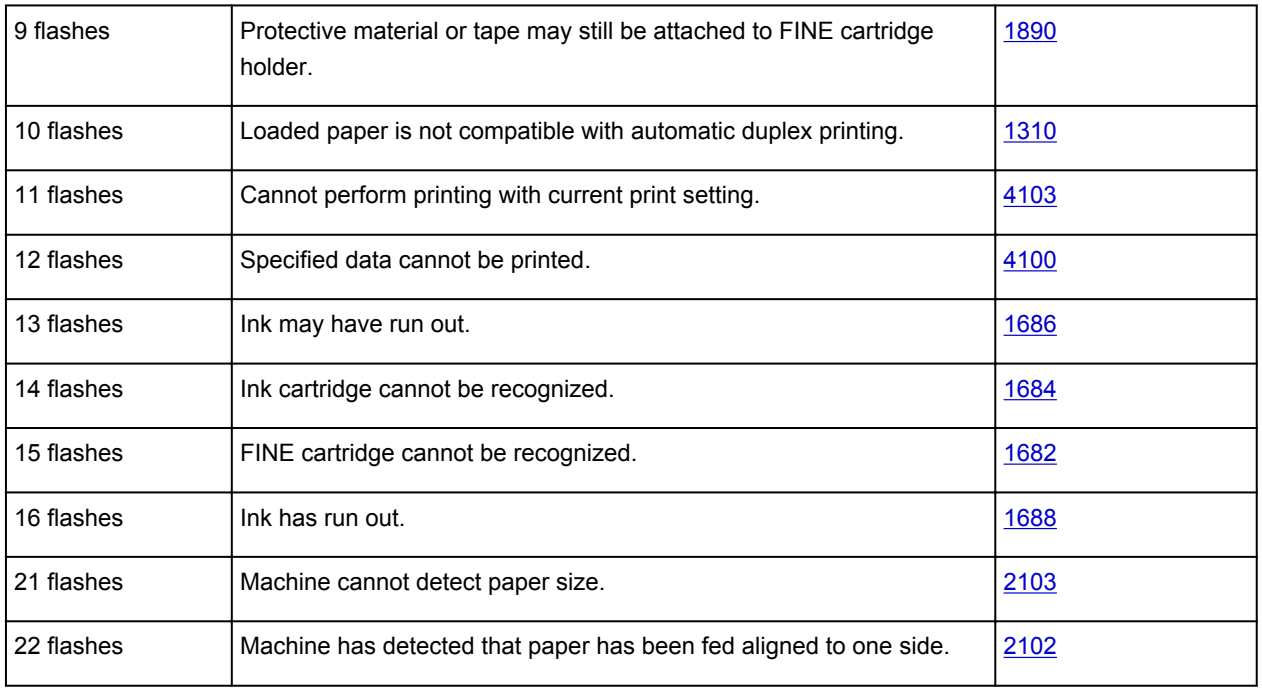

## **Support Code Corresponding to Number of Alternate Flashes of ON Lamp and Alarm Lamp**

Example of 2 times flashing:

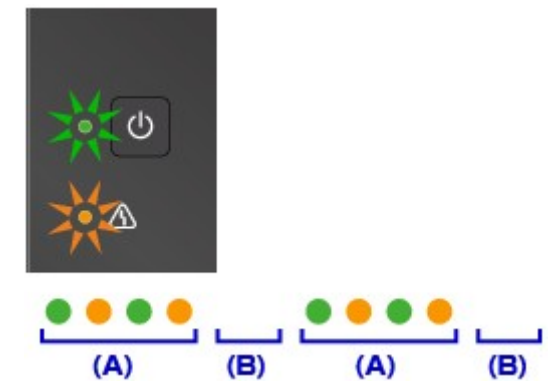

(A) Alternately flashes

(B) Goes off

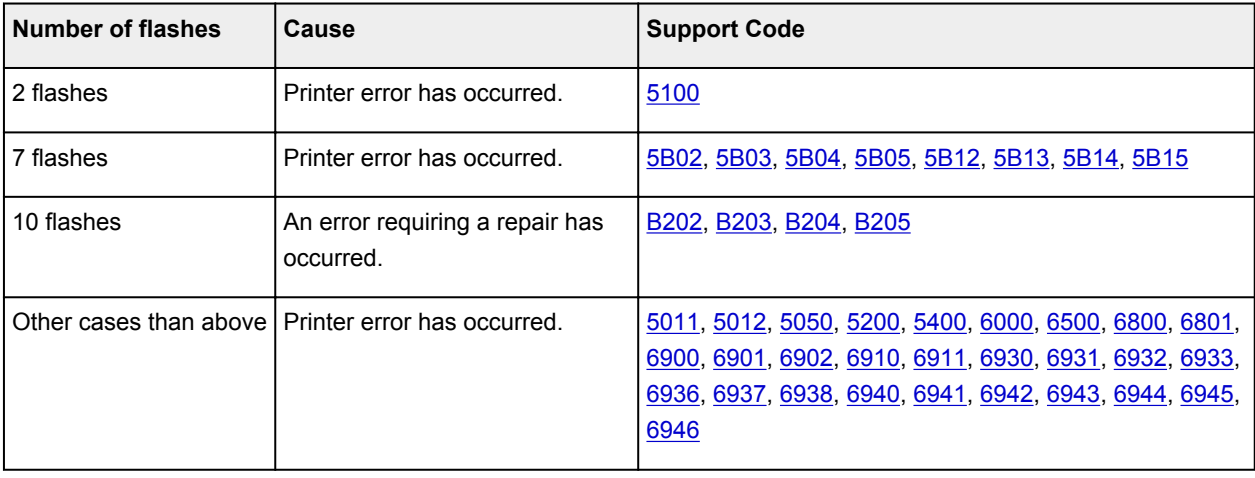

## **When a Support Code and a Message Are Displayed on Computer Screen:**

• For Windows:

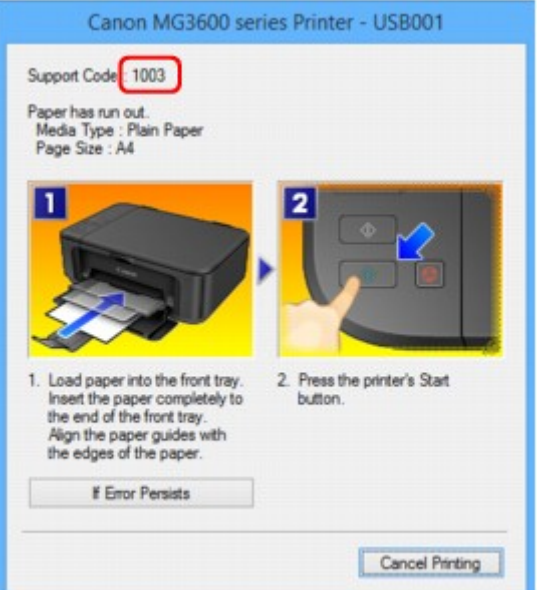

• For Mac OS:

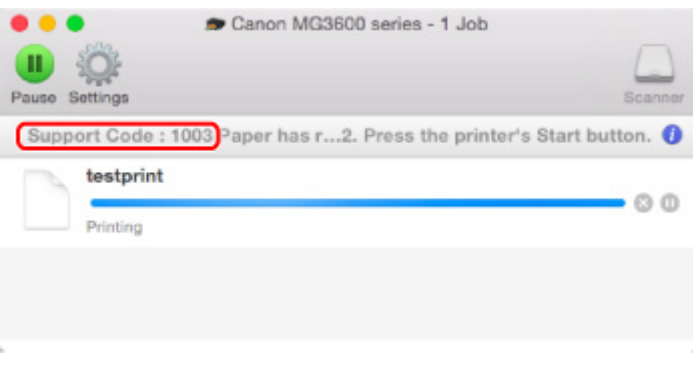

\* The screen differs depending on the OS you are using.

## **Note**

• You can also search for details on resolving the errors indicated by the support code shown.

### **N**[Search](#page-22-0)

To resolve errors that do not have support codes, see [Message Appears.](#page-776-0)

## <span id="page-776-0"></span>**Message Appears**

This section describes some of the errors and messages that may appear.

### **Note**

• A support code (error number) is displayed on the computer for some errors. For details on errors that have support code, see [List of Support Code for Error](#page-786-0).

**EXAM** Error Regarding Automatic Duplex Printing Is Displayed

**Example Truma** Power Cord Being Unplugged Is Displayed (Windows)

**N**Writing Error/Output Error/Communication Error (Windows)

**N[Other Error Messages \(Windows\)](#page-778-0)** 

[Inkjet Printer/Scanner/Fax Extended Survey Program Screen Is Displayed \(Windows\)](#page-779-0)

**Inlinkjet Printer/Scanner/Fax Extended Survey Program Icon Appears (Mac OS)** 

## **Error Regarding Automatic Duplex Printing Is Displayed**

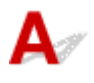

Check See [Automatic Duplex Printing Problems](#page-728-0) and take the appropriate action.

## **Error Regarding Power Cord Being Unplugged Is Displayed (Windows)**

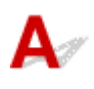

The machine may have been unplugged while it was on.

Check the error message that appears on the computer and click **OK**.

The machine starts printing.

See [Notice for Unplugging the Power Cord](#page-186-0) for unplugging the power cord.

## **Writing Error/Output Error/Communication Error (Windows)**

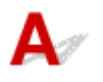

Check1 If the **ON** lamp is off, make sure machine is plugged in and turn it on.

The **ON** lamp flashes while the machine is initializing. Wait until the **ON** lamp stops flashing and remains lit.

Check2 Make sure correct printer port is set in printer driver.

\* In the following instructions, "XXX" signifies your machine's name.

1. Log in using an account with administrator privileges.

- <span id="page-777-0"></span>2. Make the following settings.
	- In Windows 8.1 or Windows 8, select **Control Panel** from **Settings** charm on **Desktop** > **Hardware and Sound** > **Devices and Printers**.
	- In Windows 7, select **Devices and Printers** from **Start** menu.
	- In Windows Vista, select **Start** menu > **Control Panel** > **Hardware and Sound** > **Printers**.
	- In Windows XP, select **Start** menu > **Control Panel** > **Printers and Other Hardware** > **Printers and Faxes**.
- 3. Open printer driver properties.
	- In Windows 8.1, Windows 8, or Windows 7, right-click "Canon XXX series Printer" icon (where "XXX" is your machine's name), and then select **Printer properties**.
	- In Windows Vista or Windows XP, right-click "Canon XXX series Printer" icon (where "XXX" is your machine's name), and then select **Properties**.
- 4. Click **Ports** tab to check port settings.

Make sure that a port named "USBnnn" (where "n" is a number) with "Canon XXX series Printer" appearing in **Printer** column is selected for **Print to the following port(s)**.

**Note** 

- When the machine is used over LAN, the port name of the machine is displayed as "CNBJNP\_xxxxxxxxxx". "xxxxxxxxxx" is the character string generated from the MAC address or a character string specified by the user when setting up the machine.
- If setting is incorrect:

Reinstall the MP Drivers from the Setup CD-ROM or the Canon website.

• Printing does not start even though the machine is connected to the computer using a USB cable and the port named "USBnnn" is selected:

In Windows 8.1 or Windows 8, select **My Printer** on **Start** screen to start **My Printer**. If **My Printer** is not displayed on **Start** screen, select **Search** charm, and then search for "**My Printer**".

Set the correct printer port on **Diagnose and Repair Printer**. Follow the on-screen instructions to set the correct printer port, and then select your machine's name.

In Windows 7, Windows Vista, or Windows XP, click **Start** and select **All programs**, **Canon Utilities**, **Canon My Printer**, **Canon My Printer**, and then select **Diagnose and Repair Printer**. Follow the on-screen instructions to set the correct printer port, and then select your machine's name.

If the problem is not resolved, reinstall the MP Drivers from the Setup CD-ROM or the Canon website.

• Printing does not start even though the port named "CNBJNP\_xxxxxxxxxx" is selected when the machine is used over LAN:

Launch IJ Network Tool, select "CNBJNP\_xxxxxxxxxx" as you checked in step 4, and then associate the port with the printer using **Associate Port** in **Settings** menu.

If the problem is not resolved, reinstall the MP Drivers from the Setup CD-ROM or the Canon website.

### Check3 Make sure machine is properly connected to computer.

If you are using a USB cable, make sure it is securely connected to both the machine and the computer. When the USB cable is securely plugged in, check the following:

- <span id="page-778-0"></span>• If you are using a relay device such as a USB hub, disconnect it, connect the machine directly to the computer, and retry the printing. If printing starts normally, there is a problem with the relay device. Contact the vendor of the relay device.
- There could also be a problem with the USB cable. Replace the USB cable and retry the printing.

If you use the machine over a LAN, make sure the machine is correctly set up for network use.

Check4 Make sure MP Drivers are installed correctly.

Uninstall the MP Drivers following the procedure described in [Deleting the Unnecessary MP Drivers](#page-442-0) and reinstall them from the Setup CD-ROM or the Canon website.

### Check5 When machine is connected to your computer with a USB cable, check device status from your computer.

Follow the procedure below to check the device status.

1. Open the Device Manager on your computer as shown below.

If **User Account Control** screen is displayed, follow the on-screen instructions.

- In Windows 8.1 or Windows 8, select **Control Panel** from **Settings** charm on **Desktop** > **Hardware and Sound** > **Device Manager**.
- In Windows 7 or Windows Vista, click **Control Panel**, **Hardware and Sound**, and **Device Manager**.
- In Windows XP, click **Control Panel**, **Performance and Maintenance**, **System**, and **Device Manager** on **Hardware** sheet.
- 2. Double-click **Universal Serial Bus controllers** and **USB Printing Support**.

If **USB Printing Support Properties** screen does not appear, make sure the machine is correctly connected to the computer.

**No** Check3 Make sure machine [is properly connected to computer.](#page-777-0)

3. Click **General** tab and check for a device problem.

If a device error is shown, see Windows Help to resolve it.

## **Other Error Messages (Windows)**

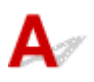

Check If an error message appears outside printer status monitor, check the following:

• "**Could not spool successfully due to insufficient disk space**"

Delete any unnecessary files to increase the amount of free space on the disk.

• "**Could not spool successfully due to insufficient memory**"

Close other applications to increase the available memory.

If you still cannot print, restart your computer and retry the printing.

• "**Printer driver could not be found**"

Uninstall the MP Drivers following the procedure described in [Deleting the Unnecessary MP Drivers](#page-442-0) and reinstall them from the Setup CD-ROM or the Canon website.

### <span id="page-779-0"></span>• "**Could not print Application name** - File name"

Try printing again once the current job is complete.

## **Inkjet Printer/Scanner/Fax Extended Survey Program Screen Is Displayed (Windows)**

If the Inkjet Printer/Scanner/Fax Extended Survey Program is installed, a screen appears asking for permission to send the machine and application usage information every month for about ten years.

Read the information on the screen and follow the instructions below.

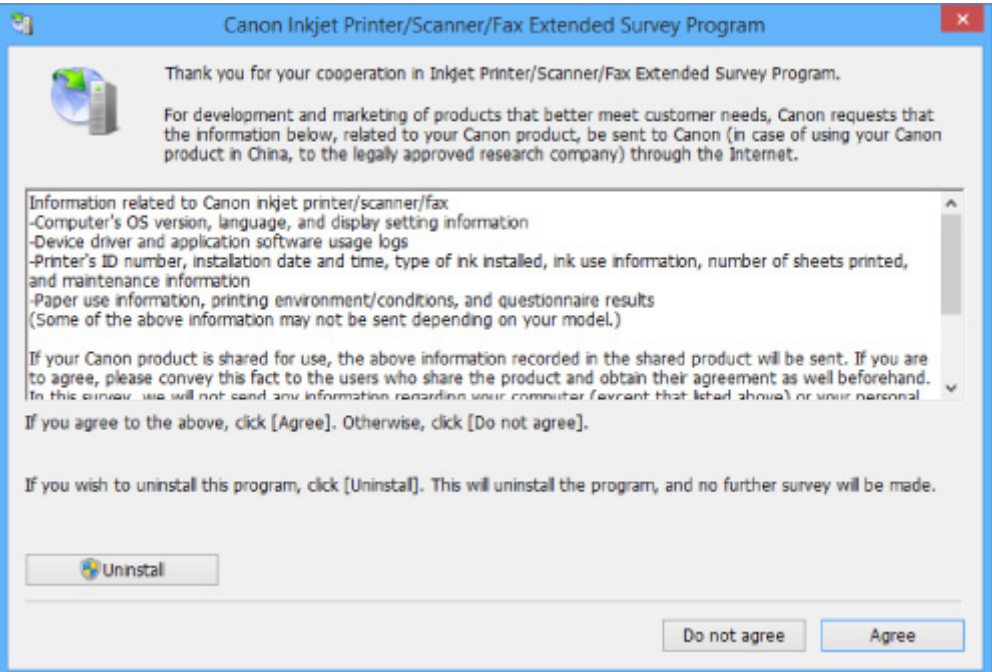

### • **If you agree to participate in survey program:**

Click **Agree** and follow the on-screen instructions. The printer usage information is sent via the Internet. Once you have completed the procedure, the information is subsequently sent automatically and the confirmation screen does not reappear.

### **Note**

- When the information is being sent, a warning such as an Internet security message may appear. Make sure the program name is "IJPLMUI.exe" and allow it.
- If you clear **Send automatically from the next time** check box, the information will not be sent automatically from next time and a confirmation screen will appear at the time of the next survey. To send the information automatically, see [Changing confirmation screen setting:](#page-780-0).
- **If you do not agree to participate in survey program:**

Click **Do not agree**. The confirmation screen closes and the survey is skipped. The confirmation screen will reappear one month later.

### <span id="page-780-0"></span>• **To uninstall Inkjet Printer/Scanner/Fax Extended Survey Program:**

To uninstall the Inkjet Printer/Scanner/Fax Extended Survey Program, click **Uninstall** and follow the on-screen instructions.

### • **Changing confirmation screen setting:**

- 1. Make the following settings.
	- In Windows 8.1 or Windows 8, select **Control Panel** from **Settings** charm on **Desktop** > **Programs** > **Programs and Features**.
	- In Windows 7, or Windows Vista, select **Start** menu > **Control Panel** > **Programs** > **Programs and Features**.
	- In Windows XP, select **Start** menu > **Control Panel** > **Add or Remove Programs**.

### **Note**

• In Windows 8.1, Windows 8, Windows 7, or Windows Vista, a confirmation/warning dialog box may appear when installing, uninstalling or starting up software.

This dialog box appears when administrative rights are required to perform a task.

If you are logged in on an account with administrator privileges, follow the on-screen instructions.

- 2. Select **Canon Inkjet Printer/Scanner/Fax Extended Survey Program**.
- 3. Select **Change**.

If you select **Yes** after you have followed the on-screen instructions, the confirmation screen will appear at the time of the next survey.

If you select **No**, the information will be sent automatically.

### **Note**

• If you select **Uninstall** (or **Remove** in Windows XP), the Inkjet Printer/Scanner/Fax Extended Survey Program is uninstalled. Follow the on-screen instructions.

## **Inkjet Printer/Scanner/Fax Extended Survey Program Icon Appears (Mac OS)**

If the Inkjet Printer/Scanner/Fax Extended Survey Program is installed, the printer and application software usage information is sent every month for about ten years. The **Inkjet Printer/Scanner/Fax Extended Survey Program** icon appears in the Dock when it is time to send the printer usage information.

Click the icon, read the information that appears, and then follow the instructions below.

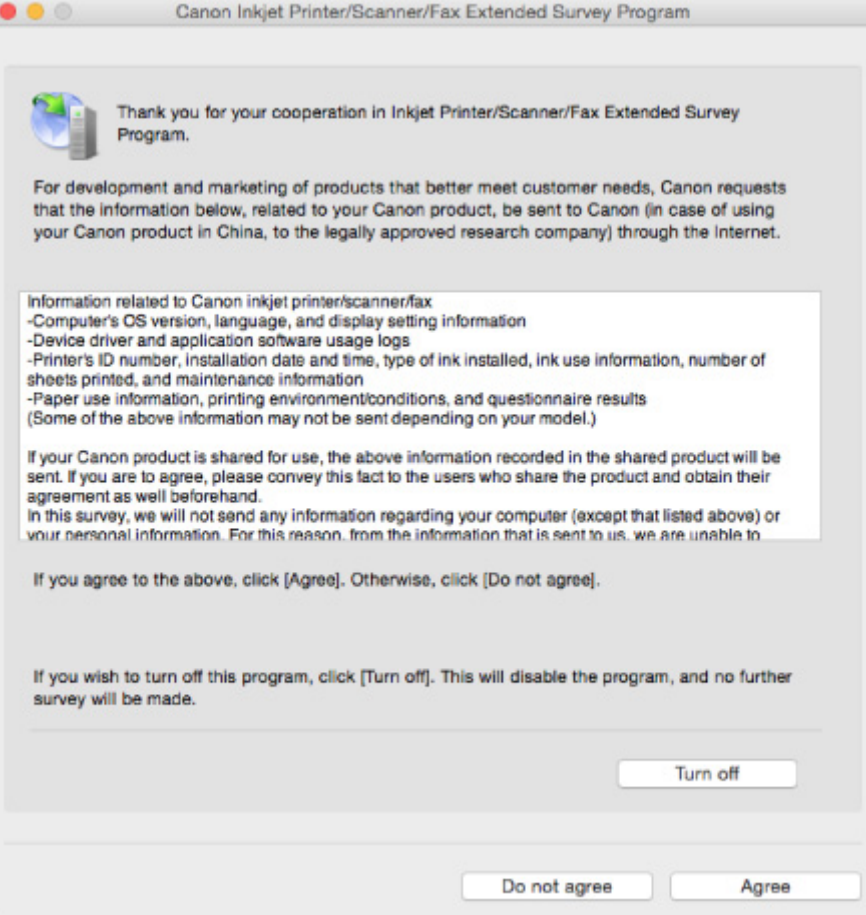

### • **If you agree to participate in survey program:**

Click **Agree** and follow the on-screen instructions. The printer usage information is sent via the Internet. Once you have completed the procedure, the information is subsequently sent automatically and the confirmation screen does not reappear.

### **Note**

• If you clear the **Send automatically from the next time** check box, the information will not be sent automatically the next time and the **Inkjet Printer/Scanner/Fax Extended Survey Program** icon will appear in the Dock at the time of the next survey.

### • **If you do not agree to participate in survey program:**

Click **Do not agree**. The confirmation screen closes and the survey is skipped. The confirmation screen will reappear one month later.

### • **To stop sending the information:**

Click **Turn off**. This stops the Inkjet Printer/Scanner/Fax Extended Survey Program, and information is not sent. To resume the survey, see [Changing setting:.](#page-782-0)

### • **To uninstall Inkjet Printer/Scanner/Fax Extended Survey Program:**

1. Stop Inkjet Printer/Scanner/Fax Extended Survey Program.

### **M[Changing setting:](#page-782-0)**

- 2. Select **Applications** from **Go** menu of Finder, double-click the **Canon Utilities** folder and **Inkjet Extended Survey Program** folder.
- 3. Move **Canon Inkjet Printer/Scanner/Fax Extended Survey Program.app** to **Trash**.

<span id="page-782-0"></span>4. Restart computer.

Empty **Trash** and restart your computer.

### • **Changing setting:**

To display the confirmation screen every time the printer usage information is sent or to resume surveying, follow the procedure below.

- 1. Select **Applications** from **Go** menu of Finder, double-click the **Canon Utilities** folder and **Inkjet Extended Survey Program** folder.
- 2. Double-click **Canon Inkjet Printer/Scanner/Fax Extended Survey Program** icon.

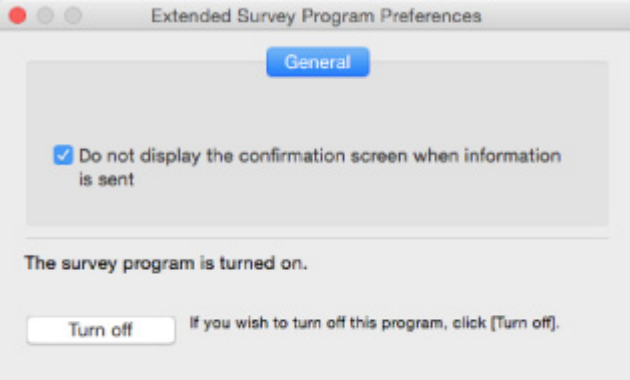

◦ **Do not display the confirmation screen when information is sent**:

If the check box is selected, the information will be sent automatically.

If the check box is not selected, **Inkjet Printer/Scanner/Fax Extended Survey Program** icon will appear in the Dock at the time of the next survey. Click the icon and follow the onscreen instructions.

◦ **Turn off**/**Turn on** button:

Click the **Turn off** button to stop the Inkjet Printer/Scanner/Fax Extended Survey Program.

Click the **Turn on** button to restart the Inkjet Printer/Scanner/Fax Extended Survey Program.

<span id="page-783-0"></span>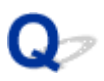

## **Error Message Appears on PictBridge (Wireless LAN) Compliant Device**

## Δ

The following errors may occur when you print directly from a PictBridge (Wireless LAN) compliant device. Follow the instructions below to resolve them.

### **Note**

- This section describes errors that appear on Canon-brand PictBridge (Wireless LAN) compliant devices. The error messages and operations may vary depending on the device you are using. For errors on other brands of PictBridge (Wireless LAN) compliant devices, check the status of the **Alarm** lamp and take the appropriate action to clear the error. For details, see [An Error Occurs.](#page-773-0)
- For the errors indicated on the PictBridge (Wireless LAN) compliant device and their solution, also refer to the instruction manual of the device. For other device problems, contact the manufacturer.

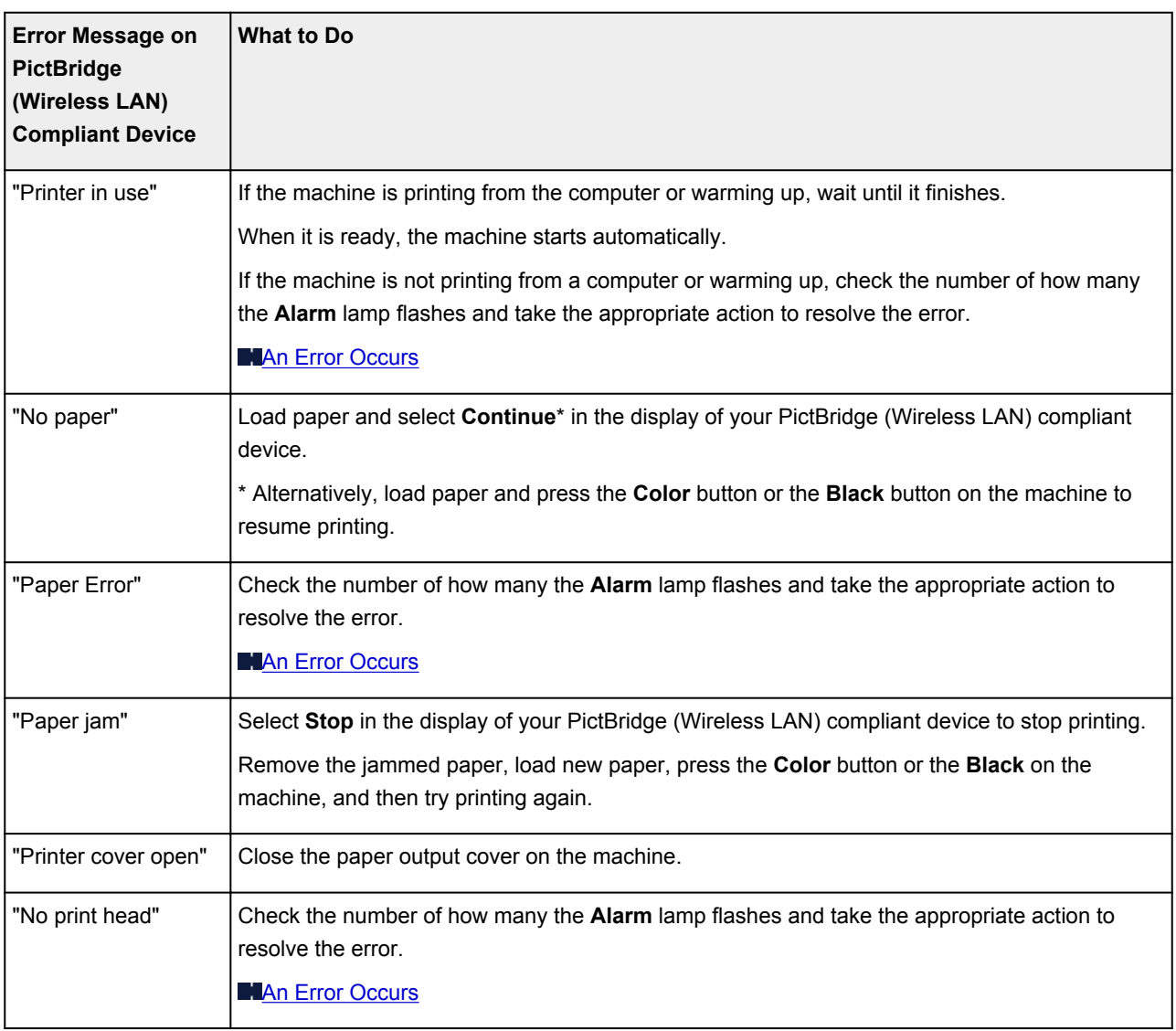

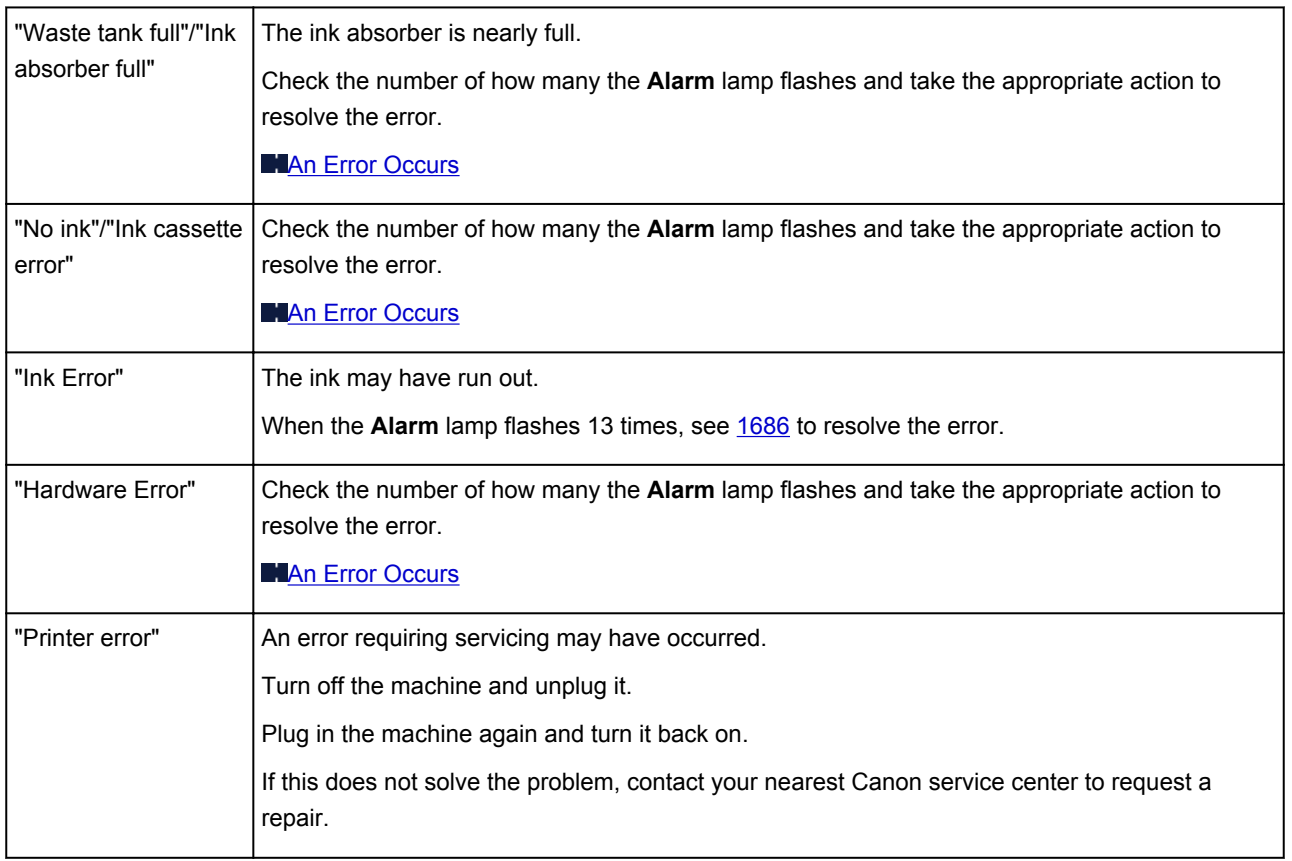

## **If You Cannot Solve a Problem**

If there is a problem that you cannot solve following the instructions in this chapter, contact Canon through the Support page of the Canon website or contact your nearest Canon service center.

Canon support staff are trained to be able to provide technical support to satisfy customers.

### **<u></u>***A* Caution

- If the machine emits any unusual sound, smoke, or odor, turn it off immediately. Unplug the machine and contact the seller you bought it from or your nearest Canon service center. Never attempt to repair or disassemble the machine yourself.
- If you attempt to repair or take apart the machine, your warranty will be invalidated even if it has not expired.

Before contacting the service center, note the following:

• Product name

(Your machine's name is written on the front cover of the setup manual.)

- Serial number (see setup manual)
- Details of problem
- What you tried to solve the problem, and what happened

## <span id="page-786-0"></span>**List of Support Code for Error**

Support code appears on your computer screen when errors occur.

A "support code" is an error number, and appears along with an error message.

When an error occurs, check the support code displayed on the computer screen and take the appropriate action in response.

### **Support Code Appears on Computer Screen**

- **1000 to 1ZZZ**
	- [1003](#page-801-0) [1200](#page-802-0) [1202](#page-803-0) [1250](#page-804-0) [1300](#page-789-0) [1303](#page-791-0)

[1304](#page-794-0) [1310](#page-805-0) [1401](#page-806-0) [1403](#page-807-0) [1485](#page-808-0) [1486](#page-809-0)

[1487](#page-810-0) [1682](#page-811-0) [1684](#page-812-0) [1686](#page-813-0) [1687](#page-814-0) [1688](#page-815-0)

[1702](#page-816-0) [1703](#page-817-0) [1704](#page-818-0) [1705](#page-819-0) [1712](#page-820-0) [1713](#page-821-0)

[1714](#page-822-0) [1715](#page-823-0) [1890](#page-824-0)

### • **2000 to 2ZZZ**

[2100](#page-825-0) [2101](#page-826-0) [2102](#page-827-0) [2103](#page-828-0) [2900](#page-829-0) [2901](#page-830-0)

• **3000 to 3ZZZ**

[3402](#page-831-0) [3403](#page-832-0) [3405](#page-833-0) [3412](#page-834-0)

• **4000 to 4ZZZ**

[4100](#page-835-0) [4103](#page-836-0)

• **5000 to 5ZZZ**

[5011](#page-837-0) [5012](#page-838-0) [5050](#page-839-0) [5100](#page-840-0) [5200](#page-841-0) [5400](#page-842-0) [5B02](#page-843-0) [5B03](#page-844-0) [5B04](#page-845-0) [5B05](#page-846-0) [5B12](#page-847-0) [5B13](#page-848-0) [5B14](#page-849-0) [5B15](#page-850-0)

### • **6000 to 6ZZZ**

 [6500](#page-852-0) [6800](#page-853-0) [6801](#page-854-0) [6900](#page-855-0) [6901](#page-856-0) [6910](#page-858-0) [6911](#page-859-0) [6930](#page-860-0) [6931](#page-861-0) [6932](#page-862-0) [6936](#page-864-0) [6937](#page-865-0) [6938](#page-866-0) [6940](#page-867-0) [6941](#page-868-0) [6943](#page-870-0) [6944](#page-871-0) [6945](#page-872-0) [6946](#page-873-0)

### • **A000 to ZZZZ**

[B202](#page-874-0) [B203](#page-875-0) [B204](#page-876-0) [B205](#page-877-0)

For paper jam support codes, see also [List of Support Code for Error \(Paper Jams\).](#page-788-0)

## <span id="page-788-0"></span>**List of Support Code for Error (Paper Jams)**

If paper jams, remove it following the appropriate procedure as shown below.

• If you can see the jammed paper at the paper output slot:

### **M[1300](#page-789-0)**

• If you cannot see the jammed paper at the paper output slot:

### **M**<sub>[1303](#page-791-0)</sub>

• If the paper is jammed during automatic duplex printing:

### **M[1304](#page-794-0)**

- If the paper tears and you cannot remove it from the paper output slot or from the transport unit: **[Paper Is Jammed inside Machine](#page-797-0)**
- Cases other than above:

**M[Other Cases](#page-800-0)** 

## <span id="page-789-0"></span>**1300**

## **Cause**

Paper is jammed in paper output slot.

## **What to Do**

If you can see the jammed paper at the paper output slot, remove the paper by following these steps.

1. Slowly pull out paper.

Hold the paper with both hands, and pull it out slowly so as not to tear it.

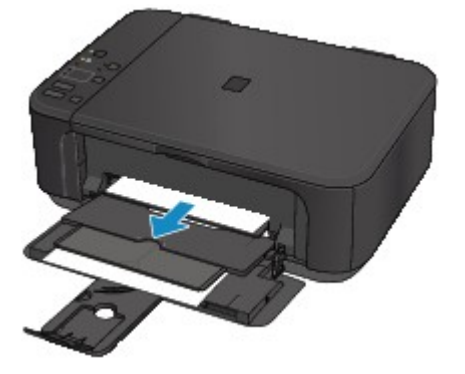

### **Important**

• Do not pull the paper out from the front tray even though you can see the jammed paper at the front tray. Pulling the paper out forcibly from the front tray may damage the machine.

### **Note**

- If you cannot pull out the paper, turn the machine back on. The paper may be ejected automatically.
- If paper becomes jammed during printing and you need to turn off the machine to remove it, press the **Stop** button to stop the printing before you turn off the machine.
- If you cannot pull the paper out from the paper output slot, try to pull the paper out from the transport unit.

### **M1300**

• If the paper tears and you cannot remove the jammed paper from the paper output slot, remove the paper from inside the machine.

**[Paper Is Jammed inside Machine](#page-797-0)** 

2. Reload the paper and press machine's **Black** or **Color** button.

The printer resumes printing. Reprint the page you were printing if it was not printed properly due to the paper jam.

If you turned off the machine in step 1, the print data that was sent to the printer is erased. Redo the printing.

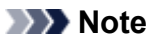

• When reloading the paper, make sure you are using suitable paper and loading it correctly.

• We recommend using paper sizes other than A5 to print documents with photos or graphics. A5 paper may curl and jam as it leaves the machine.

If the measures above do not solve the problem, contact your nearest Canon service center to request a repair.

## <span id="page-791-0"></span>**1303**

## **Cause**

Paper is jammed near transport unit.

## **What to Do**

If you cannot see the paper at the paper output slot, remove the paper from the transport unit.

To remove the paper, follow these steps.

### **Note**

- If paper becomes jammed during printing and you need to turn off the machine to remove it, press the **Stop** button to stop the printing before you turn off the machine.
- 1. Turn off machine and unplug it.
- 2. Stand machine up on its right side.

If you can see the jammed paper at the front tray, stand the machine with the front tray open.

### **Important**

- Make sure the document cover is closed before you stand the machine up on its side.
- Stand the machine on a wide and flat surface such as a desk.
- Hold the machine securely with both hands to stand it up, being careful not to hit anything.
- 3. If protective material for transport unit remains attached, remove it.

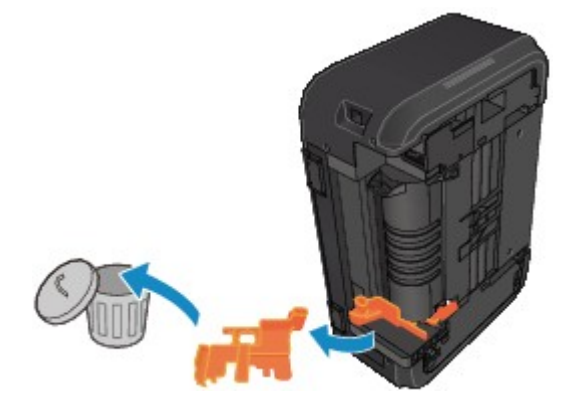

4. Push open lever to open transport unit.

Support the machine with your hand so that it does not fall over when you open or close the transport unit.
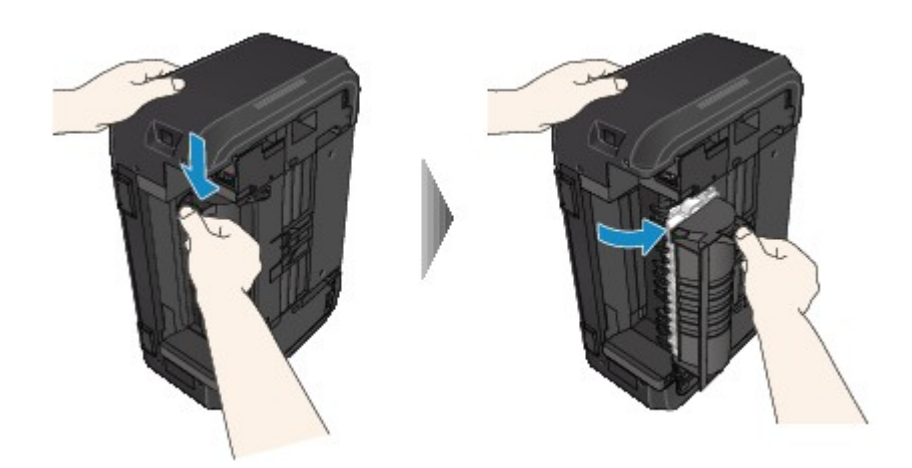

5. Pull out jammed paper slowly.

Support the machine with your hand so that it does not fall over as you pull out the jammed paper.

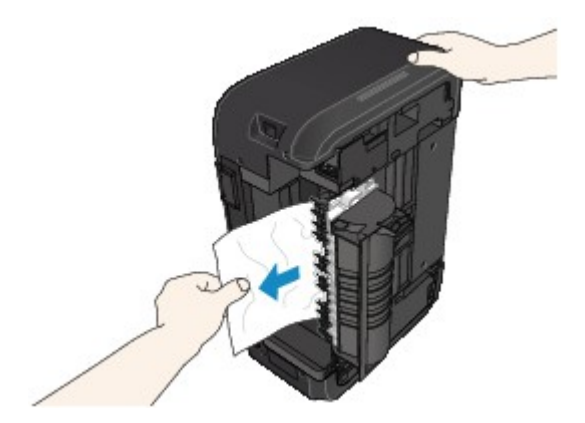

#### **Note**

- If the paper is rolled up and difficult to remove, pull out the edge of the paper first.
- If you cannot remove the jammed paper from the transport unit, close the transport unit, return the machine to its original position, and remove the paper from inside the machine.

**[Paper Is Jammed inside Machine](#page-797-0)** 

6. Close transport unit.

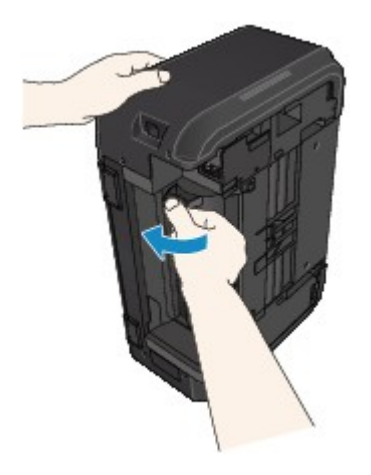

#### **Note**

• Once you have closed the transport unit, return the printer to its original position right away.

7. Plug machine back in and turn it back on.

#### 8. Reload paper.

All jobs in the print queue are canceled. Redo the printing.

If the measures above do not solve the problem, contact your nearest Canon service center to request a repair.

#### **Cause**

Paper is jammed during automatic duplex printing.

#### **What to Do**

If the paper is jammed when performing automatic duplex printing, remove the paper by following these steps.

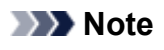

- If paper becomes jammed during printing and you need to turn off the machine to remove it, press the **Stop** button to stop the printing before you turn off the machine.
- 1. Pull out paper slowly from paper output slot.

Hold the paper with both hands, and pull it out slowly so as not to tear it.

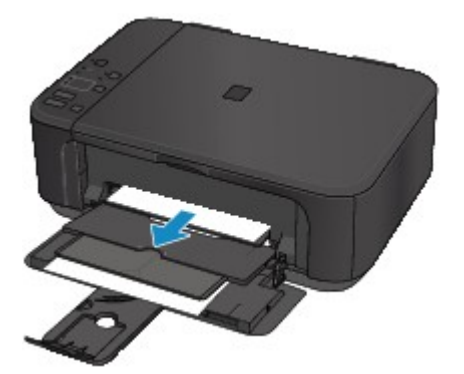

#### **Important**

- Do not pull the paper out from the front tray even though you can see the jammed paper at the front tray. Pulling the paper out forcibly from the front tray may damage the machine.
- 2. Reload the paper and press machine's **Black** or **Color** button.

#### **If you were not able to remove the paper in step 1:**

Follow the instructions below to remove the paper from the transport unit.

- 1. Turn off machine and unplug it.
- 2. Stand machine up on its right side.

#### **Important**

- Make sure the document cover is closed before you stand the machine up on its side.
- Stand the machine on a wide and flat surface such as a desk.
- Hold the machine securely with both hands to stand it up, being careful not to hit anything.
- 3. If protective material for transport unit remains attached, remove it.

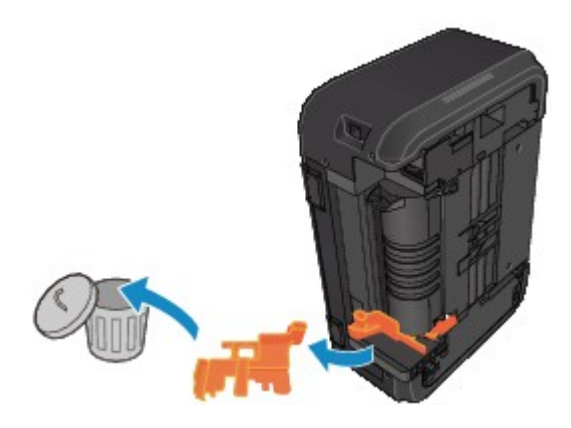

4. Push open lever to open transport unit.

Support the machine with your hand so that it does not fall over when you open or close the transport unit.

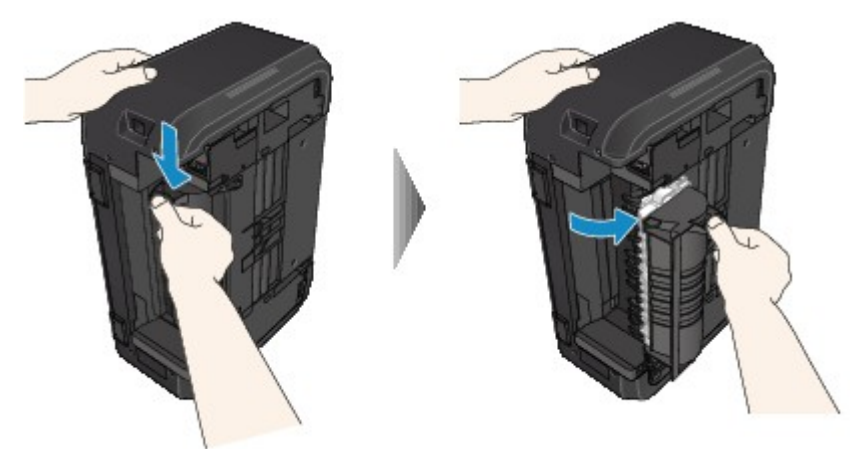

5. Pull out jammed paper slowly.

Support the machine with your hand so that it does not fall over as you pull out the jammed paper.

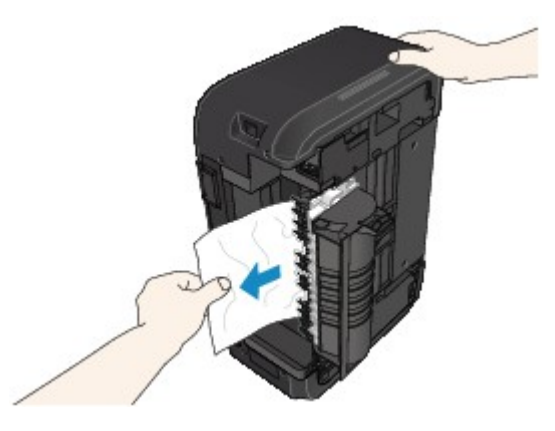

#### **Note**

- If the paper is rolled up and difficult to remove, pull out the edge of the paper first.
- If you cannot remove the jammed paper from the transport unit, close the transport unit, return the machine to its original position, and remove the paper from inside the machine.

**[Paper Is Jammed inside Machine](#page-797-0)** 

6. Close transport unit.

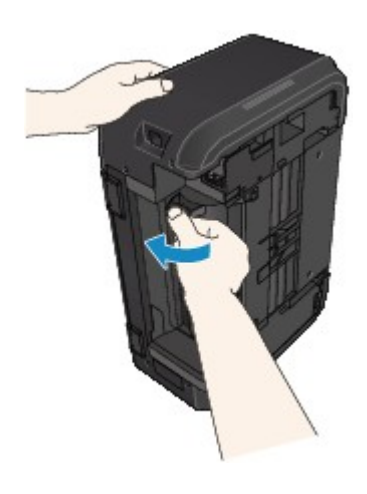

#### **Note**

• Once you have closed the transport unit, return the printer to its original position right away.

- 7. Plug machine back in and turn it back on.
- 8. Reload paper.

All jobs in the print queue are canceled. Redo the printing.

If the measures above do not solve the problem, contact your nearest Canon service center to request a repair.

# <span id="page-797-0"></span>**Paper Is Jammed inside Machine**

If the jammed paper tears and you cannot remove the paper either from the paper output slot or from the transport unit, or if the jammed paper remains inside the machine, remove the paper following the instructions below.

#### **Note**

- If paper becomes jammed during printing and you need to turn off the machine to remove it, press the **Stop** button to stop the printing before you turn off the machine.
- 1. Turn off the machine and unplug it.
- 2. Open paper output cover.

Remove the paper in the cassette if any.

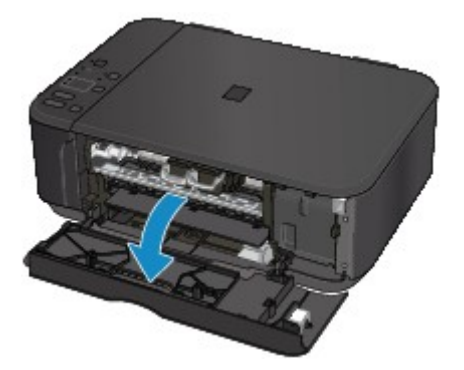

#### **Important**

• Do not touch clear film (A).

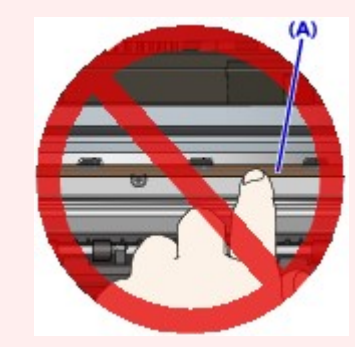

If you soil or scratch the clear film by touching it with paper or your hand, it could damage the machine.

3. Check if jammed paper is under FINE cartridge holder.

If the jammed paper is under the FINE cartridge holder, move the FINE cartridge holder to the far right or left, whichever makes it easier to remove the paper.

When moving the FINE cartridge holder, hold the top of the FINE cartridge holder and slide it slowly to the far right or left.

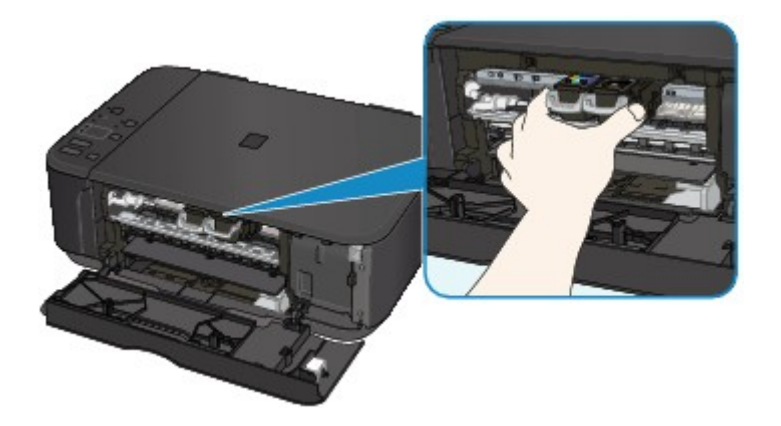

4. Hold jammed paper firmly in both hands.

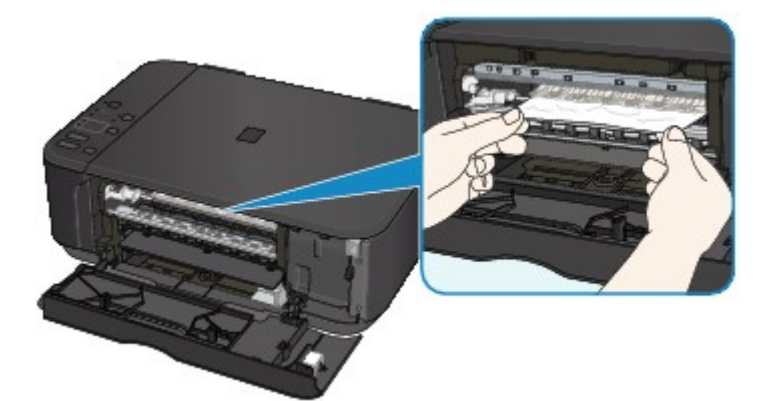

If the paper is rolled up, pull out it.

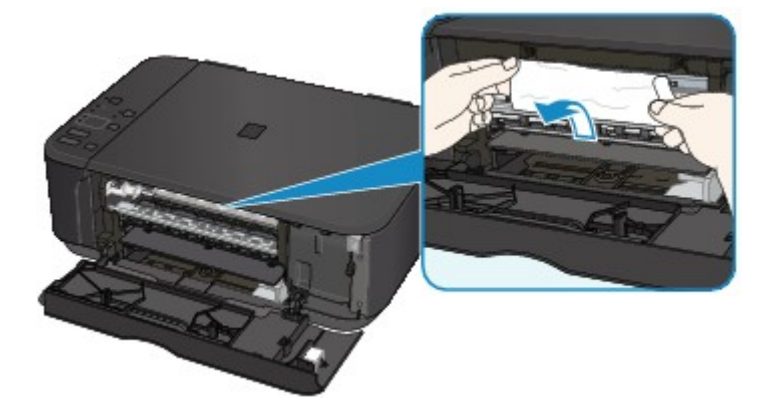

5. Slowly pull out paper, so as not to tear it.

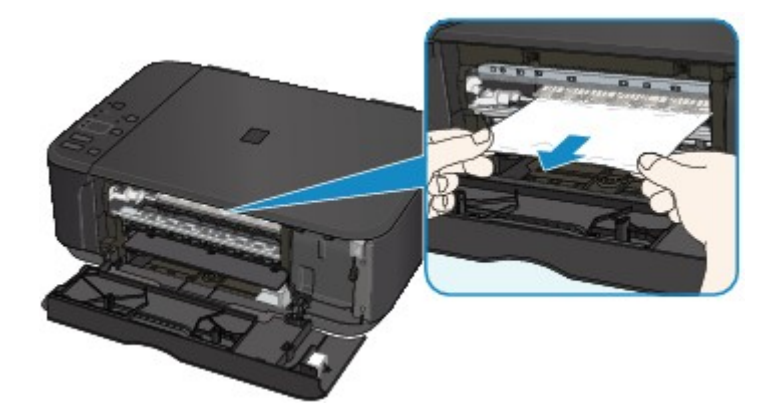

6. Make sure all jammed paper is removed.

If the paper tears when you pull out it, a bit of paper may remain in the machine. Check the following and remove any remaining paper.

- Any paper left under the FINE cartridge holder?
- Any small bits of paper left in the machine?
- Any paper left in the left and right empty spaces (B) in the machine?

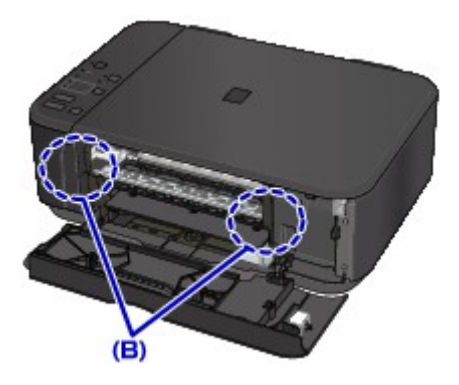

7. Close paper output cover and reload paper.

All jobs in the print queue are canceled. Redo the printing.

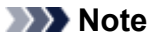

• When reloading the paper, make sure you are using suitable paper and loading it correctly. If a paper jam message appears on your computer screen when you resume printing after removing all the jammed paper, there may be some paper still inside the machine. Check the machine again for any remaining bits of paper.

If the measures above do not solve the problem, contact your nearest Canon service center to request a repair.

### **Other Cases**

Check the following:

Check1 | Is anything blocking paper output slot?

Check2 Is paper curled?

Load the paper after correcting its curl.

### **Cause**

Machine is out of paper or paper does not feed.

#### **What to Do**

Reload the paper and press machine's **Black** or **Color** button.

When you load the paper, insert the paper stack until the leading edge touches the far end of the front tray.

### **Cause**

Paper output cover is open.

#### **What to Do**

Close the paper output cover and wait for a while.

Do not close it while you are replacing a FINE cartridge.

#### **Cause**

Paper output cover is open.

#### **What to Do**

Close the paper output cover.

### **Cause**

Paper output tray is closed.

### **What to Do**

Open the paper output tray and resume printing.

#### **Cause**

Size of paper may not be compatible with automatic duplex printing.

#### **What to Do**

The sizes of media suitable for auto duplex printing are A4 and Letter. Make sure paper of the correct size is loaded. Press the **Black** or **Color** button to eject the paper and restart printing from the front of the next piece of paper. The reverse side of the ejected sheet is not printed.

### **Cause**

FINE cartridge is not installed.

#### **What to Do**

Install the FINE cartridge.

If the error is not resolved, the FINE cartridge may be damaged. Contact your nearest Canon service center to request a repair.

#### **Cause**

FINE cartridge cannot be recognized.

#### **What to Do**

Replace the FINE cartridge.

If the error is not resolved, the FINE cartridge may be damaged. Contact your nearest Canon service center to request a repair.

#### **Cause**

Appropriate ink cartridge is not installed.

#### **What to Do**

Printing cannot be executed because the ink cartridge is not compatible with this machine.

Install the appropriate ink cartridge.

If you want to cancel printing, press the machine's **Stop** button.

#### **Cause**

FINE cartridge is not installed in correct position.

#### **What to Do**

Make sure each FINE cartridge is installed in the correct position.

#### **Cause**

FINE cartridge is not installed in correct position.

#### **What to Do**

Make sure each FINE cartridge is installed in the correct position.

#### **Cause**

FINE cartridge cannot be recognized.

#### **What to Do**

Replace the FINE cartridge.

If the error is not resolved, the FINE cartridge may be damaged. Contact your nearest Canon service center to request a repair.

### **Cause**

The ink cartridge cannot be recognized.

### **What to Do**

Printing cannot be executed because the ink cartridge may not be installed properly or may not be compatible with this machine.

Install the appropriate ink cartridge.

If you want to cancel printing, press the machine's **Stop** button.

#### **Cause**

The ink may have run out.

### **What to Do**

The function for detecting the remaining ink level will be disabled since the ink level cannot be correctly detected.

If you want to continue printing without this function, press the machine's **Stop** button for at least 5 seconds.

Canon recommends to use new genuine Canon cartridges in order to obtain optimum qualities.

Please be advised that Canon shall not be liable for any malfunction or trouble caused by continuation of printing under the ink out condition.

#### **Cause**

The FINE cartridge is not installed properly.

#### **What to Do**

Open the paper output cover. When the head cover opens, push up the ink cartridge lock lever to make sure the FINE cartridges are installed properly.

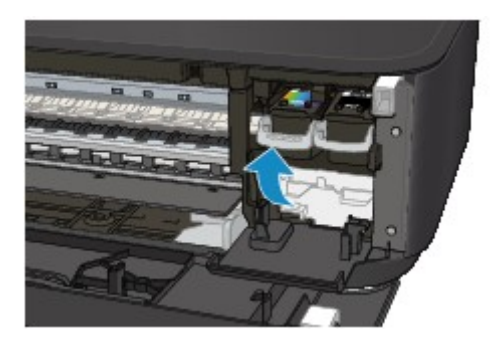

After that, close the paper output cover.

If the error is not resolved, remove the FINE cartridges and install them again.

#### **Cause**

The ink has run out.

### **What to Do**

Replace the ink cartridge and close the paper output cover.

If printing is in progress and you want to continue printing, press the machine's **Stop** button for at least 5 seconds with the ink cartridge installed. Then printing can continue under the ink out condition.

The function for detecting the remaining ink level will be disabled.

Replace the empty ink cartridge immediately after the printing. The resulting print quality is not satisfactory, if printing is continued under the ink out condition.

### **Cause**

Ink absorber is almost full.

#### **What to Do**

### **Cause**

Ink absorber is almost full.

#### **What to Do**

### **Cause**

Ink absorber is almost full.

#### **What to Do**

### **Cause**

Ink absorber is almost full.

#### **What to Do**

### **Cause**

Ink absorber is almost full.

#### **What to Do**

### **Cause**

Ink absorber is almost full.

#### **What to Do**

### **Cause**

Ink absorber is almost full.

#### **What to Do**

### **Cause**

Ink absorber is almost full.

#### **What to Do**

#### **Cause**

Protective material or tape may still be attached to FINE cartridge holder.

#### **What to Do**

Open the paper output cover and make sure the protective material and tape have been removed from the FINE cartridge holder.

If the protective material or tape is still there, remove it and close the paper output cover.

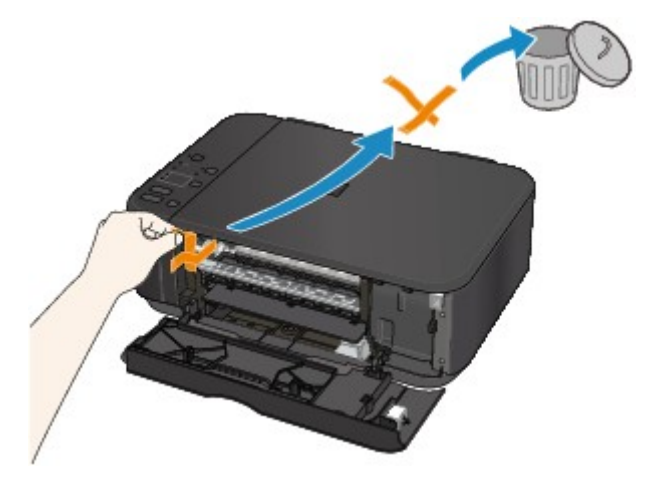

If this does not solve the problem, contact your nearest Canon service center to request a repair.

#### **Cause**

Paper size in print settings and size of loaded paper do not match.

#### **What to Do**

Check the print settings and the loaded paper, load paper of the correct size, and then press the machine's **Black** or **Color** button.

To cancel printing, press the machine's **Stop** button.

#### **Cause**

Paper size in print settings and size of loaded paper do not match.

#### **What to Do**

Check the print settings and the loaded paper, load paper of the correct size, and then press the machine's **Black** or **Color** button.

To cancel printing, press the machine's **Stop** button.

#### **Cause**

Machine has detected that paper has been fed aligned to one side.

#### **What to Do**

Load the paper into the center of the front tray and slide the paper guides to align with the both edges of the paper stack.

Press the machine's **Black** or **Color** button.
### **Cause**

Machine cannot detect paper size.

### **What to Do**

Press the machine's **Stop** button and try to print again.

If this error still occurs even after printing again, set the machine not to detect the paper width by using the operation panel, the printer driver, or **Remote UI**.

#### **Note**

- Depending on the type of paper, the machine may not detect the paper width.
- If the paper output cover is opened while printing is in progress, the machine may not detect the paper width.

#### **Cause**

Scanning print head alignment sheet failed.

### **What to Do**

Press the machine's **Black** or **Color** button. Check the following points, perform automatic print head alignment again.

- Make sure the print head alignment sheet is set in the correct position and orientation on the platen glass.
- Make sure the platen glass and the print head alignment sheet are not dirty.
- Make sure the loaded paper is correct.

For automatic print head alignment, load A4 or Letter-sized plain paper.

• Make sure the print head nozzle is not clogged.

Check the print head condition by printing the nozzle check pattern.

If the error is not resolved, perform manual print head alignment.

### **Cause**

Print head alignment pattern has been printed and machine is waiting to scan sheet.

### **What to Do**

Scan the printed alignment pattern.

1. Load print head alignment sheet on platen glass.

Place the printed side down and align the mark  $\blacktriangledown$  in the upper left corner of the sheet with the alignment mark  $\mathbf{2}$ 

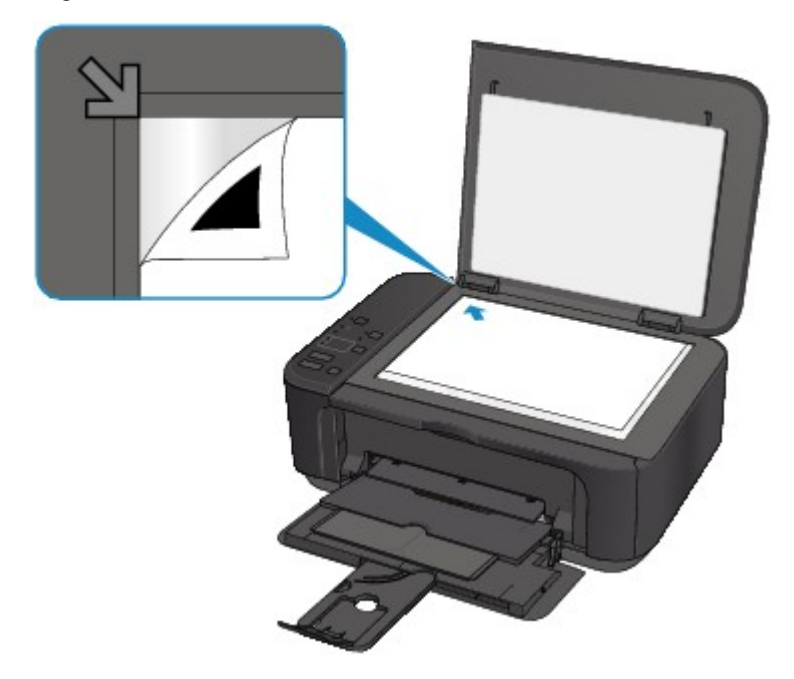

2. Slowly close the document cover and press machine's **Black** or **Color** button.

The machine starts scanning the print head alignment sheet, and automatically adjusts the print head position.

### **Cause**

Machine could not make copies because its memory is full.

### **What to Do**

Press the machine's **Black** or **Color** button.

Wait a while and retry copying.

### **Cause**

Machine could not make copies because its memory is full.

### **What to Do**

Press the machine's **Black** or **Color** button.

Wait a while and retry copying.

### **Cause**

Machine could not make copies because its memory is full.

### **What to Do**

Press the machine's **Black** or **Color** button.

Wait a while and retry copying.

#### **Cause**

Scanning original has failed.

#### **What to Do**

Press the machine's **Black** or **Color** button, and then follow the actions below.

- Make sure that the original is placed on the platen glass.
- Make sure that the original is set in the correct position and orientation.

After carrying out the above actions, retry scanning or copying.

If the error is still not resolved, specify the size of the original.

#### **IMP** Important

• The original that is smaller than 1.2 inches (3 cm) square may not be scanned correctly.

### **Cause**

Specified data cannot be printed.

### **What to Do**

If you are printing CREATIVE PARK PREMIUM contents, check the message shown your computer, make sure genuine Canon FINE cartridges are installed properly for all colors, and retry the printing.

### **Cause**

Cannot perform printing with current print settings.

### **What to Do**

Press the machine's **Stop** button to cancel printing.

Then change the print settings and retry printing.

### **Cause**

Printer error has occurred.

### **What to Do**

Turn off the machine and unplug it.

Plug in the machine again and turn it back on.

### **Cause**

Printer error has occurred.

### **What to Do**

Turn off the machine and unplug it.

Plug in the machine again and turn it back on.

### **Cause**

Printer error has occurred.

### **What to Do**

Turn off the machine and unplug it.

Plug in the machine again and turn it back on.

### **Cause**

Printer error has occurred.

### **What to Do**

Cancel printing and turn off the machine.

Check the following:

• Make sure FINE cartridge holder motion is not impeded by stabilizer, jammed paper, etc.

Remove any impediment.

• Make sure the FINE cartridges are properly installed.

Open the paper output cover. When the head cover opens, push up the ink cartridge lock lever to make sure the FINE cartridges are installed properly. After that, close the paper output cover.

Turn the machine back on.

If this does not solve the problem, contact your nearest Canon service center to request a repair.

#### **IMP** Important

• When clearing an impediment to FINE cartridge holder motion, be careful not to touch clear film (A).

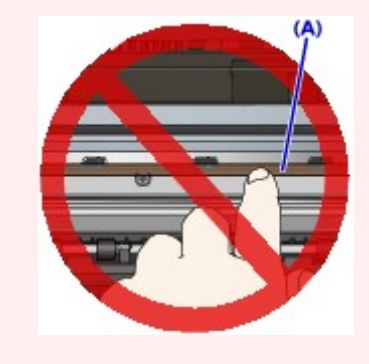

### **Cause**

Printer error has occurred.

### **What to Do**

Turn off the machine and unplug it.

Plug in the machine again and turn it back on.

### **Cause**

Printer error has occurred.

### **What to Do**

Turn off the machine and unplug it.

Plug in the machine again and turn it back on.

### **Cause**

Printer error has occurred.

### **What to Do**

### **Cause**

Printer error has occurred.

### **What to Do**

### **Cause**

Printer error has occurred.

### **What to Do**

### **Cause**

Printer error has occurred.

### **What to Do**

### **Cause**

Printer error has occurred.

### **What to Do**

### **Cause**

Printer error has occurred.

### **What to Do**

### **Cause**

Printer error has occurred.

### **What to Do**

### **Cause**

Printer error has occurred.

### **What to Do**

### **Cause**

Printer error has occurred.

### **What to Do**

Turn off the machine and unplug it.

Plug in the machine again and turn it back on.

### **Cause**

Printer error has occurred.

### **What to Do**

Turn off the machine and unplug it.

Plug in the machine again and turn it back on.

### **Cause**

Printer error has occurred.

### **What to Do**

Turn off the machine and unplug it.

Plug in the machine again and turn it back on.

### **Cause**

Printer error has occurred.

### **What to Do**

Turn off the machine and unplug it.

Plug in the machine again and turn it back on.

### **Cause**

Printer error has occurred.

### **What to Do**

Turn off the machine and unplug it.

Plug in the machine again and turn it back on.

### **Cause**

Printer error has occurred.

### **What to Do**

Turn off the machine and unplug it.

Plug in the machine again and turn it back on.

### **Cause**

Printer error has occurred.

### **What to Do**

Turn off the machine and unplug it.

Plug in the machine again and turn it back on.

### **Cause**

Printer error has occurred.

### **What to Do**

Turn off the machine and unplug it.

Plug in the machine again and turn it back on.

### **Cause**

Printer error has occurred.

### **What to Do**

Turn off the machine and unplug it.

Plug in the machine again and turn it back on.

### **Cause**

Printer error has occurred.

### **What to Do**

Turn off the machine and unplug it.

Plug in the machine again and turn it back on.

### **Cause**

Printer error has occurred.

### **What to Do**

Turn off the machine and unplug it.

Plug in the machine again and turn it back on.

### **Cause**

Printer error has occurred.

### **What to Do**

Turn off the machine and unplug it.

Plug in the machine again and turn it back on.

### **Cause**

Printer error has occurred.

### **What to Do**

Turn off the machine and unplug it.

Plug in the machine again and turn it back on.
## **Cause**

Printer error has occurred.

## **What to Do**

Turn off the machine and unplug it.

Plug in the machine again and turn it back on.

## **Cause**

Printer error has occurred.

## **What to Do**

Turn off the machine and unplug it.

Plug in the machine again and turn it back on.

## **Cause**

Printer error has occurred.

## **What to Do**

Turn off the machine and unplug it.

Plug in the machine again and turn it back on.

## **Cause**

Printer error has occurred.

## **What to Do**

Turn off the machine and unplug it.

Plug in the machine again and turn it back on.

## **Cause**

Printer error has occurred.

## **What to Do**

Turn off the machine and unplug it.

Plug in the machine again and turn it back on.

## **Cause**

Printer error has occurred.

## **What to Do**

Turn off the machine and unplug it.

Plug in the machine again and turn it back on.

## **Cause**

Printer error has occurred.

## **What to Do**

Turn off the machine and unplug it.

Plug in the machine again and turn it back on.

## **Cause**

Printer error has occurred.

## **What to Do**

Turn off the machine and unplug it.

Plug in the machine again and turn it back on.

## **Cause**

Printer error has occurred.

## **What to Do**

Turn off the machine and unplug it.

Plug in the machine again and turn it back on.

## **Cause**

Printer error has occurred.

## **What to Do**

Turn off the machine and unplug it.

Plug in the machine again and turn it back on.

## **Cause**

An error requiring a repair has occurred.

## **What to Do**

Turn off the machine and unplug it.

## **Cause**

An error requiring a repair has occurred.

## **What to Do**

Turn off the machine and unplug it.

## **Cause**

An error requiring a repair has occurred.

## **What to Do**

Turn off the machine and unplug it.

#### **Cause**

An error requiring a repair has occurred.

## **What to Do**

Turn off the machine and unplug it.